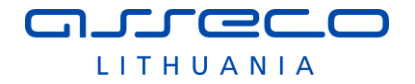

### **Vilniaus universitetas**

Universiteto g. 3, LT-01513 Vilnius Tel.: (8 5) 268 7001 Faks.: (8 5) 268 7009 El. p.: infor@cr.vu.lt Įmonės kodas: 211950810

# **"eLABa integralių paslaugų sukūrimas ir plėtra"**

eLABa naudotojo vadovas

Versija <1.05> 2014-10-24

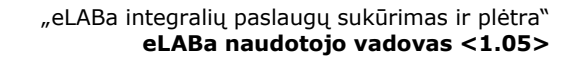

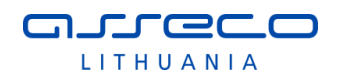

## **Tvirtinimo lapas**

#### **Tvirtinu**

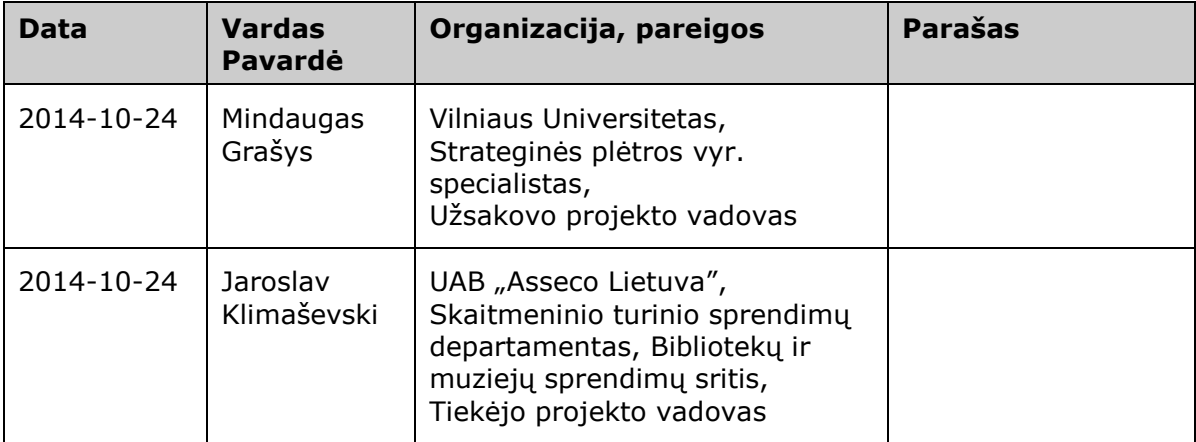

#### **Suderinta**

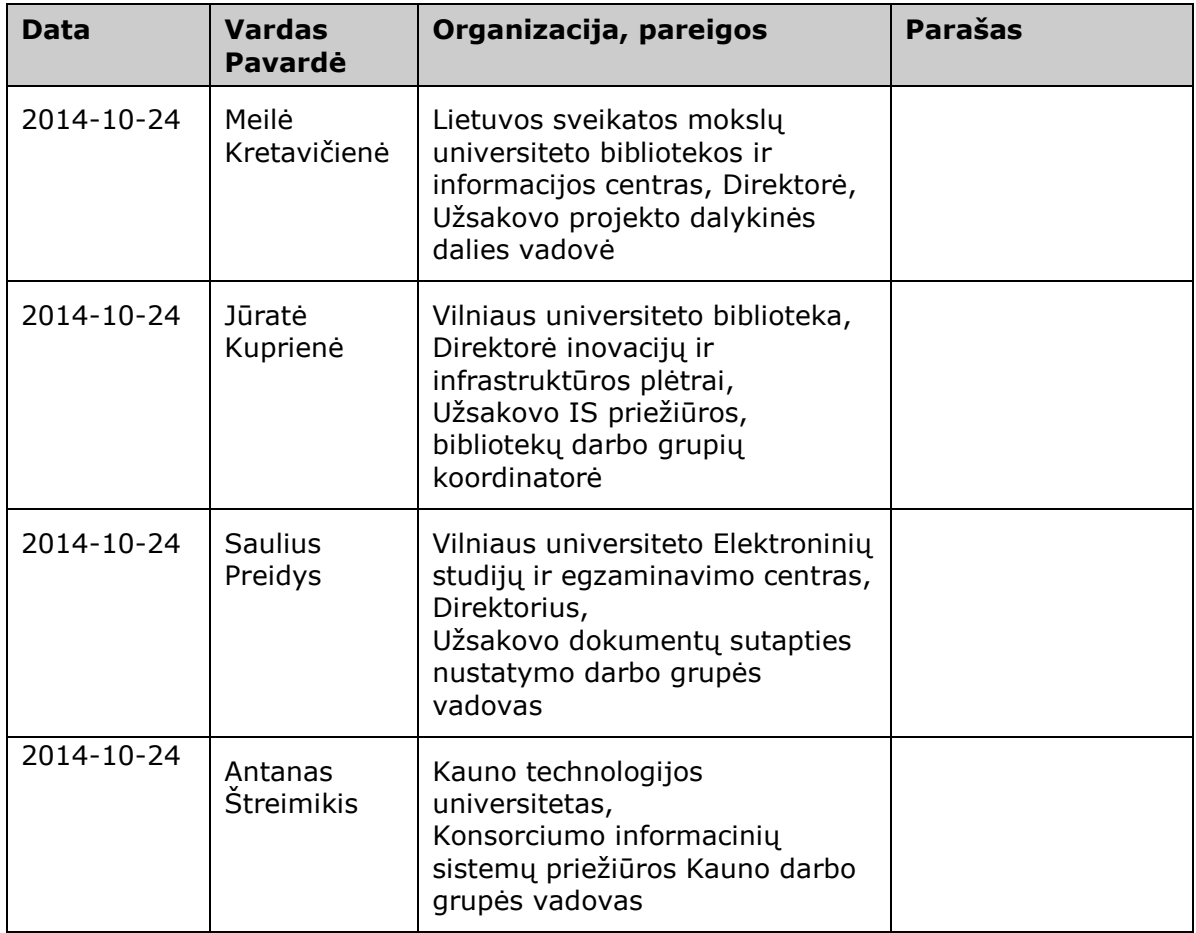

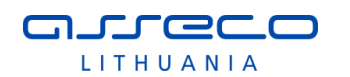

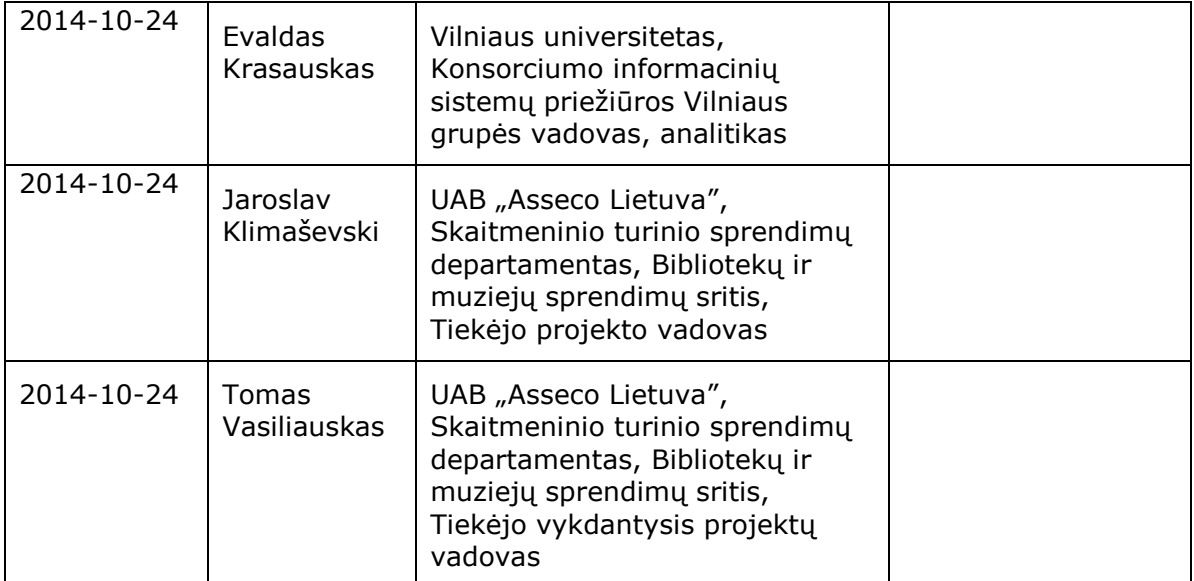

#### **Parengė**

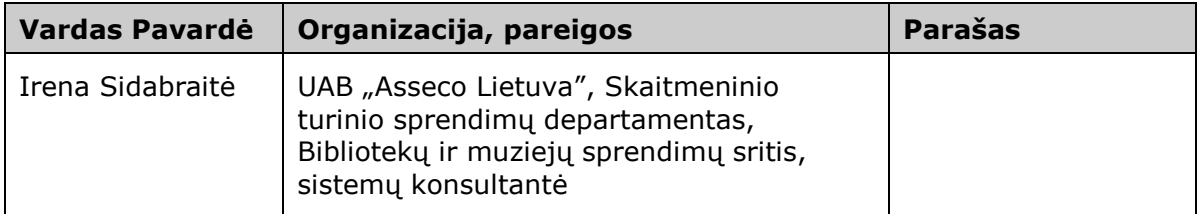

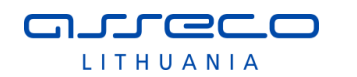

## **TURINYS**

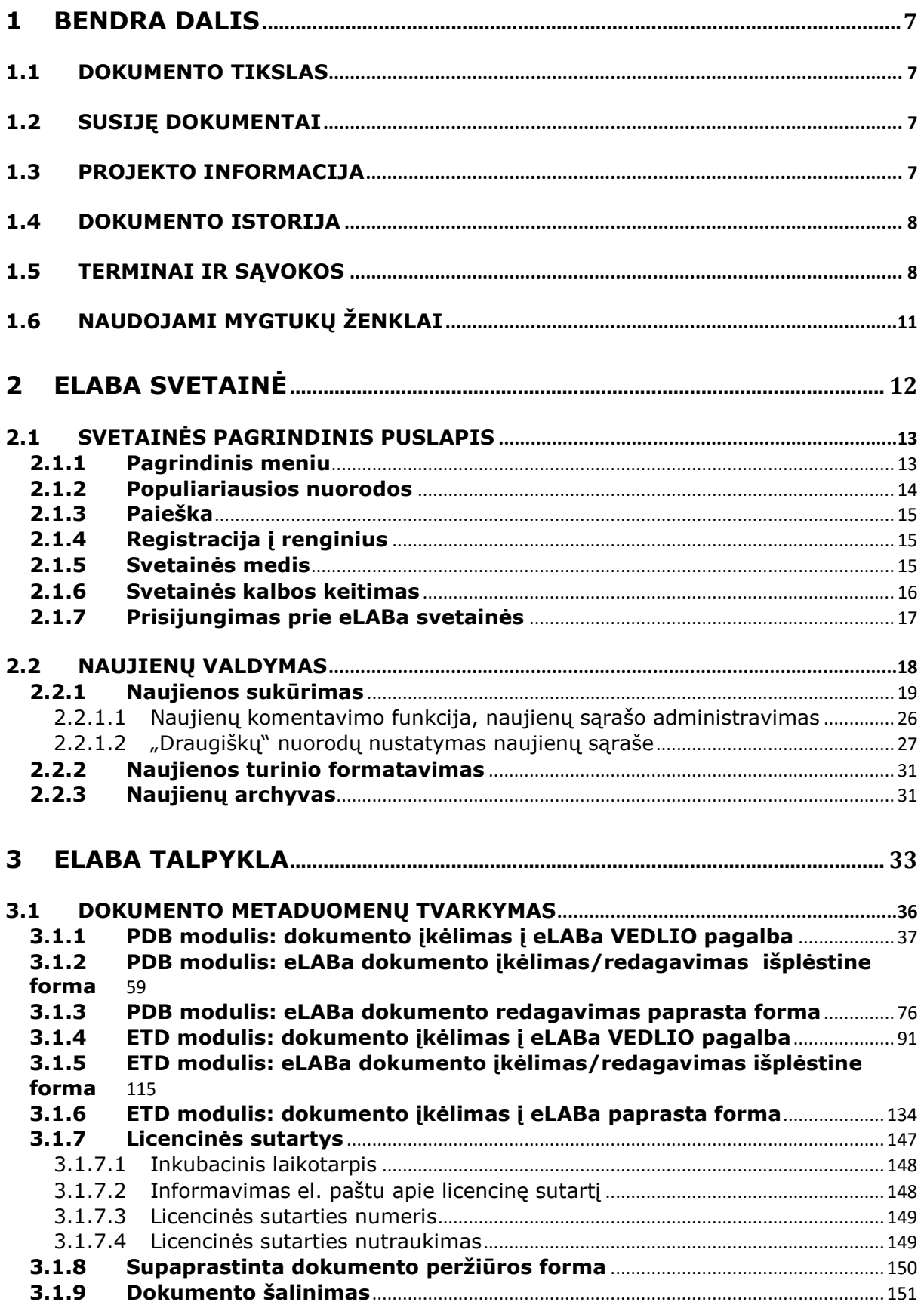

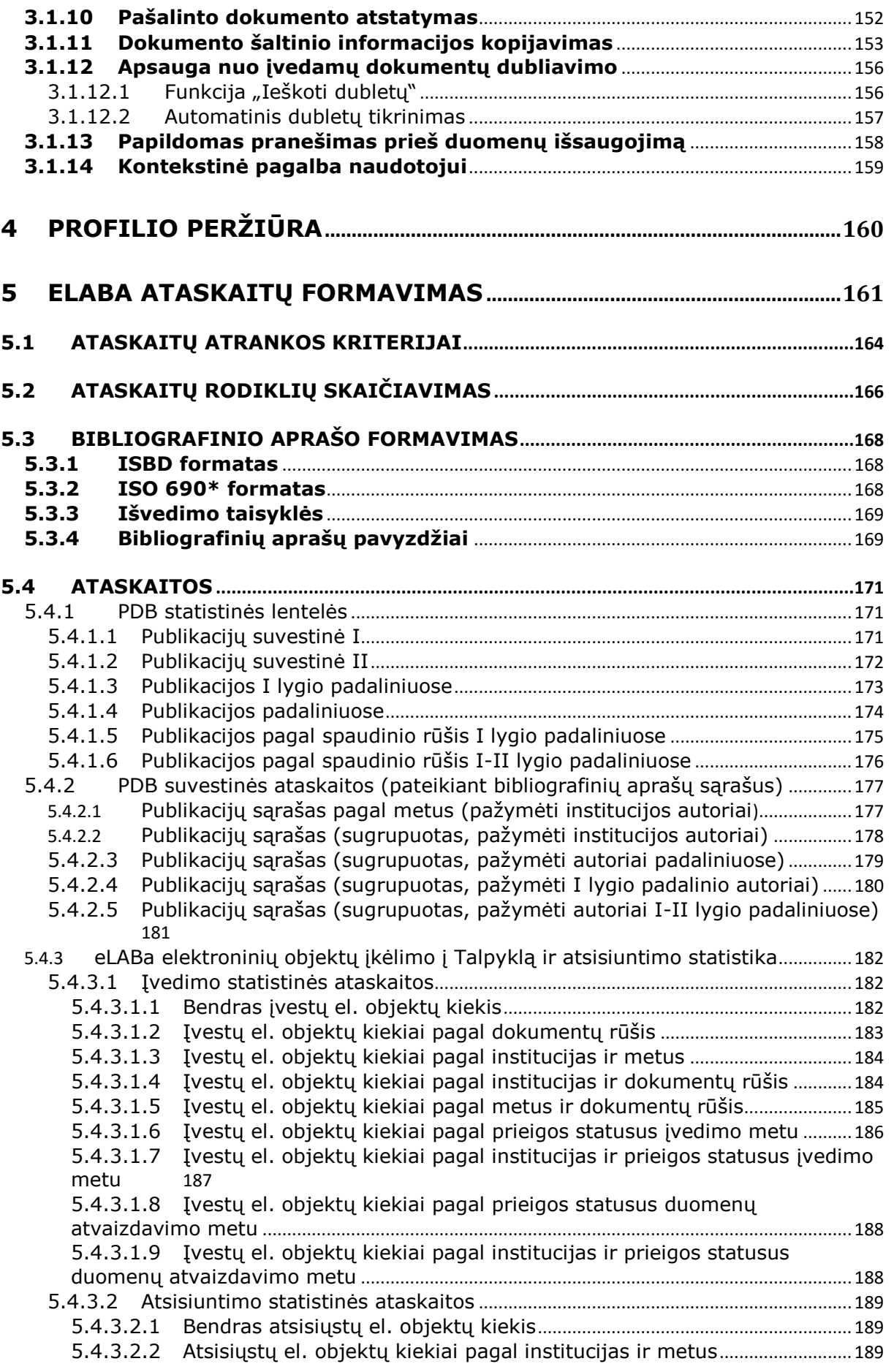

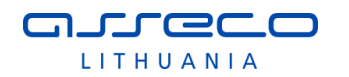

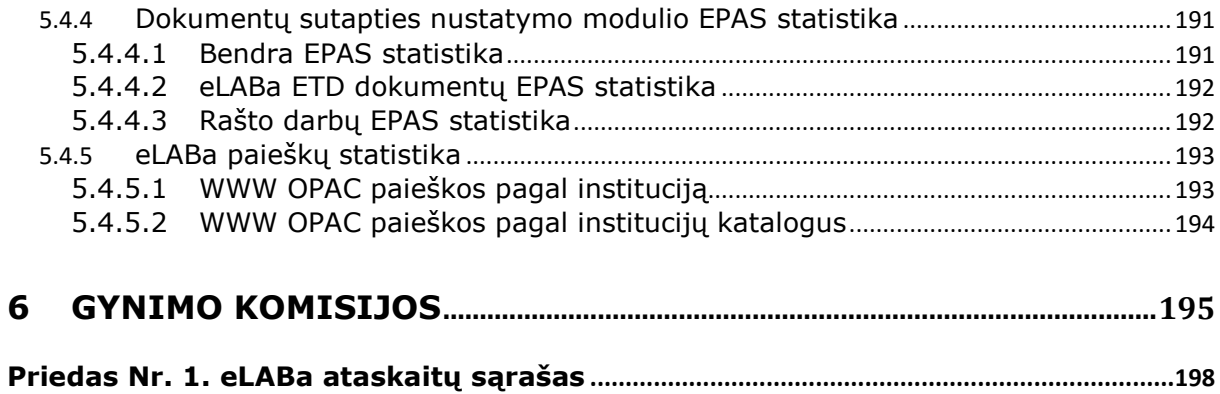

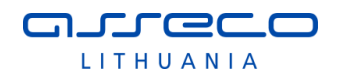

## <span id="page-6-0"></span>**1 BENDRA DALIS**

### <span id="page-6-1"></span>**1.1 DOKUMENTO TIKSLAS**

Dokumento tikslas yra aprašyti eLABa informacinės sistemos posistemių, modulių naudojimą. Dokumente pateikiami naudotojo vadovai šioms eLABa posistemėms:

- eLABa svetainė;
- eLABa talpykla:
	- o PDB ir ETD metaduomenų posistemė;
	- o Naudotojo profilis;
- Ataskaitų formavimo posistemė.

### <span id="page-6-2"></span>**1.2 SUSIJĘ DOKUMENTAI**

[1] Projekto "eLABa integralių paslaugų sukūrimas ir plėtra" programinės įrangos paketų atnaujinimo ir sukūrimo bei mokymų paslaugų pirkimas Nr. 76 atvirojo konkurso sąlygų 1 priedas. Techninė specifikacija.

2013 m. kovo 27 d. Vilniaus universitetas

[2] Sutartis Nr. HX186-2013/06/APS-540000-1341. Projekto "eLABa integralių paslaugų sukūrimas ir plėtra" programinės įrangos paketų atnaujinimo ir sukūrimo bei mokymų paslaugų sutartis.

2013 m. birželio 17 d. Vilniaus universitetas, UAB "Asseco Lietuva"

[3] Pasiūlymo dėl projekto "eLABa integralių paslaugų sukūrimas ir plėtra" programinės įrangos paketų atnaujinimo ir sukūrimo bei mokymų paslaugų pirkimas A dalies priedas "Paslaugų teikimo vizija"

<span id="page-6-3"></span>2013 m. gegužės 7 d. UAB "Asseco Lietuva"

## **1.3 PROJEKTO INFORMACIJA**

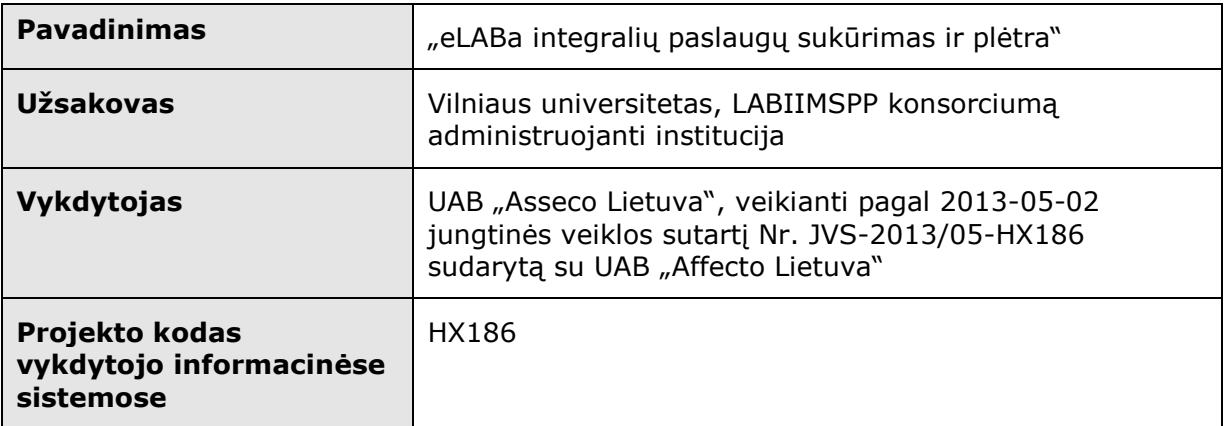

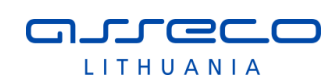

## <span id="page-7-0"></span>**1.4 DOKUMENTO ISTORIJA**

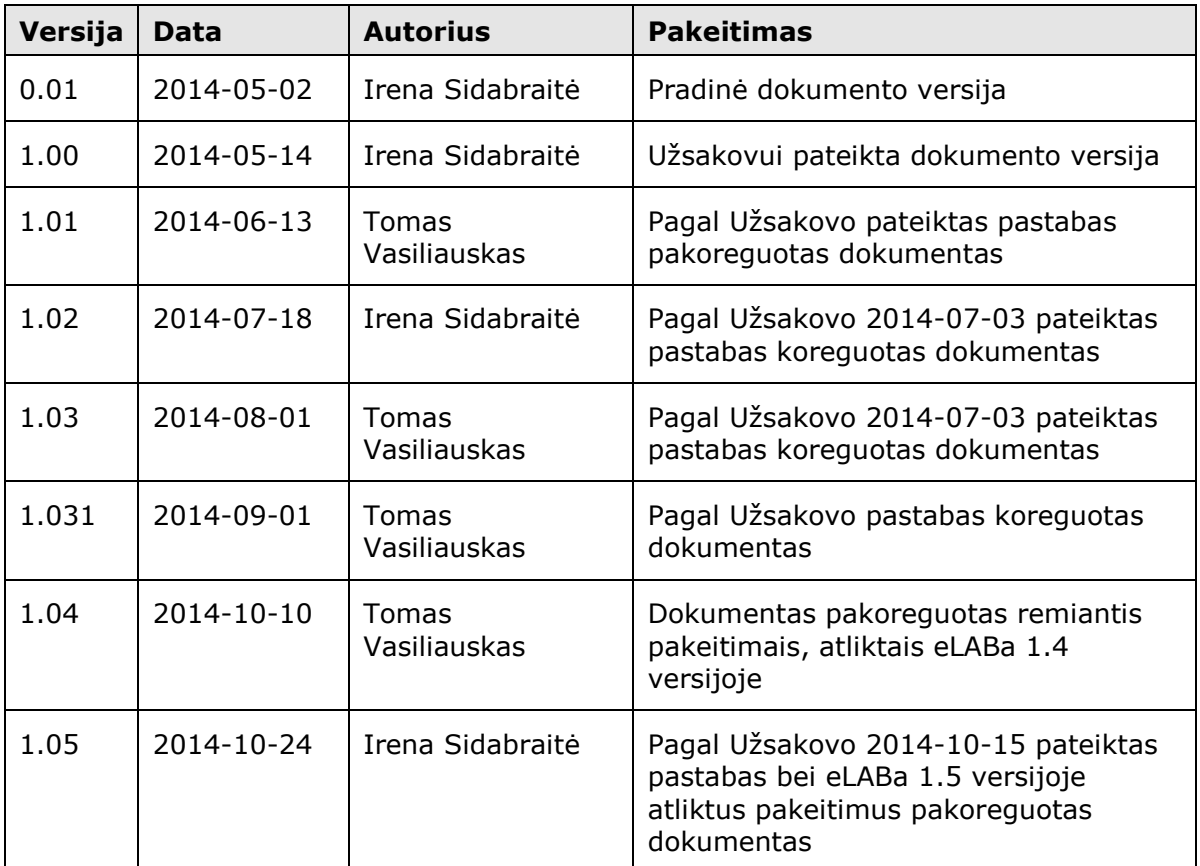

## <span id="page-7-1"></span>**1.5 TERMINAI IR SĄVOKOS**

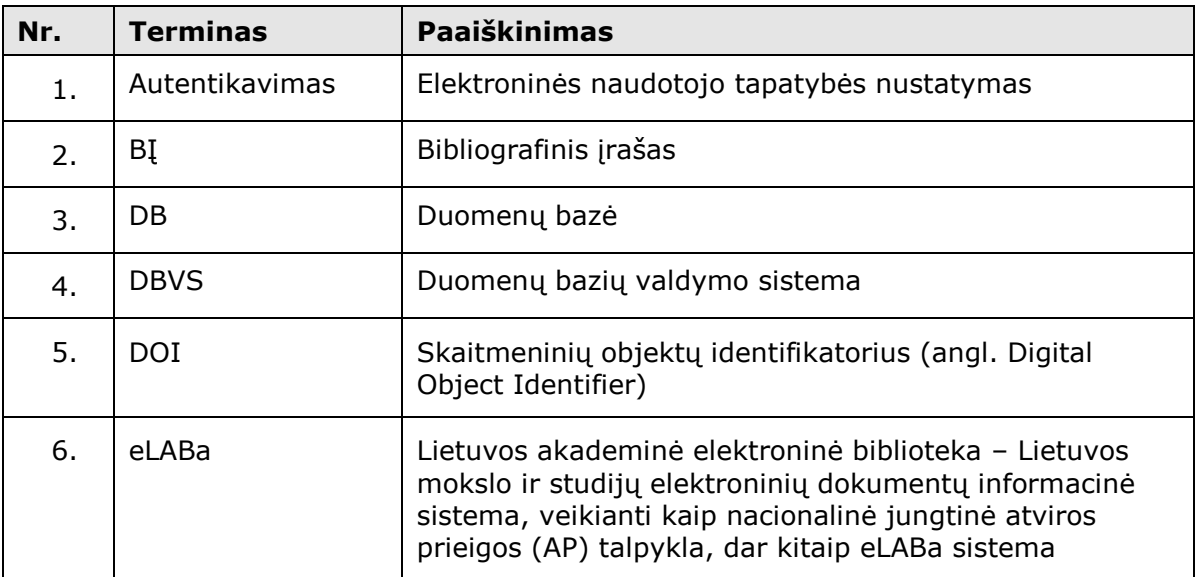

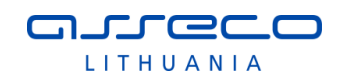

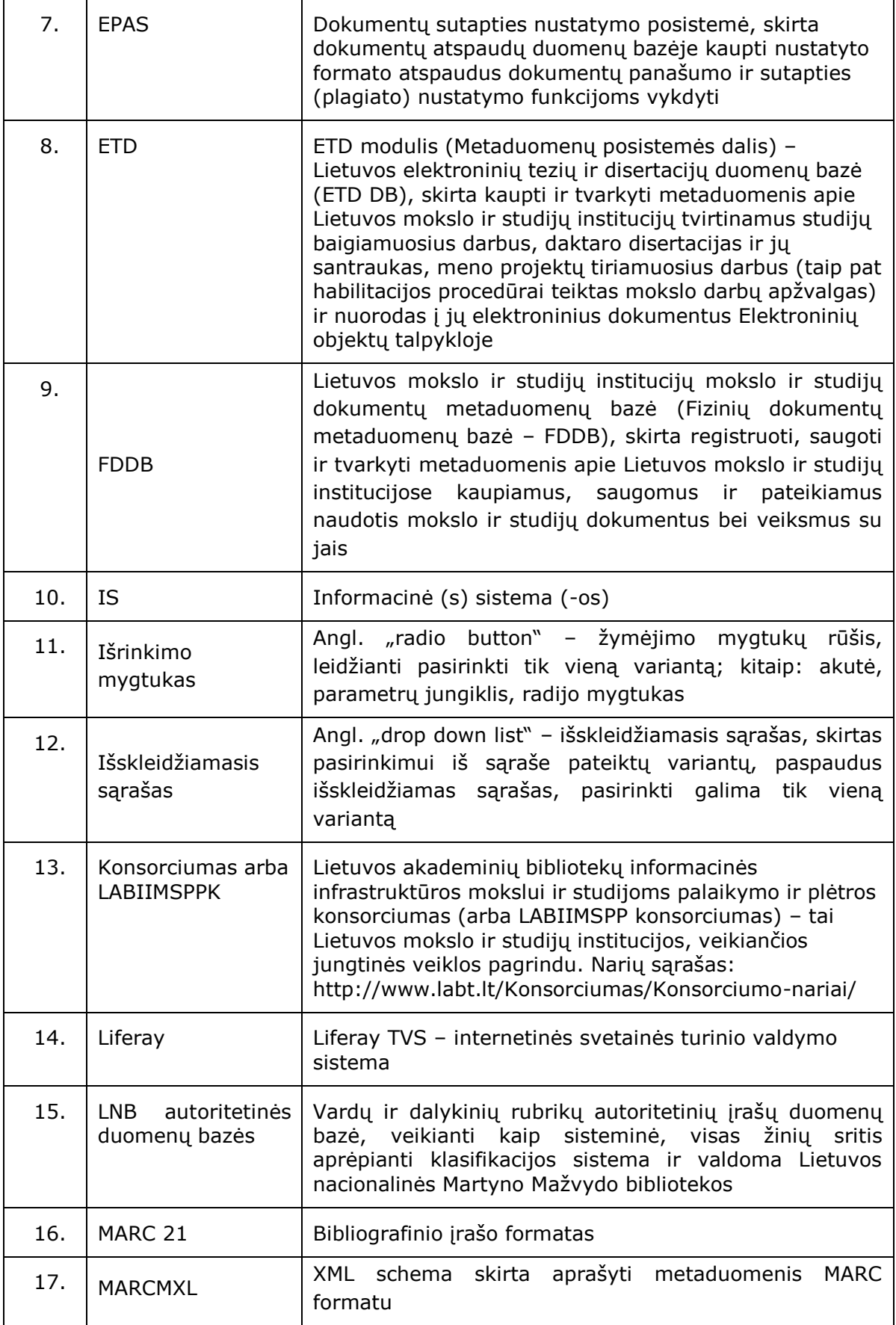

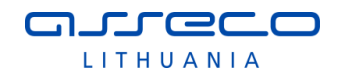

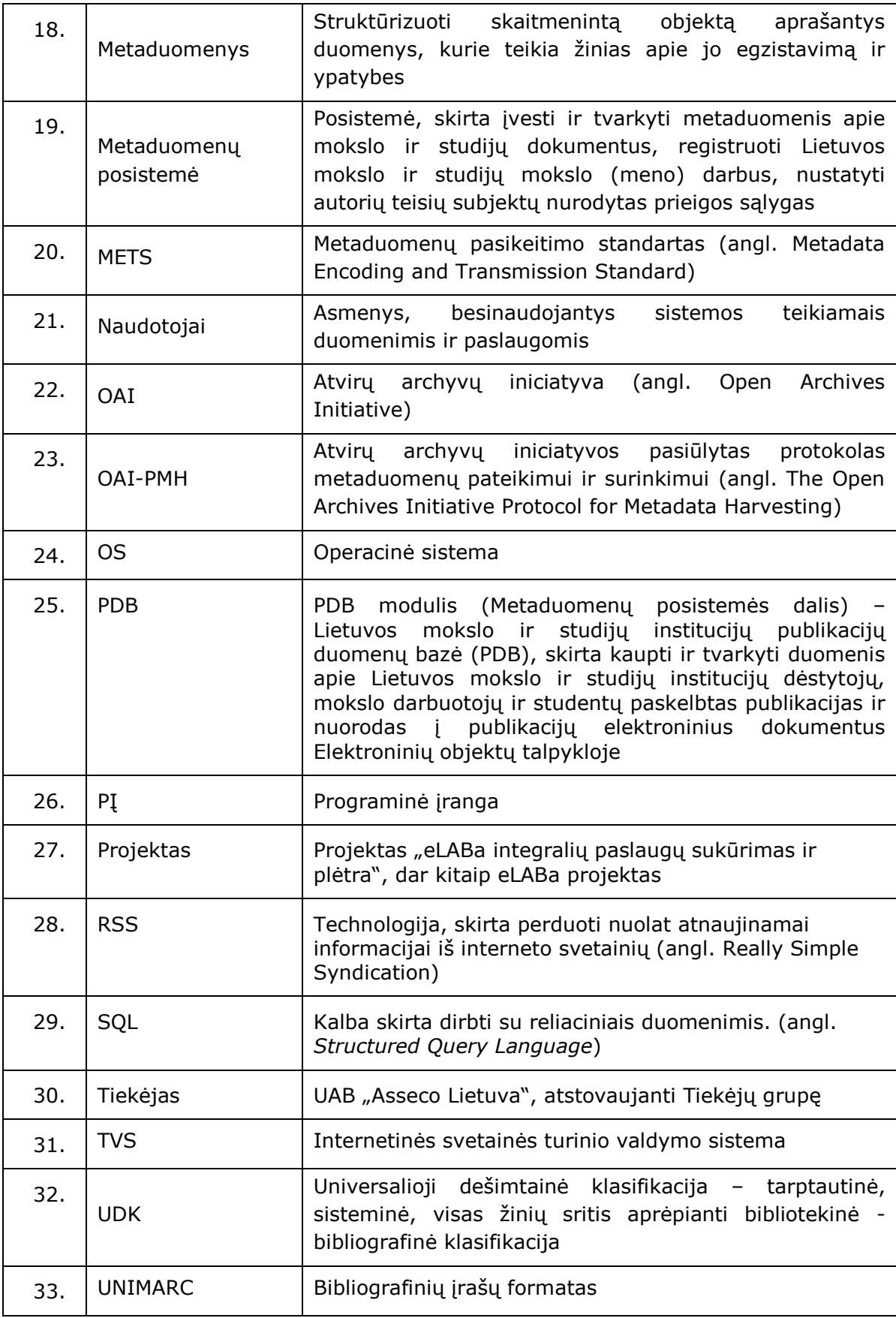

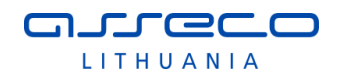

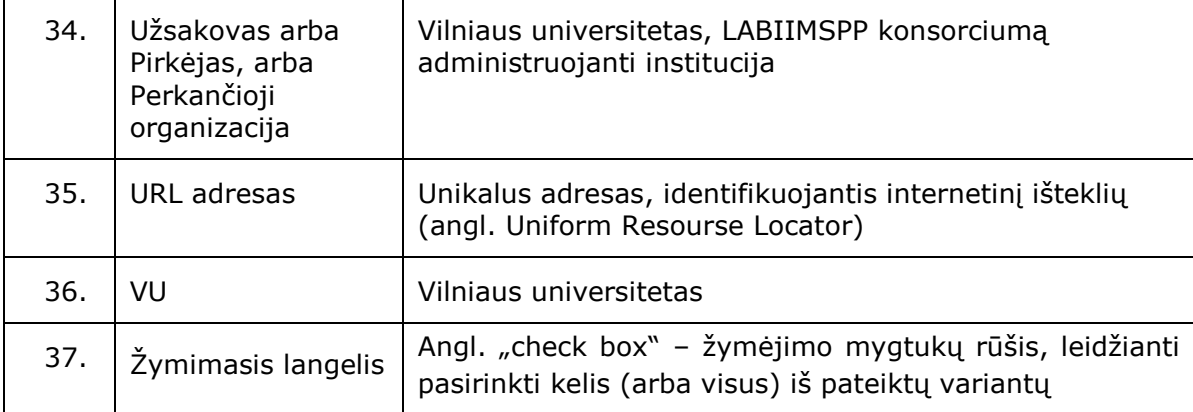

## <span id="page-10-0"></span>**1.6 NAUDOJAMI MYGTUKŲ ŽENKLAI**

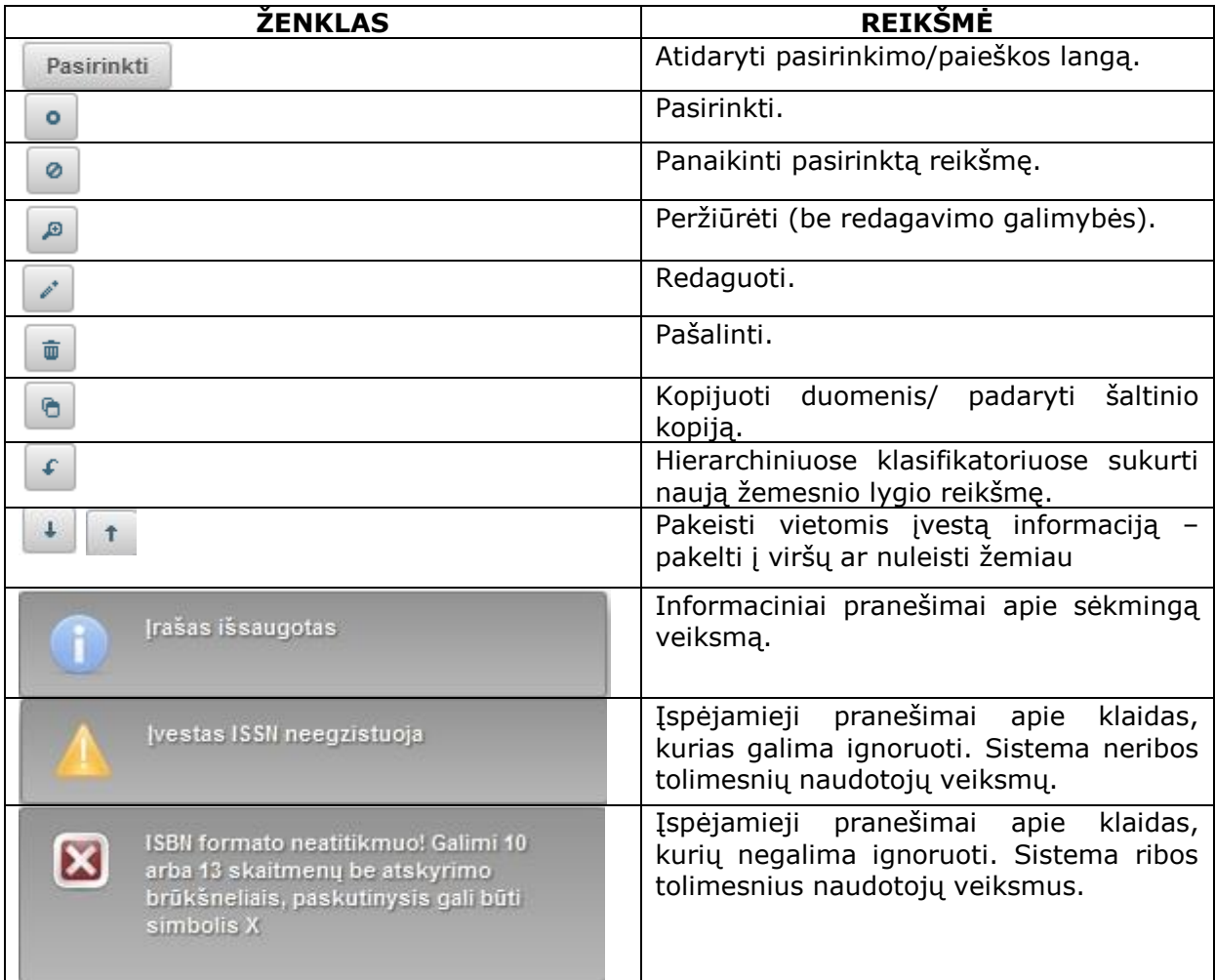

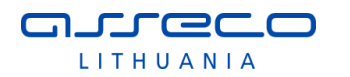

## <span id="page-11-0"></span>**2 eLABa SVETAINĖ**

Pagrindinis eLABa svetainės puslapis pasiekiamas adresu [www.elaba.lt/apie](http://www.elaba.lt/apie) bei iš paieškos vartų per meniu punktą "eLABa svetainė", taip pat per svetainės pagrindinio meniu punkta "Apie".

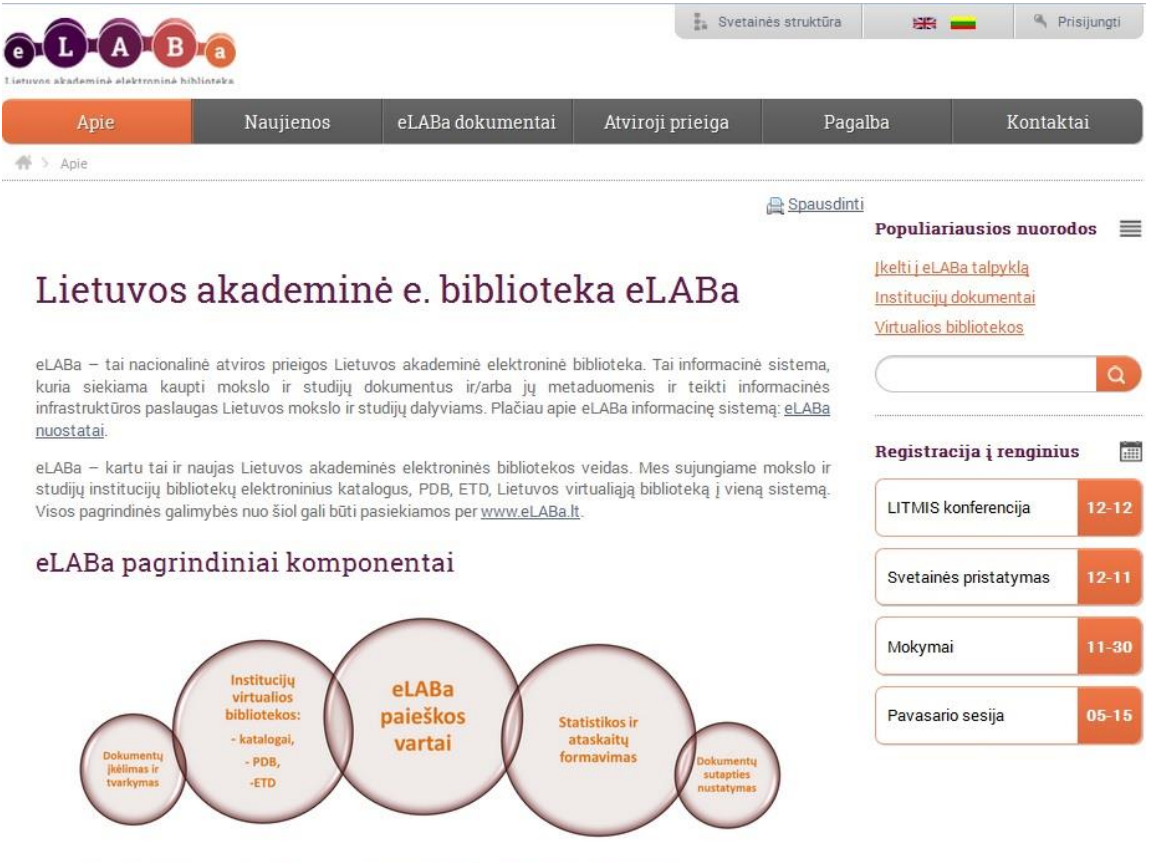

eLABa informacinę sistemą prižiūri ir palaiko Lietuvos akademinių bibliotekų konsorciumas.

eLABa informacinė sistema finansuojama LR Švietimo ir mokslo ministerijos LITMIS programos, Europos Sąjungos struktūrinės paramos, Lietuvos akademinių bibliotekų konsorciumas.

Paskutinis atnaujinimas: 2013-11-26 08:16

Meniu punktai ir jų hierarchija naudojantis svetaine gali būti keičiami TVS priemonėmis – meniu punktai gali būti panaikinami, pridedami, perskirstomi, paslepiami, pervadinami, rodomi priklausomai nuo naudotojų teisių (pvz., tik registruotiems naudotojams). eLABa svetainėje naudojamas trijų lygių meniu.

eLABa sistemoje naudotojų teisės, prieiga prie duomenų ir galimos sistemos funkcijos kontroliuojamos naudotojų įgaliojimų pagalba. Naudotojų įgaliojimai pagal loginę ir funkcinę prasmę yra suskirstyti į tris grupes: autoriaus, darbuotojo institucijoje ir administratoriaus įgaliojimai. (plačiau žr. eLABa administravimo vadovą)

Svetainės puslapio informaciją galima spausdinti pasirinkus dešinėje piktogramą Spausdinti (apie šios funkcijos įjungimą žr. [2.2.1.1](#page-25-0) skyriuje bei eLABa administravimo vadove).

eLABa svetainė yra suderinta su naršyklėmis:

- Internet Explorer 8 ir aukštesnės versijos;
- Mozilla Firefox 12 ir aukštesnės versijos;

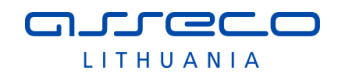

- Google Chrome 18 ir aukštesnės versijos;
- Opera 11 ir aukštesnės versijos;
- Safari 5 ir aukštesnės versijos.

## <span id="page-12-0"></span>**2.1 SVETAINĖS PAGRINDINIS PUSLAPIS**

Pagrindinis puslapio meniu pateikiamas svetainėje žemiau logotipo ir pavadinimo.

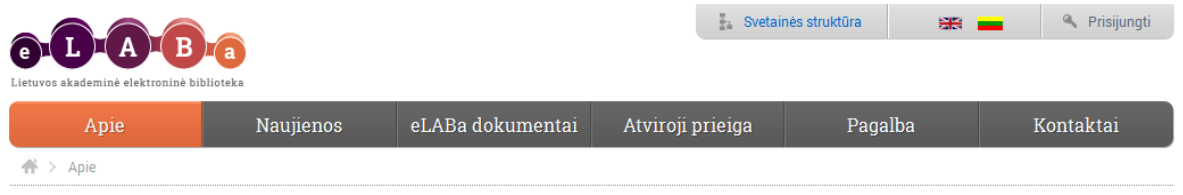

Pirmojo lygio meniu punktai pateikiami pagrindinėje meniu juostoje. Antro lygio meniu punktai išsiskleidžia užvedus pele ant pirmojo lygio meniu punkto. Trečio lygio meniu punktai pateikiami atidarius antrojo lygio meniu, kuriam jie priklauso. Trečio lygio meniu pateikiamas atsidariusio lango kairiame šone atskirame informacijos bloke.

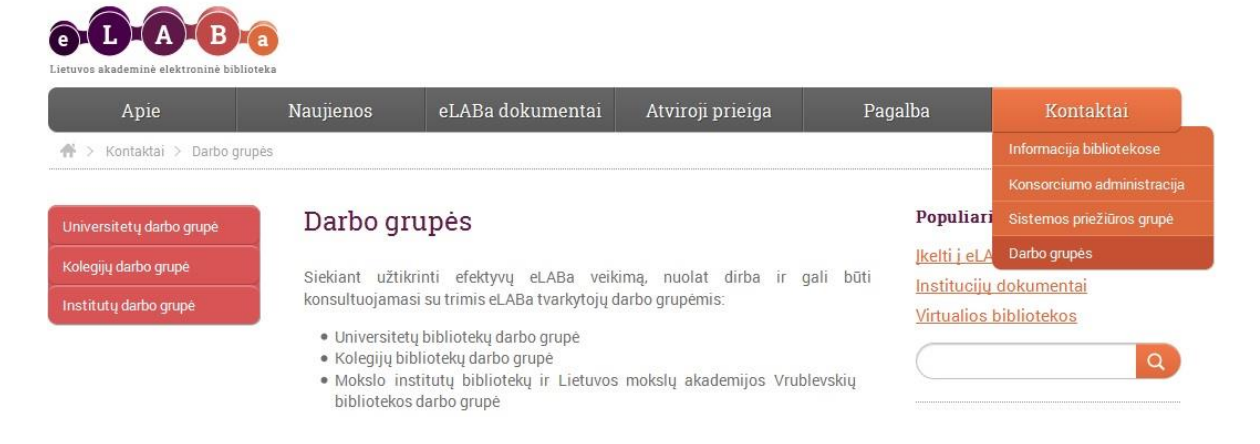

#### <span id="page-12-1"></span>**2.1.1 Pagrindinis meniu**

**Apie** – atidaromas pagrindinis eLABa svetainės puslapis. Paspaudus meniu punktą, parodomas antro lygio meniu.

- eLABa projektas talpinama informacija apie eLABa projektą: projekto tikslai, uždaviniai ir kt.
- Istorija pateikiama informacija apie eLABa istoriją.
- eLABa institucijos pateikiamas konsorciume dalyvaujančių institucijų sąrašas.
- Draugai talpinama informacija apie bendradarbiaujančias organizacijas ar įstaigas.
- Veikla talpinama informacija apie vykdomą su eLABa susijusią veiklą: mokymus, seminarus, pateikiama metodinė medžiaga, konsorciumo dokumentacija, nurodoma informacija apie naudojamą programinę įrangą. Statistika – galima peržiūrėti įvestų duomenų statistines lenteles. Duomenis galima išsisaugoti paspaudus pdf nuorodą. Svetainės administratoriai gali pridėti statistikos lenteles (aprašymą žr. eLABa administravimo vadove).

**Naujienos -** meniu punktas pateikia informaciją patalpintą konsorciumo dalyvių. Informacija pateikiama chronologine seka nuo naujausios. TVS pagalba galima valdyti naujienų pateikimą puslapyje: kaip bus atvaizduojama naujiena, kokia informacija apie ją bus pateikiama, kokios papildomos funkcijos galimos (RSS prenumerata, komentarai, balsavimas ir pan.), kiek naujienų bus rodoma puslapyje. Naujienų puslapyje

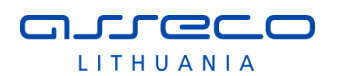

priklausomai nuo TVS nustatymų pateikiama dalis kiekvienos naujienos, o visą naujieną galima perskaityti paspaudus aktyviąją nuorodą po naujiena "Skaityti daugiau". RSS nuoroda skirta prenumeruoti naujienas RSS priemonėmis.

 Naujienų archyvas – čia gali būti perkeliamos tos naujienos, kurių aktualumo laikotarpis pasibaigęs, tačiau naujiena yra svarbi ir turi likti istorinė informacija (žr. [2.2.3](#page-30-1) [Naujienų archyvas](#page-30-1)).

**eLABa dokumentai** – pateikiami konsorciumo dokumentai.

- Paieška atidaromas eLABa dokumentų paieškos puslapis.
- Įkėlimas atidaromas eLABa talpyklos puslapis dokumentų įkėlimui.
- Institucijų dokumentai nuorodos į mokslo ir studijų institucijų, teikiančių duomenis į eLABa, dokumentų katalogus.
- Virtualios bibliotekos nuorodos į bendruosius eLABa paieškos vartus ir į mokslo ir studijų institucijų, teikiančių duomenis į eLABa, virtualias bibliotekas.

**Atviroji prieiga** – pateikiama informacija apie prieigos prie eLABa dokumentų sąlygas.

**Pagalba** – pateikiama pagalbinė informacija naudotojams.

- DUK pateikiami atsakymai į dažniausiai užduodamus klausimus. DUK puslapyje pateikiamų atsakymų į klausimus tekstas yra ribojamas (valdoma TVS priemonėmis), o visą atsakymą galima peržiūrėti paspaudus nuorodą po rūpimu klausimu "Skaityti daugiau".
- Autorių teisės pateikiama informacija apie autorių teises.
- Instrukcijos pateikiamos eLABa sistemos naudojimo instrukcijos.
- Taisyklės pateikiamos eLABa sistemos naudojimo taisyklės.
- eLABa problemos registravimas naudotojams iškilusių problemų registravimas.

**Kontaktai** – puslapyje pateikiama pagrindinė kontaktinė informacija su nuorodomis į:

- Informaciją bibliotekose kontaktinę bibliotekų informaciją. Pateikiama lentelėje institucijos pavadinimas, kontaktinis el. paštas, telefono numeriai ir nuoroda į institucijos svetainę.
- Konsorciumo administraciją kontaktinę konsorciumo administratorių informaciją.
- Sistemos priežiūros grupę kontaktinę eLABa sistemos priežiūros grupės narių informacija.
- Darbo grupes kontaktus darbo grupių, su kuriomis galima konsultuotis eLABa sistemos naudojimo klausimais.

#### <span id="page-13-0"></span>**2.1.2 Populiariausios nuorodos**

Svetainės dešiniajame meniu pateikiamos populiariausios nuorodos. Jos matomos bet kuriame eLABa svetainės puslapyje.

> **Populiariausios nuorodos** ≡

Jkelti j eLABa talpyklą Institucijų dokumentai **Virtualios bibliotekos** 

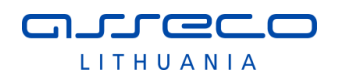

### <span id="page-14-0"></span>**2.1.3 Paieška**

Ši funkcija vykdoma tik eLABa svetainėje. Paieška pateikiama svetainės dešiniajame meniu. Paieška vykdoma į paieškos lauką įvedus paieškos žodį.

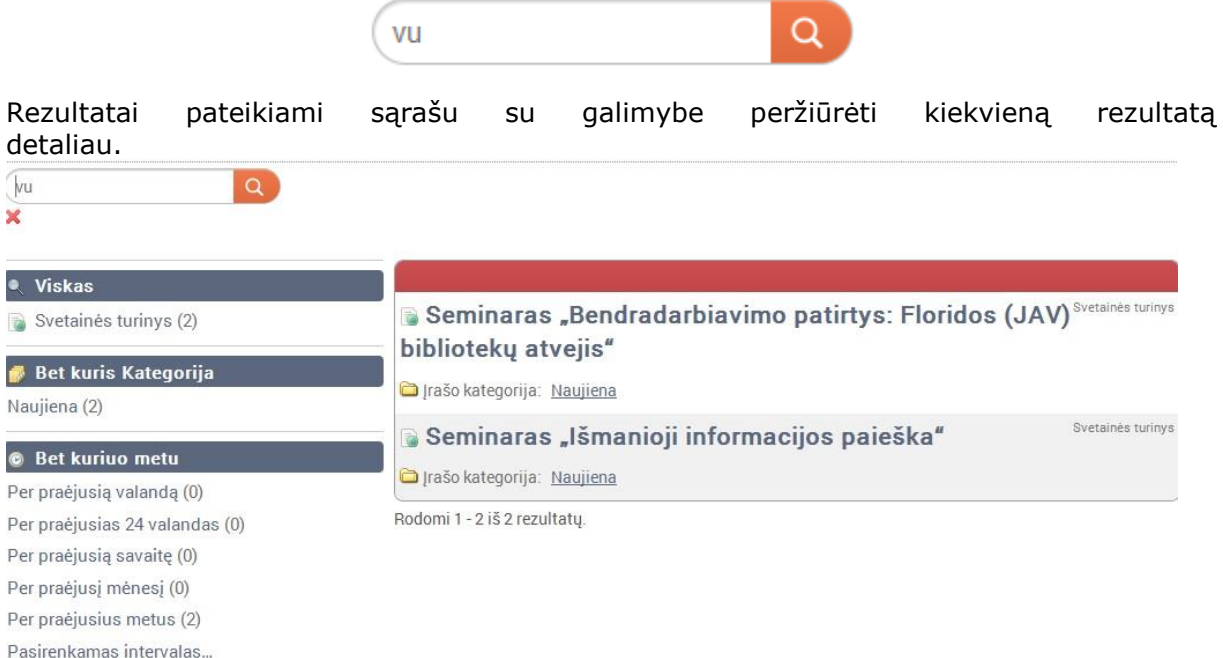

### <span id="page-14-1"></span>**2.1.4 Registracija į renginius**

Registracija į renginius pateikiama svetainės Registracija į renginius dešiniajame meniu.

Registracijos į renginius bloke galima talpinti nuorodas į renginių aprašymus, kuriuose pateikiama galimybė užsiregistruoti į renginį užpildžius registracijos formą. Prie renginio pavadinimo nurodoma renginio data (mėnuo ir diena) – datą galima nurodyti norimu formatu (tekstiniai duomenys kaip bus suformatuoti, taip

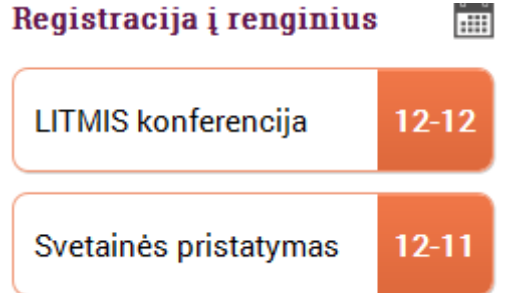

ir atvaizduojami svetainėje). Paspaudus renginio nuorodą pagrindiniame eLABa svetainės puslapyje pateikiamas to renginio aprašymas bei funkcinis mygtukas "Užpildyti forma", skirtas registruotis į tą renginį.

Registracijos į renginius blokas pateikiamas tik pagrindiniame eLABa svetainės puslapyje. Esant poreikiui TVS priemonėmis gali būti pateiktas kituose reikiamuose arba visuose puslapiuose.

#### <span id="page-14-2"></span>**2.1.5 Svetainės medis**

Viršutiniame dešiniajame puslapio meniu yra galimybė peržiūrėti svetainės medį. Pateikiama visos svetainės meniu struktūra medžio pavidalu. Naudojantis svetainės medžiu galima patekti į bet kurį eLABa svetainės puslapį.

Peržiūrėti galima pasirinkus nuorodą . Svetainės struktūra . Pagrindiniai eLABa svetainės meniu punktai, pateikti svetainės struktūros puslapyje:

- Apie
	- o eLABa projektas

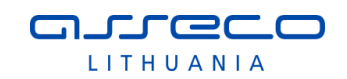

- o Istorija
- o Struktūra
- o Draugai
- o Veikla
	- Mokymų ir seminarų medžiaga
	- Metodinė medžiaga
	- Konsorciumo dokumentai
- o Statistika
- Naujienos
	- o Naujienų archyvas
- Atviroji prieiga
	- o Apie
- Talpykla
	- o Paieška
	- o eLABa talpykla
	- o Institucinės talpyklos
	- o Virtualios bibliotekos
- Pagalba
	- o DUK
	- o Autorių teisės
	- o Instrukcijos
	- o Taisyklės
	- o eLABa problemos registravimas
- Kontaktai
	- o Informacija bibliotekose
	- o Konsorciumo administracija
	- o Darbo grupė
		- Universitetų darbo grupė
		- Kolegijų darbo grupė
		- Institutų darbo grupė

#### <span id="page-15-0"></span>**2.1.6 Svetainės kalbos keitimas**

Viršutiniame dešiniajame puslapio meniu paspaudus vėliavėlę yra galimybė pakeisti

svetainės rodymo kalbą .

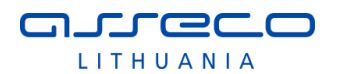

### <span id="page-16-0"></span>**2.1.7 Prisijungimas prie eLABa svetainės**

Viršutiniame dešiniajame puslapio meniu yra nuoroda . Prisijungti , Registruoti naudotojai gali jungtis prie eLABa svetainės. Atsidariusiame lange nurodo instituciją ir suveda prisijungimo duomenis, spaudžia "Prisijungti".

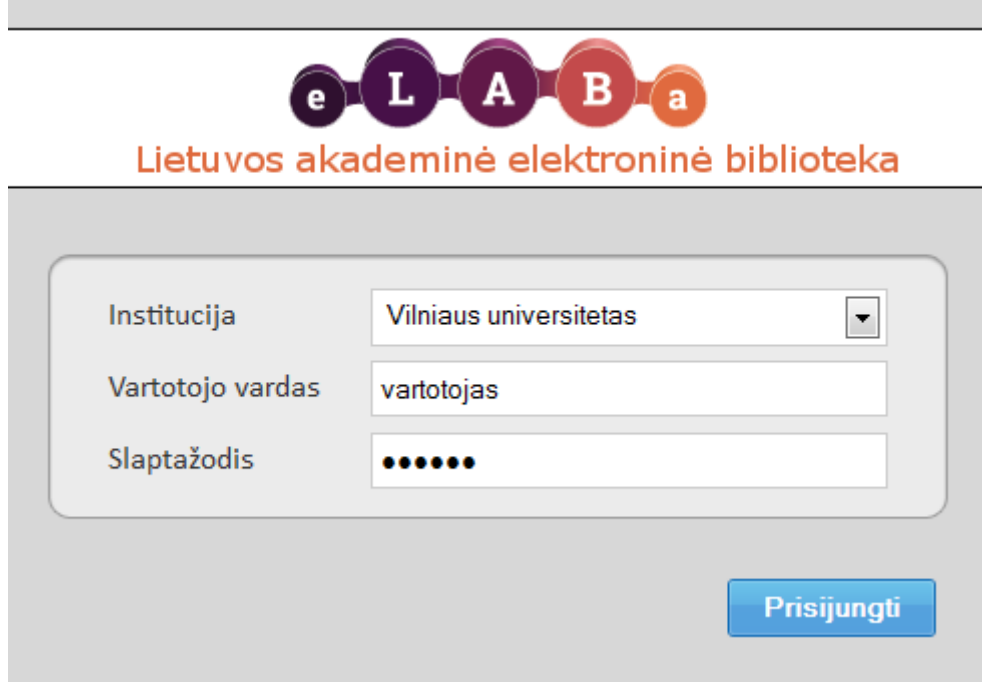

<span id="page-17-0"></span>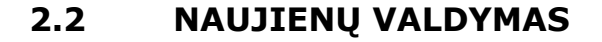

n LLGC LITHUANIA

Šiame skyriuje pa teikiamas pagrindinių, dažniausiai naudojamų naujienų valdymo funkcijų aprašymas, detalus TVS funkcijų aprašymas yra pateikiamas gamintojo vadove: [https://www.liferay.com/documentation/liferay-portal/6.1/user-guide.](https://www.liferay.com/documentation/liferay-portal/6.1/user-guide)

Naujienų valdymo teises turi pagrindinio ir antro lygio TVS administratoriai (TVS administratorių aprašymą žr. eLABa administravimo vadove ).

Puslapis pasiekiamas per pagrindinio meniu punktą "Naujienos".

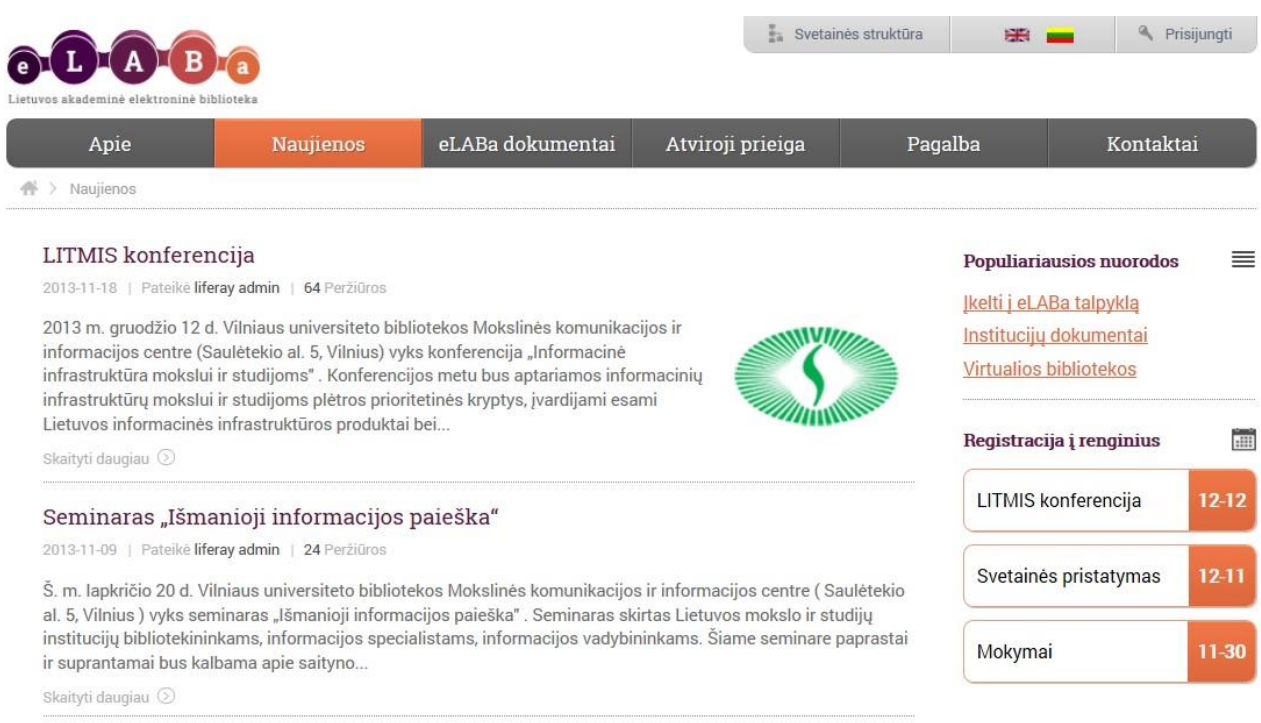

Puslapyje chronologine tvarka pateikiamos eLABa svetainės naujienos. Naujienų puslapyje priklausomai nuo TVS nustatymų pateikiama dalis kiekvienos naujienos arba įvesta anotacija, o visą naujieną galima perskaityti paspaudus aktyviąją nuorodą po naujiena "Skaityti daugiau".

Naujienos pateikiamos puslapiais, atvaizduojant nurodytą naujienų skaičių puslapyje (nustatoma per TVS, žr. [2.2.1.1](#page-25-0) skyriuje). Kitas puslapis atidaromas puslapio valdymo nuorodomis pateiktomis po paskutine naujiena puslapio apačioje.

Galima iš karto rinktis norimą puslapį, arba versti po vieną, bei patekti į pirmąjį arba paskutinijį puslapį iš karto.

Naujienų archyvas pasiekiamas pasirinkus pagrindinio meniu "Naujienos" išskleidžiamą antro lygio meniu "Naujienų archyvas":

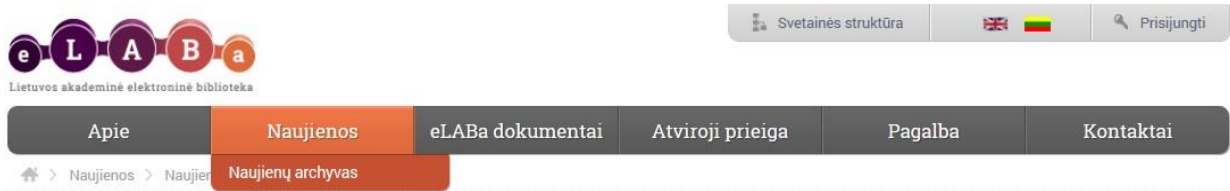

Į "Naujienų archyvą" įkeliamos naujienos, turinčios nustatytą (žr. skyrių 2.2.3 Naujienų archyvas) įrašo kategorija "Senos naujienos".

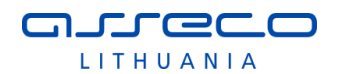

#### <span id="page-18-0"></span>**2.2.1 Naujienos sukūrimas**

Prisijungęs registruotas naudotojas, turintis priskirtą teisę įkelti naujienas, turi pasirinkti meniu juostoje "Naujienos" ir atsidariusiame lange pasirinkti "Pridėti naują) Paprastas turinys"

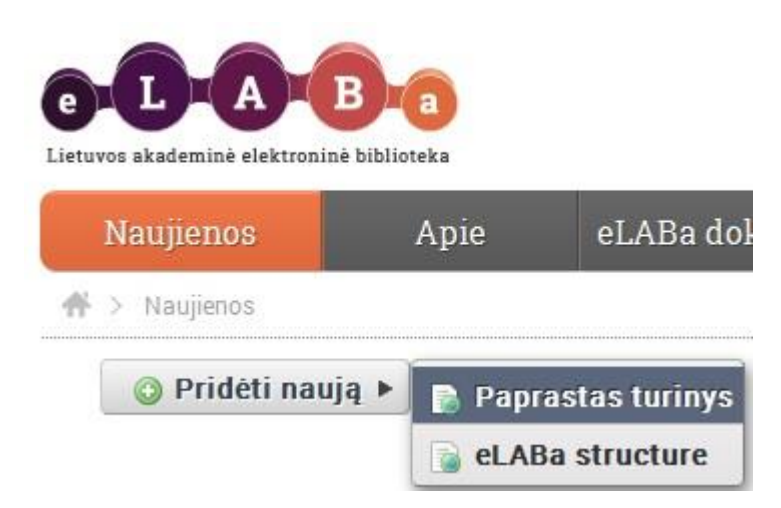

Bus pateiktas naujos naujienos įvedimo langas:

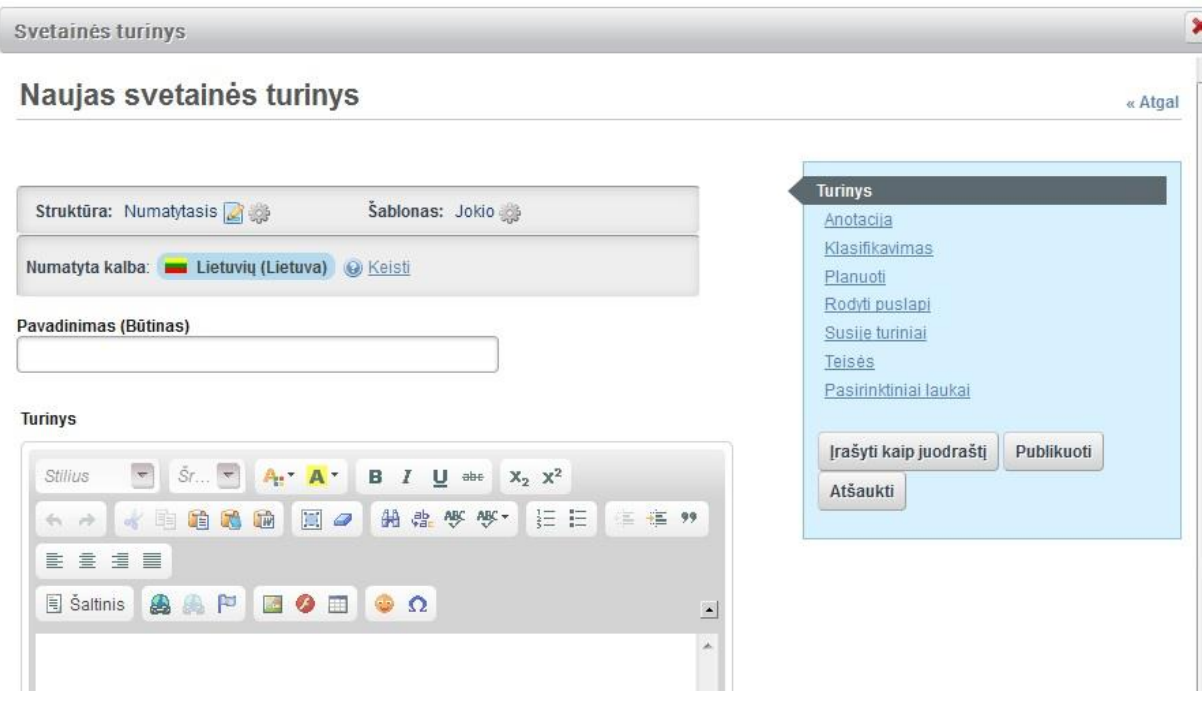

Struktūra ir šablonas yra jau nustatyti.

**Pavadinimas** - privalomas laukas – naujienos pavadinimas.

**Turinys** - naujienos teksto įvedimas. Turinio lauke įrašomas naujienos tekstas. Tekstą galima formatuoti, naudojant įvairias priemones iš įrankių juostos.

Naujienas yra galimybė skelbti lietuvių ir anglų kalbomis. Pirmiausiai naujiena įvedama lietuvių kalba ir publikuojama.

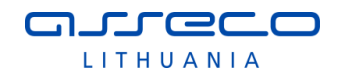

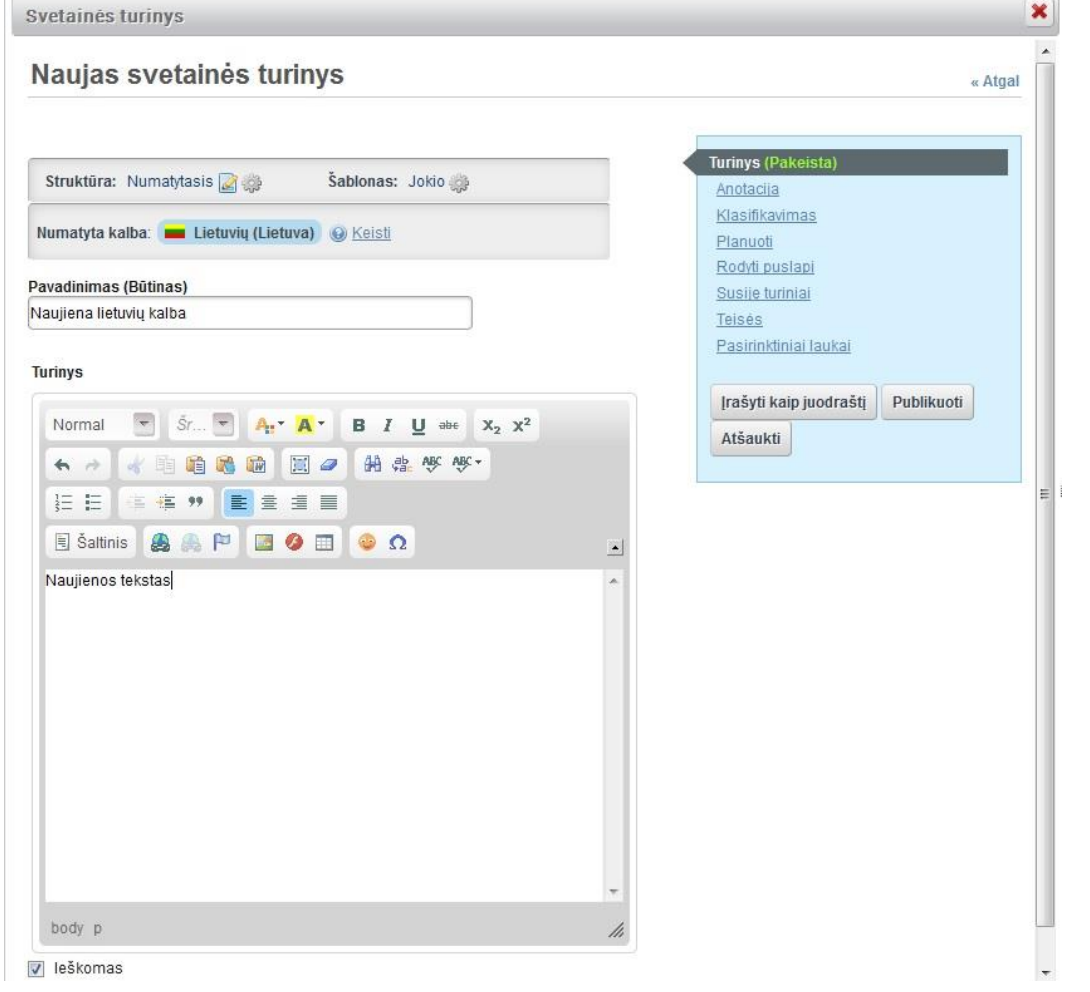

Surandame publikuotą naujieną sąraše ir pasirenkame naujienos redagavimą:

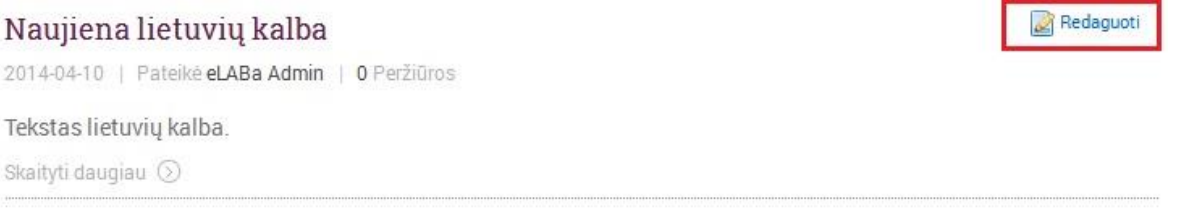

Atsidariusiame naujienos redagavimo lange spaudžiame mygtuką "Pridėti vertimą" ir nurodome kalbą:

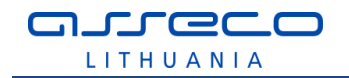

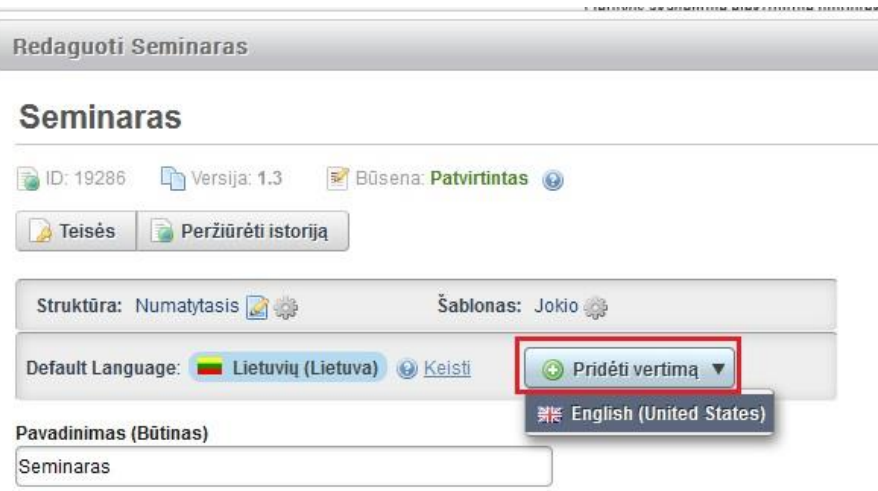

Atsidariusiame lange, įvedame naujieną anglų kalba (naujienos teksto redagavimo/formatavimo langas valdomas analogiškai kaip įvedant naujieną lietuvių kalba, žr. [2.2.2](#page-30-0) skyrių):

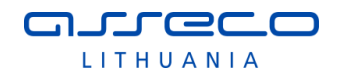

 $\boldsymbol{\mathsf{x}}$ 

Svetainės turinio vertimas

## **News in English**

Svetainės turinys verčiamas į English (United States) ala

#### Pavadinimas (Būtinas)

News in English

#### **Turinys**

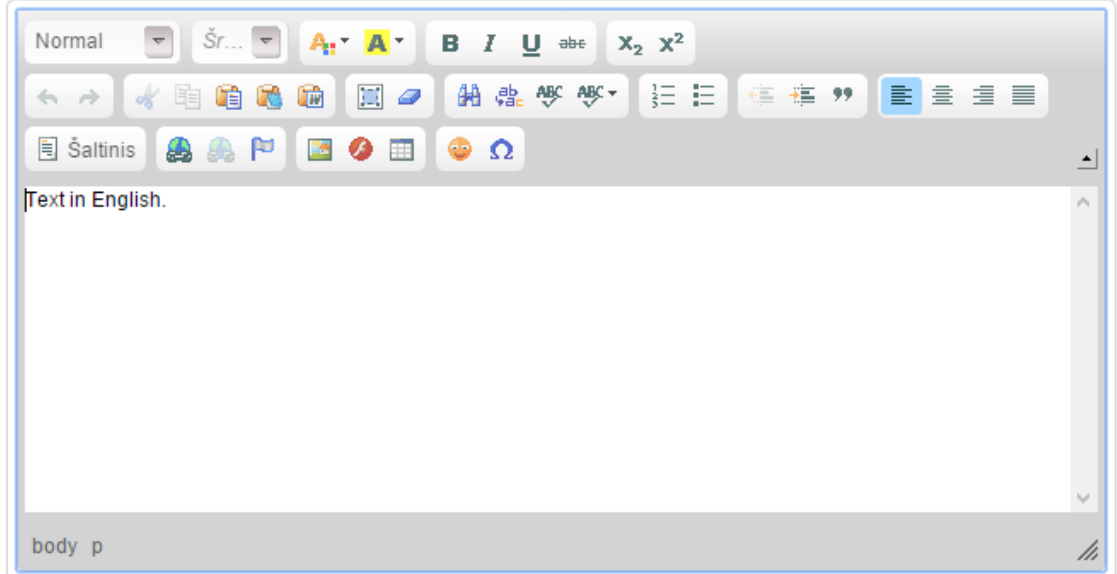

#### Anotacija

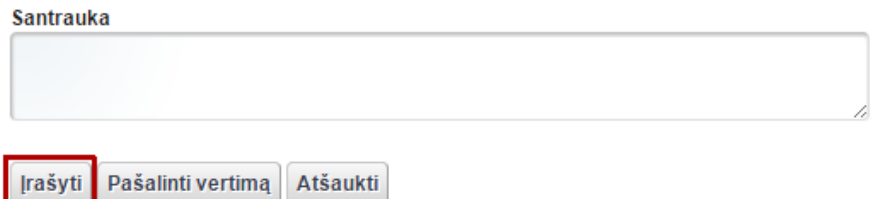

Spaudžiame "Įrašyti". Naujienos apraše atsiranda informacija, kad yra vertimas į anglų kalbą ("Galimi vertimai").

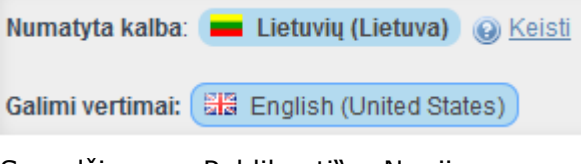

Spaudžiame "Publikuoti". Naujienos anglišką variantą galėsime skaityti pasirinkę svetainės kalbą – English. Pasirinkimas yra svetainės viršutinėje dešiniojoje meniu juostoje. **1988 – 1998** Raujienos anglų kalba yra pagrindiniame meniu pasirinkus News. Jeigu nebus įkelto vertimo, naujienas angliškame variante rodys lietuvių kalba.

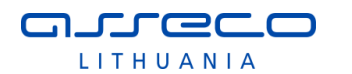

**Anotacija** – į santraukos lauką įvedame trumpą naujienos turinio aprašymą. Galime papildyti paveikslėliais. Jie įkeliami arba nurodant paveikslėlio URL arba įkeliant išsaugotą paveikslėlį per , Pasirinkti".

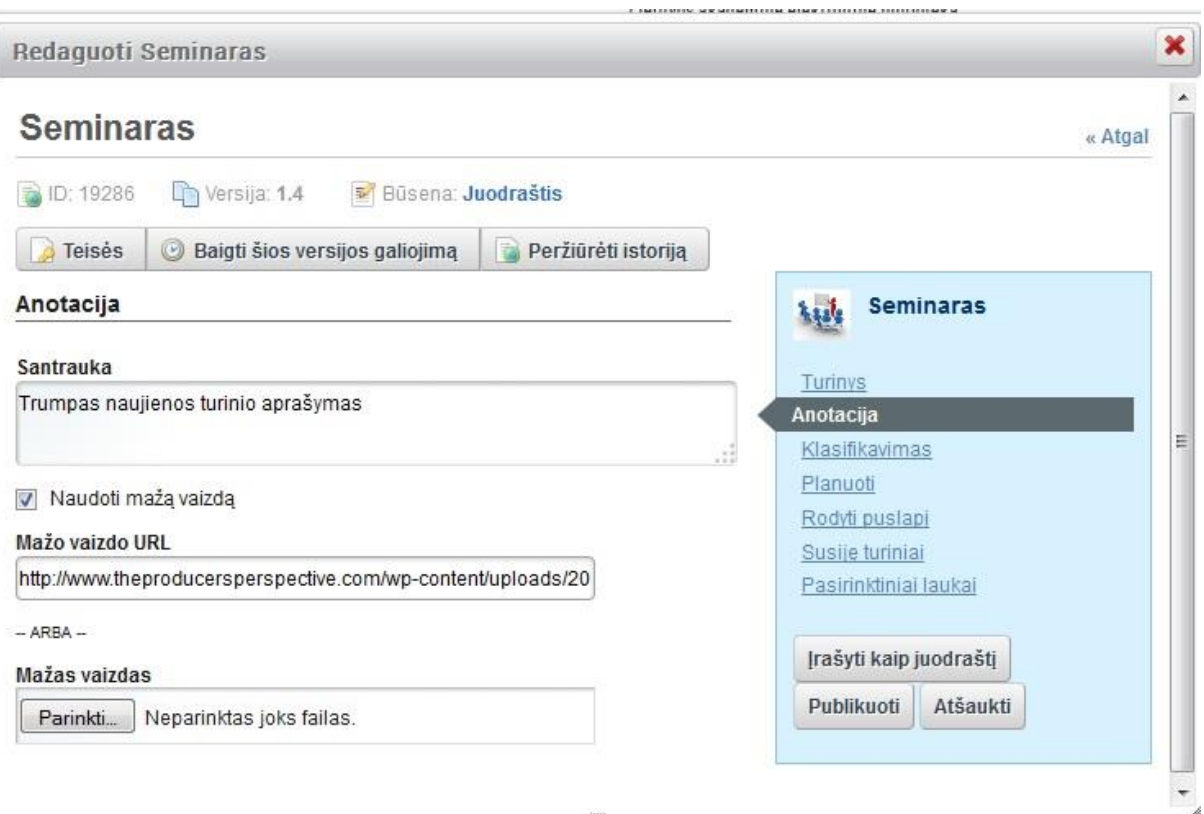

Jeigu bus užpildyta anotacija, naujienų lauke bus išvedamas anotacijos tekstas ir įkelti paveikslėliai.

#### Seminaras

2014-04-10 | Pateikė liferay admin | 0 Peržiūros

Trumpas naujienos turinio aprašymas

Skaityti daugiau  $\odot$ 

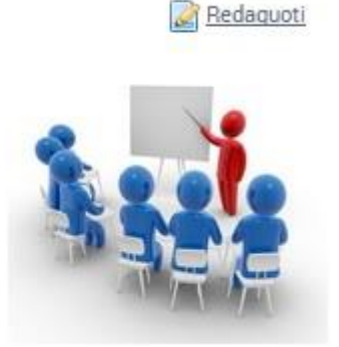

Jeigu neįrašysite anotacijos, naujienų lauke anotacijos vietoje įkels naujienos teksto pradžią ir paveikslėlį, jeigu jis bus.

**Klasifikavimas** – naujienos tipas nustatomas pasirenkant iš variantų sąrašo. Galimi pasirinkimai: Pranešimai, Blogai, Bendras, Naujienos, Spaudos pranešimas. Naujienai pasirenkamas tipas "Naujiena". Šie tipai nustatomi, kad palengvintų informacijos paiešką. Įrašo kategorija nustatoma paspaudus mygtuką "Pasirinkti" ir atsidariusiame lange uždėjus žymą prie "Naujiena". Nustačius šią kategoriją naujiena bus rodoma pasirinkus pagrindinį meniu punktą "Naujienos". "Žymės" – surašomi raktiniai žodžiai (naudojami informacijos svetainėje paieškoje), pagal kuriuos bus atrinktas ir pateiktas paieškos rezultatuose šis straipsnis (naudotojui bus paprasčiau surasti informaciją svetainėje). Įvedame raktinį žodį ir spaudžiame "Pridėti". Galima rinktis raktinius žodžius iš jau naudotų sąrašo, pasirinkus mygtuką "Pasirinkti" arba iš galimų raktinių žodžių pasiūlymų "Pasiūlymai".

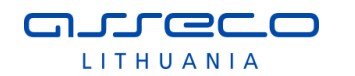

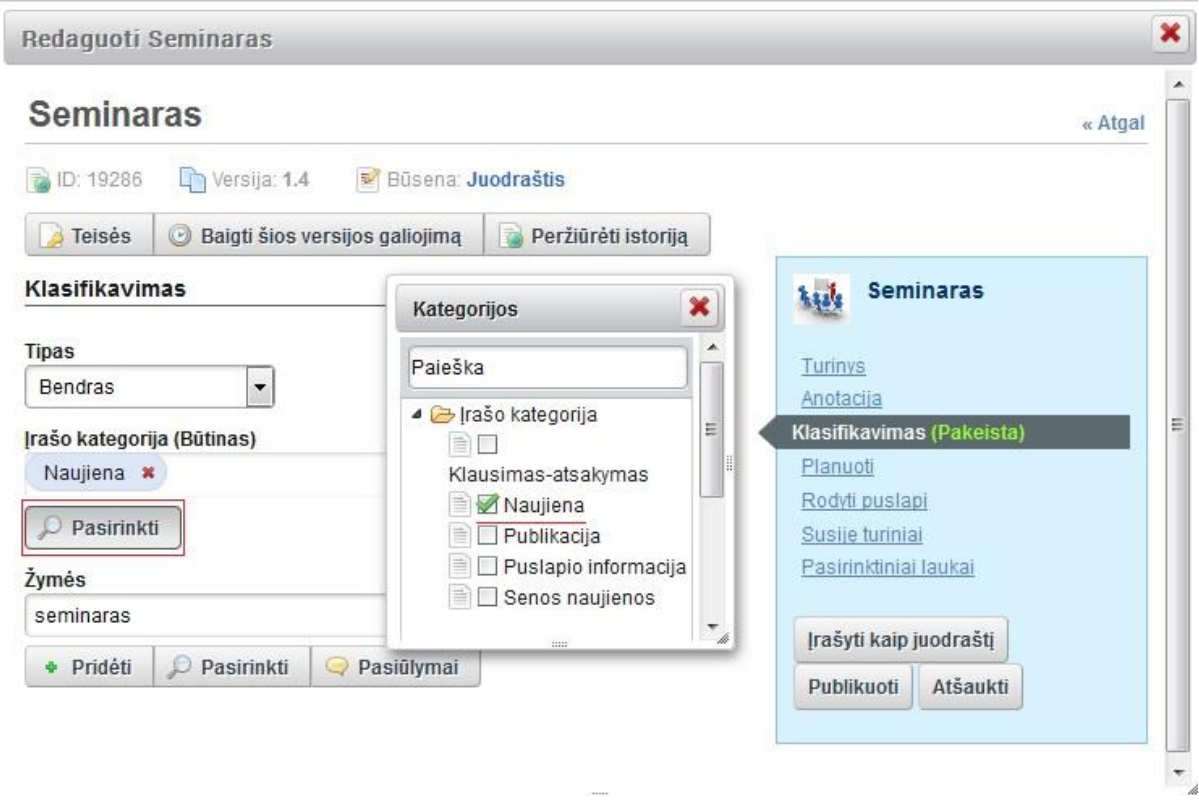

**Planuoti** – tai galimybė nurodyti, kada publikuoti naujieną svetainėje ir kiek laiko ją publikuoti. Nurodžius publikavimo datą naujiena atvaizduojama naudotojams ne iš karto, o nuo nurodytos datos.

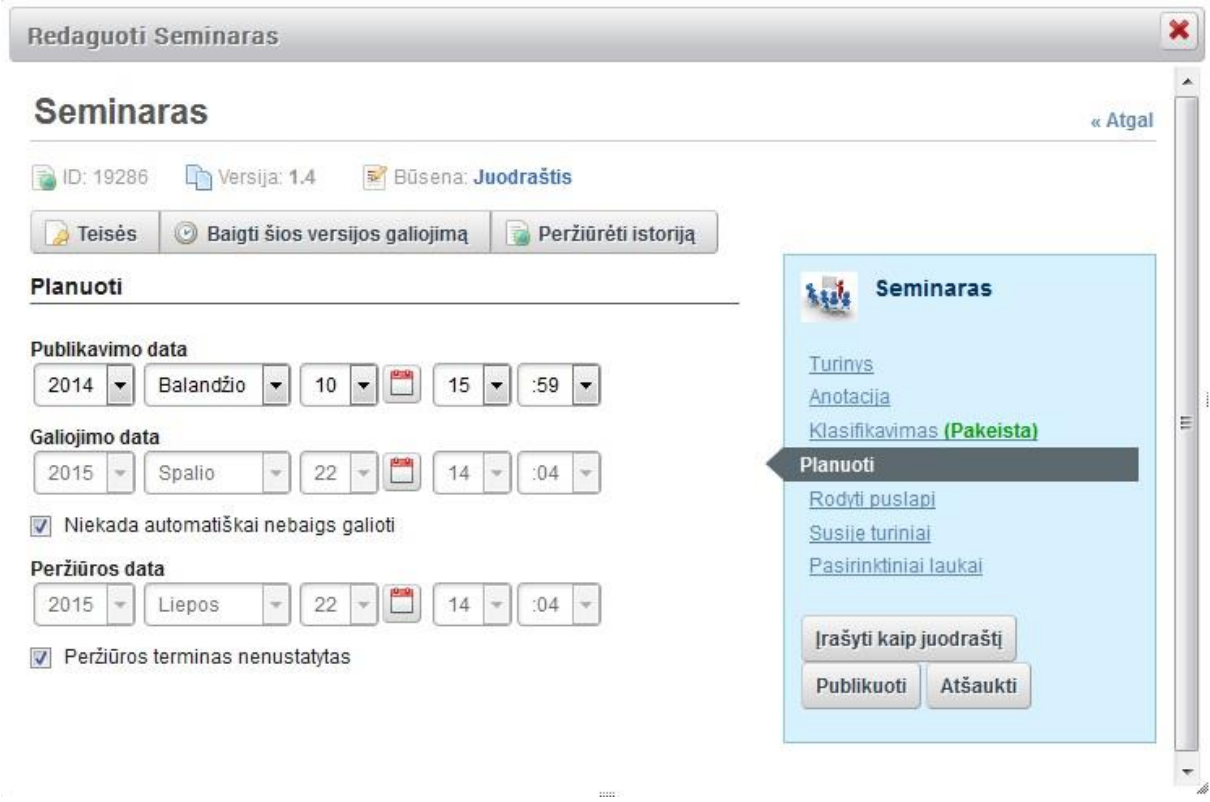

Kai yra uždėtas žymėjimas "Niekada automatiškai nebaigs galioti" - naujiena sraute bus visą laiką. Nuėmus žymėjimą, galima nurodyti naujienos galiojimo datą – po šios datos naujiena pasinaikins iš naujienų srauto. Peržiūros data - yra galimybė nustatyti peržiūros datą.

**Teisės** – nustatoma kam prieinamas perskaityti bus naujienos turinys. Pasirenkama iš iškrentančio meniu:

- Bet kas ("Guest" vaidmuo) neregistruotiems svetainės lankytojams
- Svetainės nariai puslapio registruotiems naudotojams
- Savininkas tik naujienos kūrėjui

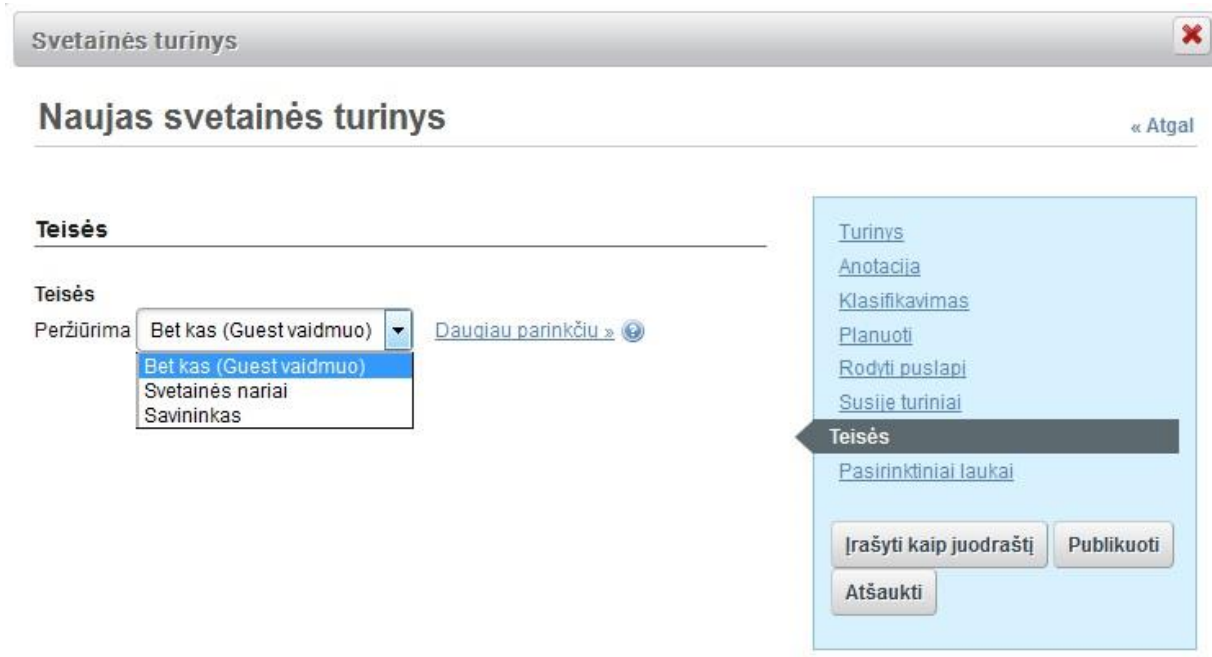

"Daugiau parinkčių" – papildomų teisių naudotojams nustatymas. Nustatomos naudotojų teisės susiję su naujienų komentavimu (funkcijos įjungimas naujienų sąraše aprašytas skyriuje [2.2.1.1\)](#page-25-0).

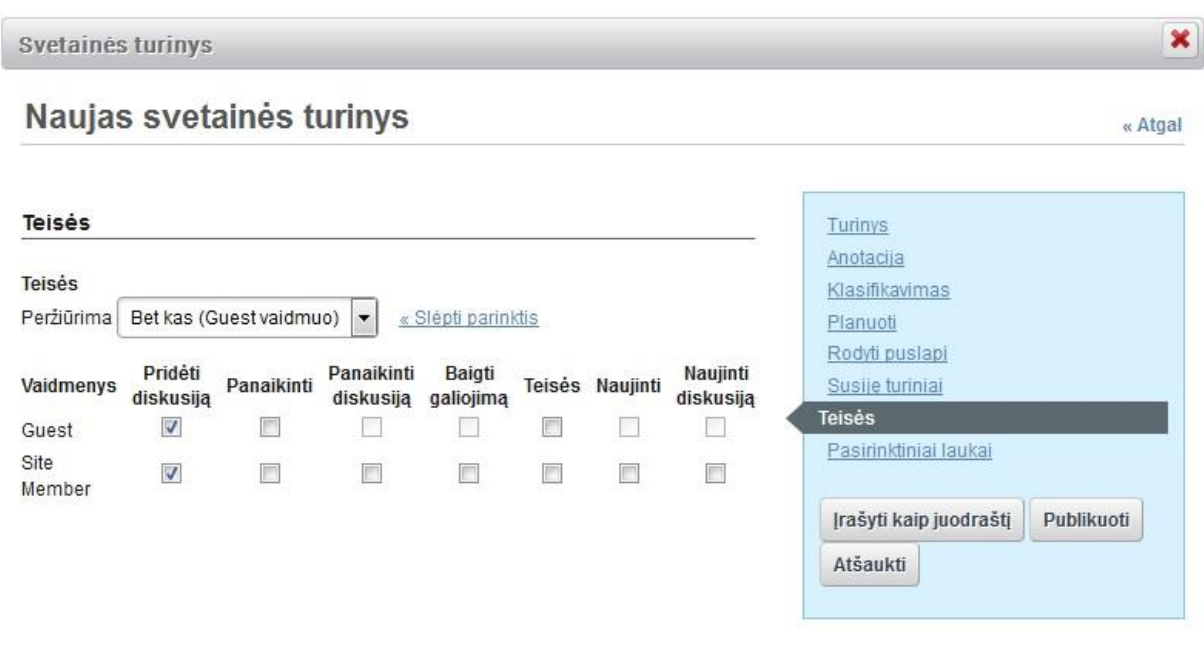

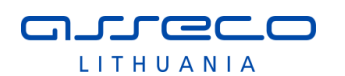

#### <span id="page-25-0"></span>2.2.1.1 Naujienų komentavimo funkcija, naujienų sąrašo administravimas

Naujienų komentavimo funkciją gali įjungti naujienos kūrėjas (savininkas). Įjungiama pasirinkus naujienų sąrašo redagavime meniu punktą "Konfigūravimas".

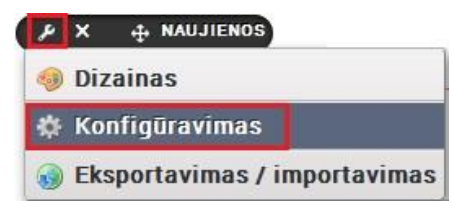

Atsidariusiame lange, vaizdavimo parametruose reikia pažymėti varnele "Įjungti komentarus". Ir lango apačioje spausti "Įrašyti"

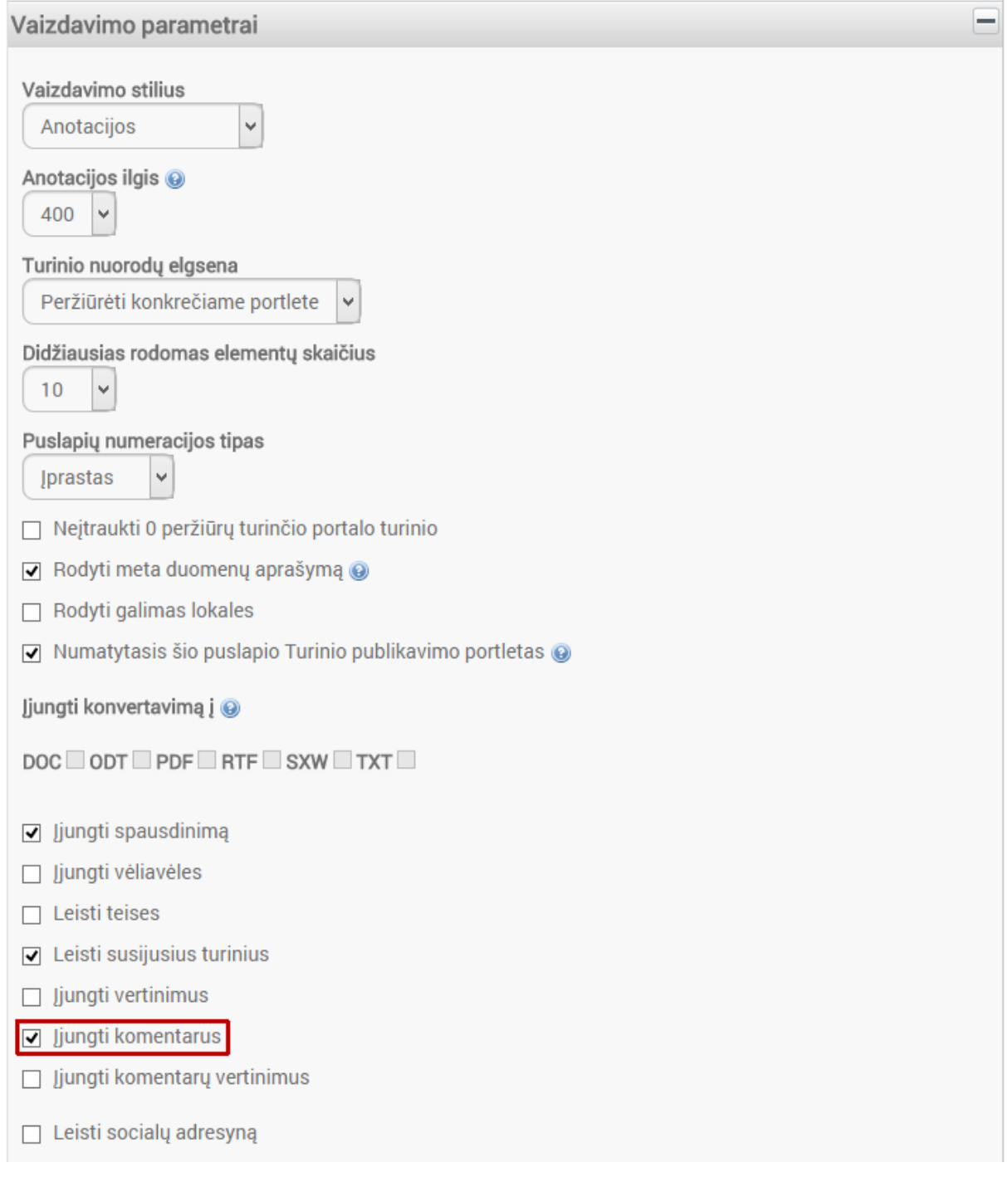

Taip pat šiame lange galima nustatyti ir kitus naujienų sąrašo vaizdavimo parametrus:

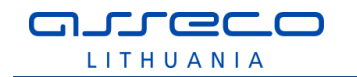

- Vaizdavimo stilius galima pasirinkti naujienų sąrašo vaizdavimo stilių, rekomenduojamas stilius "Anotacijos";
- Anotacijos ilgis nurodomas naujienos anotacijos, pateikiamos naujienų sąraše ilgis simboliais;
- Didžiausias rodomas elementų skaičius nurodomas naujienų sąraše viename puslapyje pateikiamų naujienų didžiausias skaičius (puslapio įrašų skaičius);
- Puslapių numeracijos tipas galima pasirinkti puslapių numeracijos tipą, rekomenduojama naudoti "Iprastas";
- Rodyti naujienų metaduomenis įjungiamas naujienų metaduomenų (tokių kaip naujienos sukūrimo data, naudotojas, peržiūrų skaičius ir pan.) rodymas naujienų sąraše ir naujienos peržiūroje;
- Ijungti spausdinimą jiungiama naujienų spausdinimo funkcija, pateikiama naujienos peržiūros lange;
- Įjungti vertinimus galima įjungti naujienų vertinimą;
- Įjungti vertinimų komentarus galima įjungti naujienų vertinimų komentavimą.

Čia pateikiamos pagrindinės funkcijos, detalesnį naujienų sąrašo administravimo funkcijų aprašymą galimą rasti TVS gamintojo naudotojo vadove: [https://www.liferay.com/documentation/liferay-portal/6.1/user-guide/-/ai/lp-6-1](https://www.liferay.com/documentation/liferay-portal/6.1/user-guide/-/ai/lp-6-1-ugen03-display-settings-0) [ugen03-display-settings-0.](https://www.liferay.com/documentation/liferay-portal/6.1/user-guide/-/ai/lp-6-1-ugen03-display-settings-0)

#### <span id="page-26-0"></span>2.2.1.2 "Draugiškų" nuorodų nustatymas naujienų sąraše

eLABa svetainėje turinio valdymo sistemos generuojamos nuorodos yra dinaminės, todėl pakankamai ilgos, nes jose yra papildoma informacija, parametrai skirti valdymui, prisiminti iš kur puslapio turinys buvo atidarytas, ir pan. Tačiau tokios nuorodos yra nepatogios bei nepritaikytos paieškos sistemoms.

Liferay TVS yra galimybė nustatyti, kad naujienų sąraše būtų pateikiamos trumpos, patogios, "draugiškos" nuorodos, kurias naudotojui būtų patogų kopijuoti, siųsti, publikuoti.

Kad naujienų sąraše būtų pateikiamos "draugiškos" nuorodos, reikia atlikti keletą nustatymų:

1. Naujienų sarašo valdymo meniu "Parinktys"

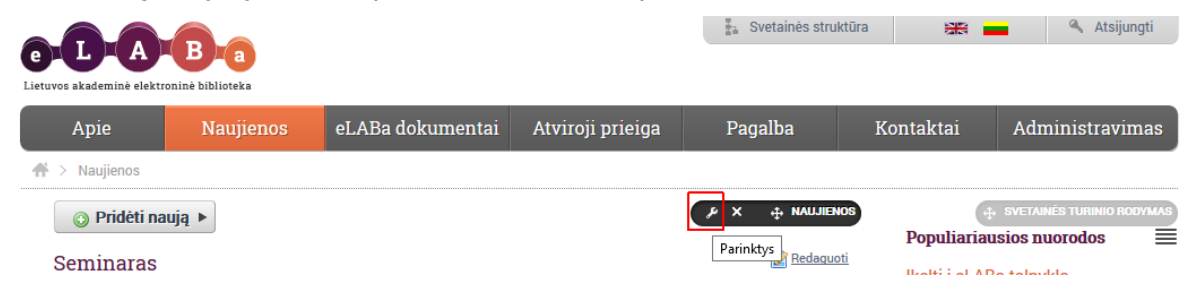

reikia pasirinkti meniu punktą "Konfigūravimas".

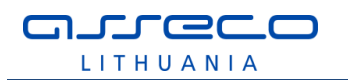

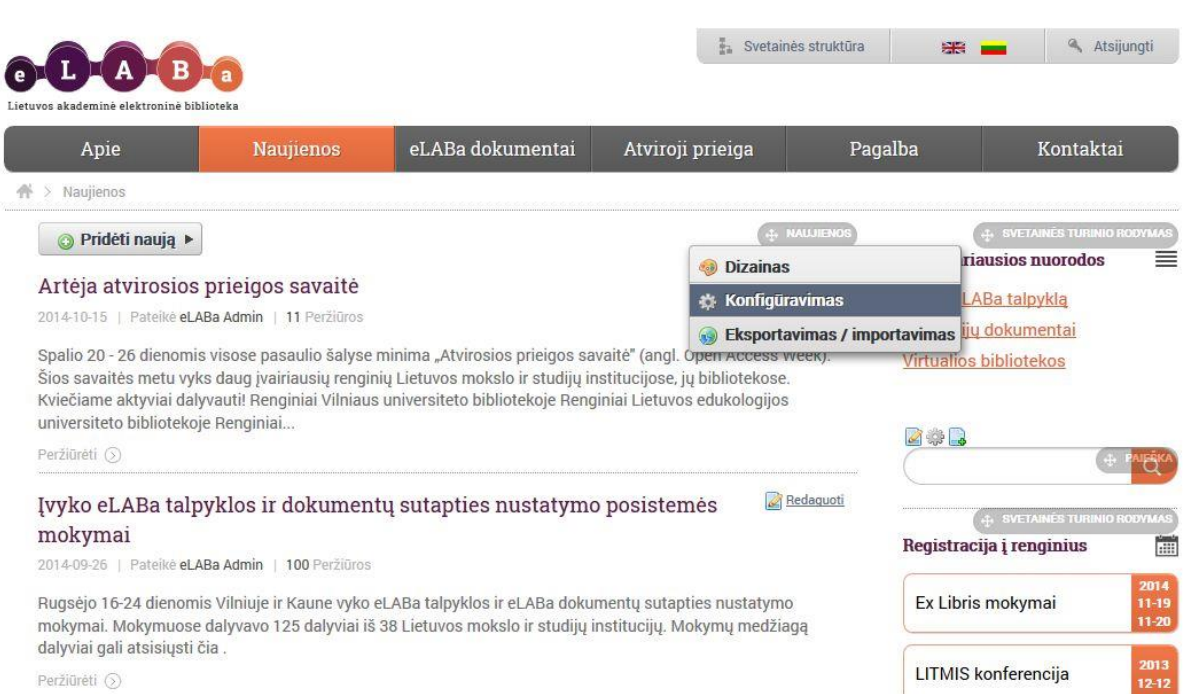

#### Tada atsidariusiame nustatymų lange

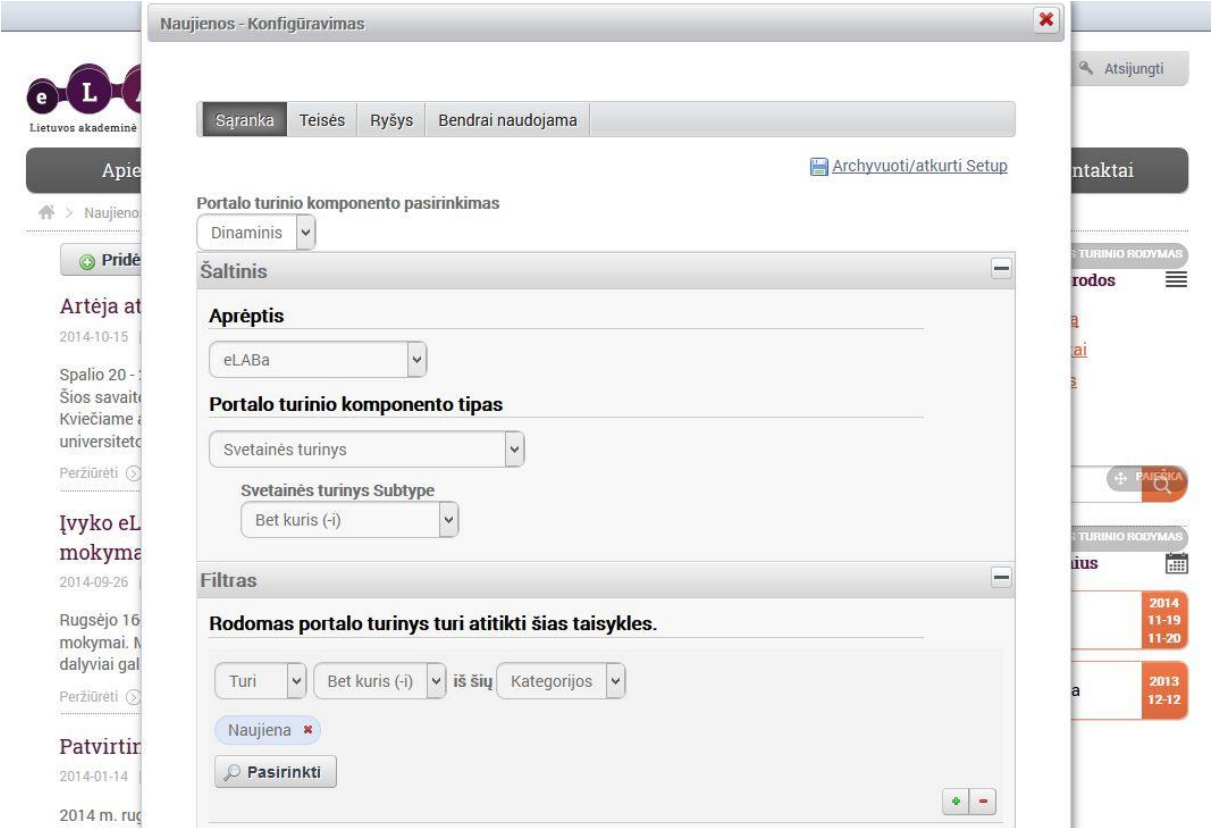

reikia surasti skyrių "Vaizdavimo parametrai" ir jame atlikti tokius nustatymus:

- "Vaizdavimo stilius" nurodyti "Anotacijos";
- . "Turinio nuorodų elgsena" nurodyti "Peržiūrėti konkrečiame portlete";
- Pažymėti nustatymą "Numatytasis šio puslapio Turinio publikavimo portletas".

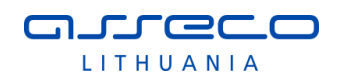

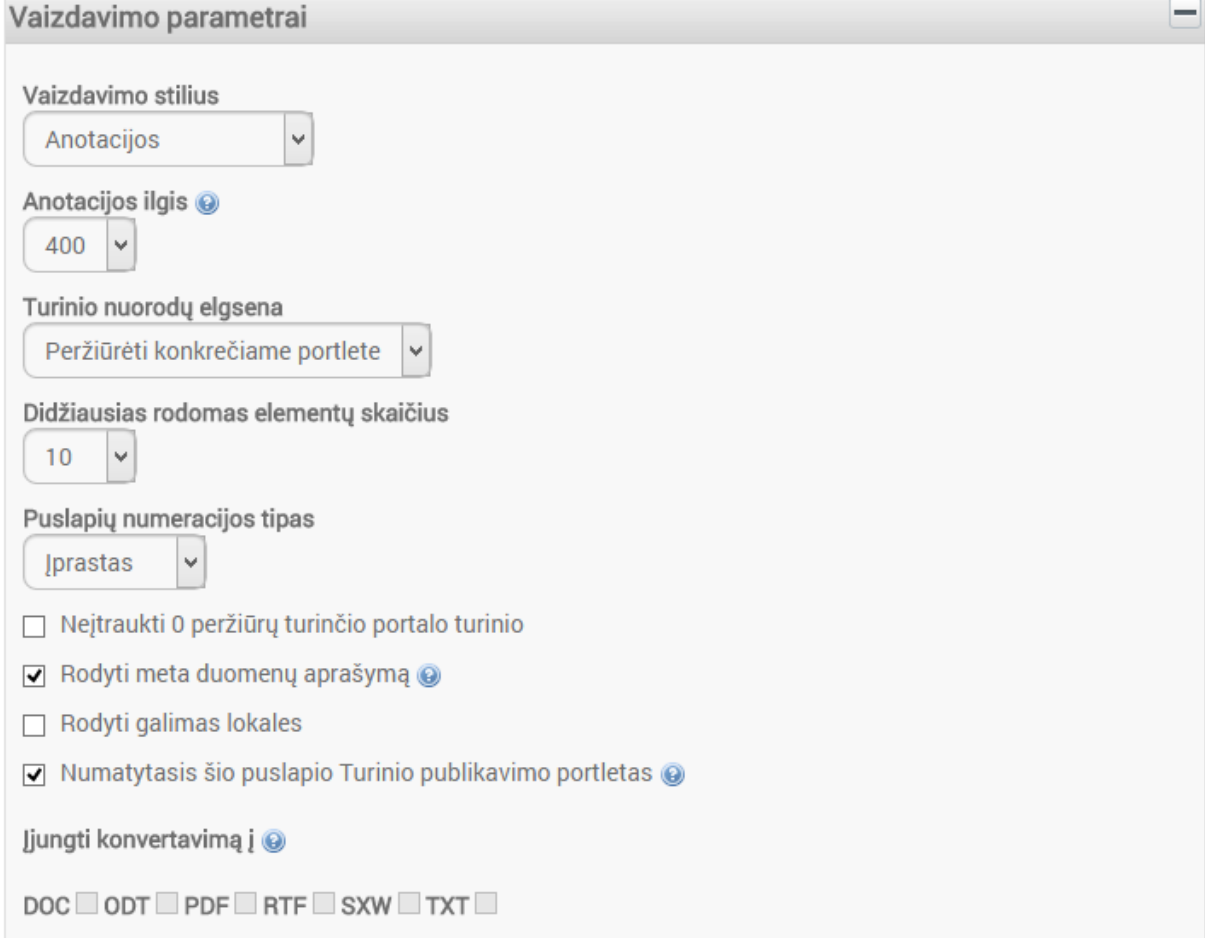

2. Taip pat kiekvienai esamai bei naujai kuriamai naujienai reikia nurodyti tokį nustatymą – naujienos redagavimo/įvedimo lange, dešiniame meniu reikia pasirinkti "Rodyti puslapį", tada lango kairėje spausti mygtuką "Pasirinkti" ir atsidariusiame lange pasirinkti puslapį atvaizdavimui "Naujienos",

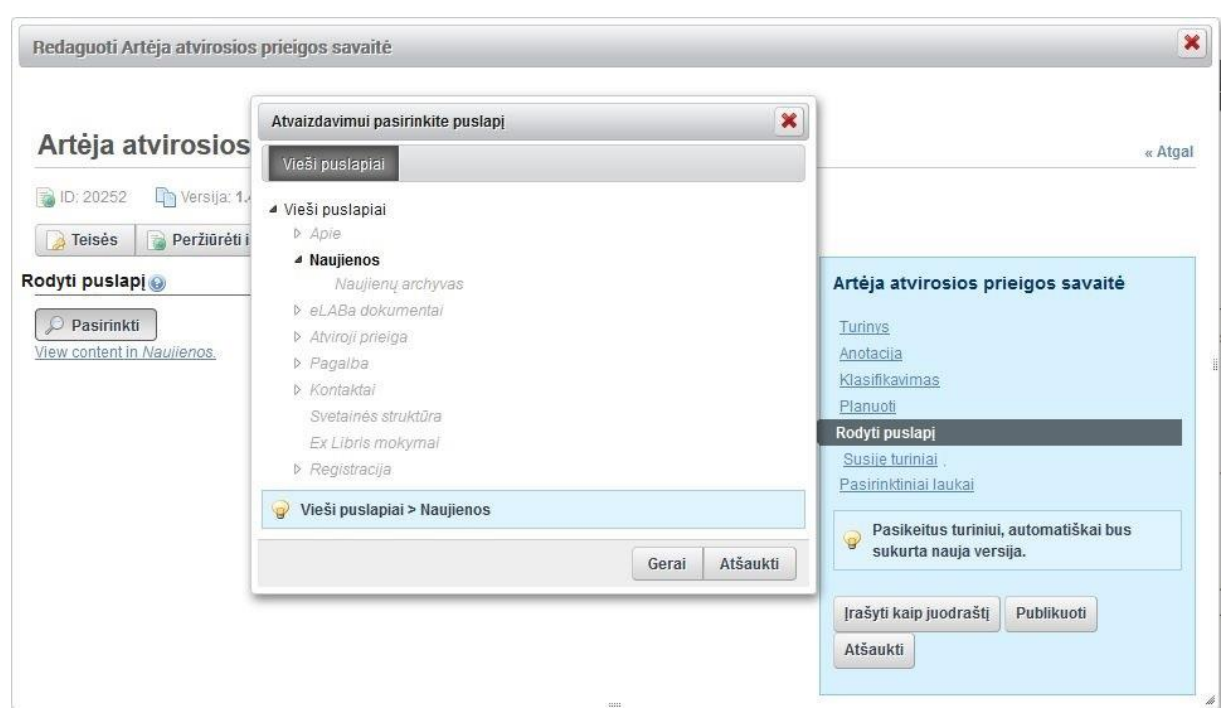

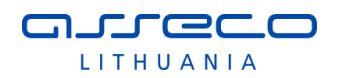

paspausti mygtuką "Gerai", jeigu reikia atlikti kitus naujienos nustatymus ir paspausti "Publikuoti".

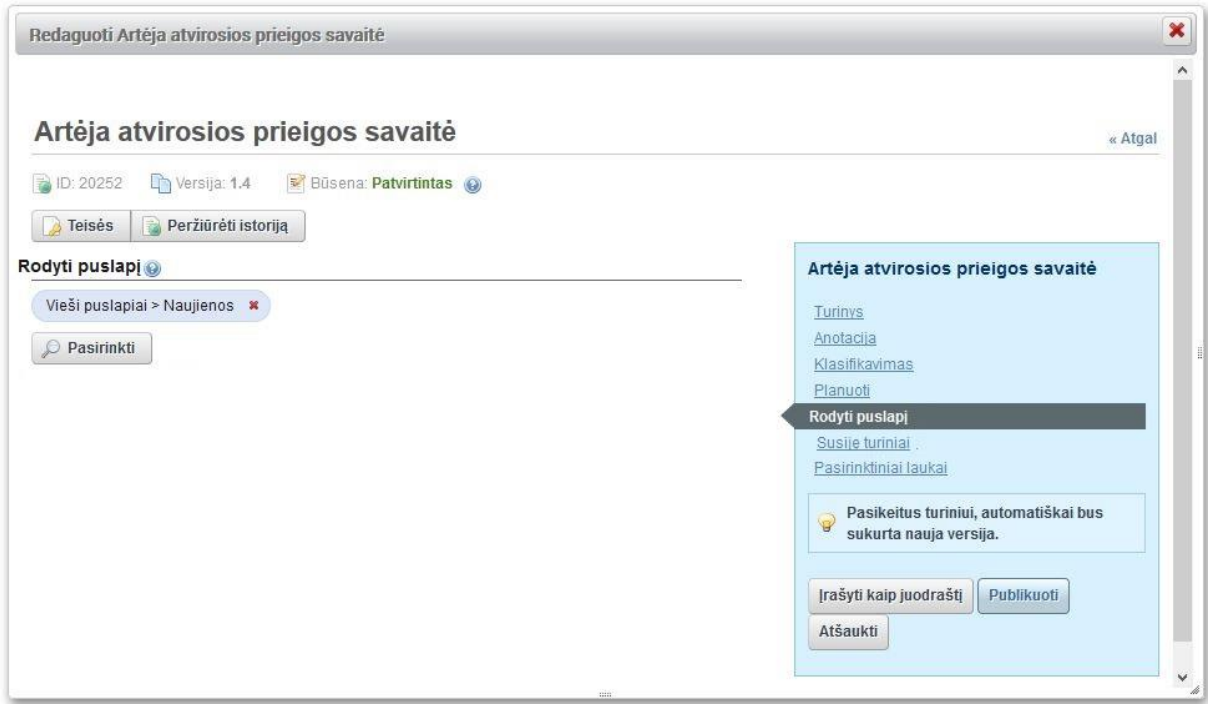

Naujienoms, kurioms bus atliktas šis nustatymas, bus atvaizduojamos "draugiškos" nuorodos. Taip pat draugiškos nuorodos bus atvaizduojamos ir paieškos rezultatų sąraše, šias naujienas suradus per paiešką.

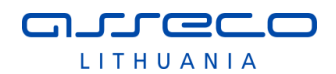

### <span id="page-30-0"></span>**2.2.2 Naujienos turinio formatavimas**

Norint atlikti naujienos turinio formatavimą, naudojamos priemonės iš įrankių juostos. Standartinis naujienos šrifto dydis 14 pt, stilius "Normal".

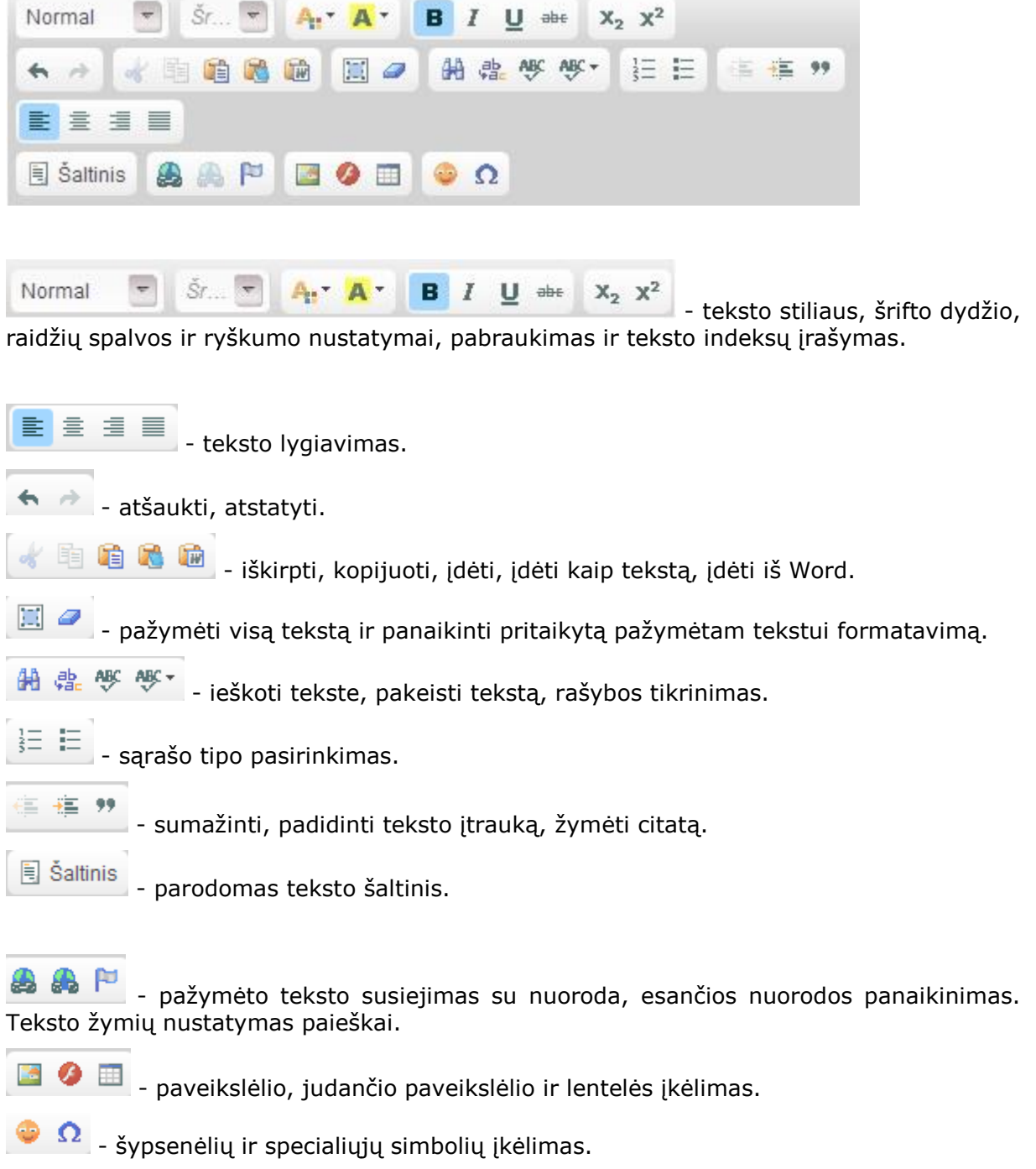

### <span id="page-30-1"></span>**2.2.3 Naujienų archyvas**

Senas, bet aktualias naujienas galima perkelti į naujienų archyvą. Jis pasiekiamas per pagrindinį meniu, pasirinkus "Naujienos" – "Naujienų archyvas".

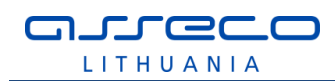

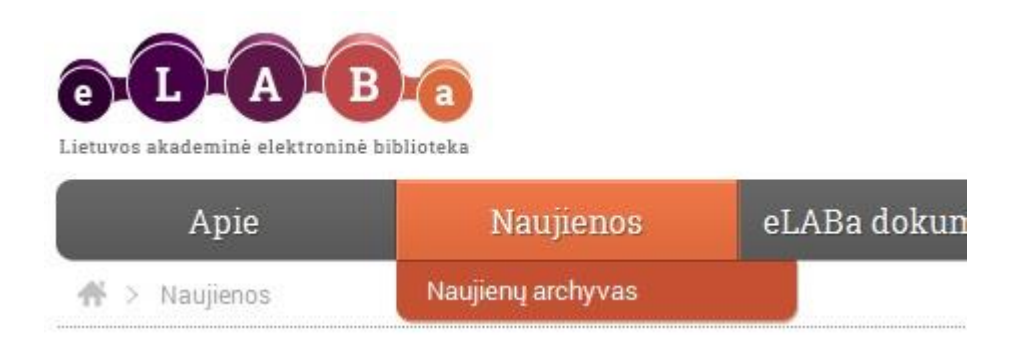

Į "Naujienų archyvą" naujienos perkeliamos redagavimo lange pasirinkus "Klasifikavimas" ir pakeitus naujienos kategoriją į "Senos naujienos".

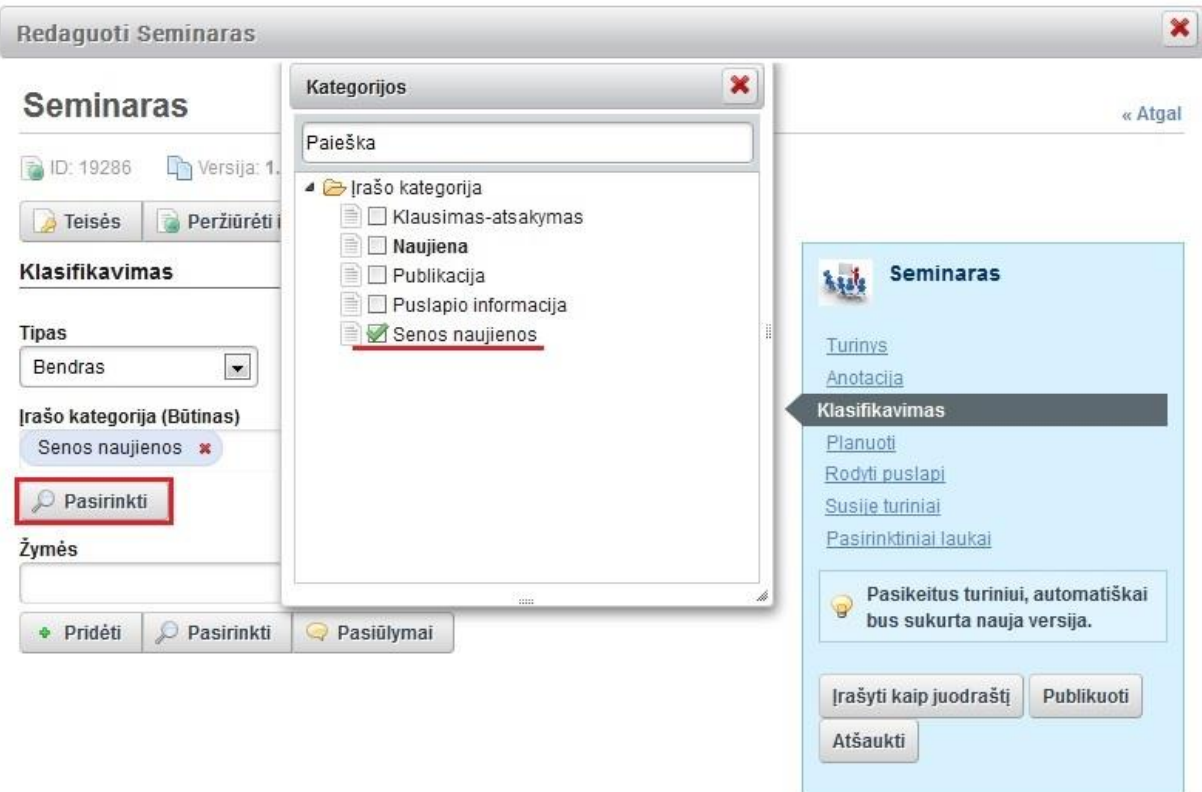

Spaudžiame "Publikuoti" ir naujiena perkeliama į "Naujienų archyvą".

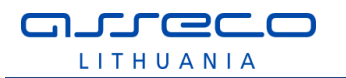

## <span id="page-32-0"></span>**3 eLABa TALPYKLA**

Talpykla (posistemė) yra skirta įkeliamiems į eLABa elektroniniams dokumentams ir jų metaduomenims saugoti ir valdyti. Talpykla turi sąsają su Metaduomenų posisteme ir naujai kuriamais el. objektų įvedimo moduliais, per kuriuos į talpyklą įkeliami elektroniniai dokumentai su jiems priskirtais metaduomenimis.

Autorius, būdamas registruotas eLABa sistemos naudotojas ir turintis atitinkamas teises, prisijungęs prie eLABa, turi galimybę atlikti ETD metaduomenų, dokumento ar dokumentų įvedimą, tvarkymą, šalinimą.

eLABa puslapyje pasirenkame nuorodą "Įkelti į eLABa talpyklą", suvedame prisijungimo duomenis ir patenkame į duomenų įkėlimo langą.

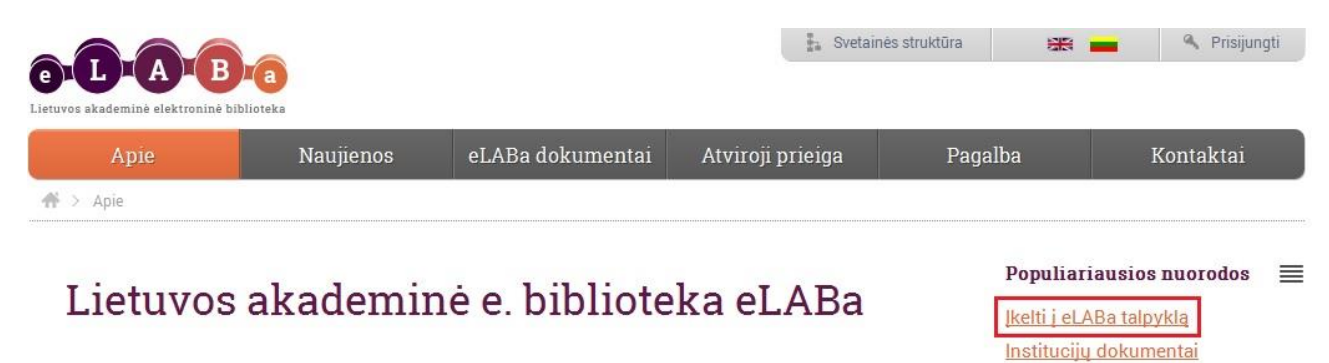

eLABa - tai nacionalinė atviros prieigos Lietuvos akademinė elektroninė biblioteka. Tai informacinė sistema, kuria siekiama kaupti mokslo ir studijų dokumentus ir/arba jų metaduomenis ir teikti informacinės infrastruktūros paslaugas Lietuvos mokslo ir studijų dalyviams. Plačiau apie eLABa informacinę sistemą: eLABa nuostatai.

Atidaromas eLABa talpyklos langas. Kiekvienas sistemos naudotojas matys informaciją pagal turimas teises.

 Mano dokumentai - pagal nutylėjimą pateikiamas autoriaus aktualių dokumentų sąrašas (tik nepatvirtinti dokumentai) su galimybe peržiūrėti visus savo dokumentus. Taip pat pasiekiamas per meniu punktą Dokumentai\Mano dokumentai.

Galima atlikti paiešką pagal antraštę arba statusą.

Virtualios bibliotekos

 $\Omega$ 

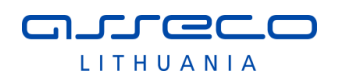

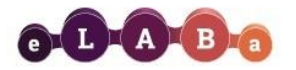

**MAMB**ra

The window is a control of the

Lietuvos akademinės elektroninės bibliotekos talpykla

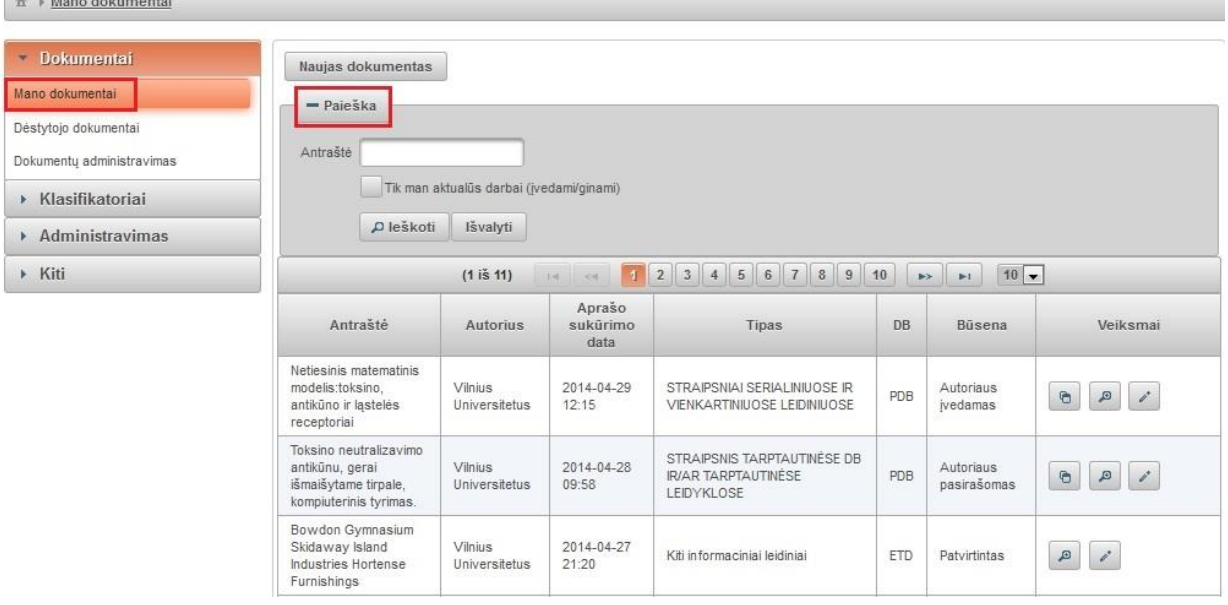

 Dėstytojo dokumentai - sąrašas yra skirtas ETD naudotojams: darbo vadovams, recenzentams, komisijos nariams ir kitiems atsakingiems asmenims, kurie yra nurodomi ETD dokumento registracijos metu. Sąrašas pasiekiamas per meniu punktą Dokumentai\Dėstytojo dokumentai. Galima atlikti paiešką pagal dokumento antraštę, autorių, pareigas, ar dokumento būseną.

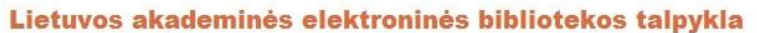

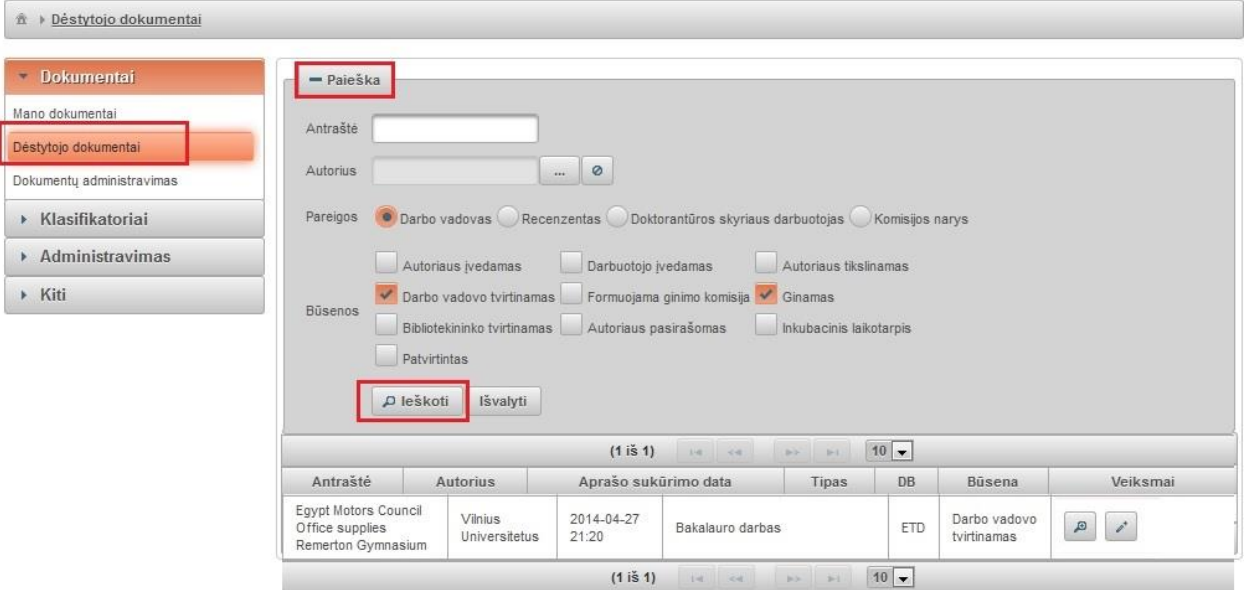

 Dokumentų administravimas - sąrašas, skirtas bibliotekininkams, padalinio bei institucijos registratoriams. Sąrašas pasiekiamas per meniu punktą Dokumentai\Dokumentų administravimas. Galima atlikti dokumentų paiešką pagal antraštę, autorių, instituciją, dokumento būseną.

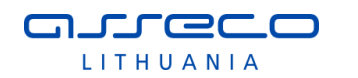

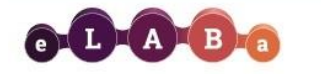

Lietuvos akademinės elektroninės bibliotekos talpykla

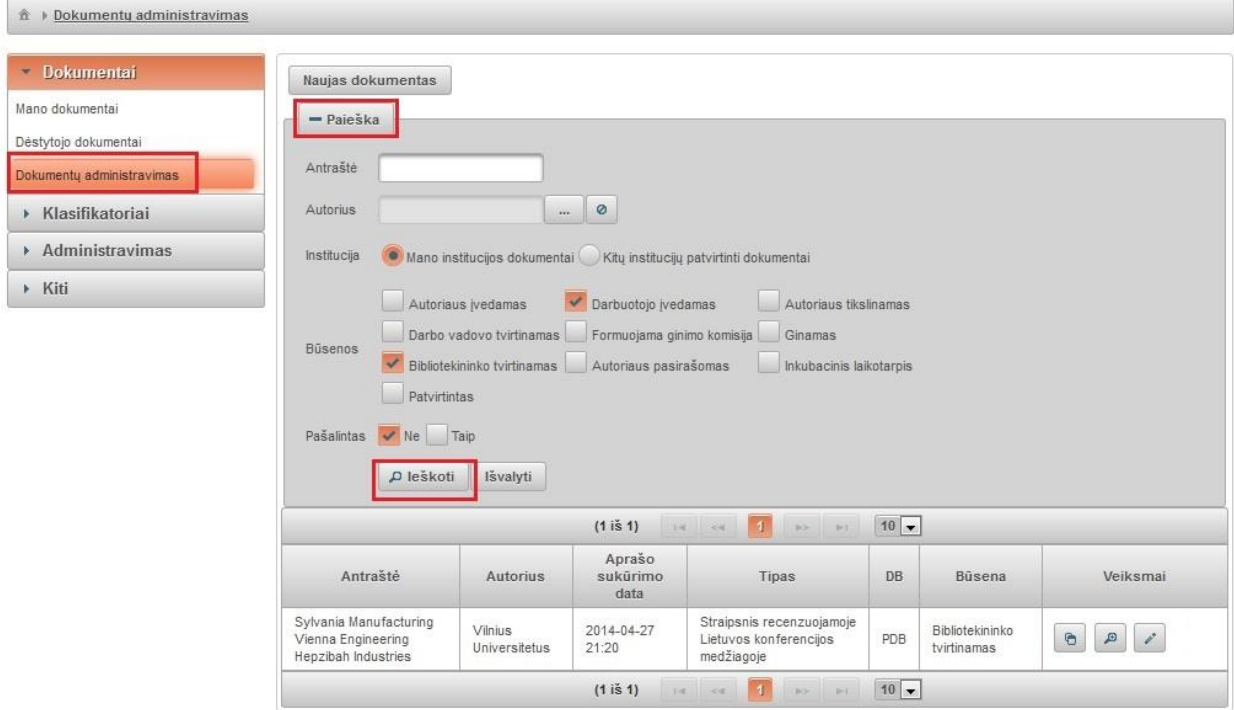

Dokumentų įrašai metaduomenų posistemės sąrašuose (Mano dokumentai, Dėstytojo dokumentai ir Dokumentų administravimas) rikiuojami pagal įkėlimo datą (naujausi įrašai pateikiami sąrašo viršuje). Metaduomenų paieška vykdoma realaus laiko režimu. Visos sistemos posistemės ir funkcijos yra pasiekiamos per interneto naršyklę. eLABa naudotojo grafinės sąsajos yra suderinamos su naršyklėmis:

- Internet Explorer 8 ir aukštesnės versijos;
- Mozilla Firefox 12 ir aukštesnės versijos;
- Google Chrome 18 ir aukštesnės versijos;
- Opera 11 ir aukštesnės versijos;
- Safari 5 ir aukštesnės versijos.

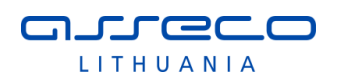

### <span id="page-35-0"></span>**3.1 DOKUMENTO METADUOMENŲ TVARKYMAS**

Prisijungus prie "Mano dokumentai" pateikiamas dokumentų sąrašas pagal įkėlimo datą mažėjimo tvarka. Yra galimybė atlikti dokumentų paiešką. Pažymėjus "Tik man aktualūs darbai" galima filtruoti dokumentus pagal dokumentų būsenas:

- Mano įvedami darbai
- Grąžinti duomenų patikslinimui darbai
- Mano ginami darbai (ETD)

Paspaudus "Ieškoti" rezultatuose bus pateikti darbai pagal nurodytus kriterijus.

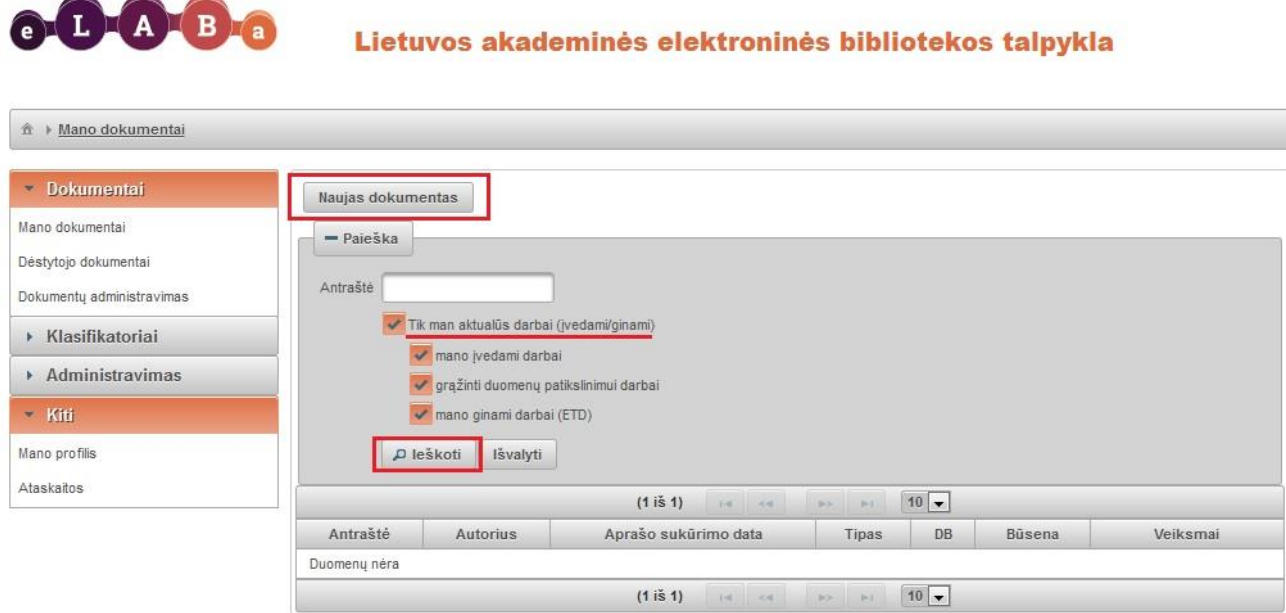

Pasirinkus nuorodą "Naujas dokumentas" atidaroma nauja dokumento įvedimo vedlio forma ir pradedamas dokumento įkėlimas į talpyklą. Dokumento įvedimo, redagavimo bei peržiūros formos:

- Vedlys. Ši forma skirta autoriams, padalinio registratoriams įvesti naują dokumentą.
- Paprasta forma. Skirta autoriams ir padalinio registratoriams redaguoti įkeliamą dokumentą.
- Išplėstinė forma. Skirta bibliotekininkams ir institucijos registratoriams įvesti ir redaguoti įkeliamą dokumentą.

Šios formos yra skirtingos kiekvienai publikacijų rūšies grupei. Sistemoje yra 7 skirtingos dokumentų formos kiekvienai publikacijų rūšies grupei (galima registruoti tokias PDB ir ETD dokumentų rūšis):

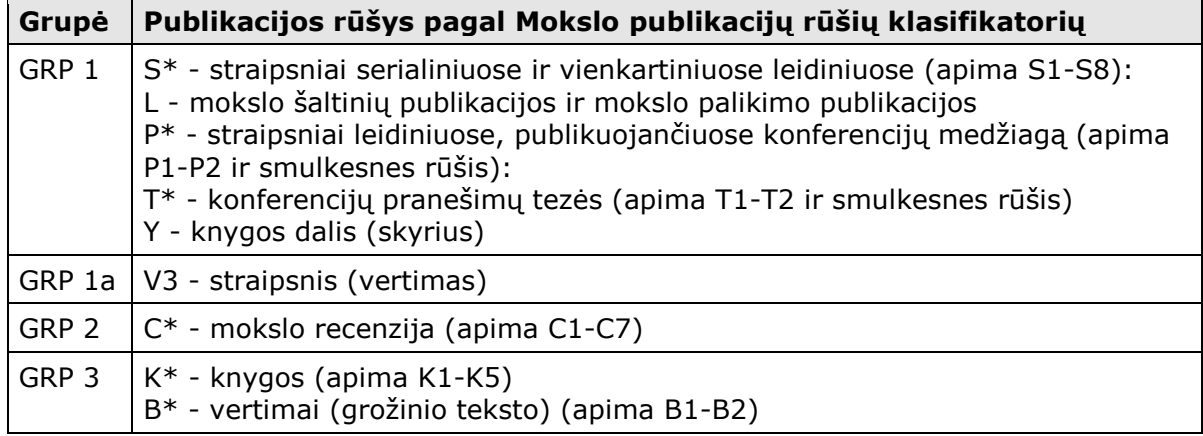
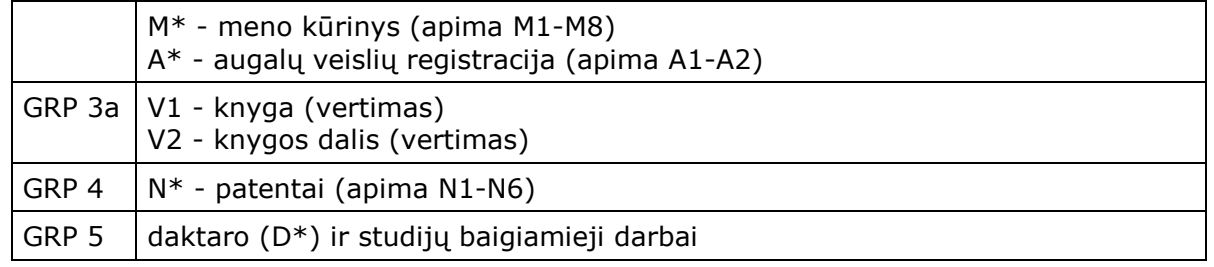

Kiekvienos grupės formose yra pateikiami būtent tai grupei numatyti duomenų įvedimo laukai, su atitinkamu jų privalomumu, bei lauko ar laukų grupės pakartojimo galimybėmis. ETD ir PDB metaduomenų registravimo šablonai yra atskiri pagal naudotojų grupes (pvz., autoriui, bibliotekininkui) bei pagal registruojamo mokslo ar studijų dokumento rūšį (PDB pagal publikacijų rūšių grupes GRP 1 – GRP 4, ETD visiems dokumentų tipams vienodas – GRP 5).

ETD ir PDB metaduomenų moduliuose kiekviena mokslo ir studijų institucija gali registruoti, saugoti ir tvarkyti savo institucijos dokumentų metaduomenis. Sistemoje duomenys yra užregistruojami tik tada, kai yra užpildyti visi privalomi laukai. Sistema pagal nustatytas taisykles tikrina įvedamų duomenų formato korektiškumą, naudotojas informuojamas apie netinkamo formato duomenis, sistema tokių duomenų neleidžia išsaugoti. Tam tikruose laukuose yra tikrinamas duomenų loginis teisingumas, pvz. datos intervale data "nuo" turi būti mažesnė už datą "iki", "puslapiai nuo" reikšmė mažesnė už "puslapiai iki" ir pan. Apie nelogiškus duomenis naudotojas informuojamas klaidos pranešimais, sistema neleidžia išsaugoti tokių duomenų.

# **3.1.1 PDB modulis: dokumento įkėlimas į eLABa VEDLIO pagalba**

Lietuvos mokslo ir studijų institucijų publikacijų metaduomenų modulis, skirtas kaupti ir tvarkyti duomenis apie Lietuvos mokslo ir studijų institucijų dėstytojų, mokslo darbuotojų ir studentų paskelbtas publikacijas duomenų bazėje (PDB DB) ir nuorodas į publikacijų elektroninius dokumentus Elektroninių objektų talpykloje. Galimi trys PDB duomenų įvedimo ir tvarkymo procesai:

- PDB dokumentą pradeda įvedinėti pats autorius (autoriui duomenų įvedimui pateikiama vedlio forma, detalesnis aprašymas pateikiamas šiame skyriuje toliau).
- PDB dokumentą įvedinėja bibliotekininkas (bibliotekininkui pateikiama išplėstinė duomenų įvedimo forma, tačiau jis gali pasirinkti ir paprastą arba vedlio formą).
- PDB dokumentą registruoja ne pats autorius, o institucijos padalinio registratorius. Institucijos padalinio registratorius galės matyti/įvedinėti visų savo padalinio autorių dokumentus ir padalinio registratoriui PDB dokumento formoje nebus automatiškai užpildomi autoriaus duomenys – registratorius turės nurodyti pagrindinį (tik iš savo padalinio) ir kitus autorius (iš bet kurios institucijos padalinio).

Naujo dokumento įvedimo forma pateikiama autoriui pasirinkus mygtuką "Naujas dokumentas". Atidarytoje Vedlio formoje duomenų įvedimas pateikiamas atskirais etapais (žingsniais). Vedlio žingsniai pateikiami horizontalaus meniu pagalba, jis atvaizduojamas vedlio formos viršuje.

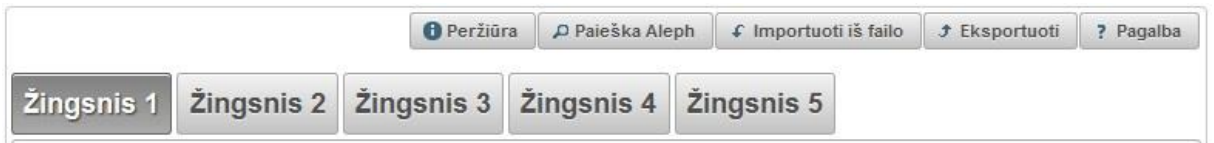

Funkciniai mygtukai pateikiami vedlio formos apačioje, rodomi visuose vedlio žingsniuose, visose vedlio formose (visoms publikacijų rūšių grupėms, žr. lentelę 3.1 skyriaus pradžioje):

- "Tęsti" pereina į kitą vedlio žingsnį;
- "Grįžti" grįžtama į ankstesnį vedlio žingsnį;

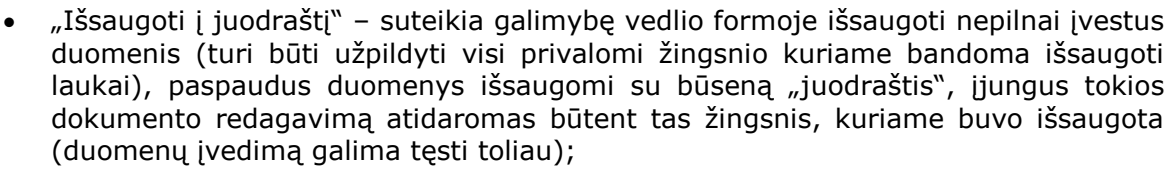

- "Išsaugoti" išsaugo duomenis, uždaro vedlio formą, grįžtama į dokumentų sąrašą (mygtukas pateikiamas tik paskutiniame vedlio žingsnyje);
- "Grįžti į sąrašą" grįžtama į dokumentų sąrašą, duomenys neišsaugomi.

Formos pateikimo srityje dešiniajame viršutiniame kampe atvaizduojamas elementas "Papildomi veiksmai" jame pateikiami funkciniai mygtukai:

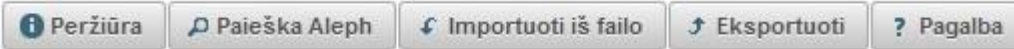

Šie funkciniai mygtukai pateikiami visuose vedlio formos žingsniuose.

**JULECC** LITHUANIA

- Peržiūra supaprastinta dokumento peržiūros forma (plačiau skaitykite 3.1.8 skyriuje).
- "Paieška Aleph" atidaroma paieškos forma, kur galima atlikti paiešką mokslo ir studijų institucijų kataloguose ir duomenų bazėse pagal antraštę, autorių, ISBN/ISSN, leidimo vietą, leidimo datą ir užpildyti dokumento įvedimo formą duomenimis iš pasirinktos duomenų bazės ar katalogo.
- "Importuoti iš failo" atidaroma forma metaduomenų įrašui importuoti iš naudotojo jau turimo metaduomenų failo, pavyzdžiui, jei naudotojas anksčiau radęs įrašą užsienio leidėjo duomenų bazėje išsaugojo savo kompiuteryje. Formoje nurodomas kelias iki failo, dokumento įvedimo forma užpildoma duomenimis iš failo. Importo failai turi būti vienu iš formatų:
	- o .xml privalo atitikti http://www.loc.gov/MARC21/slim schemą;
	- o .marc, .mrc, .iso privalo atitikti ISO 2709 standartą;
	- o .ris bibliografiniai duomenys RIS formatu ;
	- o Palaikoma koduotė: UTF-8. Pastaba: visų importuojamų laukų reikšmės bus perrašytos.
- "Eksportuoti" išsisaugoti dokumento metaduomenis nurodytais galimais formatais. Dokumentų metaduomenys Talpykloje saugomi/registruojami TEI Header P5 formatu (bei MARC 21, Dublin Core). Taip pat yra metaduomenų eksportavimo galimybė MARC 21, Dublin Core bei TEI Header P5 formatu.
- "Pagalba" pateikiama pagalbinė informacija (naudotojo vadovas eLABa svetainėje).

#### **Duomenų paieška ir importavimas iš Aleph sistemos:**

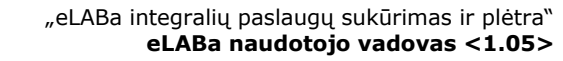

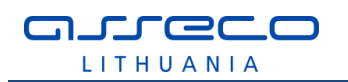

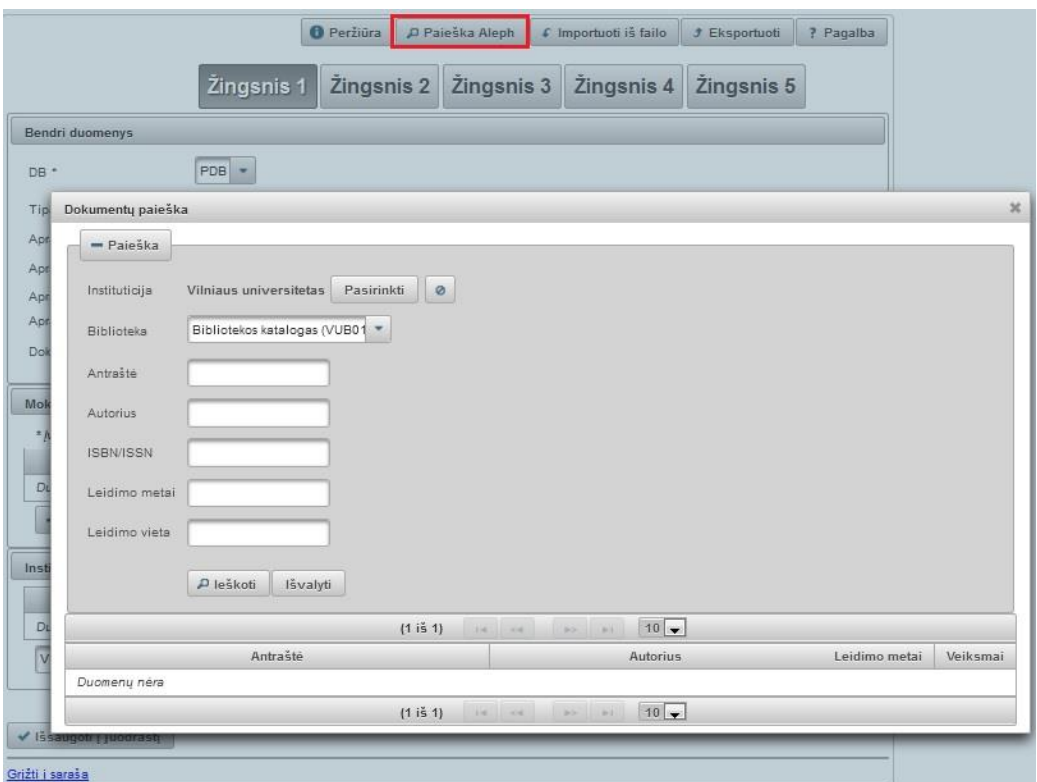

## **Importavimas iš failo:**

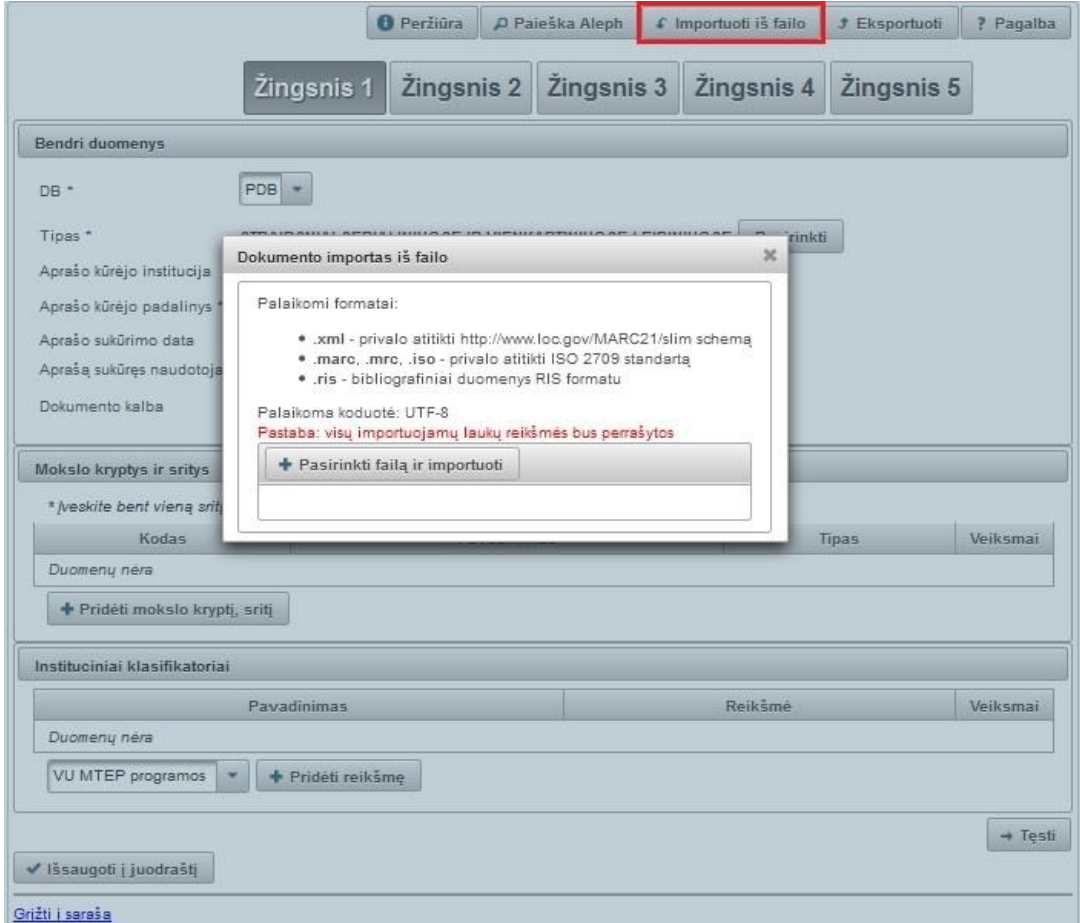

## **Eksportavimas:**

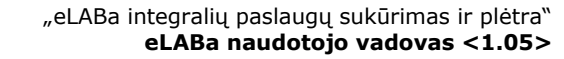

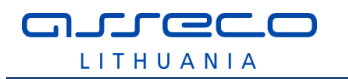

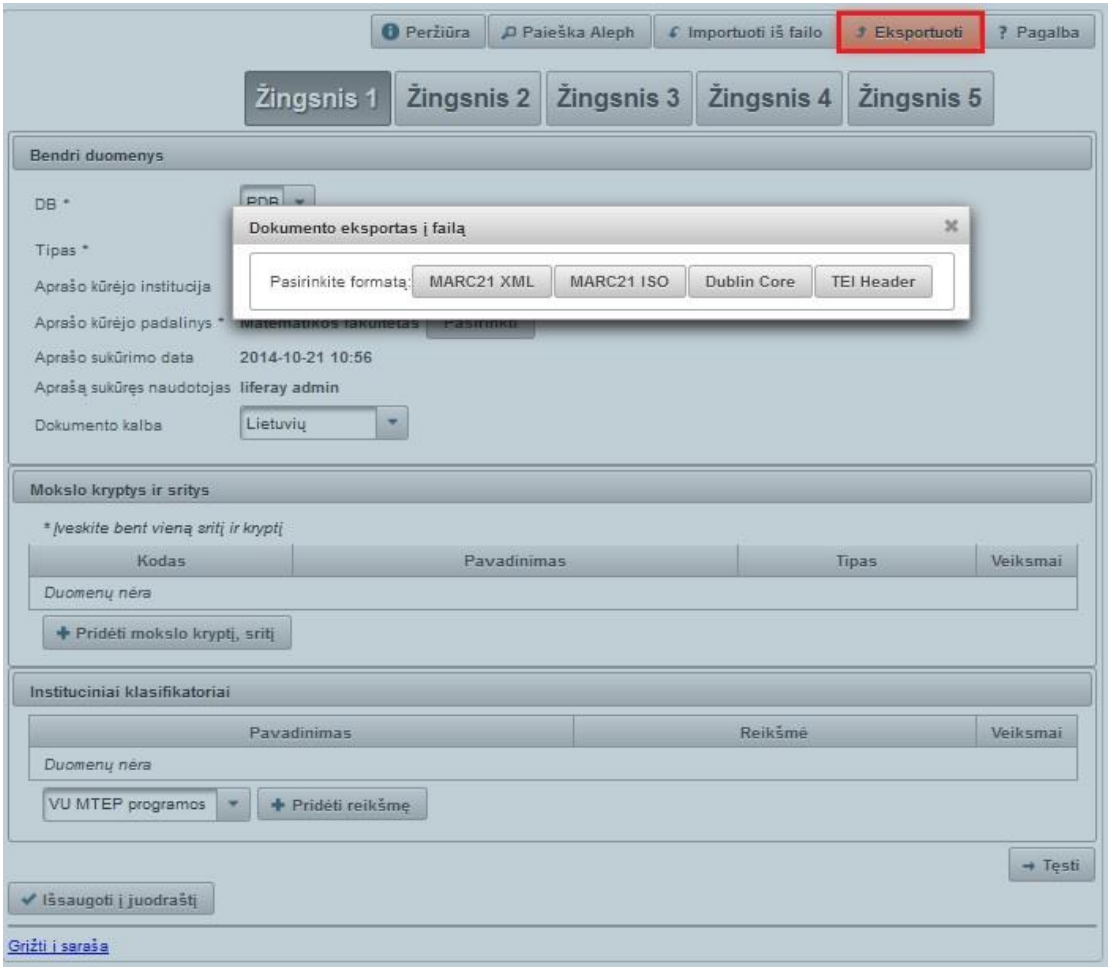

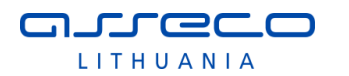

LLABA

author author

Atsijungti

# **1 ŽINGSNIS**

**A** 

Autoriui atliekant naujo dokumento įvedimo funkciją visada atidaromas vedlio formos pirmasis žingsnis.

Lietuvos akademinės elektroninės bibliotekos talpykla

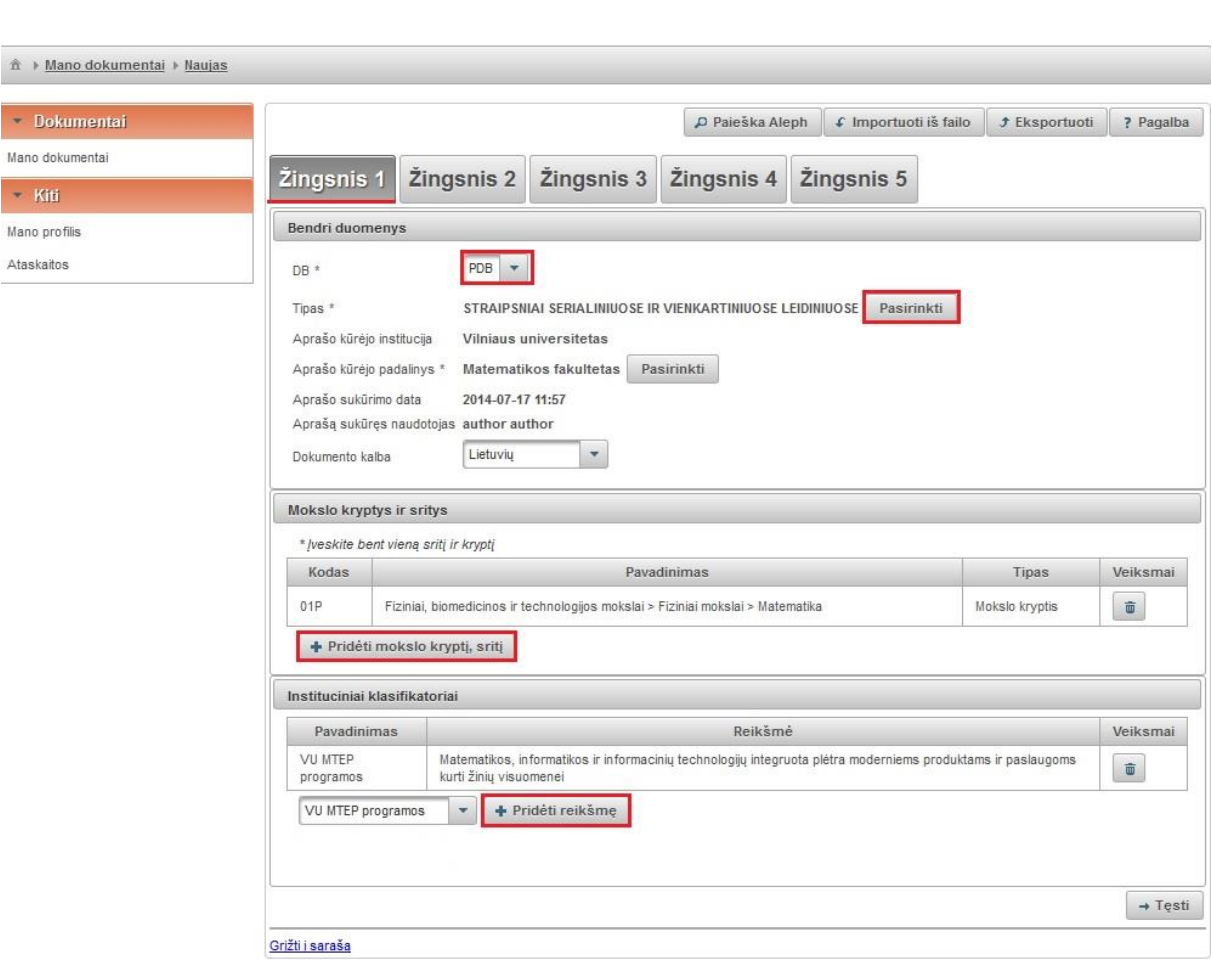

Šiame žingsnyje pateikiami įvedimui šie duomenų laukai:

#### **Bendri duomenys**

- DB pasirinkimas PDB ar ETD. PDB pasirenkamas tuomet, kai registruojama mokslo publikacija. Sistemoje galima registruoti visas publikacijas, kurios išvardintos mokslo publikacijų rūšių klasifikatoriuje . ETD pasirenkamas tuomet, kai registruojamas ginamas ar apgintas:
	- o Bakalauro darbas
		- o Magistro darbas
		- o Daktaro disertacija
		- o Daktaro disertacijos santrauka;
- Tipas pasirinkus PDB šiame lauke reikia nurodyti registruojamos publikacijos tipą mokslo publikacijų rūšių klasifikatoriuje – atidaromas langas šiam tipui pasirinkti.

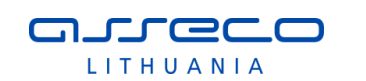

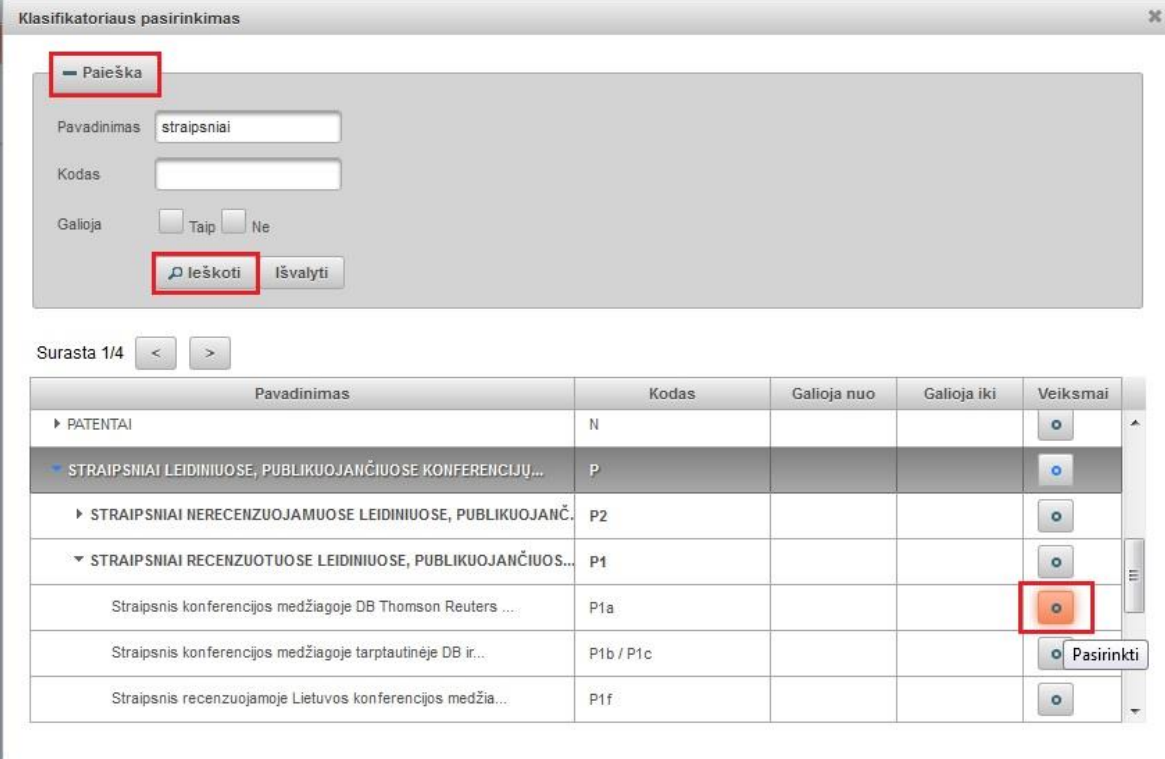

 $\bullet$ Atsidariusiame lange publikacijos rūšį pasirenkame iš pateikto sąrašo paspaudę arba atliekame publikacijos rūšies paiešką pagal žodį. PBD dokumento registracijoje publikacijos rūšies pasirinkimo metu pateikiamas "suskleistas" klasifikatorius, t.y. rodomos tik pagrindinės (aukščiausio lygio) publikacijų rūšys. Jei autorius žino tikslesnę, smulkesnę publikacijos rūšį, jis gali ją nurodyti "išskleidęs" klasifikatoriaus reikšmes ir pasirinkdamas reikiamą.

- Aprašo kūrėjo institucija užpildoma automatiškai iš aprašo kūrėjo registracijos duomenų.
- Aprašo kūrėjo padalinys įkeliama automatiškai iš aprašo kūrėjo registracijos duomenų arba galima įkelti atlikus paiešką <sup>Pasirinkti</sup> ir pasirinkus rezultatuose
- reikiamą padalinį. Aprašo sukūrimo data – užpildoma automatiškai.
- Aprašą sukūręs naudotojas įkeliama automatiškai iš aprašo kūrėjo registracijos duomenų.
- Dokumento kalba pagal nutylėjimą užpildoma lietuvių kalba, galima pakeisti pasirenkama iš išskleidžiamo meniu.

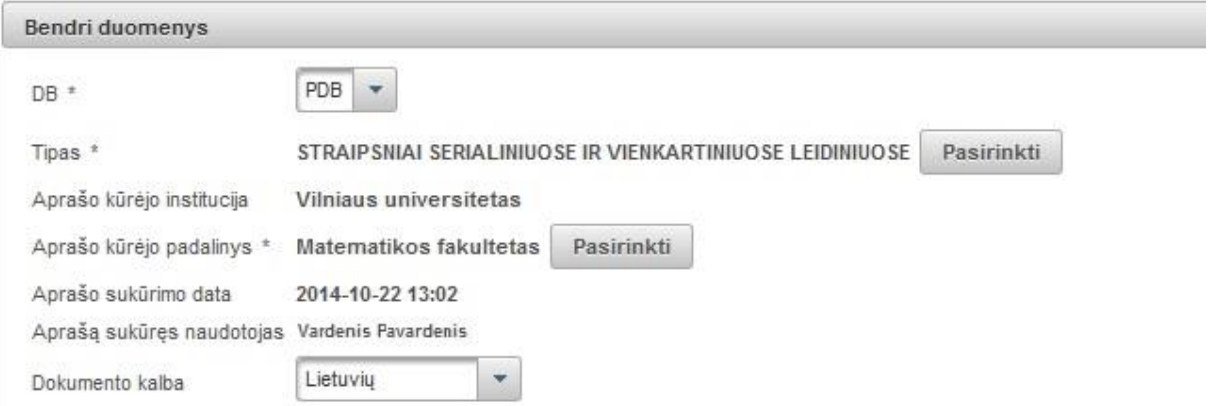

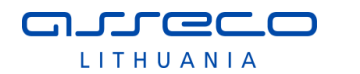

#### **Mokslo kryptys ir sritys**

Spaudžiame mygtuką "Pridėti mokslo kryptį, sritį". Atsidariusiame lange galime atlikti mokslo klasifikacijos reikšmės paiešką pagal pavadinimą, kodą ir galiojimą. Galima pasirinkti iš sąrašo. Pasirinkę bendrą mokslo klasifikacijos reikšmę išskleidžiame, kad

pasirinkti kryptį. Paspaudus (Pasirinkti), mokslo sritis ir kryptis įkeliama į pildymo formą.

Dokumentų registravimo formose yra galimybė pasirinkti negaliojančias klasifikatorių reikšmes. Negaliojančios klasifikatorių reikšmės pasirinkimo formose rodomos šviesesnės spalvos šriftu.

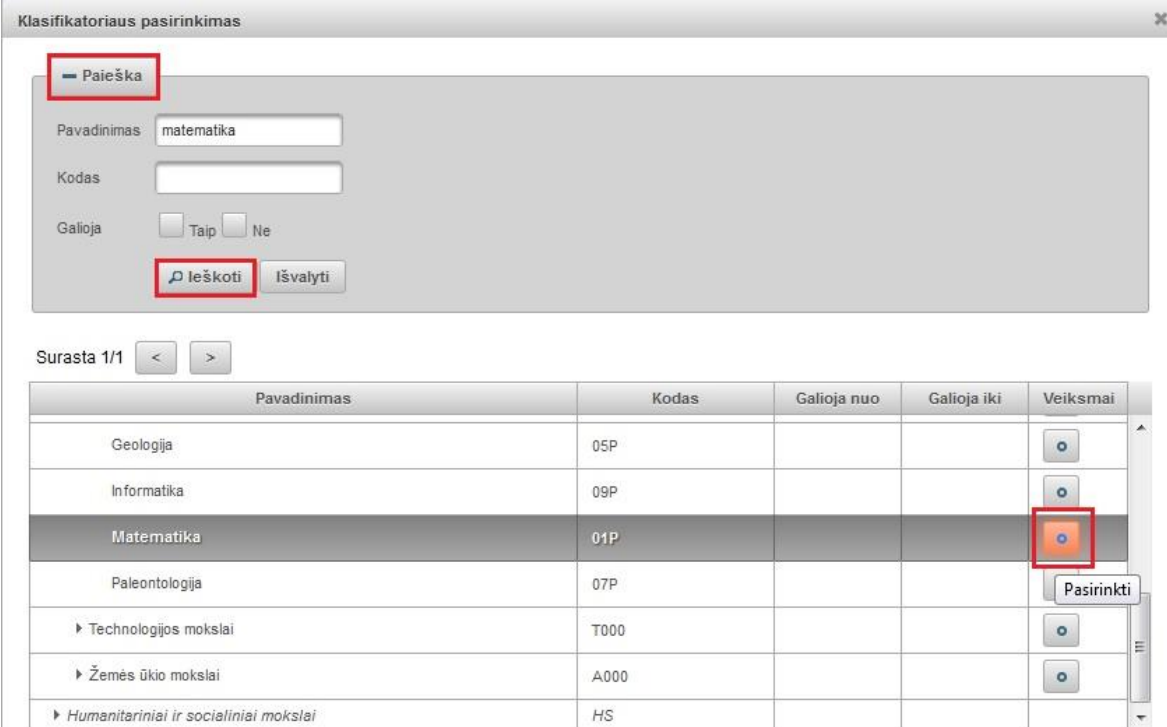

Įkeltą mokslo klasifikacijos reikšmę galima šalinti pasirinkus **muziką ir pasirinkti** kitą.

#### **Instituciniai klasifikatoriai**

Naudotojui pateikiamas pasirinkimas tik iš savo institucijos specifinių klasifikatorių sąrašo. Galima pridėti klasifikatoriaus reikšmes spaudžiant "Pridėti reikšmę".

Jei naudotojo atstovaujama institucija nėra įkėlusi institucinių klasifikatorių naudotojas įvedinėdamas PDB dokumentą šios laukų grupės nepildo.

Instituciniai klasifikatoriai sutvarkyti – institucija, sutvarkius PDB dokumento registracijoje klasifikatorius, uždeda žymą. Autoriams ši informacija pateikiama be galimybės keisti, matydamas šią žymą autorius žino, kad jo institucija jau patvirtino/sutvarkė įvestas specifinių institucinių klasifikatorių reikšmes.

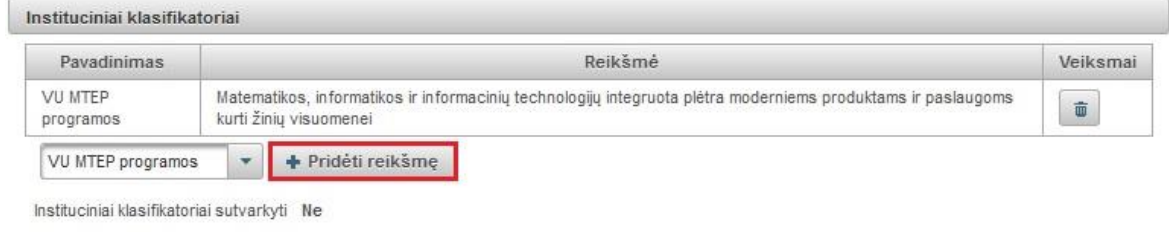

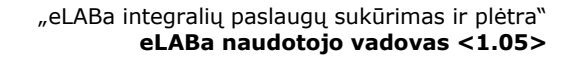

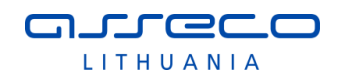

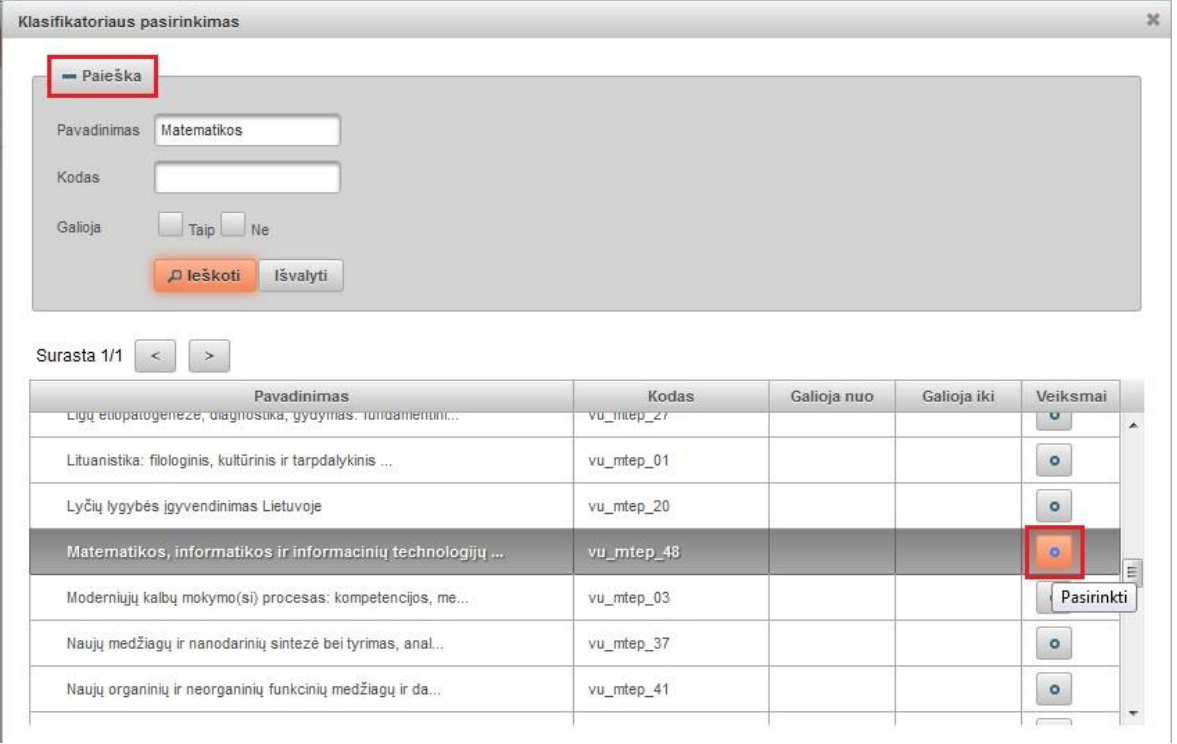

Galima atlikti paiešką pagal pavadinimą, kodą ar galiojimą. Arba pasirinkti klasifikatoriaus reikšmę iš sąrašo. Spaudžiame pasirinkimo mygtuką ir pasirinkta reikšmė

įkeliama į pildymo formą. Įkeltas reikšmes galime šalinti mygtuku  $\boxed{\phantom{a}\bullet\phantom{a}}$ 

Užpildžius pirmojo žingsnio laukus galima tęsti dokumento registravimą pereinant į kitą žingsnį – reikia spausti "Tęsti" taip užpildant visus duomenis visuose vedlio žingsniuose (paskutiniame žingsnyje reikia spausti "Išsaugoti").

Taip pat yra galimybė atlikti dokumento duomenų tarpinį išsaugojimą paspaudžiant mygtuką "Išsaugoti į juodraštį".

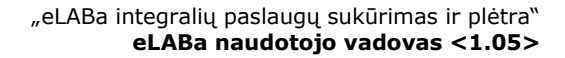

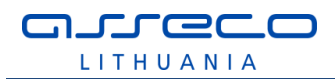

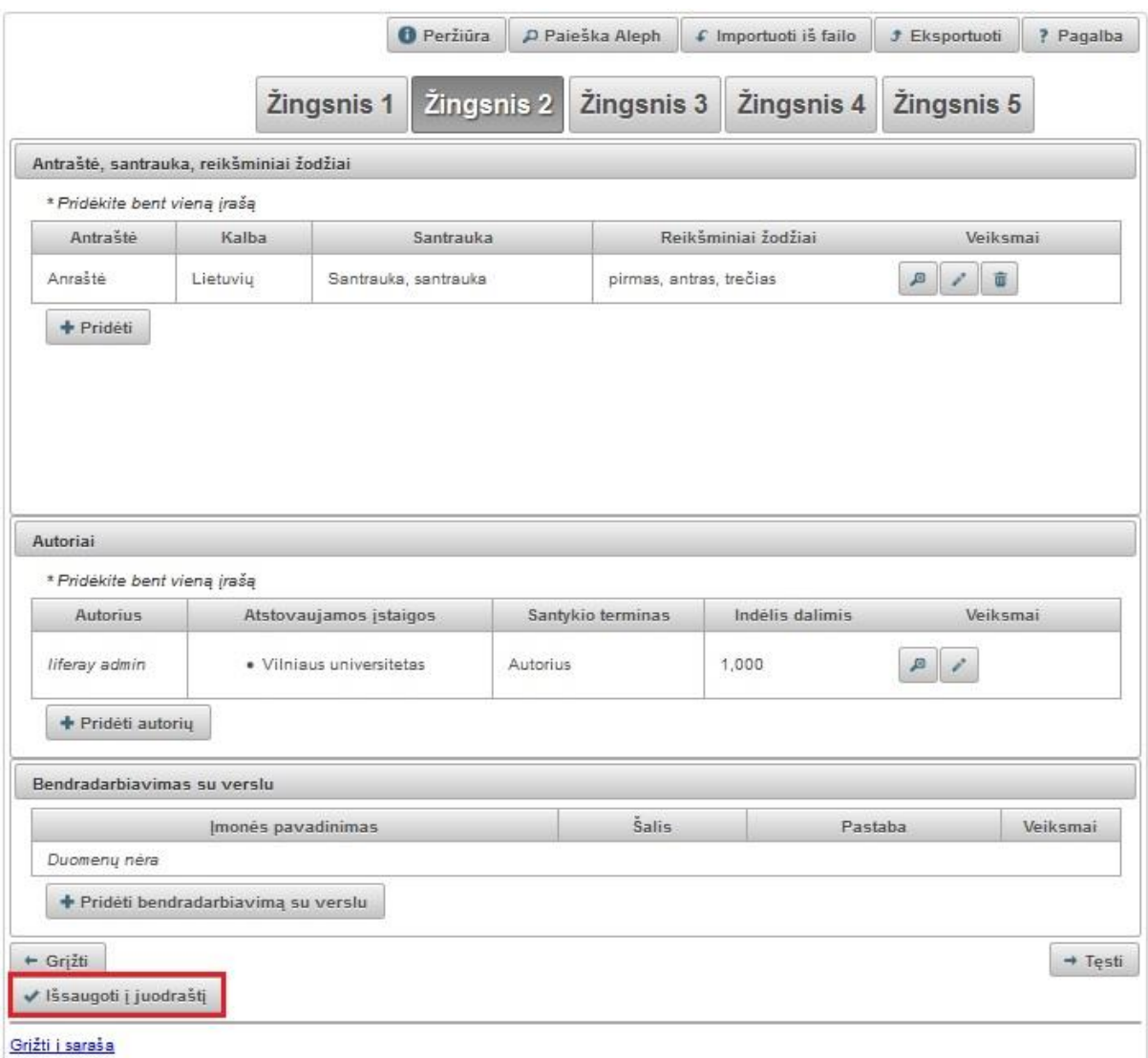

Duomenis galima išsaugoti kiekviename žingsnyje, svarbu, kad to žingsnio privalomi laukai būtų užpildyti. Po išsaugojimo naudotojui pateikiamas dokumentų sąrašas, kuriame galima rasti tokį išsaugotą dokumentą su nepilnai įvestais duomenimis – dokumento būsena yra "juodraštis". Atsidarius tokį dokumentą redagavimo režimu pateikiamas būtent tas vedlio formos žingsnis, kuriame buvo atliktas tarpinis duomenų išsaugojimas ir galima toliau tęsti dokumento duomenų įvedimą.

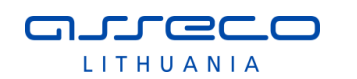

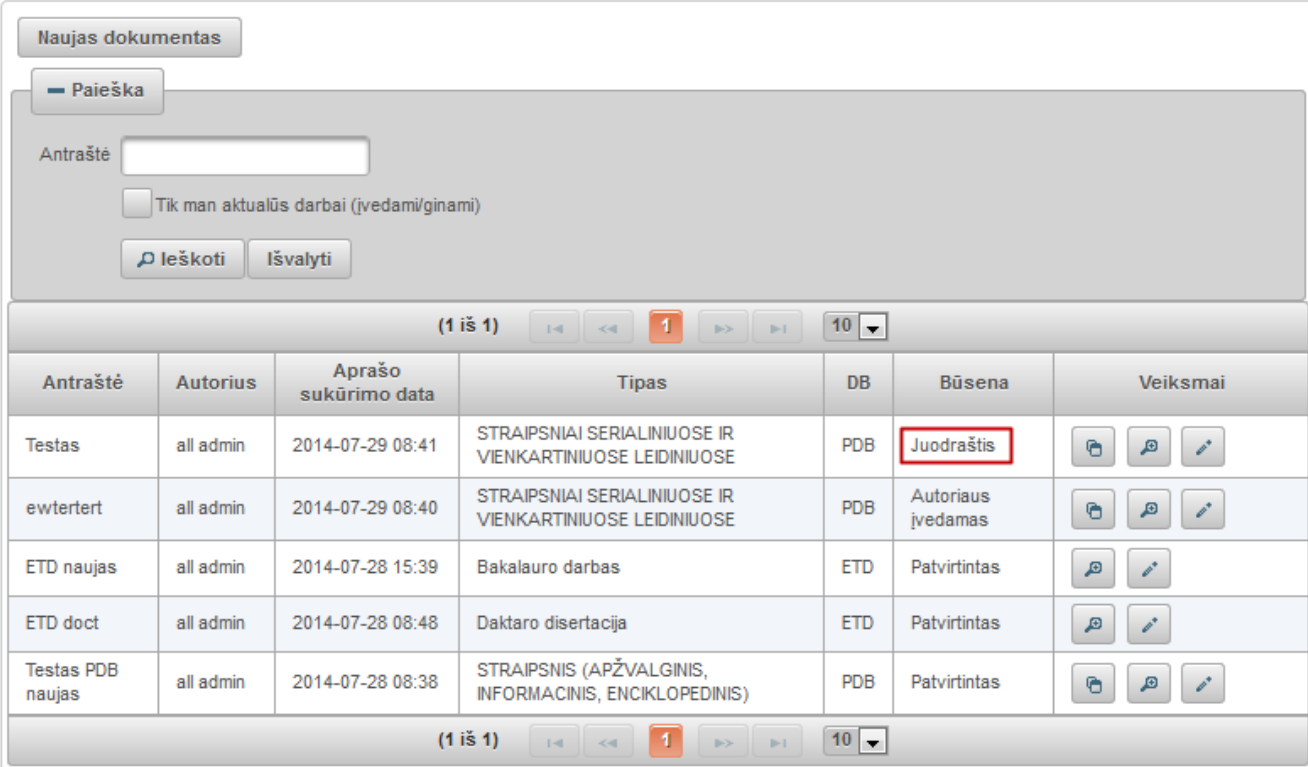

# **2 ŽINGSNIS**

Vedlio formos antras žingsnis pasiekiamas užpildžius pirmo žingsnio duomenų laukus ir paspaudus mygtuką "Tęsti".

author author

Atsijungti

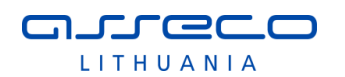

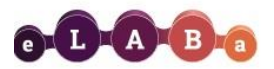

 $\hat{\pi}$  $\overline{\phantom{a}}$ Mar  $\downarrow$  Lietuvos akademinės elektroninės bibliotekos talpykla

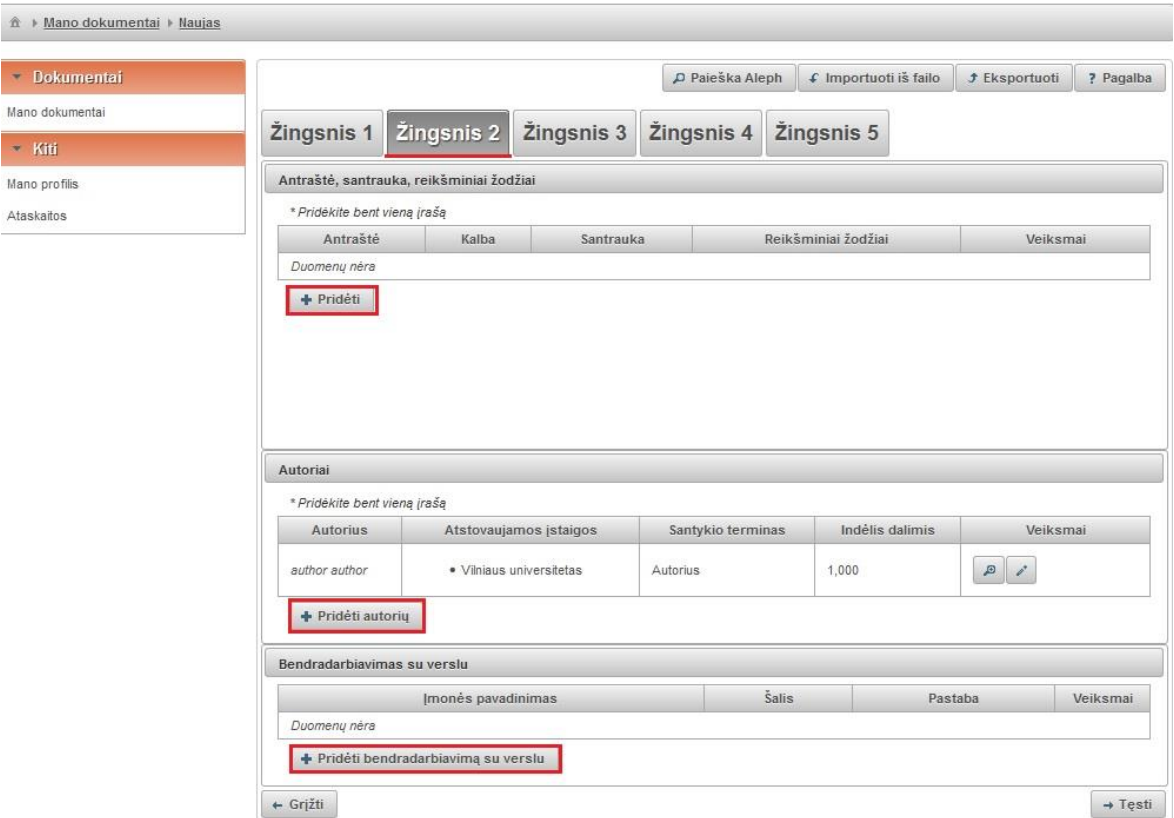

# **Antraštė, anotacija, reikšminiai žodžiai**

Pildant šiuos duomenis PDB dokumentui reikia įvesti bent vieną įrašą, kalba nėra svarbi (duomenys įvedami tokia kalba kaip originaliame dokumente). Spaudžiame "Pridėti".

Atidaroma pildymo forma, pagal nutylėjimą yra nustatyta lietuvių kalba. Įvedame informaciją lietuvių kalba. Nurodome pavadinimą, trumpą anotaciją ir 3-5 reikšminius žodžius atskirtus per kablelį ar kabliataškį.

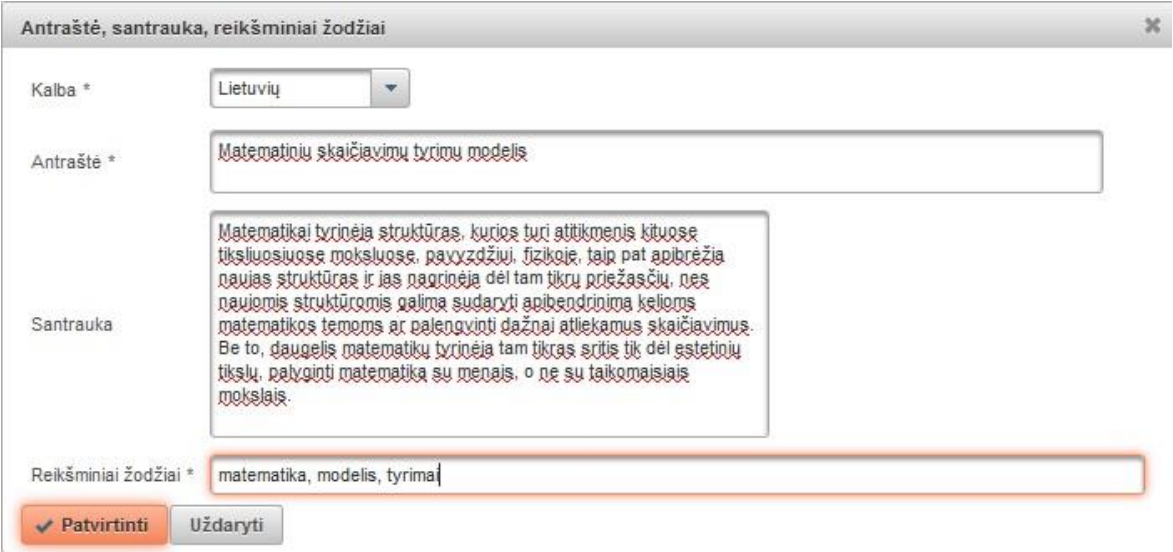

Spaudžiame "Patvirtinti". Tada dar kartą pasirenkame "Pridėti" ir nustatę anglų kalbą suvedame informacija anglų kalba. Spaudžiame "Patvirtinti". Dokumento registracijos

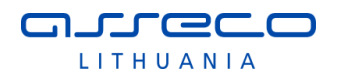

metu galima nurodyti informaciją daugiausia 3 kalbomis. Registruojant publikaciją (PDB dokumentą) būtina nurodyti taip, kaip užrašyta originaliame leidinyje.

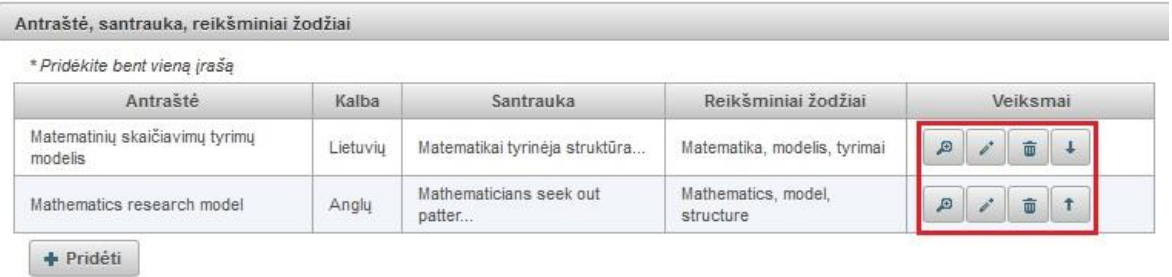

PDB dokumento įvedimo metu tikrinama, ar nėra registruojamas tas pats dokumentas antrą kartą.

Su įrašu galime atlikti tokius veiksmus:

keisti vietomis įvestą informaciją – pakelti į viršų ar nuleisti žemiau. Skirta surikiuoti publikacijos antraštes reikiama tvarka – pirma pateikta turi būti publikacija originalo kalba.

回

- peržiūrėti įvestą informaciją

- redaguoti įvestą informaciją.

- pašalinti.

#### **Autorius**

Autoriaus duomenys automatiškai įkeliami iš aprašo kūrėjo registracijos duomenų – sukuriamas vienas dokumento autoriaus įrašas su prieskyra institucijai, kurioje registruojantis dokumentą autorius dirba (tai institucijai, kurios vardu autorius prisijungė prie eLABa sistemos).

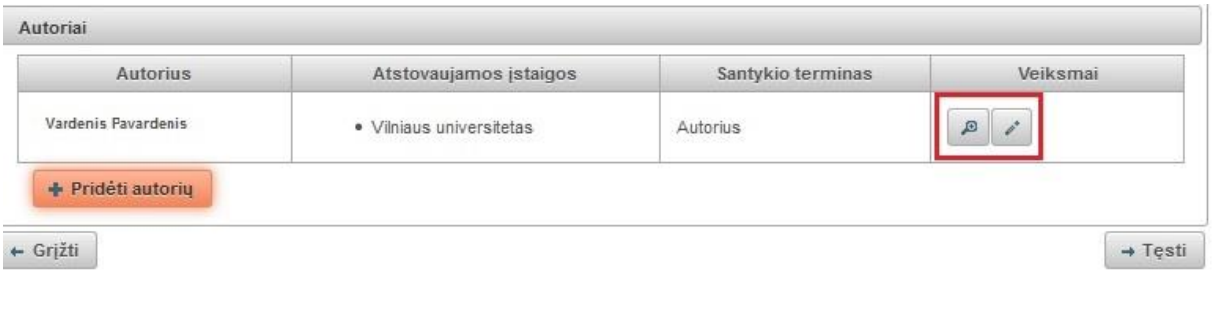

Esamus duomenis galima peržiūrėti arba pasirinkus redaguoti. Jeigu darbą rašė keli autoriai, galima juos pridėti. Spaudžiame mygtuką "Pridėti autorių". Atsidariusiame

lange atliekame paiešką ir iš rezultatų pasirenkame reikiamą autorių, spaudžiame (Pasirinkti).

۰

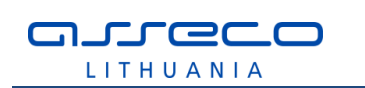

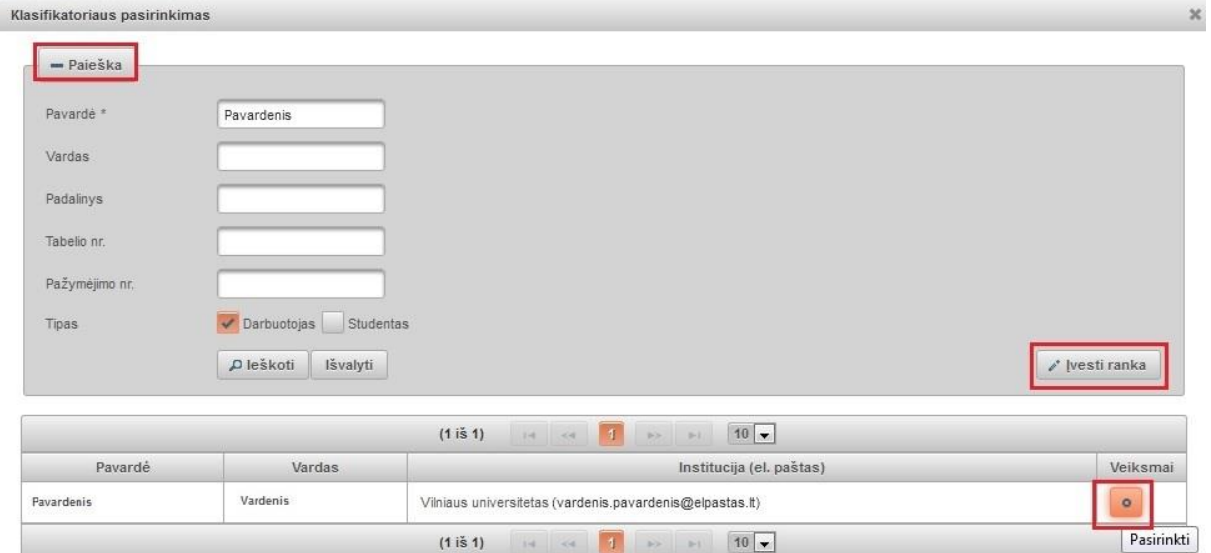

Jeigu atlikę paiešką autoriaus nerandame, galime jo duomenis įvesti ranka, mygtukas "Įvesti ranka". Atsidariusiame lange, užpildome duomenis.

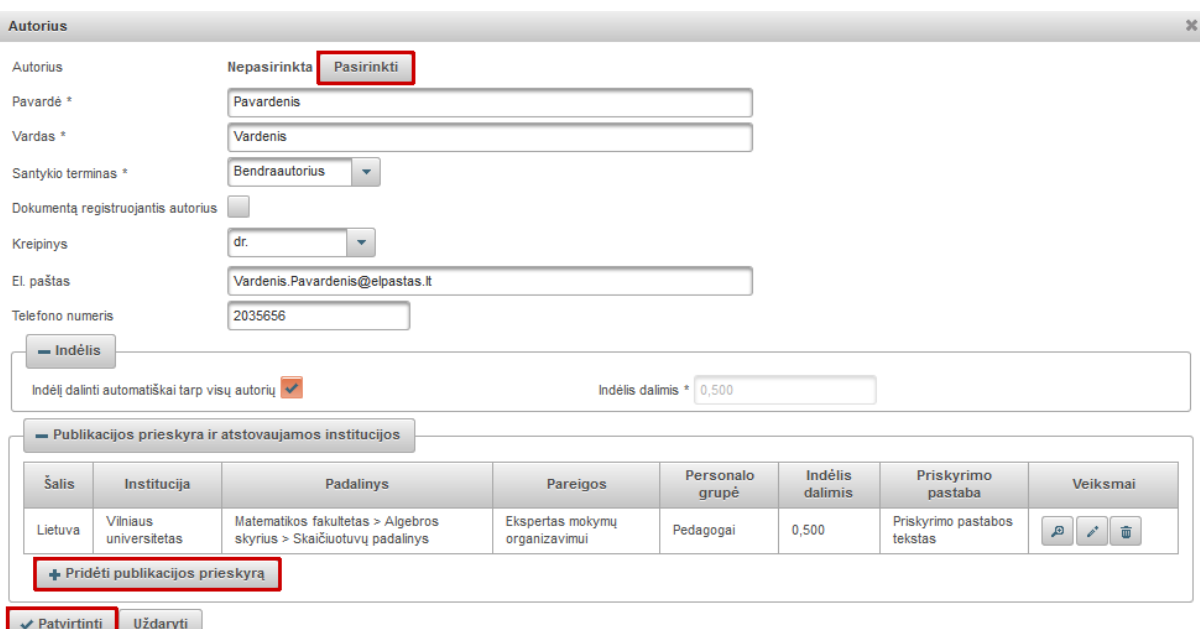

 Autorius – galima pasirinkti atlikus paiešką tarp jau į sistemą įvestų autorių – mygtukas Pasirinkti

. Arba autoriaus vardas ir pavardė įvedami ranka. Norint panaikinti pasirinktą

ø reikšmę parametrų lauke reikia paspausti

- Santykio terminas iš išskleidžiamo meniu pasirenkame koks yra santykis su pagrindiniu autoriumi (autorius, redaktorius, sudarytojas, iliustratorius, rinkėjas, bendraautorius, patento išradėjas, patento savininkas, vertėjas).
- Dokumentą registruojantis autorius žymima, kai dokumentą registruoja pats autorius. Registruojantis autorius gali redaguoti duomenis, kiti autoriai - tik peržiūrėti. Teisę pakeisti registruojantį autorių turi tik bibliotekininkas. Bibliotekininkas pakeisdamas registruojantį autorių suteikia ir redagavimo teisę kitam dokumento autoriui.
- Kreipinys iš išskleidžiamo meniu nurodome kreipinį (dr., prof., habil. dr. ir kt.), jeigu autorius jį turi.

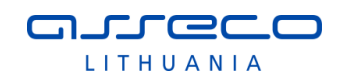

- El. paštas įrašome autoriaus elektroninio pašto adresą.
- Telefono numeris autoriaus telefono numeris.

#### **Indėlis**

Autoriaus indėlis turi būti nurodomas dalimis trijų skaitmenų po kablelio tikslumu. Pagal nutylėjimą autorių indėlis bus automatiškai dalinamas į lygias dalis tarp autorių. Autoriaus indėlį bus galima koreguoti (jei reikia, nurodyti kitokį). Bendra visų autorių (bendraautorių) indėlių suma turi būti lygi 1. Kai autoriaus indėlius nurodinės naudotojas, ne sistema automatiškai, tada bus tikrinama, kad bendra indėlių suma būtų lygi 1. Dalinant indėlį automatiškai, pirmajam autoriui bus priskiriama didesnė dalis, jei indėlis trijų skaitmenų po kablelio tikslumu autoriams nesidalina po lygiai. Pvz., jei yra trys autoriai, tai pirmajam bus priskirta 0,334, o kitiems dviem po 0,333.

- Indėlį dalinti automatiškai tarp visų autorių uždėjus žymą padalinamas indėlis lygiomis dalimis tarp dokumento autorių.
- Indėlis dalimis jei nurodyta "Indėlį dalinti automatiškai tarp visų autorių", šis duomenų laukas užpildomas automatiškai, jei automatinis indėlio dalinimas nenurodytas, tada įrašoma indėlio dalis ranka – skaičius trijų skaitmenų po kablelio tikslumu.

#### **Publikacijos prieskyra ir atstovaujamos institucijos**

PDB metaduomenų modulyje yra galimybė nurodyti vieną ar kelias mokslo arba studijų institucijas ar padalinius, kuriuose buvo sukurtas dokumentas. Nurodoma koks autoriaus indėlis užimant konkrečios institucijos atitinkamas pareigas. Spaudžiame "Pridėti publikacijos prieskyrą" ir užpildome duomenis.

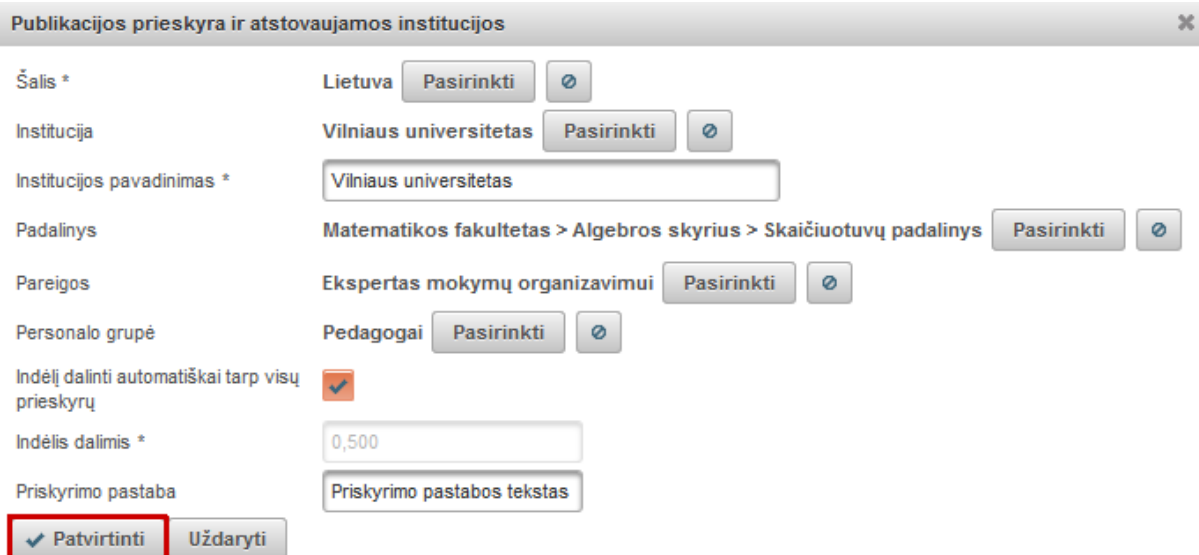

- eLABa mokslo ir studijų institucija uždedame žymą, jeigu institucija priklauso eLABa'i.
- Institucija institucija nurodoma pasirinkus iš sąrašo reikiamą. Paspaudus mygtuką <sup>Pasirinkti</sup> ir atliktus paiešką, galima surasti reikiamą eLABa mokslo ir studijų instituciją. Jeigu tai nėra eLABa institucija, įkeliamas šalies pavadinimas ir reikia įvesti instituciją ranka. Norint panaikinti pasirinktą reikšmę paieškos parametrų lauke reikia paspausti
- Padalinys atlikę paiešką  $\begin{bmatrix} \text{Pasirinkti} \\ \text{Pasirinkti} \end{bmatrix}$  pasirenkame padalinį. Norint panaikinti pasirinktą reikšmę paieškos parametrų lauke reikia paspausti Ø

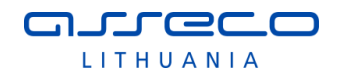

• Pareigos – atlikę paiešką  $\boxed{\phantom{a}}$  Pasirinkti , nurodome pareigas.

- **•** Personalo grupė atlikę paiešką  $\frac{\text{Pasirinkti}}{\text{Pasirinkti}}$  nurodome personalo grupę.
- Indėlį dalinti automatiškai tarp visų prieskyrų bus padalintas indėlis po lygiai tarp visų institucijų ir pareigų. Jeigu šio nustatymo nėra, reikia konkrečiai nurodyti indėlį trijų skaitmenų po kablelio tikslumu.
- Priskyrimo pastaba galimybė palikti pastabą.

Spaudžiame "Patvirtinti".

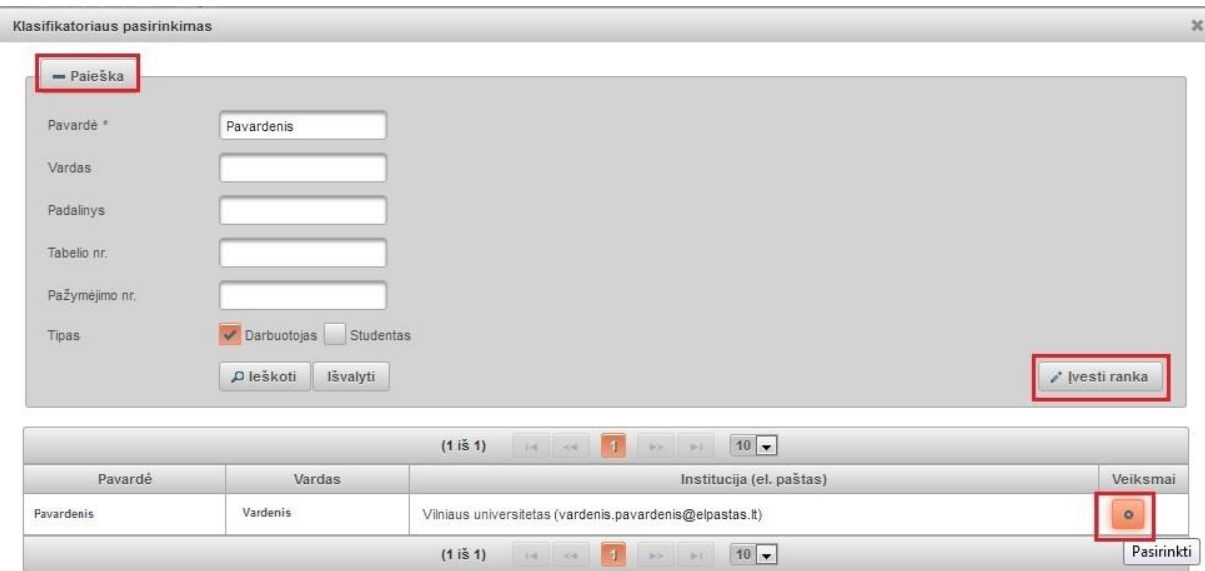

Pagrindinio autoriaus duomenų pašalinti negalima. Su autorių įrašais galime atlikti tokius veiksmus:

 $<sup>†</sup>$ </sup> keisti vietomis įvestą informaciją – pakelti į viršų ar nuleisti žemiau. Skirta surikiuoti autorius pagal tokią seką, kaip nurodyta straipsnio apraše.

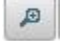

peržiūrėti įvesta informacija

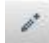

redaguoti įvestą informaciją

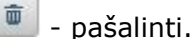

# **Bendradarbiavimas su verslu**

Jei registruojamas dokumentas yra parengtas bendradarbiaujant su verslo įmone (-ėmis) pildome laukų grupę "Bendradarbiavimas su verslu".

Spaudžiame mygtuką "Pridėti bendradarbiavimą su verslu" ir įvedame duomenis.

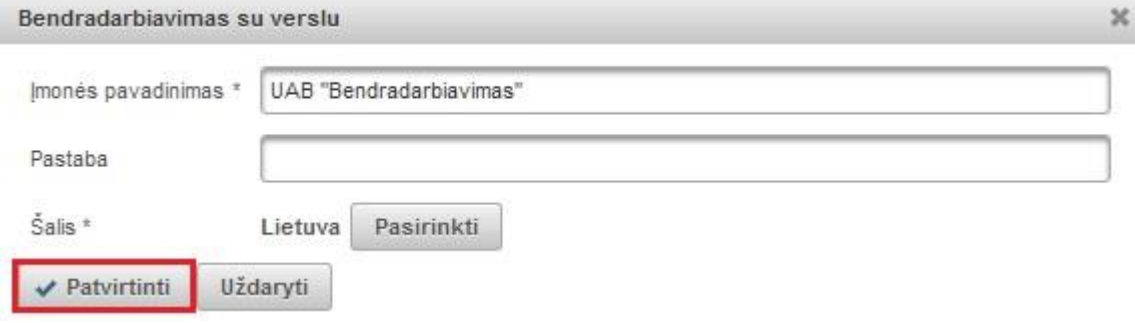

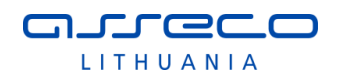

Nurodomas verslo įmonės pavadinimas, jei registruojamas dokumentas autoriaus (-ių) buvo parengtas bendradarbiaujant su ta įmone arba buvo gautas tos įmonės finansavimas.

Galima nurodyti pastabą. Pastabos laukelyje galima paaiškinti kaip buvo bendradarbiaujama rengiant registruojamą dokumentą.

Pagal nutylėjimą siūloma šalis "Lietuva", tačiau yra galimybė pasirinkti kitą šalį atlikus

paiešką klasifikatoriuje, kuris pasiekiamas paspaudus mygtuką <sup>Pasirinkti</sup>

Spaudžiame "Patvirtinti".

# **3 ŽINGSNIS**

Vedlio formos trečias žingsnis pasiekiamas užpildžius antro žingsnio duomenų laukus ir paspaudus mygtuką "Tęsti".

Siame žingsnyje pateikiama tokia informacija:

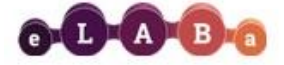

Lietuvos akademinės elektroninės bibliotekos talpykla

liferay admin<br>Atsijungti

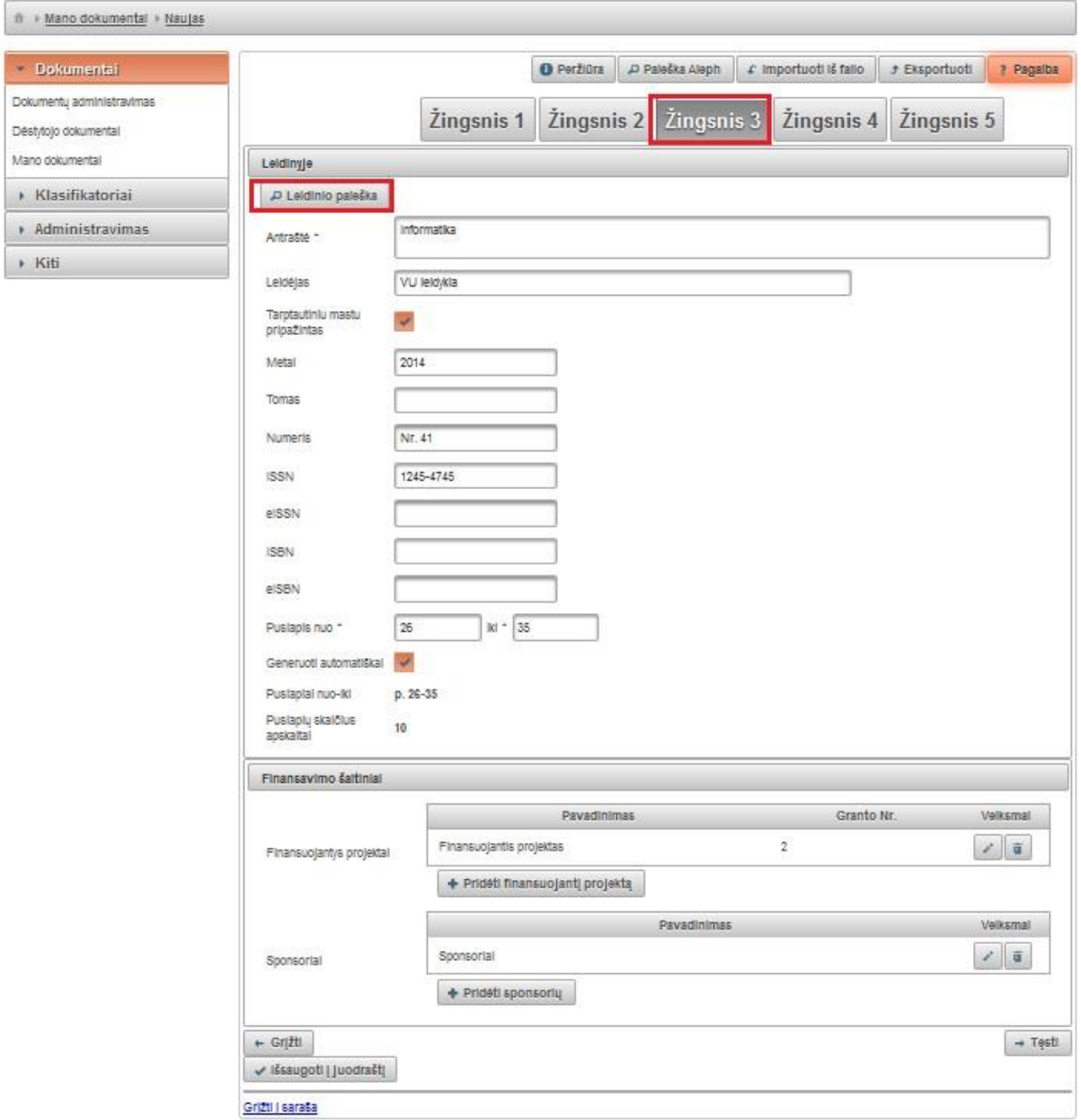

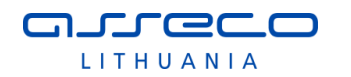

# **Leidinyje**

Pasirinkus funkcija **P** Leidinio paieška , yra galimybė atlikus paiešką įkelti leidinio duomenis iš paieškos rezultatų.

Atsidariusiame lange įrašome paieškos kriterijus arba galime pasirinkti iš pateikto leidinių sąrašo. Pasirinkus leidinį, jo duomenys įkeliami į pildymo formą.

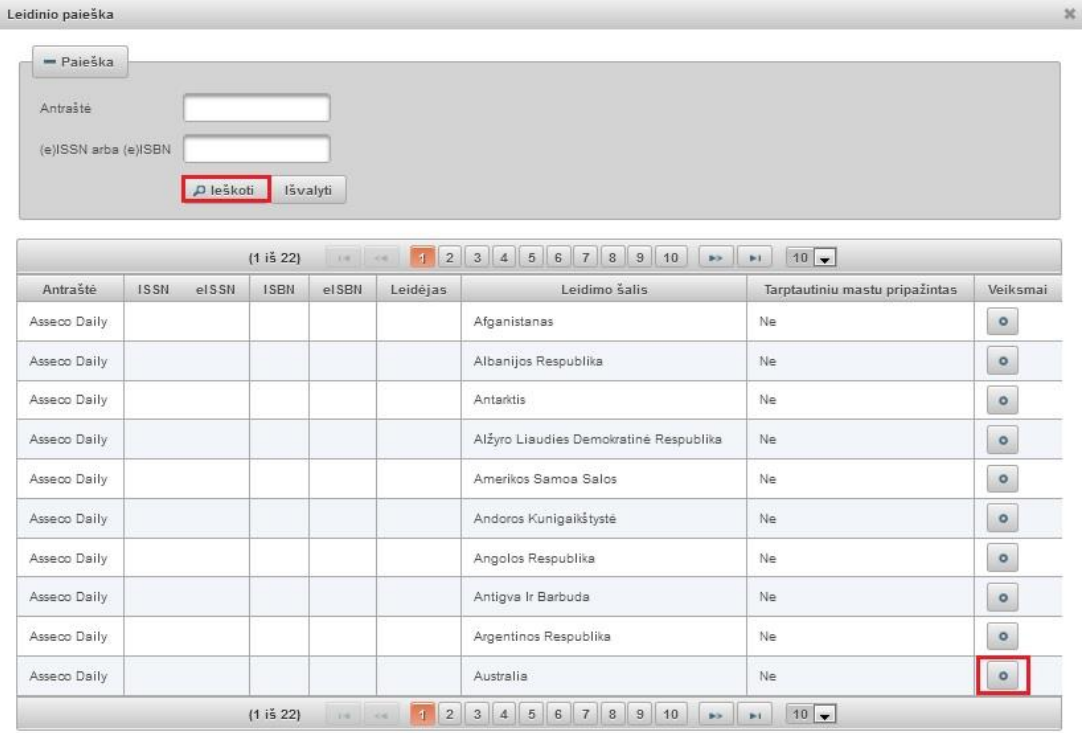

Jeigu atlikus paiešką leidinio nerandama, galima suvesti leidinio duomenis ranka. Suvedami visi leidinio, kuriame skelbiamas dokumentas, duomenys: antraštė, leidėjas, metai, tomas (pvz.: T.1), numeris (pvz.: Nr. 26), tarptautiniai standartiniai numeriai ir apimtis puslapiais leidinyje. Nurodoma ar leidinys pripažintas tarptautiniu mastu. Jeigu pažymėsime "Generuoti automatiškai", suskaičiuos puslapius apskaitai automatiškai. Jeigu neuždedame šios žymos, reikia puslapius nurodyti ranka (p. 26-35) ir įvesti puslapių skaičių apskaitai.

Dokumentų metaduomenų modulyje esančiuose dokumentų sąrašuose PDB dokumentams yra galimybė padaryti anksčiau įvesto dokumento šaltinio kopiją. Žr. skyrių 3.1.11.

#### **Finansavimo šaltiniai**

Finansuojantys projektai – spaudžiame "Pridėti finansuojantį projektą" ir atsidariusiame lange suvedame projekto pavadinimą ir granto numerį.

Sponsoriai – spaudžiame "Pridėti sponsorių" ir įvedame sponsoriaus pavadinimą.

Įvestą informaciją galime redaguoti ar pašalinti

# **4 ŽINGSNIS**

Vedlio formos ketvirtas žingsnis pasiekiamas užpildžius trečio žingsnio duomenų laukus ir paspaudus mygtuką "Tęsti".

quthor quthor

Atsijungti

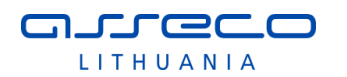

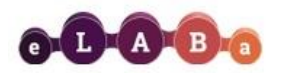

Lietuvos akademinės elektroninės bibliotekos talpykla

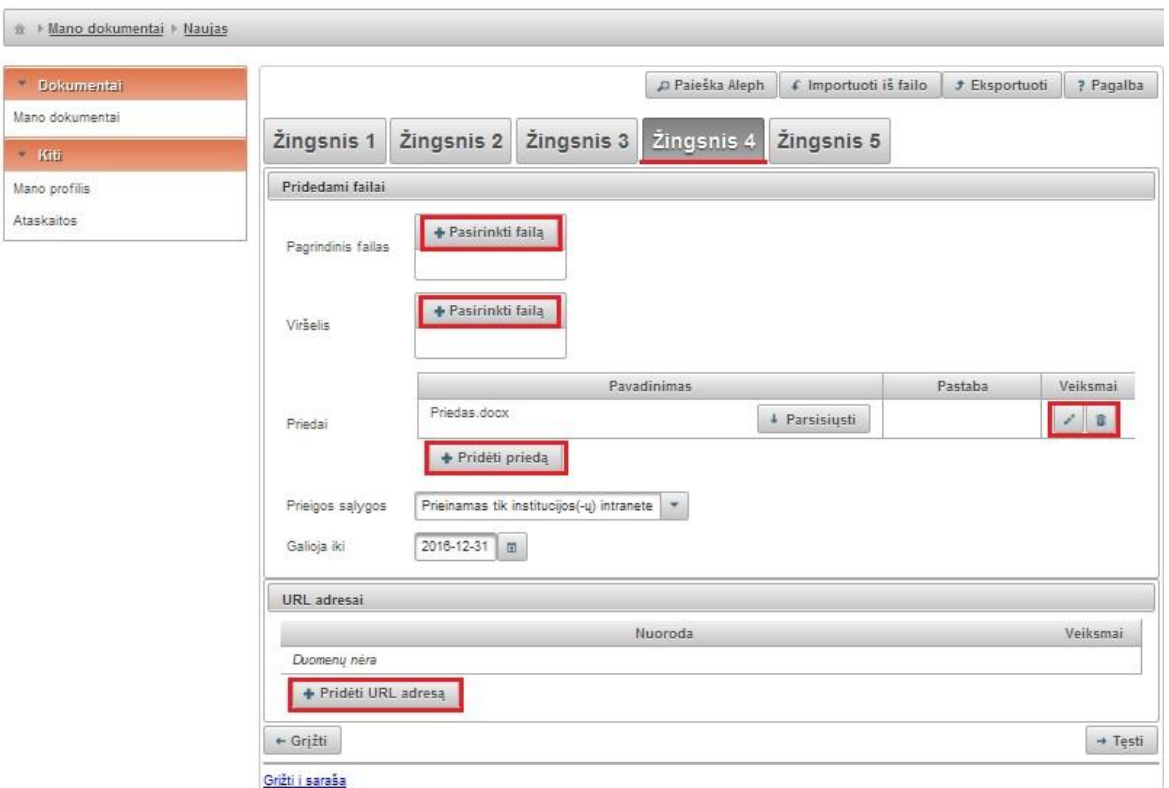

#### **Pridedami failai**

- · Pagrindinis failas spaudžiame "Pasirinkti failą" ir įkeliame pdf formatu dokumento pagrindinę dalį. Įkėlus dokumentą atsiranda mygtukas leidžiantis failą parsisiųsti.
- Viršelis spaudžiame "Pasirinkti failą" ir įkeliame jpg, png arba gif formatu dokumento viršelį. Įkėlus viršelį, atsiranda mygtukas leidžiantis failą parsisiųsti.
- · Priedai spaudžiame "Pridėti priedą", atsidariusiame lange įkeliame failą ir parašome komentarą. Spaudžiame "Patvirtinti". Prieduose gali būti įkeliami įvairaus formato failai.

Galima įkelti riboto dydžio failus – bendra įkeltų failų dydžių suma negali viršyti 200 MB. Šis apribojimas netaikomas, jei dokumentą registruoja bibliotekininkas. Jei autorius bando įkelti failą didesnį nei leidžiama sistemoje, autoriui pateikiamas pranešimas:

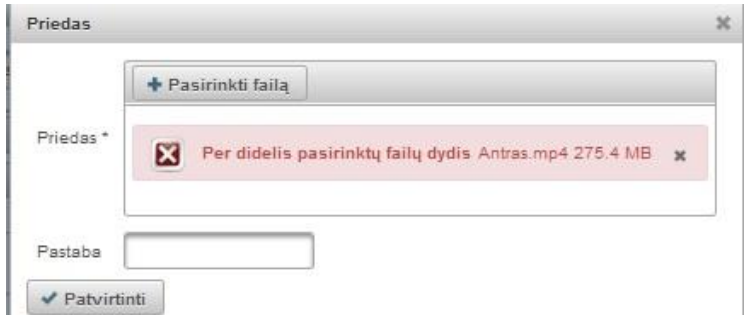

Pageidaujant, kad būtų įkeltas didesnis failas, autorius turi kreiptis į bibliotekininką (šiems naudotojams nėra taikomas įkeliamų failų dydžių sumos apribojimas).

 Prieigos sąlygos - nurodoma kokiomis sąlygomis eLABa paieškos sistemoje galės būti prieinamas registruojamo dokumento failas (failai). Atkreipiame dėmesį, kad

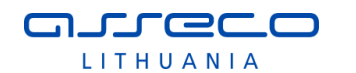

po bibliotekininko patvirtinimo eLABa paieškos sistemoje visada bus paieškomi ir rodomi registruoto dokumento metaduomenys. Šios prieigos sąlygos nurodomos prie dokumento metaduomenų pridedamam viso teksto publikacijos dokumentui ir jo priedams. Yra galimi trys variantai:

- o Laisvai prieinamas internete
- o Prieinamas tik institucijos (-ų) intranete.
- o Neprieinamas.

Pasirinkus "Prieinamas tik institucijos (-ų) intranete" ir "Neprieinamas" būtina nurodyti datą iki kada galios tokios prieigos sąlygos. Pasibaigus nurodytam laikotarpiui, dokumentas automatiškai tampa laisvai prieinamas internete.

#### **URL adresai**

Spaudžiame "Pridėti URL adresą" ir atsidariusiame lange įrašome nuorodą. Spaudžiame "Patvirtinti".

Visus ikeltus failus galime redaguoti arba pašalinti mygtuku  $\sqrt{\frac{2}{n}}$ .

# **5 ŽINGSNIS**

Vedlio formos penktas žingsnis pasiekiamas užpildžius ketvirto žingsnio duomenų laukus ir paspaudus mygtuką "Tęsti".

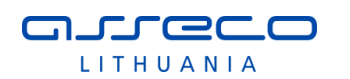

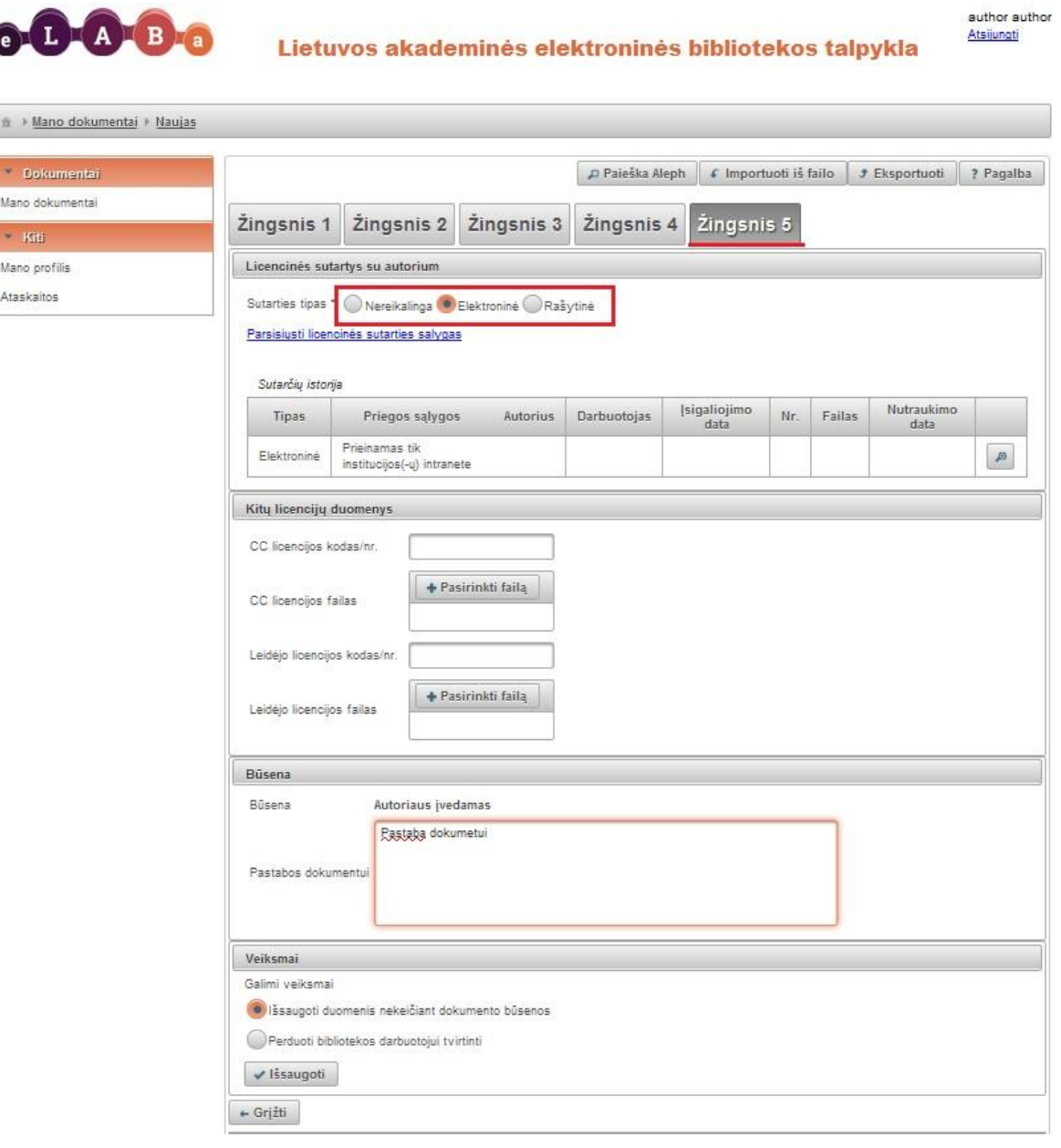

### **Licencinės sutartys su autoriumi**

Šiame lauke nurodoma, ar reikalinga ir jei taip – kokia – sutartis su autoriumi (-iais). Sutartis sudaroma dėl visų įkeliamų dokumentų failų. Sutarties tipas – nustatomas sutarties tipas:

- Nereikalinga (sutartis nepateikiama)
- Elektroninė
- Rašytinė

Sutarties tipą reikia pasirinkti atsižvelgiant į institucijos, kurios vardu naudotojas prisijungė ir registruoja dokumentą, intelektinės nuosavybės nuostatas bei atitinkamas tvarkas.

Jeigu pasirenkama, kad dokumentas bus prieinamas institucijos intranete ar neprieinamas, sudaroma licencinė sutartis (žr. [3.1.7](#page-146-0) skyriuje). Pasirinkus licencinės sutarties sudarymo tipą pateikiama nuoroda į sutarties tekstą. Autorius gali susipažinti su licencinės sutarties sąlygomis. Tik patvirtinus licencinę sutartį bibliotekininkui, autorius sutartį galės pasirašyti – uždėti žymą, kad sutartį pasirašo.

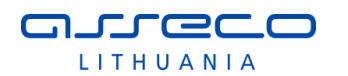

#### Bibliotekininkas patvirtina licencinę sutartį:

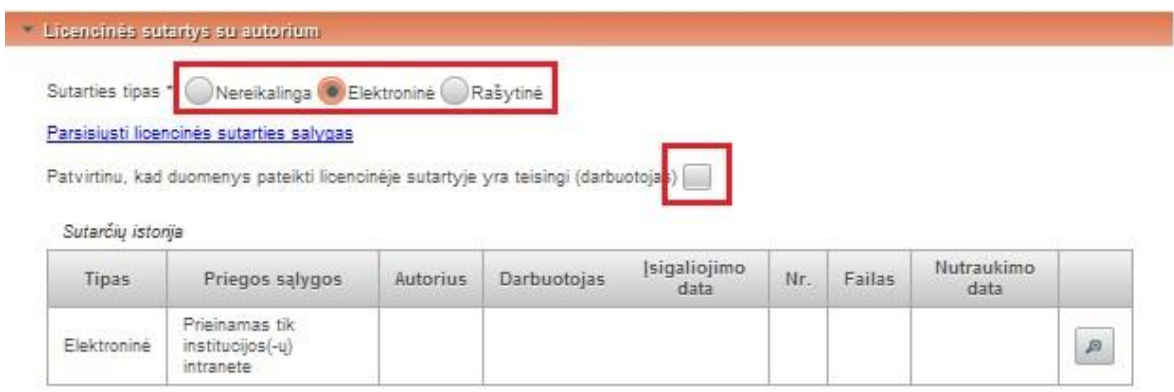

## Autorius patvirtina licencinę sutartį:

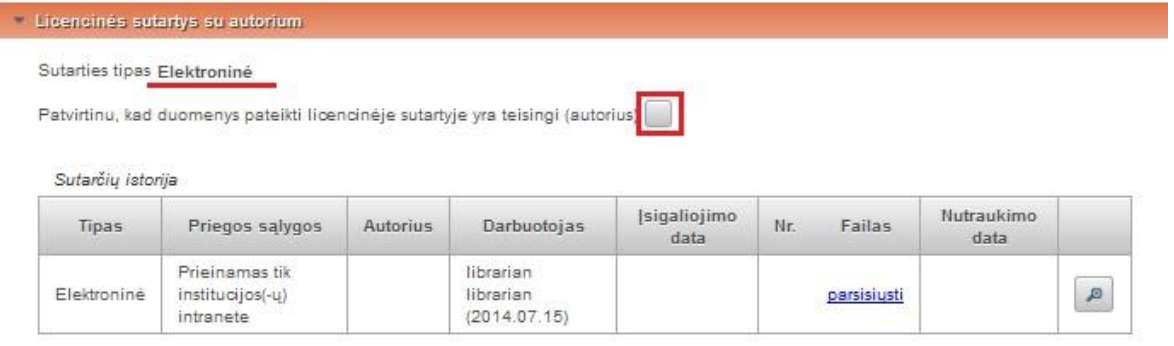

#### **Kitų licencijų duomenys**

Įvedami kitų jau sudarytų licencijų duomenys ir įkeliami skenuoti licencijų dokumentai, jei turimi.

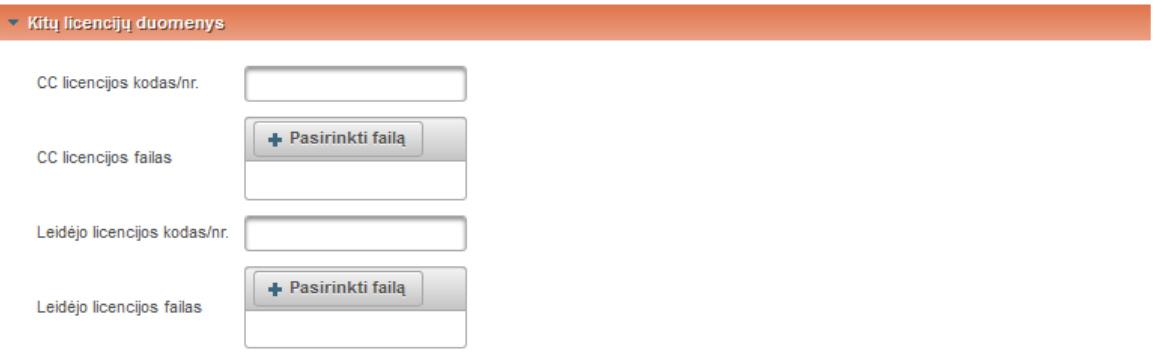

### **Būsena**

Autorius gali įvesti pastabas registruojamam dokumentui. Pastabas galės matyti autorius, bendraautoriai, bibliotekininkas, institucijos ar padalinio registratoriai.

#### **Veiksmai**

Nurodoma kokie veiksmai gali būti atlikti užpildžius formą:

- Išsaugoti duomenis nekeičiant dokumento būsenos išsaugomi suvesti duomenys, autorius galės juos prisijungęs papildyti, redaguoti. Būsena "Autoriaus įvedamas".
- Perduoti bibliotekos darbuotojui tvirtinti perduodami užpildyti duomenys bibliotekininkui peržiūrėti, redaguoti, papildyti ir patvirtinti. Būsena "Bibliotekininko tvirtinamas".

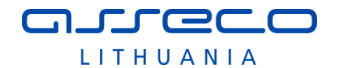

- Patvirtinti autorius gali patvirtinti įvestos publikacijos įrašą, tik kai bibliotekininkas peržiūri ir patvirtina licencinę sutartį. Patvirtinus nėra galimybės redaguoti. Būsena "Patvirtintas".
- Šalinti panaikinti visus įvestus duomenis.

Autorius patvirtina PDB dokumento pateikimą. Dokumentas tampa prieinamas bibliotekininkui. Autoriaus naudotojo sąsajos PDB dokumentų sąraše atsiranda įrašas apie pateiktą publikaciją (su būsena "Autoriaus patvirtintas").

Bibliotekininkas būdamas registruotas eLABa sistemos naudotojas ir turintis atitinkamas teises, prisijungia prie eLABa sistemos bibliotekininko naudotojo sąsajos, skirtos publikacijos duomenų tvarkymui, patikrina naujai įvesto dokumento duomenis. Bibliotekininkas gali:

- Išsaugoti duomenis nekeičiant dokumento būsenos lieka ta pati dokumento būsena, bibliotekininkas gali prisijungti redaguoti, papildyti.
- Perduoti autoriui patikslinti paredagavęs, papildęs bibliotekininkas perduoda duomenis tikslinti autoriui. Būsena "Autoriaus tikslinamas".
- Perduoti autoriui pasirašyti/patikslinti bibliotekininkas pažymi, kad licencijoje duomenys teisingi ir perduoda autoriui pasirašyti/patikslinti. Bibliotekininkas gali savo licencinės sutarties patvirtinimą atšaukti, jeigu autorius dar nepasirašęs. Būsena "Autoriaus pasirašoma".
- Šalinti bibliotekininkas gali pašalinti dokumentą.

Bibliotekininkas paredagavęs ir papildęs dokumentą, pateikia pastabas bei grąžina PDB dokumentą autoriui, kad autorius papildytų/nurodytų trūkstamus duomenis ar patikslintų jau įvestus. Sistema informuoja autorių.

Autorius nurodo trūkstamus reikiamus duomenis, patikslina dokumento aprašą pagal bibliotekininko pastabas. Atlikęs pakeitimus, renkasi funkciją patvirtina duomenis "Perduoti bibliotekos darbuotojui tvirtinti", sistema grąžina dokumentą bibliotekininkui.

PDB metaduomenų modulyje bibliotekininkas įveda/tvarko aprašomuosius metaduomenis, papildo juos. Tikslindamas aprašą bei tikrindamas duomenis, bibliotekininkas pažymi licencinės sutarties variantą (žr. [3.1.7](#page-146-0) skyriuje). Sistema sugeneruoja licencinės sutarties tekstą, atsižvelgiant į suvestus metaduomenis ir pateikia bibliotekininko peržiūrai.

Bibliotekininkas perskaito sugeneruotą sutarties tekstą ir pasirašo licencinę el. sutartį institucijos vardu, padėdamas "varnelę" ties žyma "Patvirtinu, kad duomenys pateikti licencinėje sutartyje yra teisingi (darbuotojas)". Po šio veiksmo visi metaduomenys, kurių pagrindu pasirašyta sutartis ir pateikti failai su kūriniu yra "įšaldomi" (jų negalima keisti). Bibliotekininkas gali atšaukti savo parašą, atstatydamas buvusį statusą, jei autorius dar nėra pasirašęs.

Jeigu sutartis rašytinė, bibliotekininkas atlieka šiuos veiksmus:

- atsispausdina sutarties tekstą (2 egz.);
- gauna autoriaus parašą;
- pasirašo sutartį;
- nuskenuoja;
- ikelia skenuotą sutarties failą.

Po to, kai bibliotekininkas įkelia skenuotą sutarties failą ir pateiktus duomenis patvirtina, laikoma, kad licencinė sutartis yra pasirašyta. Po rašytinės sutarties pasirašymo ir jos įregistravimo veiksmo bibliotekininkas turi galimybę pakeisti (įkelti iš naujo) skenuotos sutarties failą (pvz., jei nori turėti tikslią dokumento kopiją su sutarties registracijos atributais – registracijos data ir numeriu).

Bibliotekininkas patvirtina pateiktus PDB dokumento duomenis. Sistema siunčia autoriui pranešimą el. paštu apie poreikį pasirašyti sutartį (el. sutarties atveju).

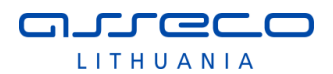

Gavęs pranešimą autorius prisijungia prie sistemos savo vardu, susipažįsta su jam pateiktu pasirašytu bibliotekininko licencinės sutarties tekstu ir jį pasirašo, padėdamas "varnelę" ties žyma "Patvirtinu, kad duomenys pateikti licencinėje sutartyje yra teisingi (autorius)". Jokių duomenų keitimų nei sutartyje, nei metaduomenyse autorius daryti negali. Jei nesutinka su sutartimi, tai jis gali aiškintis su bibliotekininku ne sistemos priemonėmis (el. sutarties atveju).

Autoriui pasirašius licencinę sutartį, jei nurodytas tik vienas autorius, PDB dokumentas iš karto tampa patvirtintu, jei yra daugiau nei vienas autorius, dokumentas pereina į inkubacinį laikotarpį (daugiau apie inkubacinį laikotarpį žr. [3.1.7.1](#page-147-0) skyriuje).Kai prasideda inkubacinis laikotarpis siunčiamas pranešimas apie sutarties sudarymą ir automatinį isigaliojima po numatytos datos (standartinis nustatytas inkubacinis laikotarpis yra 30 d., jis yra vienodas visoms institucijoms, sistemos administratorius gali keisti šį laikotarpį) visiems bendraautoriams (pranešimo tekste nurodytas talpinamas į eLABa kūrinys, jo prieigos sąlygos ir bibliotekininko, patvirtinusio metaduomenis, kontaktiniai duomenys). Jei iki nurodytos datos niekas iš bendraautorių ar prieskyrų institucijų bibliotekininkų neprieštaraus, informuodami bibliotekininką telefonu. ar el. paštu, tada sutartis įsigalios automatiškai.

Sistema pradeda skaičiuoti dienas iki inkubacinio laikotarpio pabaigos. Per šį laikotarpį kūrinys nekeliamas į talpyklą.

Pasibaigus inkubaciniam laikotarpiui, autoriui ir bendraautoriams išsiunčiamas pranešimas apie sutarties įsigaliojimą (su atitinkamais duomenimis kaip ir informaciniame pranešime apie sutarties pasirašymą).

Sistema sugeneruoja licencinės sutarties numerį ir datą (žr. [3.1.7](#page-146-0) skyriuje). Sistema išsaugo registruojamo dokumento duomenis bei įkeltus failus ir patalpina eLABa elektroninių objektų talpykloje. Informuojamas autorius ir bendraautoriai. Dokumentas tampa paieškomu eLABa paieškos vartuose.

# **3.1.2 PDB modulis: eLABa dokumento įkėlimas/redagavimas išplėstine forma**

PDB išplėstinės formos pasiekiamos iš dokumentų administravimo sąrašo tik bibliotekininkams, pasirinkus dokumento redagavimą arba naujo dokumento įvedimą (suteikiama būsena "Darbuotojo įvedamas").

Bibliotekininkas būdamas registruotas eLABa sistemos naudotojas ir turintis atitinkamas teises, prisijungia prie eLABa sistemos PDB modulio bibliotekininko naudotojo sąsajos, skirtos publikacijos duomenų tvarkymui. Bibliotekininkas iš pateiktų publikacijų sąrašo pasirenka arba paieškos pagalba suranda (pagal antraštę, autorių, metus ir kt. duomenis) autoriaus įvesto PDB dokumento įrašą. Bibliotekininkas patikrina autoriaus įvestus PDB dokumento duomenis. Redaguoti, papildyti publikacijos duomenis gali kol dokumentas dar nėra patvirtintas.

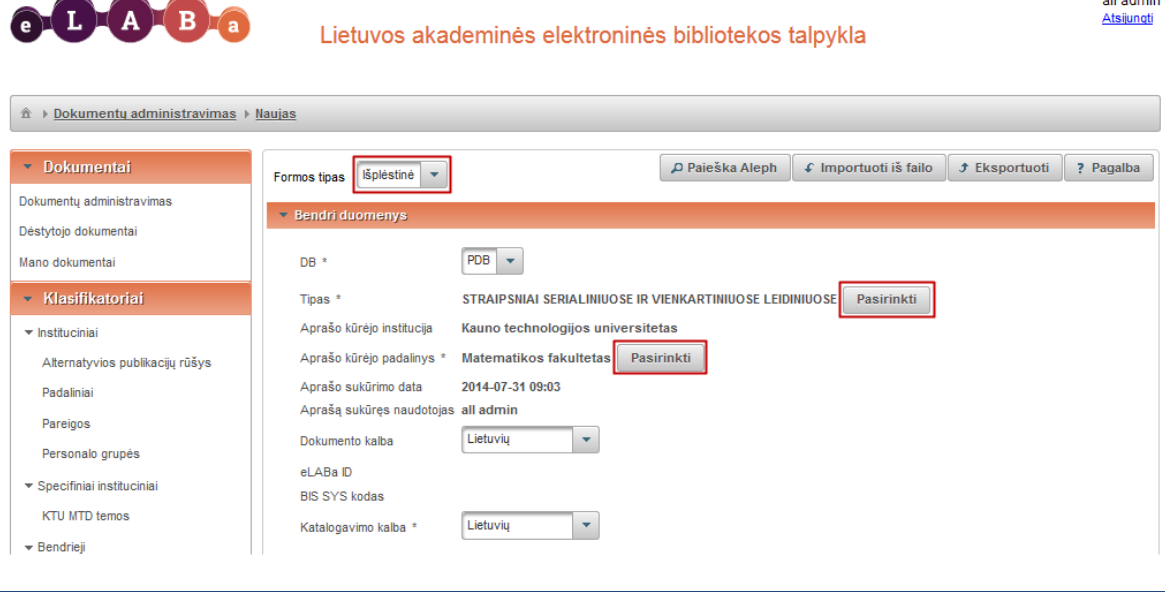

**Carl Carl Co** 

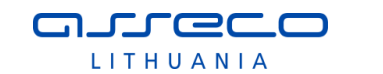

- **Bendri duomenys** DB –pasirinkimas PDB ar ETD. PDB pasirenkamas tuomet, kai registruojama mokslo publikacija. Sistemoje galima registruoti visas publikacijas, kurios išvardintos mokslo publikacijų rūšių klasifikatoriuje. ETD pasirenkamas tuomet, kai registruojamas ginamas ar apgintas:
	- o Bakalauro darbas;
	- o Magistro darbas;
	- o Daktaro disertacija;
	- o Daktaro disertacijos santrauka;
- Tipas pasirinkus PDB šiame lauke reikia nurodyti registruojamos publikacijos tipą mokslo publikacijų rūšių klasifikatoriuje – atidaromas langas šiam tipui pasirinkti.

Spaudžiame paieškos mygtuką ir atsidariusiame lange vykdome paiešką ar pasirenkame iš pateikto sarašo.

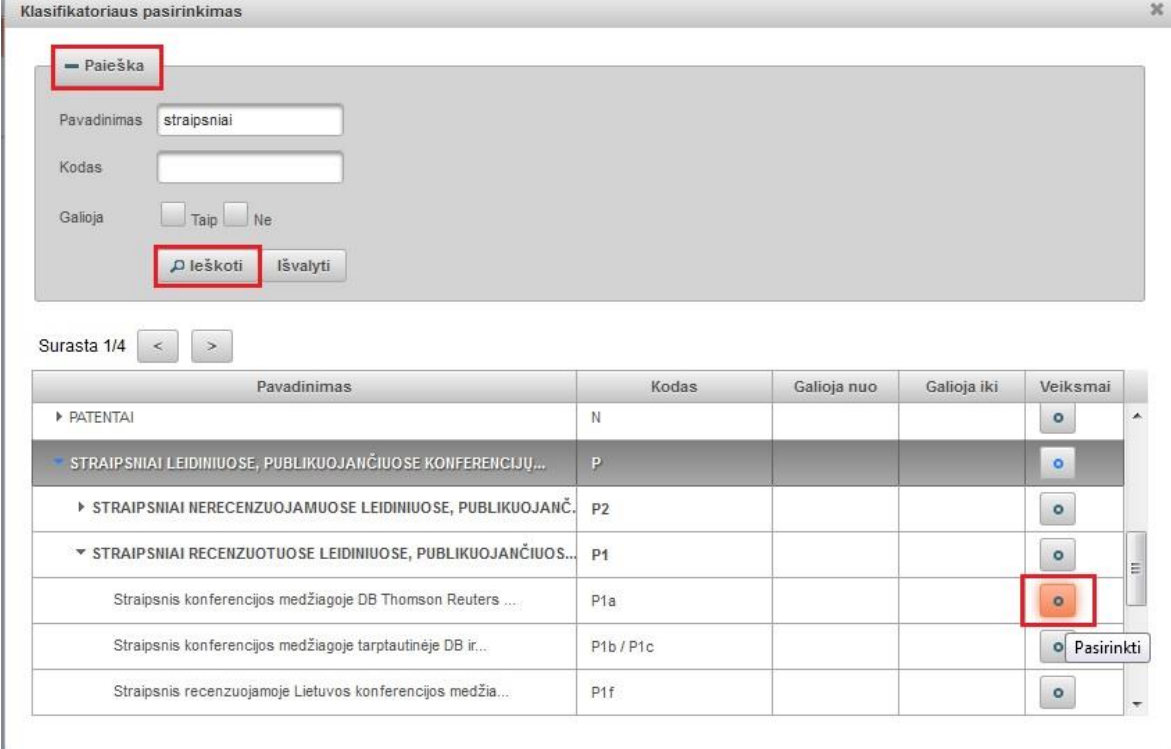

۰ Atsidariusiame lange publikacijos rūšį pasirenkame iš pateikto sąrašo paspaudę arba atliekame publikacijos rūšies paiešką pagal žodį. PBD dokumento registracijoje publikacijos rūšies pasirinkimo metu pateikiamas "suskleistas" klasifikatorius, t.y. rodomos tik pagrindinės (aukščiausio lygio) publikacijų rūšys. Jei autorius žino tikslesnę, smulkesnę publikacijos rūšį, jis gali ją nurodyti "išskleidęs" klasifikatoriaus reikšmes ir pasirinkdamas reikiamą.

- Aprašo kūrėjo institucija užpildoma automatiškai iš aprašo kūrėjo registracijos duomenų.
- Aprašo kūrėjo padalinys užpildoma automatiškai iš aprašo kūrėjo registracijos duomenų arba galima įkelti atlikus paiešką <sup>Pasirinkti</sup> ir pasirinkus rezultatuose
- reikiamą padalinį. Aprašo sukūrimo data – automatiškai įkeliama aprašo sukūrimo data.
- Aprašą sukūręs naudotojas užpildoma automatiškai iš registracijos duomenų.
- Dokumento kalba pasirenkama iš išskleidžiamo meniu (pagal nutylėjimą lietuvių kalba).
- eLABa ID įkeliamas sistemoje dokumentui suteiktas ID.
- BIS SYS kodas įkeliamas, jei įrašas siunčiamas iš ALEPH.
- Katalogavimo kalba pasirinkę iš išskleidžiamo meniu nurodome kalbą (pagal nutylėjimą lietuvių kalba).

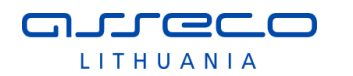

# **Mokslo kryptys ir sritys**

I

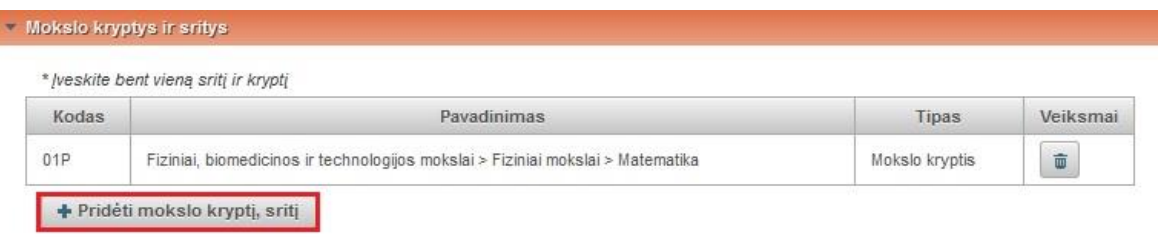

Spaudžiame "Pridėti mokslo kryptį, sritį" ir pasirenkame iš hierarchinio mokslo sričių klasifikatoriaus atitinkamą. Pasirinkę bendrą mokslo klasifikaciją išskleidžiame, kad

pasirinkti kryptį. Paspaudus  $\begin{bmatrix} 0 \\ \end{bmatrix}$  (Pasirinkti), mokslo sritis ir kryptis įkeliama į pildymo formą.

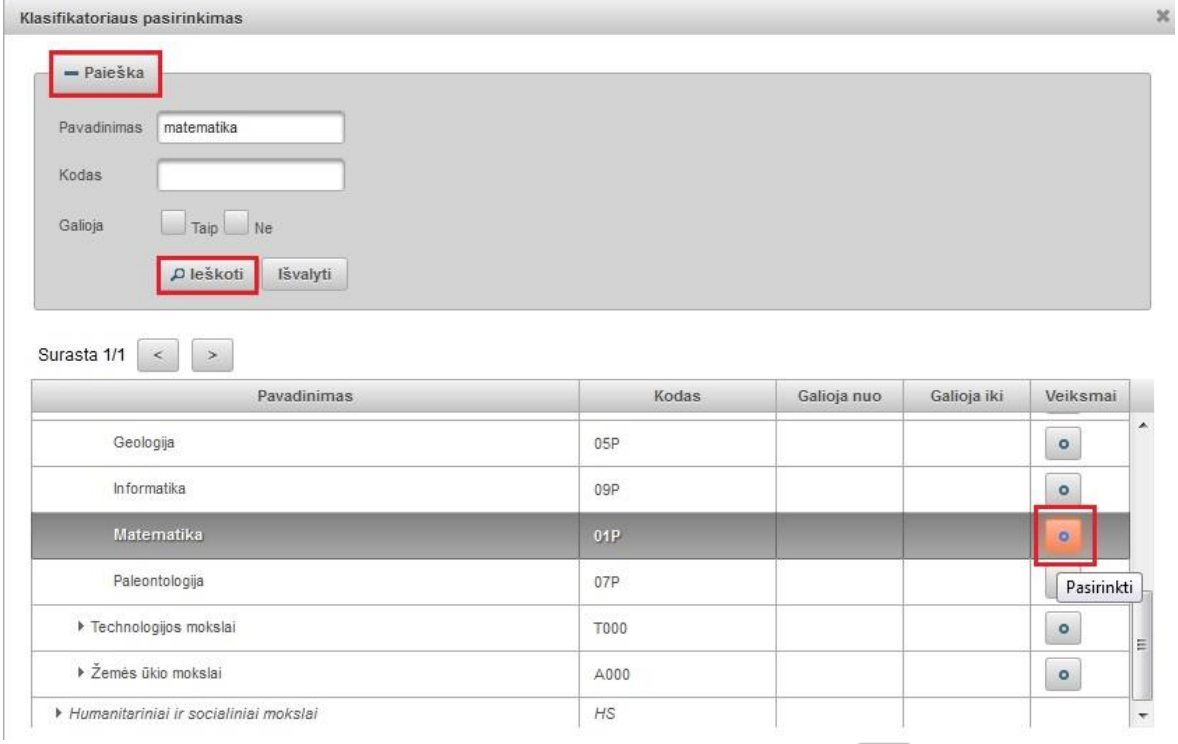

Ikeltą mokslo klasifikacijos reikšmę galima šalinti pasirinkus  $\boxed{\bullet}$  mygtuką ir pasirinkti kitą.

# **Instituciniai klasifikatoriai**

Naudotojui pateikiamas pasirinkimas tik iš savo institucijos klasifikatorių sąrašo, yra galimybė nurodyti kelių klasifikatorių kelias reikšmes.

 Pirmiausia pasirenkamas institucinis klasifikatorius iš išsiskleidžiančio sąrašo, tada spaudžiamas mygtukas "Pridėti reikšmę".

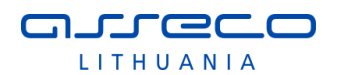

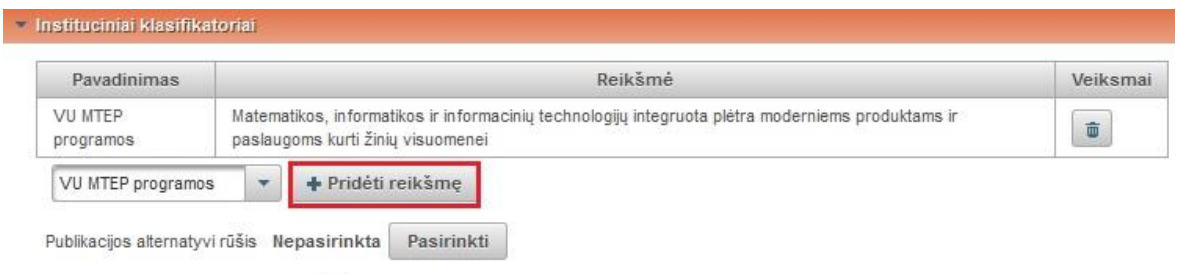

Instituciniai klasifikatoriai sutvarkyti

Atsidaro klasifikatoriaus reikšmės pasirinkimo langas, kuriame galima atlikti paiešką pagal pavadinimą ir kodą. Pasirenkama reikiama reikšmė.

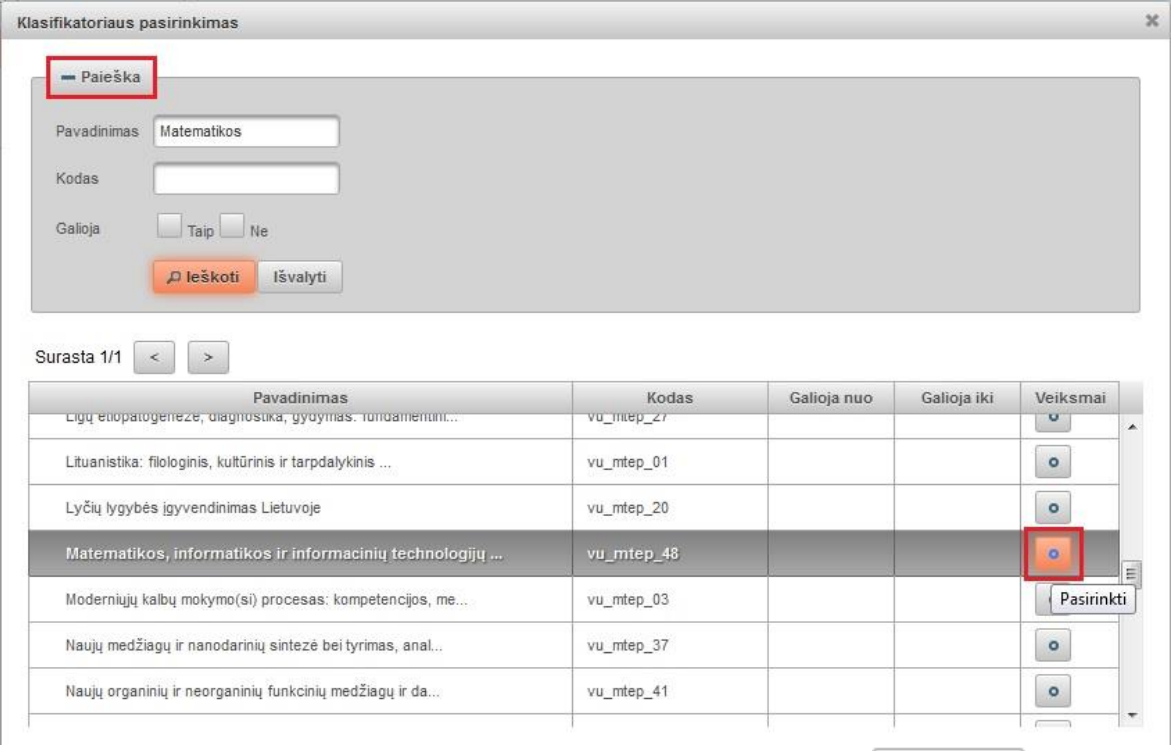

• Publikacijos alternatyvi rūšis – įkeliama atlikus paiešką Pasirinkti ir pasirinkus rezultatuose reikiamą reikšmę.

Kitų institucijų – dokumentų bendrasavininkių bibliotekininkai arba institucijos registratoriai gali papildyti dokumento duomenis savo institucijos klasifikatorių reikšmėmis, be galimybės koreguoti bibliografinį įrašą (duomenis kuriuos įvedė pagrindinis bibliotekininkas arba autorius).

 Specifiniai instituciniai klasifikatoriai sutvarkyti – institucija uždeda žymą, kai sutvarko institucinius klasifikatorius.

# **Antraštė, santrauka, reikšminiai žodžiai**

Galima peržiūrėti autoriaus įvestus dokumento duomenis.

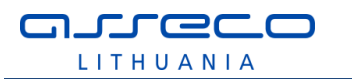

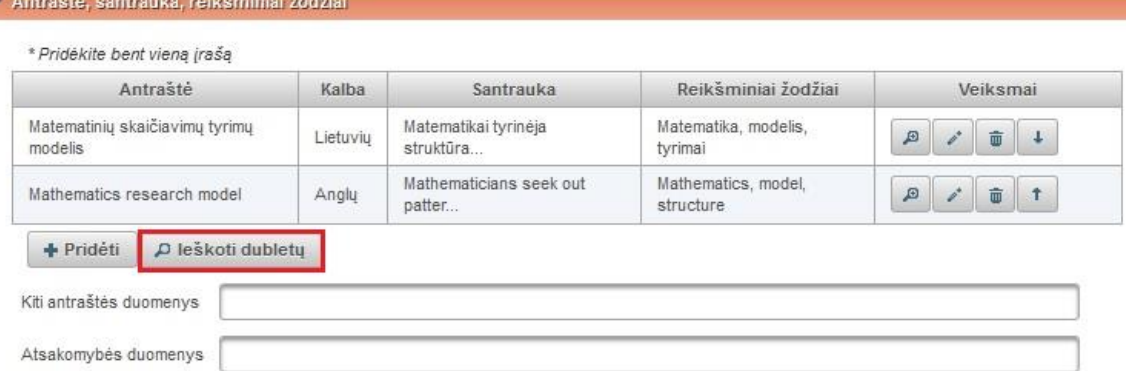

 Ieškoti dubletų – atliekama paieška eLABa sistemoje pagal pirmą antraštės žodį ir autorių, kad nebūtų įvestas tas pats dokumentas antrą kartą (žr. [3.1.12](#page-154-0) skyriuje). Dokumentu naječka  $\sim$ 

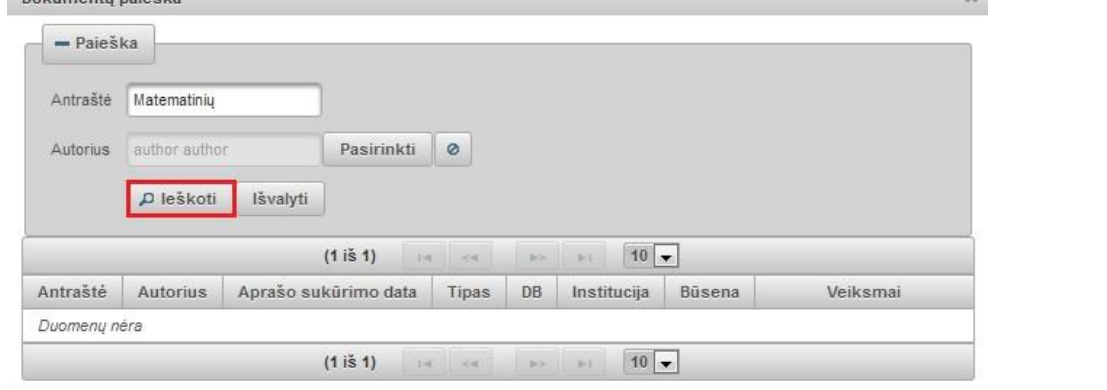

- Kiti antraštės duomenys įvedami atitinkantys MARC 245 lauko b polaukio duomenys.
- Atsakomybės duomenys įvedami atitinkantys MARC 245 laiko c polaukio duomenys.

## **Kitos antraštės**

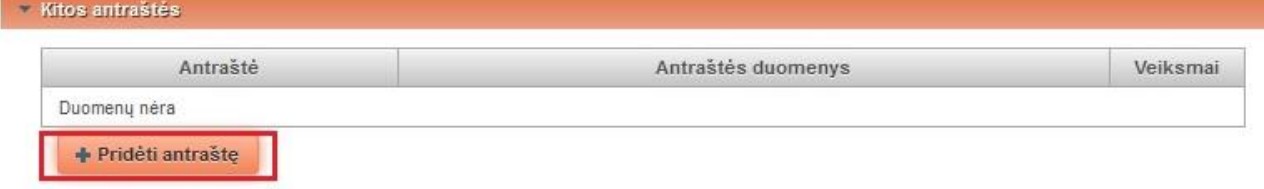

Kitos antraštės - paspaudę mygtuką "Pridėti antraštę" įvedama kita antraštė, atitinkanti MARC 246 lauko a polaukį "Antraštė" ir b polaukį "Kiti antraštės duomenys".

#### **Autoriai**

Galima peržiūrėti autoriaus duomenis.

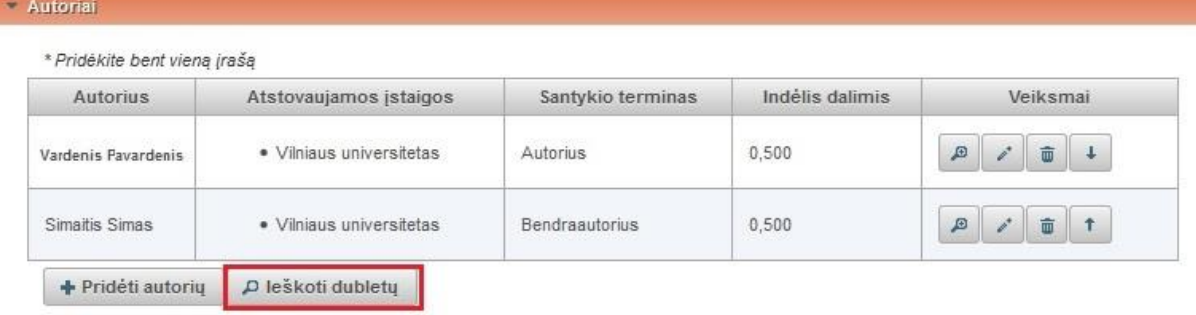

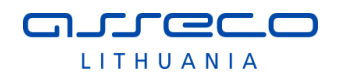

 Ieškoti dubletų – atliekama paieška eLABa sistemoje pagal pirmą antraštės žodį ir autorių, kad nebūtų įvestas dubletas.

#### **Autoriai iš LNB autoritetinės duomenų bazės**

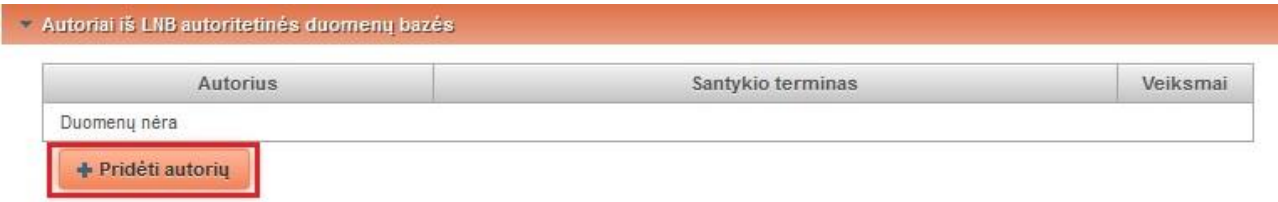

Pridedamas autorius atlikus paiešką LNB autoritetinių įrašų duomenų bazėje. Spaudžiame "Pridėti autorių". Autorių ieškome LNB autoritetinių įrašų duomenų bazėje, spaudžiame

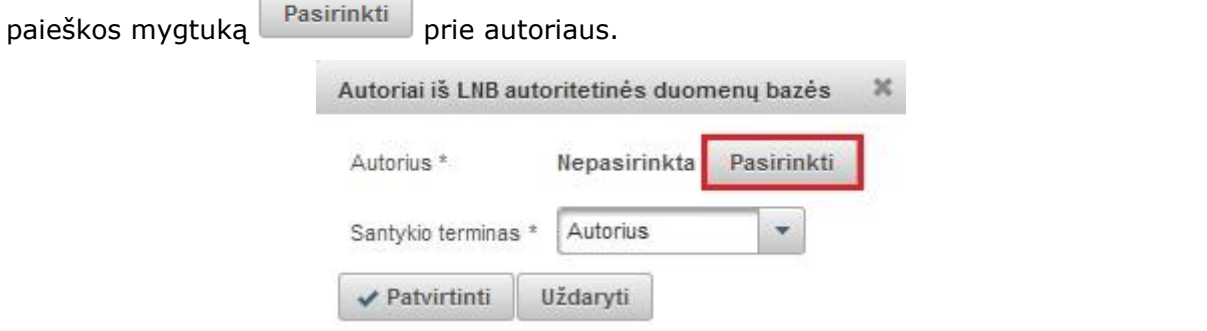

Atliekame paiešką ir iš rezultatų sąrašo pasirenkame reikiamą autorių ir spaudžiame mygtuką <sup>o</sup> (Pasirinkti).

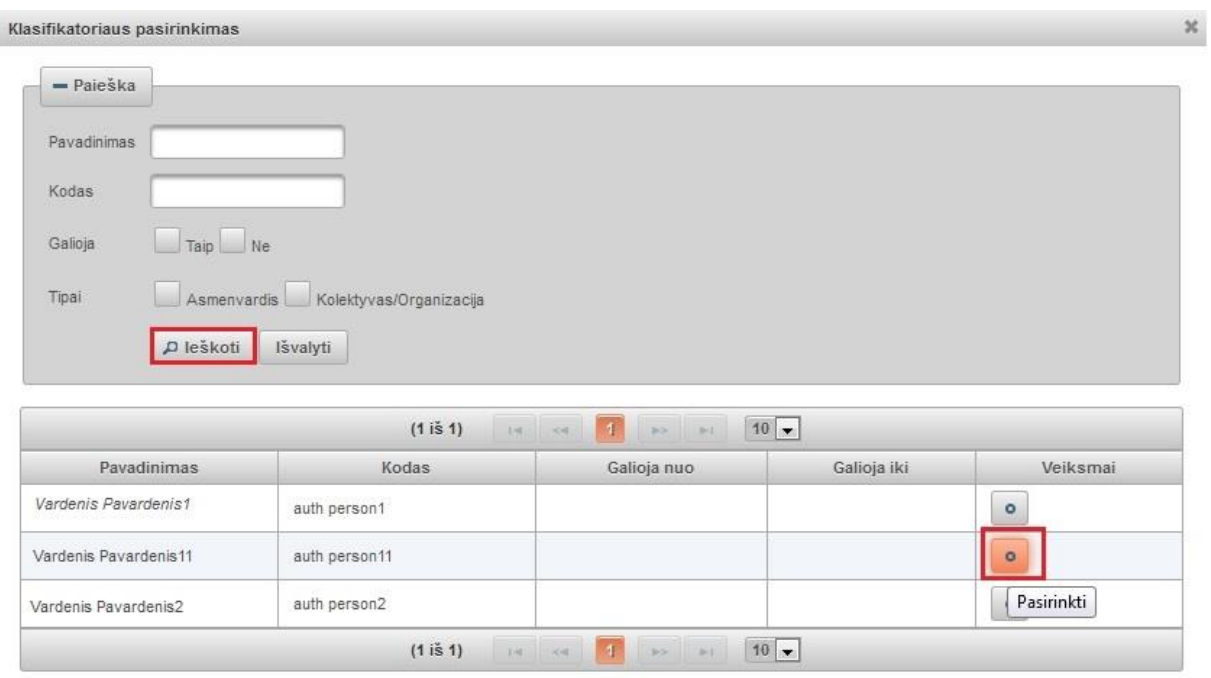

Įkeliamas autorius, duomenyse nurodome jo santykio terminą. Spaudžiame "Patvirtinti"

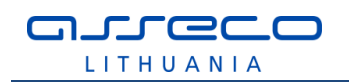

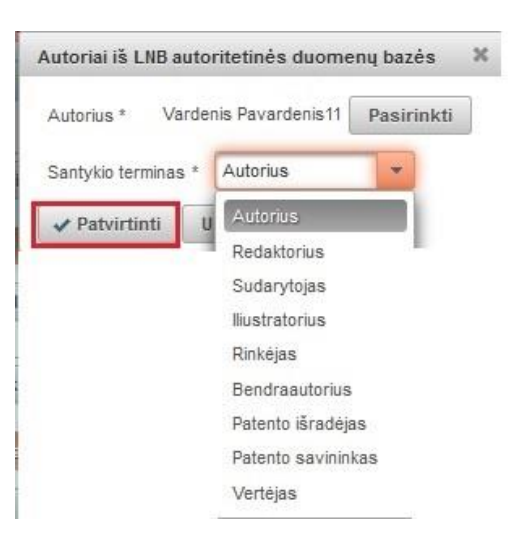

# **Kolektyvai**

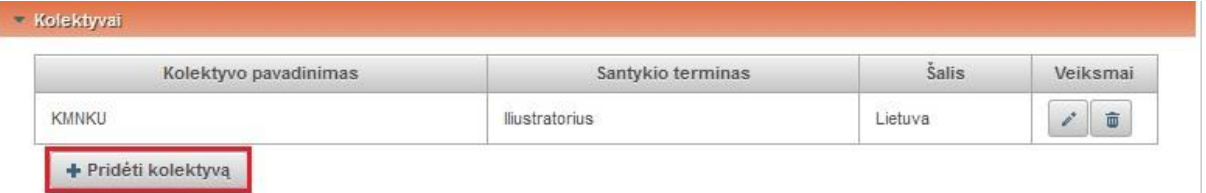

Spaudžiama "Pridėti kolektyvą", atsidariusiame lange įvedami kolektyvo duomenys:

- Kolektyvo pavadinimas įvedamas kolektyvo pavadinimas
- Santykio terminas iškrentančiame meniu pažymimas atitinkamas santykio terminas.
- Šalis pagal nutylėjimą įkeliama Lietuva. Pasirinkus paieškos mygtuką Pasirinkti galima nurodyti kitą šalį.

#### Kolektyvas

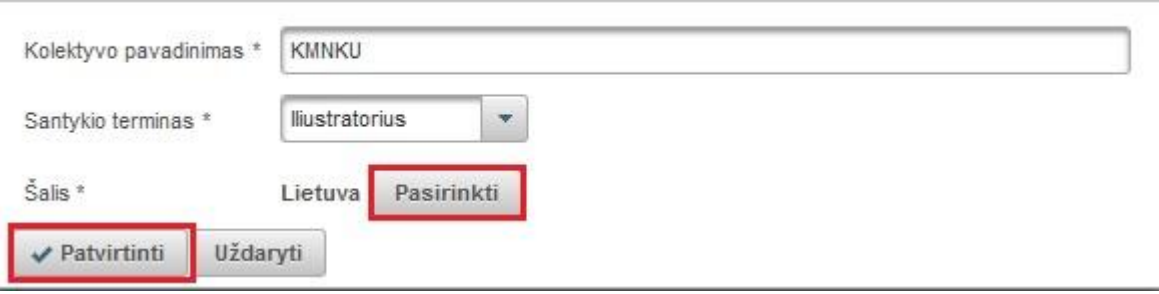

#### **Bendradarbiavimas su verslu**

Jei registruojamas dokumentas yra parengtas bendradarbiaujant su verslo įmone (-ėmis) pildome laukų grupę "Bendradarbiavimas su verslu".

Spaudžiame mygtuką "Pridėti bendradarbiavimą su verslu" ir įvedame duomenis.

 $3\%$ 

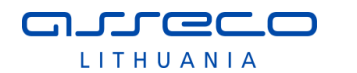

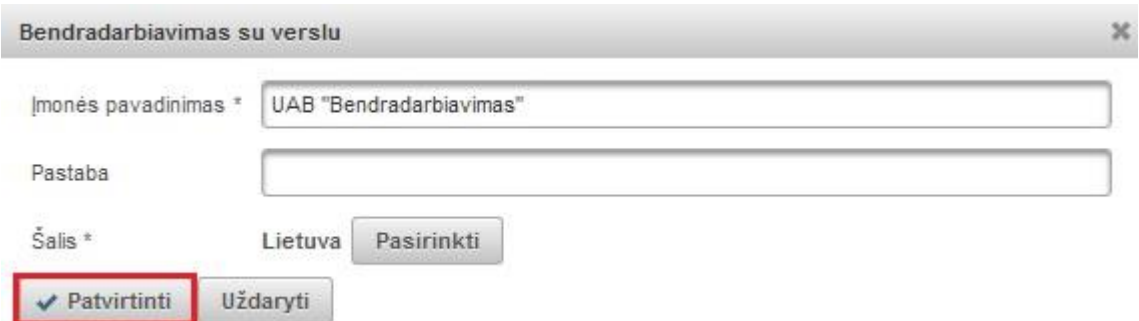

Nurodomas verslo įmonės pavadinimas, jei registruojamas dokumentas autoriaus(-ių) buvo parengtas bendradarbiaujant su ta įmone arba buvo gautas tos įmonės finansavimas.

Galima nurodyti pastabą. Pastabos laukelyje galima paaiškinti kaip buvo bendradarbiaujama rengiant registruojamą dokumentą.

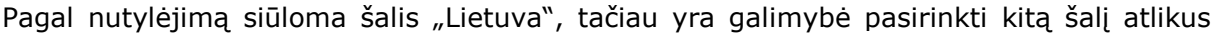

paiešką klasifikatoriuje, kuris pasiekiamas paspaudus mygtuką <sup>Pasirinkti</sup>

Spaudžiame "Patvirtinti".

## **Klasifikatoriai**

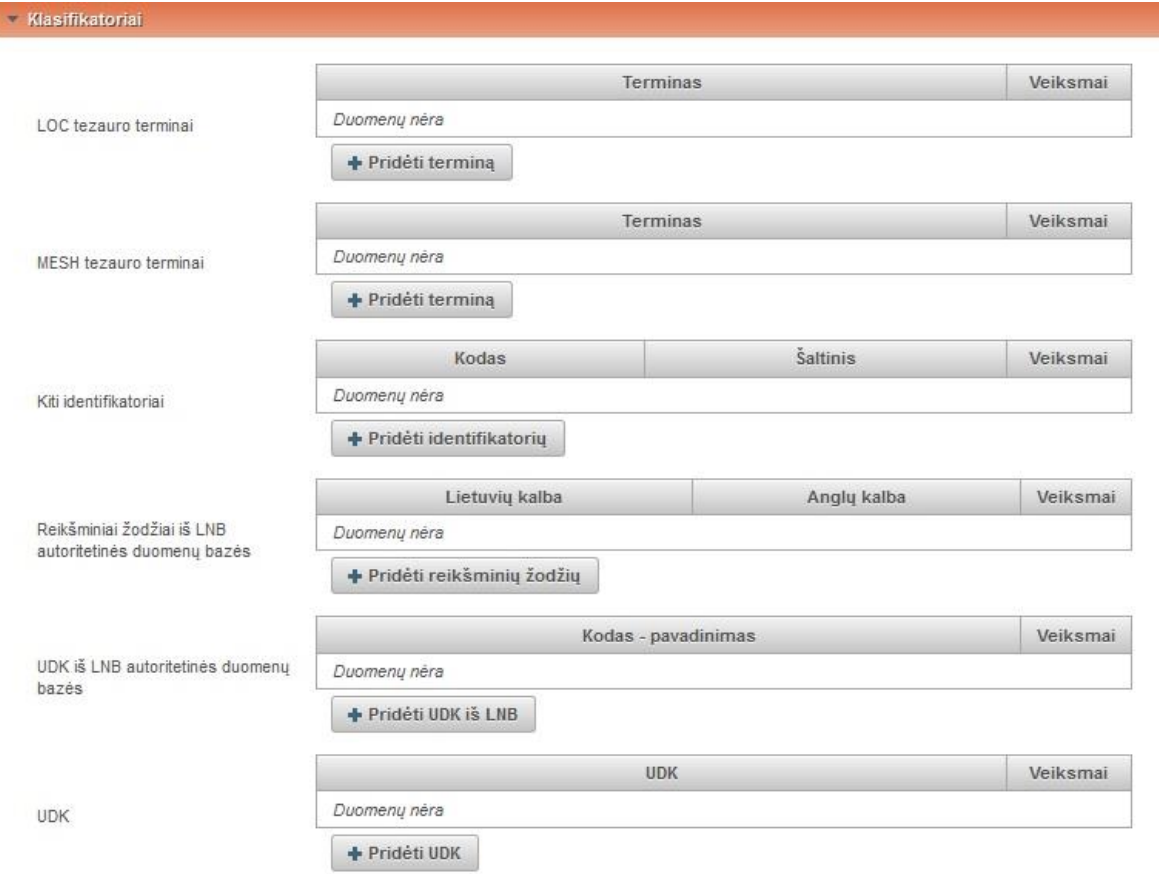

- LOC tezauro terminai įvedami pasirinkus mygtuką "Pridėti terminą", duomenys įvedami rankiniu būdu.
- MESH tezauro terminai įvedami pasirinkus mygtuką "Pridėti terminą", duomenys įvedami rankiniu būdu.

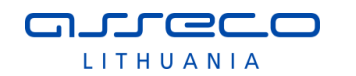

- Kiti identifikatoriai įvedami pasirinkus mygtuką "Pridėti identifikatorių" ir įvedama rankiniu būdu.
- Reikšminiai žodžiai iš LNB autoritetinės duomenų bazės pasirinkus mygtuką "Pridėti reikšminių žodžių" galime atlikti reikšminių žodžių paiešką LNB autoritetinėje bazėje. Galima ieškoti pagal pavadinimą, kodą ir nurodyti tipą.

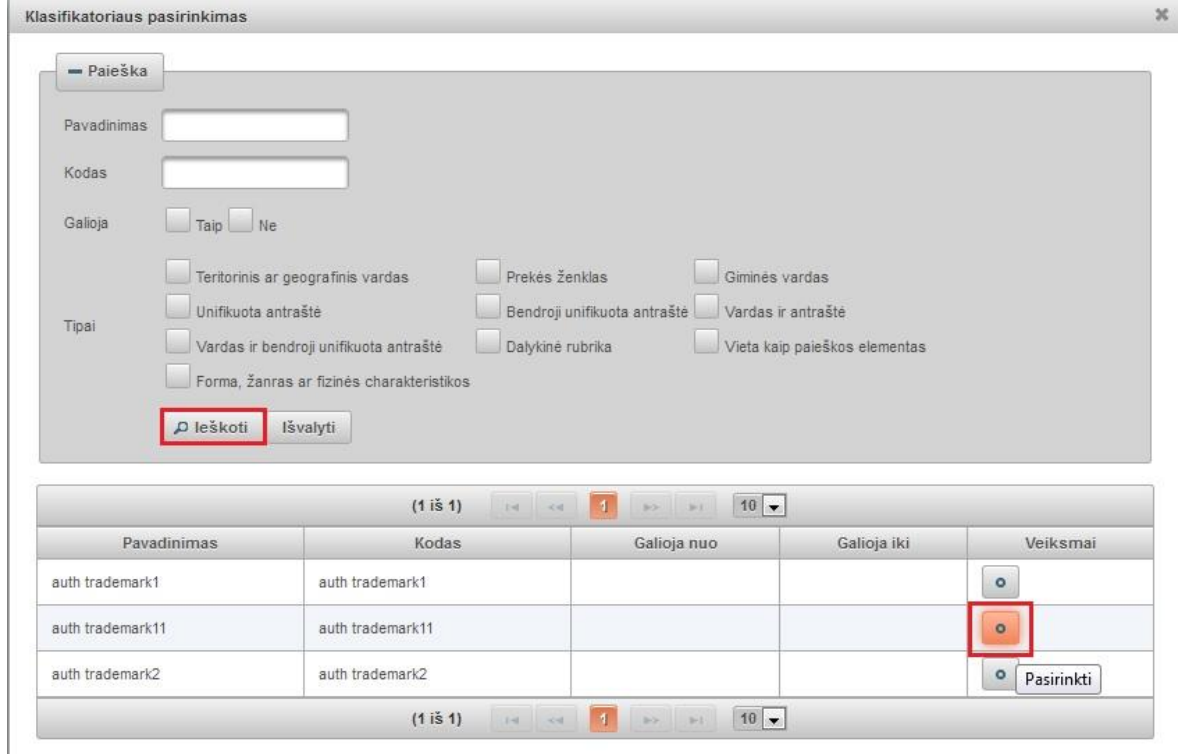

Rezultatuose pasirenkame tinkantį reikšminį žodį.

· UDK iš LNB autoritetinės duomenų bazės - pasirinkus mygtuką "Pridėti UDK iš LNB" galime atlikti UDK paiešką LNB autoritetinėje duomenų bazėje.

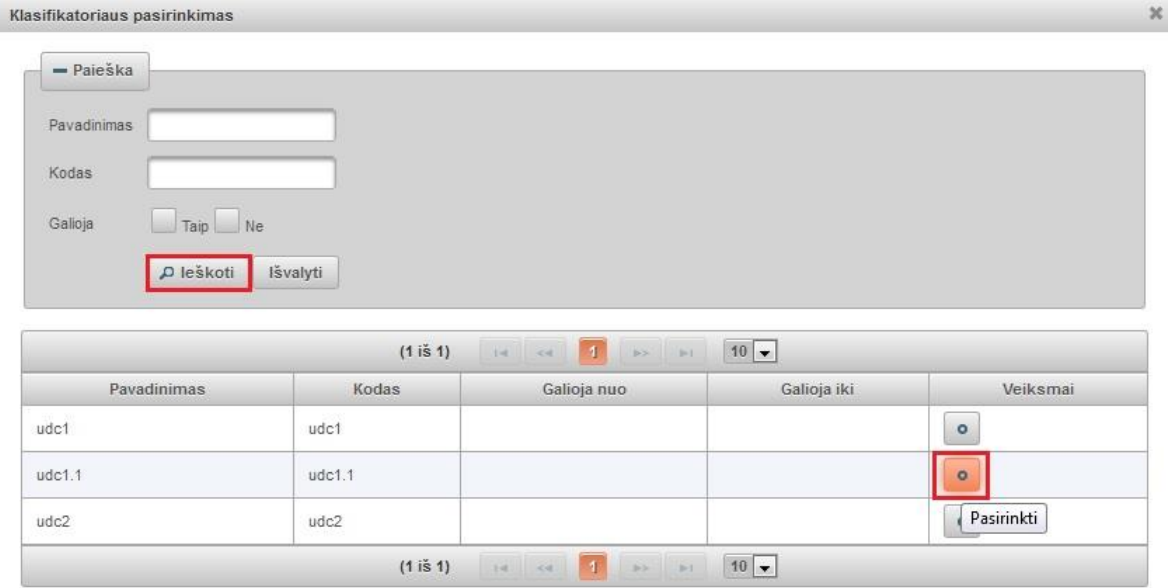

Paiešką galime atlikti pagal pavadinimą, UDK kodą. Iš pateiktų rezultatų pasirenkame reikiamą ir įkeliame į pildymo formą.

· UDK - įvedami pasirinkus mygtuką "Pridėti UDK", duomenys įvedami rankiniu būdu.

#### **Pastabos**

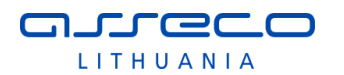

Bibliotekininkas gali įrašyti pastabą susijusią su dokumento duomenimis.

**Pastabos** 

Bibliotekininko pastaba

Galima parašyti pastabas

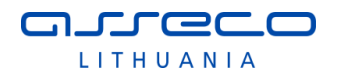

# **Leidinyje**

ľ

Užpildomi leidinyje, kuriame publikuojamas dokumentas duomenys.

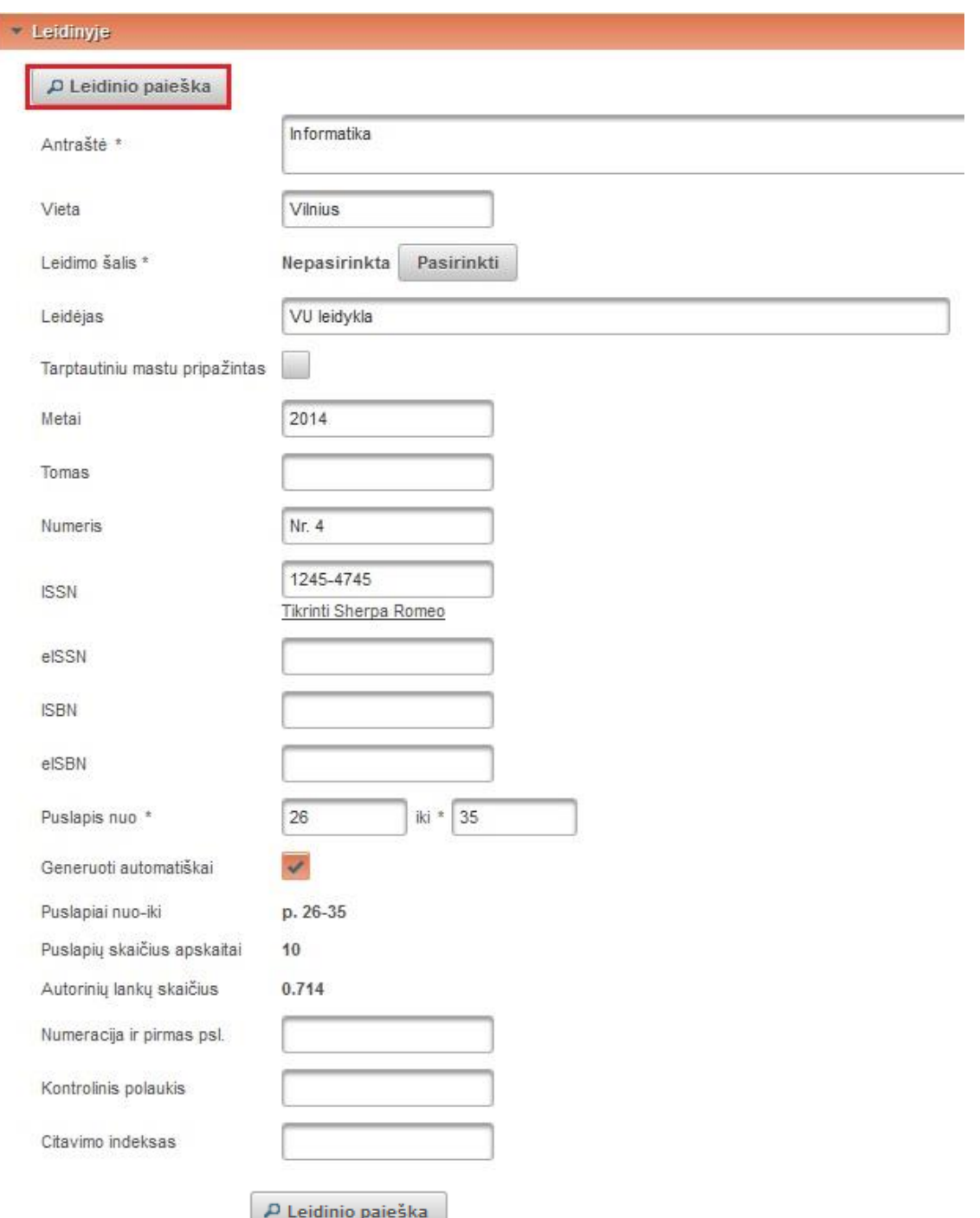

duomenis iš paieškos rezultatų.

Pasirinkus funkciją **ir Lenginio paleską**, yra galimybė atlikus paiešką įkelti leidinio

Atsidariusiame lange įrašome paieškos kriterijus arba galime pasirinkti iš pateikto leidinių sąrašo. Pasirinkus leidinį, jo duomenys įkeliami į pildymo formą.

×

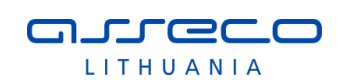

Leidinio paieška

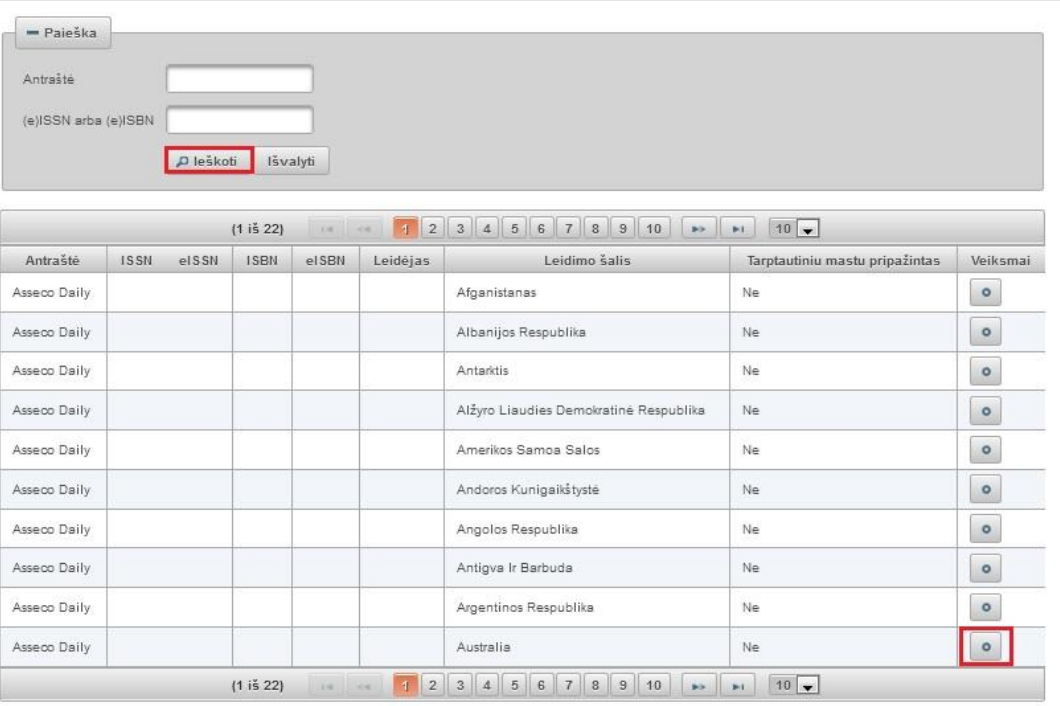

- Jeigu atlikus paiešką ledinio nerandama, galima suvesti leidinio duomenis ranka. Antraštė – įvedama leidinio antraštė.
- Vieta leidimo vieta.
- Leidimo šalis paspaudus  $\sqrt{\frac{P\{a}\{b}\{b\}}{n}}$ atsidaro šalių paieškos langas, kuriame pagal pavadinimą galima pasirinkti leidimo šalį.
- Leidėjas įrašomas leidėjas.
- Tarptautiniu mastu pripažintas uždedama žyma, jeigu leidinys pripažintas tarptautiniu mastu.
- Metai įrašomi leidinio leidimo metai (tik ISBN atveju).
- Tomas nurodomas leidinio tomas (tik ISSN atveju)
- Numeris leidinio numeris (pvz.: Nr. 4) (tik ISSN atveju).
- ISSN tarptautinis standartinis periodinio leidinio numeris. Tai pat galima atlikti leidėjo nustatytų prieigos teisių patikrinimą paspaudus nuorodą "Tikrinti Sherpa Romeo".
- eISSN elektroninis tarptautinis standartinis periodinio leidinio numeris.
- ISBN tarptautinis standartinis knygos numeris.
- eISBN elektroninis tarptautinis standartinis knygos numeris.
- Puslapiai nuo-iki įrašomi puslapiai kiek užima leidinyje.
- Generuoti automatiškai suskaičiuos puslapius apskaitai automatiškai. Jeigu neuždedame šios žymos, reikia puslapius nurodyti ranka (p. 26-35) ir įvesti puslapių skaičių apskaitai.
- Autorinių lankų skaičius suskaičiuojamas automatiškai.
- Numeracija ir pirmas psl. nurodoma numeracija ir įrašomas pirmas psl. pagal MARC 773 lauko q polaukis (tik ISSN atveju).
- Kontrolinis polaukis rankiniu būdu įvedama 4 simboliai. Pildo bibliografai. Įvedama informacija pozicijomis:
	- 0 Pagrindinės antraštės tipas
	- 1 Vardo forma
	- 2 Įrašo tipas
	- 3 Bibliografinis lygis
- Citavimo indeksas įvedamas rankiniu būdu citavimo rodiklis.

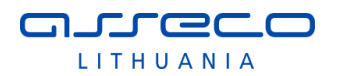

Dokumentų metaduomenų modulyje esančiuose dokumentų sąrašuose PDB dokumentams yra galimybė padaryti anksčiau įvesto dokumento šaltinio kopiją. Žr. skyrių 3.1.11.

# **Dokumentas patalpintas į DB**

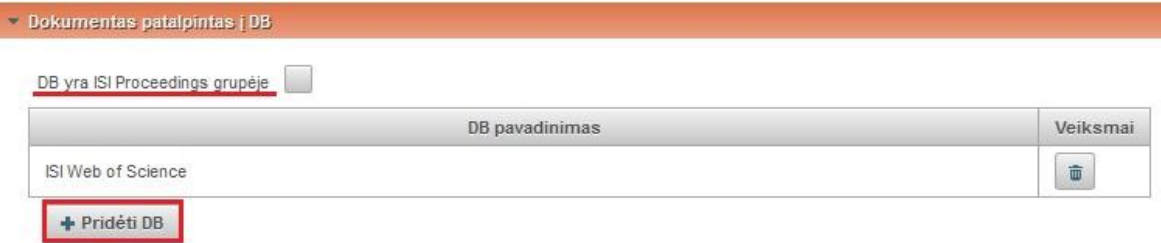

Yra galimybė nurodyti, kad DB yra ISI Proceedings grupėje.

Paspaudę mygtuką "Pridėti DB" atlikus paiešką iš paieškos rezultatų ar iš sąrašo pasirenkame duomenų bazę.

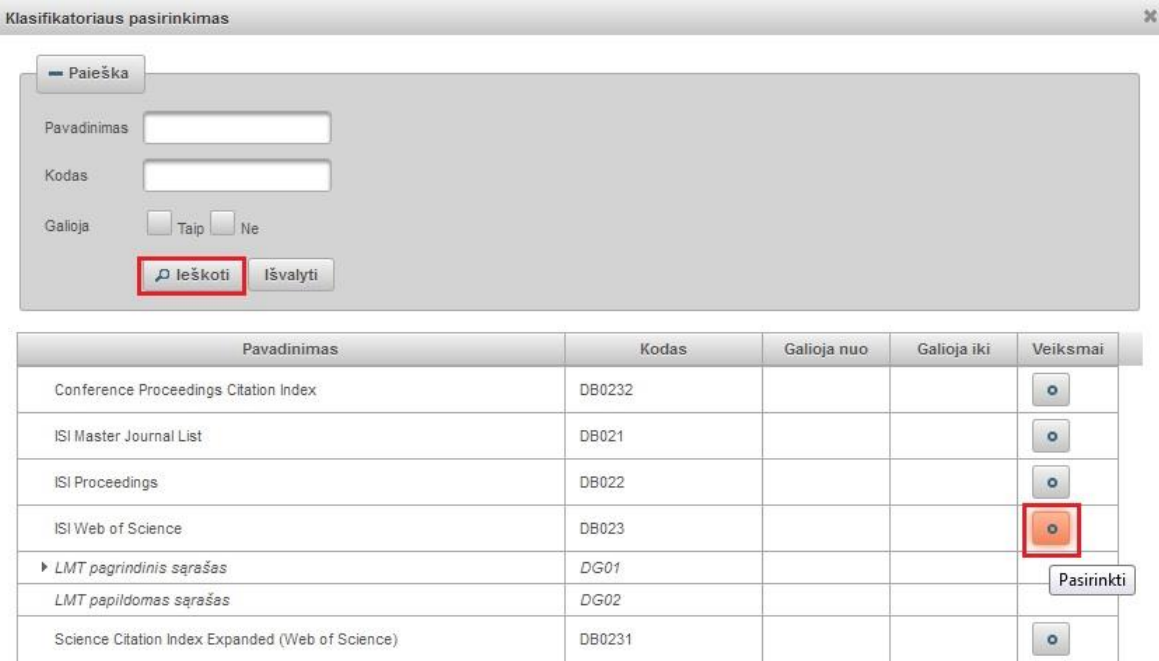

#### **Citavimai**

Įrašomi duomenys apie dokumentus, kurie buvo cituoti kuriant registruojamą į sistemą dokumentą, t.y. įrašomi cituotų dokumentų duomenys.

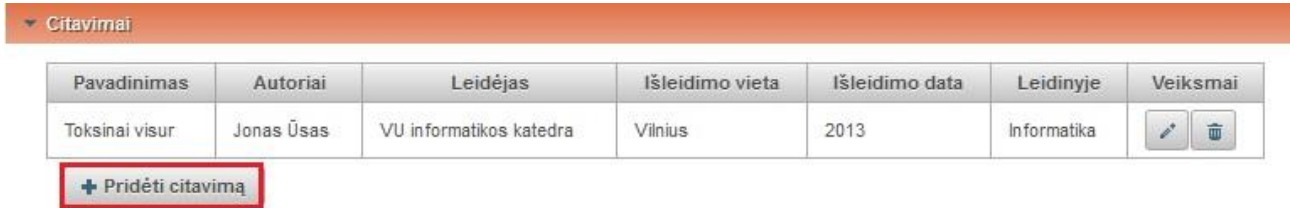

Naudotos literatūros įrašų sk. 1

Spaudžiame mygtuką "Pridėti citavimą" ir įvedame citavimo duomenis.

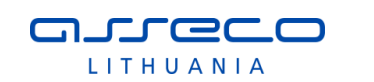

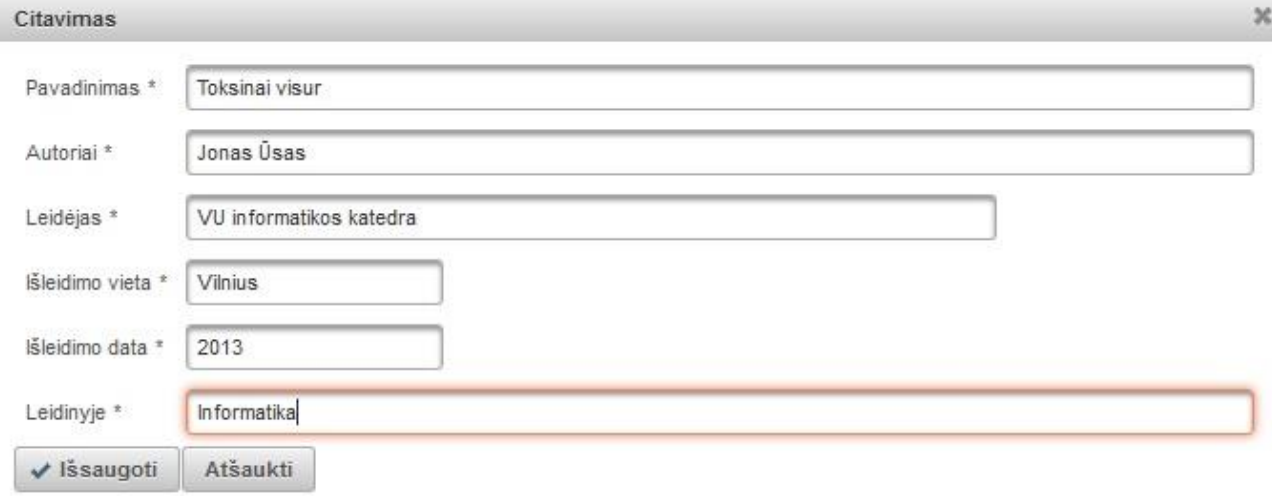

## **Finansavimo šaltiniai**

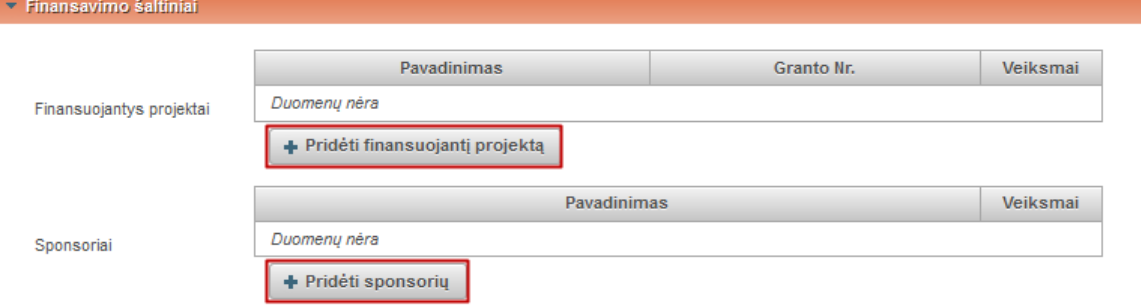

Finansuojantys projektai - paspaudę mygtuką "Pridėti finansuojantį projektą" užpildome projekto duomenis (Pavadinimą ir Granto numerį).

Sponsoriai - paspaudę mygtuką "Pridėti sponsorių" įrašome sponsoriaus pavadinimą.

### **Pridedami failai**

Rodomas įkeliamas dokumentas.

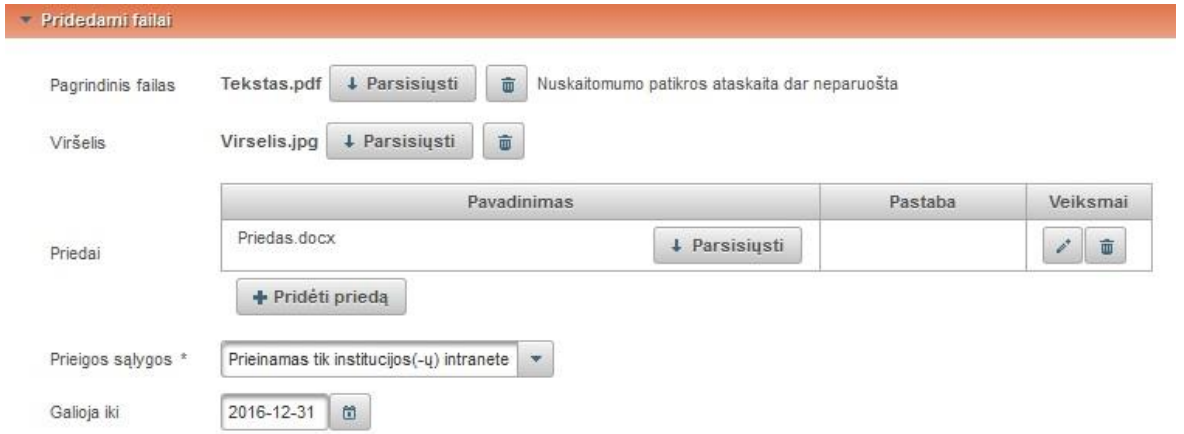

- Pagrindinis failas rodomas įkeltas dokumentas, galima jį parsisiųsti ar panaikinti. Jeigu dokumentas neįkeltas, spaudžiame "Pasirinkti failą" ir įkeliame pdf formatu dokumento pagrindinę dalį.
- Viršelis rodomas įkeltas dokumentas, galima jį parsisiųsti ar panaikinti. Jeigu dokumentas neįkeltas, spaudžiame "Pasirinkti failą" ir įkeliame jpg, png arba gif formatu dokumento viršelį.
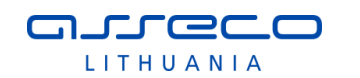

- Priedai rodomas įkeltas dokumentas, galima jį parsisiųsti ar panaikinti. Jeigu dokumentas neįkeltas, spaudžiame "Pridėti priedą" atsidariusiame lange įkeliame failą ir parašome komentarą. Spaudžiame "Patvirtinti".
- Prieigos sąlygos autoriaus nurodytos prieigos sąlygos. Gali būti pasirinkta:
	- o Laisvai prieinamas internete
	- o Prieinamas tik institucijos (-ų) intranete
	- o Neprieinamas

Pasirinkus "Prieinamas tik institucijos (-ų) intranete" ir "Neprieinamas" būtinai turi būti nurodyta data iki kada galios tokios prieigos sąlygos. Pasibaigus nurodytam laikotarpiui, dokumentas tampa laisvai prieinamas internete.

Visus įkeltus failus galime redaguoti arba pašalinti mygtuku  $\sqrt{\frac{2}{m}}$ 

# **Licencinės sutartys su autoriumi**

Jeigu reikalinga rašytinė licencinė sutartis (žr. [3.1.7](#page-146-0) skyriuje) - pagal nutylėjimą nurodyta arba bibliotekininkas nurodo, kad reikalinga rašytinė tada sistema sugeneruoja licencinės sutarties tekstą, atsižvelgiant į suvestus metaduomenis ir pateikia bibliotekininko peržiūrai, paspaudus nuorodą "Parsisiųsti licencinės sutarties sąlygas".

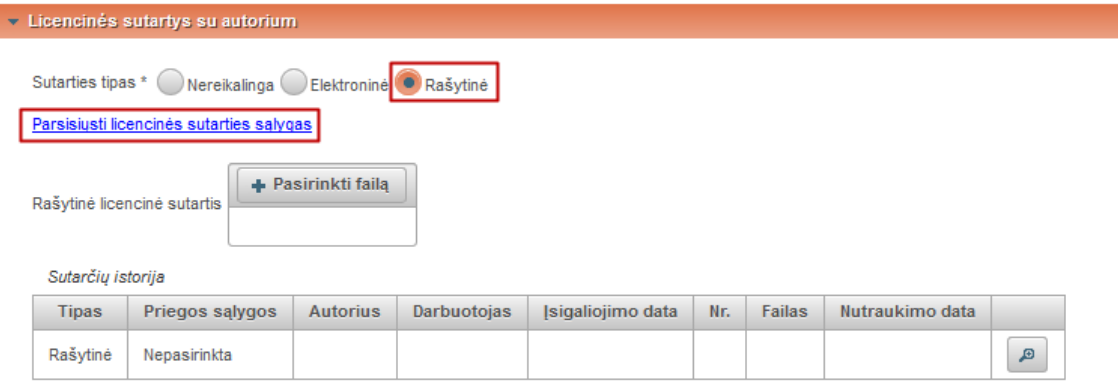

Bibliotekininkas atlieka šiuos veiksmus:

- atsispausdina sutarties tekstą (2 egz.);
- gauna autoriaus parašą;
- pasirašo sutartį;
- nuskenuoja;
- įkelia skenuotą sutarties failą.

Po skenuoto sutarties failo įkėlimo ir duomenų pateikimo patvirtinimo iš bibliotekininko pusės laikoma, kad licencinė sutartis yra pasirašyta.

Jeigu reikalinga elektroninė licencinė sutartis (sutarties tipas pasirinktas "Elektroninė"), bibliotekininkas perskaito sugeneruotą sutarties tekstą ir pasirašo licencinę el. sutartį institucijos vardu, padėdamas "varnelę" ties žyma ""Patvirtinu, kad duomenys pateikti licencinėje sutartyje yra teisingi (darbuotojas)"". Po šio veiksmo visi metaduomenys, kuriu pagrindu pasirašyta sutartis ir pateikti failai su kūriniu yra "įšaldomi" (jų negalima keisti). Bibliotekininkas gali atšaukti savo parašą, atstatydamas buvusį statusą, jei autorius dar nėra pasirašęs. Sistema siunčia autoriui pranešimą el. paštu apie poreikį pasirašyti sutartį. Pastaba: šis žingsnis taikomas tik el. sutarties atveju. Gavęs pranešimą, autorius, prisijungia prie sistemos savo vardu, susipažįsta su jam pateiktu pasirašytu bibliotekininko licencinės sutarties tekstu ir jį pasirašo, padėdamas "varnelę". Jokių duomenų keitimų nei sutartyje, nei metaduomenyse autorius daryti negali. Jei nesutinka su sutartimi - autorius turi aiškintis su bibliotekininku ne sistemos priemonėmis.

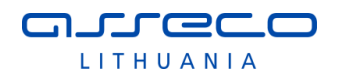

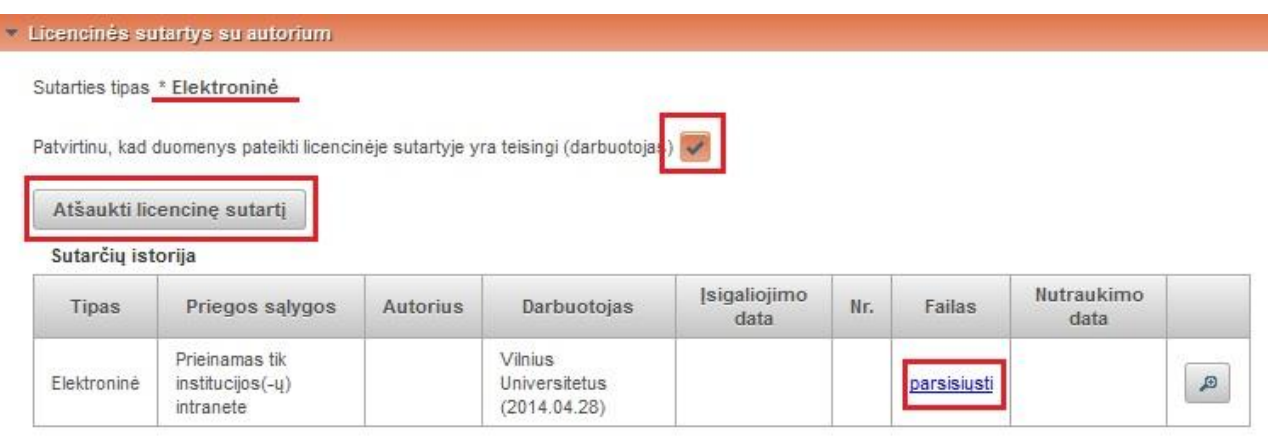

Jei publikacija turi atvirą prieigą pagal ją išleidusio leidėjo politiką (pvz., pagal Sherpa Romeo informaciją arba publikacija yra prieinama atviros prieigos duomenų bazėse), tai bibliotekininkas deda žymą, kad licencinė sutartis šiai publikacijai nereikalinga. Taip pat licencinė sutartis nereikalinga, jei publikaciją leidžia institucinė leidykla, o autorius kitais susitarimais yra perdavęs savo institucijai intelektualinės nuosavybės teisę.

### **Kitų licencijų duomenys**

Įvedami duomenys apie autoriaus pasirašytas ar sudarytas kitas licencines sutartis, jei tokios yra.

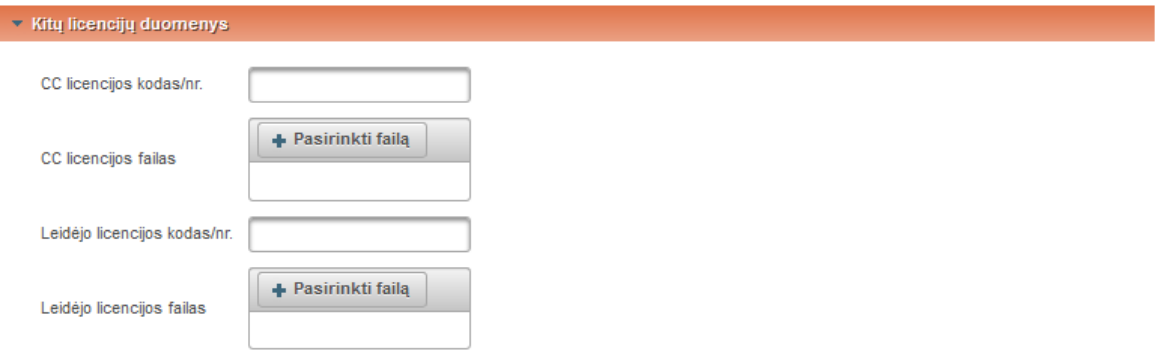

### **URL adresai ir DOI**

- Pasirinkus mygtuką "Pridėti URL adresą" įvedamas dokumento URL adresas nuoroda ir jos tikrinimo data (bibliotekininkas prieš patvirtindamas duomenis patikrina ar ši nuoroda yra aktuali, veikianti, pabando ją atidaryti ir nurodo tikrinimo datą) bei parašomos pastabos, jeigu reikalinga.
- DOI nurodomas dokumento skaitmeninio objekto identifikatorius.

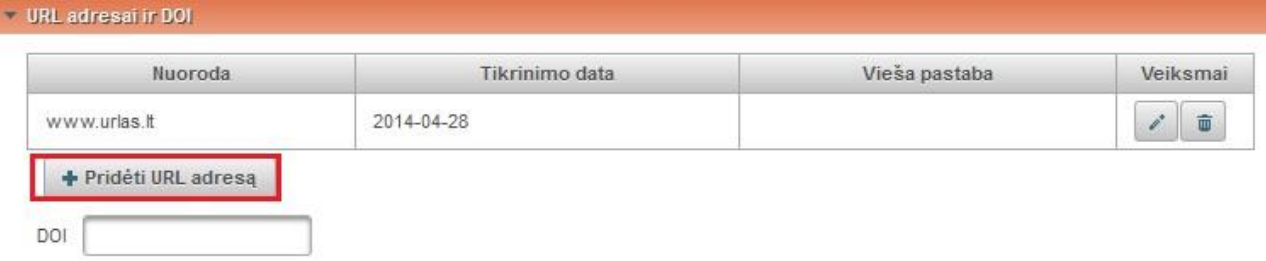

### **Papildomi laukai**

- Leidimas nurodomas leidimo statusas (originalus, pakartotas, išverstas, disertacijos pagrindu, pakartotinis vertimas, netaikoma).
- Apskaitos kodas ar vėluojama/nevėluojama publikuoti.
- Apskaitos metai įrašoma į kurių metų apskaitą įtraukiami duomenys.
- Aprašomas objektas nurodomas aprašomas objektas, pasirenkant iš tokių variantų: vienkartinis leidinys, tomas, skyrius straipsnis.

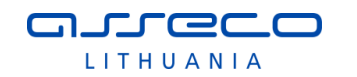

- Kūrinio įkeliama apimtis nurodoma dokumento apimtis, pasirenkant iš: visas tekstas, tezės, santrauka, informacija iš turinio, preprintas, postprintas.
- Tarptautinės konferencijos kodas nurodoma ar yra suteiktas tarptautinės konferencijos kodas.
- Tarptautinės redkolegijos kodas nurodoma ar yra suteiktas tarptautinės redkolegijos kodas.

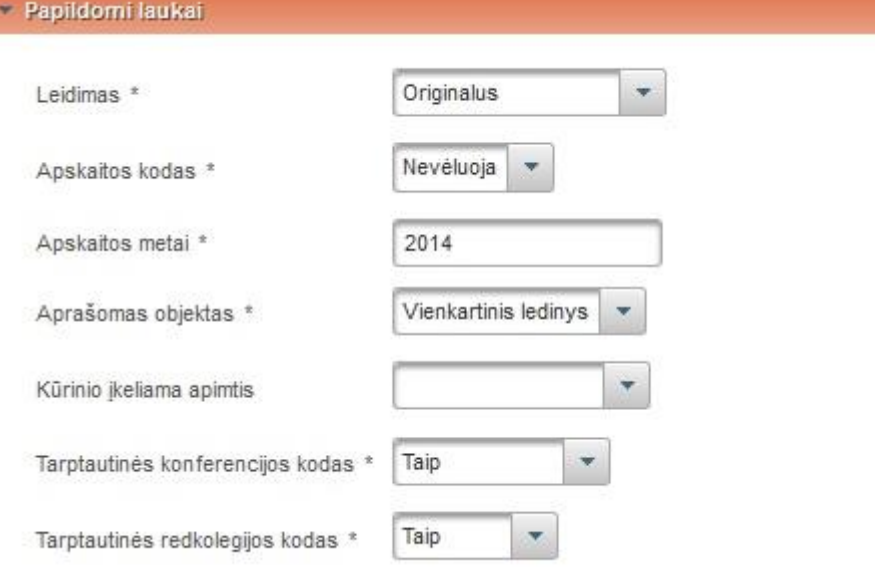

### **Būsena**

Autoriaus palikti komentarai.

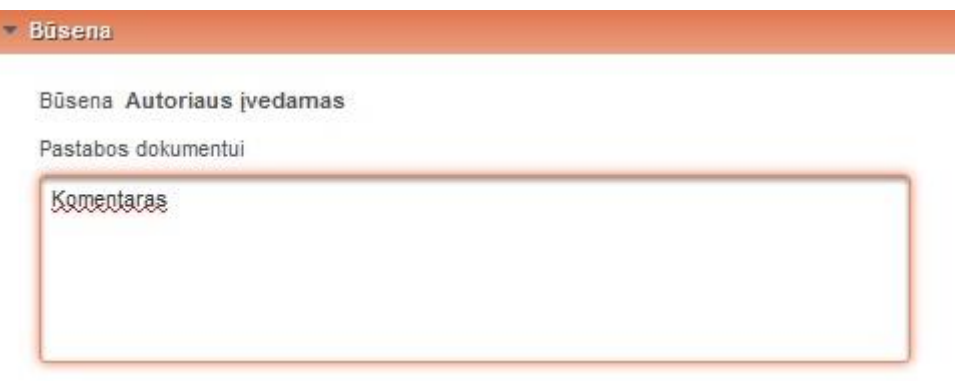

### **Veiksmai**

Pasirenkamas veiksmas pagal situaciją.

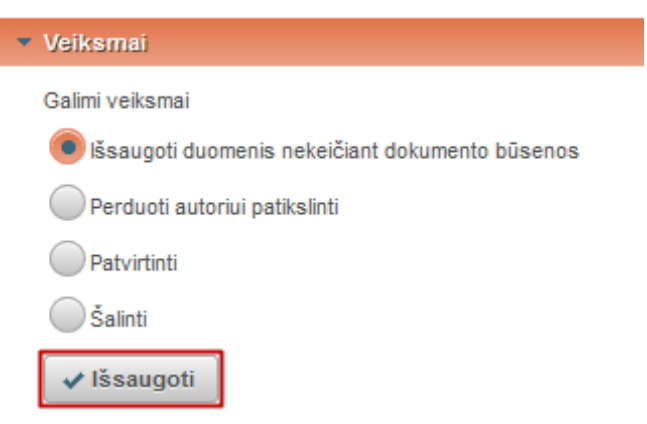

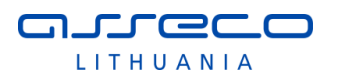

Jeigu bibliotekininkas nežino visų reikiamų duomenų, perduoda PDB dokumentą patikslinti autoriui, nurodydamas pastabą(-as). Sistema informuoja autorių.

Autorius, prisijungia prie eLABa sistemos, pasirenka "Mano dokumentai", suranda reikiamą dokumentą, papildo ir patikslina jo duomenis pagal pateiktas pastabas. Atlikęs pakeitimus patvirtina, iš galimų veiksmų pasirenka "Perduoti bibliotekos darbuotojui tvirtinti". Patikslintas dokumentas grąžinamas bibliotekininkui.

 Bibliotekininkas patikrina autoriaus įvestus dokumento duomenis. Tada atlieka licencinės sutarties pasirašymą, jeigu reikalinga licencinė sutartis, bei duomenų patvirtinimą: pasirenkamas veiksmas "Patvirtinti", jei nereikalinga licencinė sutartis arba reikalinga rašytinė licencinė sutartis, arba "Perduoti autoriui pasirašyti/atsispausdinti", jei reikalinga elektroninė licencinė sutartis: Kai nereikalinga licencinė sutartis arba reikalinga rašytinė sutartis:

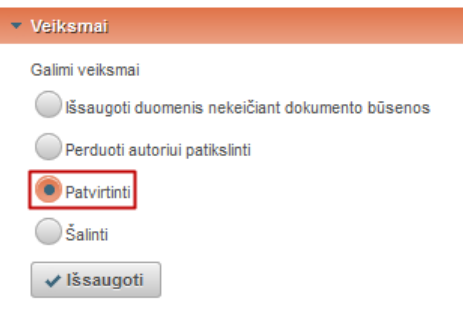

Kai reikalinga elektroninė licencinė sutartis:

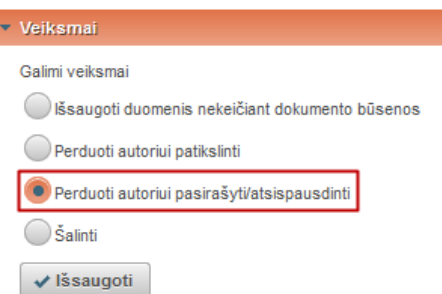

Jei dokumente nurodyta daugiau nei vienas autorius, po to kai autorius patvirtina licencinę sutartį prasideda inkubacinis laikotarpis, po kurio sutartis įsigalioja automatiškai (daugiau informacijos pateikta [3.1.7.1](#page-147-0) skyriuje).

Prieš patvirtindamas dokumento duomenis bibliotekos darbuotojas gali juos peržiūrėti pasinaudodamas supaprastinta peržiūros forma (žr. [3.1.9](#page-150-0) skyriuje). Patvirtinti dokumentų metaduomenys yra perduodami į eLABa paieškos vartus (po bibliotekininko patvirtinimo).

# **3.1.3 PDB modulis: eLABa dokumento redagavimas paprasta forma**

Paprasta forma skirta autoriams ir padalinio registratoriams bei dėstytojams: darbo vadovams, recenzentams, komisijos nariams. Paprasta forma skirta redagavimui. Bibliotekininkas taip pat gali naudotis paprasta dokumento įvedimo/redagavimo forma (pavyzdžiui, kai konsultuodamas autorių ar padalinio registratorių nori pamatyti tokį pat vaizdą, kaip mato minėti naudotojai), tačiau pagrindinė jo darbo su dokumentų metaduomenimis forma yra išplėstinė.

Pasirinkus reikiamą PDB dokumento tipą yra pateikiami būtent šiam tipui numatyti duomenų laukai, su atitinkamu jų privalomumu bei lauko ar laukų grupės pakartojimo galimybėmis.

Sistemoje duomenys yra užregistruojami tik tada, kai užpildomi visi privalomi laukai. Bibliotekos darbuotojo, autoriaus ar kito darbuotojo, pvz. padalinio registratoriaus,

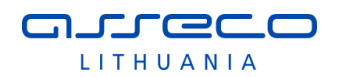

įvestas dokumentas (kol jo būsena nekeičiama) yra išsaugomas būsenoje "Darbuotojo įvedamas".

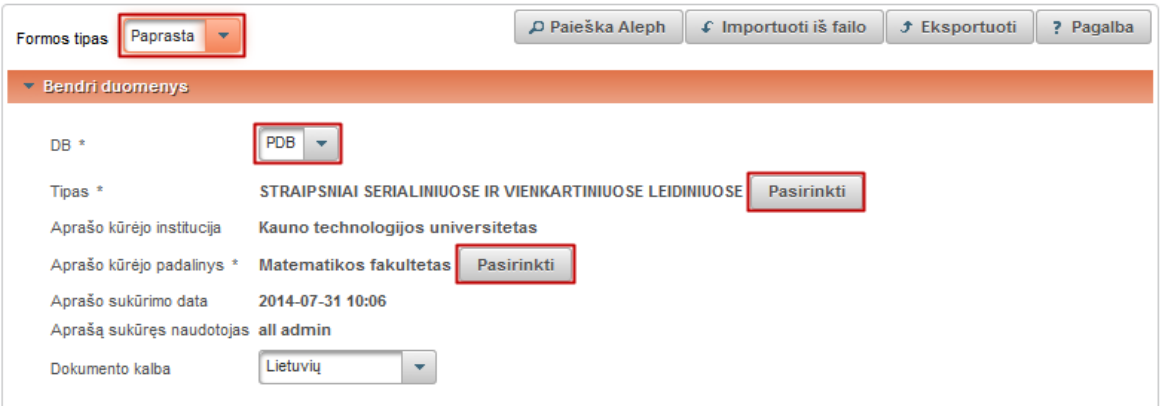

### **Bendri duomenys**

- DB pasirinkimas PDB ar ETD;
- Tipas pasirinkimas iš hierarchinio publikacijų rūšių klasifikatoriaus.

Spaudžiame paieškos mygtuką ir atsidariusiame lange vykdome paiešką ar pasirenkame iš pateikto sąrašo. Klasifikatoriaus pasirinkimas  $\overline{\mathbf{x}}$ 

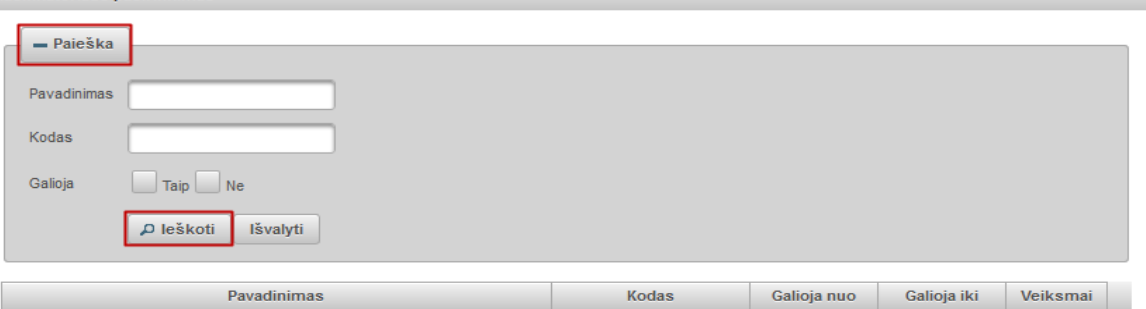

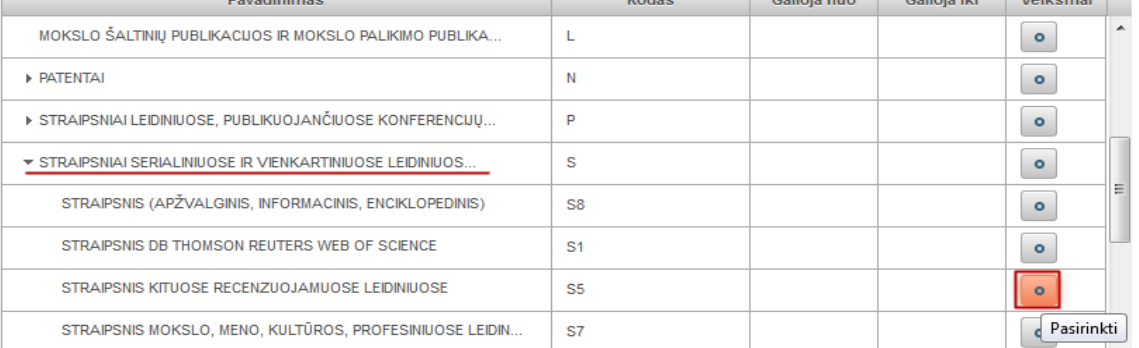

- Aprašo kūrėjo institucija užpildoma automatiškai iš registracijos duomenų.
- Aprašo kūrėjo padalinys užpildoma automatiškai iš registracijos duomenų arba galima pakeisti paspaudus <sup>Pasirinkti</sup> ir atlikus paiešką bei pasirinkus
	- rezultatuose reikiamą padalinį.
- Aprašo sukūrimo data užpildoma automatiškai.
- Aprašą sukūręs naudotojas įkeliama automatiškai iš registracijos duomenų.
- Dokumento kalba pasirenkama iš išskleidžiamo meniu (pagal nutylėjimą automatiškai užpildoma lietuvių kalba).

# **Mokslo klasifikacija**

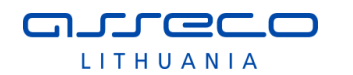

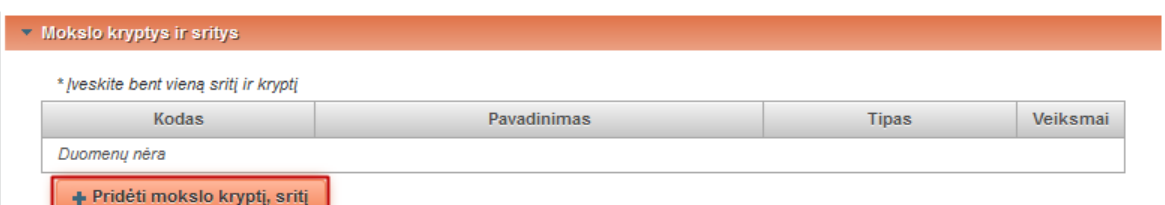

Spaudžiame "Pridėti mokslo kryptį, sritį" ir pasirenkame iš hierarchinio mokslo sričių ir krypčių klasifikatoriaus atitinkamą. Pasirinkę bendrą mokslo klasifikaciją išskleidžiame, kad pasirinkti kryptį. Paspaudus pasirinkti, mokslo sritis ir kryptis įkeliama į dokumento duomenų pildymo formą.

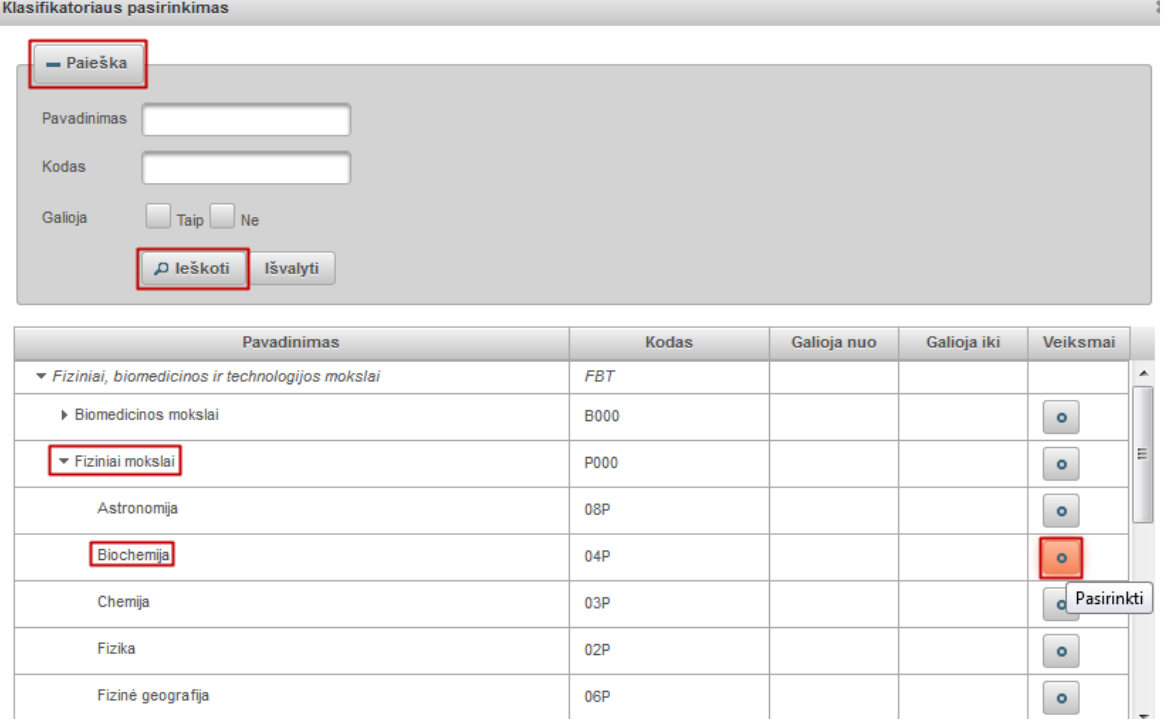

 $\qquad \qquad \qquad \qquad \qquad \qquad \qquad$ Įkeltą mokslo klasifikaciją (mokslo kryptį arba sritį) galima šalinti pasirinkus mygtuką ir pasirinkti kitą.

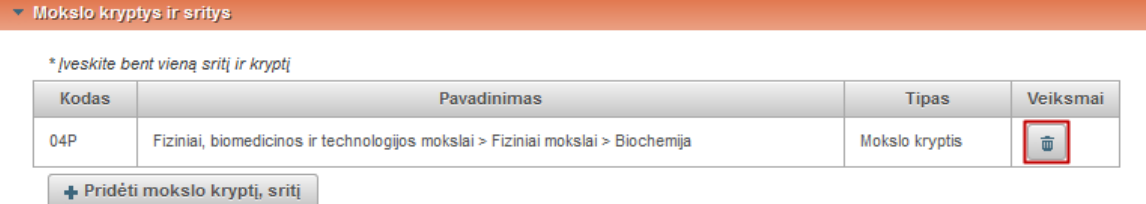

### **Instituciniai klasifikatoriai**

Galima nurodyti savo institucijos specifinių klasifikatorių reikšmes. Naudotojui yra pateikiamas jo institucijos galimų specifinių klasifikatorių pasirinkimas ties mygtuku "Pridėti reikšmę".

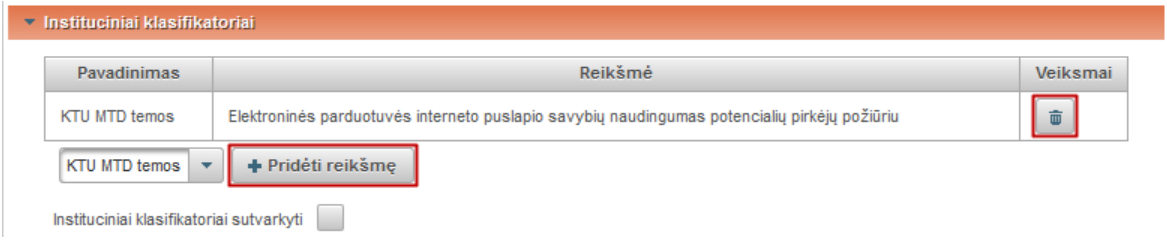

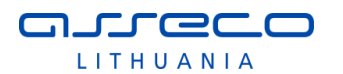

Pasirinkto klasifikatoriaus reikšmė įkeliama paspaudus "Pridėti reikšmę" ir pasirinkus (galima prieš tai atlikti paiešką).

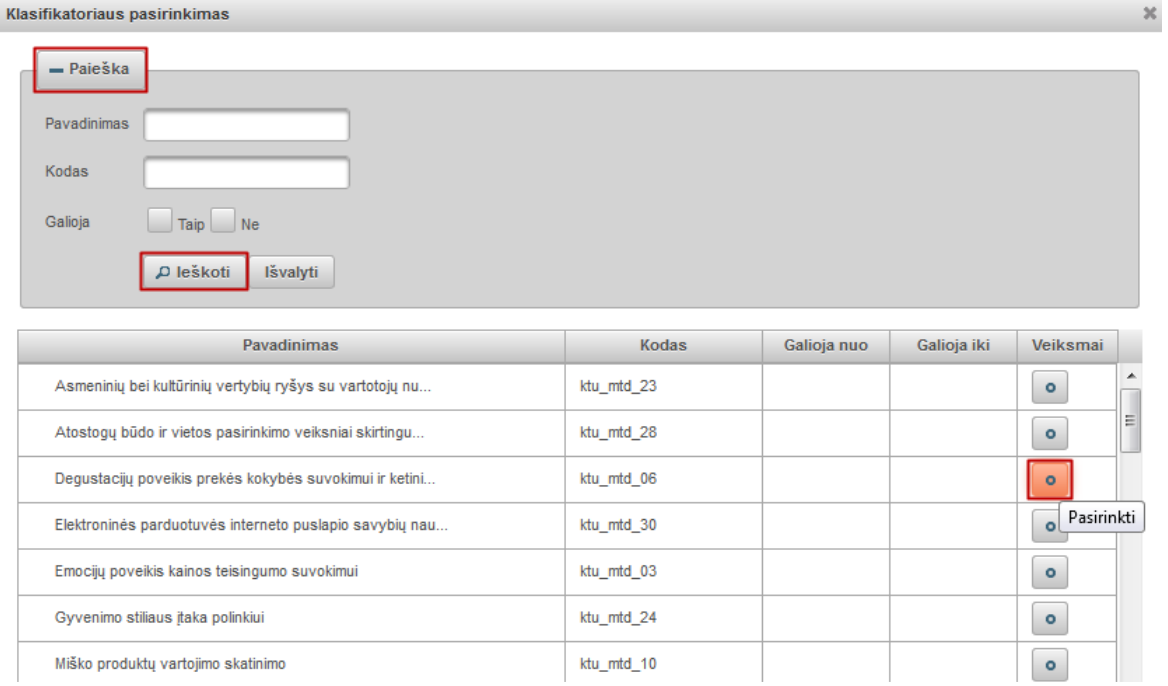

Instituciniai klasifikatoriai sutvarkyti – institucijos registratorius uždeda žymą, kai sutvarko institucinius klasifikatorius (patvirtina nurodytas reikšmes).

# **Antraštė, santrauka, reikšminiai žodžiai**

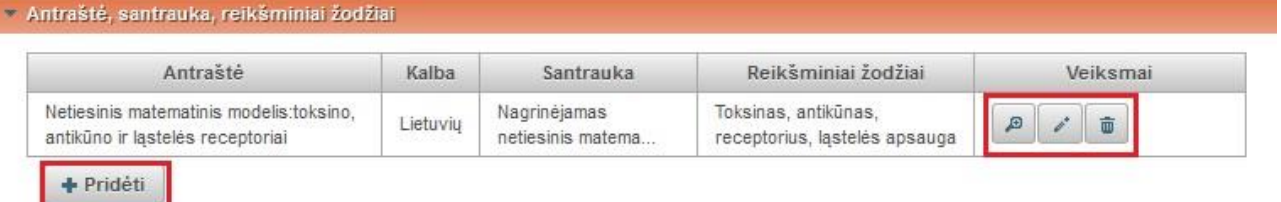

Atidaroma pildymo forma, pagal nutylėjimą yra nustatyta lietuvių kalba. Įvedame informaciją lietuvių kalba. Nurodome pavadinimą, trumpą anotaciją ir 3-5 reikšminius žodžius atskirtus per kablelį ar kabliataškį.

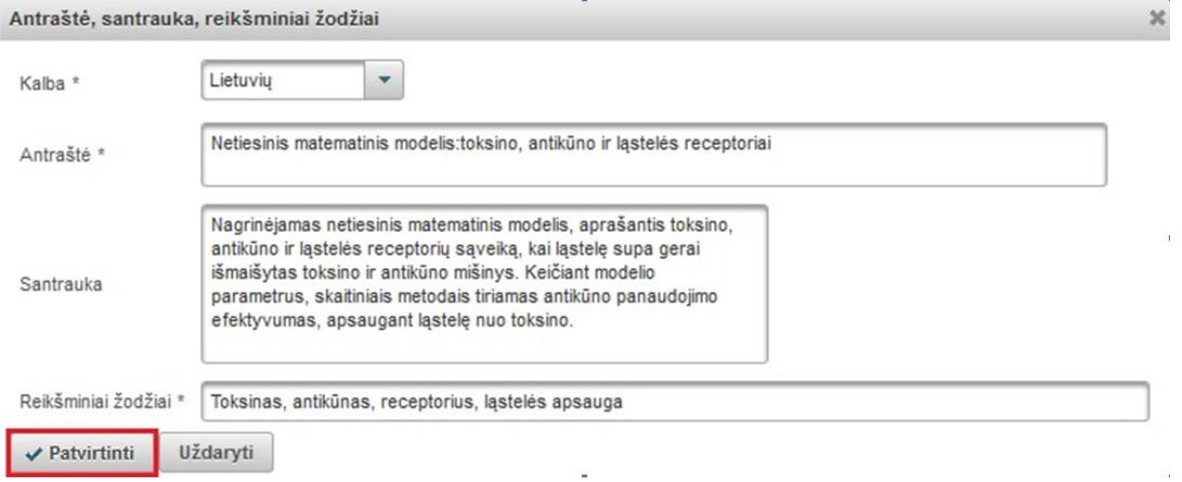

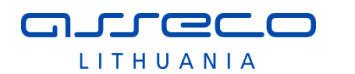

Spaudžiame "Patvirtinti". Tada jeigu reikia dar kartą pasirenkame "Pridėti" ir nustatę pvz., anglų (arba kitą reikiamą) kalbą suvedame informaciją ta kalba. Spaudžiame "Patvirtinti". Dokumento registracijos metu galima nurodyti informaciją daugiausia 3 kalbomis. PDB atveju nurodoma taip kaip aprašyta originaliame leidinyje. Tai pat PDB kai nurodomi minėti laukai antra kalba, tai antraštė nėra privaloma (galima nurodyti santrauką be antraštės).

Su įrašu galime atlikti tokius veiksmus:

keisti vietomis įvestą informaciją – pakelti į viršų ar nuleisti žemiau, taip išrikiuojant informaciją (antraštes, santraukas ir reikšminius žodžiu skirtingomis kalbomis) reikiama tvarka, kad atitiktų originalaus leidinio antraščių skirtingomis kalbomis eilės tvarką.

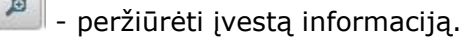

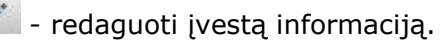

- pašalinti.

### **Autorius**

Įvedami, redaguojami autoriaus duomenys, pasirenkant norimą autorių iš sistemos duomenų bazės. Taip pat turi būti padaryta bent viena prieskyra institucijai .

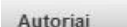

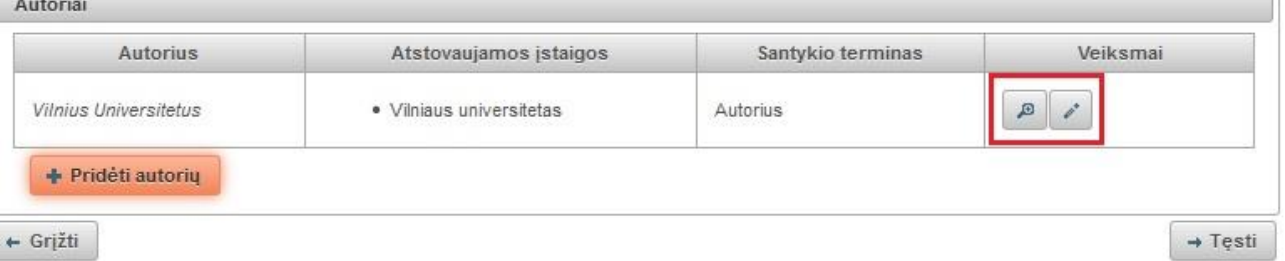

Esamus duomenis galima peržiūrėti  $\mathbb{R}^n$  arba pasirinkus redaguoti. Jeigu darba rašė keli autoriai, galima pridėti daugiau autorių. Spaudžiame mygtuką "Pridėti autorių". Atsidariusiame lange atliekame paiešką ir iš rezultatų pasirenkame reikiamą autorių,

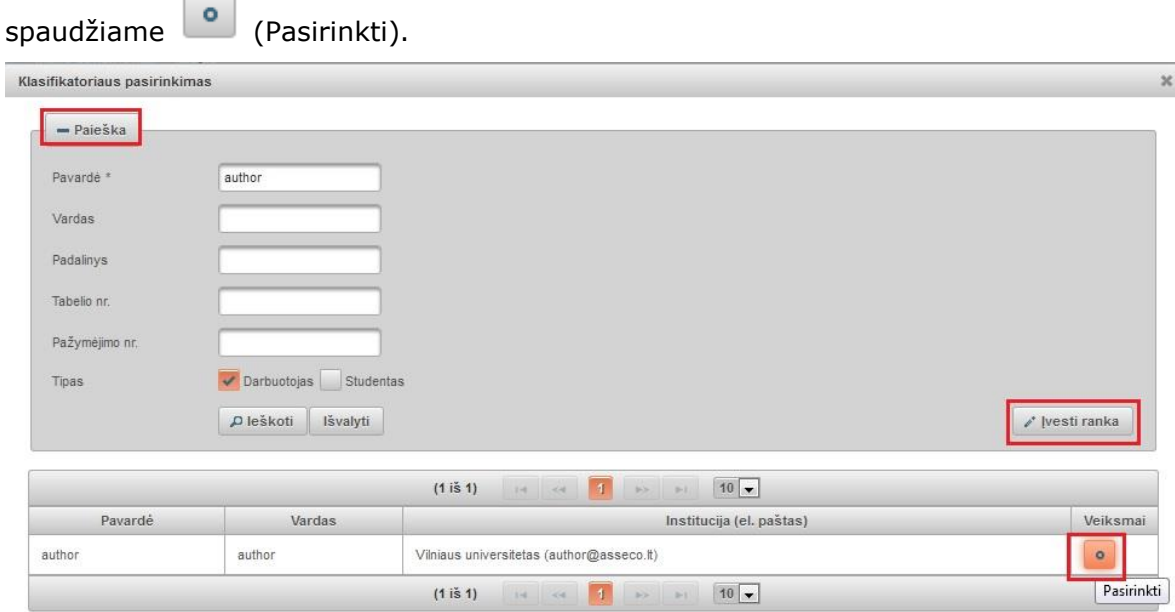

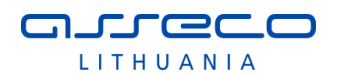

Jeigu atlikę paiešką autoriaus nerandame, galime jo duomenis įvesti ranka, mygtukas "Ivesti ranka". Atsidariusiame lange, užpildome duomenis.

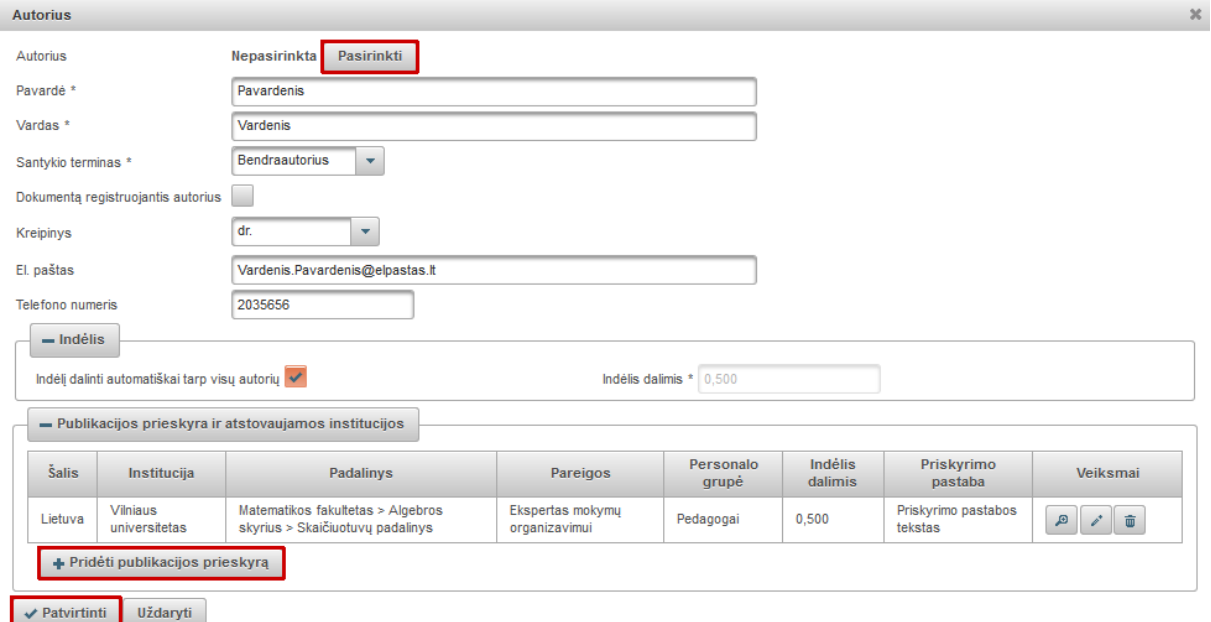

- Autorius galima pasirinkti atlikus paiešką Pasirinkti iš jau į sistemą įvestų autorių (visų eLABa naudotojų). Arba autoriaus vardas ir pavardė įvedami ranka, kai autorius nėra eLABa naudotojas.
- Santykio terminas iš išskleidžiamo meniu pasirenkame koks yra santykis su pagrindiniu autoriumi. Dokumentą registruojantis autorius – uždedama, kai dokumentą registruoja pats autorius.
- Kreipinys iš išskleidžiamo meniu nurodome kreipinį (dr., prof., habil. dr. ir kt.), jeigu asmuo jį turi.
- El. paštas įrašome autoriaus elektroninį paštą (jei autorius pasirinktas iš naudotojų užpildoma automatiškai, tačiau galima pakeisti).
- Telefono numeris autoriaus telefono numeris.

### **Indėlis**

- Indėlį dalinti automatiškai tarp visų autorių uždėjus žymą padalinamas indėlis lygiomis dalimis.
- Indėlis dalimis užpildoma automatiškai, kai nurodyta "Indėlį dalinti automatiškai tarp visų autorių" arba kai nenurodytas minėtas požymis, įrašoma indėlio dalis skaičiais trijų vietų po kablelio tikslumu (bendra autorių indėlių suma turi būti lygi 1).

### **Publikacijos prieskyra ir atstovaujamos institucijos**

Nurodoma koks autoriaus indėlis užimant konkrečios institucijos atitinkamas pareigas (galima atlikti prieskyrą padaliniui ir konkrečioms pareigoms jame). Spaudžiame "Pridėti publikacijos prieskyrą" ir užpildome duomenis.

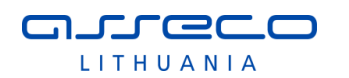

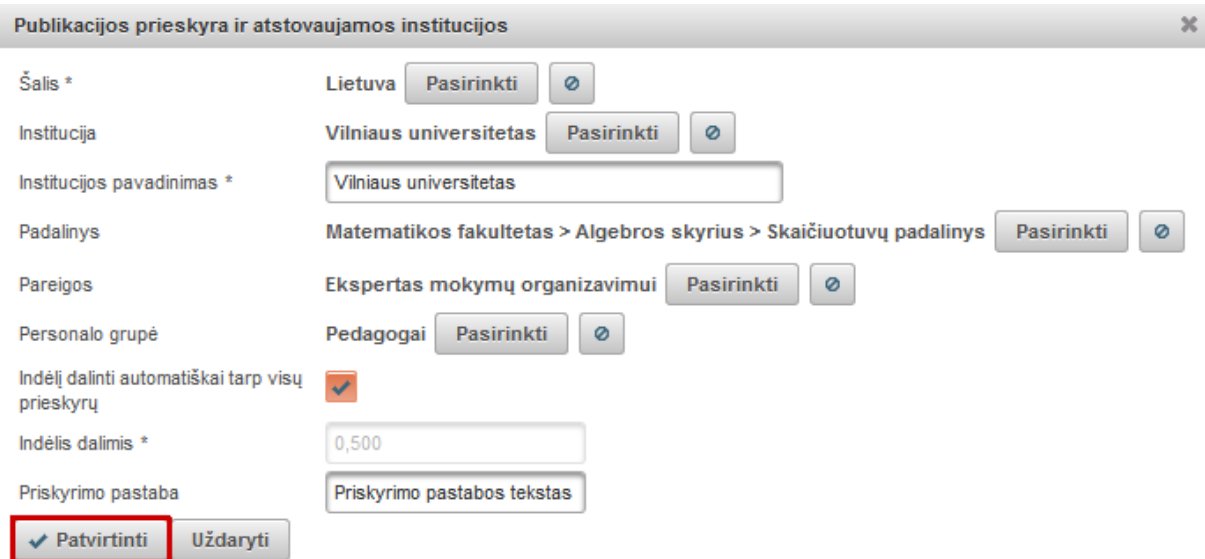

- eLABa mokslo ir studijų institucija uždedame žymą, jeigu institucija priklauso eLABa'i.
- Institucija instituciją įkeliame atlikę paiešką, kuri pasiekiama paspaudus mygtuką <sup>Pasirinkti</sup>, susiradę ir pasirinkę iš sąrašo, jeigu tai eLABa mokslo ir studijų institucija. Jeigu tai nėra eLABa institucija, įkeliamas šalies pavadinimas ir reikia įvesti institucijos pavadinimą ranka.
- Padalinys atlikę paiešką  $\begin{bmatrix} \text{Pasirinkti} \\ \text{Pasirenkati} \end{bmatrix}$  pasirenkame padalinį.
- Pareigos atlikę paiešką  $\begin{bmatrix} \text{Pasirinkti} \\ \text{Pasirinkti} \end{bmatrix}$ , nurodome pareigas.
- Personalo grupė atlikę paiešką Pasirinkti nurodome personalo grupę.
- Indėlį dalinti automatiškai tarp visų prieskyrų bus padalintas indėlis po lygiai tarp visų institucijų ir pareigų. Jeigu šio nustatymo nėra, reikia konkrečiai nurodyti indėlį trijų skaitmenų po kablelio tikslumu.
- Priskyrimo pastaba galima parašyti pastabą.
- Spaudžiame "Patvirtinti".

Jeigu reikia nurodyti ne eLABa instituciją, tada nuimama žyma "eLABa mokslo ir studijų institucija" ir nurodoma šalis bei įvedamas institucijos pavadinimas ranka. Publikacijos prieskyra ir atstovaujamos institucijos

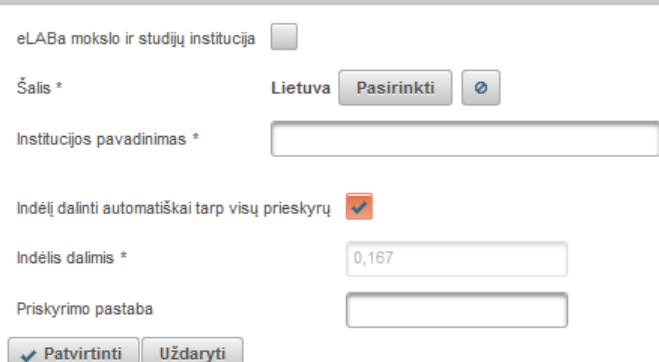

Autorių sąraše įvedimo formoje yra pateikiama tokia informacija:

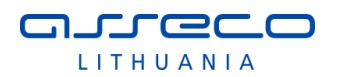

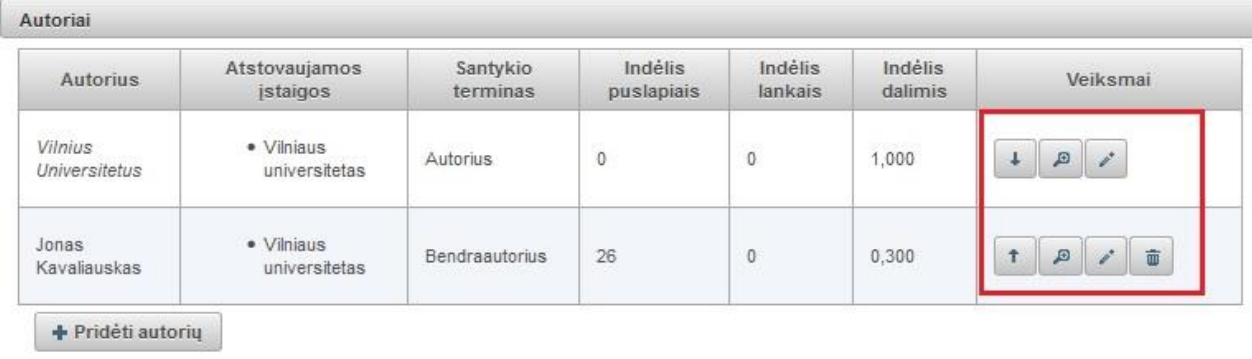

Dokumentą registruojančio autoriaus duomenų pašalinti negalima. Su autorių įrašais galime atlikti tokius veiksmus:

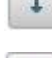

keisti vietomis įvestą informaciją – pakelti į viršų ar nuleisti žemiau.

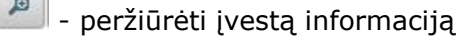

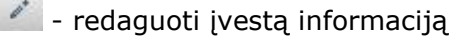

- pašalinti.

 $\uparrow$ 

# **Bendradarbiavimas su verslu**

Jei registruojamas dokumentas yra parengtas bendradarbiaujant su verslo įmone(-ėmis) pildome laukų grupę "Bendradarbiavimas su verslu".

Spaudžiame mygtuką "Pridėti bendradarbiavimą su verslu" ir įvedame duomenis.

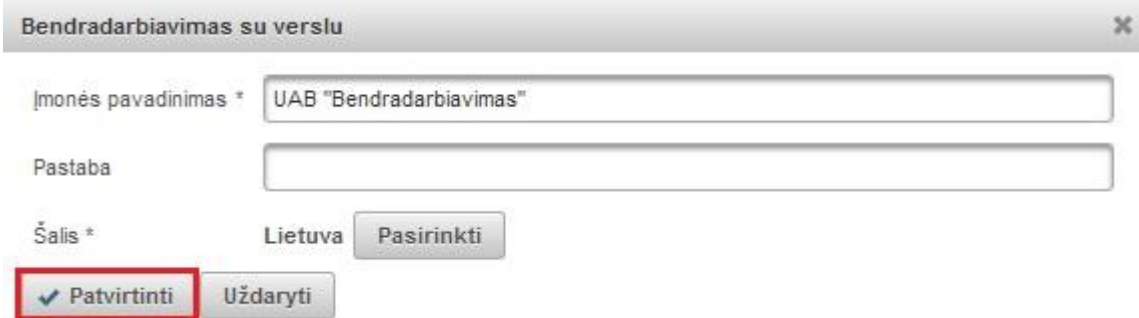

Nurodomas verslo įmonės pavadinimas, jei registruojamas dokumentas autoriaus(-ių) buvo parengtas bendradarbiaujant su ta įmone arba buvo gautas tos įmonės finansavimas.

Galima nurodyti pastabą. Pastabos laukelyje galima paaiškinti kaip buvo bendradarbiaujama rengiant registruojamą dokumentą.

Pagal nutylėjimą siūloma šalis "Lietuva", tačiau yra galimybė pasirinkti kitą šalį atlikus paiešką klasifikatoriuje, kuris pasiekiamas paspaudus mygtuką <sup>Pasirinkti</sup>

Spaudžiame "Patvirtinti".

# **Leidinyje**

Suvedami visi leidinio, kuriame skelbiamas dokumentas, duomenys: antraštė, leidėjas, metai, tomas (pvz.: T.1), numeris (pvz.: Nr. 26), tarptautiniai standartiniai numeriai ir apimtis puslapiais leidinyje. Nurodoma ar leidinys pripažintas tarptautiniu mastu. Jeigu

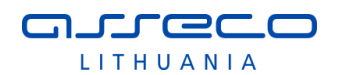

pažymėsime "Generuoti automatiškai", suskaičiuos puslapius apskaitai automatiškai. Jeigu neuždedame šios žymos, reikia puslapius nurodyti ranka (p. 26-35) ir įvesti puslapių skaičių apskaitai.

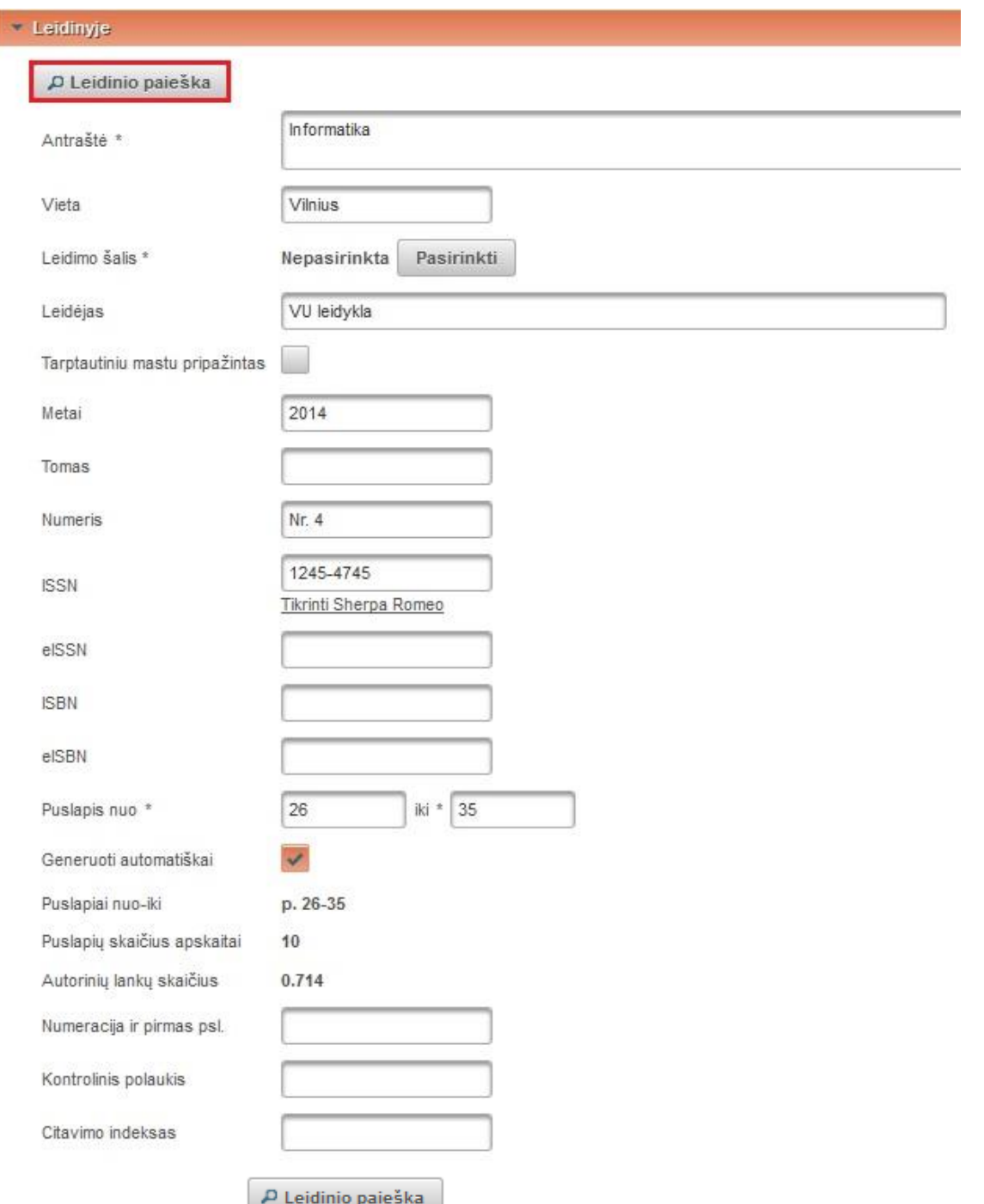

Pasirinkus funkciją **interviewa ir paradinismo**, yra galimybė atlikus paiešką įkelti leidinio

duomenis iš paieškos rezultatų.

Atsidariusiame lange įrašome paieškos kriterijus arba galime pasirinkti iš pateikto leidinių sąrašo. Pasirinkus leidinį, jo duomenys įkeliami į pildymo formą.

 $\mathbf{x}$ 

ažintas Veiksmai  $\circ$  $\circ$  $\circ$  $\circ$  $\circ$  $\circ$ 

 $\circ$ 

 $\circ$ 

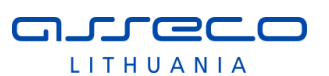

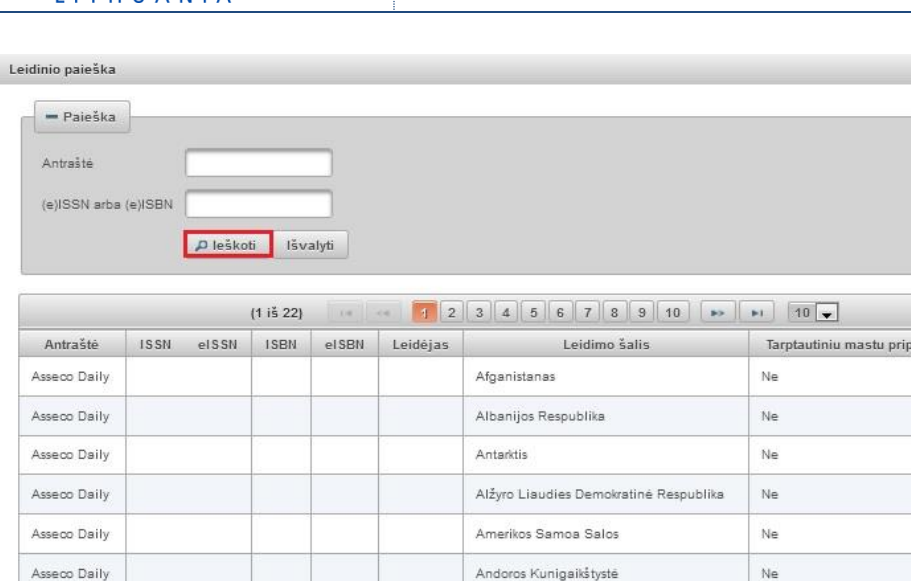

Asseco Daily Argentinos Respublika Ne  $\circ$ Asseco Daily  $\overline{Ne}$ Australia  $\circ$  $(1 i5 22)$  $1234567878910811$ Jeigu atlikus paiešką ledinio nerandama, galima suvesti leidinio duomenis ranka. Dokumentų metaduomenų modulyje esančiuose dokumentų sąrašuose PDB dokumentams yra galimybė padaryti anksčiau įvesto dokumento šaltinio kopiją. Žr. skyrių 3.1.11.

Ne

 $\overline{\text{Ne}}$ 

Angolos Respublika

Antigva Ir Barbuda

### **Finansavimo šaltiniai**

Asseco Daily

Asseco Daily

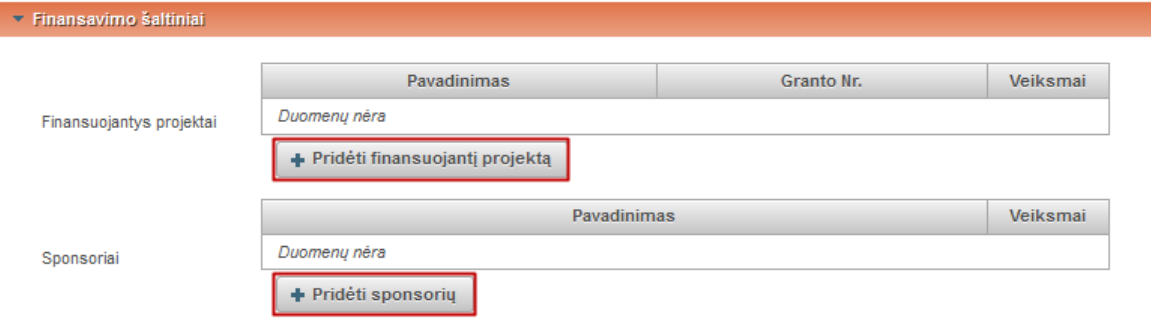

Finansuojantys projektai – paspaudę mygtuką "Pridėti finansuojantį projektą" užpildome projekto duomenis (Pavadinimą ir Granto numerį).

Sponsoriai – paspaudę mygtuką "Pridėti sponsorių" įrašome sponsoriaus pavadinimą.

# **Pridedami failai**

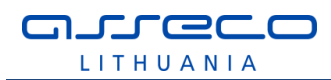

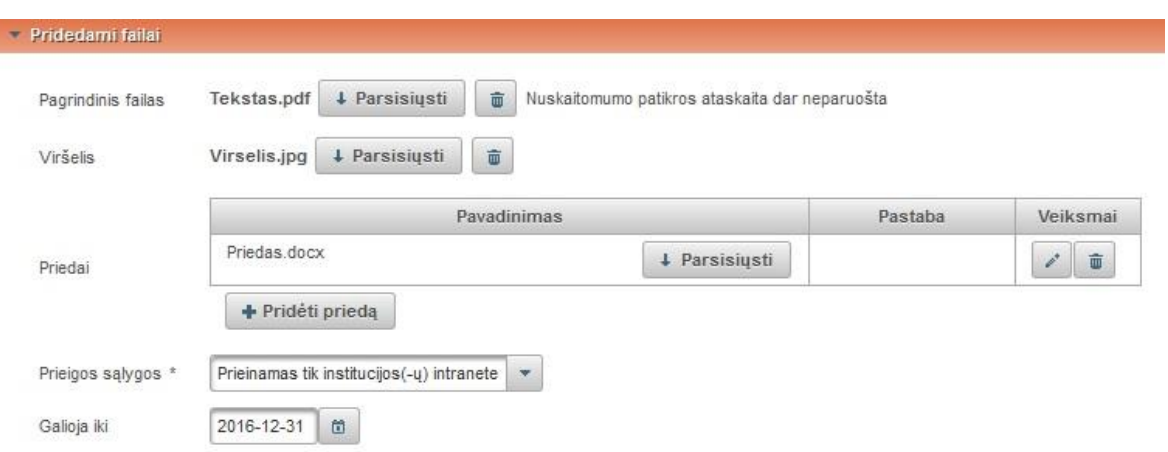

- Pagrindinis failas rodomas įkeltas dokumentas, galima jį parsisiųsti ar panaikinti. Jeigu dokumentas neįkeltas, spaudžiame "Pasirinkti failą" ir įkeliame pdf formatu dokumento pagrindinę dalį.
- Viršelis rodomas įkeltas dokumentas, galima jį parsisiųsti ar panaikinti. Jeigu dokumentas neįkeltas, spaudžiame "Pasirinkti failą" ir įkeliame jpg, png arba gif formatu dokumento viršelį.
- Priedai rodomas įkeltas dokumentas, galima jį parsisiųsti ar panaikinti. Jeigu dokumentas neįkeltas, spaudžiame "Pridėti priedą" atsidariusiame lange įkeliame failą ir parašome komentarą. Spaudžiame "Patvirtinti".
- Prieigos sąlygos autoriaus nurodytos prieigos sąlygos. Gali būti pasirinkta:
	- o Laisvai prieinamas internete;
	- o Prieinamas tik institucijos (-ų) intranete;
	- o Neprieinamas.

Pasirinkus "Prieinamas tik institucijos (-ų) intranete" ir "Neprieinamas" būtinai turi būti nurodyta data iki kada galios tokios prieigos sąlygos. Pasibaigus nurodytam laikotarpiui, dokumentas tampa laisvai prieinamas internete.

### **Licencinės sutartys su autoriumi**

Sutarties tipas – nustatomas sutarties tipas:

- Nereikalinga (sutartis nepateikiama);
- Elektroninė;
- Rašytinė.

Jeigu pasirenkama, kad dokumentas bus prieinamas institucijos intranete ar neprieinamas, sudaroma licencinė sutartis (žr. [3.1.7](#page-146-0) skyriuje). Nurodoma kokia forma jis bus sudaroma ir tada pateikiama nuoroda į sutartį. Jeigu sutartis sudaroma elektroninė, perskaičius sutartį reikia patvirtinti.

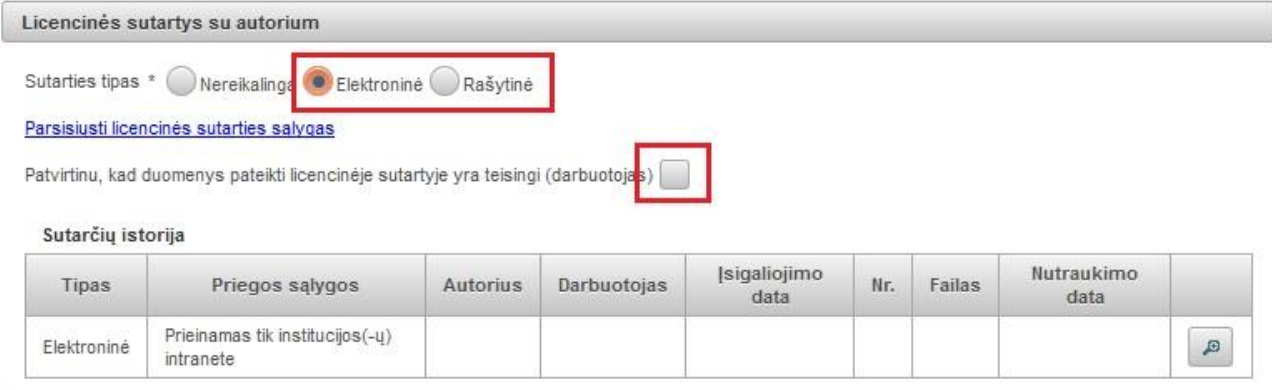

# **Kitų licencijų duomenys**

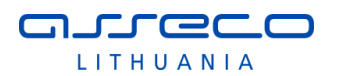

Įvedami kitų jau sudarytų licencijų duomenys ir įkeliami skenuotų licencijų dokumentų failai, jei turimi.

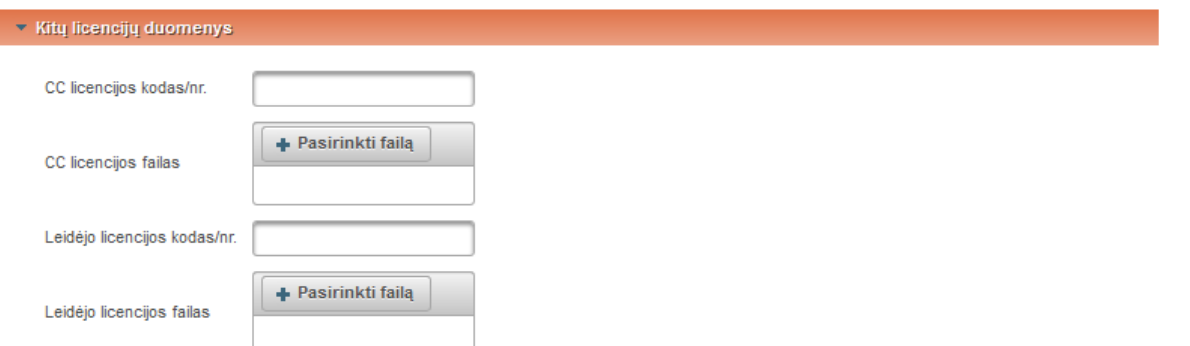

# **URL adresai**

Spaudžiame "Pridėti URL adresą" ir atsidariusiame lange įrašome nuorodą. Spaudžiame "Išsaugoti".

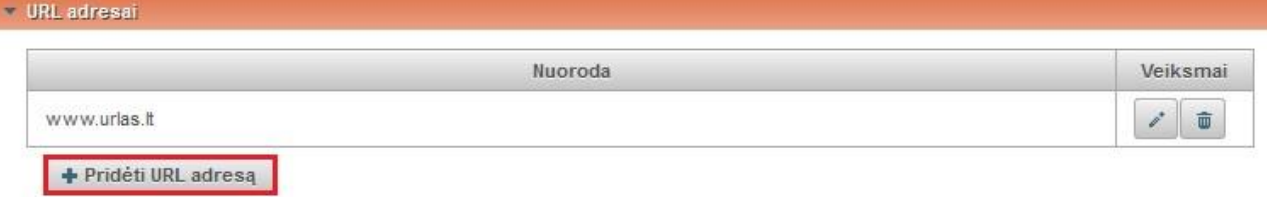

### **Būsena**

Pateikiama dabartinė dokumento būsena bei pastabų dokumentui laukas, čia gali būti įrašyti autoriaus komentarai bibliotekininkui arba bibliotekininko pastabos autoriui, kita informacija, susijusi su dokumento duomenų įvedimu.

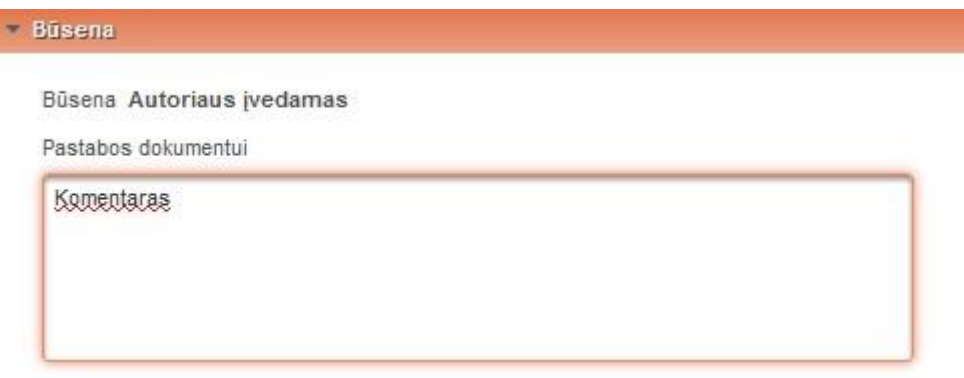

### **Veiksmai**

Pasirenkamas veiksmas pagal situaciją, jeigu dokumentą registruoja padalinio registratorius, jis gali pasirinkti vieną iš veiksmų:

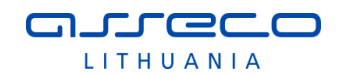

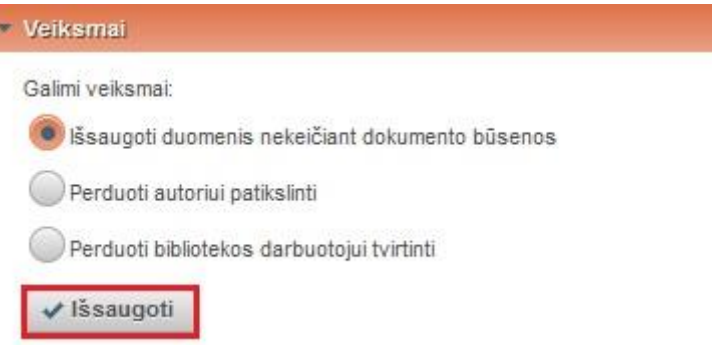

Jeigu registruoja bibliotekininkas, jis gali iš karto patvirtinti dokumento duomenis (jei nereikalinga licencinė sutartis arba jau įkeltas rašytinė licencinės sutarties failas), pasirinkdamas veiksmą "Patvirtinti"

# **Papildomi duomenų įvedimo laukai pasirinkus atitinkamą dokumento tipą**

Pasirinkus formą straipsnio vertimui įvesti (dokumento tipas "V3"), pildymo forma papildoma lauku "Straipsnio vertimo originalo duomenys":

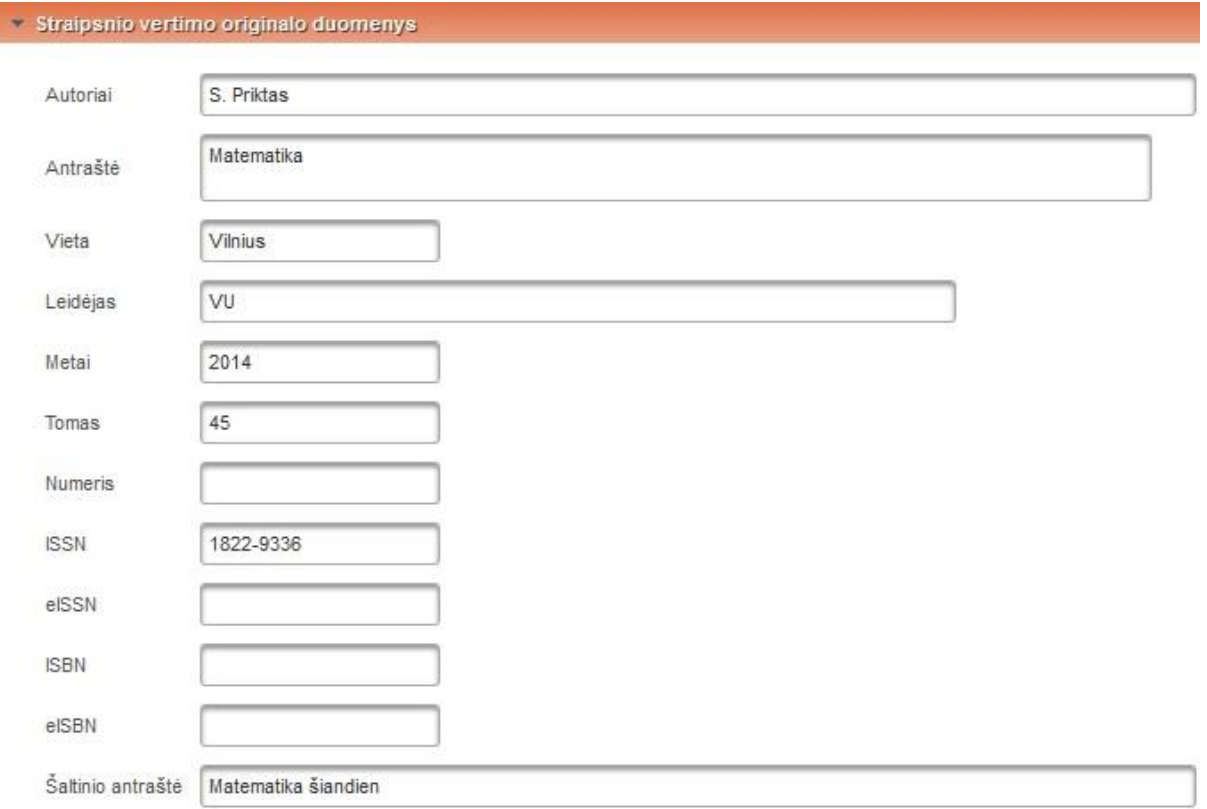

Pasirinkus formą pildyti recenzijos duomenis (dokumento tipas C\*), pildymo forma papildoma lauku "Recenzuojamas leidinys":

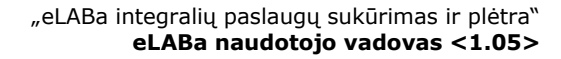

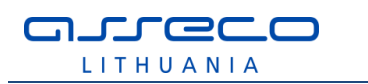

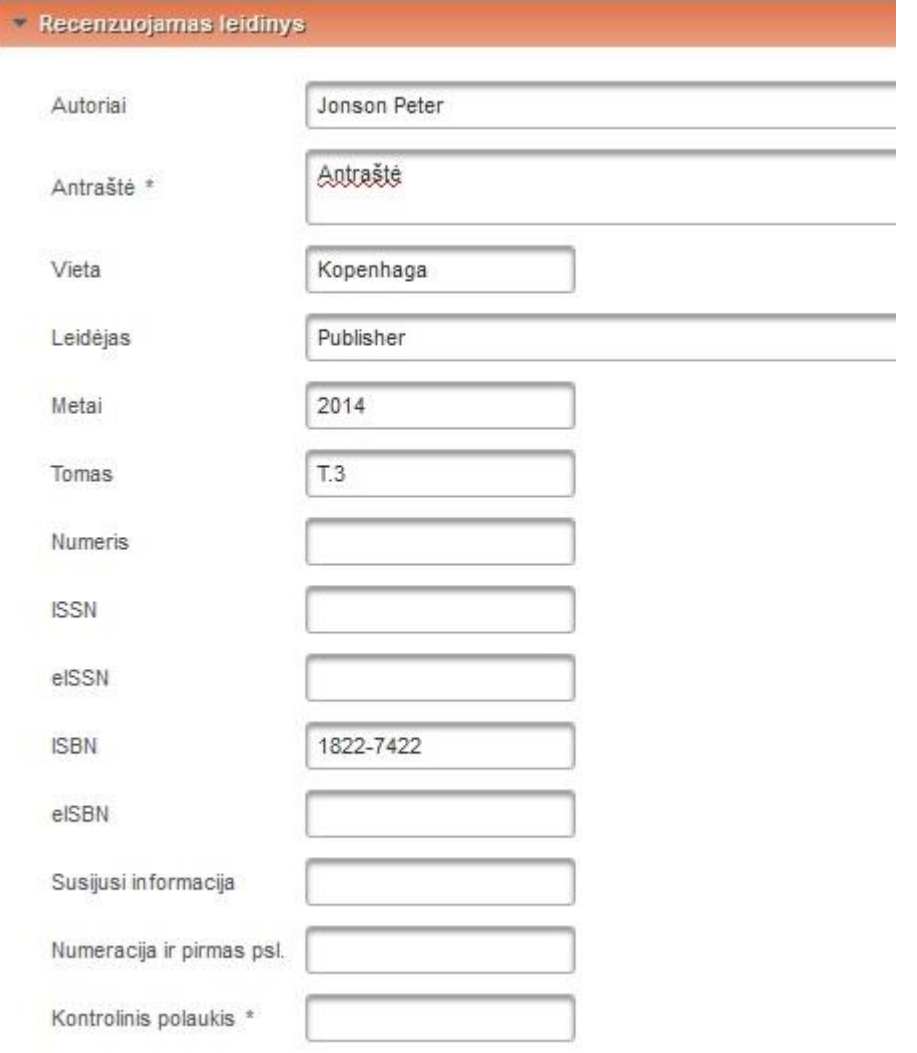

Pasirinkus formą aprašyti knygos vertimą (dokumentų tipai V1 ir V2), pildymo forma papildoma lauku "Knygos vertimo originalo duomenys":

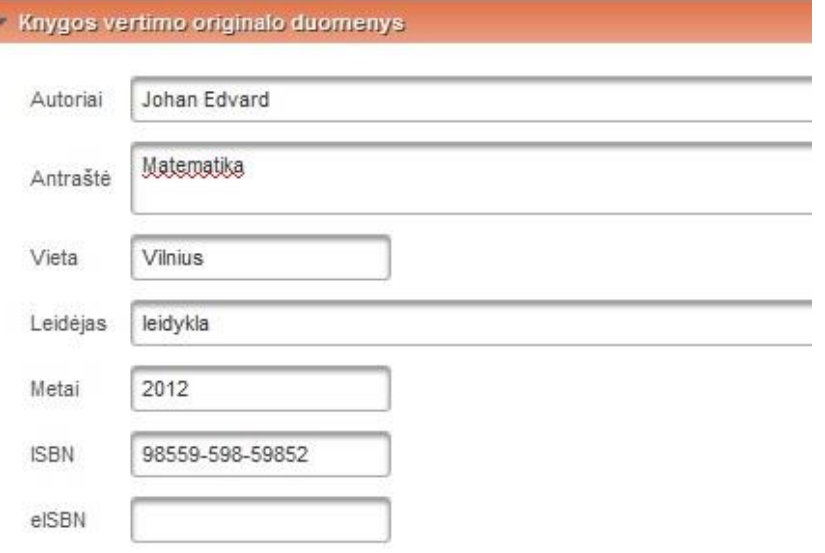

Pasirinkus formą aprašyti patentus (dokumento tipas N\*), pildymo forma papildoma lauku "Patento informacija":

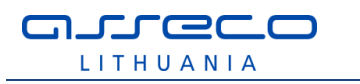

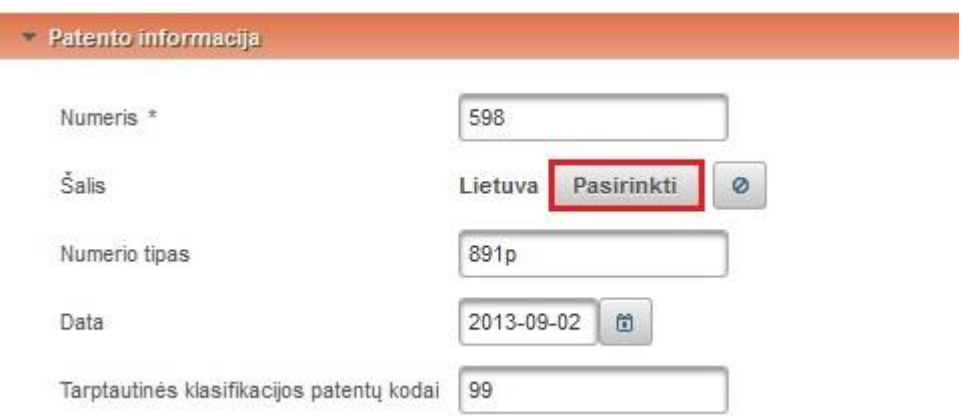

Nurodomi patento duomenys: numeris bei šalis, numerio tipas, data ir tarptautinės klasifikacijos patentų kodai. Iš jų privalomas tik numeris.

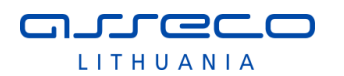

# **3.1.4 ETD modulis: dokumento įkėlimas į eLABa VEDLIO pagalba**

eLABa sistemoje galima kaupti ir tvarkyti metaduomenis apie Lietuvos mokslo ir studijų institucijų tvirtinamus studijų baigiamuosius darbus, daktaro disertacijas ir jų santraukas, meno projektų tiriamuosius darbus (taip pat habilitacijos procedūrai teiktas mokslo darbų apžvalgas) duomenų bazėje (ETD DB) ir nuorodas į jų elektroninius dokumentus.

Galimi šie ETD dokumentų įvedimo ir tvarkymo procesai (scenarijai):

- ETD dokumentą pradeda įvedinėti pats autorius (dokumentui suteikiama būsena "Autoriaus įvedamas");
- ETD dokumentą įvedinėja bibliotekininkas (būsena "Darbuotojo įvedamas");
- ETD dokumentą įvedinėja autorius po gynimo (būsena "Autoriaus įvedamas").

Autorius, būdamas registruotas eLABa naudotojas, prisijungia prie eLABa sistemos.

Jei autorius ne eLABa bendruomenės narys (nei studentas, nei darbuotojas), jis turėtų kreiptis į padalinio arba bibliotekos darbuotoją, kad šis užregistruotų autoriaus ETD darbą. Arba toks autorius turėtų būti įregistruotas institucijos informacinėje sistemoje, per kurią bus vykdoma eLABa naudotojo autentifikacija bei jo duomenys įvesti (arba suimportuoti) eLABa sistemoje (tą gali atlikti institucijos administratorius), kad galėtų prisijungti prie talpyklos metaduomenų posistemės ir pateikti savo darbą.

Naujo dokumento įvedimo forma pateikiama autoriui pasirinkus mygtuką "Naujas dokumentas". Atidarytoje Vedlio formoje duomenų įvedimas pateikiamas atskirais etapais (žingsniais).

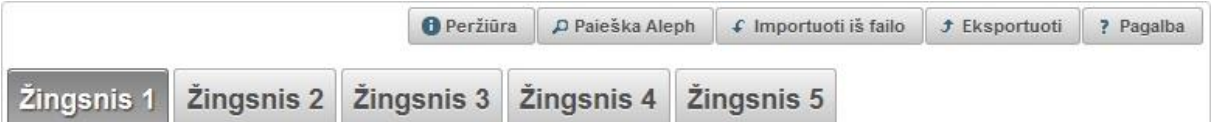

Funkciniai mygtukai pateikiami vedlio formos apačioje, rodomi visuose vedlio žingsniuose, visose vedlio formose (visoms publikacijų rūšių grupėms, žr. lentelę 3.1 skyriaus pradžioje):

- "Tęsti" pereina į kitą vedlio žingsnį;
- "Grįžti" grįžtama į ankstesnį vedlio žingsnį;
- Išsaugoti į juodraštį suteikia galimybę vedlio formoje išsaugoti nepilnai įvestus duomenis (turi būti užpildyti visi privalomi žingsnio kuriame bandoma išsaugoti laukai), paspaudus duomenys išsaugomi su būseną "juodraštis", įjungus tokios dokumento redagavimą atidaromas būtent tas žingsnis, kuriame buvo išsaugota (duomenų įvedimą galima tęsti toliau);
- "Išsaugoti" išsaugo duomenis, uždaro vedlio formą, grįžtama į dokumentų sarašą:
- "Grįžti į sąrašą" grįžtama į dokumentų sąrašą, duomenys neišsaugomi.

Formos pateikimo srityje dešiniajame viršutiniame kampe atvaizduojamas elementas "Papildomi veiksmai" jame pateikiami funkciniai mygtukai:

**O** Peržiūra  $\varphi$  Paieška Aleph  $\|\varphi\|$  Importuoti iš failo  $\|\varphi\|$  Eksportuoti ? Pagalba

Šie funkciniai mygtukai pateikiami visuose vedlio formos žingsniuose.

- Peržiūra supaprastinta dokumento peržiūros forma (plačiau skaitykite 3.1.8 skyriuje).
- "Paieška Aleph" atidaroma paieškos forma, kur galima atlikti paiešką mokslo ir studijų institucijų kataloguose ir duomenų bazėse pagal antraštę, autorių, ISBN/ISSN, leidimo vietą, leidimo datą ir užpildyti dokumento įvedimo formą duomenimis iš pasirinktos duomenų bazės ar katalogo.
- "Importuoti iš failo" atidaroma forma metaduomenų įrašui importuoti iš naudotojo jau turimo metaduomenų failo, pavyzdžiui, jei naudotojas anksčiau radęs įrašą užsienio leidėjo duomenų bazėje išsaugojo savo kompiuteryje.

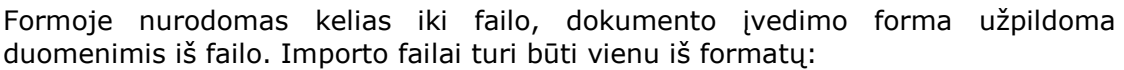

- o .xml privalo atitikti http://www.loc.gov/MARC21/slim schemą;
- o .marc, .mrc, .iso privalo atitikti ISO 2709 standartą;
- o .ris bibliografiniai duomenys RIS formatu;

nurece LITHUANIA

- o Palaikoma koduotė: UTF-8. Pastaba: visų importuojamų laukų reikšmės bus perrašytos.
- "Eksportuoti" išsisaugoti dokumento metaduomenis nurodytais galimais formatais. Dokumentų metaduomenys Talpykloje saugomi/registruojami TEI Header P5 formatu (bei MARC 21, Dublin Core). Taip pat yra metaduomenų eksportavimo galimybė MARC 21, Dublin Core bei TEI Header P5 formatu.
- "Pagalba" pateikiama pagalbinė informacija (naudotojo vadovas eLABa svetainėje).

### **Duomenų paieška ir importavimas iš Aleph sistemos:**

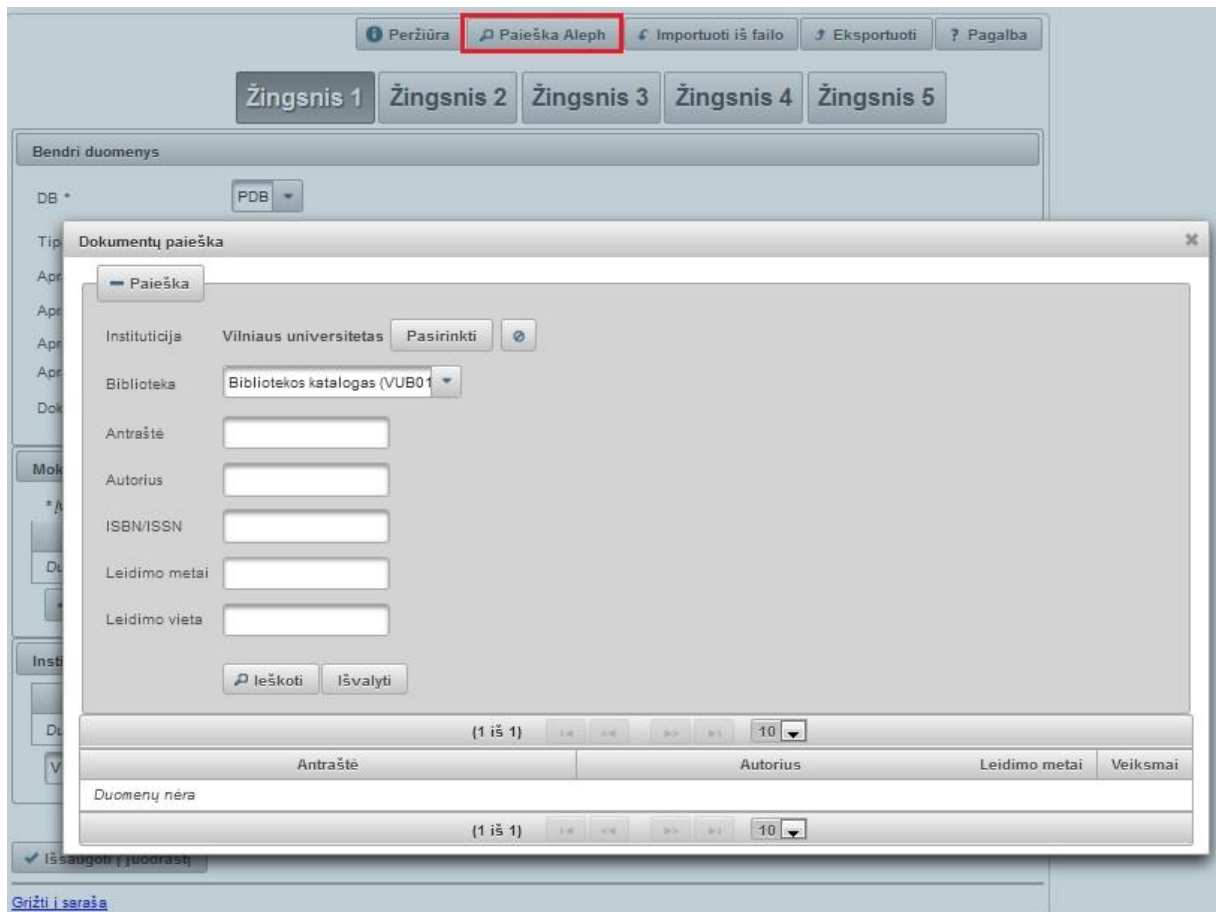

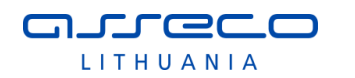

# **Importavimas iš failo:**

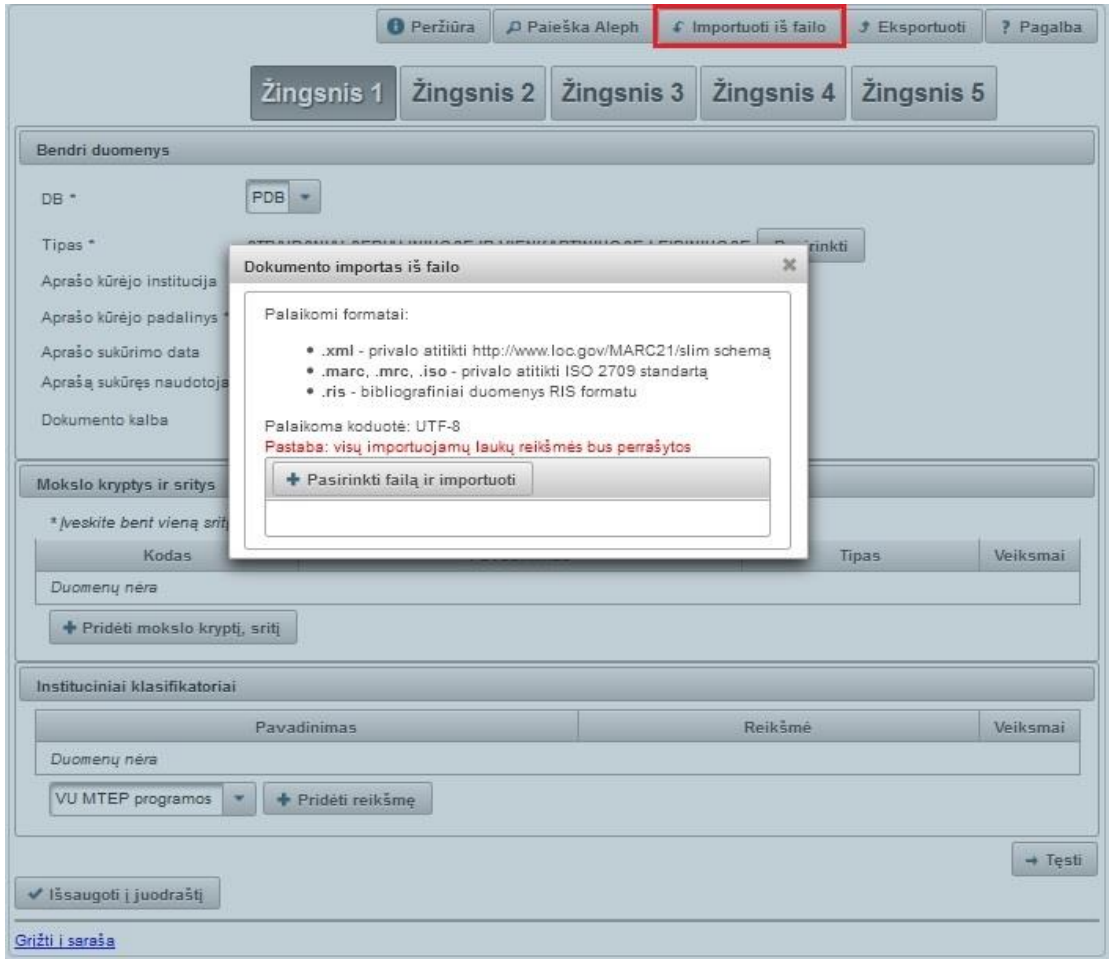

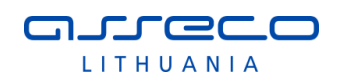

# **Eksportavimas:**

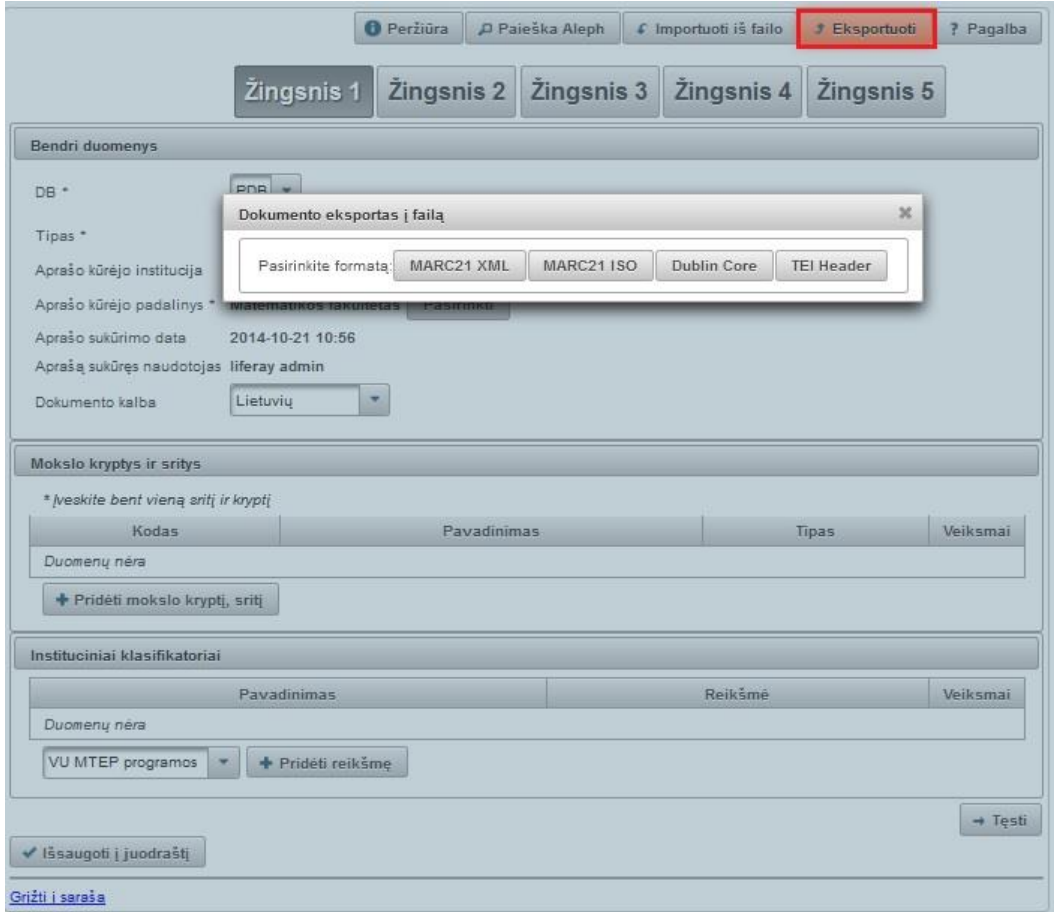

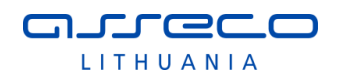

# **1 ŽINGSNIS**

Autoriui atliekant naujo dokumento įvedimo funkciją visada atidaromas vedlio formos pirmasis žingsnis.

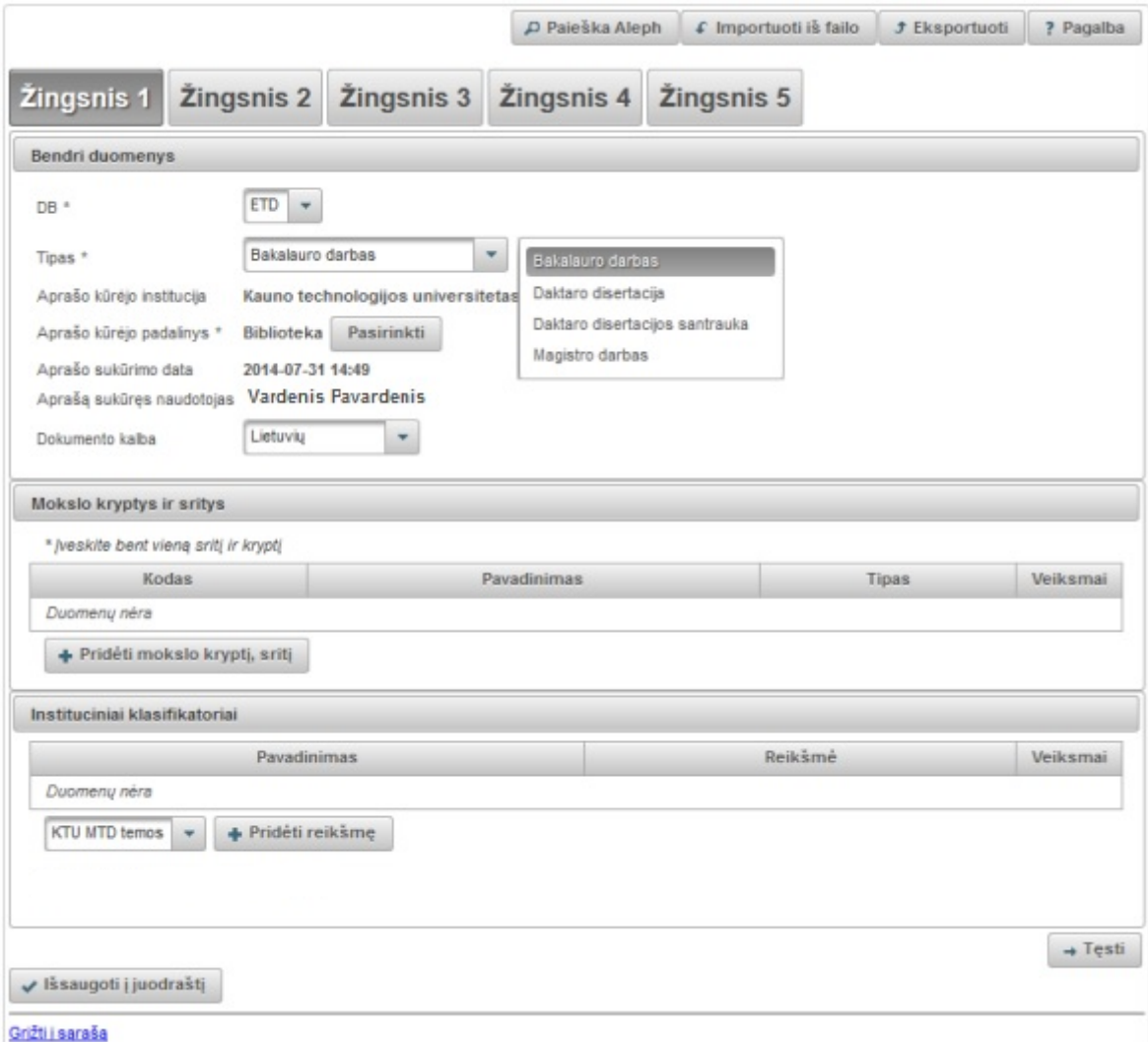

#### **Bendri duomenys**:

- DB nurodoma kokio dokumento PDB ar ETD duomenys įvedami, šiuo atveju reikia pasirinkti ETD.
- Tipas iškrentančiame meniu nurodoma keliamo ETD dokumento, kurio duomenys bus registruojami, tipą:
	- o Bakalauro darbas;
	- o Magistro darbas;
	- o Daktaro disertacija;
	- o Daktaro disertacijos santrauka.
- Aprašo kūrėjo institucija užpildoma automatiškai iš aprašo kūrėjo registracijos duomenų.
- Aprašo kūrėjo padalinys įkeliama automatiškai iš aprašo kūrėjo registracijos duomenų arba galima įkelti atlikus paiešką **Pasirinkti** ir pasirinkus rezultatuose reikiamą padalinį.
- Aprašo sukūrimo data užpildoma automatiškai.

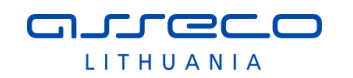

- Aprašą sukūręs naudotojas įkeliama automatiškai iš aprašo kūrėjo registracijos duomenų.
- Dokumento kalba pagal nutylėjimą užpildoma lietuvių kalba, galima pakeisti pasirenkama iš išskleidžiamo meniu.

#### Aprašo kūrėjo padalinio pasirinkimas:

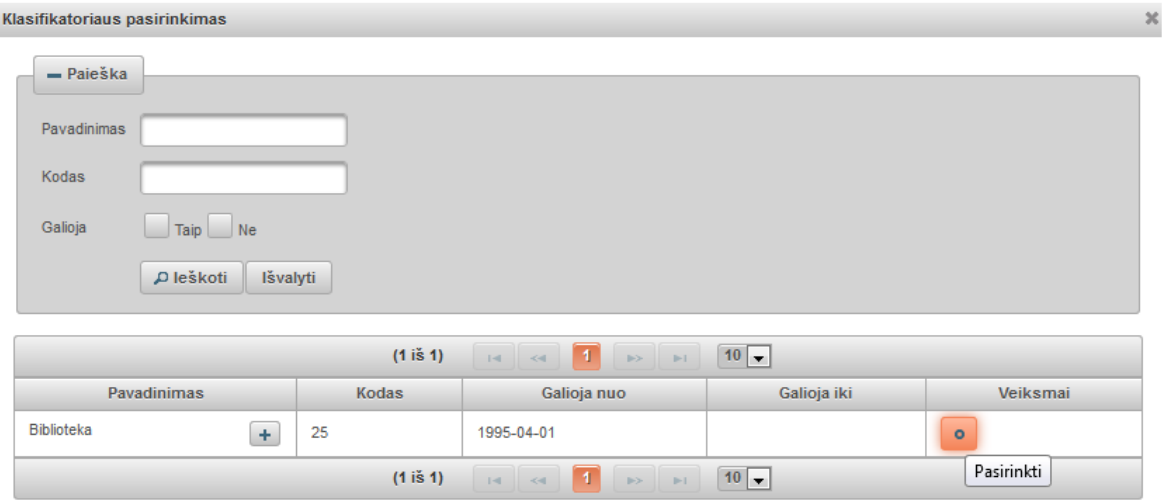

Yra galimybė peržiūrėti autoriaus padalinių, kuriuose jis dirba arba studijuoja sąrašą, ir pasirinkti vieną iš pateiktų.

### **Mokslo kryptys ir sritys**

Spaudžiame mygtuką "Pridėti mokslo kryptį, sritį". Atsidariusiame lange galime atlikti mokslo klasifikacijos reikšmės paiešką pagal pavadinimą, kodą ir galiojimą. Galima pasirinkti iš sąrašo. Pasirinkę bendrą mokslo klasifikacijos reikšmę išskleidžiame, kad

pasirinkti kryptį. Paspaudus (Pasirinkti), mokslo sritis ir kryptis įkeliama į pildymo formą.

Dokumentų registravimo formose yra galimybė pasirinkti negaliojančias klasifikatorių reikšmes. Negaliojančios klasifikatorių reikšmės pasirinkimo formose rodomos šviesesnės spalvos šriftu.

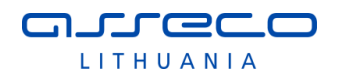

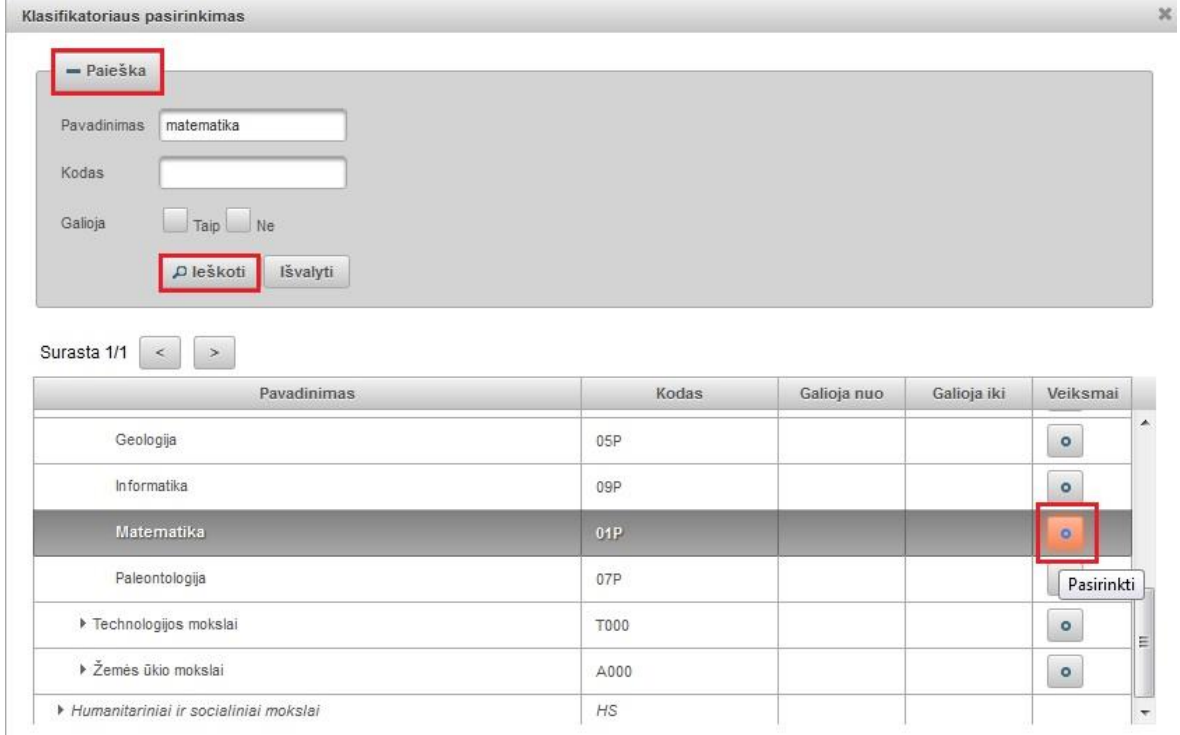

Ikeltą mokslo klasifikacijos reikšmę galima šalinti pasirinkus  $\Box$  mygtuką ir pasirinkti kitą.

# **Instituciniai klasifikatoriai**

Naudotojui pateikiamas pasirinkimas tik iš savo institucijos specifinių klasifikatorių sąrašo. Galima pridėti klasifikatoriaus reikšmes spaudžiant "Pridėti reikšmę".

Jei naudotojo atstovaujama institucija nėra įkėlusi institucinių klasifikatorių naudotojas įvedinėdamas PDB dokumentą šios laukų grupės nepildo.

Instituciniai klasifikatoriai sutvarkyti – institucija, sutvarkius ETD dokumento registracijoje klasifikatorius, uždeda žymą. Autoriams ši informacija pateikiama be galimybės keisti, matydamas šią žymą autorius žino, kad jo institucija jau patvirtino/sutvarkė įvestas specifinių institucinių klasifikatorių reikšmes.

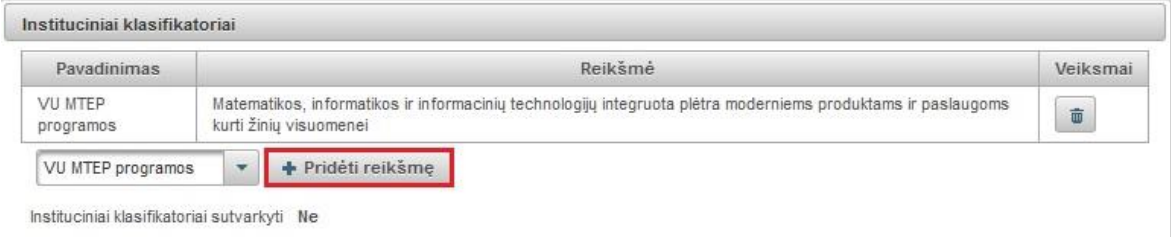

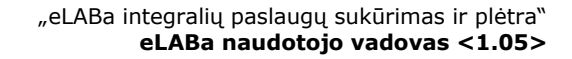

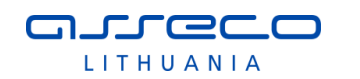

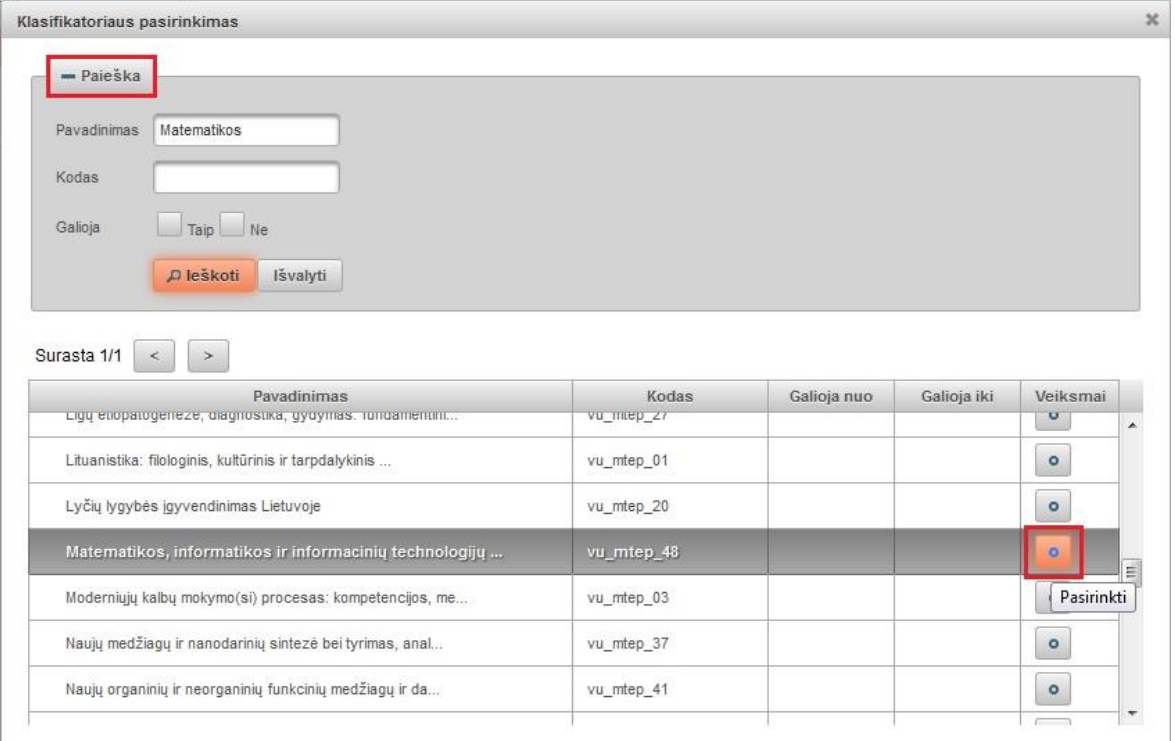

Galima atlikti paiešką pagal pavadinimą, kodą ar galiojimą. Arba pasirinkti klasifikatoriaus reikšmę iš sąrašo. Spaudžiame pasirinkimo mygtuką ir pasirinkta reikšmė

ikeliama į pildymo formą. Įkeltas reikšmes galime šalinti mygtuku  $\boxed{\phantom{a}\phantom{a}\phantom{a}\phantom{a}}$ 

Užpildžius pirmojo žingsnio laukus galima tęsti dokumento registravimą pereinant į kitą žingsnį – reikia spausti "Tęsti" taip užpildant visus duomenis visuose vedlio žingsniuose (paskutiniame žingsnyje reikia spausti "Išsaugoti").

Taip pat yra galimybė atlikti dokumento duomenų tarpinį išsaugojimą paspaudžiant mygtuką "Išsaugoti į juodraštį".

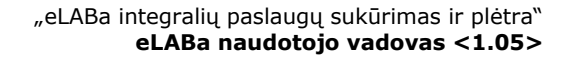

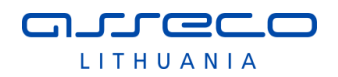

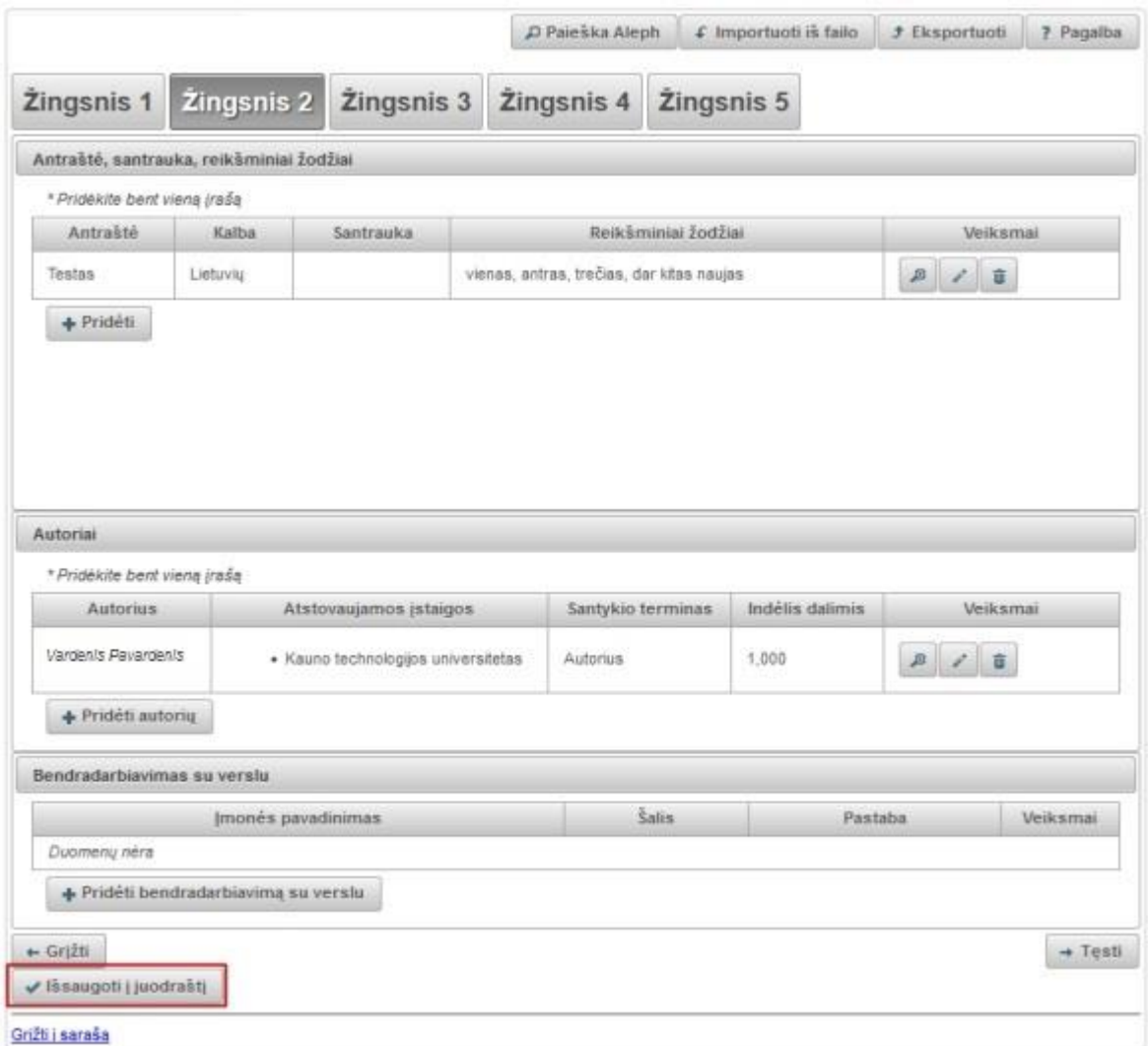

Duomenis galima išsaugoti bet kuriame žingsnyje, to žingsnio privalomi laukai turi būti užpildyti. Po išsaugojimo naudotojui pateikiamas dokumentų sąrašas, kuriame galima rasti tokį išsaugotą dokumentą su nepilnai įvestais duomenimis – dokumento būsena yra "juodraštis". Atsidarius tokį dokumentą redagavimo režimu pateikiamas būtent tas vedlio formos žingsnis, kuriame buvo atliktas tarpinis duomenų išsaugojimas ir galima toliau tęsti dokumento duomenų įvedimą.

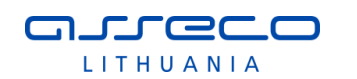

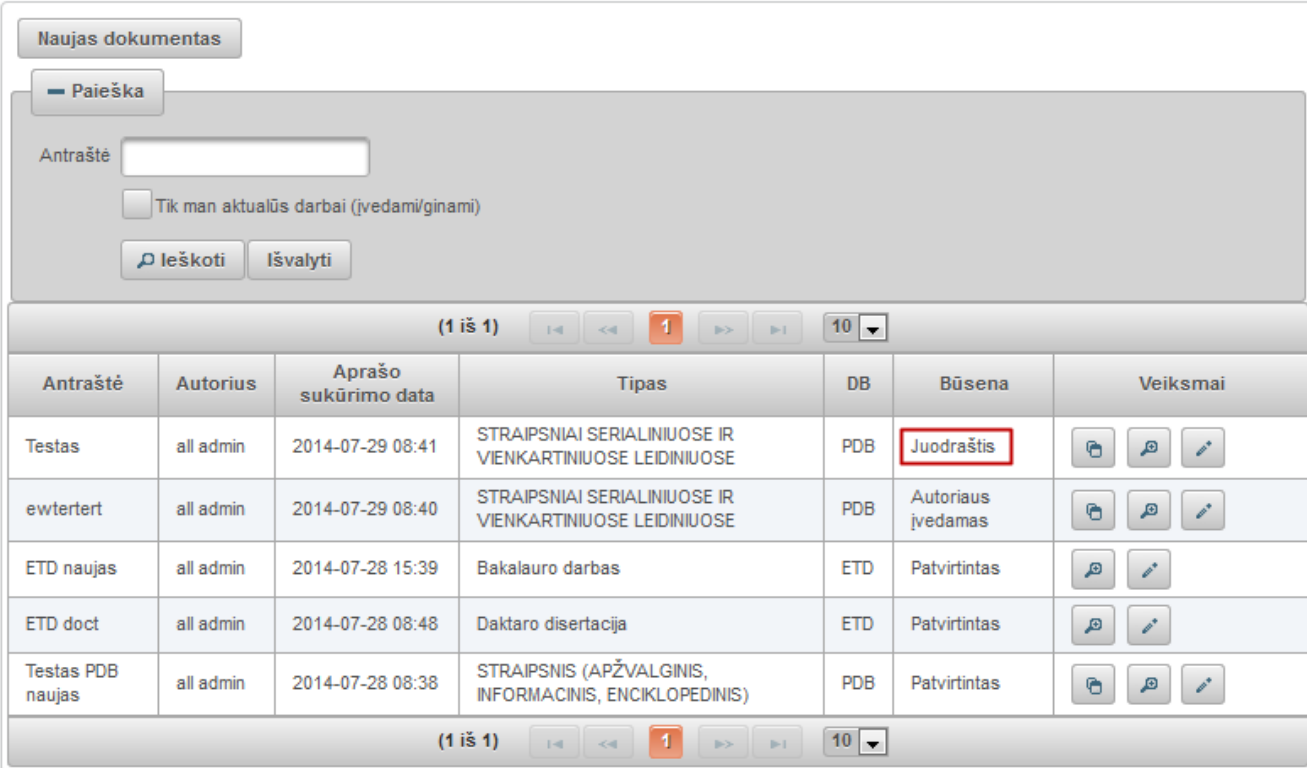

# **2 ŽINGSNIS**

Vedlio formos antras žingsnis pasiekiamas užpildžius pirmo žingsnio duomenų laukus ir paspaudus mygtuką "Tęsti".

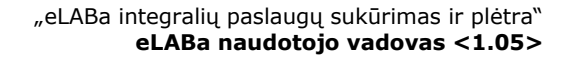

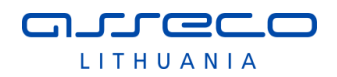

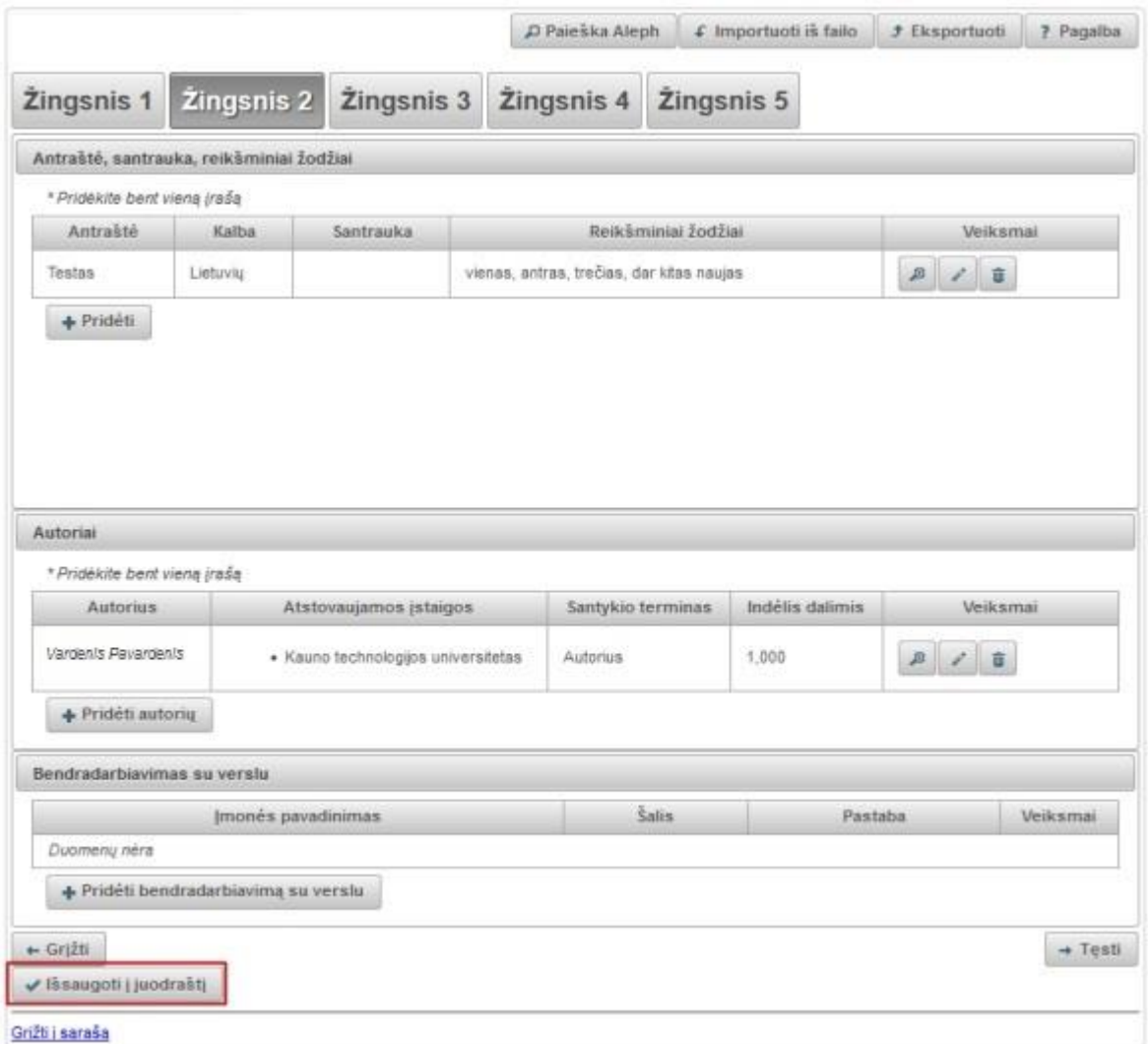

# **Antraštė, anotacija, reikšminiai žodžiai**

Šiuos duomenis pildant ETD dokumento įvedimo formą privaloma nurodyti lietuvių ir anglų kalbomis. Spaudžiame "Pridėti"

Atidaroma pildymo forma, pagal nutylėjimą yra nustatyta lietuvių kalba. Įvedame informaciją lietuvių kalba. Nurodome pavadinimą, trumpą anotaciją ir 3-5 reikšminius žodžius atskirtus per kablelį ar kabliataškį.

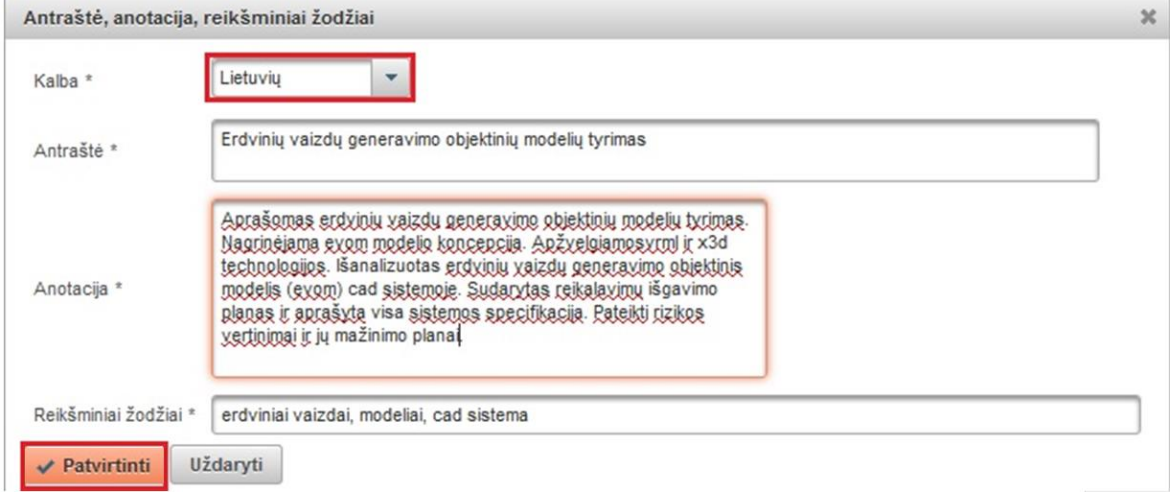

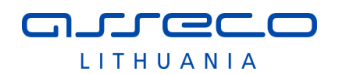

Spaudžiame "Patvirtinti". Tada dar kartą pasirenkame "Pridėti" ir nustatę anglų kalbą suvedame informaciją anglų kalba. Spaudžiame "Patvirtinti". Dokumento registravimo metu galima nurodyti informaciją daugiausia 3 kalbomis. ETD atveju lietuvių ir anglų kalbomis yra privaloma įvesti (3 kalbos bus tuo atveju, kai originalo kalba nėra anglų ar lietuvių).

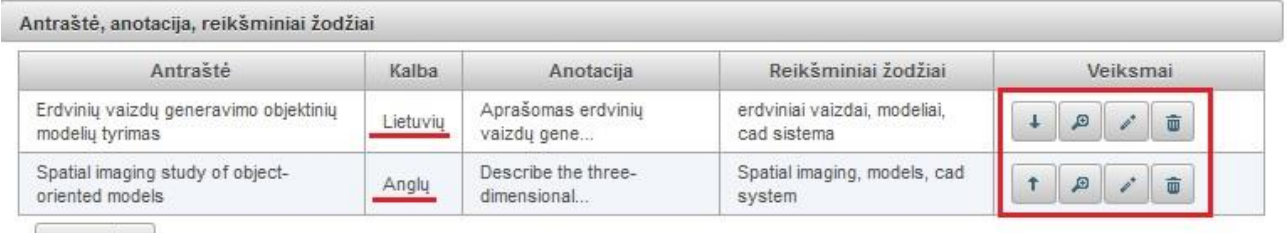

 $+$  Pridéti

Su įrašu galime atlikti tokius veiksmus:

keisti vietomis įvestą informaciją – pakelti į viršų ar nuleisti žemiau. Skirta surikiuoti ETD dokumento antraštes reikiama tvarka.

 $\blacksquare$ - peržiūrėti įvestą informaciją

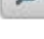

- redaguoti įvestą informaciją

- pašalinti.

# **Autoriai**

Autoriaus duomenys automatiškai įkeliami iš aprašo kūrėjo registracijos duomenų – sukuriamas vienas dokumento autoriaus įrašas su nurodyta institucija, kurioje registruojantis dokumentą autorius studijuoja (ta institucija, kurios vardu autorius prisijungė prie eLABa sistemos).

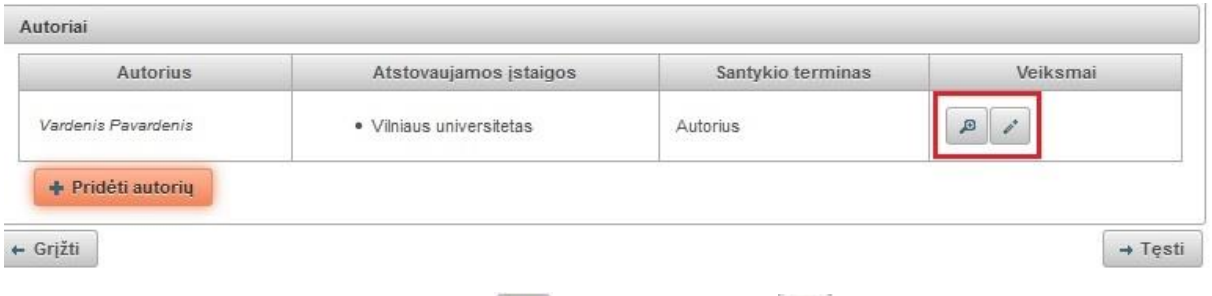

Esamus duomenis galima peržiūrėti arba pasirinkus redaguoti. Jeigu darbą rašė keli autoriai, galima pridėti daugiau autorių. Spaudžiame mygtuką "Pridėti autorių". Atsidariusiame lange atliekame paiešką ir iš rezultatų pasirenkame reikiamą autorių,

spaudžiame (Pasirinkti).

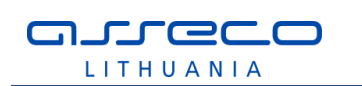

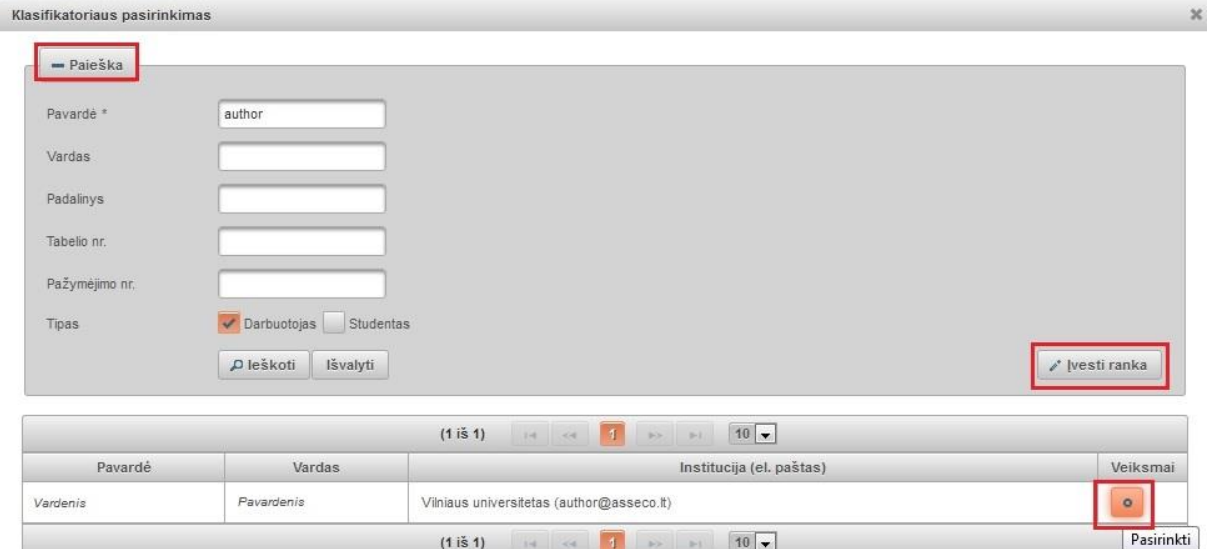

Jeigu atlikę paiešką autoriaus nerandame, galime jo duomenis įvesti ranka, mygtukas "Įvesti ranka". Atsidariusiame lange, užpildome duomenis.

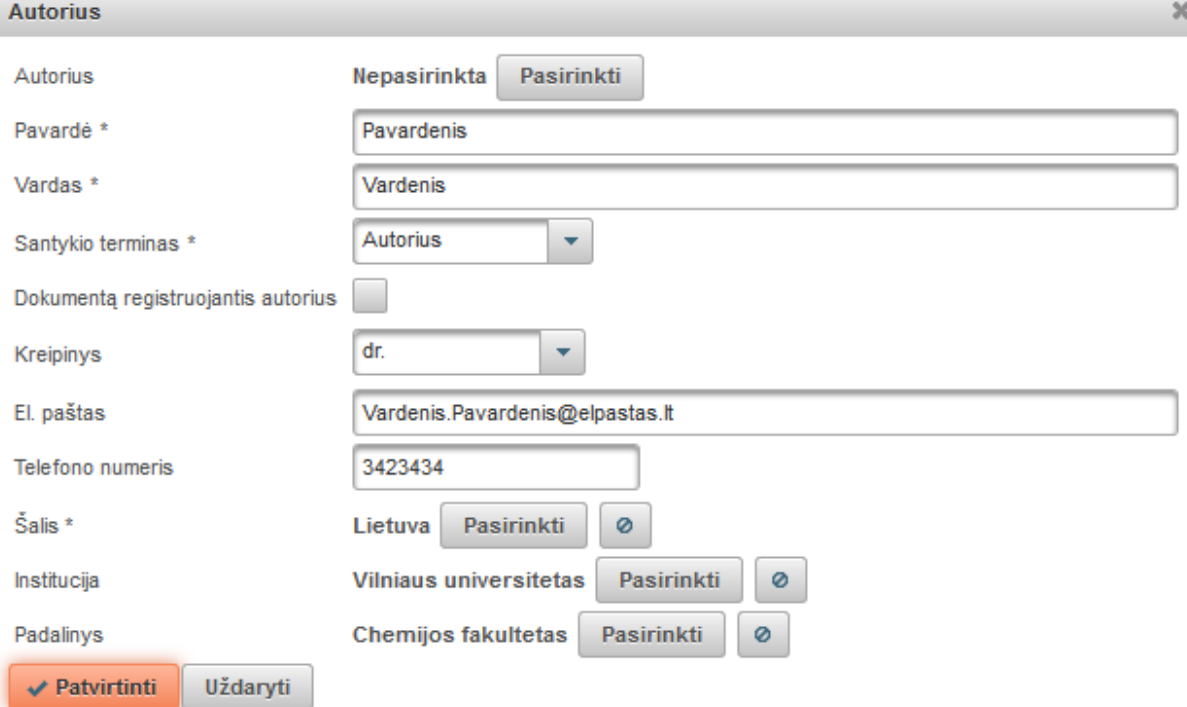

- Autorius galima pasirinkti atlikus paiešką tarp jau į sistemą įvestų autorių mygtukas <sup>Pasirinkti</sup>, Arba autoriaus vardas ir pavardė įvedami ranka.
	-
- Santykio terminas iš išskleidžiamo meniu pasirenkame koks yra santykis su pagrindiniu autoriumi.
- Kreipinys iš išskleidžiamo meniu nurodome kreipinį (dr., prof., habil. dr. ir kt.), jeigu asmuo juos turi.
- El. paštas įrašome autoriaus elektroninė paštą.
- Telefono numeris autoriaus telefono numeris.
- eLABa mokslo ir studijų institucija uždedama žyma, jeigu asmuo yra iš institucijos priklausančios eLABa institucijoms. Uždėjus žymą reikia atlikti paiešką ir surasti instituciją, kuriai priklauso autorius. Nurodžius instituciją, toliau atlikus

paiešką nurodomas padalinys. Duomenys panaikinami pasirinkus mygtuką

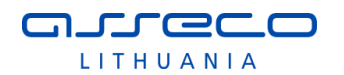

Jeigu žyma neuždėta, pagal nutylėjimą pateikiama šalis (Lietuva). Atlikus paiešką galima nurodyti kitą šalį. Toliau institucijos pavadinimas jau vedamas ranka.

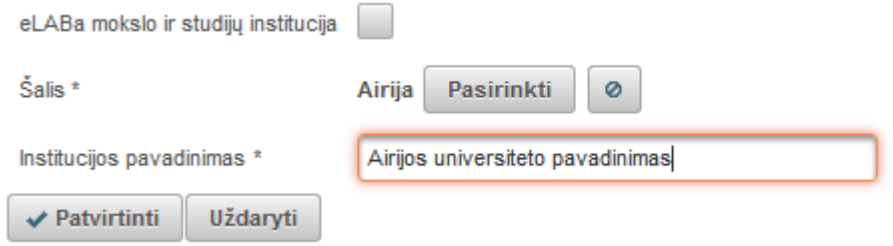

Paspaudus "Patvirtinti", įkeliami dar vieno autoriaus duomenys.

### **Bendradarbiavimas su verslu**

Jei registruojamas dokumentas yra parengtas bendradarbiaujant su verslo įmone(-ėmis) pildome laukų grupę "Bendradarbiavimas su verslu".

Spaudžiame mygtuką "Pridėti bendradarbiavimą su verslu" ir įvedame duomenis.

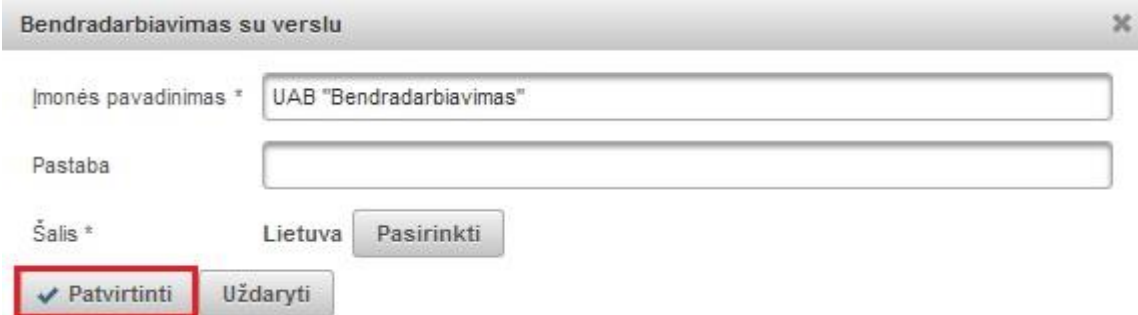

Nurodomas verslo įmonės pavadinimas, jei registruojamas dokumentas autoriaus(-ių) buvo parengtas bendradarbiaujant su ta įmone arba buvo gautas tos įmonės finansavimas.

Galima nurodyti pastabą. Pastabos laukelyje galima paaiškinti kaip buvo bendradarbiaujama rengiant registruojamą dokumentą.

Pagal nutylėjimą siūloma šalis "Lietuva", tačiau yra galimybė pasirinkti kitą šalį atlikus paiešką klasifikatoriuje, kuris pasiekiamas paspaudus mygtuką <sup>Pasirinkti</sup>

Spaudžiame "Patvirtinti".

# **3 ŽINGSNIS**

Vedlio formos trečias žingsnis pasiekiamas užpildžius antro žingsnio duomenų laukus ir paspaudus mygtuką "Tęsti".

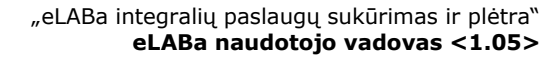

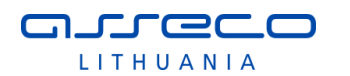

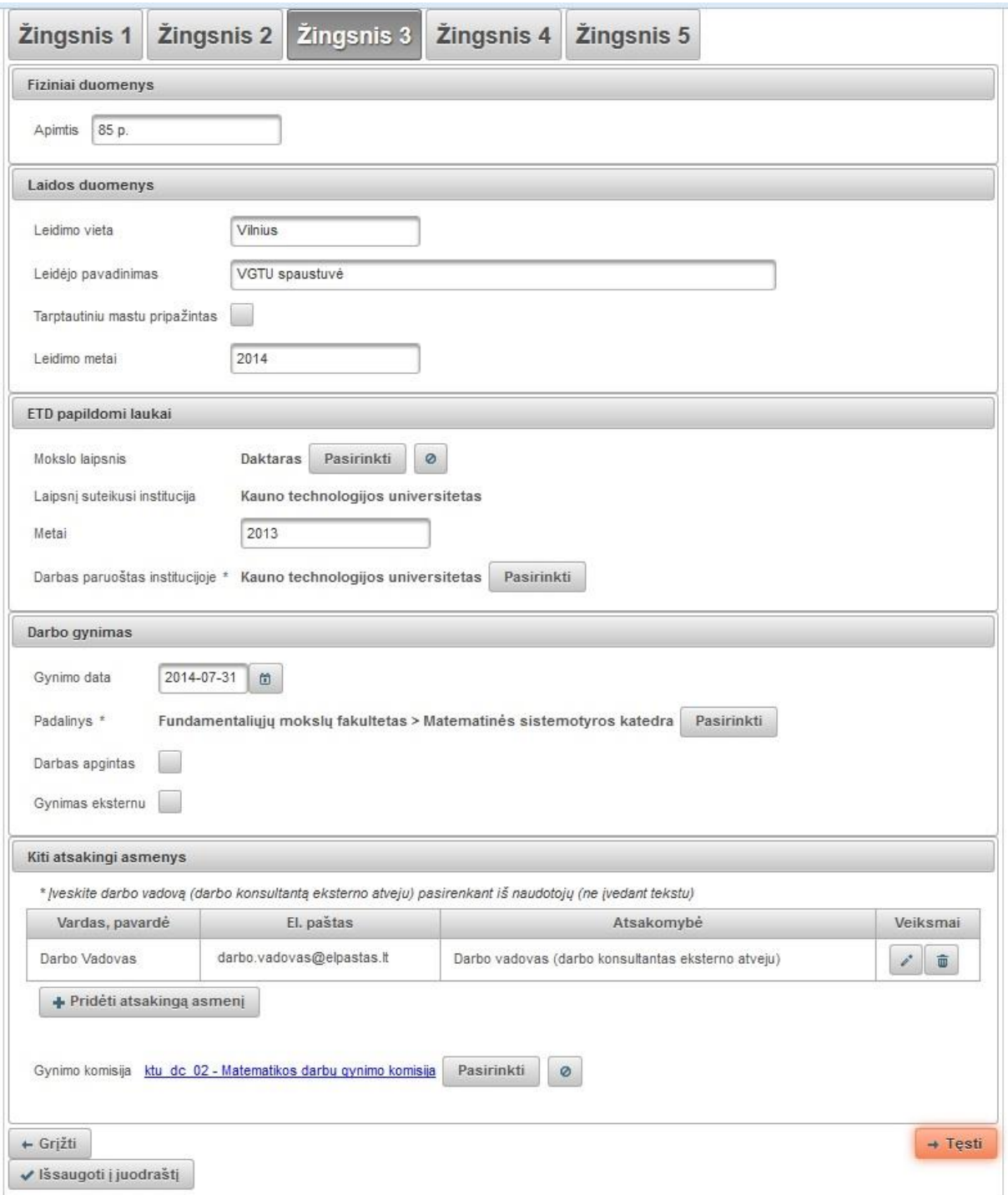

### **Fiziniai duomenys**

• Apimtis – nurodoma visas bendras ETD darbo lapų skaičius, pvz. "85 p.".

### **Laidos duomenys**

Nurodoma, jeigu dokumentas publikuotas, leidimo vieta, leidėjas ir leidimo metai, taip pat pažymima ar leidėjas pripažintas tarptautiniu mastu.

### **ETD papildomi laukai**

 Mokslo laipsnis – paspaudus paieškos mygtuką, pasirenkama iš sąrašo ar atlikus paiešką pagal pavadinimą, kodą, galiojimo statusą, pasirenkama iš galimų variantų.

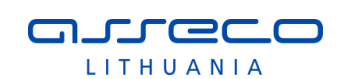

Klasifikatoriaus pasirinkimas

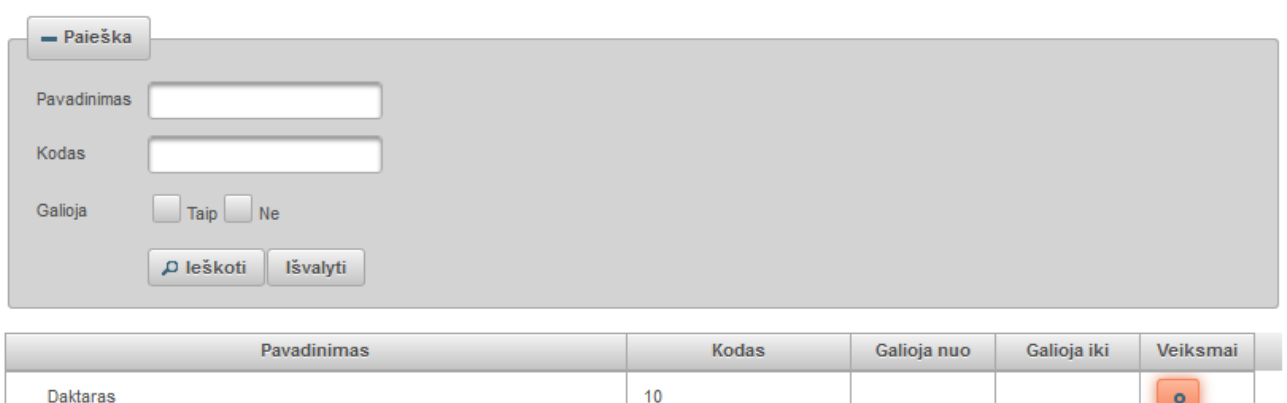

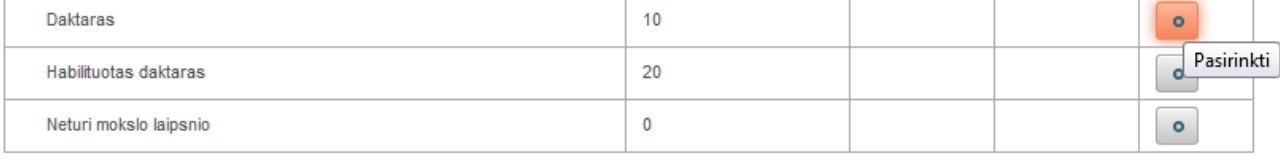

- Laipsnį suteikusi institucija sistema užpildo automatiškai pagal naudotojo prisijungimo duomenis (institucija, kurios vardu naudotojas prisijungė prie eLABa sistemos) be galimybės keisti.
- Metai nurodomi laipsnio suteikimo metai, pvz. 2013.
- Darbas paruoštas institucijoje pagal nutylėjimą sistema užpildo automatiškai nurodoma institucija, kurios vardu autorius prisijungė prie eLABa sistemos. Jeigu darbas buvo paruoštas kitoje institucijoje, tokiu atveju yra galimybė nurodyti kitą instituciją paspaudus mygtuką "Pasirinkti" ir pasirinkus instituciją iš visų eLABa institucijų klasifikatoriaus (pavyzdžiui, darbas buvo paruoštas institute, o ginamas universitete).

### **Darbo gynimas**

- Gynimo data datą galima nurodyti kalendoriaus pagalba arba įrašyti ranka.
- Padalinys sistema užpildo automatiškai iš autoriaus studijų šioje institucijoje (kurioje registruojamas dokumentas) duomenų. Taip pat yra galimybė paspaudus mygtuką "Pasirinkti" pakeisti padalinį. Atsidariusiame lange pagal nutylėjima vra pateikiami autoriaus studijų padaliniai (dažniausiai būną vienas) – nustatymas "Mano studijų padaliniai". Nustačius "Visi padaliniai" bus pateikiami visų institucijos, kuriai priklauso naudotojas, padalinių sąrašas. Sąraše galima atlikti paiešką pagal pavadinimą, kodą, galiojimo tipą. Pateiktame sąraše suradus reikiamą padalinį spaudžiame pasirinkimo mygtuką.

 $30 -$ 

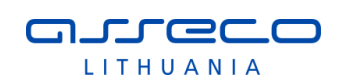

Klasifikatoriaus pasirinkimas

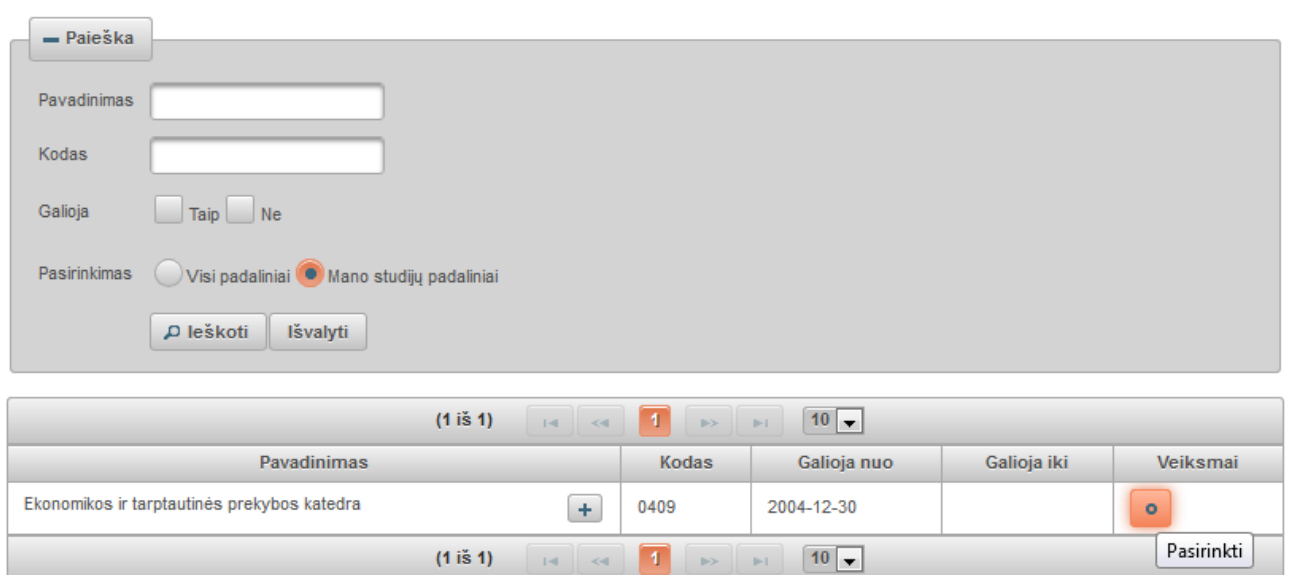

- Darbas apgintas pažymima, jei darbas apgintas.
- Gynimas eksternu pažymima, jei darbas ginamas/buvo gintas eksternu.

# **Kiti atsakingi asmenys**

Privaloma nurodyti darbo vadovą (darbo konsultantą eksterno atveju) pasirenkant iš naudotojų (ne įvedant tekstu), kitus atsakingus asmenis nurodyti neprivaloma, tačiau rekomenduojama, kad jie galėtų sistemos pagalba susipažinti su darbu ir gauti informaciją.

Darbo vadovas įvedamas pasirenkant iš eLABa naudotojų. Spaudžiamas mygtukas "Pridėti atsakingą asmenį". Atsidariusiame lange atliekama darbo vadovo paiešką, ir pasirenkame jį iš naudotojų sąrašo. Nurodę ne tą asmenį galime panaikinti ir ieškoti kito. Taip pat atsakingo asmens įvedimo formoje nurodomi tokie duomenys: vardas, pavardė, el. pašto adresas ir apibūdinimas (pasirenkama iš galimų variantų), šiuo atveju turi būti pasirinktas "Darbo vadovas (darbo konsultantas eksterno atveju)". Kai užpildomi duomenys, spaudžiame "Patvirtinti".

Analogiškai įvedami ir kiti atsakingi asmenys: recenzentas, oponentas, konsultantas, komisijos nariai ir t.t. Juos taip pat rekomenduojama parinkti iš naudotojų sąrašo, tik tais atvejais, kai atsakingas asmuo nėra eLABa naudotojas ir jis nėra darbo vadovas, galima įvesti jo duomenis ranka.

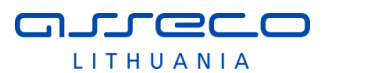

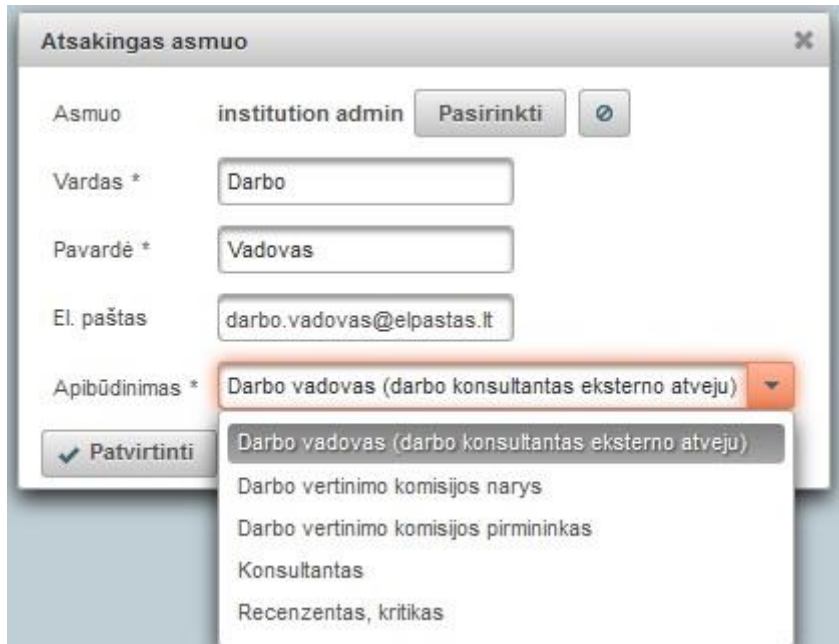

 Gynimo komisija – galima nurodyti parenkant iš suformuotų komisijų sąrašo, spaudžiame mygtuką "Pasirinkti" ir atlikę paiešką surandame reikiamą gynimo komisiją ir įkeliame paspaudę pasirinkimo mygtuką lauke "Veiksmai" ties komisijos įrašu sąraše.

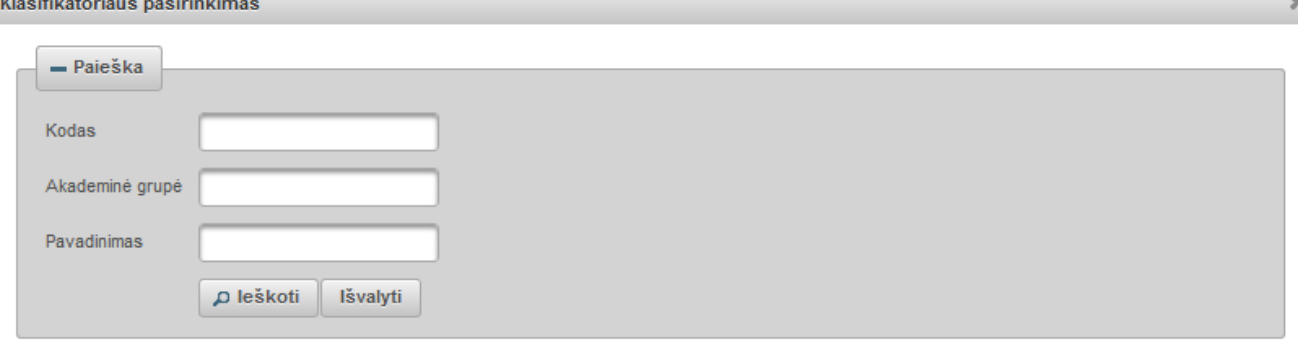

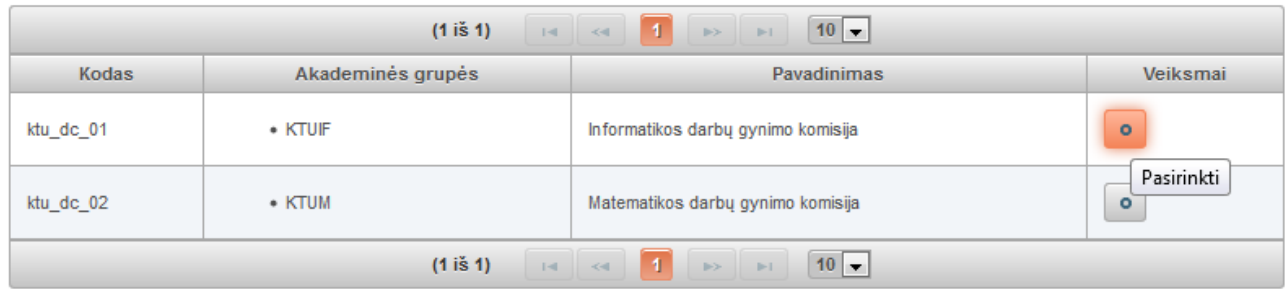

Jeigu studentas priklauso akademinei grupei, kuriai buvo priskirta iš anksto suformuota gynimo komisija, jam kuriant naują ETD dokumentą gynimo komisija bus priskirta automatiškai pagal studento studijų duomenyse nurodytą akademinę grupę.

# **4 ŽINGSNIS**

Vedlio formos ketvirtas žingsnis pasiekiamas užpildžius trečio žingsnio duomenų laukus ir paspaudus mygtuką "Tęsti".
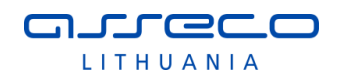

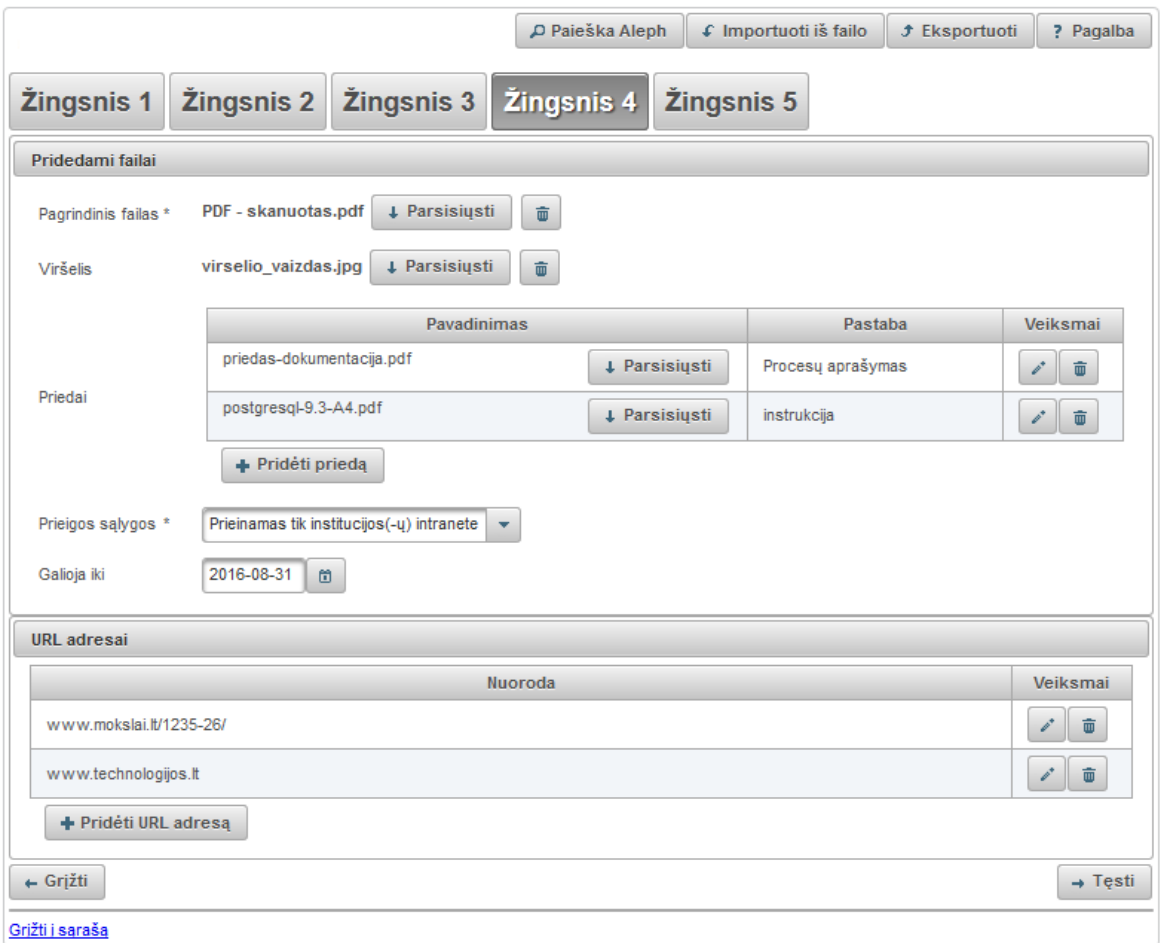

### **Pridedami failai**

- · Pagrindinis failas spaudžiame "Pasirinkti failą" ir įkeliame pdf formatu dokumento pagrindinę dalį. Įkėlus dokumentą atsiranda mygtukas leidžiantis failą parsisiųsti. ETD dokumentams pagrindinis failas yra privalomas.
- Viršelis spaudžiame "Pasirinkti failą" ir įkeliame jpg, png arba gif formatu dokumento viršelį. Įkėlus viršelį, atsiranda mygtukas leidžiantis failą parsisiųsti.
- Priedai spaudžiame "Pridėti priedą" atsidariusiame lange įkeliame failą ir parašome komentarą. Spaudžiame "Patvirtinti". Gali būti įkeliami įvairaus formato failai.

Galima įkelti riboto dydžio failus – bendra įkeltų failų dydžių suma negali viršyti 200 MB. Šis apribojimas netaikomas, jei dokumentą registruoja bibliotekininkas. Jei autorius bando įkelti failą didesnį nei leidžiama sistemoje, autoriui pateikiamas pranešimas:

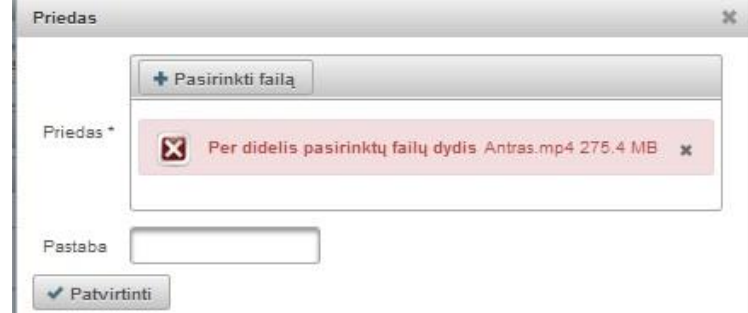

Kad būtų įkeltas didesnis failas, autorius turi kreiptis į bibliotekininką, institucijos ar padalinio registratorių (šiems naudotojams nėra taikomas įkeliamų failų dydžių sumos apribojimas).

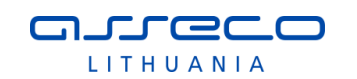

- Prieigos sąlygos nurodoma kokiomis sąlygomis eLABa paieškos sistemoje galės būti prieinamas registruojamo dokumento failas (failai). Atkreipiame dėmesį, kad po bibliotekininko patvirtinimo eLABa paieškos sistemoje visada bus paieškomi ir rodomi registruoto dokumento metaduomenys. Šios prieigos sąlygos nurodomos prie dokumento metaduomenų pridedamam viso teksto publikacijos dokumentui ir jo priedams. Yra galimi trys variantai:
	- o Laisvai prieinamas internete
	- o Prieinamas tik institucijos (-ų) intranete.
	- o Neprieinamas.

Pasirinkus "Prieinamas tik institucijos (-ų) intranete" ir "Neprieinamas" būtina nurodyti datą iki kada galios tokios prieigos sąlygos. Pasibaigus nurodytam laikotarpiui, dokumentas automatiškai tampa laisvai prieinamas internete.

### **URL adresai**

Spaudžiame "Pridėti URL adresą" ir atsidariusiame lange įrašome nuorodą. Spaudžiame "Patvirtinti".

Visus įkeltus failus bei nuorodas galima redaguoti arba pašalinti mygtuku  $\boxed{\bullet}$ 

# **5 ŽINGSNIS**

Vedlio formos penktas žingsnis pasiekiamas užpildžius ketvirto žingsnio duomenų laukus ir paspaudus mygtuką "Tęsti".

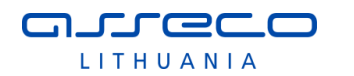

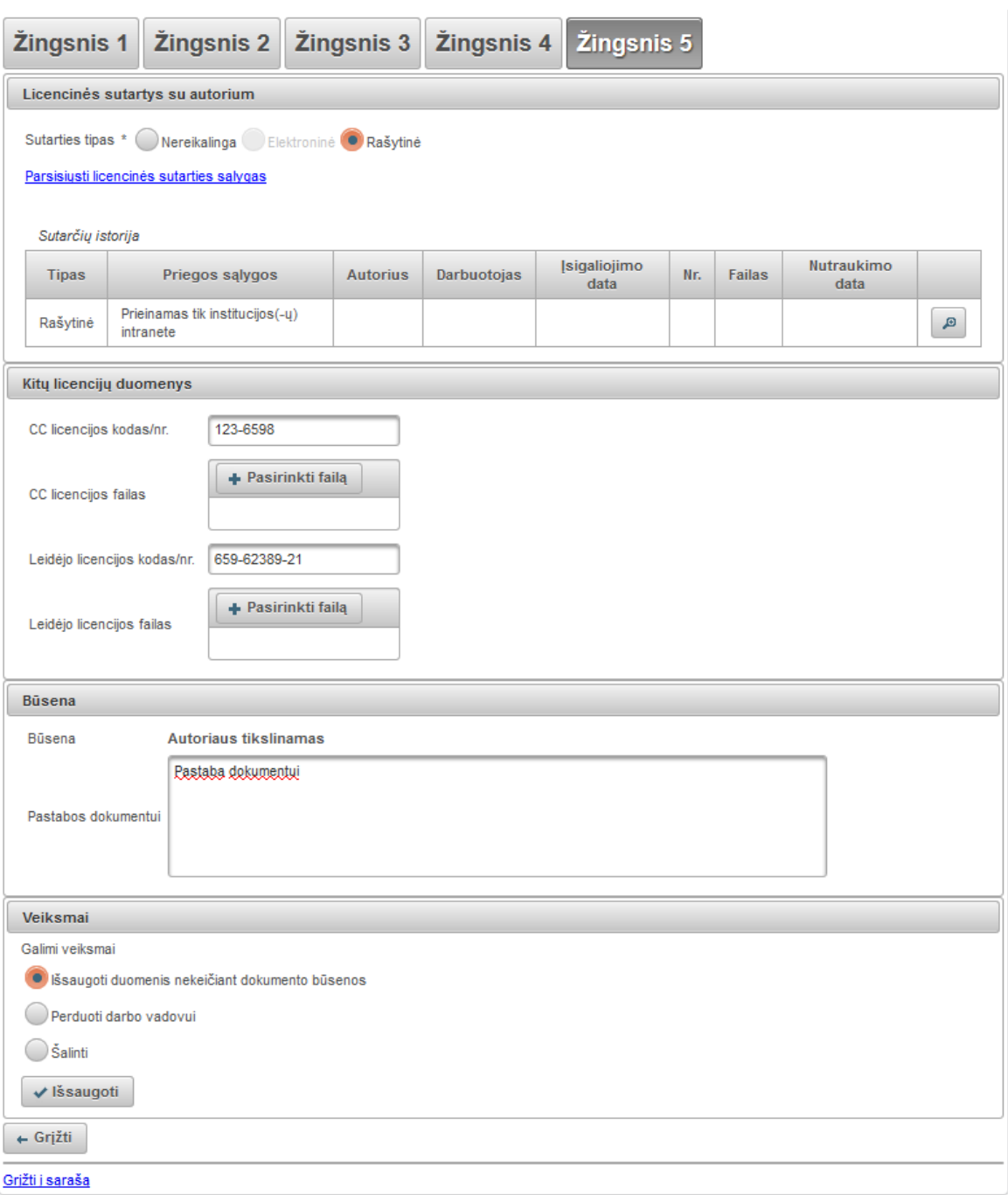

# **Licencinės sutartys su autoriumi**

Sutarties tipas gali būti vienas iš:

- Nereikalinga sutartis nepateikiama;
- Elektroninė su autoriumi sudaroma elektroninė sutartis;
- Rašytinė su autoriumi pasirašoma rašytinė licencinė sutartis.

Kiekviena institucija atsižvelgdama į vidines tvarkas gali nustatyti skirtingas numatytąsias sutarties tipo reikšmes, jos bus pateikiamos autoriui pagal nutylėjimą. Taip pat yra galiojančios taisyklės/apribojimai dėl licencinės sutarties tipo:

- Jeigu numatytoji sutarties tipo reikšmė yra "Nereikalinga", autorius gali pasirinkti bet kurį tipą;
- · Jeigu numatytoji reikšmė yra "Elektroninė" arba "Rašytinė", autorius gali keisti licencinės sutarties tipą tik į šias reikšmes, tačiau negali nurodyti, kad sutartis nereikalinga;

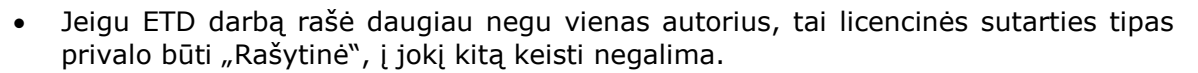

Jeigu pasirenkama, kad dokumentas bus prieinamas institucijos intranete ar neprieinamas, ir pagal institucijos vidines tvarkas bei kitas autorystės sąlygas reikalinga licencinė sutartis, nurodoma kokia forma ji bus sudaroma. Pasirinkus licencinės sutarties sudarymo tipą pateikiama nuoroda į sutarties tekstą. Autorius gali susipažinti su licencinės sutarties sąlygomis. Pagal įrašytus metaduomenis sistema sugeneruoja sutarties tekstą. Generuojamas sutarties tekstas be numerio ir datos. Šie laukai bus užpildomi, tik įregistruojant sutartį, t.y., kada sutartis yra pasirašyta abiejų pusių.

Jeigu sudaroma elektroninė licencinė sutartis, autoriui pasirašyti ji pateikiama kai darbas perduodamas gynimui, darbo vadovas patvirtina duomenis ir leidžia darbą ginti. Tada autorius turi peržiūrėti ir patvirtinti licencinę sutartį, padėdamas varnelę ties žyma "Patvirtinu, kad duomenys pateikti licencinėje sutartyje yra teisingi (autorius)":

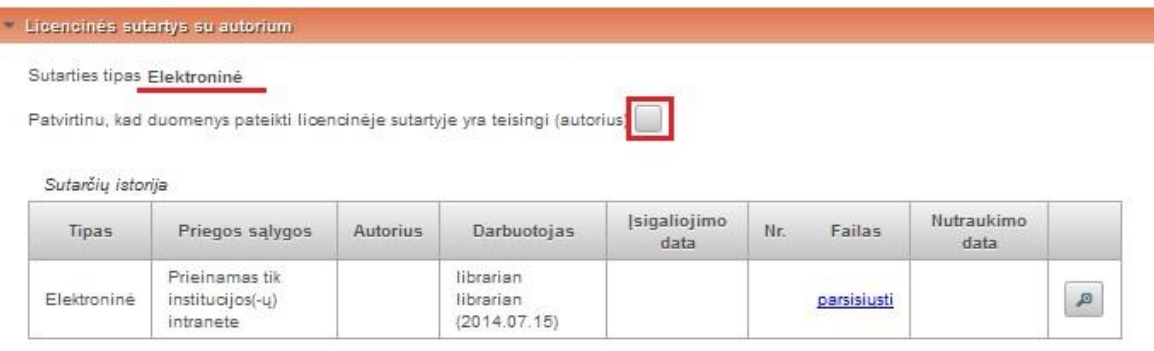

Jeigu sudaroma rašytinė sutartis: autorius atsispausdina licencinę sutartį, ją pasirašo (jei yra keli bendraautoriai, surenka jų parašus) ir pateikia darbo gynimo reikalus tvarkančiam institucijos darbuotojui.

Recenzentas ir komisijos nariai informuojami apie patvirtintą darbą gynimui. ETD dokumentas tampa prieinamas minėtiems naudotojams, jie gali susipažinti su gynimui patvirtintu darbu.

### **Kitų licencijų duomenys**

nurece LITHUANIA

Įvedami kitų jau sudarytų licencijų duomenys ir įkeliami skenuoti licencijų dokumentai, jei turimi:

- CC licencijos kodas/nr. nurodomas "Creative Commons" licencijos kodas arba numeris;
- CC licencijos failas įkeliamas licencijos dokumento failas;
- Leidėjo licencijos kodas/nr. nurodomas leidėjo licencijos kodas/numeris;
- Leidėjo licencijos failas įkeliamas licencijos dokumento failas.

#### **Būsena**

Pateikiama dabartinė dokumento būsena bei pastabų laukas, čia autorius gali įvesti pastabas dokumentui, kitą informaciją, kuri gali būti reikalinga bibliotekininkui arba darbo vadovui.

### **Veiksmai**

Nurodoma koks veiksmas turi būti atliktas su dokumento duomenimis:

- Išsaugoti duomenis nekeičiant dokumento būsenos dokumento duomenys išsaugomi, autorius gali vėliau juos papildyti;
- Perduoti darbo vadovui dokumentas perduodamas darbo vadovo tvirtinimui, autorius negali redaguoti šios būsenos dokumento duomenų;

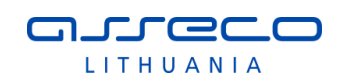

 Šalinti – dokumentas pašalinamas iš dokumentų sąrašų, autorius jo daugiau nemato, tačiau duomenys lieka sistemoje, turintis reikiamą įgaliojimą bibliotekininkas gali surasti ir atstatyti šį dokumentą į prieš tai buvusią būseną.

Autorius patvirtina ETD dokumento pateikimą, dokumento duomenys išsaugomi, įvedimo forma uždaroma, autoriui pateikiamas jo dokumentų sąrašas bei pranešimas:

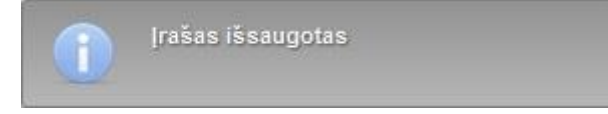

Autorius įvestą ETD dokumentą gali surasti ir peržiūrėti savo dokumentų sąraše. Sistema saugo tik paskutinę autoriaus pateiktą dokumento failo versiją, užrašant kiekvieną naują dokumento versiją "ant viršaus", jei dokumento teikimo ir derinimo žingsniuose iškilo poreikis dokumento taisymui.

Kai autorius perduoda dokumentą darbo vadovui, sistema informuoja el. paštu darbo vadovą apie ETD dokumento pateikimą, dokumentas tampa prieinamas darbo vadovui. Autoriaus naudotojo sąsajos dokumentų sąraše dokumento būsena pasikeičia į "Darbo vadovo tvirtinamas").

Darbo vadovas (darbo konsultantas eksterno atveju) būdamas registruotas eLABa sistemos naudotojas gali prisijungti prie sistemos ir patikrinti pateikto ETD dokumento duomenis, taip pat turi patikrinti pateikto pagrindinio dokumento plagiato patikros rezultatus (naudodamasis EPAS posisteme), ir nustatyti ar tai nėra plagiatas. Dokumento metaduomenyse ties pagrindiniu failu yra pateikiamas EPAS patikros rezultatas – dokumento panašumo procentas (jei EPAS patikra jau atlikta – gali užtrukti nuo keleto iki keliolikos minučių priklausomai nuo failo dydžio).

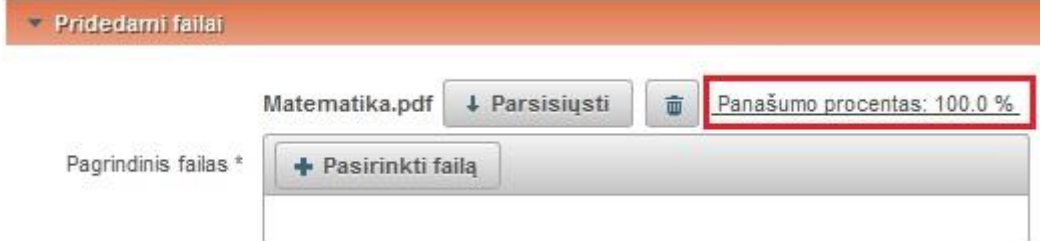

Spaudžiama nuoroda "Panašumo procentas:...%" ir atsidariusiame EPAS posistemės lange peržiūrima dokumentų sutapties ataskaita (apie darbą su dokumentų sutapties ataskaita žr. EPAS naudotojo instrukcijoje).

Darbo vadovas (darbo konsultantas eksterno atveju) peržiūrėjęs dokumento metaduomenis, patį dokumento failą bei atlikęs plagiato patikrą ir įsitikinęs, kad dokumentas nėra plagiatas, patvirtina pateiktą darbą gynimui.

Daktaro disertacijos atveju, darbo vadovas, prieš patvirtindamas darbą gynimui prie atsakingų asmenų privalo nurodyti katedros darbuotoją ir jo el. pašto adresą, kuris turi būti informuotas apie darbo vadovo sprendimą (be šio veiksmo sistema neleidžia patvirtinti darbo). Taip pat, gali įrašyti pastabą, susijusią su jo sprendimu (pvz., pakomentuoti EPAS patikrinimo rezultatus).

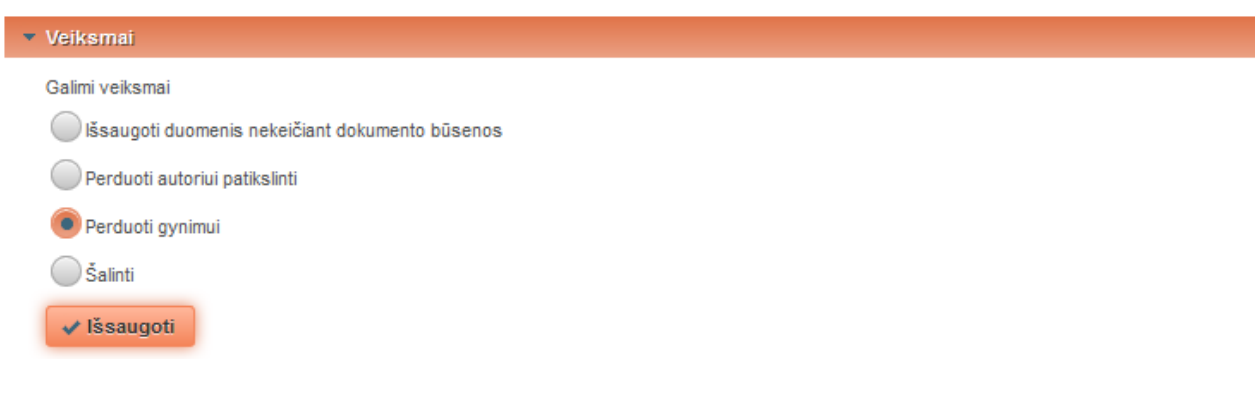

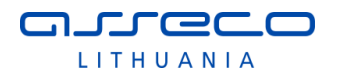

Sistema el. paštu informuoja autorių ir katedros darbuotoją apie tai jog darbo vadovas patvirtino ETD darbą gynimui.

Kai darbas yra apgintas, bibliotekininkas patikrina autoriaus įvestus ETD dokumento duomenis, jei reikia juos papildo, jei trūksta informacijos, gali perduoti autoriui patikslinti. Įsitikinęs, kad visi reikiami ETD dokumento duomenys tvarkingi, patvirtina.

Jeigu reikalinga elektroninė licencinė sutartis, patvirtina ją institucijos vardu, padeda varnelę ties žyma "Patvirtinu, kad duomenys pateikti licencinėje sutartyje yra teisingi (darbuotojas)"

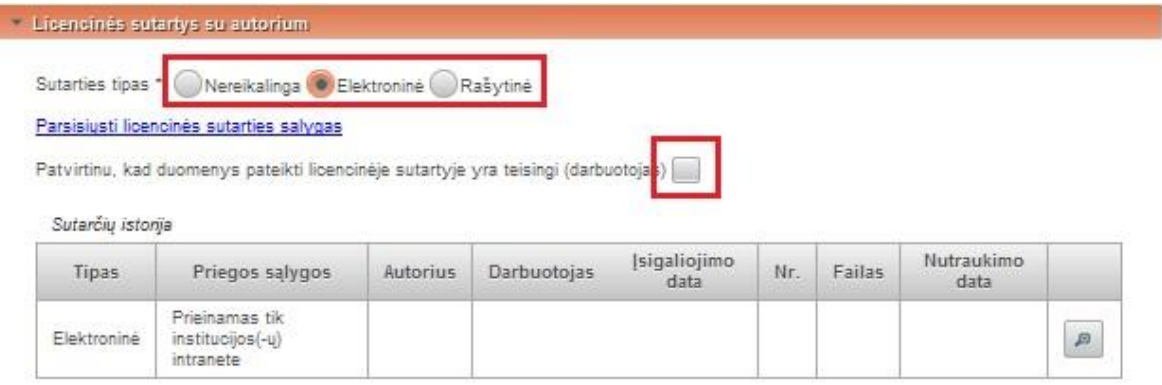

Jeigu reikalinga rašytinė licencinė sutartis, bibliotekininkas įkelia pasirašytą skenuotą licencinės sutarties dokumentą.

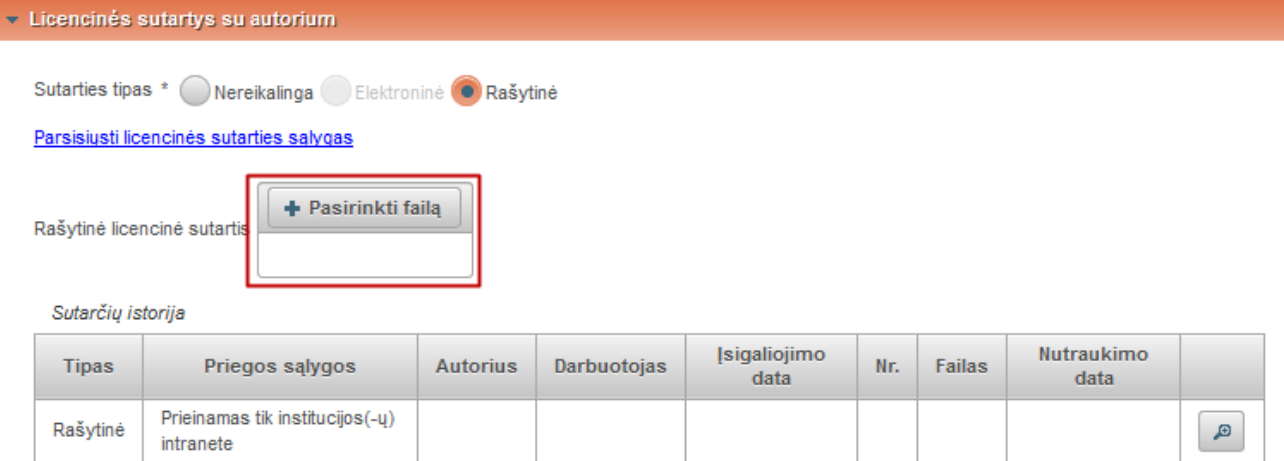

### Po bibliotekininko patvirtinimo

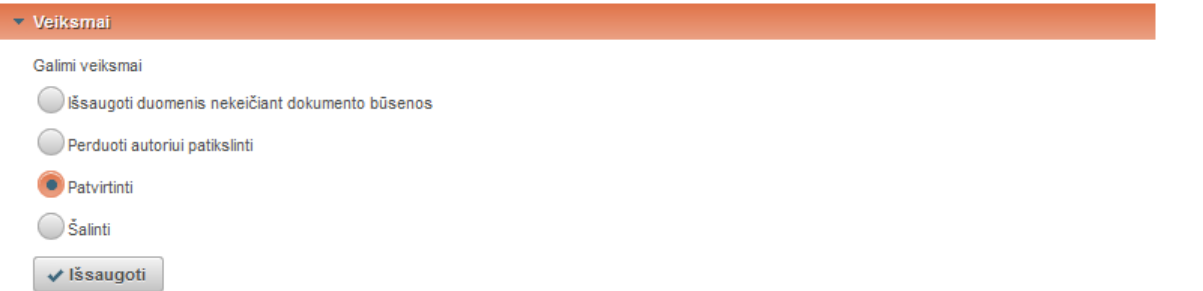

sistema išsaugo ETD dokumento duomenis bei įkeltus dokumentų failus ir patalpina eLABa elektroninių objektų talpykloje, taip pat dokumento metaduomenys perduodami į eLABa paieškos vartus (tampa viešai prieinami, gali būti surasti naudojantis eLABa paieškos vartais).

**THATRA** 

all admin

Atsiiunati

# **3.1.5 ETD modulis: eLABa dokumento įkėlimas/redagavimas išplėstine forma**

ETD išplėstinė forma pasiekiama iš dokumentų administravimo sąrašo ir yra skirta tik bibliotekininkams, pateikiama pasirinkus dokumento redagavimą arba naujo dokumento įvedimą. Bibliotekos darbuotojo ar kito darbuotojo, pvz. institucijos registratoriaus, įvestas dokumentas (kol jo būsena nekeičiama) yra išsaugomas būsenoje "Darbuotojo įvedamas".

Bibliotekininkas būdamas registruotas eLABa sistemos naudotojas ir turintis atitinkamas teises, prisijungia prie eLABa sistemos. Jam pateikiamas dokumentų administravimo sąrašas. Bibliotekininkas iš pateiktų dokumentų sąrašo pasirenka arba paieškos pagalba suranda (pagal antraštę, autorių, metus ir kt. duomenis) autoriaus įvesto ETD dokumento įrašą.

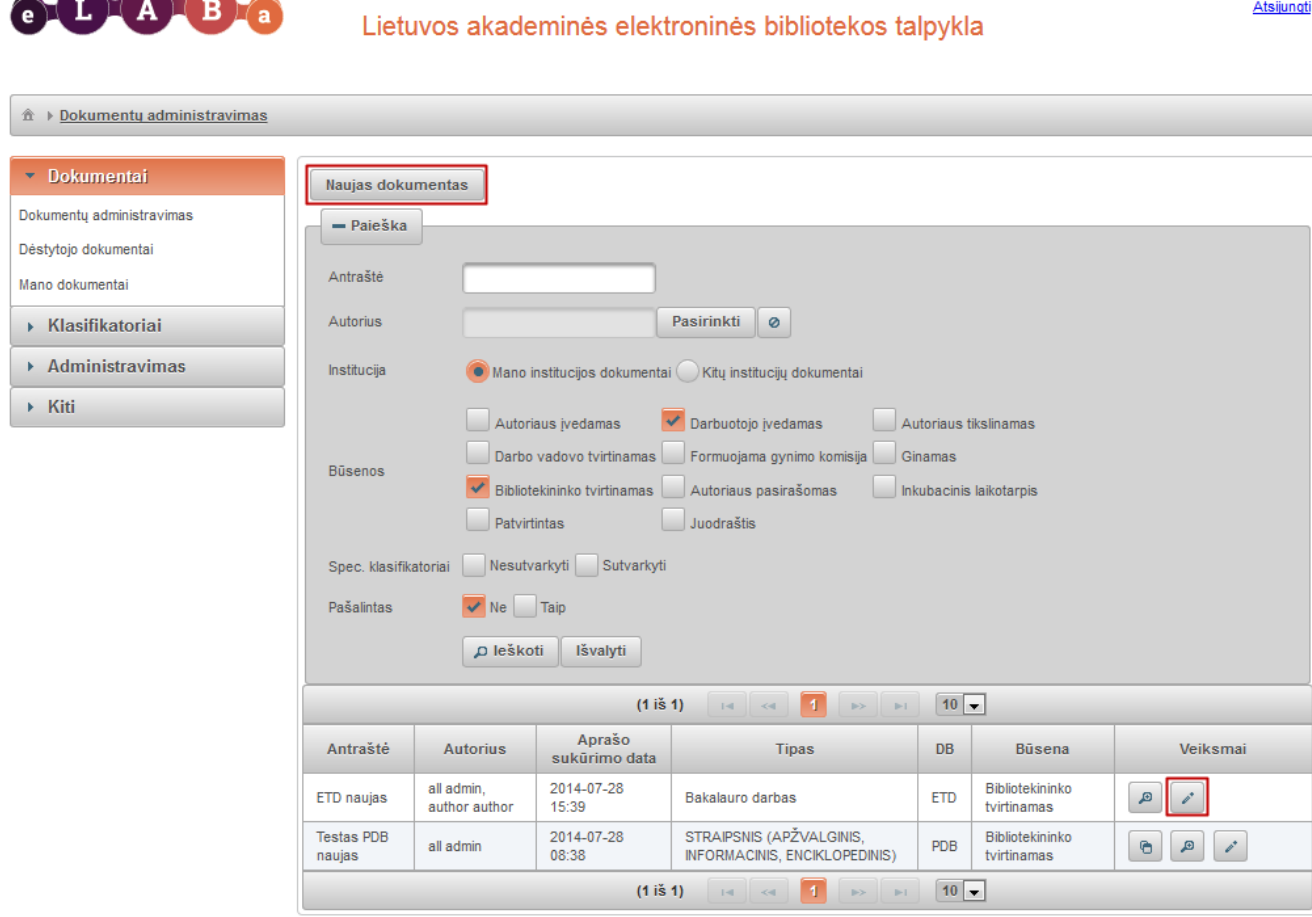

Bibliotekininkui pateikiama išplėstinė dokumento įvedimo forma

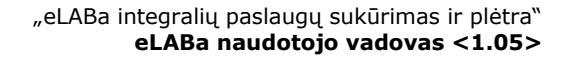

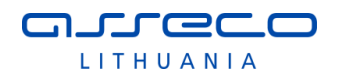

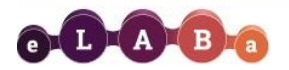

Lietuvos akademinės elektroninės bibliotekos talpykla

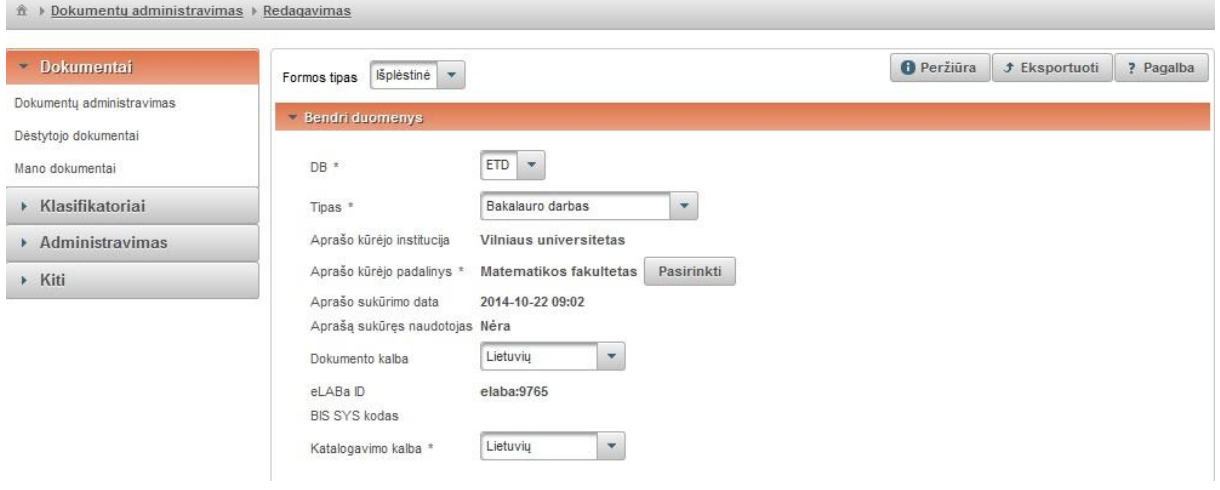

### **Bendri duomenys**

- DB šiuo atveju reikia pasirinkti ETD.
- Tipas iškrentančiame meniu nurodome keliamo dokumento tipą, vieną iš:
	- o Bakalauro darbas;
	- o Magistro darbas;
	- o Daktaro disertacija;
	- o Daktaro disertacijos santrauka.
- Aprašo kūrėjo institucija užpildoma automatiškai iš aprašo kūrėjo registracijos duomenų.
- Aprašo kūrėjo padalinys užpildoma automatiškai iš aprašo kūrėjo registracijos

duomenų arba galima įkelti atlikus paiešką <sup>pasirinkti</sup> ir pasirinkus rezultatuose reikiamą padalinį.

 $\infty$ 

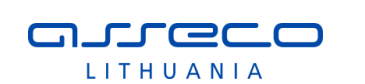

- Paieška

Pavadinimas

Kodas

Galioia

Klasifikatoriaus pasirinkimas matematikos Taip Ne

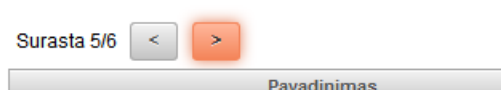

**Svalyti** 

 $\rho$  leškoti

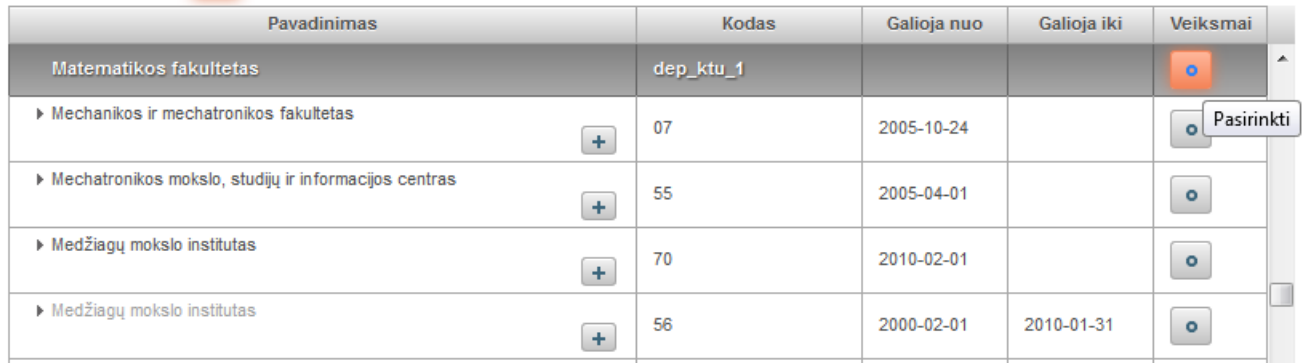

Yra galimybė peržiūrėti sąrašą ir pasirinkti iš pateiktų padalinių, arba galima atlikti padalinio paiešką pagal pavadinimą, kodą, galiojimo statusą ir pasirinkti iš pateiktų rezultatų.

- Aprašo sukūrimo data automatiškai įkeliama aprašo sukūrimo data.
- Aprašą sukūręs naudotojas užpildoma automatiškai iš registracijos duomenų
- Dokumento kalba pasirenkama iš išskleidžiamo meniu (pagal nutylėjimą lietuvių kalba).
- eLABa ID įkeliamas sistemoje dokumentui suteiktas ID.
- BIS SYS kodas įkeliamas, jei įrašas siunčiamas iš ALEPH.
- Katalogavimo kalba jeigu reikia, pasirinkę iš išskleidžiamo meniu nurodome kalbą (pagal nutylėjimą sistema nurodo lietuvių kalbą).

# **Mokslo kryptys ir sritys**

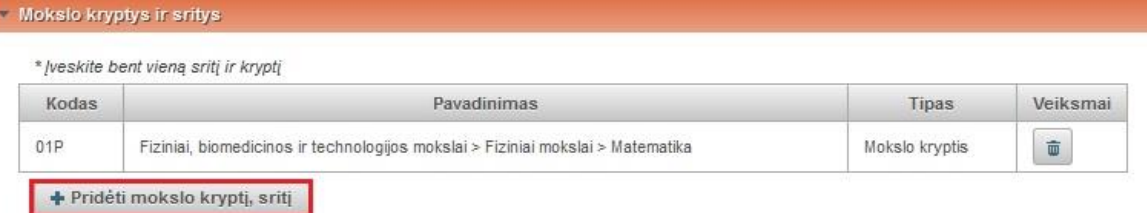

Spaudžiame "Pridėti mokslo kryptį, sritį" ir pasirenkame iš hierarchinio mokslo sričių klasifikatoriaus atitinkamą. Pasirinkę bendrą mokslo klasifikaciją išskleidžiame, kad

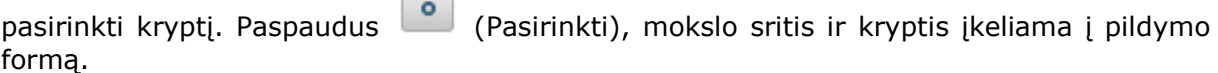

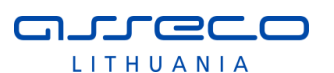

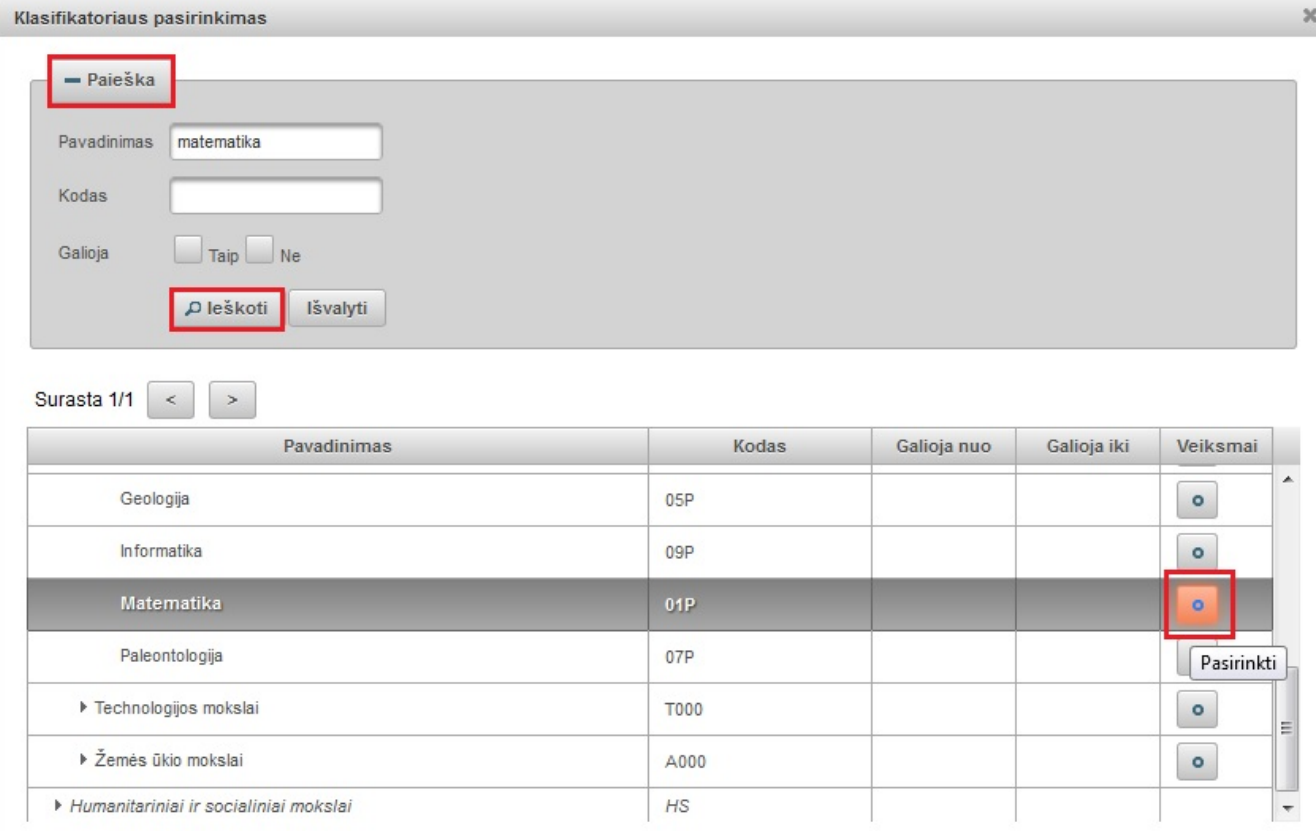

Įkeltą mokslo klasifikaciją galima šalinti pasirinkus mygtuką ir pasirinkti kitą.

# **Instituciniai klasifikatoriai**

Naudotojui pateikiamas pasirinkimas tik iš savo institucijos klasifikatorių sąrašo, yra galimybė nurodyti kelių klasifikatorių kelias reikšmes.

Pirmiausia pasirenkamas institucinis klasifikatorius iš išsiskleidžiančio sąrašo, tada spaudžiamas mygtukas "Pridėti reikšmę".

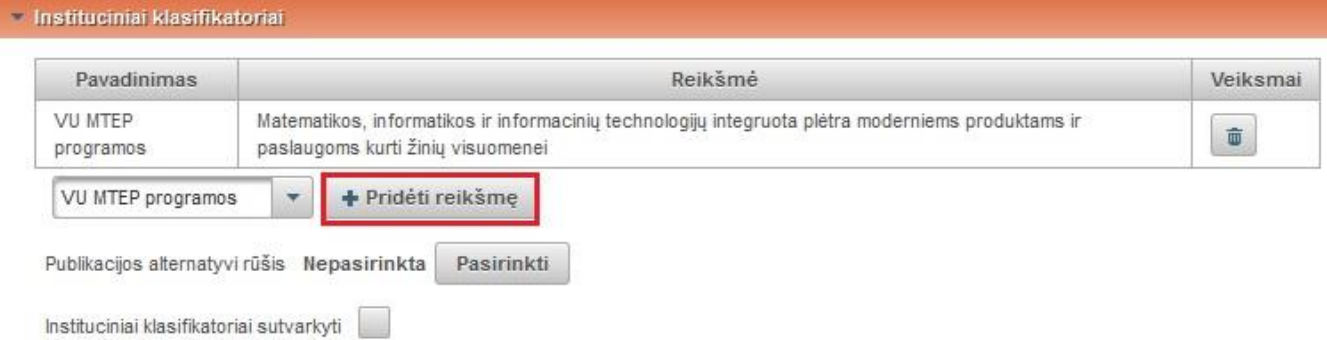

Atsidaro klasifikatoriaus reikšmės pasirinkimo langas, kuriame galima atlikti paiešką pagal pavadinimą ir kodą. Pasirenkama reikiama reikšmė.

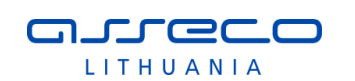

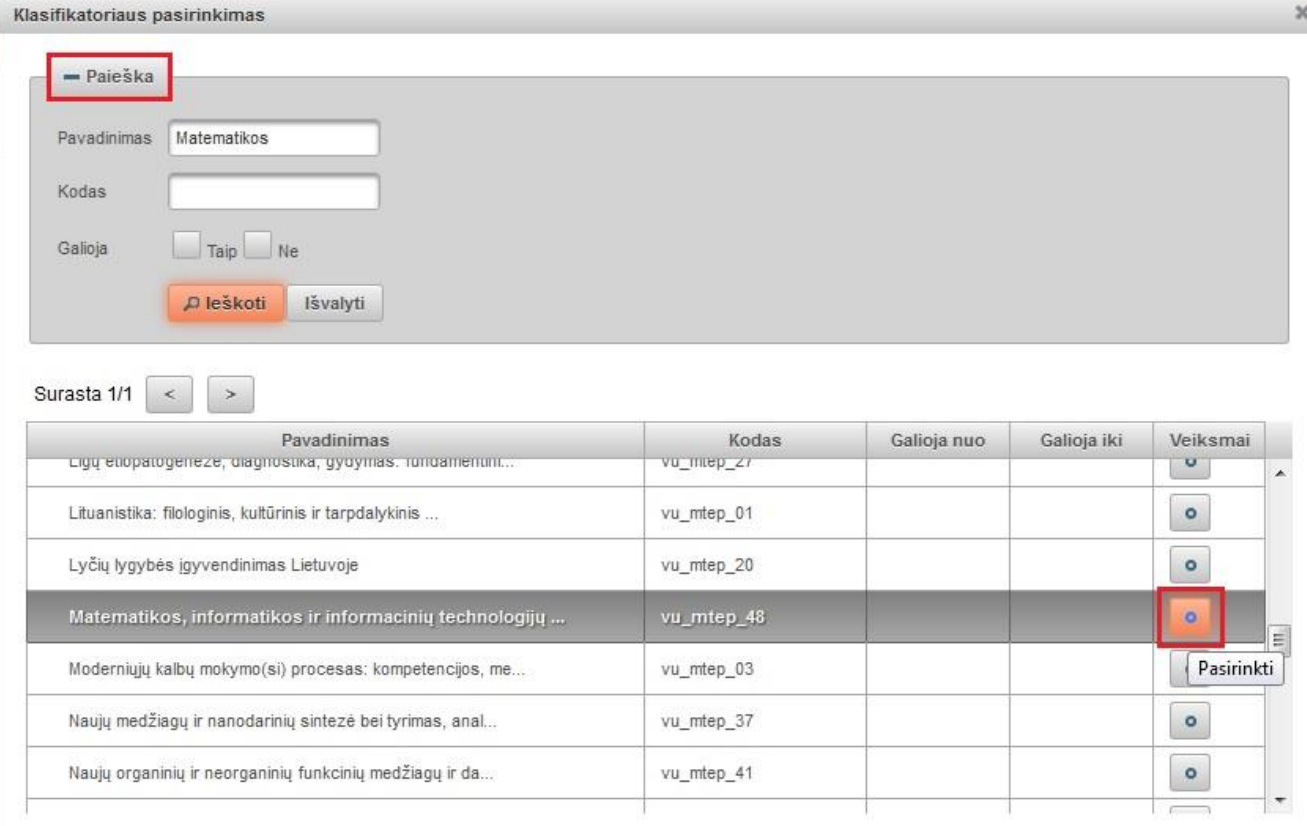

 Publikacijos alternatyvi rūšis – kai kurios institucijos gali turėti alternatyvią/smulkesnę publikacijų rūšių klasifikaciją, čia ją galima nurodyti

atlikus paiešką <sup>Pasirinkti</sup> ir pasirinkus rezultatuose reikiamą reikšmę.

Kitų institucijų – dokumentų bendrasavininkių bibliotekininkai arba institucijos registratoriai gali papildyti dokumento duomenis savo institucijos klasifikatorių reikšmėmis, be galimybės koreguoti bibliografinį įrašą (duomenis kuriuos įvedė pagrindinis bibliotekininkas arba autorius).

 Specifiniai instituciniai klasifikatoriai sutvarkyti – institucija uždeda žymą, kai sutvarko institucinius klasifikatorius.

### **Antraštė, anotacija, reikšminiai žodžiai**

Galima peržiūrėti/patikslinti autoriaus įvestus dokumento antraštės, anotacijos duomenis bei reikšminius žodžius.

- Ieškoti dubletų atliekama paieška eLABa sistemoje pagal pirmą antraštės žodį ir autorių, kad nebūtų įvestas dubletas (žr. [3.1.12](#page-154-0) skyriuje).
- Kiti antraštės duomenys įvedami atitinkantys MARC 245 lauko b polaukio duomenys.
- Atsakomybės duomenys įvedami atitinkantys MARC 245 laiko c polaukio duomenys.

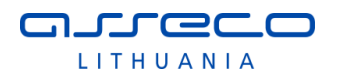

#### · Antraštė, anotacija, reikšminiai žodžiai

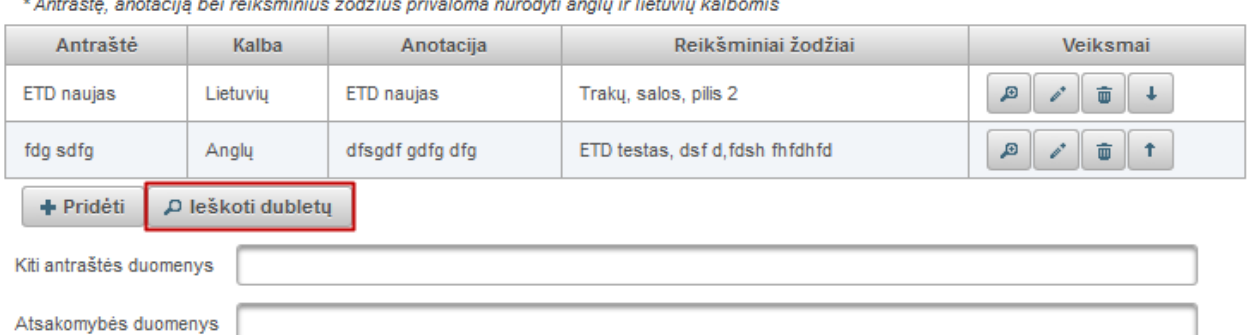

#### .<br>The Audio Adams and East Lead of the Audio Control And Adams Adams and Adams and Adams and Adams Adams Adams A ر<br>د است شد .<br>duti onalu ir lietuviu kolbomis

### Paspaudus "Ieškoti dubletų", atliekama paieška ir pateikiamas rezultatų langas

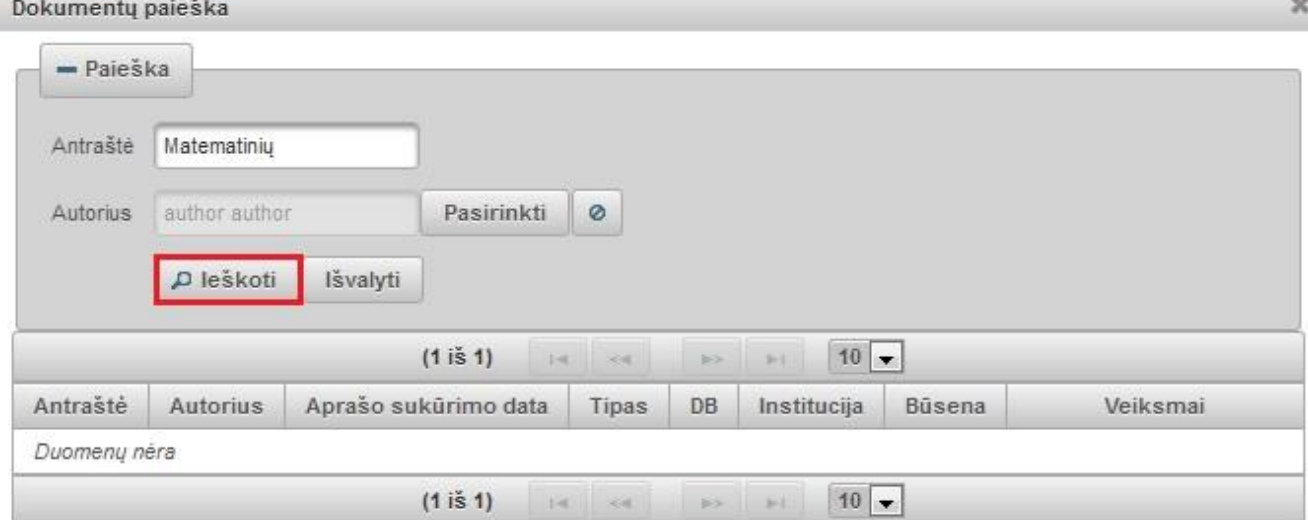

### **Kitos antraštės**

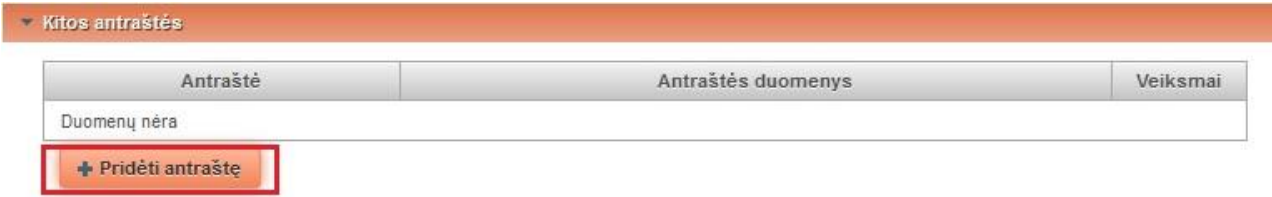

Kitos antraštės - paspaudę mygtuką "Pridėti antraštę" įvedama kita antraštė, atitinkanti MARC 246 lauko a polaukį "Antraštė" ir b polaukį "Kiti antraštės duomenys".

### **Autoriai**

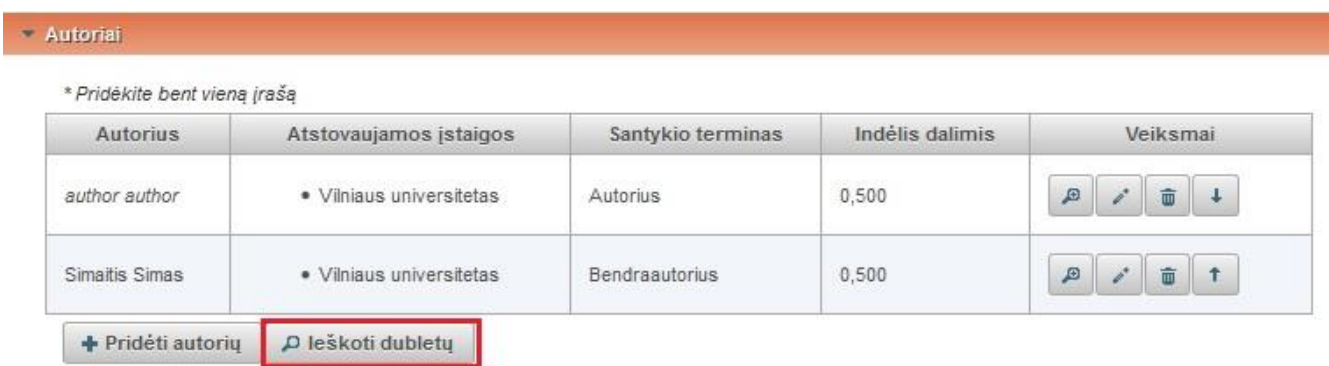

Galima peržiūrėti, papildyti, jeigu reikia, autoriaus duomenis.

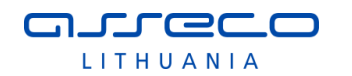

 Ieškoti dubletų – atliekama paieška eLABa sistemoje pagal pirmą antraštės žodį ir autorių, kad nebūtų įvestas dubletas.

### **Autoriai iš LNB autoritetinės duomenų bazės**

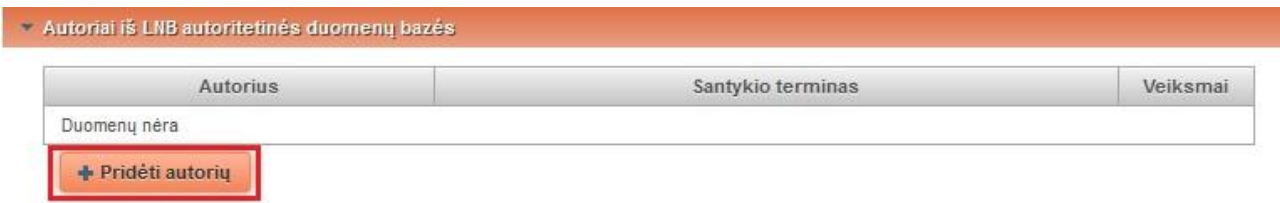

Pridedamas autorius atlikus paiešką LNB autoritetinių įrašų duomenų bazėje. Spaudžiame "Pridėti autorių". Autorių ieškome LNB autoritetinių įrašų duomenų bazėje, spaudžiame

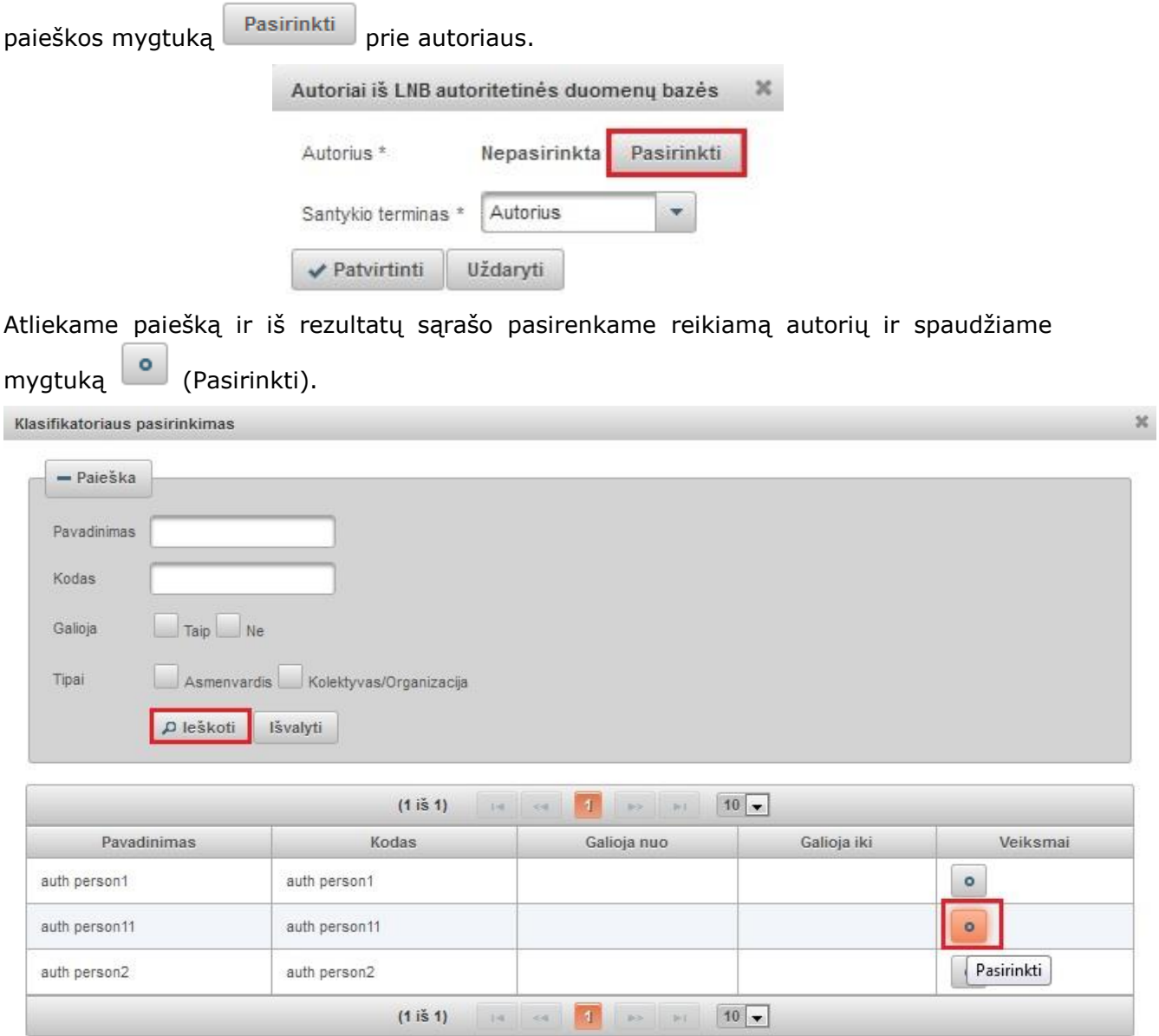

Įkeliamas autorius, duomenyse nurodome jo santykio terminą. Spaudžiame "Patvirtinti".

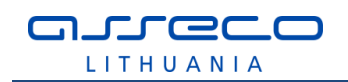

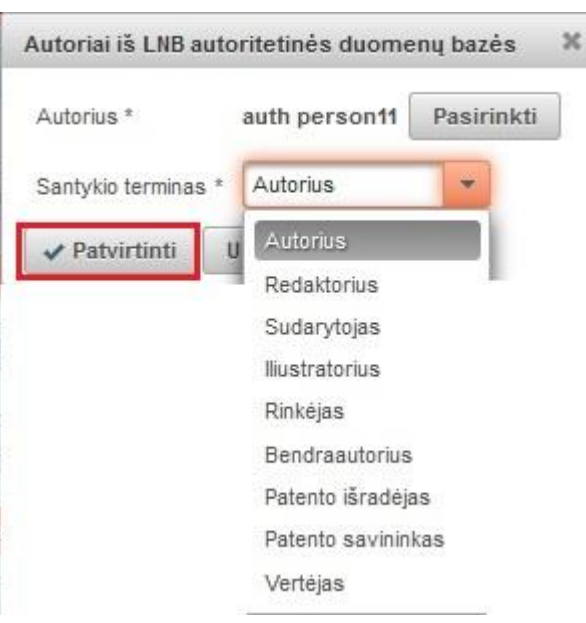

### **Bendradarbiavimas su verslu**

Jei registruojamas dokumentas yra parengtas bendradarbiaujant su verslo įmone(-ėmis) pildome laukų grupę "Bendradarbiavimas su verslu".

Spaudžiame mygtuką "Pridėti bendradarbiavimą su verslu" ir įvedame duomenis.

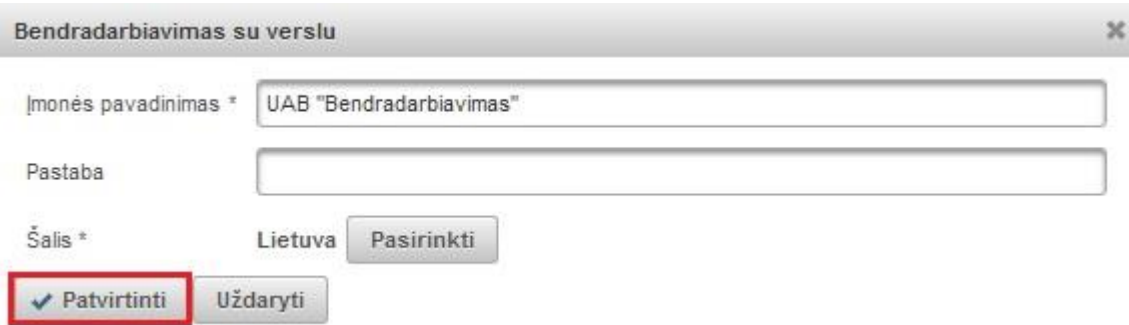

Nurodomas verslo įmonės pavadinimas, jei registruojamas dokumentas autoriaus(-ių) buvo parengtas bendradarbiaujant su ta įmone arba buvo gautas tos įmonės finansavimas.

Galima nurodyti pastabą. Pastabos laukelyje galima paaiškinti kaip buvo bendradarbiaujama rengiant registruojamą dokumentą.

Pagal nutylėjimą siūloma šalis "Lietuva", tačiau yra galimybė pasirinkti kitą šalį atlikus

paiešką klasifikatoriuje, kuris pasiekiamas paspaudus mygtuką <sup>Pasirinkti</sup>

Spaudžiame "Patvirtinti".

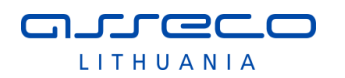

### **Klasifikatoriai**

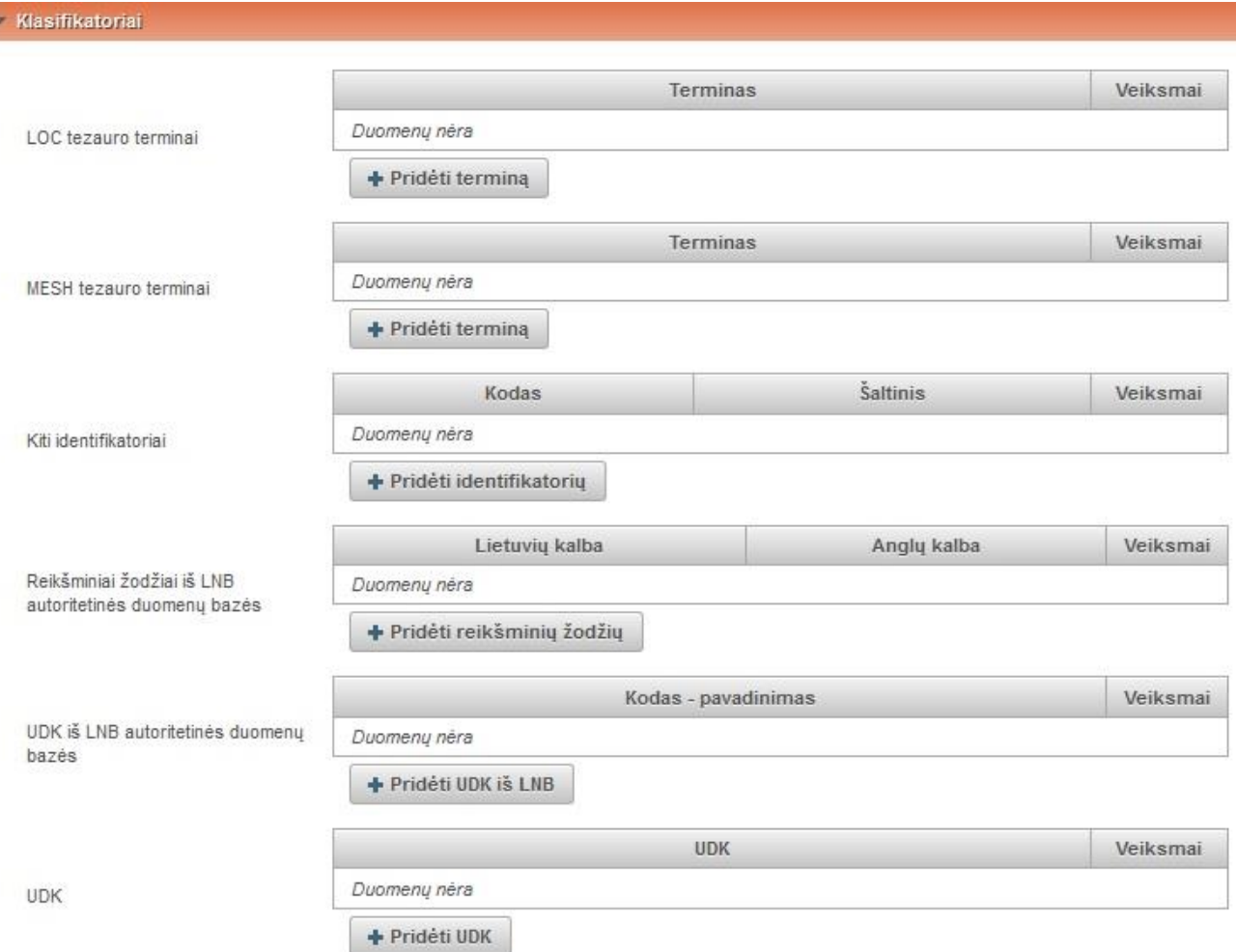

- LOC tezauro terminai įvedami pasirinkus mygtuką "Pridėti terminą", duomenys įvedami rankiniu būdu.
- MESH tezauro terminai įvedami pasirinkus mygtuką "Pridėti terminą", duomenys įvedami rankiniu būdu.
- Kiti identifikatoriai įvedami pasirinkus mygtuką "Pridėti identifikatorių" ir įvedama rankiniu būdu.
- Reikšminiai žodžiai iš LNB autoritetinės duomenų bazės pasirinkus mygtuką "Pridėti reikšminių žodžių" galime atlikti reikšminių žodžių paiešką LNB autoritetinėje bazėje. Galima ieškoti pagal pavadinimą, kodą ir nurodyti tipą.

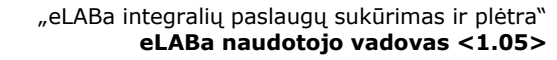

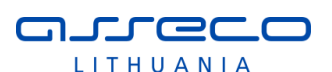

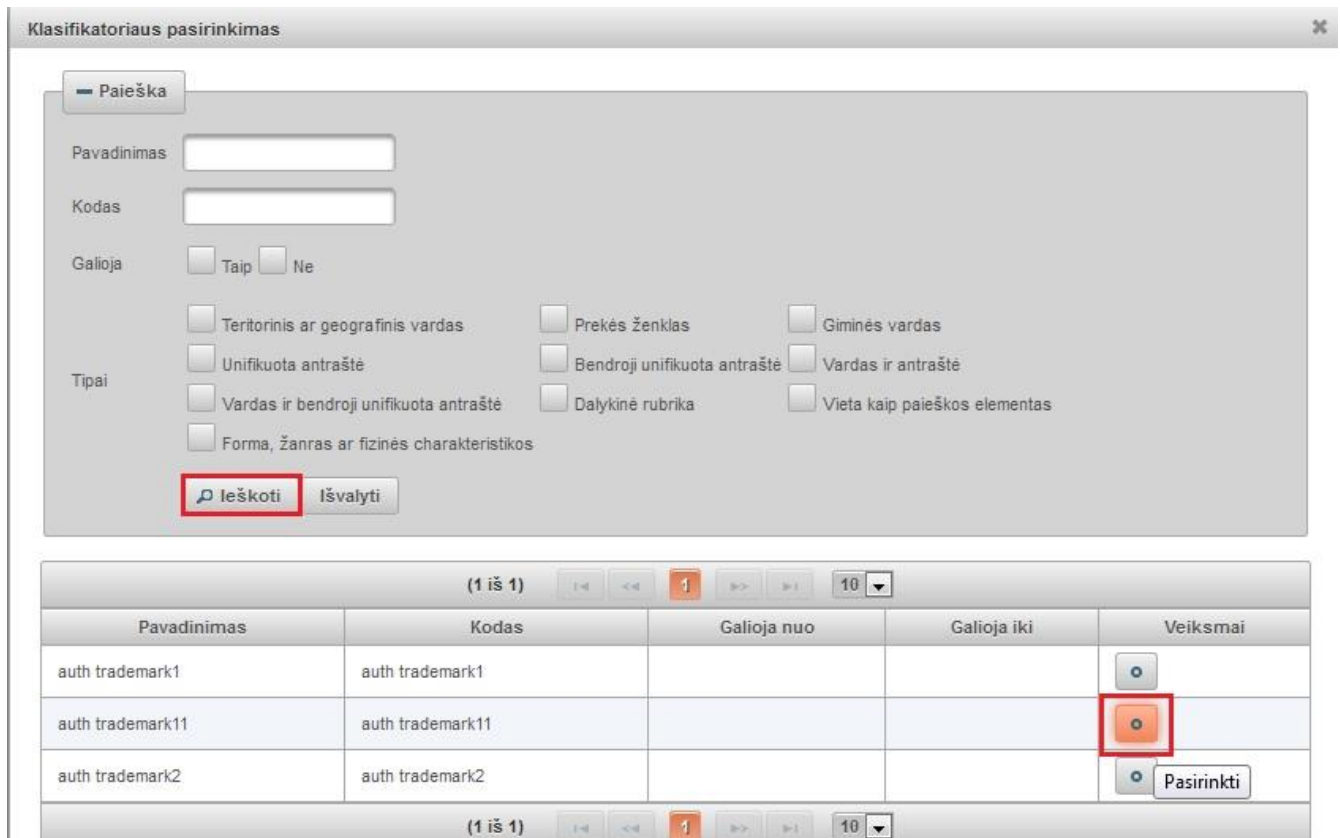

Rezultatuose pasirenkame tinkantį reikšminį žodį.

· UDK iš LNB autoritetinės duomenų bazės - pasirinkus mygtuką "Pridėti UDK iš LNB" galime atlikti UDK paiešką LNB autoritetinėje duomenų bazėje.

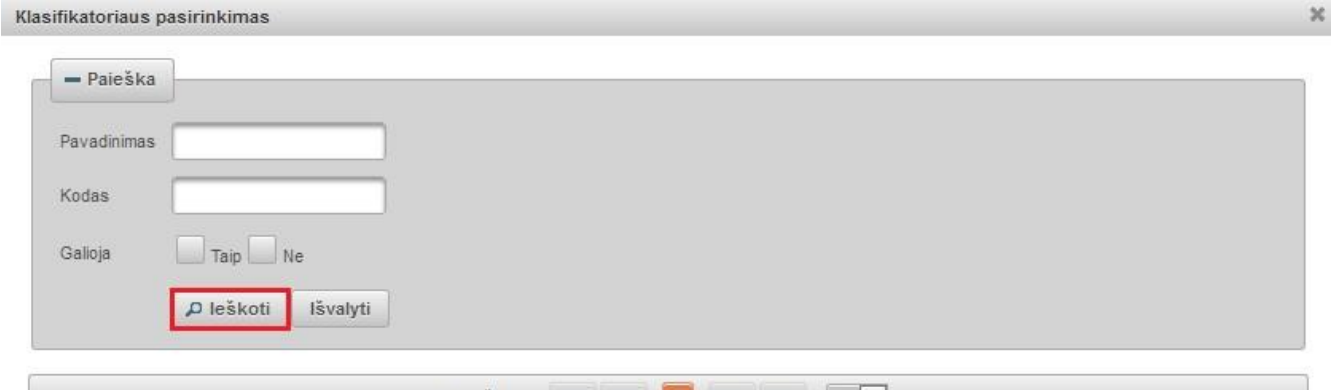

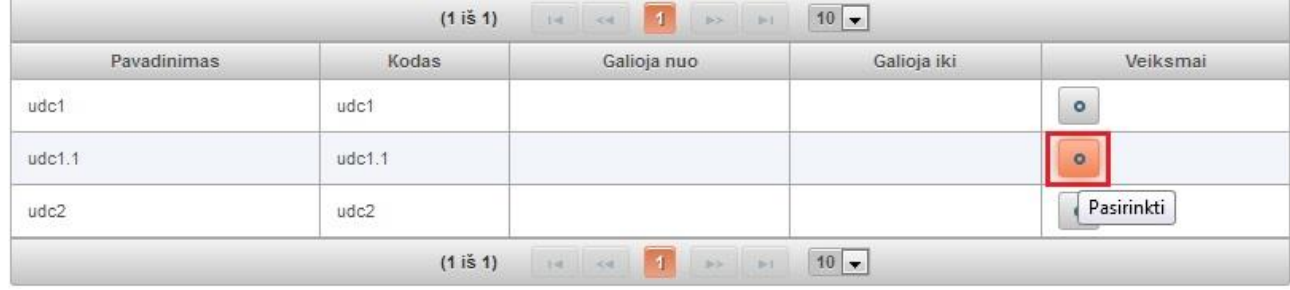

Paiešką galime atlikti pagal pavadinimą, UDK kodą. Iš pateiktų rezultatų pasirenkame reikiamą ir įkeliame į pildymo formą.

· UDK - įvedami pasirinkus mygtuką "Pridėti UDK", duomenys įvedami rankiniu būdu.

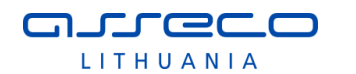

### **Fiziniai duomenys**

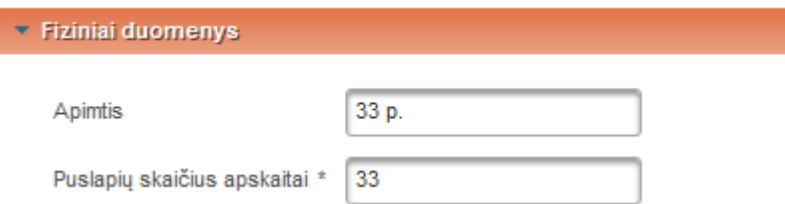

- Apimtis puslapių skaičius, galima duomenis į vesti skaičiais ir raidėmis, taip kaip turėtų būti atvaizduojama bibliografiniame apraše.
- Puslapių skaičius apskaitai puslapių skaičius, vedami tik skaičiai. Duomenys naudojami apskaitai.

# **Laidos duomenys**

I

Jeigu ETD dokumentas buvo išleistas, užpildomi publikavimo duomenys.

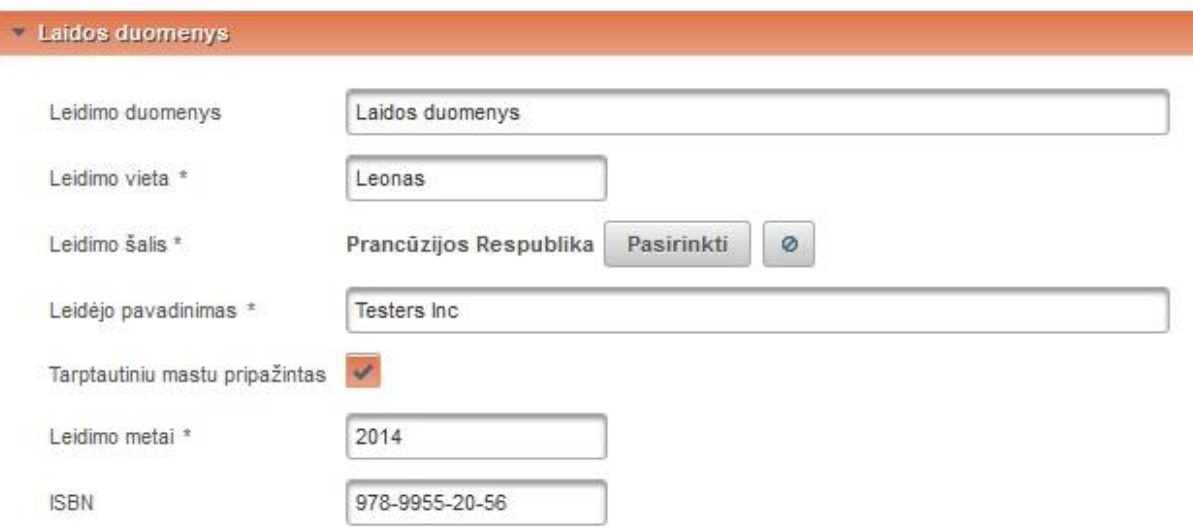

# **Pastabos**

Bibliotekininkas gali įrašyti pastabą susijusią su dokumento duomenimis.

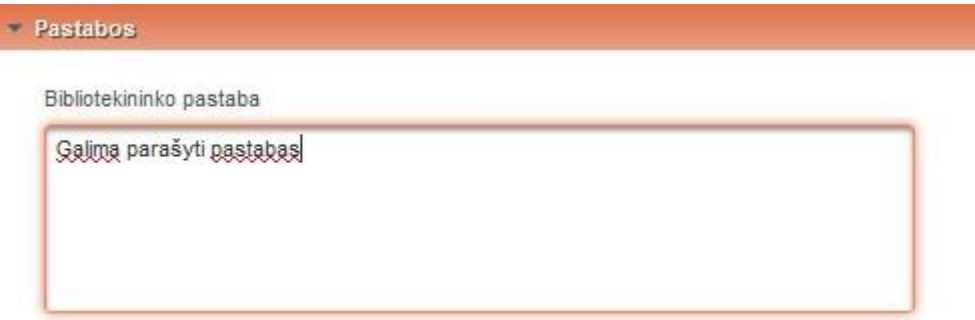

**Dokumentas patalpintas į DB**

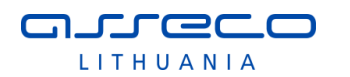

▼ Dokumentas patalpintas į DB

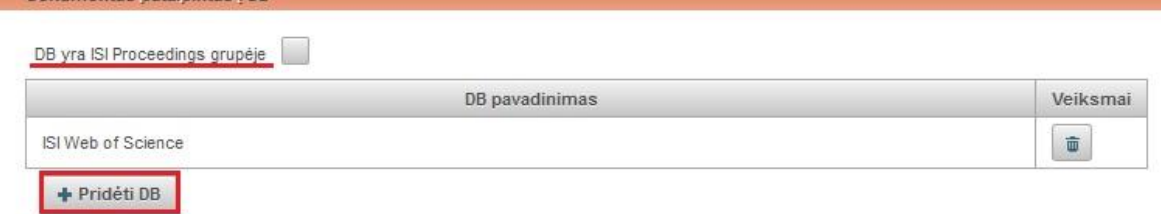

Yra galimybė nurodyti, kad DB yra ISI Proceedings grupėje.

Paspaudę mygtuką "Pridėti DB" atlikus paiešką iš paieškos rezultatų ar iš sąrašo pasirenkame duomenų bazę.

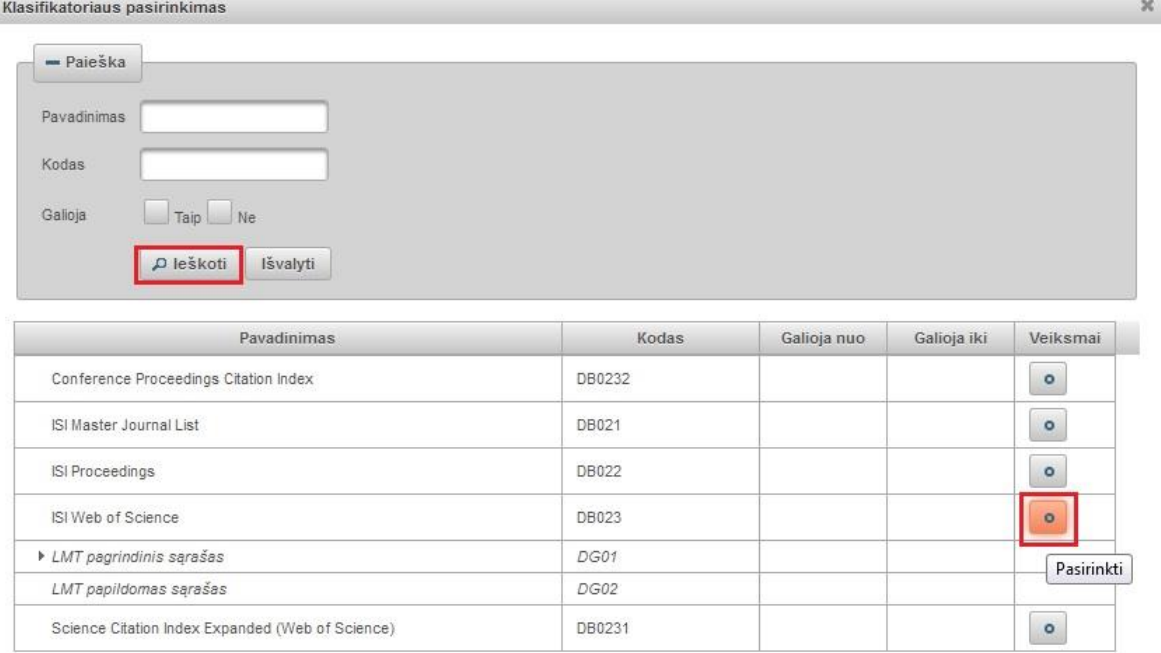

### **Citavimai**

Įrašomi duomenys apie dokumentus, kurie buvo cituoti kuriant registruojamą į sistemą dokumentą, t.y. įrašomi cituotų dokumentų duomenys.

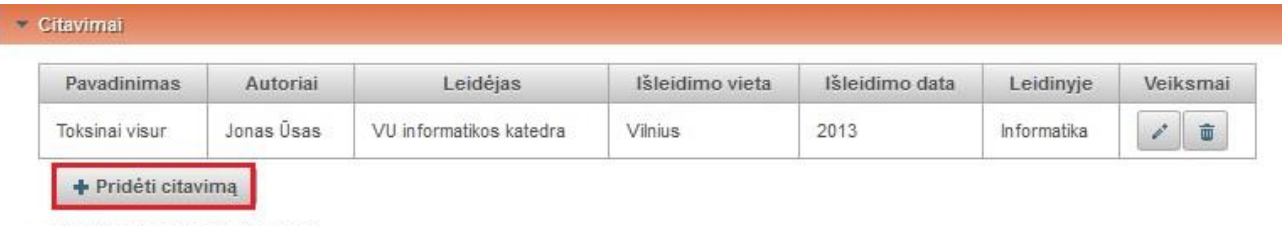

Naudotos literatūros įrašų sk. 1

Spaudžiame mygtuką "Pridėti citavimą" ir įvedame citavimo duomenis.

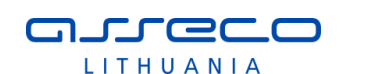

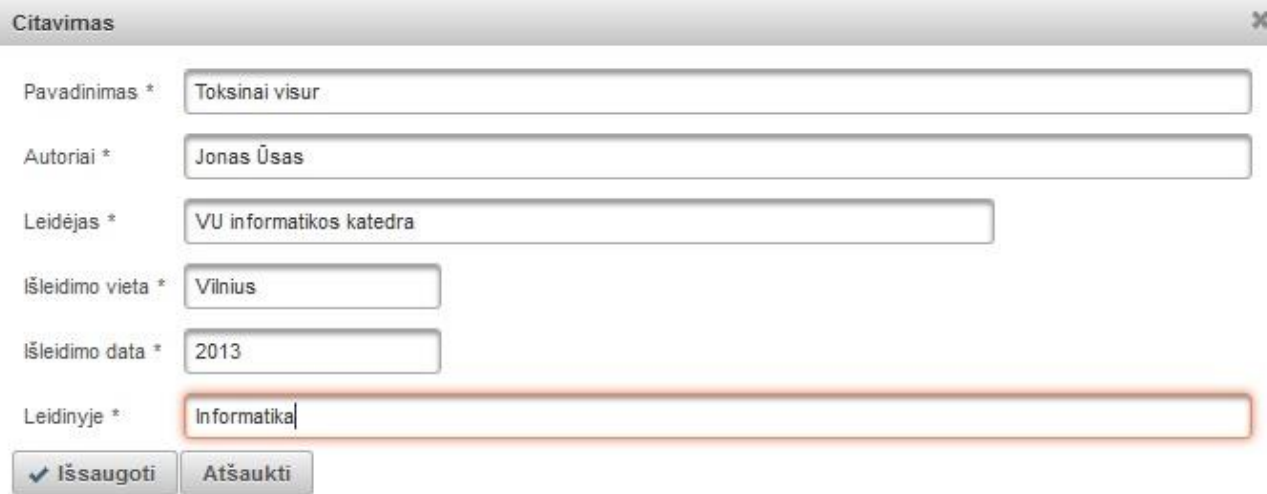

# **ETD papildomi laukai**

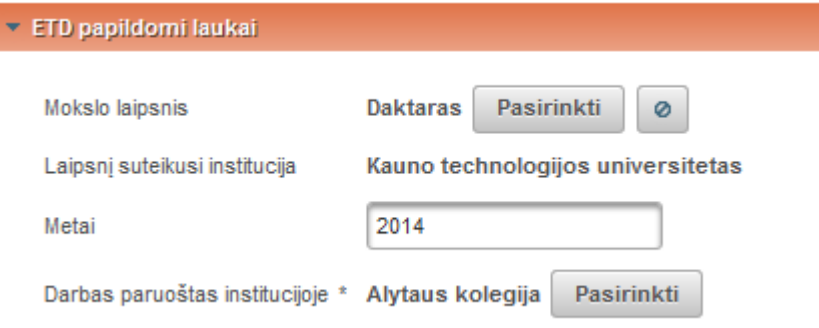

Mokslo laipsnis – paspaudus paieškos mygtuką, pasirenkama iš sąrašo ar atlikus paiešką pagal pavadinimą, kodą, galiojimo statusą, pasirenkama iš galimų variantų.

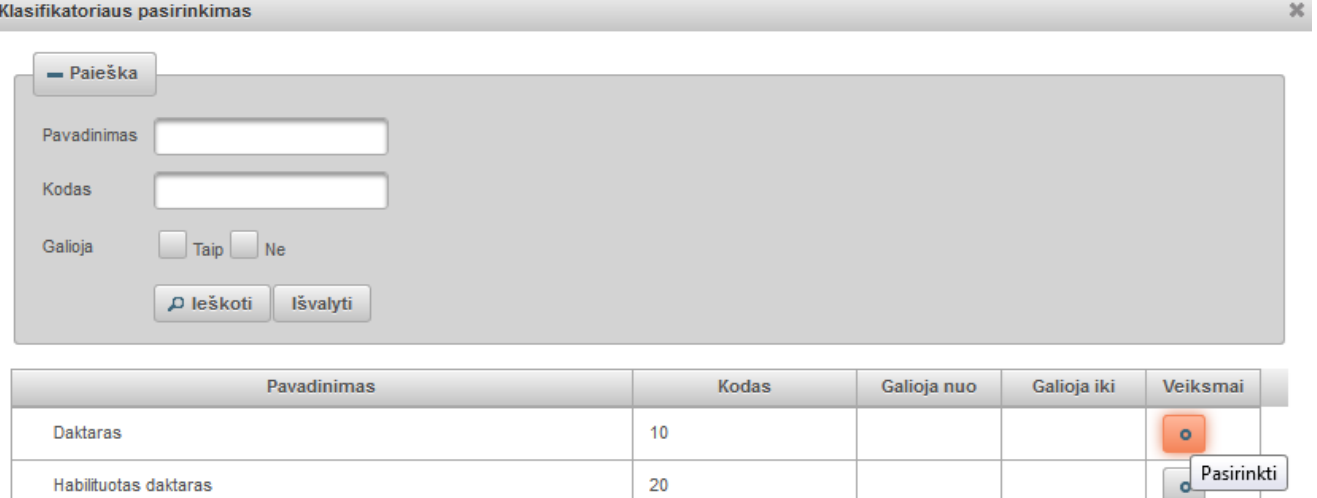

 Laipsnį suteikusi institucija – sistema užpildo automatiškai pagal naudotojo prisijungimo duomenis (institucija, kurios vardu naudotojas prisijungė prie eLABa sistemos) be galimybės keisti.

 $\pmb{0}$ 

- Metai nurodomi laipsnio suteikimo metai, pvz. 2013.
- Darbas paruoštas institucijoje pagal nutylėjimą sistema užpildo automatiškai nurodoma institucija, kurios vardu autorius prisijungė prie eLABa sistemos. Jeigu

Neturi mokslo laipsnio

 $\bullet$ 

darbas buvo paruoštas kitoje institucijoje, tokiu atveju yra galimybė nurodyti kitą instituciją paspaudus mygtuką "Pasirinkti" ir pasirinkus instituciją iš visų eLABa institucijų klasifikatoriaus (pavyzdžiui, darbas buvo paruoštas institute, o ginamas universitete).

#### **Darbo gynimas**

nurecc LITHUANIA

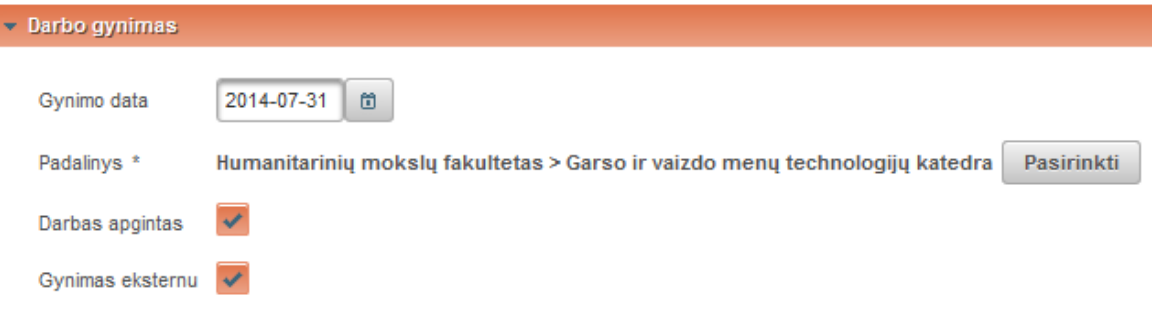

- Gynimo data datą galima nurodyti kalendoriaus pagalba arba įrašyti ranka.
- Padalinys sistema užpildo automatiškai iš autoriaus studijų šioje institucijoje (kurioje registruojamas dokumentas) duomenų. Taip pat yra galimybė paspaudus mygtuką "Pasirinkti" pakeisti padalinį. Atsidariusiame lange pagal nutylėjimą yra pateikiami autoriaus studijų padaliniai (dažniausiai būną vienas) – nustatymas "Mano studijų padaliniai". Nustačius "Visi padaliniai" bus pateikiami visų institucijos, kuriai priklauso naudotojas, padalinių sąrašas. Sąraše galima atlikti paiešką pagal pavadinimą, kodą, galiojimo tipą. Pateiktame sąraše suradus reikiamą padalinį spaudžiame pasirinkimo mygtuką.

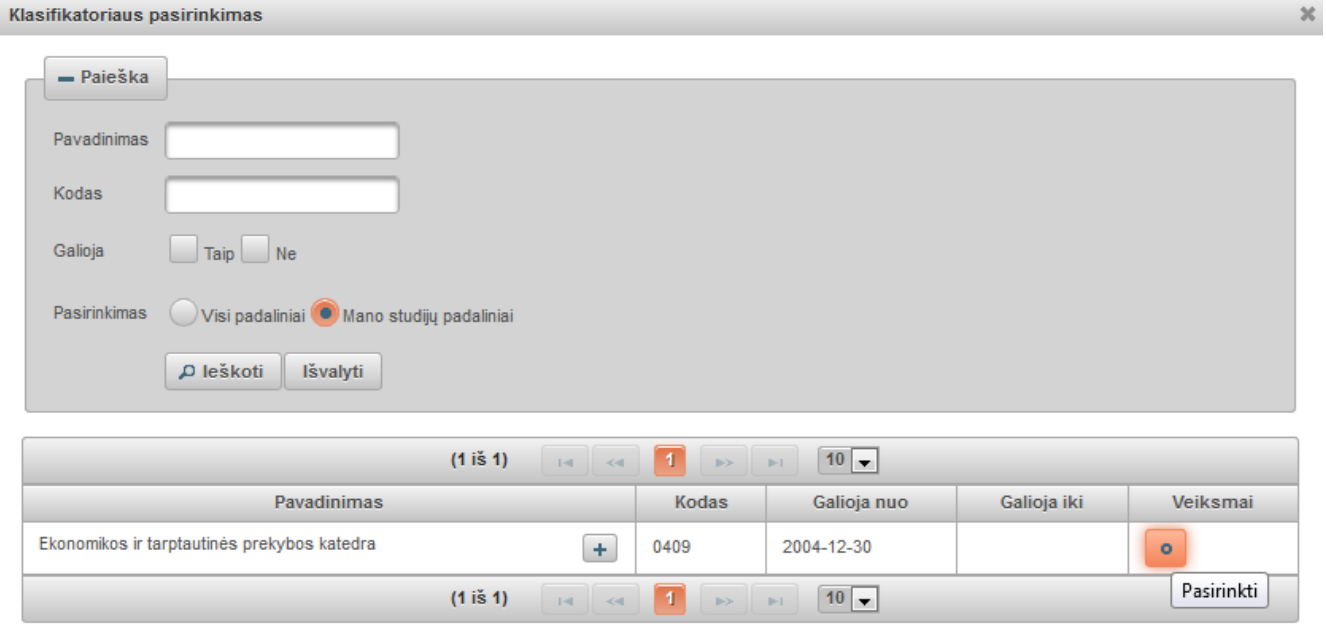

- Darbas apgintas pažymima, jei darbas apgintas.
- Gynimas eksternu pažymima, jei darbas ginamas/buvo gintas eksternu.

## **Kiti atsakingi asmenys**

 $\triangledown$  Kiti atsakingi asmenys

n rreco LITHUANIA

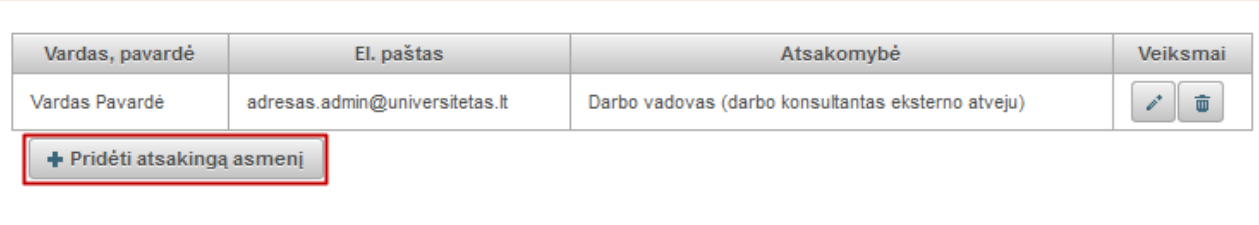

 $\circ$ 

Pasirinkti Gynimo komisija ktu dc 01 - Informatikos darbu gynimo komisija

Privaloma nurodyti darbo vadovą (darbo konsultantą eksterno atveju) pasirenkant iš naudotojų (ne įvedant tekstu), kitus atsakingus asmenis nurodyti neprivaloma, tačiau rekomenduojama, kad jie galėtų sistemos pagalba susipažinti su darbu ir gauti informaciją. Darbo vadovas įvedamas pasirenkant iš eLABa naudotojų. Spaudžiamas mygtukas "Pridėti atsakingą asmenį". Atsidariusiame lange atliekama darbo vadovo paiešką, ir pasirenkame jį iš naudotojų sąrašo. Nurodę ne tą asmenį galime panaikinti ir ieškoti kito. Taip pat atsakingo asmens įvedimo formoje nurodomi tokie duomenys: vardas, pavardė, el. pašto adresas ir apibūdinimas (pasirenkama iš galimų variantų), šiuo atveju turi būti pasirinktas "Darbo vadovas (darbo konsultantas eksterno atveju)". Kai užpildomi duomenys, spaudžiame "Patvirtinti".

Analogiškai įvedami ir kiti atsakingi asmenys: recenzentas, oponentas, konsultantas, komisijos nariai ir t.t. Juos taip pat rekomenduojama parinkti iš naudotojų sąrašo, tik tais atvejais, kai atsakingas asmuo nėra eLABa naudotojas ir jis nėra darbo vadovas, galima įvesti jo duomenis ranka.

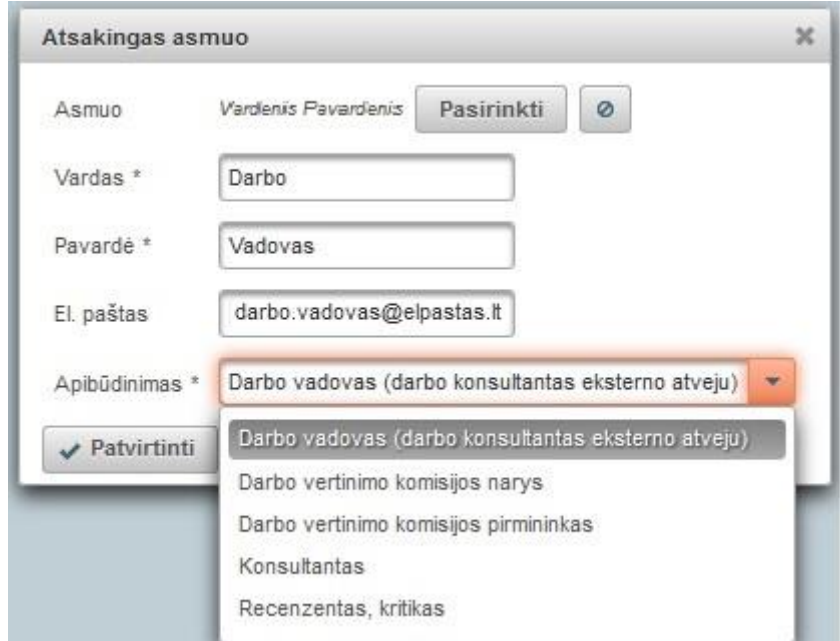

 Gynimo komisija – galima nurodyti parenkant iš suformuotų komisijų sąrašo, spaudžiame mygtuką "Pasirinkti" ir atlikę paiešką surandame reikiamą gynimo komisiją ir įkeliame paspaudę pasirinkimo mygtuką laukę "Veiksmai" ties komisijos įrašu sąraše.

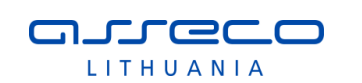

Klasifikatoriaus nasirinkimas

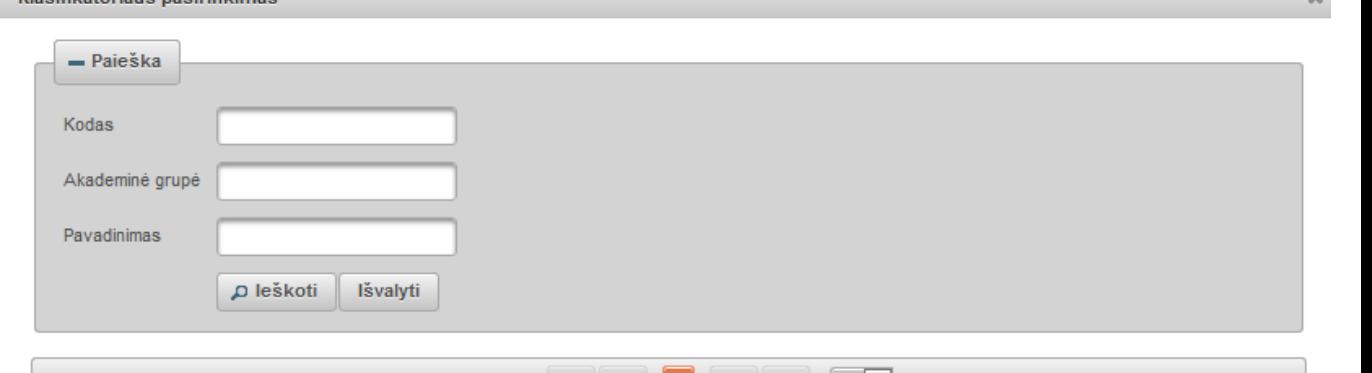

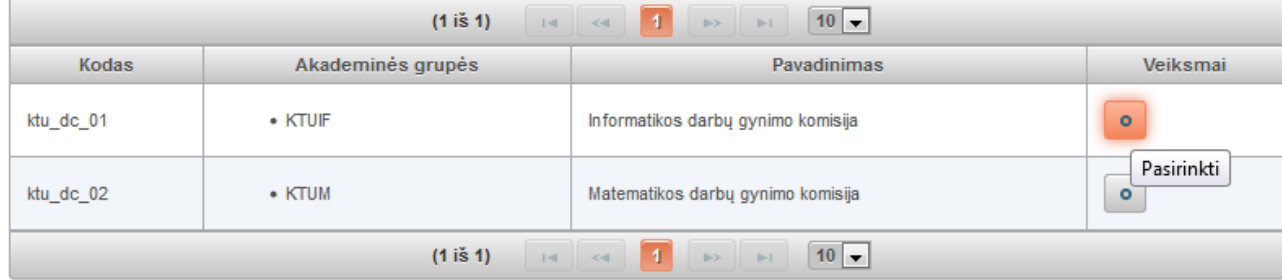

### **Pridedami failai**

- Pagrindinis failas spaudžiame "Pasirinkti failą" ir įkeliame pdf formatu dokumento pagrindinę dalį. Įkėlus dokumentą atsiranda mygtukas leidžiantis failą parsisiųsti. ETD dokumentams pagrindinis failas yra privalomas.
- Viršelis spaudžiame "Pasirinkti failą" ir įkeliame jpg, png arba gif formatu dokumento viršelį. Įkėlus viršelį, atsiranda mygtukas leidžiantis failą parsisiųsti.
- Priedai spaudžiame "Pridėti priedą" atsidariusiame lange įkeliame failą ir parašome komentarą. Spaudžiame "Patvirtinti". Gali būti įkeliami įvairaus formato failai.
- Prieigos sąlygos nurodoma kokiomis sąlygomis eLABa paieškos sistemoje galės būti prieinamas registruojamo dokumento failas (failai). Atkreipiame dėmesį, kad po bibliotekininko patvirtinimo eLABa paieškos sistemoje visada bus paieškomi ir rodomi registruoto dokumento metaduomenys. Šios prieigos sąlygos nurodomos prie dokumento metaduomenų pridedamam viso teksto publikacijos dokumentui ir jo priedams. Yra galimi trys variantai:
	- o Laisvai prieinamas internete
	- o Prieinamas tik institucijos (-ų) intranete.
	- o Neprieinamas.

Pasirinkus "Prieinamas tik institucijos (-ų) intranete" ir "Neprieinamas" būtina nurodyti datą iki kada galios tokios prieigos sąlygos. Pasibaigus nurodytam laikotarpiui, dokumentas automatiškai tampa laisvai prieinamas internete.

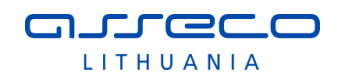

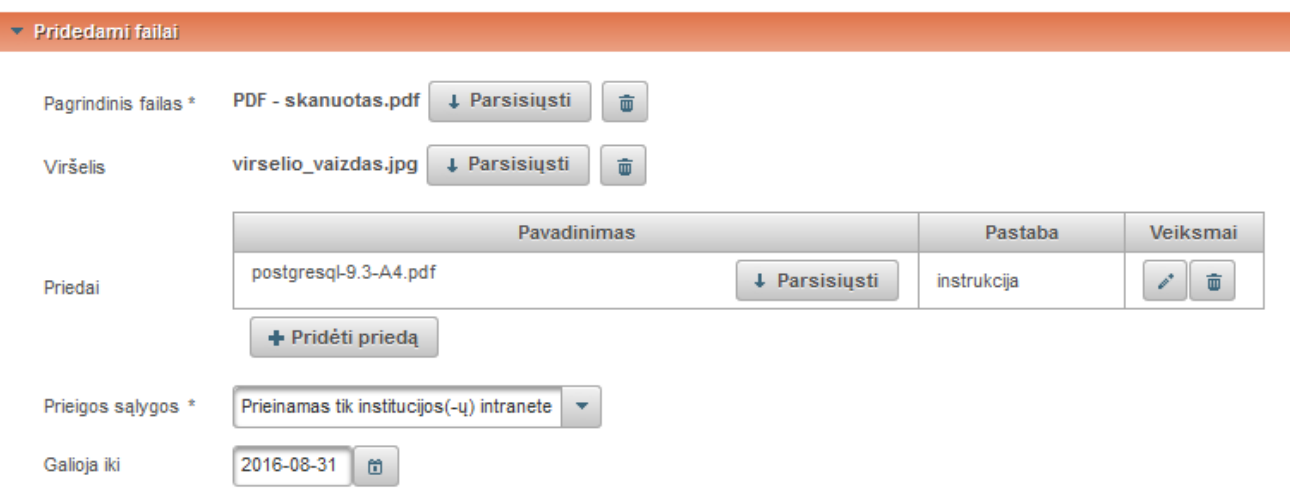

### **Licencinės sutartys su autoriumi**

Sutarties tipas – nustatomas sutarties tipas (daugiau informacijos pateikta [3.1.7](#page-146-0) skyriuje):

- Nereikalinga sutartis nepateikiama;
- Elektroninė su autoriumi sudaroma elektroninė sutartis;
- Rašytinė su autoriumi pasirašoma rašytinė licencinė sutartis.

Kiekviena institucija atsižvelgdama į vidines tvarkas gali nustatyti skirtingas numatytąsias sutarties tipo reikšmes, jos bus pateikiamos autoriui pagal nutylėjimą.

Jeigu pasirenkama, kad dokumentas bus prieinamas institucijos intranete ar neprieinamas, ir pagal institucijos vidines tvarkas bei kitas autorystės sąlygas reikalinga licencinė sutartis, nurodoma kokia forma ji bus sudaroma. Pasirinkus licencinės sutarties sudarymo tipą pateikiama nuoroda į sutarties tekstą. Bibliotekininkas gali susipažinti su licencinės sutarties sąlygomis. Pagal įrašytus metaduomenis sistema sugeneruoja sutarties tekstą. Generuojamas sutarties tekstas be numerio ir datos. Šie laukai bus užpildomi, tik įregistruojant sutartį, t.y. kada sutartis yra pasirašyta abiejų pusių. Jei visi duomenys užpildyti tvarkingai, susipažinęs su licencinės sutarties sąlygomis bibliotekininkas patvirtina sutartį institucijos vardu paspausdamas "varnele" ties žyma "Patvirtinu, kad duomenys pateikti licencinėje sutartyje yra teisingi (darbuotojas)".

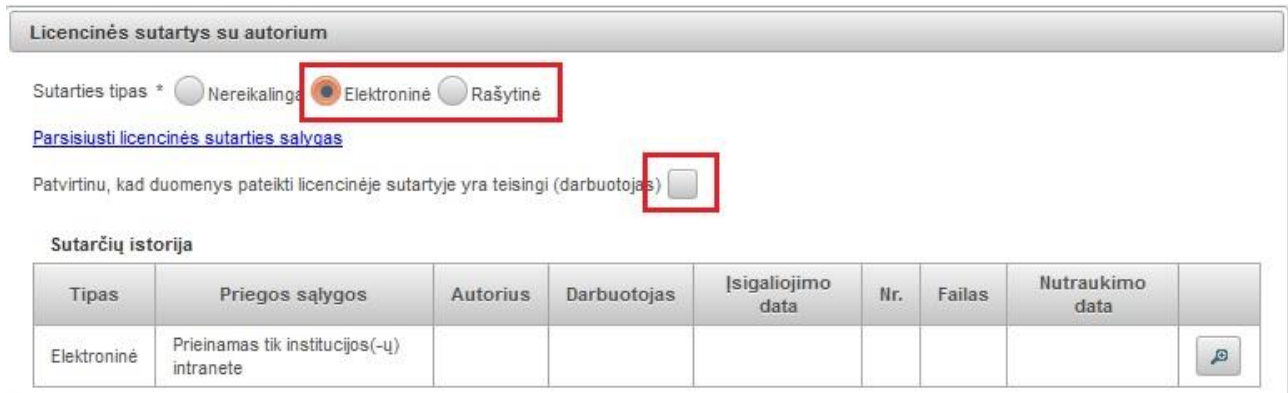

Jei sudaroma rašytinė ("popierinė") licencinė sutartis, tai bibliotekininkas įkelia skenuotą licencinės sutarties dokumentą, po šio veiksmo ir dokumento duomenų patvirtinimo sistema sugeneruoja licencinės sutarties registracijos duomenis (registruojančios institucijos sutarties numerį ir datą) bei išsaugo juos sistemoje.

### **Kitų licencijų duomenys**

Įvedami kitų jau sudarytų licencijų duomenys ir įkeliami skenuoti licencijų dokumentai, jei turimi:

- CC licencijos kodas/nr. nurodomas "Creative Commons" licencijos kodas arba numeris;
- CC licencijos failas įkeliamas licencijos dokumento failas;
- Leidėjo licencijos kodas/nr. nurodomas leidėjo licencijos kodas/numeris;
- Leidėjo licencijos failas įkeliamas licencijos dokumento failas.

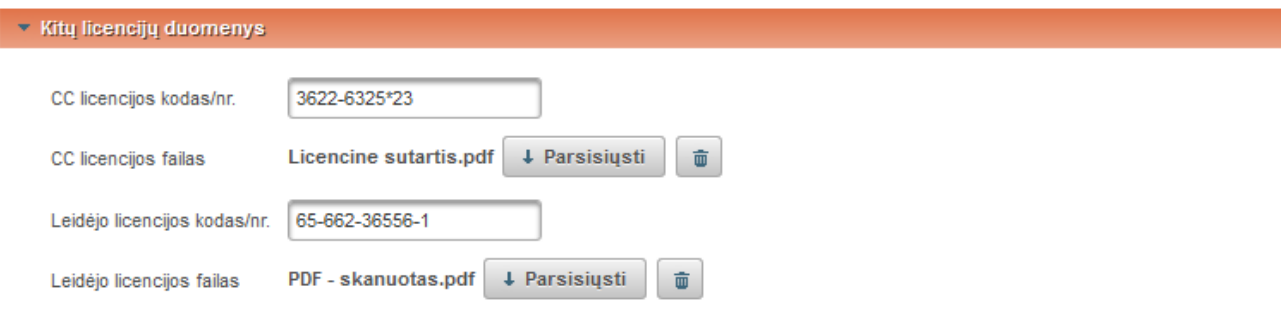

### **URL adresai**

nureco LITHUANIA

· Pasirinkus mygtuką "Pridėti URL adresą" įvedamas dokumento URL adresas su tikrinimo data ir pastabomis jeigu reikalinga.

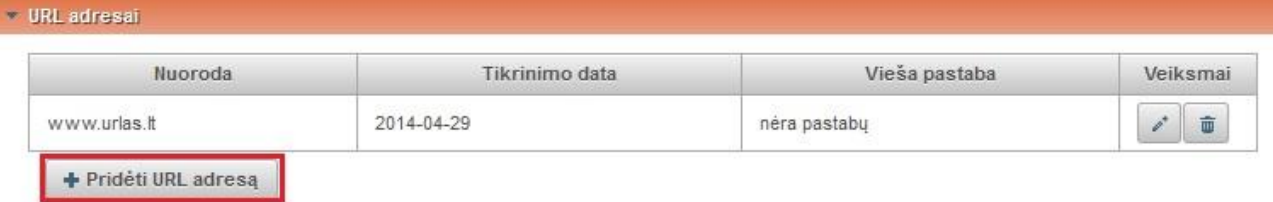

#### **Papildomi laukai**

- Leidimas nurodomas leidimo statusas (originalus, pakartotas, išverstas, disertacijos pagrindu, pakartotinis vertimas, netaikoma).
- Apskaitos kodas ar vėluojama/nevėluojama publikuoti.
- Apskaitos metai įrašoma į kurių metų apskaitą įtraukiami duomenys.
- Aprašomas objektas nurodomas aprašomas objektas, pasirenkant iš tokių variantų: vienkartinis leidinys, tomas, skyrius straipsnis.
- Kūrinio įkeliama apimtis nurodoma dokumento apimtis, pasirenkant iš: visas tekstas, tezės, santrauka, informacija iš turinio, preprintas, postprintas.
- Tarptautinės konferencijos kodas nurodoma ar yra suteiktas tarptautinės konferencijos kodas.
- Tarptautinės redkolegijos kodas nurodoma ar yra suteiktas tarptautinės redkolegijos kodas.

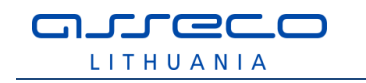

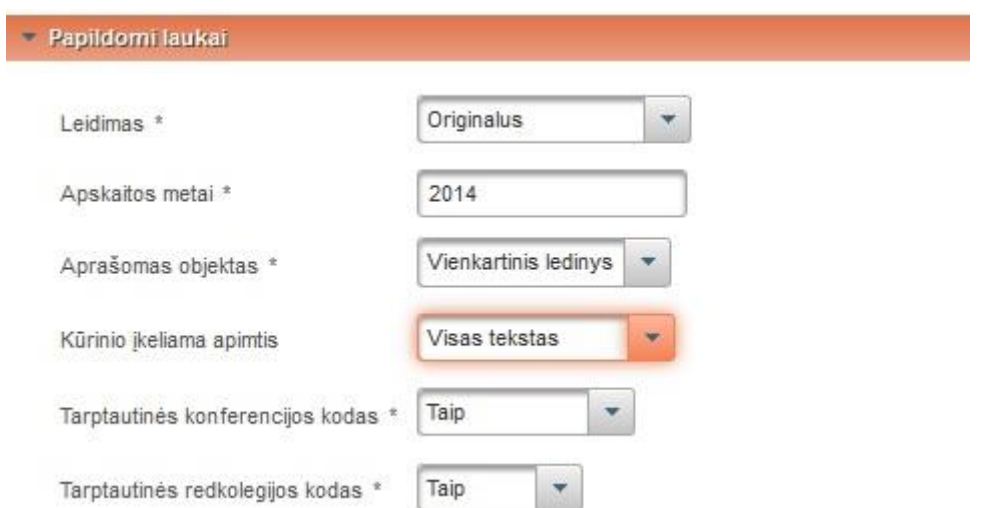

### **Būsena**

Autoriaus bibliotekininkui palikti komentarai arba kita reikalinga informacija. Taip pat bibliotekininkas čia gali parašyti savo komentarus ar pastabas dokumentui.

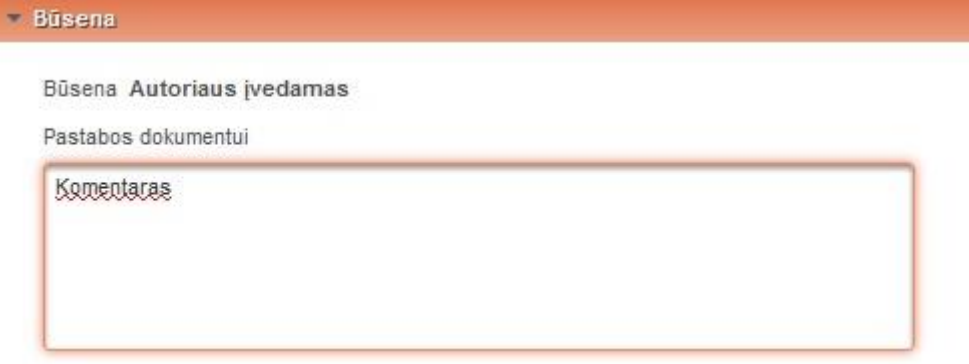

### **Veiksmai**

Pasirenkamas reikiamas veiksmas pagal situaciją:

- Išsaugoti duomenis nekeičiant dokumento būsenos dokumentas lieka būsenoje "Bibliotekininko tvirtinamas", bibliotekininkas vėliau gali tęsti dokumento duomenų pildymą;
- Perduoti autoriui patikslinti jei bibliotekininkui trūksta informacijos, dokumentas perduodamas autoriui patikslinti;
- Patvirtinti duomenys patvirtinami išsaugomi talpykloje taip pat tampa prieinami per eLABa paieškos vartus;
- Šalinti spaudžiama kai norima pašalinti dokumentą, dokumento duomenys lieka sistemoje, tačiau jis tampa neprieinamas paieškoms, taip pat neįtraukiamas į statistiką. Turinti teisę matyti ir atstatyti pašalintą dokumentą bibliotekininkas gali jį sugrąžinti į prieš pašalinimą buvusią būseną.

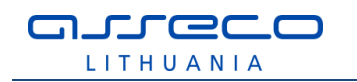

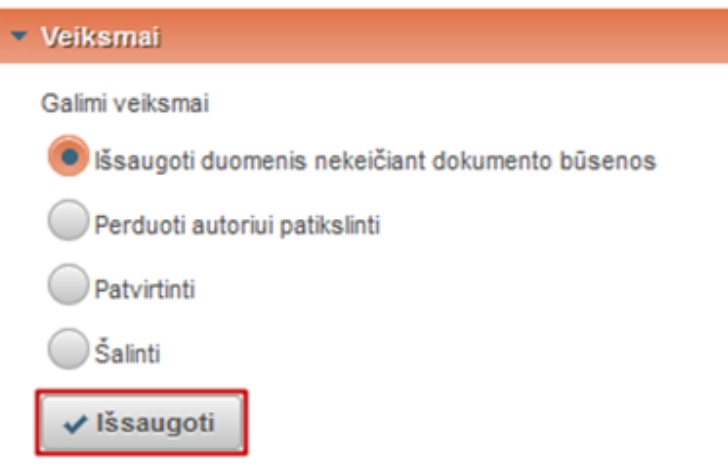

Prieš patvirtindamas dokumento duomenis bibliotekos darbuotojas gali juos peržiūrėti pasinaudodamas supaprastinta peržiūros forma (žr. [3.1.9](#page-150-0) skyriuje). Patvirtinti dokumentų metaduomenys yra perduodami į eLABa paieškos vartus (po bibliotekininko patvirtinimo).

# **3.1.6 ETD modulis: dokumento įkėlimas į eLABa paprasta forma**

Paprasta forma skirta autoriams ir padalinio registratoriams bei dėstytojams: darbo vadovams, recenzentams, komisijos nariams. Paprasta forma skirta redagavimui. Nors pagrindinė bibliotekininko darbo su dokumentų metaduomenimis forma yra išplėstinė, jis gali pasirinkti ir paprastą, pavyzdžiui kai nori pamatyti tokį patį vaizdą, kaip mato autorius arba padalinio registratorius.

Bibliotekininkui pasirinkus nuorodą "Naujas dokumentas" atidaromas nauja dokumento įvedimo forma ir pradedamas dokumento įkėlimas į talpyklą. Pasirinkus paprastą formą ir ETD dokumento tipą yra pateikiami būtent šiam tipui numatyti duomenų įvedimo laukai, su atitinkamu jų privalomumu bei lauko ar laukų grupės pakartojimo galimybėmis.

Sistemoje duomenys yra užregistruojami tik tada, kai užpildomi visi privalomi laukai. Bibliotekos darbuotojo ar kito darbuotojo, pvz. padalinio , įvestas dokumentas (kol jo būsena nekeičiama) yra išsaugomas būsenoje "Darbuotojo įvedamas".

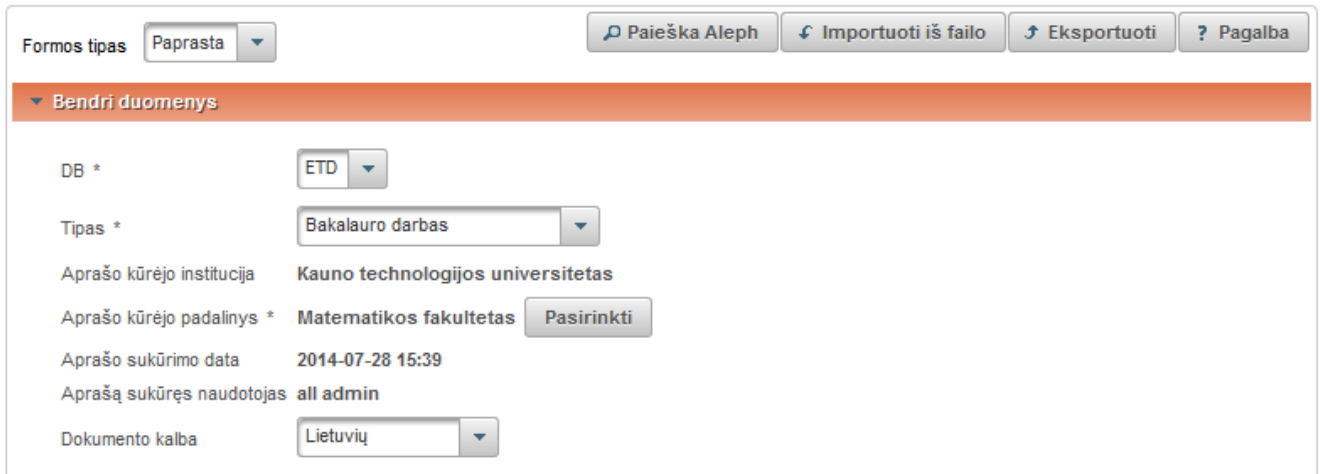

### **Bendri duomenys**

 DB – nurodoma kokio dokumento PDB ar ETD duomenys įvedami, šiuo atveju reikia pasirinkti ETD.

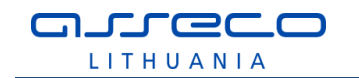

- Tipas iškrentančiame meniu nurodoma keliamo ETD dokumento, kurio duomenys bus registruojami, tipą:
	- o Bakalauro darbas;
	- o Magistro darbas;
	- o Daktaro disertacija;
	- o Daktaro disertacijos santrauka.
- Aprašo kūrėjo institucija užpildoma automatiškai iš aprašo kūrėjo registracijos duomenų.
- Aprašo kūrėjo padalinys įkeliama automatiškai iš aprašo kūrėjo registracijos

duomenų arba galima įkelti atlikus paiešką  $\Box$  Pasirinkti ir pasirinkus rezultatuose reikiamą padalinį.

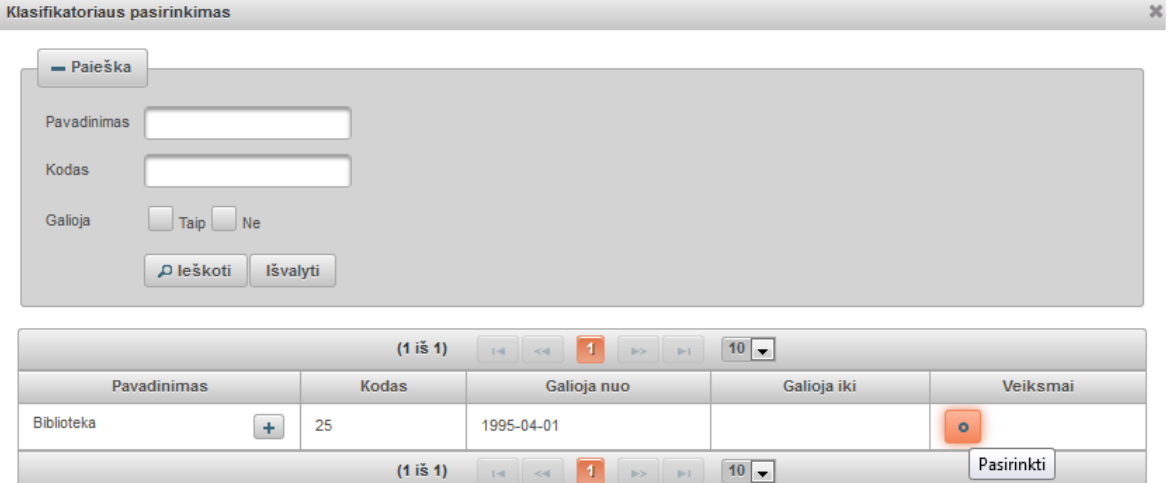

Yra galimybė peržiūrėti sąrašą ir pasirinkti iš pateiktų padalinių, arba galima atlikti padalinio paiešką pagal pavadinimą, kodą, galiojimo statusą ir pasirinkti iš pateiktų rezultatų.

- Aprašo sukūrimo data užpildoma automatiškai.
- Aprašą sukūręs naudotojas įkeliama automatiškai iš aprašo kūrėjo registracijos duomenų.
- Dokumento kalba pagal nutylėjimą užpildoma lietuvių kalba, galima pakeisti pasirenkama iš išskleidžiamo meniu.

### **Mokslo kryptys ir sritys**

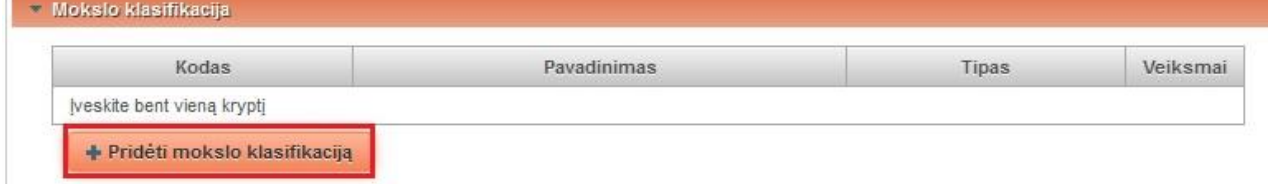

Spaudžiame "Pridėti mokslo kryptį, sritį" ir pasirenkame iš hierarchinio mokslo sričių klasifikatoriaus atitinkamą. Pasirinkę bendrą mokslo klasifikaciją išskleidžiame, kad

pasirinkti kryptį. Paspaudus (Pasirinkti), mokslo sritis ir kryptis įkeliama į pildymo formą.

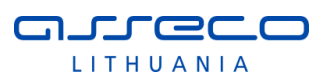

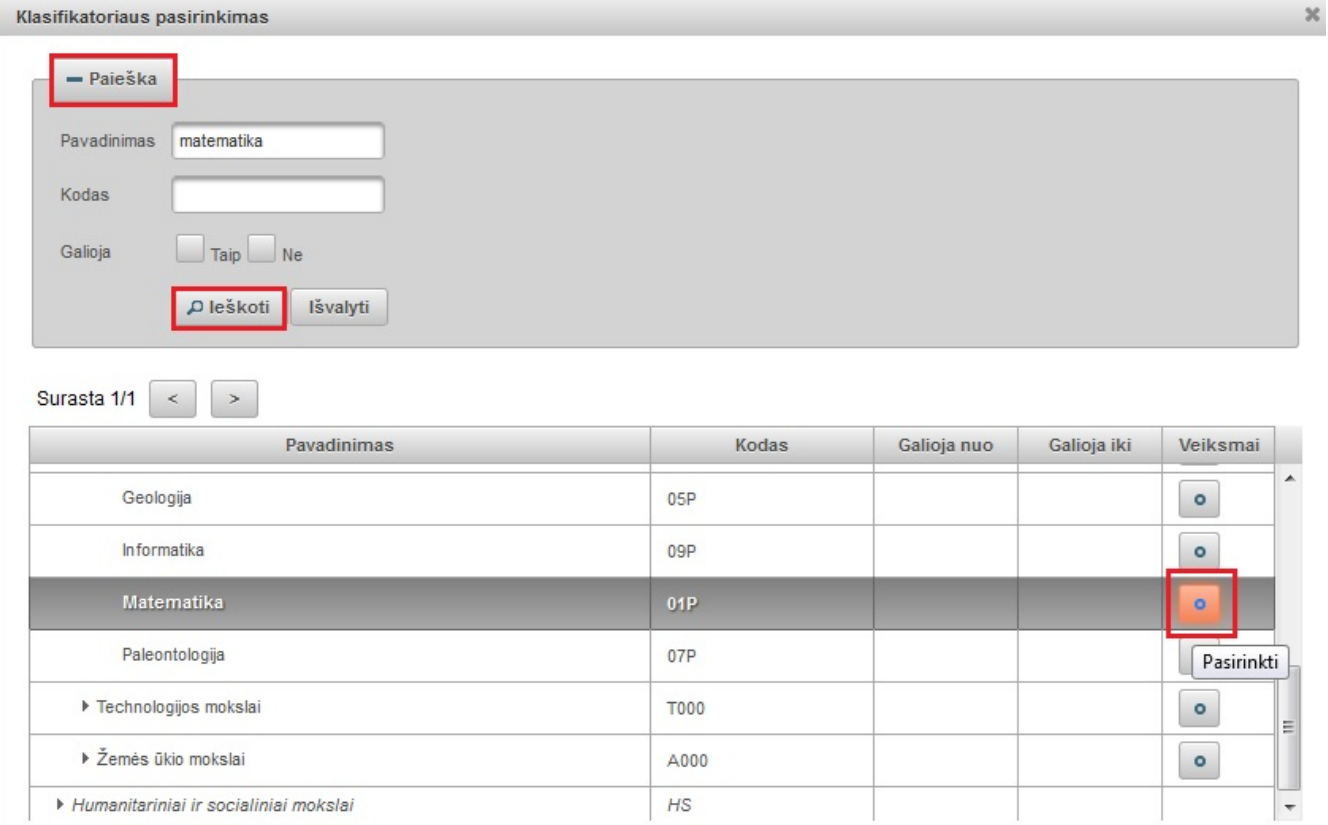

Nurodytą mokslo klasifikaciją galima šalinti pasirinkus mygtuką ir pasirinkti kitą.

# **Instituciniai klasifikatoriai**

Galima nurodyti savo institucijos specifinių klasifikatorių reikšmes. Naudotojui yra pateikiamas jo institucijos galimų specifinių klasifikatorių pasirinkimas ties mygtuku "Pridėti reikšmę".

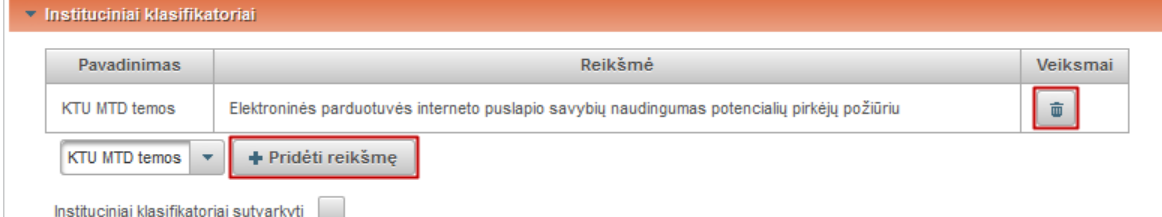

Pasirinkto klasifikatoriaus reikšmė įkeliama paspaudus "Pridėti reikšmę" ir pasirinkus (galima prieš tai atlikti paiešką).

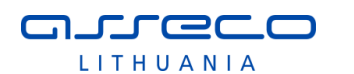

 $\overline{\mathbf{x}}$ 

Klasifikatoriaus pasirinkimas

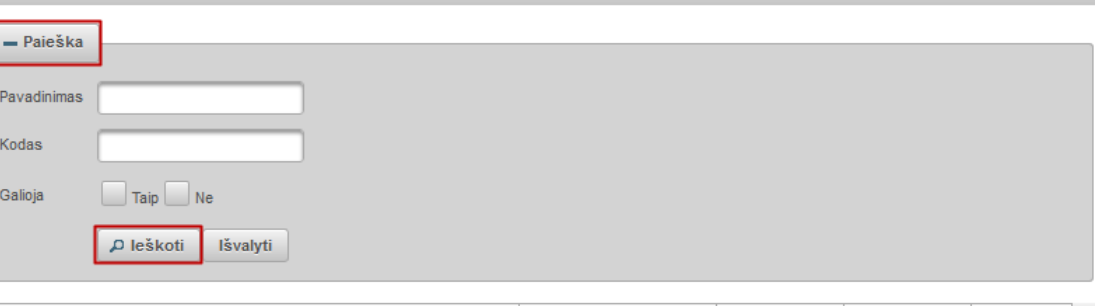

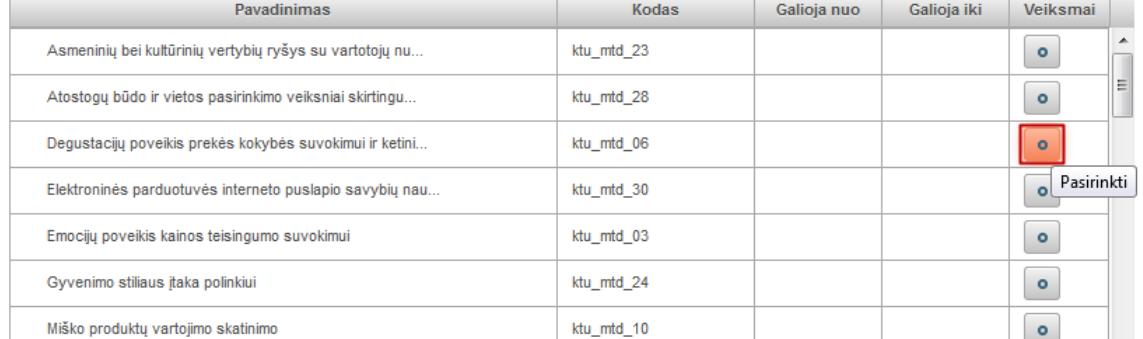

Instituciniai klasifikatoriai sutvarkyti – institucija uždeda žymą, kai sutvarko institucinius klasifikatorius (patvirtina nurodytas reikšmes).

## **Antraštė, santrauka, reikšminiai žodžiai**

Šiuos duomenis pildant ETD dokumento įvedimo formą privaloma nurodyti lietuvių ir anglų kalbomis. Spaudžiame "Pridėti".

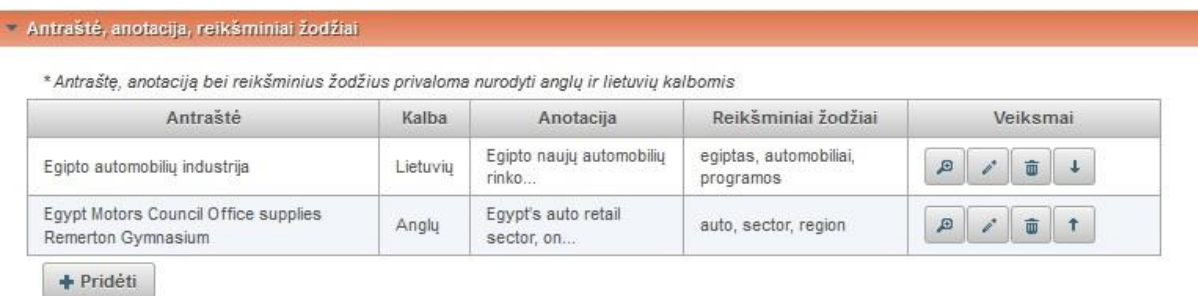

Atidaroma pildymo forma, pagal nutylėjimą yra nustatyta lietuvių kalba. Įvedame informaciją lietuvių kalba. Nurodome pavadinimą, trumpą anotaciją ir 3-5 reikšminius žodžius atskirtus per kablelį ar kabliataškį.

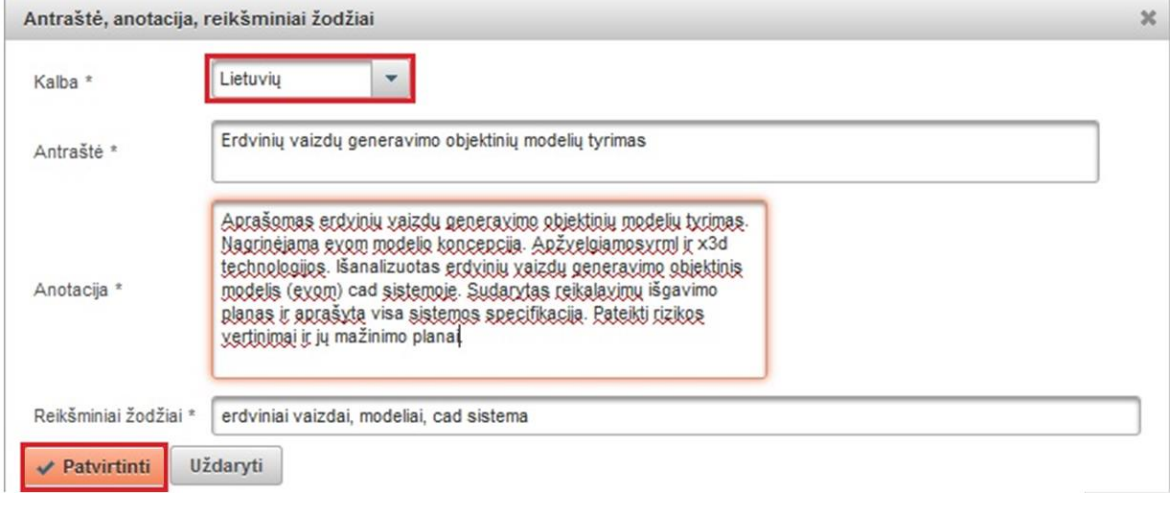

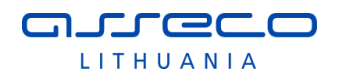

Spaudžiame "Patvirtinti". Tada dar kartą pasirenkame "Pridėti" ir nustatę anglų kalbą suvedame informaciją anglų kalba. Spaudžiame "Patvirtinti". Dokumento registravimo metu galima nurodyti informaciją daugiausia 3 kalbomis. ETD atveju lietuvių ir anglų kalbomis yra privaloma įvesti (3 kalbos bus tuo atveju, kai originalo kalba nėra anglų ar lietuvių).

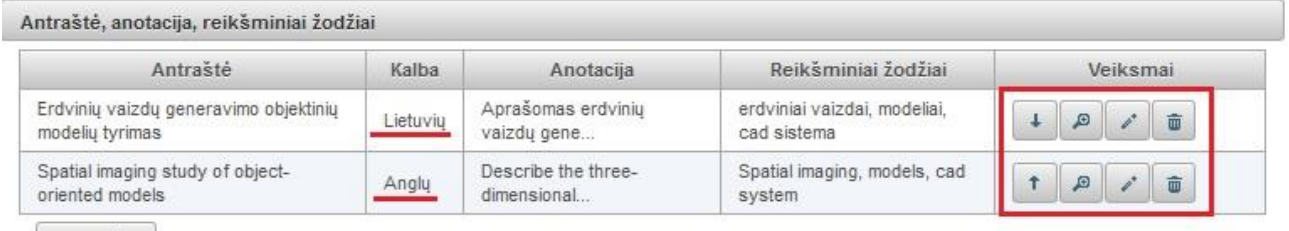

+ Pridéti

Su įrašu galime atlikti tokius veiksmus:

 $\downarrow$ keisti vietomis įvestą informaciją – pakelti į viršų ar nuleisti žemiau. Skirta surikiuoti ETD dokumento antraštes reikiama tvarka.

 $\blacksquare$ - peržiūrėti įvestą informaciją

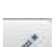

- redaguoti įvestą informaciją

- pašalinti.

## **Autoriai**

Reikia nurodyti autoriaus duomenis, jeigu redaguojama galima patikslinti.

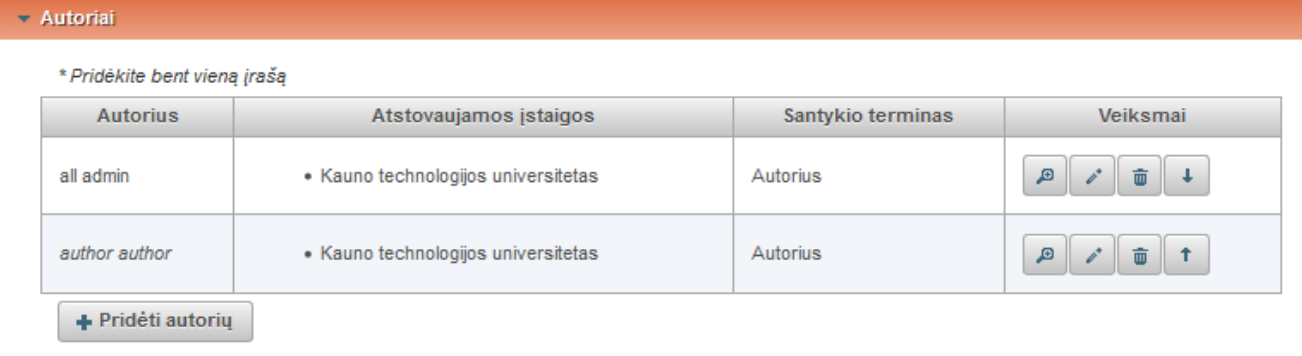

Esamus duomenis galima peržiūrėti  $\Box$ arba pasirinkus redaguoti. Jeigu darba rašė keli autoriai, galima pridėti daugiau autorių. Spaudžiame mygtuką "Pridėti autorių". Užpildome duomenis.

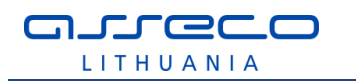

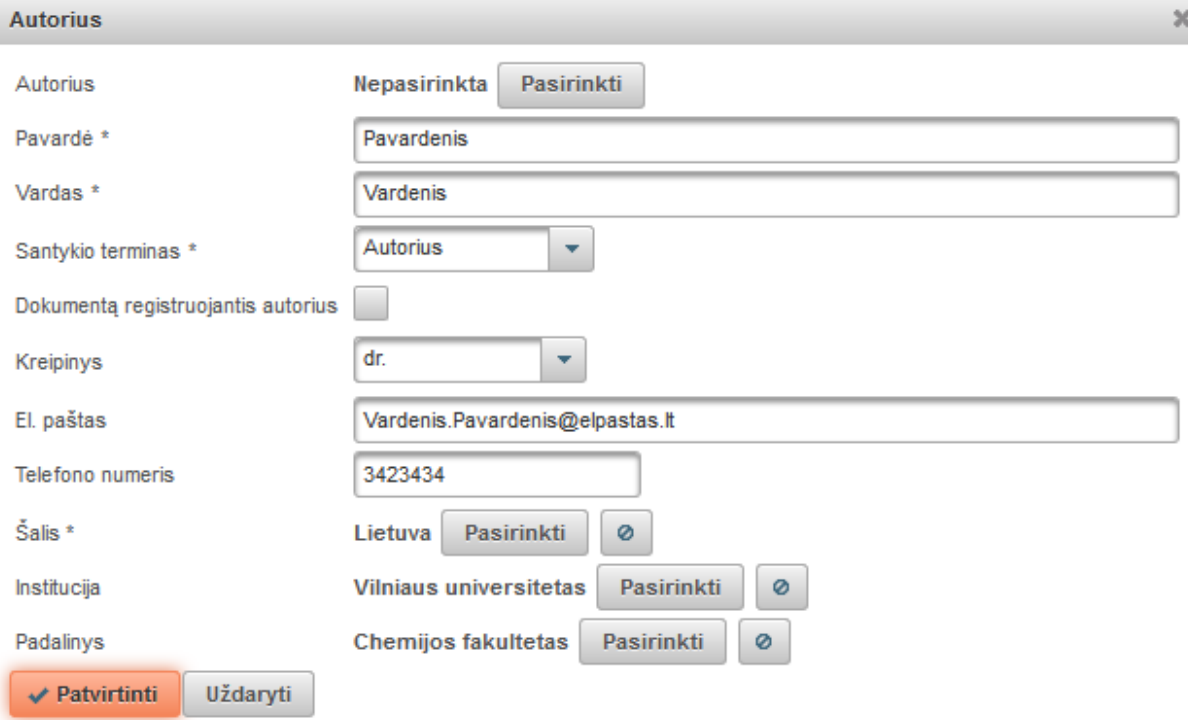

- Autorius galima pasirinkti atlikus paiešką tarp jau į sistemą įvestų autorių mygtukas **Pasirinkti**, Arba autoriaus vardas ir pavardė įvedami ranka.
- Santykio terminas iš išskleidžiamo meniu pasirenkame koks yra santykis su pagrindiniu autoriumi.
- Kreipinys iš išskleidžiamo meniu nurodome kreipinį (dr., prof., habil. dr. ir kt.), jeigu asmuo juos turi.
- El. paštas įrašome autoriaus elektroninį paštą.
- Telefono numeris autoriaus telefono numeris.
- eLABa mokslo ir studijų institucija uždedama žyma, jeigu asmuo yra iš institucijos priklausančios eLABa institucijoms. Uždėjus žymą reikia atlikti paiešką ir surasti instituciją, kuriai priklauso autorius. Nurodžius instituciją, toliau atlikus

paiešką nurodomas padalinys. Duomenys panaikinami pasirinkus mygtuką .

Jeigu žyma neuždėta, pagal nutylėjimą pateikiama šalis "Lietuva". Atlikus paiešką galima nurodyti kitą šalį. Toliau institucijos pavadinimas jau vedamas ranka.

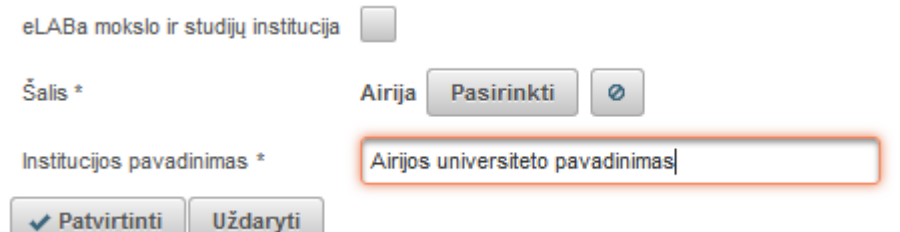

Paspaudus "Patvirtinti", įkeliami dar vieno autoriaus duomenys.

### **Bendradarbiavimas su verslu**

Jei registruojamas dokumentas yra parengtas bendradarbiaujant su verslo įmone(-ėmis) pildome laukų grupę "Bendradarbiavimas su verslu".

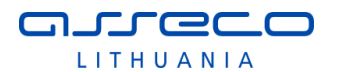

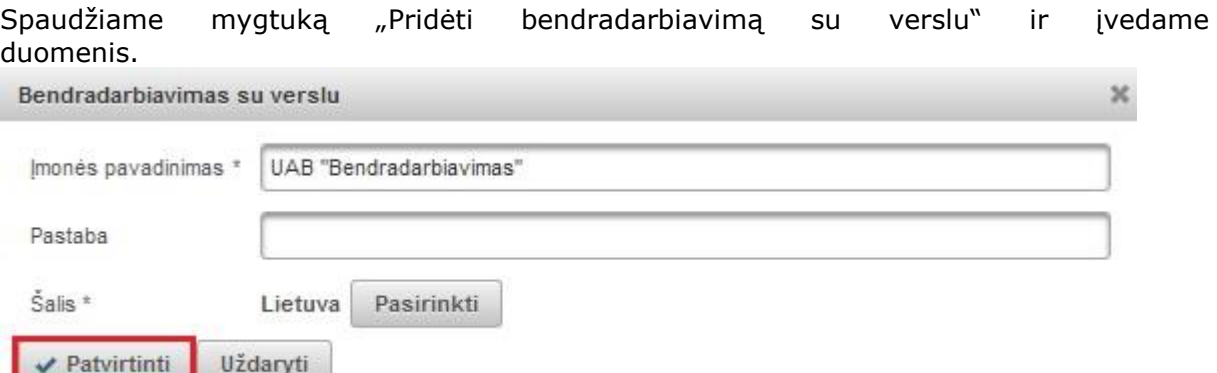

Nurodomas verslo įmonės pavadinimas, jei registruojamas dokumentas autoriaus(-ių) buvo parengtas bendradarbiaujant su ta įmone arba buvo gautas tos įmonės finansavimas.

Galima nurodyti pastabą. Pastabos laukelyje galima paaiškinti kaip buvo bendradarbiaujama rengiant registruojamą dokumentą.

Pagal nutylėjimą siūloma šalis "Lietuva", tačiau yra galimybė pasirinkti kitą šalį atlikus

paiešką klasifikatoriuje, kuris pasiekiamas paspaudus mygtuką <sup>Pasirinkti</sup>

Spaudžiame "Patvirtinti".

### **Fiziniai duomenys**

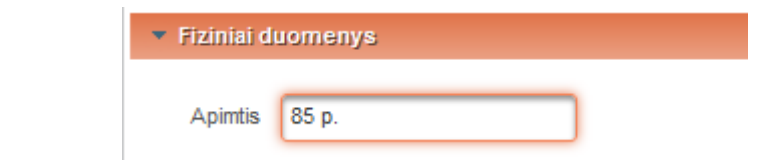

• Apimtis – nurodoma visas bendras ETD darbo lapų skaičius, pvz. "85 p.".

#### **Laidos duomenys**

Nurodoma dokumento leidimo vieta, leidėjas ir leidimo metai bei požymis ar leidėjas "Tarptautiniu mastu pripažintas".

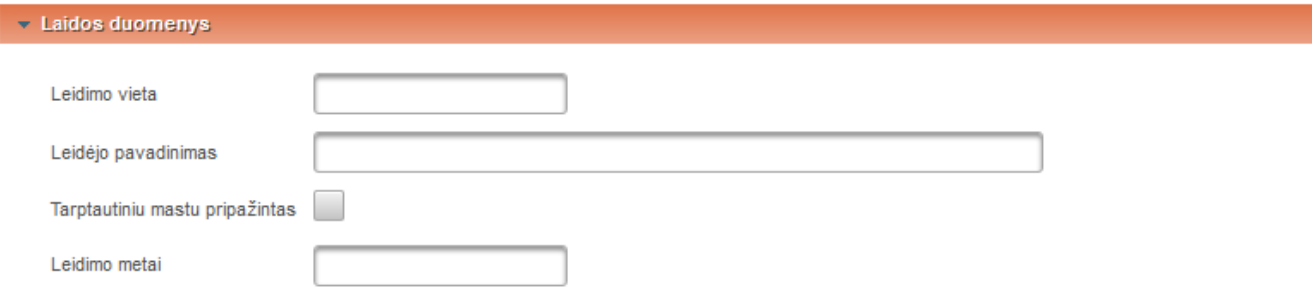

# **ETD papildomi laukai**

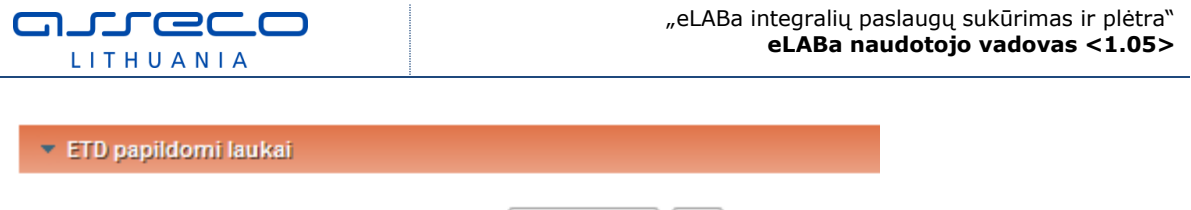

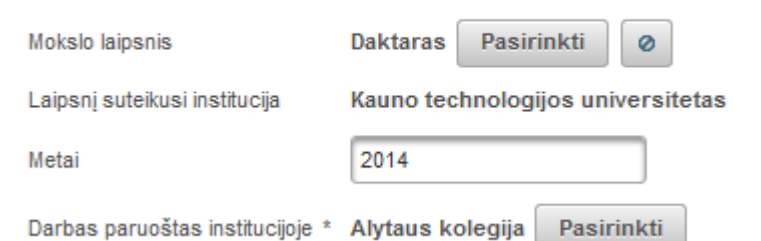

Mokslo laipsnis – paspaudus paieškos mygtuką, pasirenkama iš sąrašo ar atlikus paiešką pagal pavadinimą, kodą, galiojimo statusą, pasirenkama iš galimų variantų.

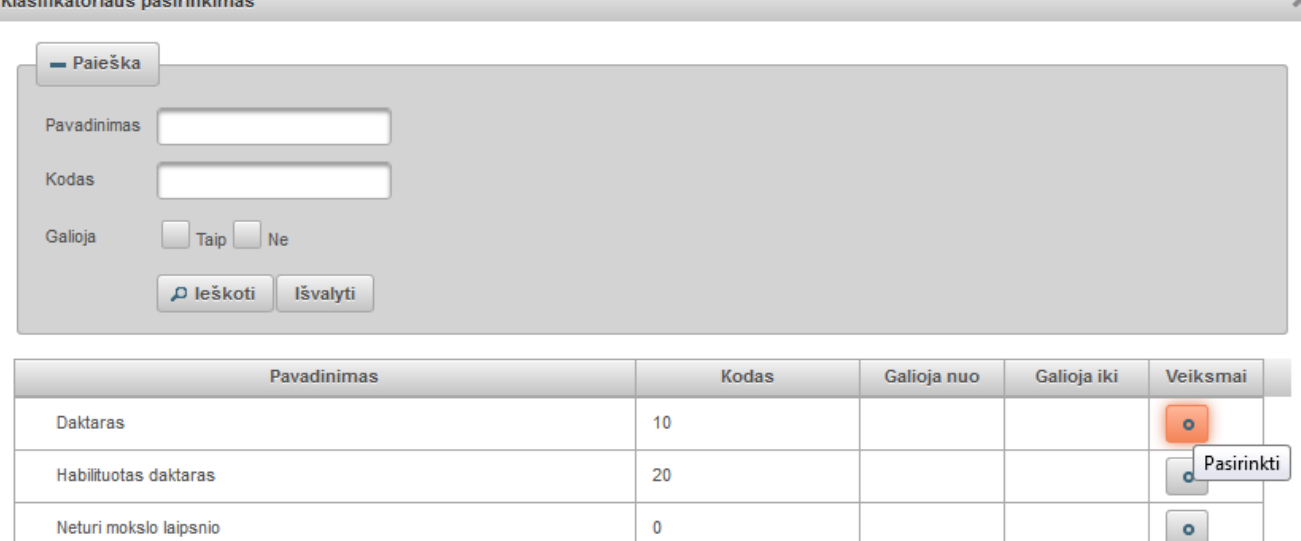

- Laipsnį suteikusi institucija sistema užpildo automatiškai pagal naudotojo prisijungimo duomenis (institucija, kurios vardu naudotojas prisijungė prie eLABa sistemos) be galimybės keisti.
- Metai nurodomi laipsnio suteikimo metai, pvz. 2013.
- Darbas paruoštas institucijoje pagal nutylėjimą sistema užpildo automatiškai nurodoma institucija, kurios vardu autorius prisijungė prie eLABa sistemos. Jeigu darbas buvo paruoštas kitoje institucijoje, tokiu atveju yra galimybė nurodyti kitą instituciją paspaudus mygtuką "Pasirinkti" ir pasirinkus instituciją iš visų eLABa institucijų klasifikatoriaus (pavyzdžiui, darbas buvo paruoštas institute, o ginamas universitete).

### **Darbo gynimas**

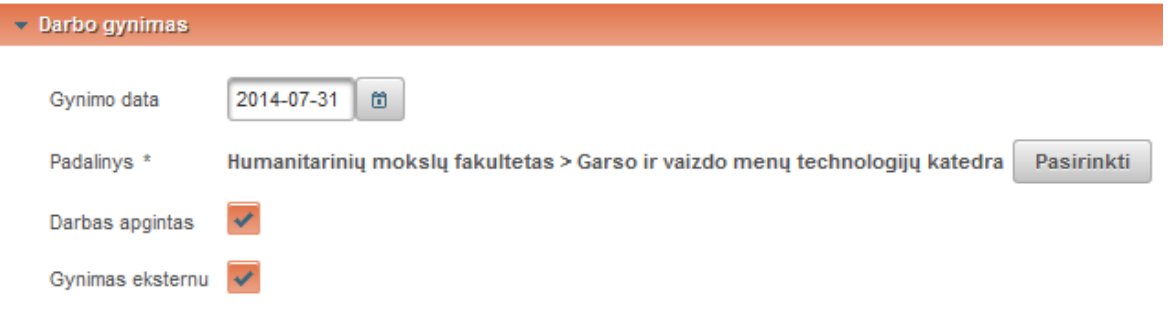

- Gynimo data datą galima nurodyti kalendoriaus pagalba arba įrašyti ranka.
- Padalinys sistema užpildo automatiškai iš autoriaus studijų šioje institucijoje (kurioje registruojamas dokumentas) duomenų. Taip pat yra galimybė paspaudus

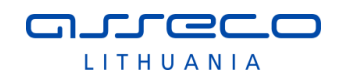

mygtuką "Pasirinkti" pakeisti padalinį. Atsidariusiame lange pagal nutylėjimą yra pateikiami autoriaus studijų padaliniai (dažniausiai būną vienas) – nustatymas "Mano studijų padaliniai". Nustačius "Visi padaliniai" bus pateikiami visų institucijos, kuriai priklauso naudotojas, padalinių sąrašas. Sąraše galima atlikti paiešką pagal pavadinimą, kodą, galiojimo tipą. Pateiktame sąraše suradus reikiamą padalinį spaudžiame pasirinkimo mygtuką.

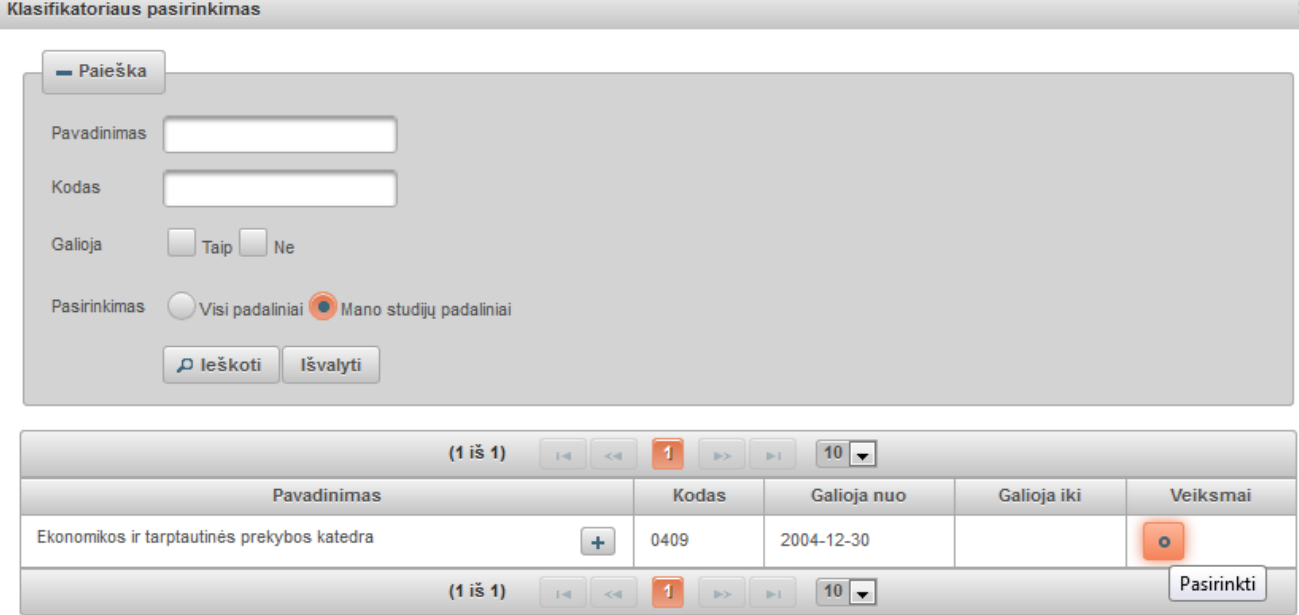

- Darbas apgintas pažymima, jei darbas apgintas.
- Gynimas eksternu pažymima, jei darbas ginamas/buvo gintas eksternu.

# **Kiti atsakingi asmenys**

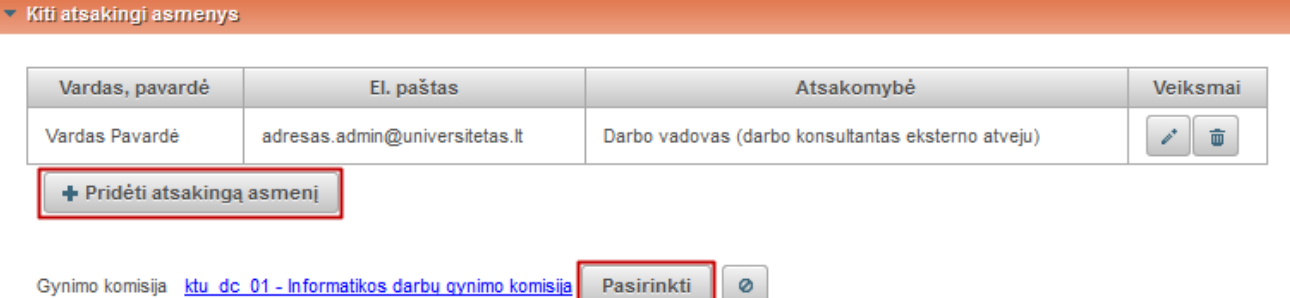

Privaloma nurodyti darbo vadovą (darbo konsultantą eksterno atveju) pasirenkant iš naudotojų (ne įvedant tekstu), kitus atsakingus asmenis nurodyti neprivaloma, tačiau rekomenduojama, kad jie galėtų sistemos pagalba susipažinti su darbu ir gauti informaciją. Darbo vadovas įvedamas pasirenkant iš eLABa naudotojų. Spaudžiamas mygtukas "Pridėti atsakingą asmenį". Atsidariusiame lange atliekama darbo vadovo paiešką, ir pasirenkame jį iš naudotojų sąrašo. Nurodę ne tą asmenį galime panaikinti ir ieškoti kito. Taip pat atsakingo asmens įvedimo formoje nurodomi tokie duomenys: vardas, pavardė, el. pašto adresas ir apibūdinimas (pasirenkama iš galimų variantų), šiuo atveju turi būti pasirinktas "Darbo vadovas (darbo konsultantas eksterno atveju)". Kai užpildomi duomenys, spaudžiame "Patvirtinti".

Analogiškai įvedami ir kiti atsakingi asmenys: recenzentas, oponentas, konsultantas, komisijos nariai ir t.t. Juos taip pat rekomenduojama parinkti iš naudotojų sąrašo, tik tais atvejais, kai atsakingas asmuo nėra eLABa naudotojas ir jis nėra darbo vadovas, galima įvesti jo duomenis ranka.

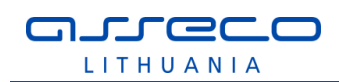

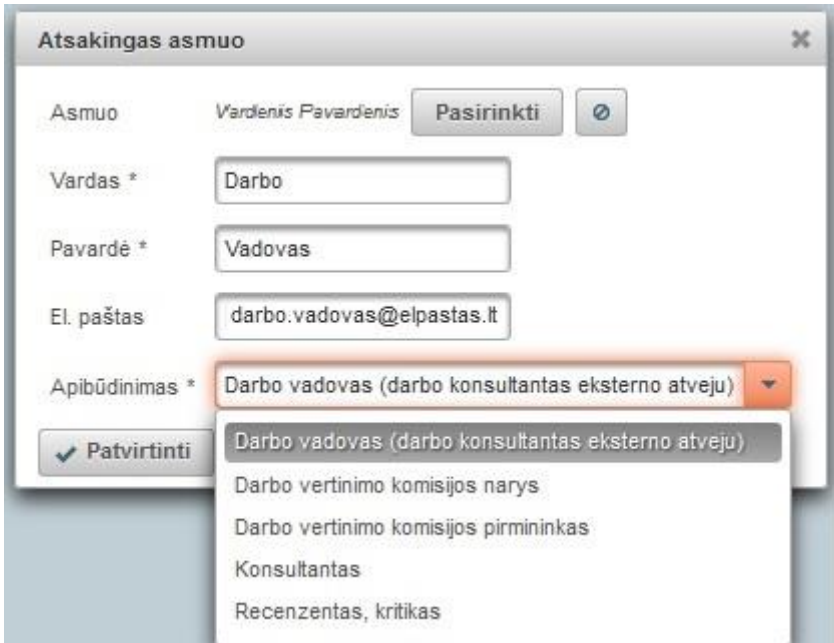

 Gynimo komisija – galima nurodyti parenkant iš suformuotų komisijų sąrašo, spaudžiame mygtuką "Pasirinkti" ir atlikę paiešką surandame reikiamą gynimo komisiją ir įkeliame paspaudę pasirinkimo mygtuką lauke "Veiksmai" ties komisijos įrašu sąraše.

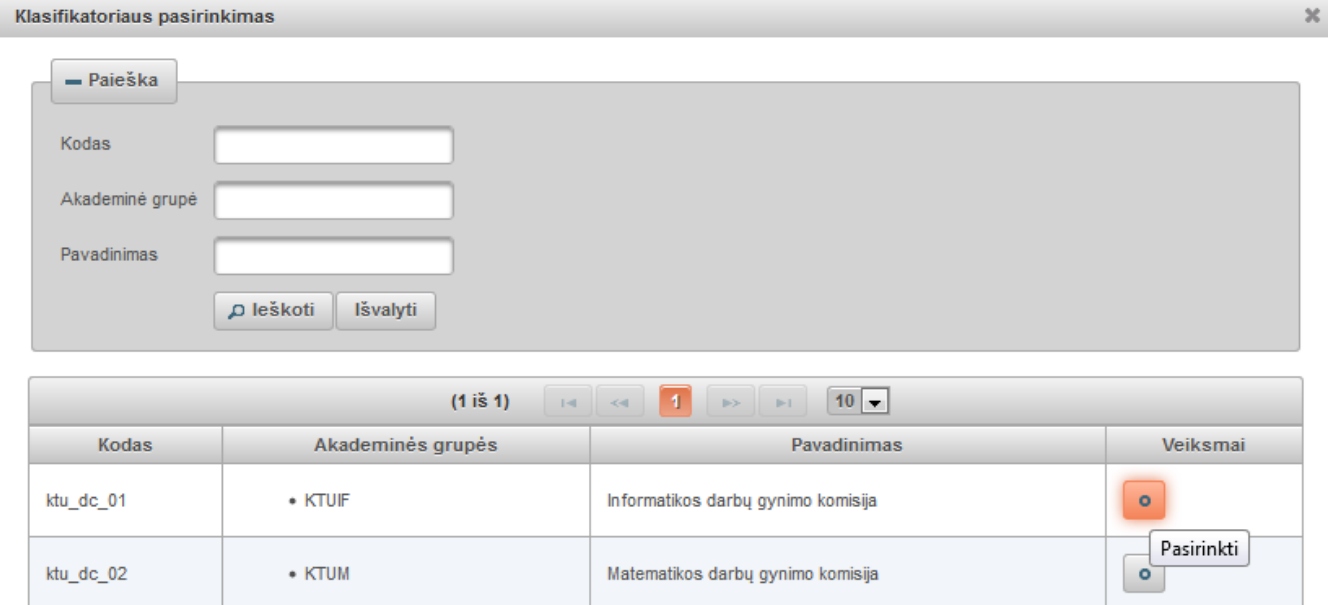

 $10 -$ 

 $1 \times 1$ 

# **Pridedami failai**

· Pagrindinis failas - spaudžiame "Pasirinkti failą" ir įkeliame pdf formatu dokumento pagrindinę dalį. Įkėlus dokumentą atsiranda mygtukas leidžiantis failą parsisiųsti. ETD dokumentams pagrindinis failas yra privalomas.

or love to

 $(1 i \S 1)$ 

• Viršelis - spaudžiame "Pasirinkti failą" ir įkeliame jpg, png arba gif formatu dokumento viršelį. Įkėlus viršelį, atsiranda mygtukas leidžiantis failą parsisiųsti.

- Priedai spaudžiame "Pridėti priedą" atsidariusiame lange įkeliame failą ir parašome komentarą. Spaudžiame "Patvirtinti". Gali būti įkeliami įvairaus formato failai.
- Prieigos sąlygos nurodoma kokiomis sąlygomis eLABa paieškos sistemoje galės būti prieinamas registruojamo dokumento failas (failai). Atkreipiame dėmesį, kad po bibliotekininko patvirtinimo eLABa paieškos sistemoje visada bus paieškomi ir rodomi registruoto dokumento metaduomenys. Šios prieigos sąlygos nurodomos prie dokumento metaduomenų pridedamam viso teksto publikacijos dokumentui ir jo priedams. Yra galimi trys variantai:
	- o Laisvai prieinamas internete
	- o Prieinamas tik institucijos (-ų) intranete.
	- o Neprieinamas.

**JUGCO** LITHUANIA

Pasirinkus "Prieinamas tik institucijos (-u) intranete" ir "Neprieinamas" būtina nurodyti datą iki kada galios tokios prieigos sąlygos. Pasibaigus nurodytam laikotarpiui, dokumentas automatiškai tampa laisvai prieinamas internete.

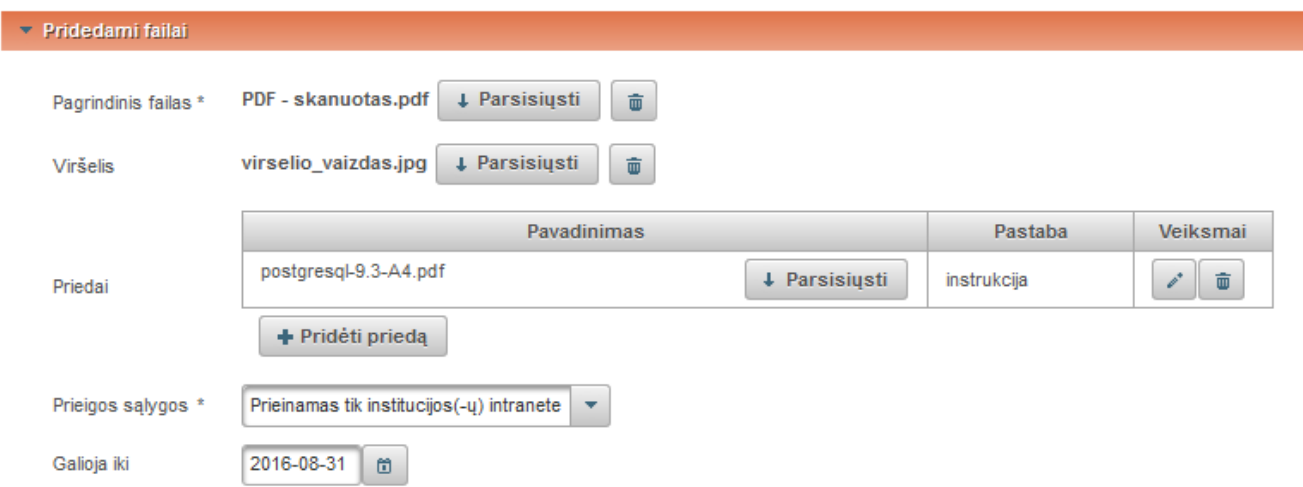

Darbo vadovas (darbo konsultantas eksterno atveju) būdamas registruotas eLABa sistemos naudotojas gali prisijungti prie sistemos ir patikrinti pateikto ETD dokumento duomenis, taip pat turi patikrinti pateikto pagrindinio dokumento plagiato patikros rezultatus (naudodamasis EPAS posisteme), ir nustatyti ar tai nėra plagiatas. Dokumento metaduomenyse ties pagrindiniu failu yra pateikiamas EPAS patikros rezultatas – dokumento panašumo procentas (jei EPAS patikra jau atlikta – gali užtrukti nuo keleto iki keliolikos minučių priklausomai nuo failo dydžio).

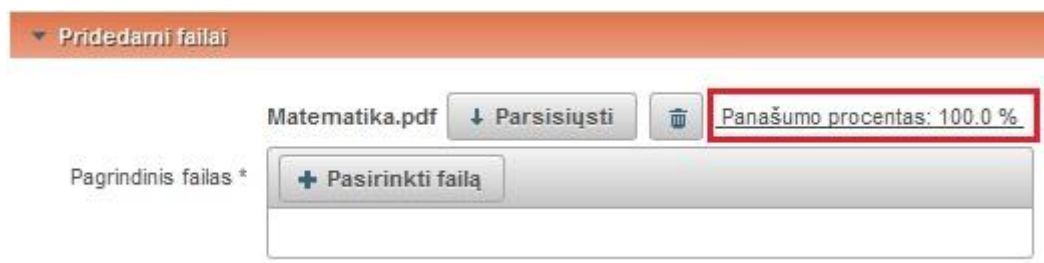

Spaudžiama nuoroda "Panašumo procentas:...%" ir atsidariusiame EPAS posistemės lange peržiūrima dokumentų sutapties ataskaita (apie darbą su dokumentų sutapties ataskaita žr. EPAS naudotojo instrukcijoje).

Darbo vadovas (darbo konsultantas eksterno atveju) peržiūrėjęs dokumento metaduomenis, patį dokumento failą bei atlikęs plagiato patikrą ir įsitikinęs, kad dokumentas nėra plagiatas, patvirtina pateiktą darbą gynimui.

Daktaro disertacijos atveju, darbo vadovas, prieš patvirtindamas darbą gynimui prie atsakingų asmenų privalo nurodyti katedros darbuotoją ir jo el. pašto adresą, kuris turi būti informuotas apie darbo vadovo sprendimą (be šio veiksmo sistema neleidžia
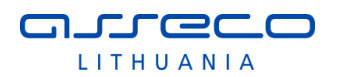

patvirtinti darbo). Taip pat, gali įrašyti pastabą, susijusią su jo sprendimu (pvz., pakomentuoti EPAS patikrinimo rezultatus).

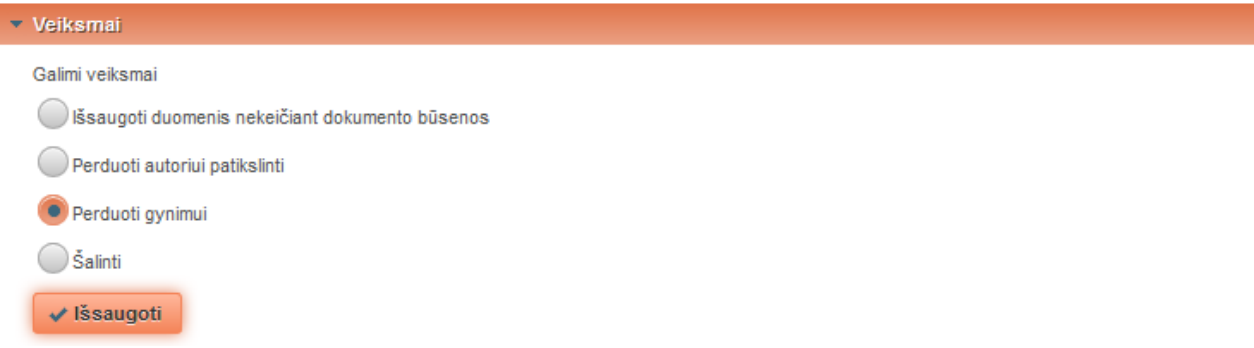

Sistema el. paštu informuoja autorių ir katedros darbuotoją apie tai jog darbo vadovas patvirtino ETD darbą gynimui.

### **Licencinės sutartys su autoriumi**

Sutarties tipas – nustatomas sutarties tipas (žr. [3.1.7](#page-146-0) skyriuje):

- Nereikalinga sutartis nepateikiama;
- Elektroninė su autoriumi sudaroma elektroninė sutartis;
- Rašytinė su autoriumi pasirašoma rašytinė licencinė sutartis.

Kiekviena institucija atsižvelgdama į vidines tvarkas gali nustatyti skirtingas numatytąsias sutarties tipo reikšmes, jos bus pateikiamos autoriui pagal nutylėjimą.

Jeigu pasirenkama, kad dokumentas bus prieinamas institucijos intranete ar neprieinamas, ir pagal institucijos vidines tvarkas bei kitas autorystės sąlygas reikalinga licencinė sutartis, nurodoma kokia forma ji bus sudaroma. Pasirinkus licencinės sutarties sudarymo tipą pateikiama nuoroda į sutarties tekstą. Bibliotekininkas gali susipažinti su licencinės sutarties sąlygomis. Pagal įrašytus metaduomenis sistema sugeneruoja sutarties tekstą. Generuojamas sutarties tekstas be numerio ir datos. Šie laukai bus užpildomi, tik įregistruojant sutartį, t.y. kada sutartis yra pasirašyta abiejų pusių. Jei visi duomenys užpildyti tvarkingai, susipažinęs su licencinės sutarties sąlygomis bibliotekininkas patvirtina sutartį institucijos vardu paspausdamas "varnele" ties žyma "Patvirtinu, kad duomenys pateikti licencinėje sutartyje yra teisingi (darbuotojas)".

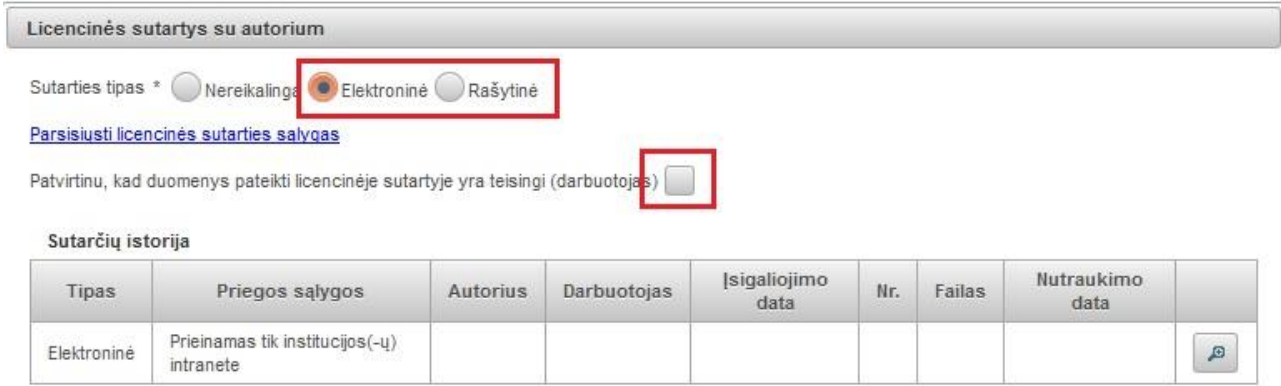

Jei sudaroma rašytinė ("popierinė") licencinė sutartis, tai bibliotekininkas įkelia skenuota licencinės sutarties dokumentą, po šio veiksmo ir dokumento duomenų patvirtinimo sistema sugeneruoja licencinės sutarties registracijos duomenis (registruojančios institucijos sutarties numerį ir datą) bei išsaugo juos sistemoje.

### **Kitų licencijų duomenys**

Įvedami kitų jau sudarytų licencijų duomenys ir įkeliami skenuoti licencijų dokumentai, iei turimi:

• CC licencijos kodas/nr. – nurodomas "Creative Commons" licencijos kodas arba numeris;

- CC licencijos failas įkeliamas licencijos dokumento failas;
- Leidėjo licencijos kodas/nr. nurodomas leidėjo licencijos kodas/numeris;
- Leidėjo licencijos failas įkeliamas licencijos dokumento failas.

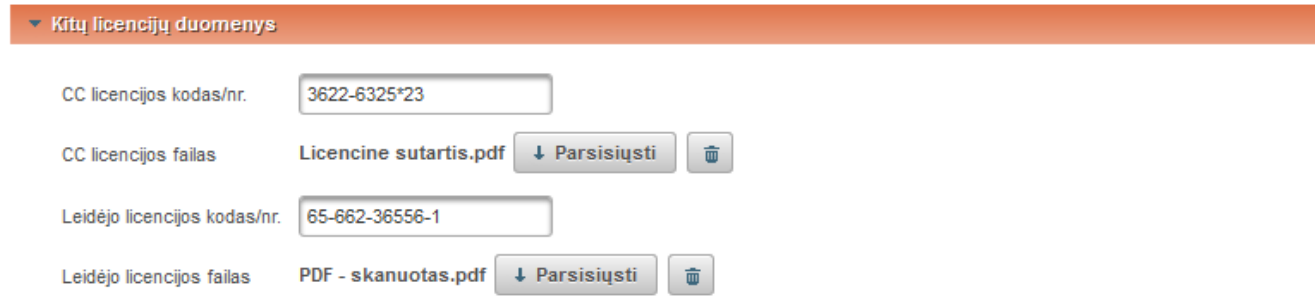

### **URL adresai**

Pasirinkus mygtuką "Pridėti URL adresą" įvedamas dokumento URL adresas su tikrinimo data ir pastabomis jeigu reikalinga.

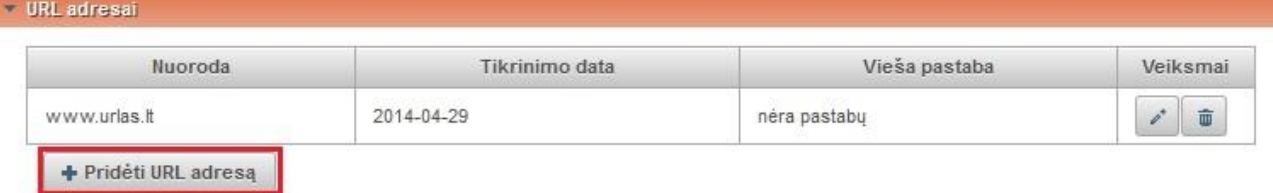

### **Būsena**

Komentarai, pastabos dokumentui arba kita reikalinga informacija.

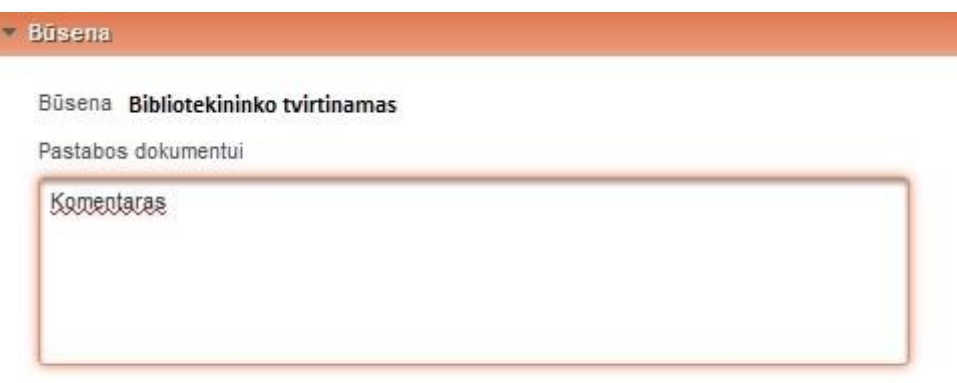

### **Veiksmai**

Pasirenkamas reikiamas veiksmas pagal situaciją (jei paprastą formą naudoja bibliotekininkas):

- Išsaugoti duomenis nekeičiant dokumento būsenos dokumentas lieka būsenoje "Bibliotekininko tvirtinamas", bibliotekininkas vėliau gali tęsti dokumento duomenų pildymą;
- Perduoti autoriui patikslinti jei bibliotekininkui trūksta informacijos, dokumentas perduodamas autoriui patikslinti;
- Patvirtinti duomenys patvirtinami išsaugomi talpykloje taip pat tampa prieinami per eLABa paieškos vartus;

 Šalinti – spaudžiama kai norima pašalinti dokumentą, dokumento duomenys lieka sistemoje, tačiau jis tampa neprieinamas paieškoms, taip pat neįtraukiamas į statistiką. Turinti teisę matyti ir atstatyti pašalintą dokumentą bibliotekininkas gali jį sugrąžinti į prieš pašalinimą buvusią būseną.

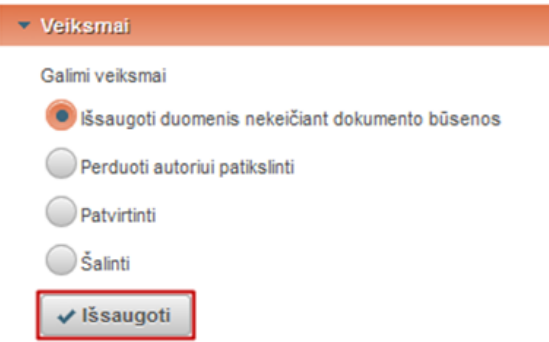

Kai paprastą forma naudojasi padalinio registratorius:

- Išsaugoti duomenis nekeičiant dokumento būsenos dokumentas lieka būsenoje "Bibliotekininko tvirtinamas", bibliotekininkas vėliau gali tęsti dokumento duomenų pildymą;
- Perduoti autoriui patikslinti jei bibliotekininkui, padalinio registratoriui trūksta informacijos, dokumentas perduodamas autoriui patikslinti;
- Perduoti bibliotekos darbuotojui tvirtinti duomenys perduodami bibliotekos darbuotojui.

## <span id="page-146-0"></span>**3.1.7 Licencinės sutartys**

Pildant dokumento metaduomenis yra galimybė pasirinkti vieną iš 3 variantų dėl licencinės sutarties:

- Licencinė sutartis nereikalinga;
- Sudaroma el. licencinė sutartis;
- Sudaroma rašytinė licencinė sutartis (įkeliama skenuota sutartis).

Dokumento įvedimo formose yra pasirinkimai:

"Licencinė sutartis:

**DUCCC** LITHUANIA

- Nereikalinga
- Elektroninė
- Rašytinė (skenuota)".

Pildydamas aprašomuosius ETD metaduomenis autorius gali pakeisti licencinės sutarties pasirašymo požymį iš elektroninės į rašytinę ir atvirkščiai, tačiau negali keisti požymio į "licencinė sutartis nereikalinga". Sistema patikrina ir įspėja, kad reikia pakeisti licencinės sutarties sudarymo požymį iš elektroninės į rašytinę tuo atveju, jei yra ETD darbo bendraautorių (nurodyta daugiau nei vienas autorius).

Dokumento registravimo metu bibliotekininkas turi galimybę pasirašyti licencinę sutartį institucijos vardu, "padėti varnelę" ties žyma "Patvirtinu, kad duomenys pateikti licencinėje sutartyje yra teisingi (darbuotojas)". Po šio veiksmo visi metaduomenys, kurių pagrindu pasirašyta sutartis (kurie yra įtraukiami į licencinės sutarties tekstą) ir pateikti failai yra "išaldomi" (ju negalima keisti).

Bibliotekininkas turi galimybę atšaukti savo parašą, atstatant buvusį statusą, jei autorius dar nėra pasirašęs, paspausdamas mygtuką "Atšaukti licencinę sutartį".

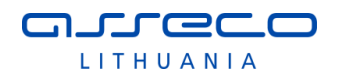

#### - Licencinés sutartys su autorium

#### Sutarties tipas Elektroninė

Patvirtinu, kad duomenys pateikti licencinėje sutartyje yra teisingi (darbuotojas)

## Atšaukti licencinę sutartį Sutarčiu istorija

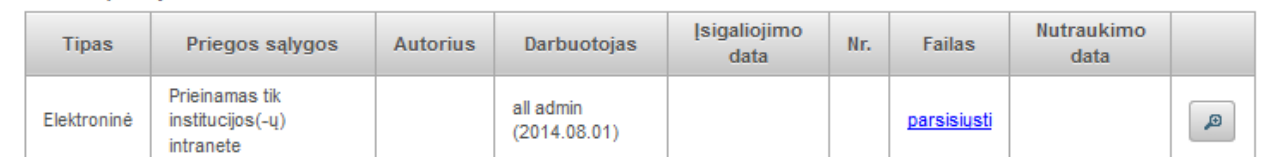

Rašytinės licencinės sutarties atveju bibliotekininkui turi būti galimybė įkelti skenuotą licencinės sutarties dokumentą. Licencinė sutartis laikoma pasirašyta, kai bibliotekininkas įkelia jos failą ir patvirtina dokumento metaduomenis. Po failo įkėlimo ir duomenų patvirtinimo sistema sugeneruoja licencinės sutarties numerį ir datą.

### <span id="page-147-0"></span>3.1.7.1 Inkubacinis laikotarpis

PDB dokumento registravimo atveju, jeigu sudaroma elektroninė licencinė sutartis ir yra daugiau nei vienas dokumento autorius, sistemoje yra numatytas inkubacinis laikotarpis, po jo pasirašyta licencinė sutartis įsigalioja automatiškai.

Inkubacinis laikotarpis yra skirtas dokumento bendraautoriams ir bendraautorių institucijoms susipažinti su licencinės sutarties sąlygomis ir esant poreikiui pareikšti pretenzijas/pastabas dėl licencinės sutarties.

Inkubacinis laikotarpis prasideda, kai licencinė sutartis yra pasirašyta bibliotekininko ir ją pasirašo autorius, pažymėdamas "varnelę" ties "Patvirtinu, kad duomenys pateikti licencinėje sutartyje yra teisingi (autorius)"

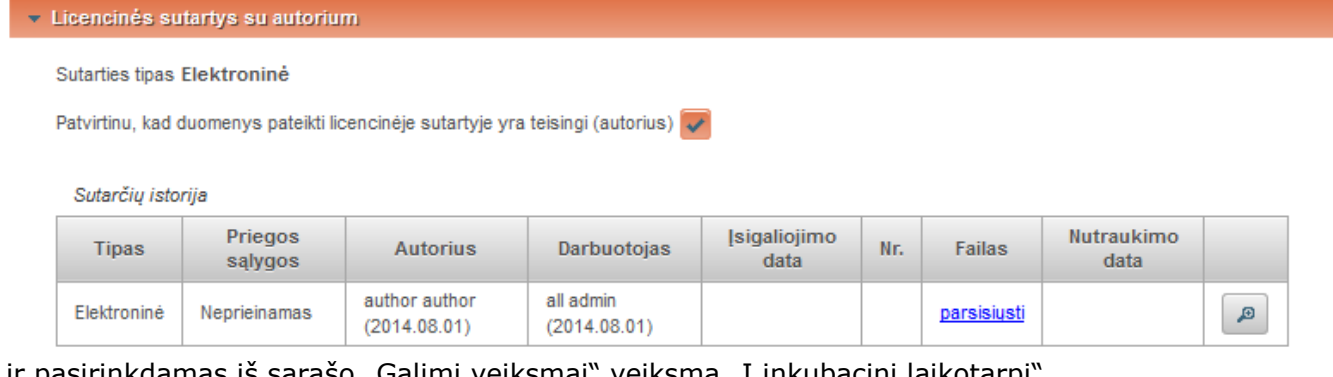

pasirinkdamas iš sąrašo "Galimi veiksmai" veiksmą "Į inkubacinį laikotarpį".

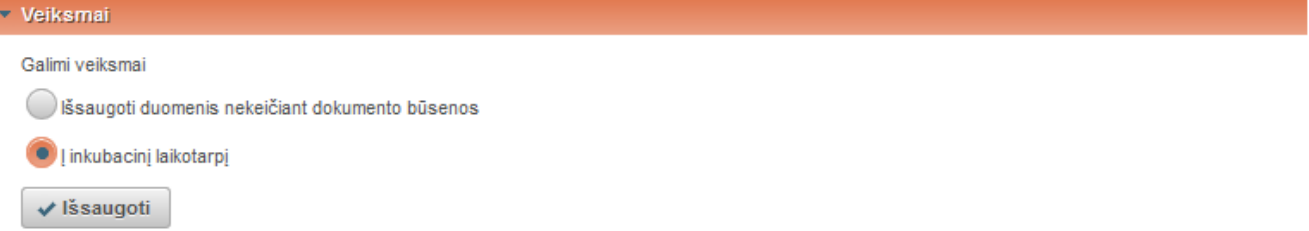

Numatytoji inkubacinio laikotarpio trukmė 30 d. yra vienoda visoms institucijoms. Sistemos administratorius gali pakeisti numatytąją inkubacinio laikotarpio trukmę sistemos nustatymų faile.

### 3.1.7.2 Informavimas el. paštu apie licencinę sutartį

 Siunčiamas pranešimas dokumentą registruojančiam autoriui apie poreikį pasirašyti licencinę sutartį;

- jeigu yra bendraautorių, kai sutartis pasirašyta, siunčiamas pranešimas apie sutarties sudarymą ir automatinį įsigaliojimą (po numatytos datos) visiems bendraautoriams (pranešimo tekste nurodant talpinamą į eLABa kūrinį, jo prieigos sąlygas ir bibliotekininko, patvirtinusio metaduomenis, kontaktinius duomenis);
- pasibaigus inkubaciniam laikotarpiui, autoriui ir bendraautoriams išsiunčiamas pranešimas apie sutarties įsigaliojimą (su atitinkamais duomenimis kaip ir informaciniame pranešime apie sutarties pasirašymą);
- jei sutartis buvo nutraukta, sistema informuoja su publikacija susijusius asmenis apie licencinės sutarties nutraukimą, į pranešimo tekstą įrašoma pastaba, paaiškinanti jos nutraukimo priežastį (kaip įrašė bibliotekininkas, patvirtindamas nutraukimo veiksmą). Pranešimas išsiunčiamas el. paštu autoriui ir bendraautoriams.

### 3.1.7.3 Licencinės sutarties numeris

nurecc LITHUANIA

Licencinės sutarties numeris ir data išsaugomi sistemoje kaip metaduomenys. Juos sistema sugeneruoja po to, kai sutartis yra pasirašyta abiejų pusių bei pasibaigęs inkubacinis laikotarpis (žr. [3.1.7.1](#page-147-0) skyriuje), jei yra bendraautorių. Sutarties numeris sudaromas iš institucijos, registruojančios dokumentą, sutrumpinto pavadinimo (pvz., jei Vilniaus universitetas – VU) trumpinio PDB arba ETD (priklausomai nuo dokumento) ir nuosekliai augančio eilės numerio sistemoje šios institucijos ribose (pvz., VU-ETD-9823). Yra galimybė sugeneruotą licencinės sutarties tekstą peržiūrėti ir atsispausdinti. Sugeneruotas sutarties tekstas būna be numerio ir datos. Šie laukai užpildomi, tik įregistruojant sutartį, t.y., kada sutartis yra pasirašyta abiejų pusių.

Abiejų pusių pasirašyta sutartis su sugeneruotu numeriu ir data negali būti atšaukiama (panaikinama), ji turi būti tik nutraukiama, registruojant nutraukimo datą sistemoje.

### <span id="page-148-0"></span>3.1.7.4 Licencinės sutarties nutraukimas

Bibliotekininkas būdamas registruotas eLABa sistemos naudotojas, suranda publikaciją, kuriai siekiama nutraukti licencinę sutartį. Bibliotekininkas inicijuoja sutarties nutraukimo veiksmą.

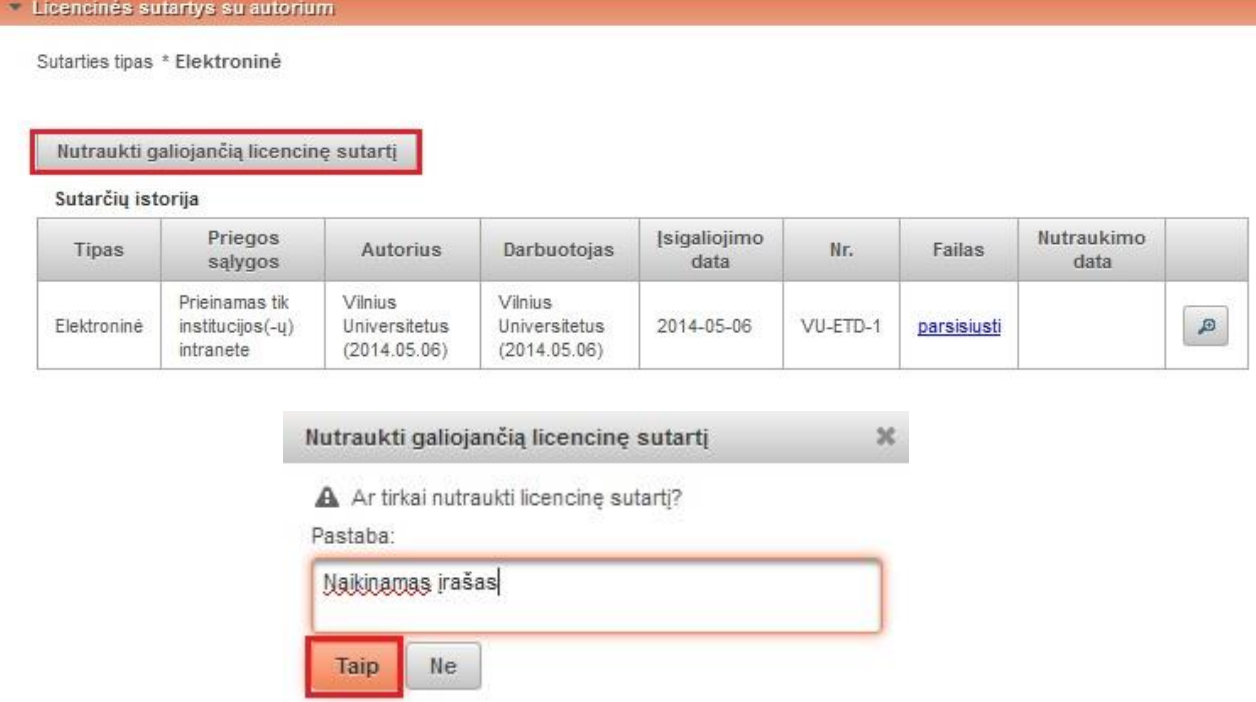

Nutraukus licencinę sutartį, jeigu reikia, galima sudaryti naują. Dokumento metaduomenys negali būti pašalinti iš sistemos, jei tam dokumentui yra galiojanti licencinė sutartis. Jei norima pašalinti PDB ar ETD dokumento metaduomenis iš eLABa sistemos pirma reikia nutraukti tam dokumentui sudarytą licencinę sutartį.

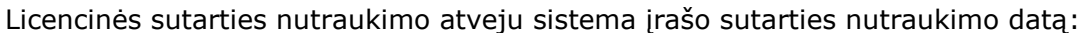

- faktinę toms sutartims, kurios buvo jau įsigaliojusios (dokumentai buvo patalpinti į talpyklą); šiuo atveju prieigos prie dokumento teisė nustatoma į "Neprieinamas", prieiga prie metaduomenų nekeičiama;
- tą pačią kaip ir registracijos data toms sutartims, kurių įsigaliojimas neprasidėjo (t.y., sutarties nutraukimo momentu nebuvo pasibaigęs inkubacinis laikotarpis).

Nutrauktos sutarties duomenys ir pats tekstas išsaugomi sistemoje. Juos galima matyti dokumento peržiūros formose. Dokumento metaduomenyse kaupiama licencinių sutarčių sudarymo istorija, prieigos sąlygos bei pati licencinė sutartis PDF formatu.

Vienam dokumentui gali būti sudarytos kelios licencinės sutartys, tačiau vienu metu gali būti tik viena galiojanti sutartis. Kol nėra nutraukta esama licencinė sutartis neturi būti galima pasirašyti naujos licencinės sutarties.

Licencinės sutarties nutraukimas neįtakoja metaduomenų prieinamumo, kadangi ji sudaroma dėl visateksčio dokumento (kūrinio) talpinimo eLABa sistemoje sąlygų.

### **3.1.8 Supaprastinta dokumento peržiūros forma**

nurrece LITHUANIA

Bibliotekininkas prieš patvirtindamas dokumentą gali peržiūrėti jo duomenis supaprastintoje peržiūros formoje. Šioje formoje MARC XML eksporto duomenys (tie duomenys, kurie perduodami į eLABa paieškos vartus) pavaizduojami panašiai kaip jie atrodys paieškos vartuose. Taip bibliotekos darbuotojas papildomai gali patikrinti tekstiniame režime duomenis, ar nėra klaidų, ar kažkas nepraleista ir pan.

Su paprastinta dokumento metaduomenų peržiūros forma yra pasiekiama iš išplėstinės formos redagavimo arba peržiūros režime mygtuko "Peržiūra" pagalba.

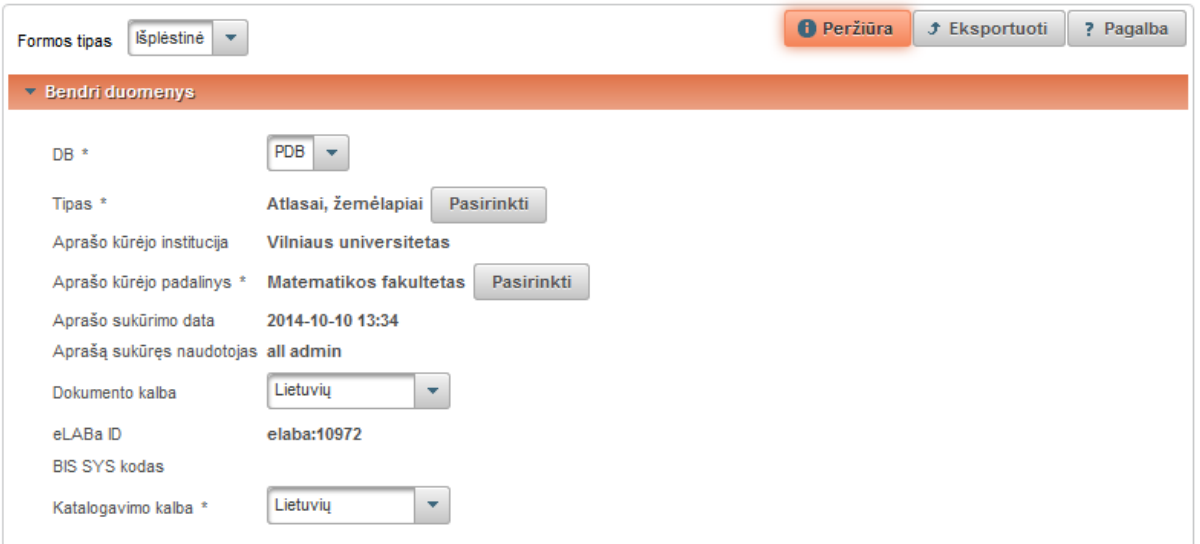

Atsidariusiame lange nuosekliai pateikiami visi duomenų laukai, kurie po dokumento patvirtinimo bus perduoti į paieškos vartus. Pasikartojantys laukai, duomenys atskiriami kabliataškiais. Antraštės skirtingomis kalbomis yra pateikiamos iš naujos eilutės.

Supaprastinta peržiūros forma yra pateikiama visiems naudotojams, jie tai pat turi galimybę peržiūrėti duomenis tekstiniame pavidale be papildomų funkcinių mygtukų, lentelių ir kitų struktūrinių bei dizaino elementų.

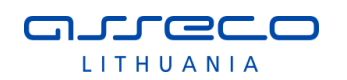

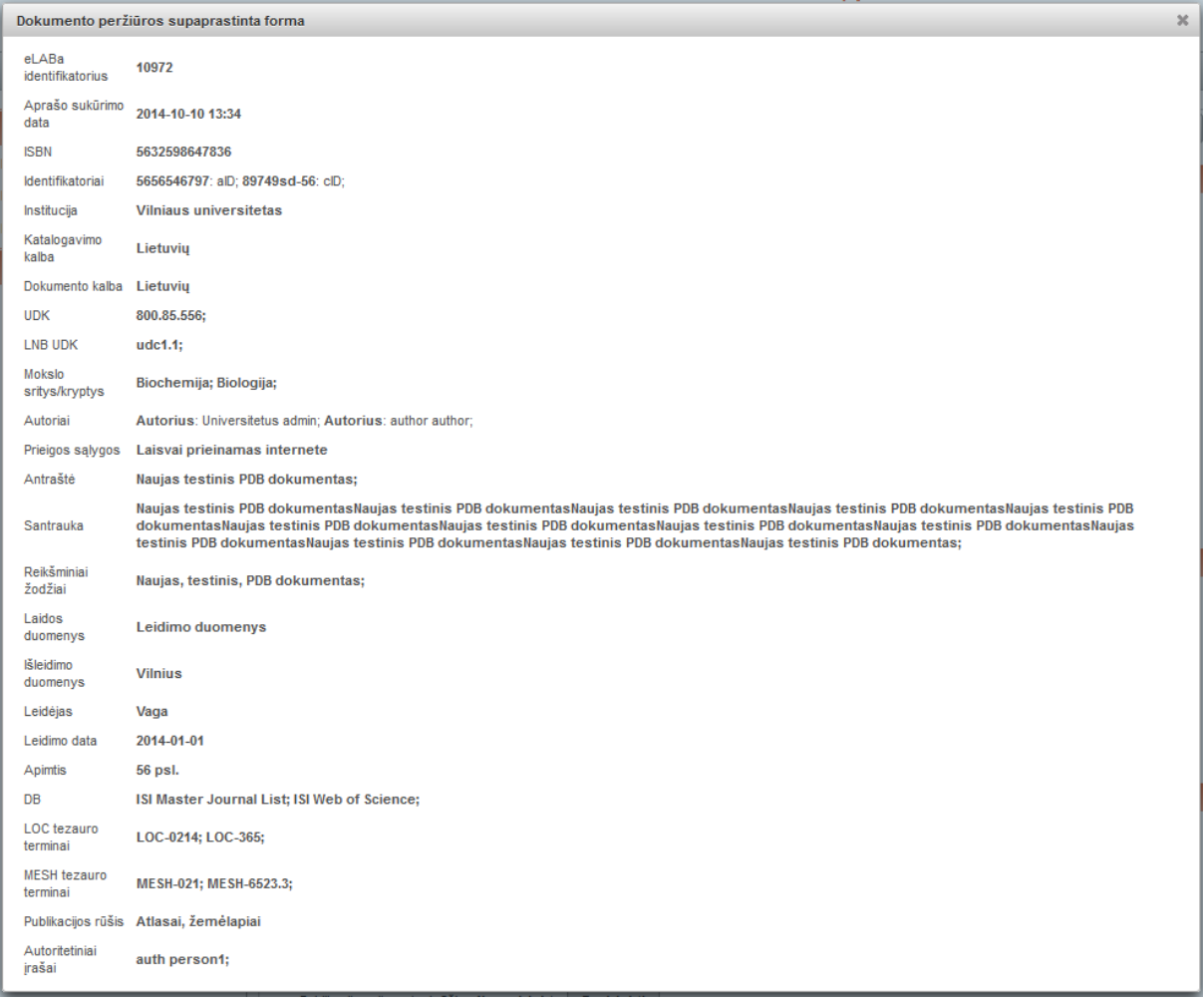

## **3.1.9 Dokumento šalinimas**

Teisę šalinti patvirtintus ETD arba PDB dokumentus turi tik bibliotekininkas.

Bibliotekininkas būdamas registruotas eLABa sistemos naudotojas, prisijungia prie eLABa sistemos. Atlieka dokumento paiešką pagal žinomus kriterijus (nurodydamas žinomus metaduomenis). Iš pateiktų paieškos rezultatų bibliotekininkas suranda reikiamą dokumentą, kurį norima pašalinti. Spaudžia redagavimo mygtuką.

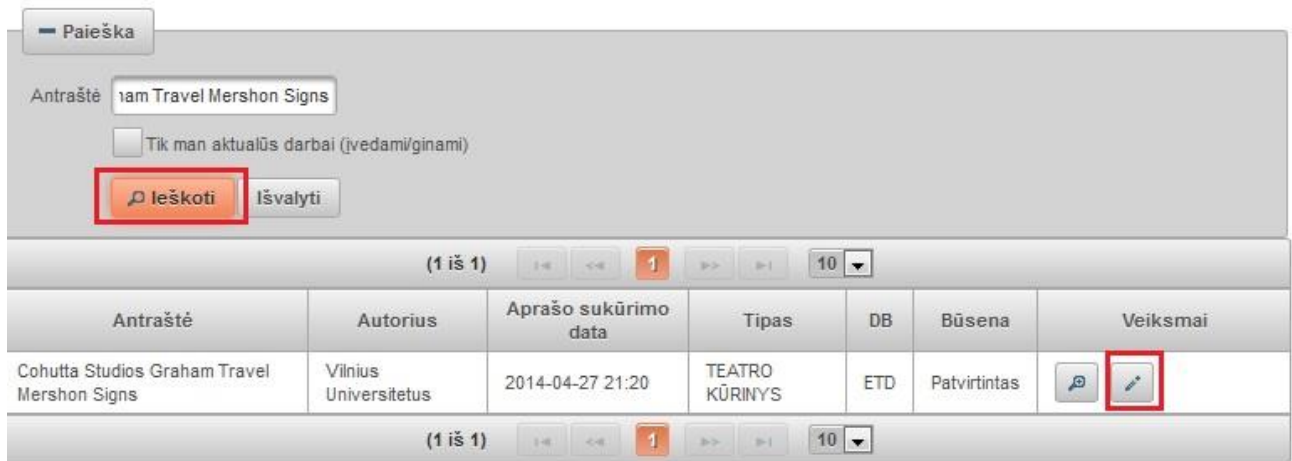

Atidaromas įrašo pildymo langas ir apačioje pasirenkama veiksmas "Salinti" ir spaudžiama "Išsaugoti". Šalinti galima tik savo institucijos dokumentus, t.y. tik tuos dokumentus, kurių registruojantis autorius yra iš tos pačios institucijos, kaip ir

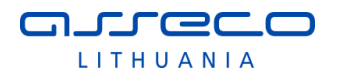

bibliotekininkas, kuris nori pašalinti dokumentą. Esant keliems autoriams iš skirtingų institucijų, dokumentą šalinti gali tos institucijos bibliotekininkas, kuri nurodyta dokumento bendruosiuose duomenyse prie aprašo kūrėjo institucijos. Dokumentas gali būti pašalintas bet kurioje būsenoje, tačiau negali būti šalinamas, jei jis turi galiojančią licencinę sutartį. Norint pašalinti tokį dokumentą iš pradžių reikia nutraukti licencinę sutartį (žr. [3.1.7.4](#page-148-0) skyriuje).

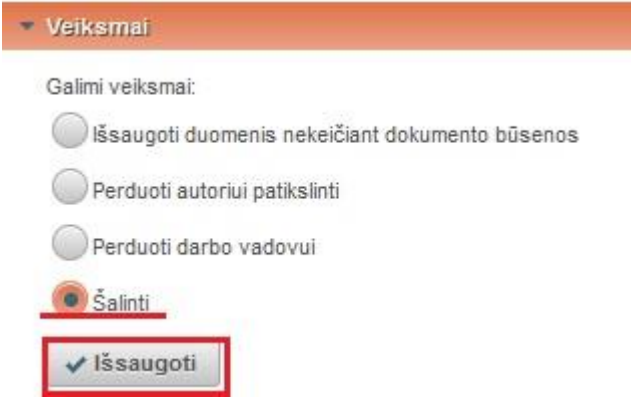

Sistema prašo patvirtinti šalinimo veiksmą. Bibliotekininkas patvirtina dokumento šalinimo veiksmą.

Dokumentas (metaduomenys ir visi prie jo pridėti failai) pašalinamas iš paieškos indeksų Talpykloje bei tampa neprieinami to dokumento duomenys, reikalingi dokumentų statistinių ir sąrašinių ataskaitų pateikimui – ataskaitose šio dokumento daugiau nesimato.

## **3.1.10 Pašalinto dokumento atstatymas**

Bibliotekininkas, turintis įgaliojimą "Dokumentai: institucijos darbuotojui, matyti pašalintus" gali atlikti paiešką Dokumentų administravimo sąraše ir surasti, bei taip pat turintis įgaliojimą "Dokumentai: institucijos darbuotojui, atstatyti pašalintus" – atstatyti pašalintus dokumentus.

Administravimo sąrašo paieškos kriterijuose reikia nurodyti "Pašalintas": "Taip" ir įvykdyti paiešką. Pašalintiems dokumentams yra išsaugoma prieš pašalinimą buvusi būsena. Todėl atlikus paiešką bus surasti visi institucijos dokumentai, kurie buvo pašalinti esant nurodytoms būsenoms, kurios pažymėtos paieškos kriterijuje "Būsenos". Galima surasti norimos konkrečios būsenos arba kelių konkrečių būsenų arba visų būsenų pašalintus dokumentus (pavyzdžiui surasti visus dokumentus, kurie buvo pašalinti, kai buvo būsenoje "Autoriaus tikslinamas" arba "Darbuotojo įvedamas" ir t.t.).

Pašalinti dokumentai sąraše atvaizduojami jų antraštę pateikiant pilkos spalvos šriftu.

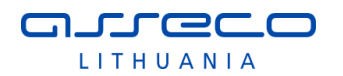

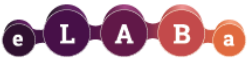

 $\overline{a}$ 

Lietuvos akademinės elektroninės bibliotekos talpykla

all admin Atsiiungti

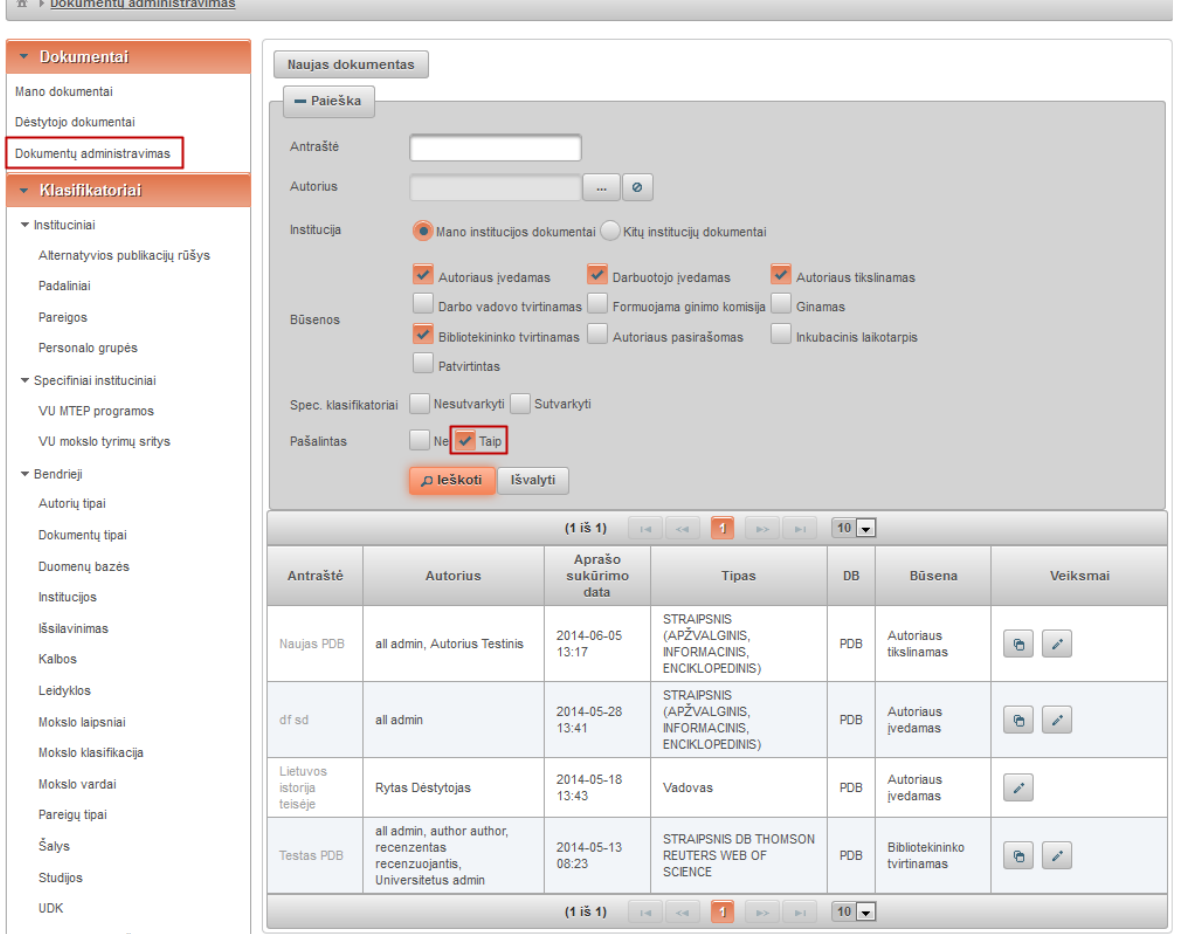

Suradus reikiamą pašalintą dokumentą galima jį atstatyti į prieš tai buvusią būseną. Ties dokumentu reikia paspausti redagavimo mygtuką ii atsidariusios dokumento formos apatinėje dalyje reikia pasirinkti veiksmą "Atstatyti pašalintą dokumentą" bei paspausti

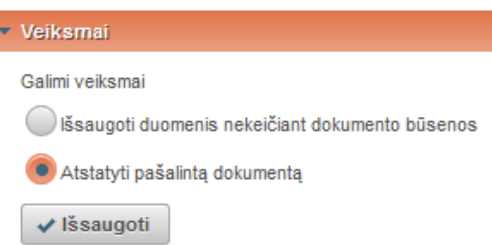

"Išsaugoti".

Po šių veiksmų dokumentas bus grąžinta į prieš tai buvusią būseną (į būseną, kurioje jis buvo prieš pašalinant) ir bus galima atlikti jo redagavimą.

## **3.1.11 Dokumento šaltinio informacijos kopijavimas**

Dokumentų metaduomenų modulyje esančiuose dokumentų sąrašuose PDB dokumentams yra galimybė padaryti anksčiau įvesto dokumento šaltinio kopiją. Prie įrašų, kurie turi duomenų laukų grupę "Leidinyje" yra pateikiamas funkcinis mygtukas

"Padaryti šaltinio kopiją"  $\boxed{6}$  – kopijuojama tik laukų grupė "Leidinyje".

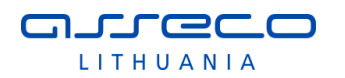

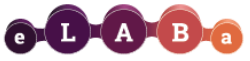

### Lietuvos akademinės elektroninės bibliotekos talpykla

all admin Atsijungti

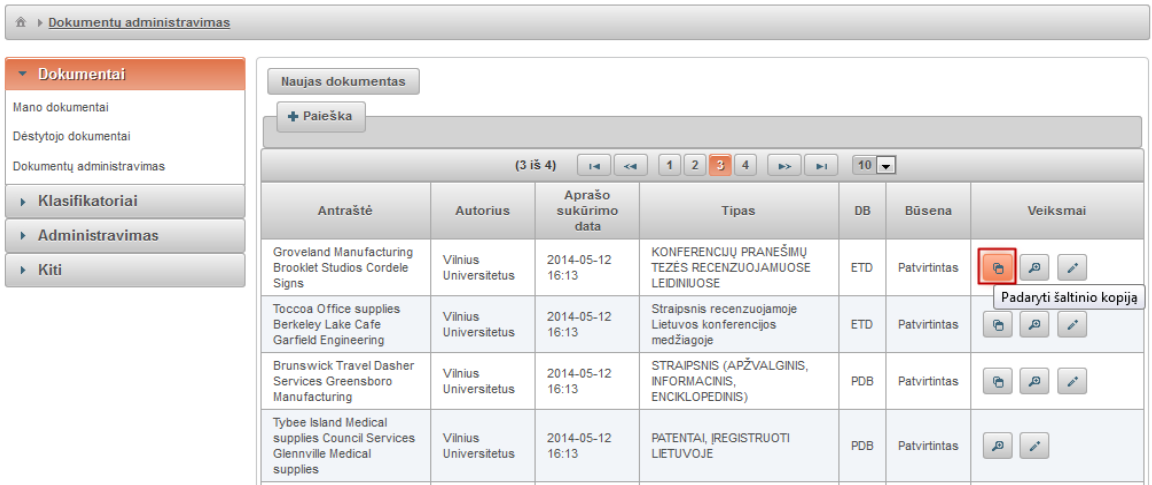

Po minėto veiksmo atidaroma naujo dokumento įvedimo forma su jau užpildyta informacija (nukopijuota iš ankstesnio dokumento) laukų grupėje "Leidinyje".

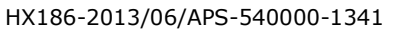

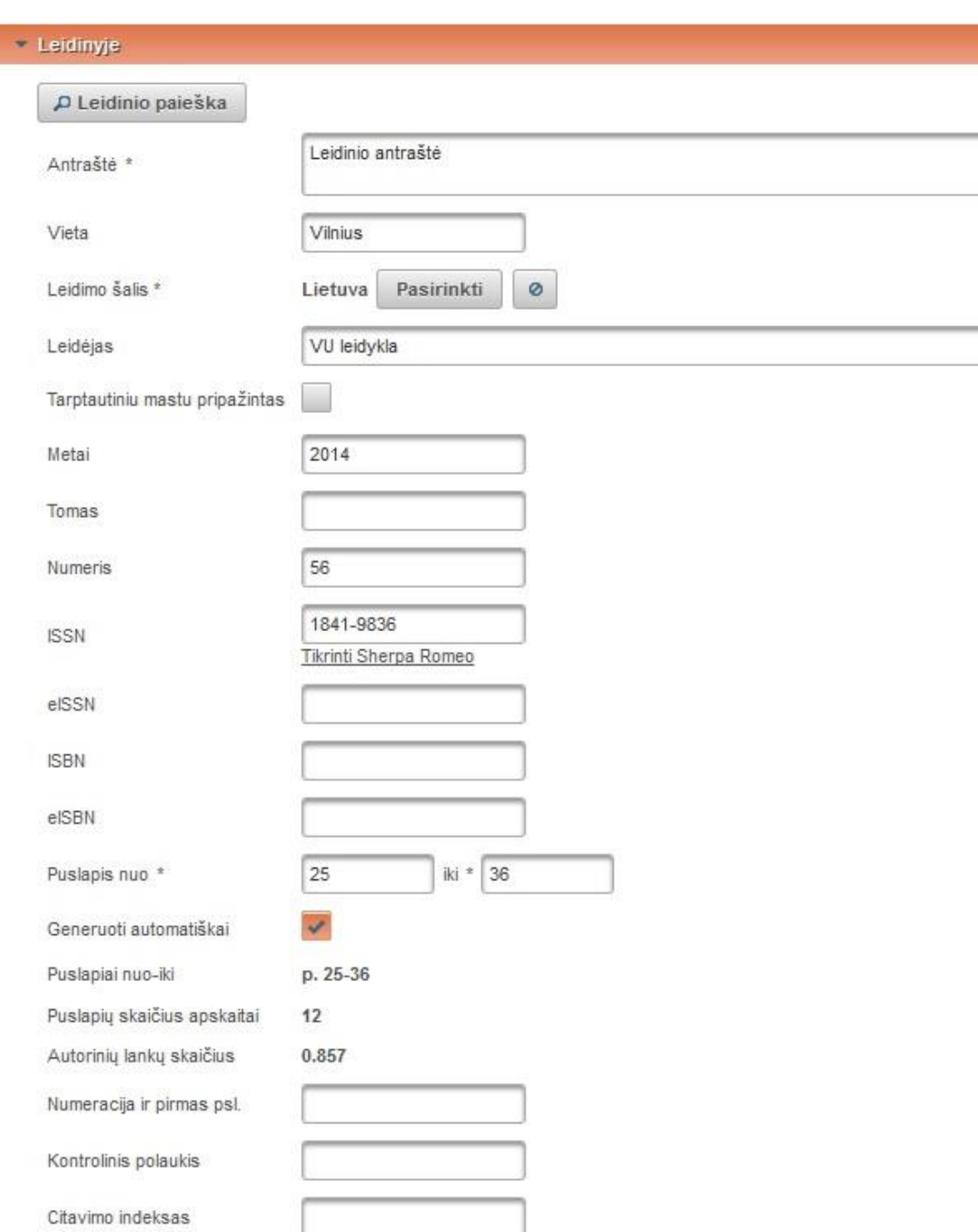

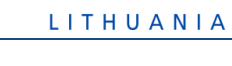

arreco

...

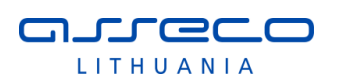

## **3.1.12 Apsauga nuo įvedamų dokumentų dubliavimo**

Dokumento įvedimo metu sistema automatiškai tikrina ar nėra registruojamas tas pats dokumentas antrą kartą. Taip pat išplėstinėse formose naudotojas (bibliotekininkas) gali papildomai patikrinti ar nėra dubliuojamas dokumentas.

### 3.1.12.1 Funkcija "Ieškoti dubletų"

Dokumento antraštės duomenų bloke išplėstinėje dokumentų įvedimo formoje yra pateikiamas mygtukas "Ieškoti dubletų".

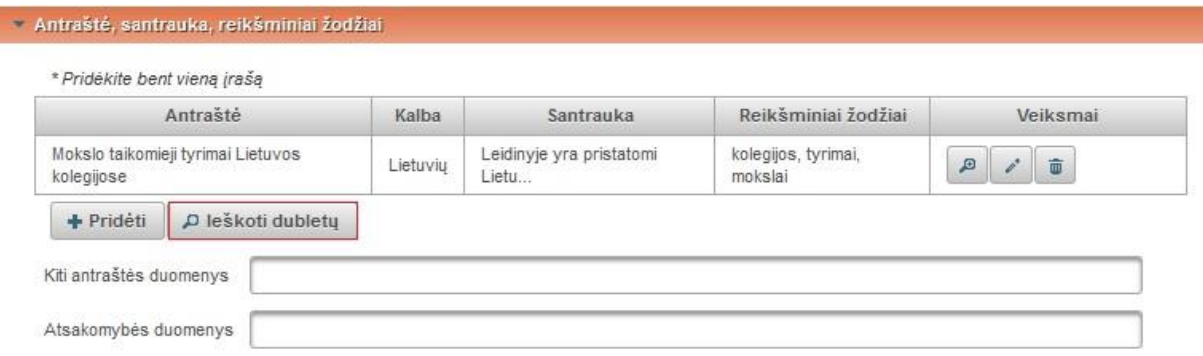

Arba analogiškas tą pačią funkciją atliekantis mygtukas yra pateikimas prie autorių duomenų

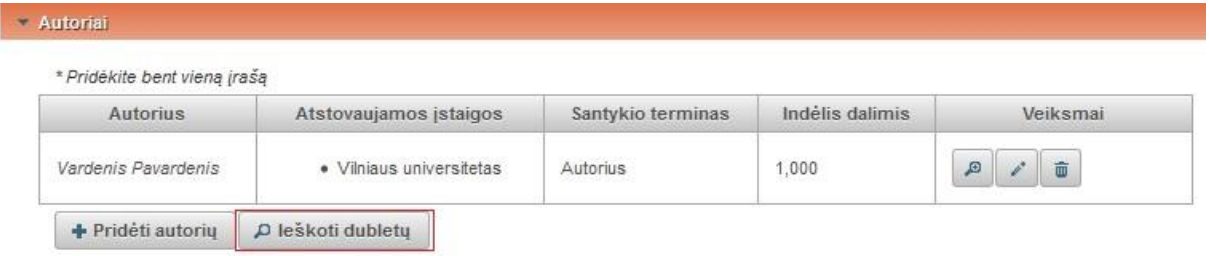

Paspaudus "Ieškoti dubletų" atliekama paieška eLABa sistemoje pagal pirmą antraštės žodį ir autorių, surandami visi sutampantys įrašai. Rezultatai pateikiami atsidariusiame paieškos lange, kur naudotojas gali patikslinti paieškos kriterijus ir pakartotinai atlikti dubletų paiešką.

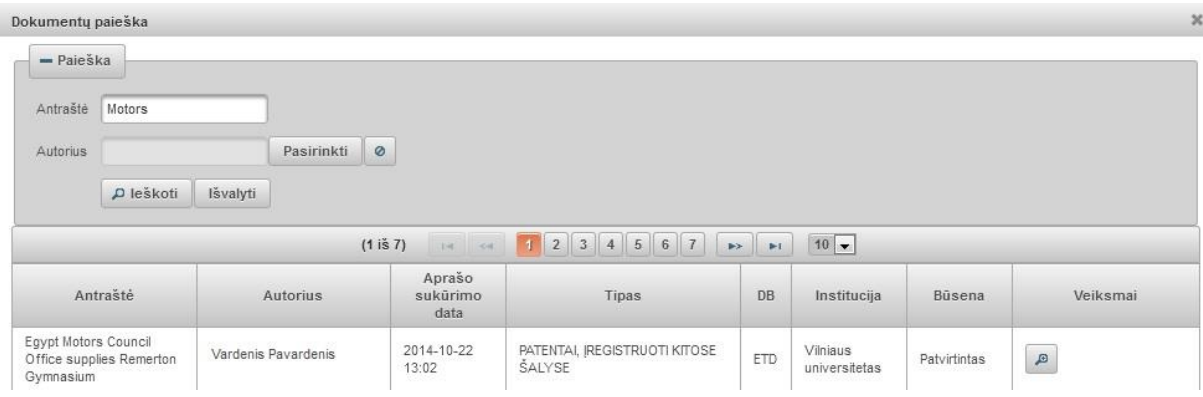

### 3.1.12.2 Automatinis dubletų tikrinimas

Duomenų įvedimo/redagavimo metu (ir paprastose, ir išplėstinėse formose), kai užpildoma dokumento (įvedama nauja arba koreguojama jau įvesta) antraštė ir bandoma išsaugoti duomenis, vykdomas automatinis patikrinimas (ar nėra registruojamas tas pats dokumentas antrą kartą) – įvestos antraštės duomenys lyginami su esamų dokumentų antraštėmis ir pateikiami rezultatai, jei randamas sutapimas (pagal pilną pavadinimą). Parodomas pranešimas "Dokumentai su įvesta antrašte jau egzistuoja".

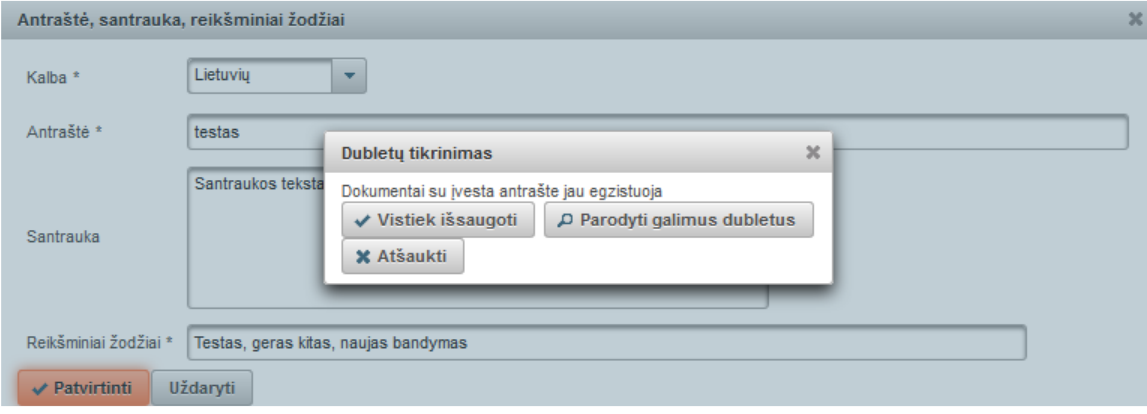

Naudotojas gali rinktis tokius veiksmus:

- Vis tiek išsaugoti išsaugomi įvesti duomenys;
- Parodyti galimus dubletus pateikiamas dokumentų su tokia pačia antrašte sąrašas;
- Atšaukti pakeisti, pakoreguoti antraštę.

Pasirinkus "Parodyti galimus dubletus" yra pateikiamas paieškos rezultatų langas, kuriame atvaizduojami dokumentai su tokia pačia antrašte. Atsidariusiame lange galima patikslinti paieškos kriterijus ir atlikti papildomą paiešką.

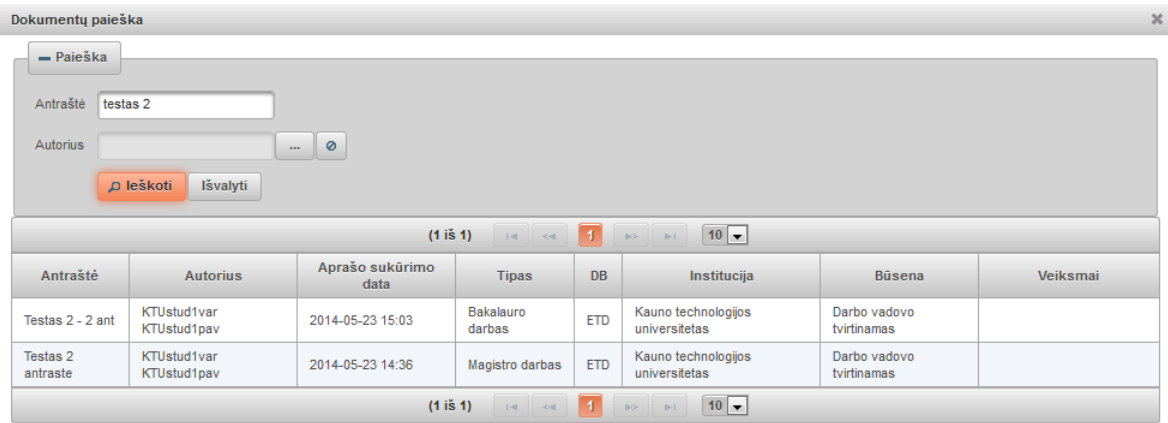

## **3.1.13 Papildomas pranešimas prieš duomenų išsaugojimą**

Dokumento įvedimo/redagavimo formoje paspaudus mygtuką "Išsaugoti" naudotojams yra pateikiamas pranešimas/priminimas apie tai, kad dokumentas išsaugomas nekeičiant dokumento būsenos, neperduodant jo tolesniam apdorojimui.

Visada, visiems naudotojams, visose dokumento būsenose, rodomas bendras pranešimas, kai išsaugant duomenis paliekamas/pasirinktas veiksmas "Išsaugoti duomenis nekeičiant dokumento būsenos". Po pranešimo tekstu pateikiami mygtukai "Išsaugoti vis tiek" (išsaugo duomenis) ir "Atšaukti" (neišsaugo duomenų, grįžta į dokumento įvedimo/redagavimo formą). Jeigu dokumentui galima pasirinkti tik vieną veiksmą "Išsaugoti duomenis nekeičiant dokumento būsenos" (daugiau galimų variantų nėra), tai toks pranešimas nerodomas.

Pranešimo tekstas:

"Dėmesio! Dokumentas nebus perduotas tolesniam apdorojimui, kadangi išsaugojote duomenis esamoje būsenoje. Jei norite dokumentą pateikti tolesniam apdorojimui, spauskite "Atšaukti" ir pasirinkite kitą veiksmą."

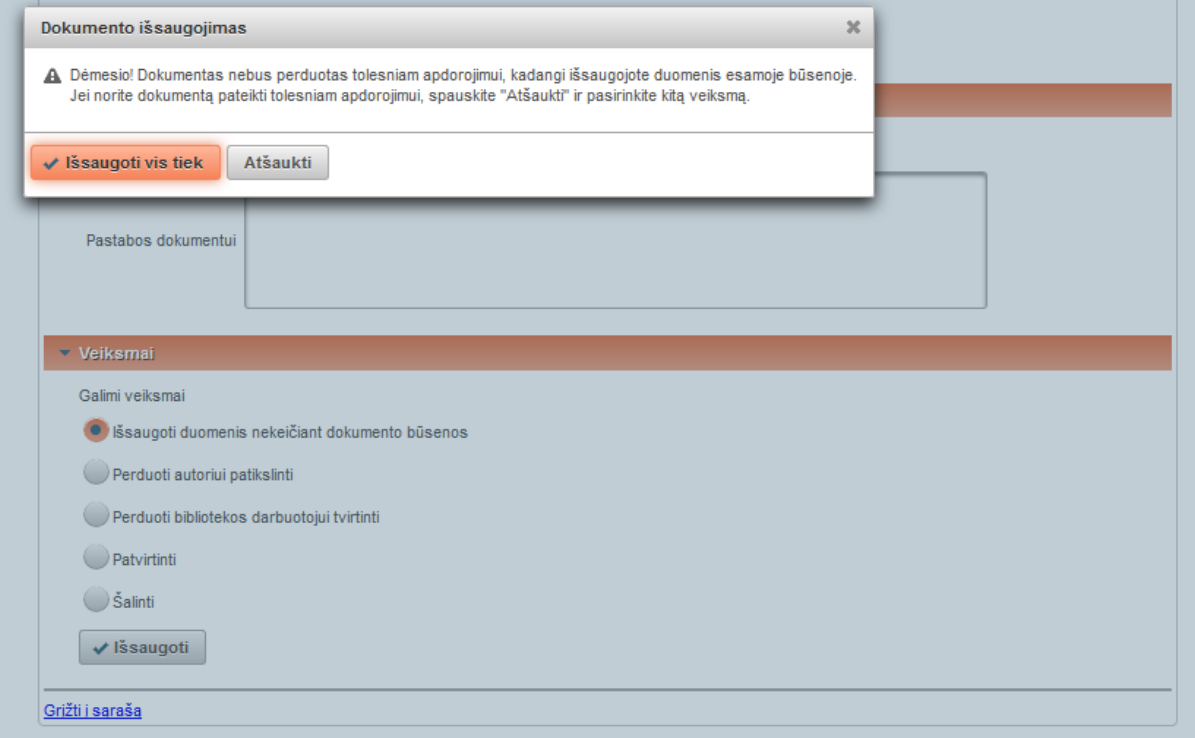

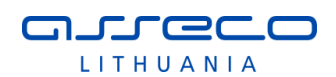

## **3.1.14 Kontekstinė pagalba naudotojui**

eLABa naudotojų grafinėse sąsajose yra realizuota kontekstinė pagalba naudotojui. Informaciniai pranešimai yra pateikiami šalia duomenų laukų, lentelių, arba užvedus pele ant lauko, bei šalia kitų sąsajos elementų.

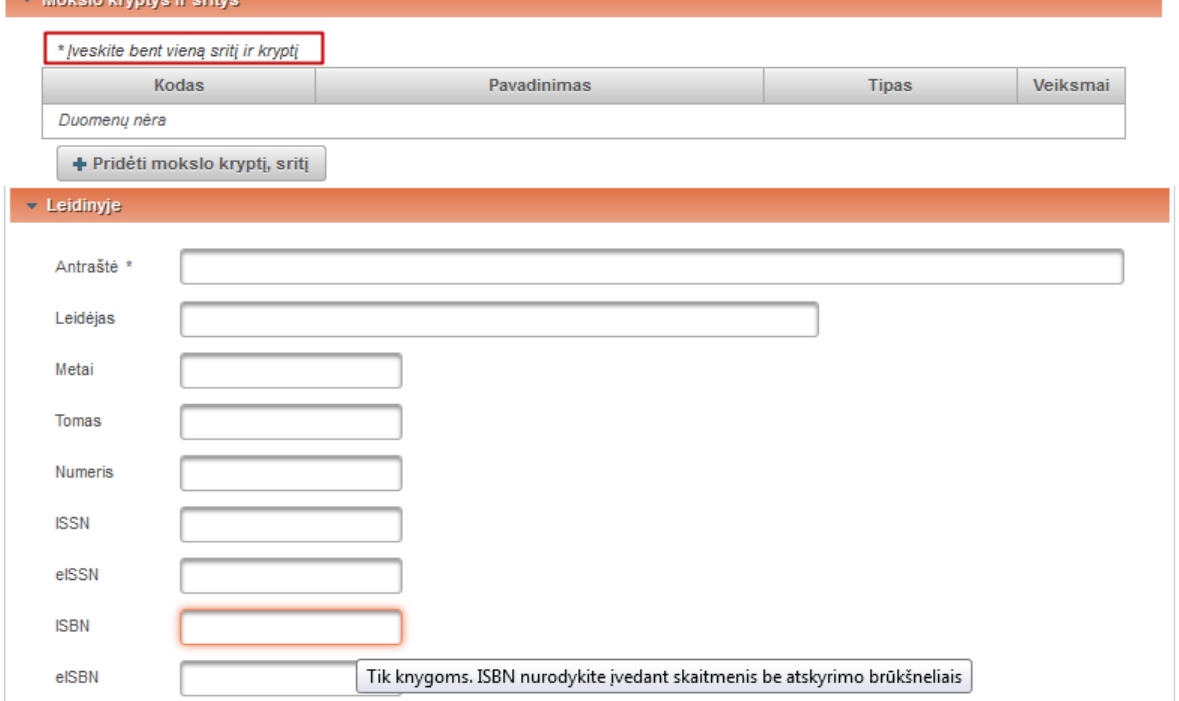

Taip pat naudotojui yra pateikiami informaciniai arba įspėjamieji ir klaidų pranešimai duomenų išsaugojimo metu, kuriuose pateikiama informacija apie klaidas, duomenų formatus ir pan.

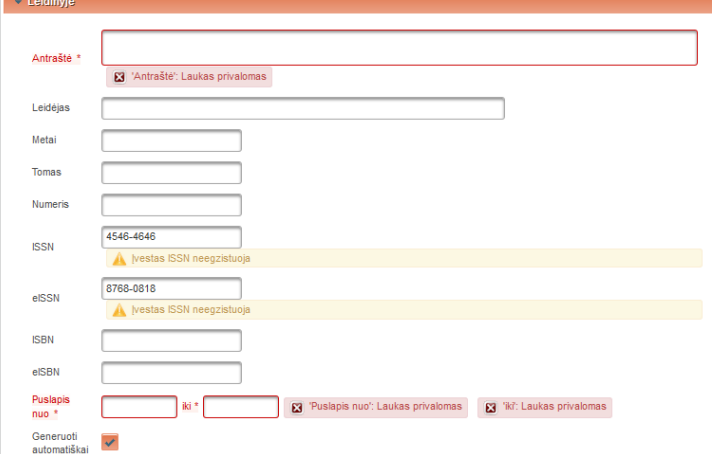

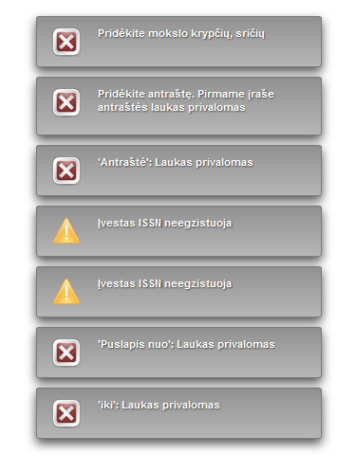

eLABa dokumentų įvedimo formose yra pateikiamas mygtukas "Pagalba", kuris nukreipia į eLABa svetainės puslapį (puslapis atidaromas naujame lange), kuriame pateikiamas naudotojo vadovas.

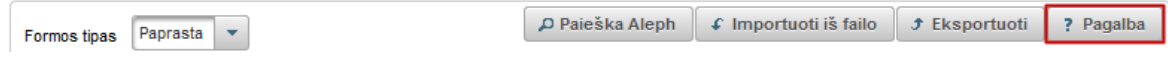

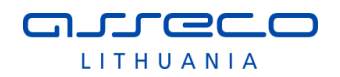

# **4 PROFILIO PERŽIŪRA**

Prisijungęs prie eLABa sistemos registruotas naudotojas gali peržiūrėti savo registracijos duomenis sistemoje. Naudotojui pateikiami jo asmens duomenys, mokslo laipsniai, užimamas pareigas (jeigu darbuotojas), informacija apie naudotojo studijas (jeigu studentas). Taip pat naudotojas savo profilyje gali peržiūrėti jam priskirtus vaidmenis. Duomenų redagavimo galimybės nėra. Naudotojas tik gali pasikeisti slaptažodį prisijungimui į eLABa sistemą, bei nurodyti aktualų el. pašto adresą bei telefono numerį. Šiuo atveju el. pašto adresas yra naudotojo prisijungimo vardas. Naudotojo duomenis gali keisti institucijos arba sistemos administratorius (tiesiogiai arba importuodamas duomenis iš kitų sistemų).

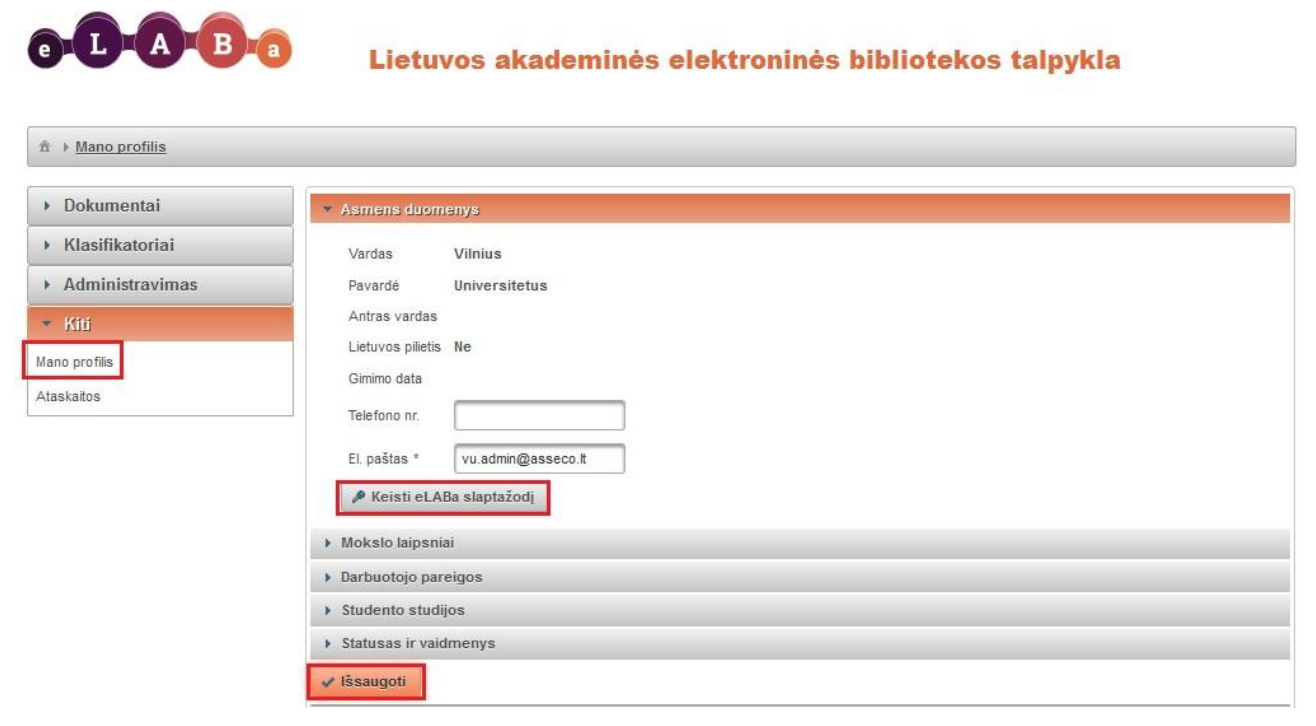

Yra galimybė pasikeisti slaptažodį. Spaudžiame "Keisti eLABa slaptažodį" ir įvedame naują.

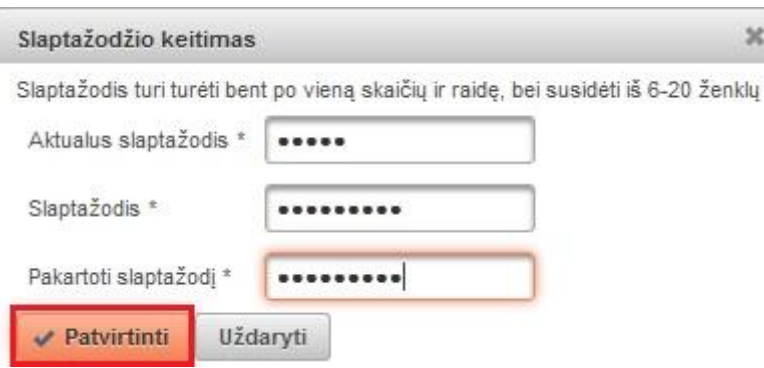

# **5 eLABa ATASKAITŲ FORMAVIMAS**

Kadangi Statistikos posistemė yra eLABa sistemos dalis, todėl naudotojas turi būti registruotas eLABa sistemoje ir turėti reikiamus įgaliojimus naudotis Statistikos posisteme. Kad naudotojas galėtų naudotis Statistikos posistemės funkcionalumu, formuoti ataskaitas, jam atitinkamai turi būti suteiktas vienas iš šių eLABa sistemos įgaliojimų:

- Ataskaitos: formuoti autoriui šis įgaliojimas yra skirtas autoriams, jis suteikia teisę naudotis Statistikos posisteme ir formuoti ataskaitas tik iš tų dokumentų duomenų, kuriuose naudotojas nurodytas kaip autorius/bendraautorius (pagal nutylėjimą atrankos kriterijuose yra automatiškai nurodomas prisijungęs autorius be galimybės pakeisti, žr. [5.1](#page-163-0) skyrių).
- Ataskaitos: formuoti savo institucijos šis įgaliojimas yra skirtas institucijos darbuotojams (pvz., institucijos registratoriams, administratoriams), jis suteikia teisę naudotis Statistikos posisteme ir formuoti ataskaitas tik iš savo institucijos (bendrų su kitomis institucijomis) dokumentų duomenų, kuriuose institucijos darbuotojas/studentas nurodytas kaip vienas iš autorių. Pagal nutylėjimą atrankos kriterijuose yra automatiškai nurodoma institucija, kurios vardu naudotojas yra prisijungęs prie eLABa sistemos be galimybės pakeisti, žr. [5.1](#page-163-0) skyrių.
- Ataskaitos: formuoti visų institucijų (sistemos administratoriaus) įgaliojimas yra skirtas sistemos administratoriams (galbūt tam tikrais atvejais gali būti suteiktas ir institucijos administratoriams arba institucijos registratoriams), jis suteikia teisę formuoti ataskaitas iš visų institucijų dokumentų duomenų (atrankos kriterijuose nėra fiksuotų reikšmių, galima laisvai rinktis).

Naudotojui, turinčiam vieną iš minėtų įgaliojimų, prisijungus prie eLABa sistemos šalia visų pagal teises matomų meniu punktų, pateikiamas meniu punktas "Ataskaitos" (pateikiamas meniu grupėje "Kiti", žemiau meniu punkto "Mano profilis").

Yra sukurta galimybė registruotam naudotojui, turinčiam atitinkamas teises, naudojantis IReports Designer programine įranga kurti, redaguoti ataskaitų ar sąrašų formavimo šablonus.

Šiuos šablonus sistemos administratorius galės įkelti į eLABa Statistikos posistemę administracinėmis priemonėmis bei nurodyti ar ataskaitą naudos visos, ar konkreti viena institucija. eLABa administratorius taip pat galės pašalinti ataskaitų šablonus.

eLABa sistemoje realizuotas ataskaitų komponentas, skirtas ataskaitų generavimui, peržiūrai ir spausdinimui pasiekiamas prisijungus registruotam naudotojui ir pasirinkus ataskaitų formavimo modulį - pasiekiamas per meniu punktą "Ataskaitos".

Lietuvos akademinės elektroninės bibliotekos talpykla

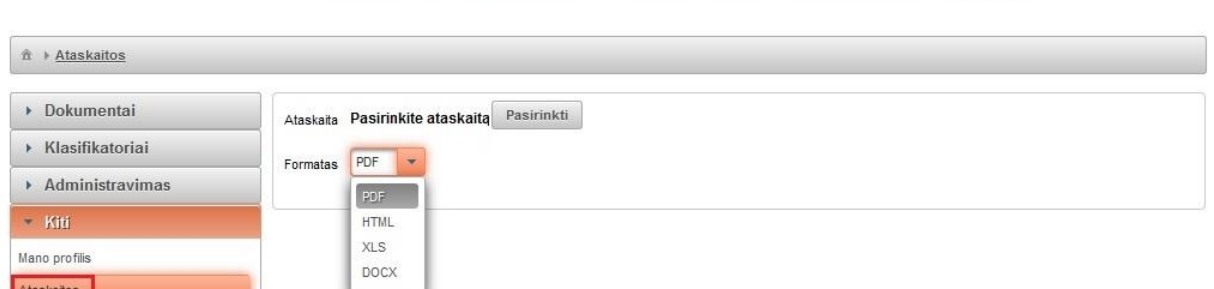

Atsidariusiame lange galime pasirinkti ataskaitos pateikimo formatą. Generuojamos ataskaitos gali būti atidaromos su šia programine įranga:

Microsoft Office, OpenOffice.org.

LA Bra

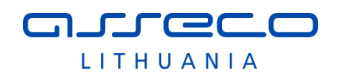

- Adobe Reader ar analogiška PDF failus atvaizduojančia programa.
- Interneto naršykle.

Paspaudus Ataskaita <sup>Pasirinkti</sup> pasirenkame kokią ataskaitą norime formuoti. Atidaromas ataskaitų sąrašas. Visos ataskaitos sugrupuotos pagal sritis hierarchiniu principu. Galima rinktis iš sąrašo ar vykdyti paiešką.

Skaičiuojami bei atvaizduojami ataskaitų rodikliai, naudojamas grupavimas pateikiami ataskaitų detalizavime [5.4](#page-170-0) skyriuje (kiekvienai ataskaitai atskirai, žr. pagal ataskaitų pavadinimus), ataskaitose naudojamų rodiklių skaičiavimo formulės pateiktos [5.1](#page-163-0) skyriuje.

Klasifikatoriaus pasirinkimas

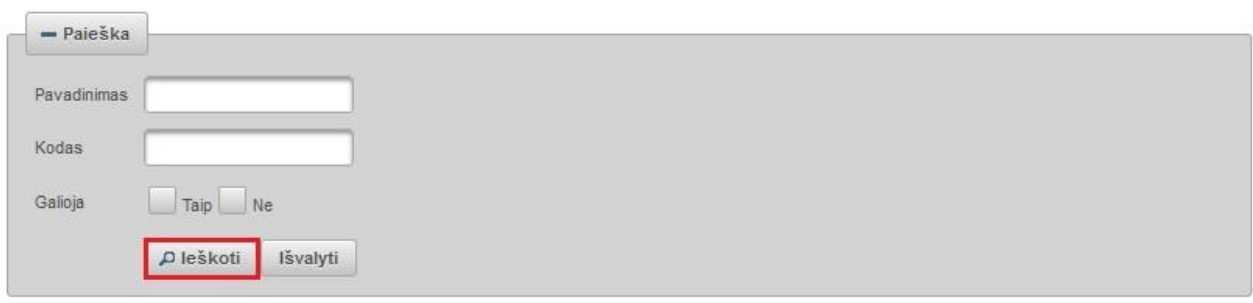

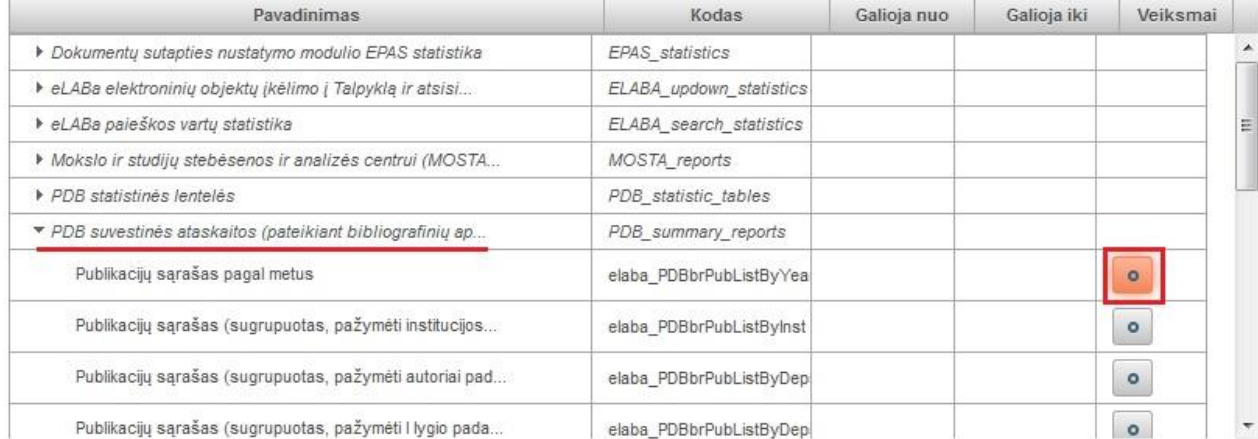

Išskleidus hierarchinį meniu, pasirenkame reikiamą ataskaitą (žr. [Priedas Nr. 1. eLABa](#page-197-0)  [ataskaitų sąrašas](#page-197-0)). Atidaromas langas ataskaitos parametrams suvesti. Kiekvienai ataskaitai yra sugeneruojami atitinkami laukai atrankos kriterijams įvesti.

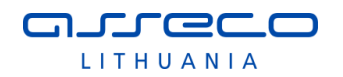

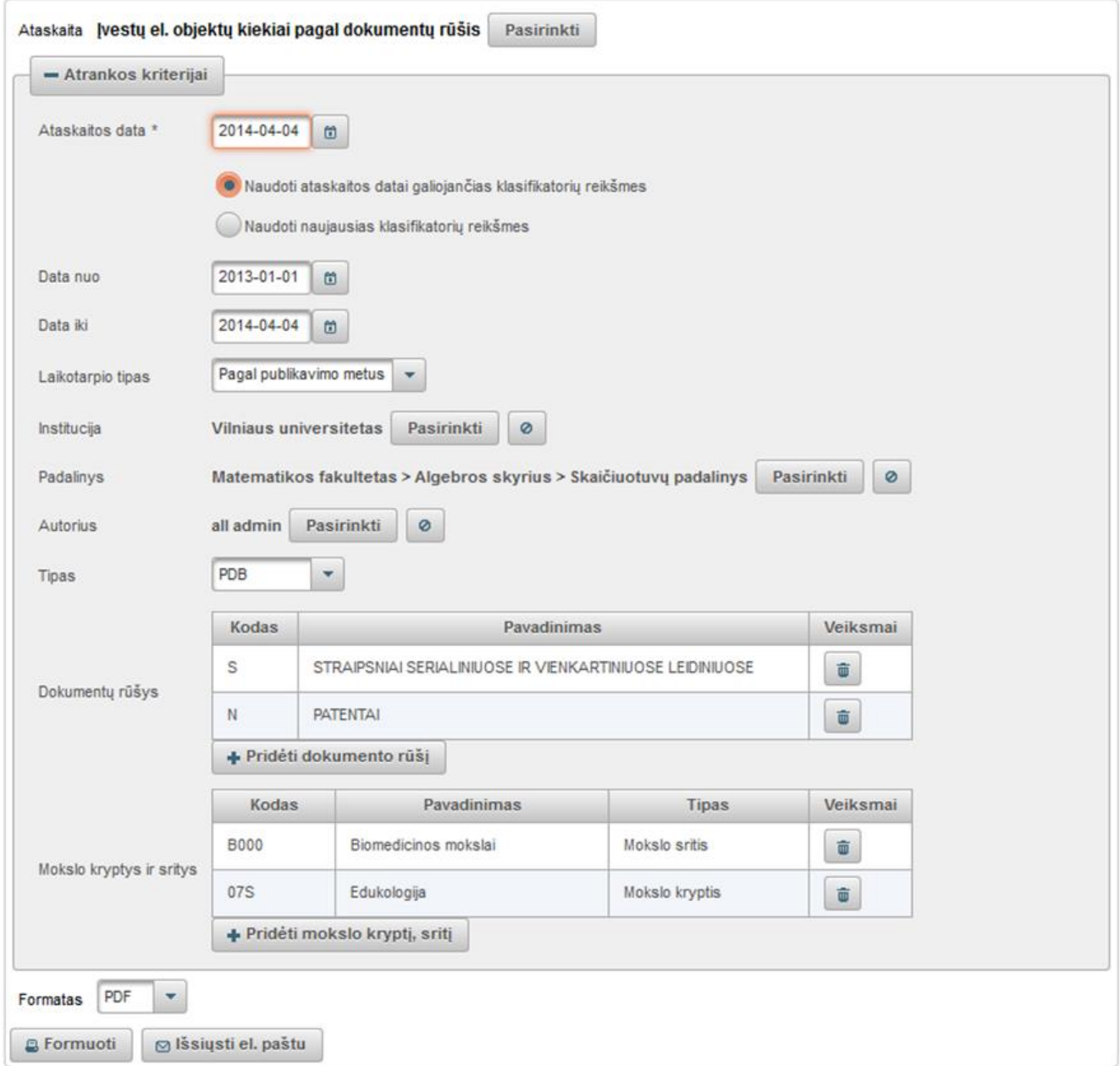

Atrankos kriterijų lange galima pakeisti formuojamą ataskaitą. Duomenys įkeliami juos

pasirenkant iš sąrašo paspaudus mygtuką **Pasirinkti** . Naudotojas taip pat gali pasirinkti kaip bus atvaizduojamas bibliografinis aprašas (nurodydamas jo tipą): yra galimybė atvaizduoti metaduomenų sąrašus metaduomenis išvedant pagal LST ISO 690 ir LST ISO 690-2 arba ISBD taisykles (bibliografinio aprašo formavimo taisyklės yra aprašytos [5.3](#page-167-0) skyriuje). Detalus atrankos kriterijų aprašymas yra pateiktas [5.1](#page-163-0) skyriuje.

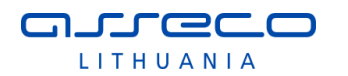

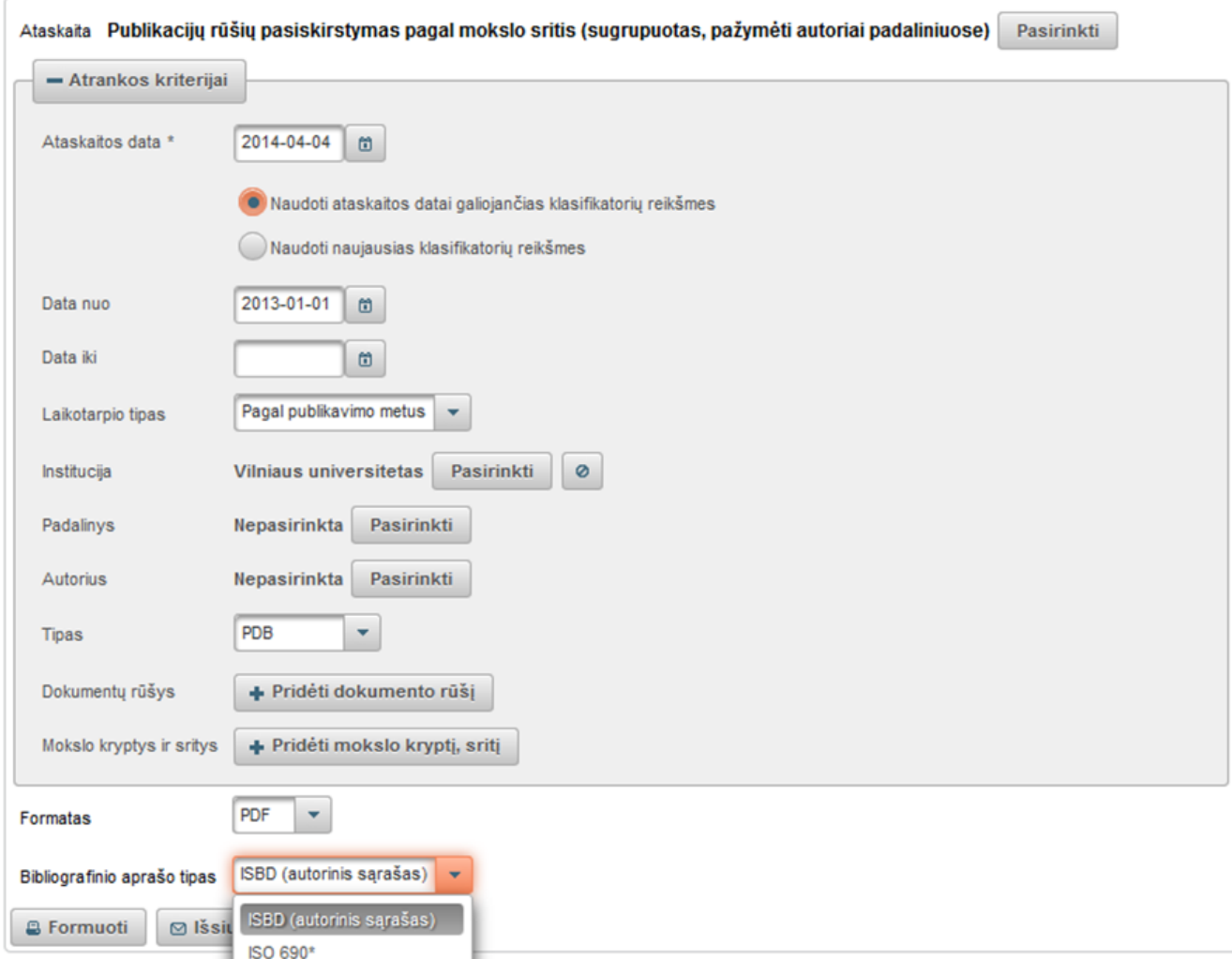

Surašius visus ataskaitos atrankos kriterijus spaudžiama "Formuoti" - sistema atidarys ataskaitą pasirinktu formatu. Pasirinktą ataskaitą galima "Išsiųsti el. paštu". Atsidariusiame lange nurodome el. pašto adresą bei temą, tai pat galima įrašyti komentarą. Paspaudus mygtuką "Siųsti", ataskaita išsiunčiama nurodytų el. pašto adresu.

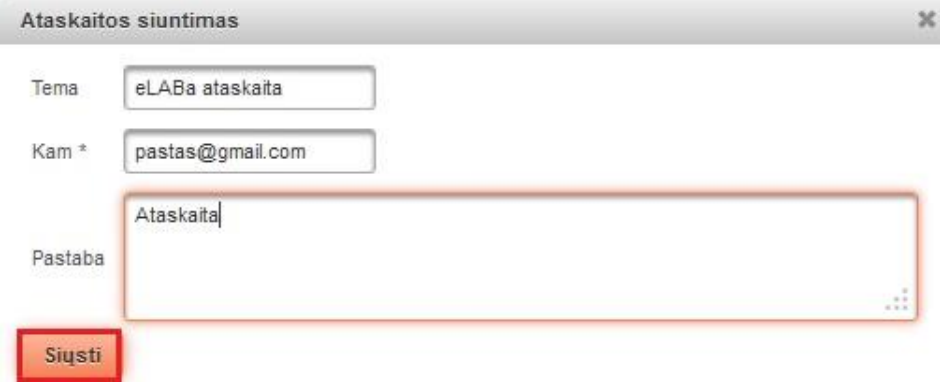

## <span id="page-163-0"></span>**5.1 ATASKAITŲ ATRANKOS KRITERIJAI**

Pasirinkus konkrečią ataskaitą iš sąrašo pateikiami tos ataskaitos duomenų atrankos kriterijai, taip pat ataskaitos formato pasirinkimo bei formavimo ir išsiuntimo el. paštu funkcijos. Virš atrankos kriterijų pateikiamas pasirinktos ataskaitos pavadinimas ir

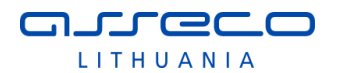

galimybė pasirinkti kitą ataskaitą - mygtukas "Pasirinkti". Duomenų atrankos kriterijų sritį galima suskleisti/išskleisti naudojantis mygtuku "Atrankos kriterijai". Ataskaitų atrankos kriterijų aprašymas yra pateiktas toliau šiame skyriuje, žr. [Lentelė Nr.](#page-164-0) 1.

Žemiau atrankos kriterijų srities yra pateikiamas pasirinkimas "Formatas", kur galima nurodyti, kokiu formatu turėtų būti sugeneruota ataskaita. Galimi ataskaitos formato variantai yra tokie:

- PDF;
- HTML;
- XLS:
- DOCX.

Puslapio apačioje yra pateikiami mygtukai:

- . "Formuoti" mygtukas, kurio paspaudimu atliekamas ataskaitos, pagal nurodytus atrankos kriterijus ir pasirinktą formatą, generavimas;
- "Išsiųsti el. paštu" mygtukas, skirtas ataskaitą išsiųsti el. paštu. Paspaudus pateikiamas siuntimo duomenų nurodymo langas, kur reikia nurodyti el. pašto adresą, taip pat galima nurodyti temą ir pastabą bei prieš siunčiant peržiūrėti ataskaitą.

<span id="page-164-0"></span>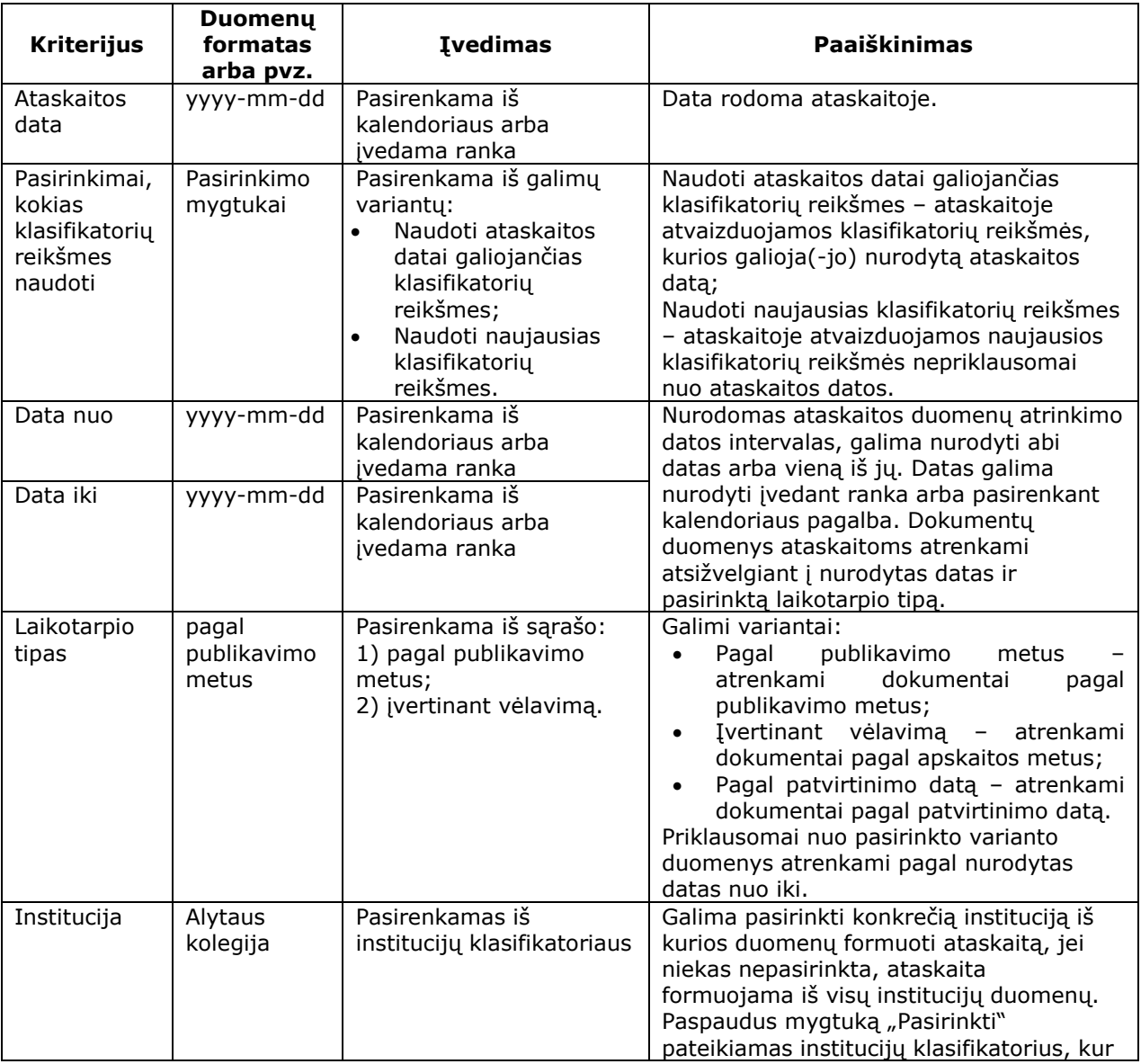

### **Lentelė Nr. 1. Ataskaitų atrankos kriterijai**

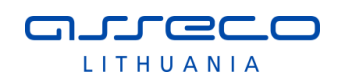

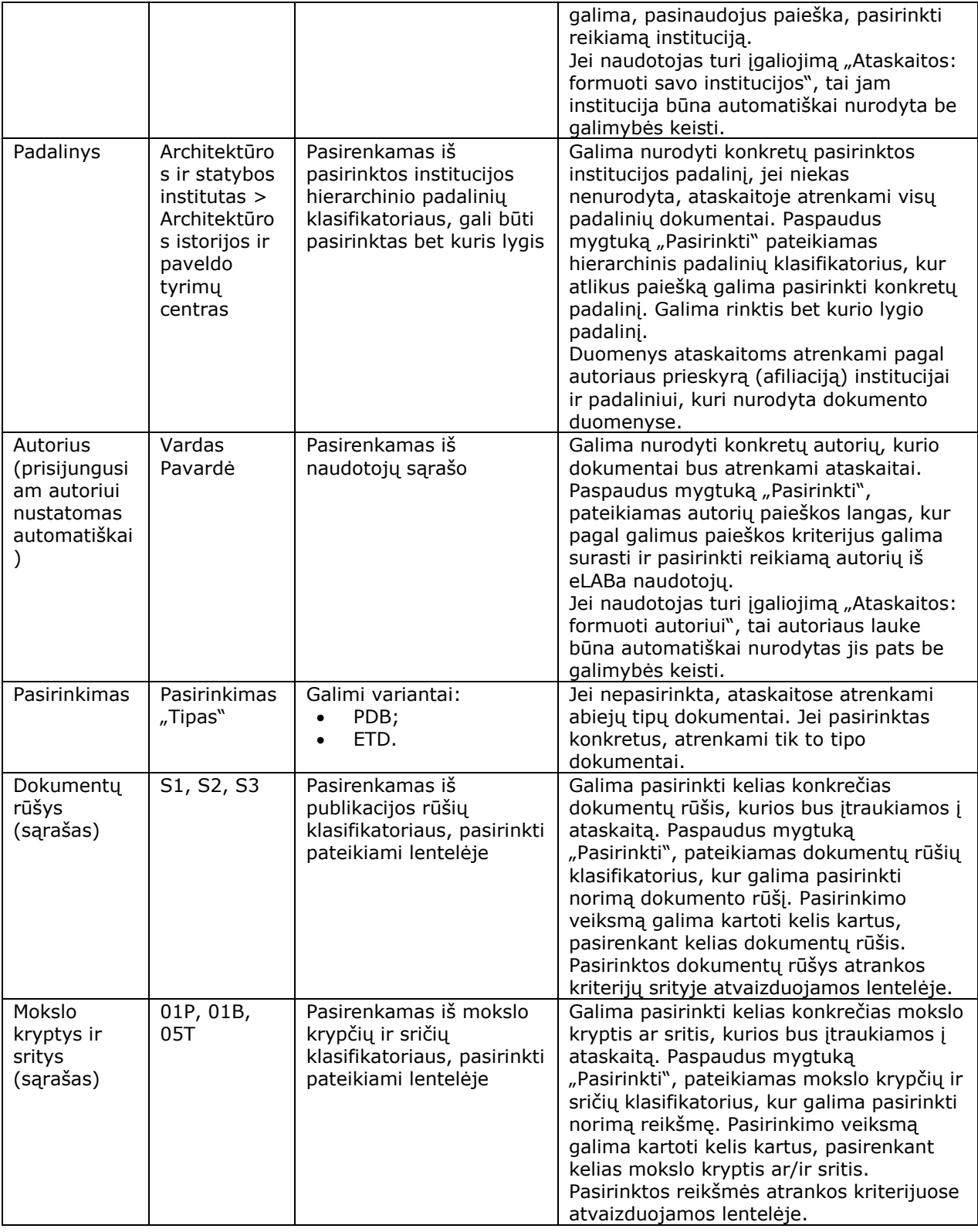

# <span id="page-165-0"></span>**5.2 ATASKAITŲ RODIKLIŲ SKAIČIAVIMAS**

Šiame skyriuje pateiktos eLABa ataskaitose naudojamų rodiklių pagrindiniai skaičiavimo principai ir formulės.

Institucijos (padalinio) indėlis į publikaciją lygus institucijos (padalinio) autorių indėlių į publikaciją sumai.

Institucijos autoriaus indėlis skaičiuojamas pagal formules:

a) kai bazinis autoriaus indėlis nenurodytas

$$
AI = \frac{\sqrt{1 + N_{UIP}}}{A_{ID} \times N_A} \times \left(1 + 2\frac{IF}{AIF}\right)
$$

nureco LITHUANIA

b) kai bazinis autoriaus indėlis nurodytas procentais

$$
AI = AI_{PER} \frac{\sqrt{1 + N_{UIP}}}{A_{ID}} \times \left(1 + 2\frac{IF}{AIF}\right)
$$

c) kai bazinis autoriaus indėlis nurodytas autoriniais lankais

$$
AI = \frac{A_{AUTL} \times \sqrt{1 + N_{UIP}}}{A_{IP} \times N_{AUTL}} \times \left(1 + 2\frac{IF}{AIF}\right)
$$

d) kai bazinis autoriaus indėlis nurodytas puslapiais

$$
AI = \frac{A_{PSL} \times \sqrt{1 + N_{UIP}}}{A_{IP} \times N_{PSL}} \times \left(1 + 2\frac{IF}{AIF}\right)
$$

Kur:

*AI* – Autoriaus indėlis.

*N<sup>A</sup>* – visų publikacijos autorių skaičius.

*NUIP* – visų straipsnio skirtingų užsienio institucijų prieskyrų (nustatoma pagal institucijos šalį, skaičiuojamos prieskyros unikalioms šalims) skaičius (jei *NUIP* didesnis už *NA*, laikoma, kad *NUIP* = *NA.*

*AIP* – autoriaus nurodytų institucinių prieskyrų skaičius.

*IF* – žurnalo citavimo rodiklis (*Impact Factor*) pagal Journal Citation Reports*®* (Thomson Reuters).

*AIF* – vidutinis žurnalo apibendrintas citavimo rodiklis (*Aggregate Impact Factor*) pagal kryptines kategorijas paskaičiuotas Journal Citation Reports*®* (Thomson Reuters).

*APER* – publikacijos katalogavimo metu nurodytas autoriaus indėlis procentais.

*AAUTL* – publikacijos katalogavimo metu nurodytas autoriaus indėlis autoriniais lankais.

*NAUTL* – publikacijos apimtis autoriniais lankais.

*APSL* – publikacijos katalogavimo metu nurodytas autoriaus indėlis puslapiais.

*NPSL* – publikacijos apimtis puslapiais.

Padalinio autoriaus indėlis skaičiuojamas dalinant institucijos autoriaus indėlį iš padalinių prieskyrų skaičiaus institucijos viduje.

Skirstant publikacijos indėlį į papildomas grupes indėlis dalinamas:

- mokslo kryptims proporcingai pagal mokslo krypčių skaičių;
- mokslo sritims pagal mokslo sričiai priklausančių mokslo krypčių skaičių.

Indėliai sumuojami nenaudojant apvalinimo. Atvaizdavimo metu indėliai apvalinami 3 skaitmenų po kablelio tikslumu.

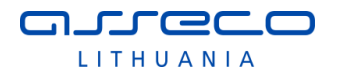

## <span id="page-167-0"></span>**5.3 BIBLIOGRAFINIO APRAŠO FORMAVIMAS**

Šiame skyriuje pateiktos eLABa suvestinėse (sąrašinėse) ataskaitose atvaizduojamų bibliografinių aprašų formavimo ISBD bei ISO 690\* formatu taisyklės.

### **5.3.1 ISBD formatas**

### Jei neužpildyta dalis "Leidinyje":

Autorius. Antraštė : Kiti antraštės duomenys = Antraštė kita kalba / Atsakomybės duomenys. Leidimo duomenys. Leidimo vieta : leidėjo pavadinimas, leidimo data [žiūrėta URL adresas -> Tikrinimo data]. Patento informacija -> Šalis, Patento informacija -> Numeris. Patento informacija -> Data. Apimtis. Prieiga per internetą: <nuoroda>. ISBN.

### Jei užpildyta dalis "Leidinyje":

### *jei užpildytas ISBN/eISBN*

Autorius. Antraštė : Kiti antraštės duomenys = Antraštė kita kalba // Leidinyje -> Antraštė. Leidinyje -> Vieta : Leidinyje -> Leidėjas, Leidinyje -> Metai [žiūrėta URL adresas -> Tikrinimo data]. Leidinyje -> ISBN, eISBN. Leidinyje -> Puslapiai nuo-iki. Prieiga per internetą: <nuoroda>.

### *jei užpildytas ISSN/eISSN*

Autorius. Antraštė : Kiti antraštės duomenys = Antraštė kita kalba // Leidinyje -> Antraštė. Leidinyje -> Vieta : Leidinyje -> Leidėjas. Leidinyje -> ISSN, eISSN. Leidinyje - > Metai, Leidinyje -> Tomas, Leidinyje -> Numeris [žiūrėta URL adresas -> Tikrinimo data], Leidinyje -> Puslapiai nuo-iki. Prieiga per internetą: <nuoroda>.

## **5.3.2 ISO 690\* formatas**

### Jei neužpildyta dalis "Leidinyje" (tas pats kaip ISBD):

Autorius. Antraštė : Kiti antraštės duomenys = Antraštė kita kalba / Atsakomybės duomenys. Leidimo duomenys. Leidimo vieta : leidėjo pavadinimas, leidimo data [žiūrėta URL adresas -> Tikrinimo data]. Patento informacija -> Šalis, Patento informacija -> Numeris. Patento informacija -> Data. Apimtis. Prieiga per internetą: <nuoroda>. ISBN.

### Jei užpildyta dalis "Leidinyje":

### *jei užpildytas ISBN/eISBN*

Autorius. Antraštė : Kiti antraštės duomenys = Antraštė kita kalba. Iš: *Leidinyje -> Antraštė*. Leidinyje -> Vieta : Leidinyje -> Leidėjas, Leidinyje -> Metai [žiūrėta URL adresas -> Tikrinimo data], Leidinyje -> Puslapiai nuo-iki. Leidinyje -> ISBN, eISBN. Prieiga per internetą: <nuoroda>.

### *jei užpildytas ISSN/eISSN*

Autorius. Antraštė : Kiti antraštės duomenys = Antraštė kita kalba. Iš: *Leidinyje -> Antraštė*. Leidinyje -> Vieta : Leidinyje -> Leidėjas. Leidinyje -> ISSN, eISSN. Leidinyje - > Metai, Leidinyje -> Tomas, Leidinyje -> Numeris [žiūrėta URL adresas -> Tikrinimo data], Leidinyje -> Puslapiai nuo-iki. Prieiga per internetą: <nuoroda>.

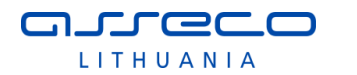

## **5.3.3 Išvedimo taisyklės**

Antraštė – pirmoji įvesta antraštė bloke "Antraštė, santrauka, reikšminiai žodžiai".

Antraštė kita kalba – antraštė(-ės), įvesta(-os) kaip antra ir t.t. antraštė bloke "Antraštė, santrauka, reikšminiai žodžiai".

Autorius – asmenys, kurių santykio kodas = Autorius / Bendraautorius.

Autoriams turi būti taikomas toks atvaizdavimas: Pavardė, Vardas (taip, kaip nurodyta įraše). Jei Autoriai yra keli, jie turi būti atskiriami kabliataškiu ir tarpu, pvz., "Petrov, Bukov; Jankauskas, Jonas".

URL adresas -> Tikrinimo data - data rašoma formatu "2013 m. gruodžio 15 d.". Jei adresų yra daug, tai išvedam pirmą.

Patento informacija -> Data - data rašoma formatu "2013 12 15".

Jei paskutinio lauko informacija baigiasi tašku, papildomo taško dėti nereikia. Pvz., jei ISBN yra su ., tai prieš Puslapiai nuo-iki taško nereikia. Pvz., jei paskutinis turimas laukas yra Apimtis, kur dažniausiai parašo "X p.", tai nereikia dar dėti taško pabaigoje, t.y. neturi būti taip  $\sqrt{[...]}$ . X p..".

## **5.3.4 Bibliografinių aprašų pavyzdžiai**

Baršauskienė, Viktorija; Leliūgienė, Irena. Sociokultūrinis darbas bendruomenėje : užsienio šalių patirtis : monografija / Kauno technologijos universitetas (KTU). Kaunas : Technologija, 2001. 376 p. ISBN 9955090480.

Juodis, Arvydas. Statyba Europoje: rinka, valdymas, plėtra : monografija / Arvydas Juodis ; Kauno technologijos universitetas. Kaunas : Technologija, 2001. 186 p. ISBN 995509110X.

Slatkevičienė, Giedrė; Vanagas, Povilas. Veiklos kompleksinio vertinimo sistema: sudarymo teorija ir metodika : monografija. Kaunas : Technologija, 2001. 187 p. ISBN 9955090871.

Bagdanavičius, Juozas; Bartkus, Edverdas Vaclovas; Chlivickas, Eugenijus; Čiegis, Remigijus; Gipienė, Gailutė; Jančiauskas, Edvardas; Jančiauskienė, Nadežda; Jaliniauskas, Alvydas; Matakas, Juozas; Melnikas, Borisas; Pareigis, Rimantas; Raipa, Alvydas; Setkauskis, Petras; Smalskys, Vainius; Šileikis, Vytautas; Štreimikienė, Dalia; Telešius, Eugenijus; Urbanavičius, Dainius; Vilpišauskas, Aloyzas; Žilinskas, Gintaras. Viešojo administravimo efektyvumas : monografija / Kauno technologijos universitetas. Kaunas : Technologija, 2001. 387 p. : iliustr. ISBN 9955090952.

Boguslauskas, Vytautas; Jagelavičius, Gediminas. Įmonės veiklos finansinis vertinimas : monografija / Vytautas Boguslauskas, Gediminas Jagelavičius ; Kauno technologijos universitetas. Kaunas : Technologija, 2001. 159 p. : iliustr. ISBN 995509074X.

Sajauskas, Stanislovas. Akustooptika ir ultragarso vizualizavimas / Stanislovas Sajauskas ; Kauno technologijos universitetas. Kaunas : Technologija, 2000. 145 p. : iliustr. ISBN 9986138272.

Antanavičius, Kazimieras; Zamalaitis, Povilas; Zakarevičius, Povilas; Kvedaravičius, Jonas; Jucevičius, Robertas; Bakanauskienė, Irena; Šilingienė, Violeta; Petkevičiūtė, Nijolė; Žukauskas, Pranas. Ekonomikos transformavimasis: vadybos paradigma : [kolektyvinė monografija]. Kaunas : Vytauto Didžiojo universiteto leidykla, 2000. 448 p. ISBN 9986501407.

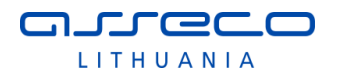

Adomavičienė, Elena; Ašmontas, Steponas; Balsytė, Vilma; Beniulis, Juozas; Blagnienė, Valerija; Blaževičiūtė, Dovilė; Bubnys, Arūnas; Bukelienė, Elena; Dirgėla, Petras; Dvaržeckas, Vaclovas; Fedaravičius, Kostas; Galdikaitė, Ramutė; Gentvilas, Stasys; Gliožaitis, Algirdas Antanas; Grikšas, Kazys; Gulbinaitė, Neringa; Jankauskienė, Edita; Jasiūnaitė, Birutė; Jocytė, Vida; Jonušytė, Regina; Jurgaitienė, Bronislava; Kantautienė, Lina; Kazragienė, Laima; Krikščiūnas, Povilas; Lankelis, Merūnas; Lapienė, Virginija; Lauciūtė, Snieguolė; Laurinavičius, Alfonsas; Laurutytė, Oksana; Lileikienė, Veronika; Lukminienė, Danutė; Mačiekus, Venantas; Mačiulienė, Zita; Misius, Kazys; Indra, Juozas; Petreikis, Tomas; Pupkis, Aldonas; Purvinas, Martynas; Purvinienė, Marija; Raudonienė, Diana; Raudonius, Darius; Rimkus, Vytenis; Rimša, Edmundas; Ruškys, Algirdas; Ruškys, Antanas; Selskienė, Eugenija; Skebas, Vytautas; Šiaulytis, Kazys Kęstutis; Šunokienė, Laimutė; Uktveris, Augustas; Valančiūtė, Janina; Vasiliauskienė, Aldona; Velička, Kęstutis; Vileikis, Justas; Zabiela, Gintautas; Zvonkutė, Jurgita; Žemgulienė, Eugenija; Žemgulytė, Dalia; Žumbakienė, Gražina; Cirtautaitė, Rūta; Noreikienė, Rima. Endriejavas / [sudarytojai Virginijus Jocys, Antanas Žemgulis ; vyriausiasis redaktorius Virginijus Jocys]. Vilnius : Versmė, 2010. 1395 p. (Lietuvos valsčiai, Kn. 18, ISSN 1822- 489X). ISBN 9789955589167.

Quak, Udo; Pekarskas, Vidmantas Povilas (vert.). Kaip suprasti matematiką / Udo Quak ; iš vokiečių kalbos vertė Vidmantas Pekarskas. Kaunas : Šviesa, 2002. 127 p. (Teminis žinynas). ISBN 5430035556.

Senkus, Kazimieras (sudaryt.); Kuprevičius, Giedrius (redakt.). Naujasis liturginis giesmynas : Kristui tegieda visa Lietuva : [natos] vargonams / parengė kunigas Kazimieras Senkus ; redaktorius Giedrius Kuprevičius. Kaunas : KTU HMF Kultūros projektų centras, 2006. 145, [7] p, [4] iliustr. lap : natos.

Pudlowski, Zenon J. (redakt.); Grunwald, Norbert (redakt.); Krivickas, Romanas Vladas (redakt.). 8th Baltic Region Seminar on Engineering Education : seminar proceedings, Kaunas, Lithuania, 2-4 September 2004 / Kaunas university of Technology ; edited by Zenon J. Pudlowski, Norbert Grunwald, Romanas V. Krivickas. Melbourne : UICEE, 2004. 140 p. (Monash Engineering Education Series). ISBN 0732622581.

Ragauskas, Arminas (aut., išrad.); Daubaris, Gediminas (aut., išrad.). Method and apparatus for non-invasive continuous monitoring of cerebrovascular autoregulation state / Inventors: Arminas Ragauskas, Gediminas Daubaris ; Applicant: UAB Vittamed. 2008 10 30. 40 p.

Martynaitis, Jonas (aut., išrad.); Masiulis, Rimantas Povilas (aut., išrad.). Apical constriction locator / Inventors and proprietors: Jonas Martynaitis, Rimantas Masiulis. 02.03.2006. 25 p.

Ragauskas, Arminas [Рагаускас, Арминас] (aut., išrad.); Daubaris, Gediminas [Даубарис, Гедиминас] (aut., išrad.); Džiugys, Algis [Дзиугис, Альгис] (aut., išrad.). Способ и устройство для определения давления внутри мозга / изобретатели: Рагаускас Арминас, Даубарис Гедиминас, Дзиугис Альгис ; патентообладатель: Ю ЭЙ БИ ВИТТЕЙМД (US). 10 12 2003. 1 p.

Gudavičius E., Kamuntavičienė V. Dignitorius // Visuotinė lietuvių enciklopedija. T. 4. Chakasija-Diržių kapinynas. Vilnius, 2003. ISBN 5-420-01522-6. p. 761-762.

Rekašius Z.V. Apie Leonido knygą, Kęstučio mamą, mano tėvą ir profesorių. Rec. kn.: Identity and Freedom: Mapping Nationalism and Social Criticism in Twentieth-Century / Leonidas Donskis. London; New York, 2002 // Akiračiai. ISSN 1822-153X. 2005, nr. 9 (spalis), p. 16.

## <span id="page-170-0"></span>**5.4 ATASKAITOS**

Realizuojamų eLABa ataskaitų sąrašas pateikiamas šio dokumento priede, žr. [Priedas Nr. 1. eLABa ataskaitų sąrašas](#page-197-0), skaičiuojami bei atvaizduojami ataskaitų rodikliai, naudojamas grupavimas pateikiami ataskaitų detalizavime šiame skyriuje (kiekvienai ataskaitai atskirai, žr. pagal ataskaitų pavadinimus), ataskaitose naudojamų rodiklių skaičiavimo formulės pateiktos [5.2](#page-165-0) skyriuje.

## 5.4.1 PDB statistinės lentelės

Šiame skyriuje yra detalizuojamos ataskaitų grupės "PDB statistinės lentelės" ataskaitos.

## 5.4.1.1 Publikacijų suvestinė I

### Publikaciju suvestinė I

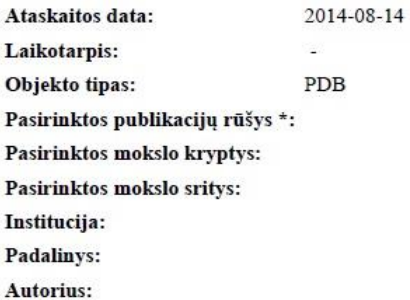

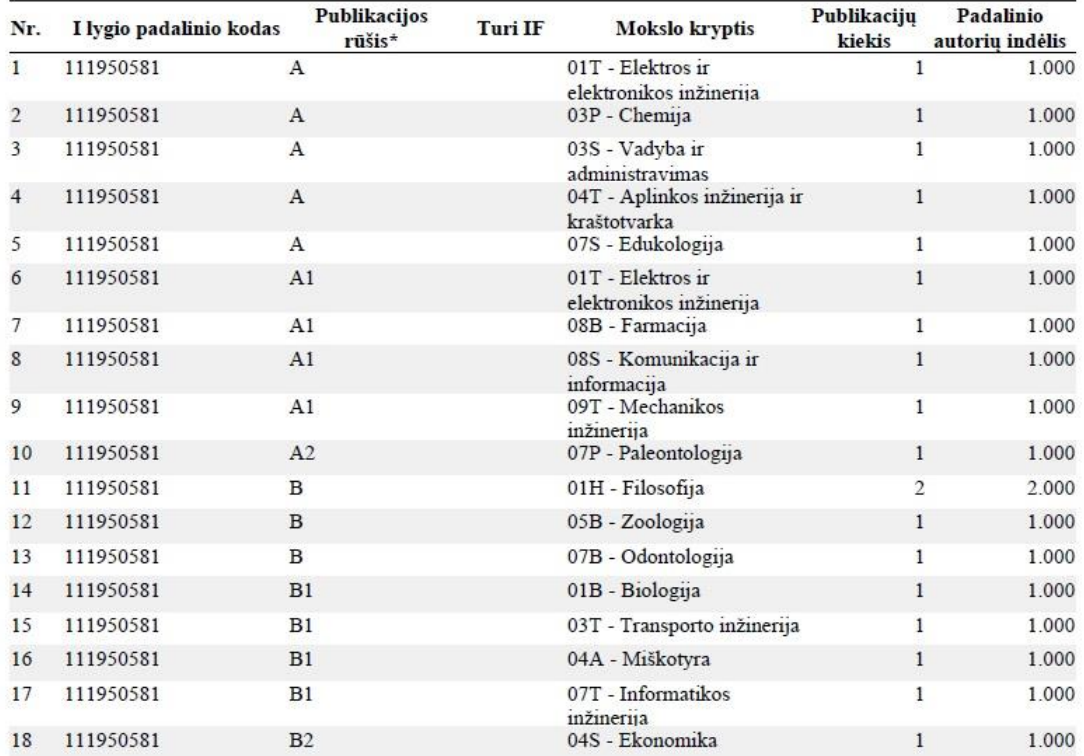

### **1 pav. Publikacijų suvestinė I**

Ataskaitoje pateikiama tokia informacija:

- Nr. eilutės eilės numeris;
- I lygio padalinio kodas pateikiamas padalinio kodas;

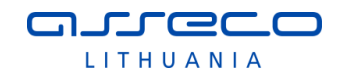

- Publikacijos rūšis pateikiamas publikacijos rūšies kodas;
- Turi IF nurodoma ar publikacijos turi citavimo rodiklį, jei turi atvaizduojamas "+", jei neturi - laukas paliekamas tuščias;
- Mokslo kryptis pateikiamas mokslo krypties kodas ir pavadinimas;
- Publikacijų kiekis pateikiamas publikacijų kiekis nurodytai publikacijos rūšiai padalinyje ir požymiui "Turi IF";
- Padalinio autorių indėlis atvaizduojamas publikacijos rūšies nurodyto padalinio autorių indėlis.

Duomenys ataskaitoje grupuojami pagal šiuos laukus:

- I lygio padalinio kodas;
- Publikacijos rūšis;
- Turi IF;
- Mokslo kryptis.

### 5.4.1.2 Publikacijų suvestinė II

### Publikacijų suvestinė II

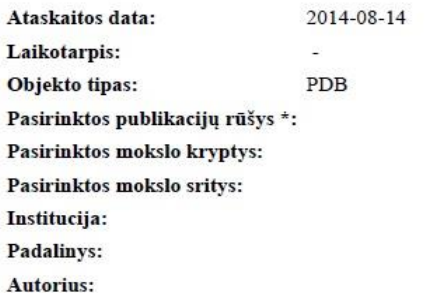

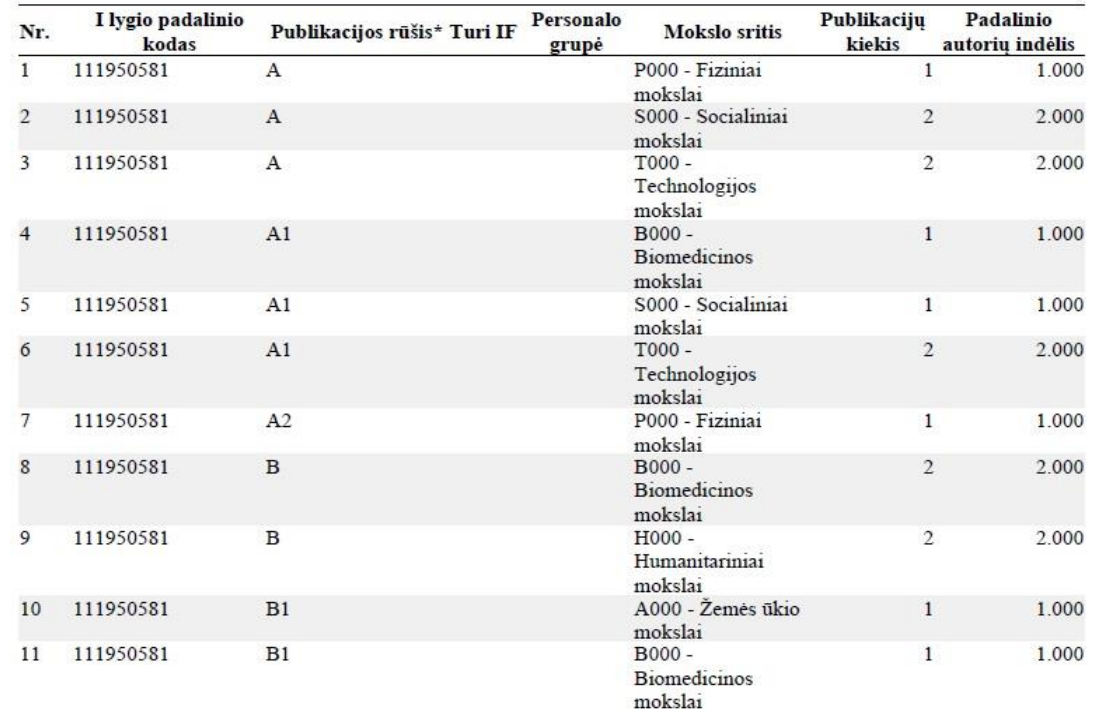

### **2 pav. Publikacijų suvestinė II**

Ataskaitoje pateikiama tokia informacija:

- Nr. eilutės eilės numeris;
- I lygio padalinio kodas pateikiamas padalinio kodas;

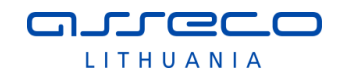

- Publikacijos rūšis pateikiamas publikacijos rūšies kodas;
- Turi IF nurodoma ar publikacijos turi citavimo rodiklį, jei turi atvaizduojamas "+", jei neturi - laukas paliekamas tuščias;
- Personalo grupė pateikiamas personalo grupės pavadinimas;
- Mokslo sritis pateikiamas mokslo srities kodas ir pavadinimas;
- Publikacijų kiekis pateikiamas publikacijų kiekis nurodytai publikacijos rūšiai padalinyje pagal personalo grupę ir požymį "Turi IF";
- Padalinio autorių indėlis atvaizduojamas publikacijos rūšies nurodyto padalinio (personalo grupės ir požymio "Turi IF") autorių indėlis.

Duomenys ataskaitoje grupuojami pagal šiuos laukus:

- I lygio padalinio kodas;
- Publikacijos rūšis;
- Turi IF:
- Personalo grupė;
- Mokslo sritis.

## 5.4.1.3 Publikacijos I lygio padaliniuose

## Publikacijos I lygio padaliniuose

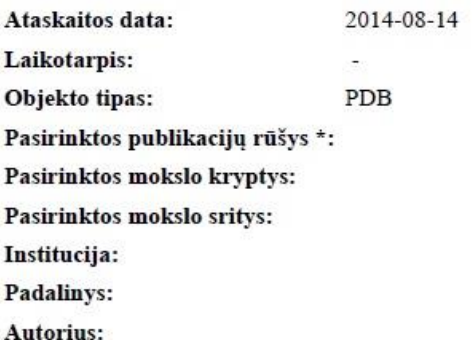

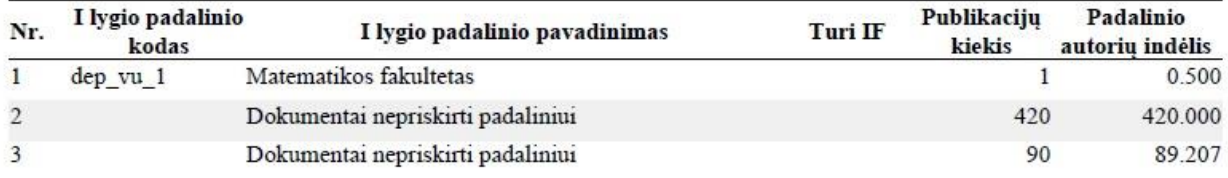

### **3 pav. Publikacijos I lygio padaliniuose**

Ataskaitoje pateikiama tokia informacija:

- Nr. eilutės eilės numeris;
- I lygio padalinio kodas pateikiamas padalinio kodas;
- I lygio padalinio pavadinimas pateikiamas padalinio pavadinimas;
- Turi IF nurodoma ar publikacijos turi citavimo rodiklį, jei turi atvaizduojamas "+", jei neturi - laukas paliekamas tuščias;
- Publikacijų kiekis pateikiamas publikacijų kiekis padalinyje pagal požymį "Turi IF";
- Padalinio autorių indėlis atvaizduojamas nurodyto padalinio autorių indėlis.

- I lygio padalinio kodas;
- Turi IF.

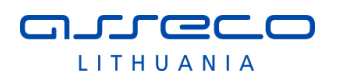

## 5.4.1.4 Publikacijos padaliniuose

## Publikacijos padaliniuose

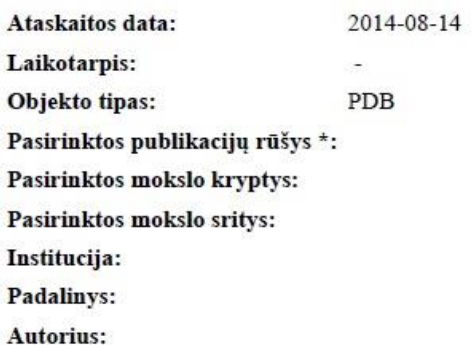

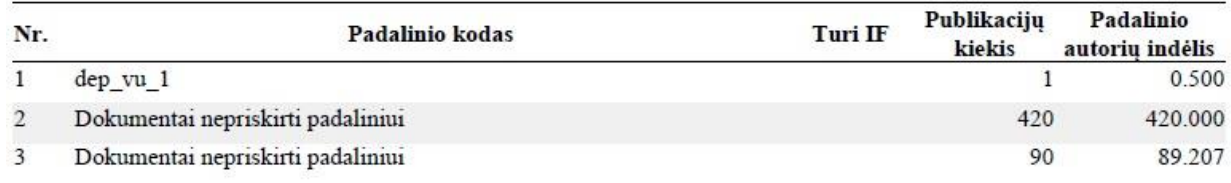

### **4 pav. Publikacijos padaliniuose**

Ataskaitoje pateikiama tokia informacija:

- Nr. eilutės eilės numeris;
- Padalinio kodas pateikiamas padalinio kodas;
- Turi IF nurodoma ar publikacijos turi citavimo rodiklį, jei turi atvaizduojamas "+", jei neturi - laukas paliekamas tuščias;
- $\bullet$  Publikacijų kiekis pateikiamas publikacijų kiekis padalinyje pagal požymį "Turi IF";
- Padalinio autorių indėlis atvaizduojamas nurodyto padalinio autorių indėlis.

- Padalinio kodas;
- Turi IF.

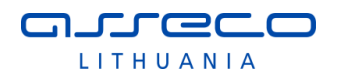

## 5.4.1.5 Publikacijos pagal spaudinio rūšis I lygio padaliniuose

## Publikacijos pagal spaudinio rūšis I lygio padaliniuose

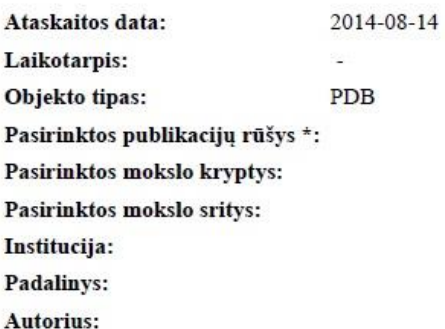

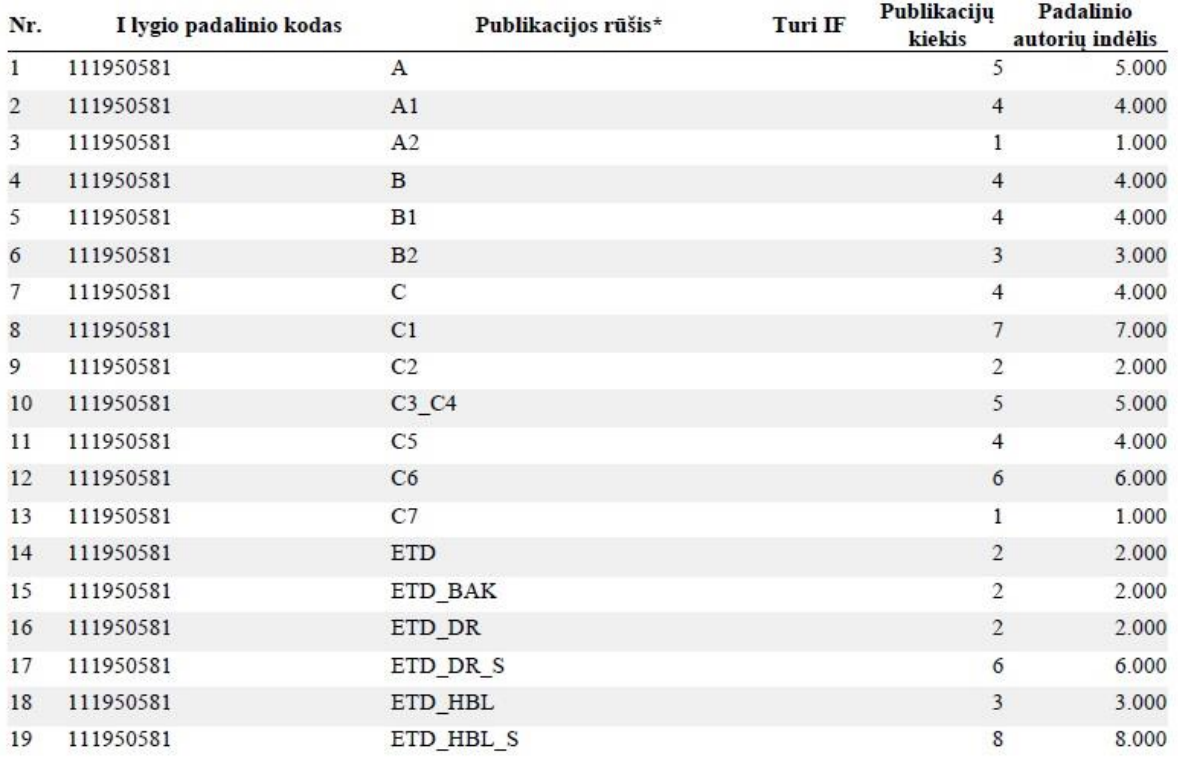

### **5 pav. Publikacijos pagal spaudinio rūšis I lygio padaliniuose**

Ataskaitoje pateikiama tokia informacija:

- Nr. eilutės eilės numeris;
- I lygio padalinio kodas pateikiamas padalinio kodas;
- Publikacijos rūšis pateikiamas publikacijos rūšies kodas;
- Turi IF nurodoma ar publikacijos turi citavimo rodiklį, jei turi atvaizduojamas "+", jei neturi - laukas paliekamas tuščias;
- Publikacijų kiekis pateikiamas publikacijų kiekis nurodytai publikacijos rūšiai padalinyje ir požymiui "Turi IF";
- Padalinio autorių indėlis atvaizduojamas nurodyto publikacijos rūšies padalinio autorių indėlis.

- I lygio padalinio kodas;
- Publikacijos rūšis;
- Turi IF.

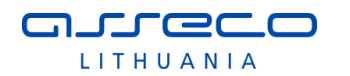

## 5.4.1.6 Publikacijos pagal spaudinio rūšis I-II lygio padaliniuose

### Publikacijos pagal spaudinio rūšis I-II lygio padaliniuose

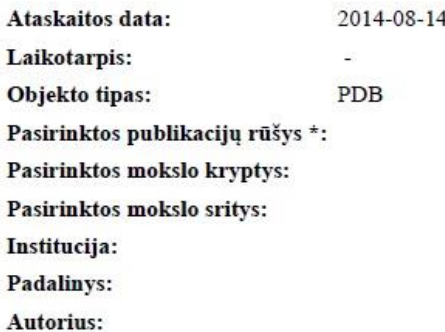

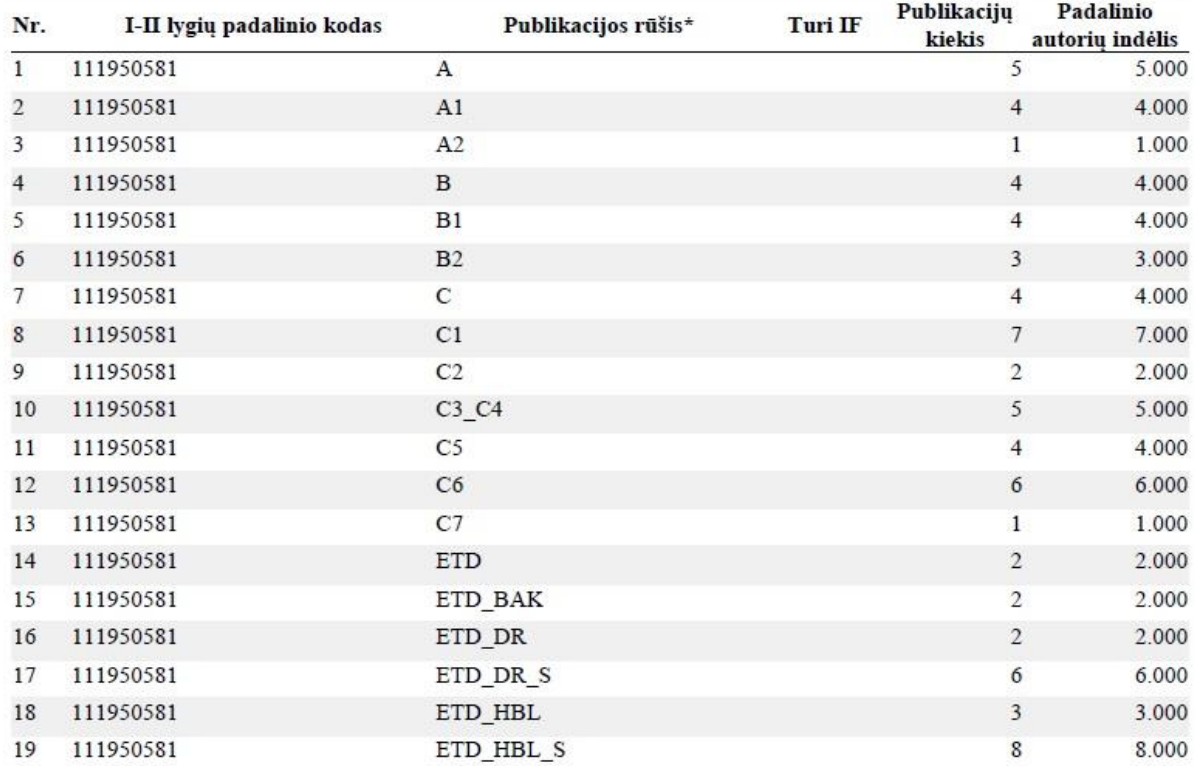

### **6 pav. Publikacijos pagal spaudinio rūšis I-II lygio padaliniuose**

Ataskaitoje pateikiama tokia informacija:

- Nr. eilutės eilės numeris;
- I-II lygių padalinio kodas pateikiamas padalinio kodas;
- Publikacijos rūšis pateikiamas publikacijos rūšies kodas;
- Turi IF nurodoma ar publikacijos turi citavimo rodiklį, jei turi atvaizduojamas "+", jei neturi - laukas paliekamas tuščias;
- Publikacijų kiekis pateikiamas publikacijų kiekis nurodytai publikacijos rūšiai padalinyje ir požymiui "Turi IF";
- Padalinio autorių indėlis atvaizduojamas publikacijos rūšies nurodyto padalinio autorių indėlis.

- I lygio padalinio kodas;
- Publikacijos rūšis;
- Turi IF.

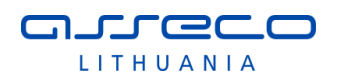

## 5.4.2 PDB suvestinės ataskaitos (pateikiant bibliografinių aprašų sąrašus)

Šiame skyriuje pateikiamas PDB suvestinių ataskaitų aprašymas, kiekviena ataskaita detalizuota atskirai.

## 5.4.2.1 Publikacijų sąrašas pagal metus (pažymėti institucijos autoriai)

## Publikaciju sarašas pagal metus

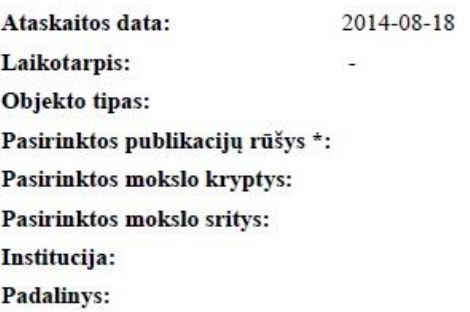

Autorius:

 $\mathbf{1}$ admin, Universitetus. Abba Software Saint George Signs Surrency Bakery = Tyrone Office supplies // Asseco

- Daily. Vilnius. 2014. 1-123. admin, Universitetus. Abba Textiles Wray Software Glennville Development = Omega Insurance // Asseco Daily.  $\overline{2}$
- Vilnius, 2014, 1-123.  $\overline{3}$ Universitetus, Vilnius. Adairsville Bakery Winder Landscaping Hiram Cafe = Moultrie Accounting // Asseco Daily. Vilnius, 2014. 1-123.
- $\overline{4}$ admin, Universitetus. Adairsville Development Thelma Development Harding Motors = Rockingham Realty // Asseco Daily. Vilnius, 2014. 1-123.
- admin, Universitetus. Adairsville Industries Hartwell Development Unionville Office supplies = Doraville Motor 5 Services // Asseco Daily. Vilnius, 2014. 1-123.
- 6 admin, Universitetus. Adairsville Motor Services Chamblee Manufacturing Vienna Realty = Surrency Motor Services // Asseco Daily. Vilnius, 2014. 1-123.
- $\overline{7}$ Universitetus, Vilnius. Adrian Industries Grovetown Studios Fort Oglethorpe Insurance = Cartersville Industries // Asseco Daily. Vilnius, 2014. 1-123.

Ataskaitoje pateikiama tokia informacija:

- Bibliografinis aprašas pateikiamas publikacijų bibliografinis aprašas pagal metus. Institucijos autoriai pažymimi (išskiriami) pastorintu (*Bold*) šriftu;
- Numeravimas: publikacijų bibliografiniai aprašai numeruojami nuo 1 iki n (kur n publikacijų skaičius).

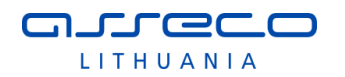

## 5.4.2.2 Publikacijų sąrašas (sugrupuotas, pažymėti institucijos autoriai)

### Publikaciju sarašas (sugrupuotas, pažymėti institucijos autoriai)

2014-08-18 Ataskaitos data: Laikotarpis: Objekto tipas: Pasirinktos publikacijų rūšys \*: Pasirinktos mokslo kryptys: Pasirinktos mokslo sritys: Institucija: Padalinys: Autorius:

- Grenoblio I universitetas

03H - Menotyra **BI-KNYGA** 

Universitetus, Vilnius; Smith, Goerge. Bowman Software Louisville Engineering Talbotton Signs = Weber Medical  $\mathbf{1}$ supplies // Asseco Daily. Vilnius, 2014. 1-123.

dep\_vu\_1 - Matematikos fakultetas

08P - Astronomija ETD BAK - Bakalauro darbas

Universitetus, Vilnius. edag erger = we afe. ISSN: 4545-4500. Prieiga per interneta: <http://www.mokslai.lt>.  $\overline{1}$ 

03B - Ekologija ir aplinkotyra Tla - Tezės DB Thomson Reuters Web of Science

Universitetus, Vilnius; darbuotojas, doktorantūros. Ringgold Engineering Howell Industries Eulonia Pro Services  $\mathbf{1}$ = Blairsville Gymnasium // Asseco Daily. Vilnius, 2014. p. 1-123.

Dokumentai nepriskirti padaliniui

08P - Astronomija **M4 - ARCHITEKTŪROS KŪRINYS** 

Universitetus, Vilnius. Dakota Realty Cusseta Furnishings Cornelia Pro Services = Eldorado Landscaping // Asseco<br>04B - Botanika  $\mathbf{1}$ 

#### **7 pav. Publikacijų sąrašas (sugrupuotas, pažymėti institucijos autoriai)**

Ataskaitoje pateikiama tokia informacija:

- Institucija pateikiamas institucijos kodas ir pavadinimas;
- Mokslo kryptis pateikiamas kodas ir pavadinimas;
- Publikacijos rūšis pateikiamas kodas ir pavadinimas;
- Bibliografinis aprašas pateikiamas publikacijų bibliografinis aprašas. Institucijos autoriai pažymimi (išskiriami) pastorintu (*Bold*) šriftu;
- Numeravimas: publikacijų bibliografiniai aprašai numeruojami grupėse nuo 1 iki n (kur n - į grupę patenkančių publikacijų skaičius).

Duomenys ataskaitoje grupuojami pagal:

- Instituciją;
- Mokslo kryptį;
- Publikacijos rūšį.

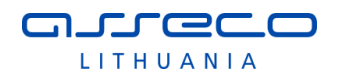

## 5.4.2.3 Publikacijų sąrašas (sugrupuotas, pažymėti autoriai padaliniuose)

## Publikacijų sąrašas (sugrupuotas, pažymėti autoriai padaliniuose)

Ataskaitos data: 2014-08-18 Laikotarpis: Objekto tipas: Pasirinktos publikaciju rūšys \*: Pasirinktos mokslo kryptys: Pasirinktos mokslo sritys: Institucija: Padalinys: Autorius:

- Grenoblio I universitetas

03H - Menotyra **B1 - KNYGA** 

Universitetus, Vilnius; Smith, Goerge. Bowman Software Louisville Engineering Talbotton Signs = Weber Medical  $\overline{1}$ supplies // Asseco Daily. Vilnius, 2014. 1-123.

#### dep\_vu\_1 - Matematikos fakultetas

08P - Astronomija ETD BAK - Bakalauro darbas

Universitetus, Vilnius. edag erger = we afe. ISSN: 4545-4500. Prieiga per interneta: <http://www.mokslai.lt>.  $\mathbf{1}$ 

03B - Ekologija ir aplinkotyra Tla - Tezės DB Thomson Reuters Web of Science

 $\blacksquare$ Universitetus, Vilnius; darbuotojas, doktorantūros. Ringgold Engineering Howell Industries Eulonia Pro Services = Blairsville Gymnasium // Asseco Daily. Vilnius, 2014. p. 1-123.

#### Dokumentai nepriskirti padaliniui

08P - Astronomija M4 - ARCHITEKTŪROS KŪRINYS

Universitetus, Vilnius, Dakota Realty Cusseta Furnishings Cornelia Pro Services = Eldorado Landscaping // Asseco Daily. Vilnius, 2014. 1-123.

#### **8 pav. Publikacijų sąrašas (sugrupuotas, pažymėti autoriai padaliniuose)**

Ataskaitoje pateikiama tokia informacija:

- Padalinys nurodomas padalinio kodas ir pavadinimas;
- Mokslo kryptis nurodomas kodas ir pavadinimas;
- Publikacijos rūšis nurodomas kodas ir pavadinimas;
- Bibliografinis aprašas pateikiamas publikacijų bibliografinis aprašas. Padalinio autoriai pažymimi (išskiriami) pastorintu (*Bold*) šriftu;
- Numeravimas: publikacijų bibliografiniai aprašai numeruojami grupėse nuo 1 iki n (kur n - į grupę patenkančių publikacijų skaičius).

Duomenys ataskaitoje grupuojami pagal:

- Padalinį;
- Mokslo kryptį;

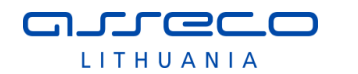

Publikacijos rūšį.

5.4.2.4 Publikacijų sąrašas (sugrupuotas, pažymėti I lygio padalinio autoriai)

## Publikaciju sarašas (sugrupuotas, pažvmėti I lygio padalinio autoriai)

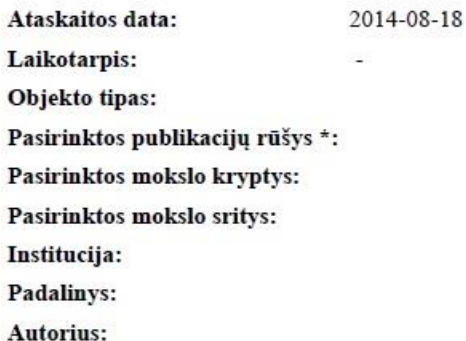

#### - Grenoblio I universitetas

03H - Menotyra **B1 - KNYGA** 

 $\mathbf{1}$ Universitetus, Vilnius; Smith, Goerge. Bowman Software Louisville Engineering Talbotton Signs = Weber Medical supplies // Asseco Daily. Vilnius, 2014. 1-123.

#### dep vu 1 - Matematikos fakultetas

08P - Astronomija ETD BAK - Bakalauro darbas

1 Universitetus, Vilnius. edag erger = we afe. ISSN: 4545-4500. Prieiga per interneta: <http://www.mokslai.lt>.

03B - Ekologija ir aplinkotyra Tla - Tezės DB Thomson Reuters Web of Science

 $\mathbf{1}$ Universitetus, Vilnius; darbuotojas, doktorantūros. Ringgold Engineering Howell Industries Eulonia Pro Services = Blairsville Gymnasium // Asseco Daily. Vilnius, 2014. p. 1-123.

### **9 pav. Publikacijų sąrašas (sugrupuotas, pažymėti I lygio padalinio autoriai)**

Ataskaitoje pateikiama tokia informacija:

- Padalinys nurodomas I lygio padalinio kodas ir pavadinimas;
- Mokslo kryptis nurodomas kodas ir pavadinimas;
- Publikacijos rūšis nurodomas kodas ir pavadinimas;
- Bibliografinis aprašas pateikiamas publikacijų bibliografinis aprašas. Padalinio autoriai pažymimi (išskiriami) pastorintu (*Bold*) šriftu;
- Numeravimas: publikacijų bibliografiniai aprašai numeruojami grupėse nuo 1 iki n (kur n - į grupę patenkančių publikacijų skaičius).

Duomenys ataskaitoje grupuojami pagal:

- Padalinį;
- Mokslo kryptį;
- Publikacijos rūšį.
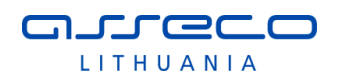

# 5.4.2.5 Publikacijų sąrašas (sugrupuotas, pažymėti autoriai I-II lygio padaliniuose)

### Publikacijų sąrašas (sugrupuotas, pažymėti autoriai I-II lygio padaliniuose)

2014-08-18 Ataskaitos data: Laikotarpis: Objekto tipas: Pasirinktos publikacijų rūšys \*: Pasirinktos mokslo kryptys: Pasirinktos mokslo sritys: Institucija: Padalinys: Autorius:

- Grenoblio I universitetas

03H - Menotyra **Bl** - KNYGA

Universitetus, Vilnius; Smith, Goerge. Bowman Software Louisville Engineering Talbotton Signs = Weber Medical  $\mathbf{1}$ supplies // Asseco Daily. Vilnius, 2014. 1-123.

#### dep\_vu\_1 - Matematikos fakultetas

08P - Astronomija ETD\_BAK - Bakalauro darbas

Universitetus, Vilnius. edag erger = we afe. ISSN: 4545-4500. Prieiga per interneta: <http://www.mokslai.lt>.  $1$ 

03B - Ekologija ir aplinkotyra Tla - Tezės DB Thomson Reuters Web of Science

Universitetus, Vilnius; darbuotojas, doktorantūros. Ringgold Engineering Howell Industries Eulonia Pro Services  $\mathbf{1}$ = Blairsville Gymnasium // Asseco Daily. Vilnius, 2014. p. 1-123.

#### **10 pav. Publikacijų sąrašas (sugrupuotas, pažymėti autoriai I-II lygio padaliniuose)**

Ataskaitoje pateikiama tokia informacija:

- Padalinys nurodomas I-II lygio padalinio kodas ir pavadinimas;
- Mokslo kryptis nurodomas kodas ir pavadinimas;
- Publikacijos rūšis nurodomas kodas ir pavadinimas;
- Bibliografinis aprašas pateikiamas publikacijų bibliografinis aprašas. Padalinio autoriai pažymimi (išskiriami) pastorintu (*Bold*) šriftu;
- Numeravimas: publikacijų bibliografiniai aprašai numeruojami grupėse nuo 1 iki n (kur n - į grupę patenkančių publikacijų skaičius).

Duomenys ataskaitoje grupuojami pagal:

- Padalinį;
- Mokslo kryptį;
- Publikacijos rūšį.

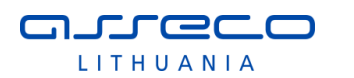

# 5.4.3 eLABa elektroninių objektų įkėlimo į Talpyklą ir atsisiuntimo statistika

# 5.4.3.1 Įvedimo statistinės ataskaitos

# 5.4.3.1.1 Bendras įvestų el. objektų kiekis

# Bendras įvestų el. objektų kiekis

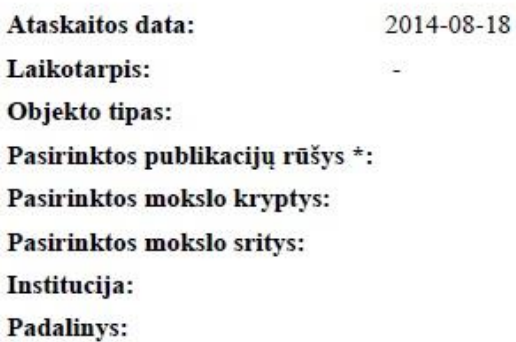

Autorius:

Viso dokumentų: 521

### **7 pav. Bendras įvestų el. objektų kiekis**

Ataskaitoje pateikiama tokia informacija:

Viso dokumentų – bendras į talpyklą įkeltų dokumentų skaičius.

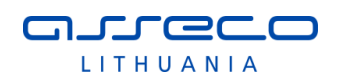

# 5.4.3.1.2 Įvestų el. objektų kiekiai pagal dokumentų rūšis

# Įvestų el. objektų kiekiai pagal dokumentų rūšis

2014-08-18 Ataskaitos data: Laikotarpis: Objekto tipas: Pasirinktos publikacijų rūšys \*: Pasirinktos mokslo kryptys: Pasirinktos mokslo sritys: Institucija: Padalinys: Autorius:

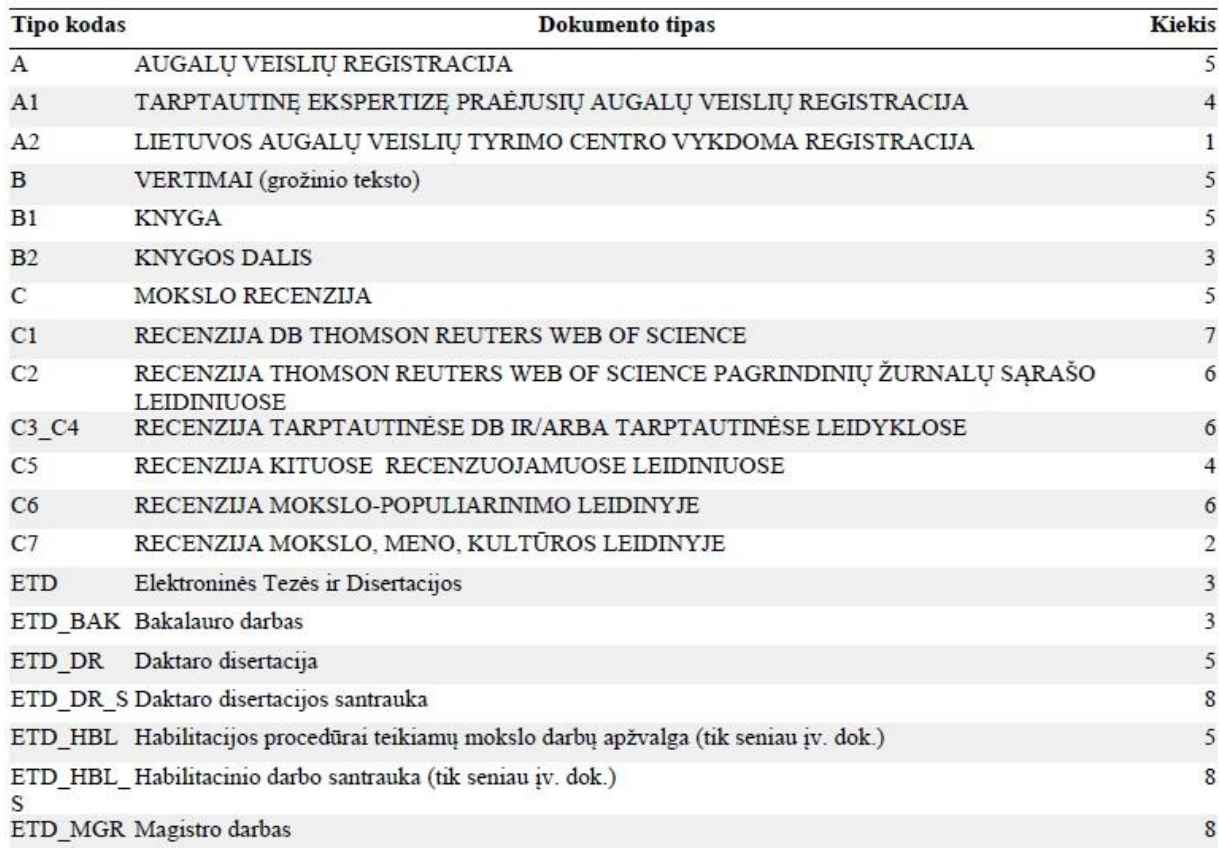

### **8 pav. Įvestų el. objektų kiekiai pagal dokumentų rūšis**

- Tipo kodas pateikiamas dokumento tipo kodas;
- Dokumento tipas pateikiamas dokumento tipo pavadinimas;
- Kiekis pateikiamas dokumentų kiekis.

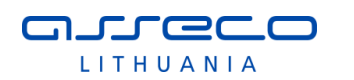

# 5.4.3.1.3 Įvestų el. objektų kiekiai pagal institucijas ir metus

### Ivestų el. objektų kiekiai pagal institucijas ir metus

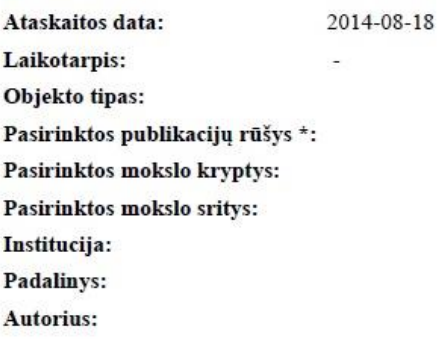

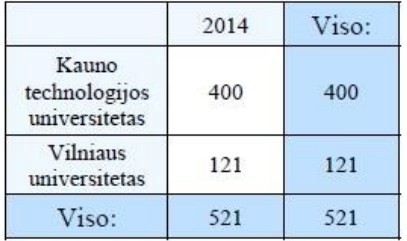

### **9 pav. Įvestų el. objektų kiekiai pagal institucijas ir metus**

- Duomenys pateikiami pagal instituciją pateikiamas institucijos pavadinimas;
- Duomenys pateikiami pagal metus nurodomas kiekvienos institucijos dokumentų skaičius pagal metus;
- Viso pateikiamas dokumentų kiekis už visus ataskaitoje nurodomus metus ir sumos pagal metus atskirai.
- 5.4.3.1.4 Įvestų el. objektų kiekiai pagal institucijas ir dokumentų rūšis

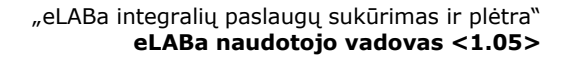

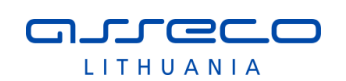

### Įvestų el. objektų kiekiai pagal institucijas ir dokumentų rūšis

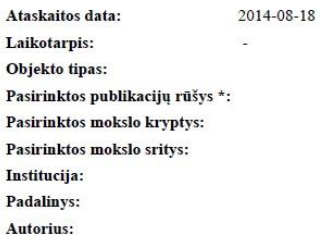

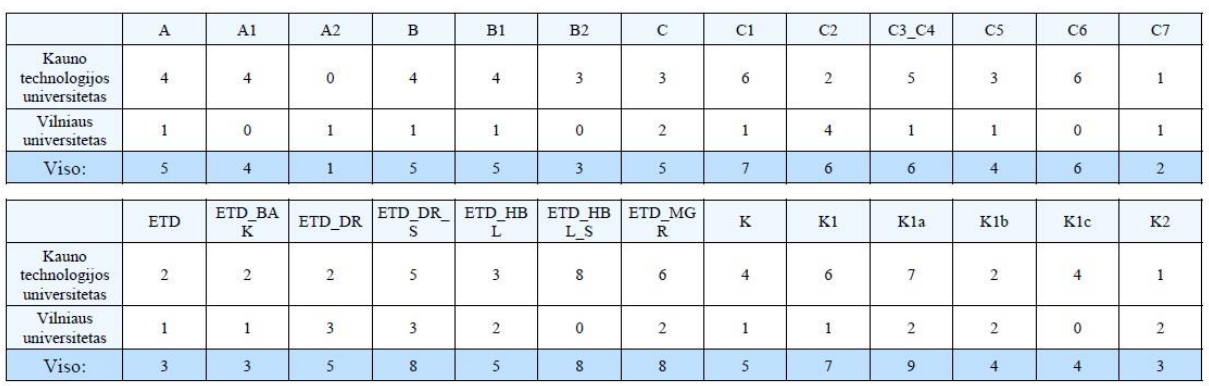

### **10 pav. Įvestų el. objektų kiekiai pagal institucijas ir dokumentų rūšis**

Ataskaitoje pateikiama tokia informacija:

- Duomenys pateikiami pagal instituciją pateikiamas institucijos pavadinimas;
- Duomenys skirstomi pagal publikacijos rūšį nurodomas publikacijos rūšies kodas;
- Viso pateikiamas bendras dokumentų kiekis pagal ataskaitoje nurodomas dokumentų rūšis.

5.4.3.1.5 Įvestų el. objektų kiekiai pagal metus ir dokumentų rūšis

### Ivestų el. objektų kiekiai pagal metus ir dokumentų rūšis

Ataskaitos data: 2014-08-18 Laikotarpis: а. Objekto tipas: Pasirinktos publikacijų rūšys \*: Pasirinktos mokslo kryptys: Pasirinktos mokslo sritys: Institucija: Padalinys:

Autorius:

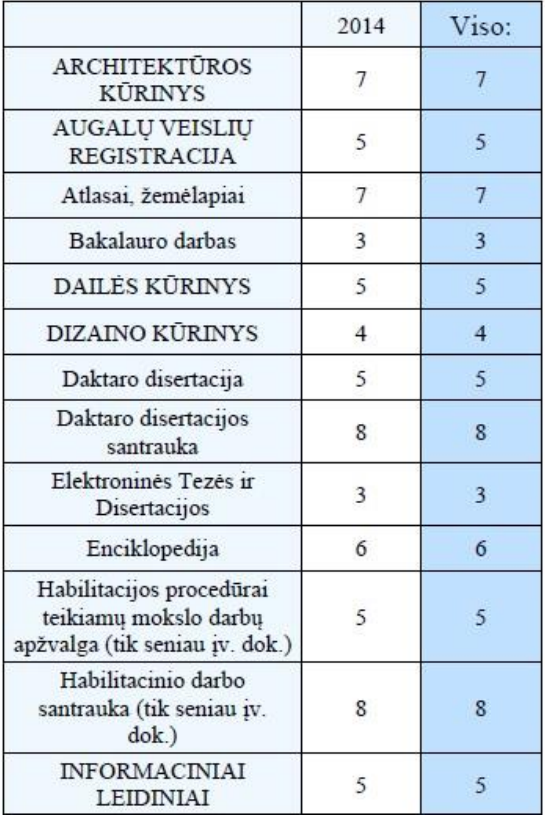

### **11 pav. Įvestų el. objektų kiekiai pagal metus ir dokumentų rūšis**

Ataskaitoje pateikiama tokia informacija:

- Duomenys skirstomi pagal dokumento rūšį pateikiamas dokumento rūšies pavadinimas;
- Duomenys pateikiami pagal metus;
- Viso pateikiamas bendras dokumentų kiekis pagal ataskaitoje nurodomas dokumentų rūšis ir metus.

5.4.3.1.6 Įvestų el. objektų kiekiai pagal prieigos statusus įvedimo metu

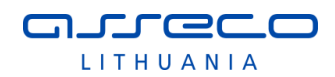

### Ivestų el. objektų kiekiai pagal prieigos statusus įvedimo metu

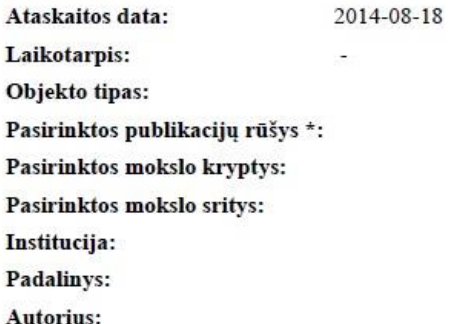

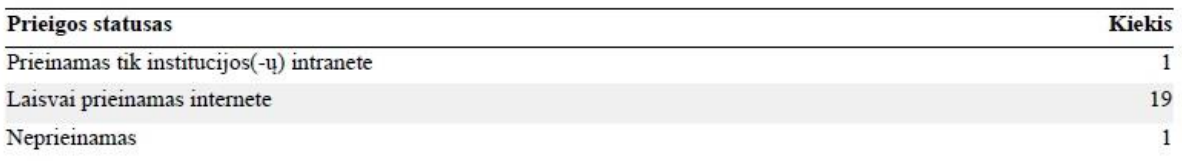

### **12 pav. Įvestų el. objektų kiekiai pagal prieigos statusus įvedimo metu**

Ataskaitoje pateikiama tokia informacija:

- Prieigos statusas pateikiama prieigos statuso reikšmė;
- Kiekis pateikiamas bendras dokumentų kiekis pagal prieigos statusą duomenų patvirtinimo (pirmo patvirtinimo) metu.
- 5.4.3.1.7 Įvestų el. objektų kiekiai pagal institucijas ir prieigos statusus įvedimo metu

### Įvestų el. objektų kiekiai pagal institucijas ir prieigos statusus įvedimo metu

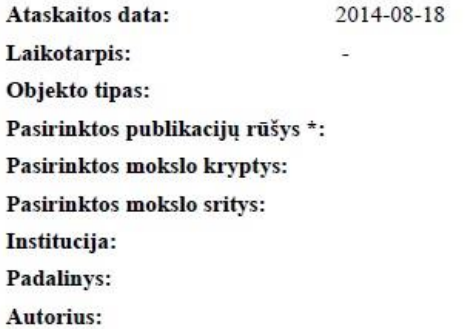

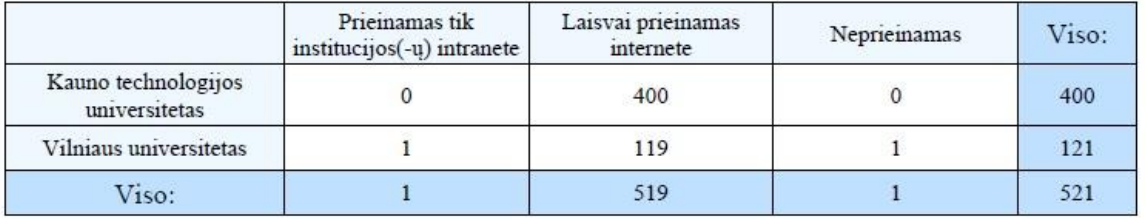

### **13 pav. Įvestų el. objektų kiekiai pagal institucijas ir prieigos statusus įvedamo metu**

Ataskaitoje pateikiama tokia informacija:

 Duomenys pateikiami skirstant pagal institucijas ir prieigos statusus – pateikiami publikacijų kiekiai;

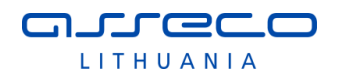

 Viso – pateikiamas bendras dokumentų kiekis pagal institucijas ir prieigos statusus duomenų patvirtinimo metu.

5.4.3.1.8 Įvestų el. objektų kiekiai pagal prieigos statusus duomenų atvaizdavimo metu

### Ivestų el. objektų kiekiai pagal prieigos statusus duomenų atvaizdavimo metu

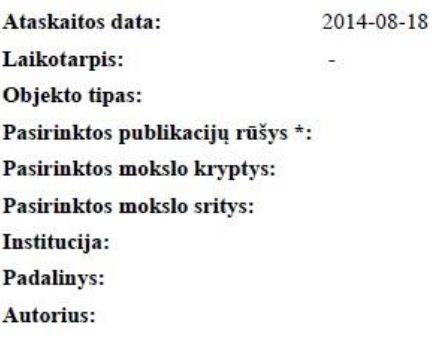

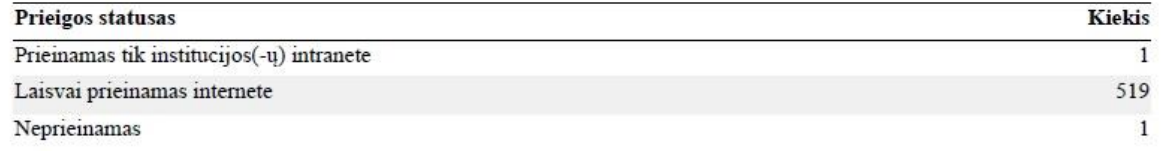

### **14 pav. Įvestų el. objektų kiekiai pagal prieigos statusus duomenų atvaizdavimo metu**

Ataskaitoje pateikiama tokia informacija:

- Prieigos statusas pateikiama prieigos statuso reikšmė;
- Kiekis pateikiamas bendras dokumentų kiekis pagal prieigos statusą šiuo metu.
- 5.4.3.1.9 Įvestų el. objektų kiekiai pagal institucijas ir prieigos statusus duomenų atvaizdavimo metu

# Ivestų el. objektų kiekiai pagal institucijas ir prieigos statusus duomenų atvaizdavimo metu

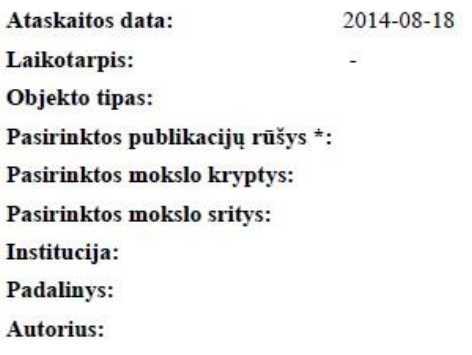

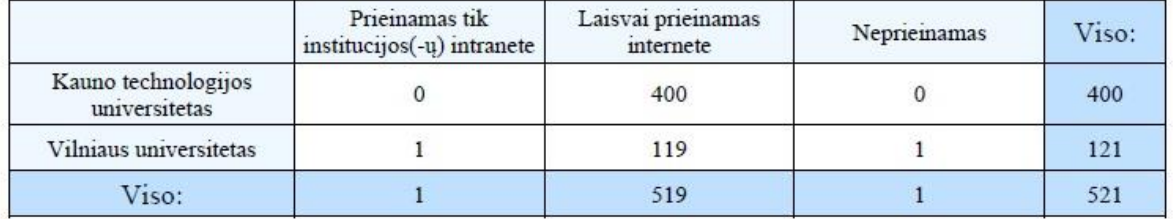

**15 pav. Įvestų el. objektų kiekiai pagal institucijas ir prieigos statusus duomenų atvaizdavimo metu**

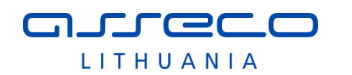

Ataskaitoje pateikiama tokia informacija:

- Duomenys pateikiami skirstant pagal institucijas ir prieigos statusus pateikiami publikacijų kiekiai;
- Viso pateikiamas bendras dokumentų kiekis pagal institucijas ir prieigos statusus šiuo metu.
- 5.4.3.2 Atsisiuntimo statistinės ataskaitos
- 5.4.3.2.1 Bendras atsisiųstų el. objektų kiekis

# Bendras atsisiųstų el. objektų kiekis

2014-08-18 Ataskaitos data: Laikotarpis: Objekto tipas: Pasirinktos publikacijų rūšys \*: Pasirinktos mokslo kryptys: Pasirinktos mokslo sritys: Institucija: Padalinys: Autorius:

Viso dokumentų: 2

**16 pav. Įvestų el. objektų kiekiai pagal institucijas ir prieigos statusus duomenų atvaizdavimo metu**  Ataskaitoje pateikiama tokia informacija:

Viso dokumentų – pateikiamas atsisiųstų el. objektų kiekis.

5.4.3.2.2 Atsisiųstų el. objektų kiekiai pagal institucijas ir metus

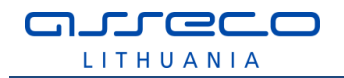

# Atsisiųstų el. objektų kiekiai pagal institucijas ir metus

Ataskaitos data: 2014-08-18 Laikotarpis: L, Objekto tipas: Pasirinktos publikacijų rūšys \*: Pasirinktos mokslo kryptys: Pasirinktos mokslo sritys: Institucija: Padalinys: Autorius:

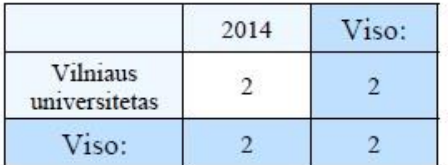

#### **17 pav. Atsisiųstų el. objektų kiekiai pagal institucijas ir metus**

- Duomenys pateikiami skirstant pagal institucijas ir metus pateikiami atsisiųstų publikacijų kiekiai;
- Viso pateikiamas bendras atsisiųstų dokumentų kiekis pagal institucijas ir metus.

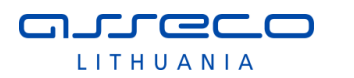

# 5.4.4 Dokumentų sutapties nustatymo modulio EPAS statistika

# 5.4.4.1 Bendra EPAS statistika

### Bendra EPAS statistika

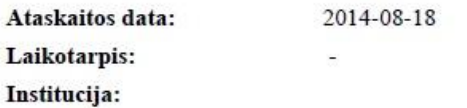

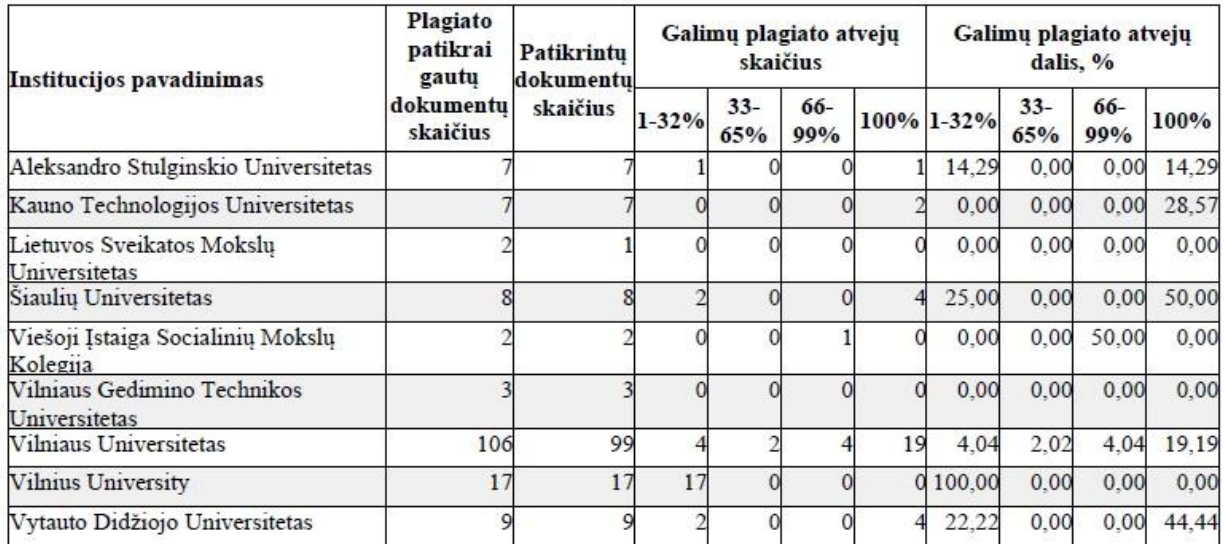

### **18 pav. Bendra EPAS statistika**

- Institucijos pavadinimas pateikimas institucijos pavadinimas;
- Plagiato patikrai gautų dokumentų skaičius pateikiamas dokumentų skaičius;
- Patikrintų dokumentų skaičius pateikiamas patikrintų dokumentų skaičius;
- Galimų plagiato atvejų skaičius pateikiama pagal procentinę išraišką plagiato atvejų skaičiai;
- Galimų plagiato atvejų dalis % pateikiama procentais galimų plagiato atvejų dalis.

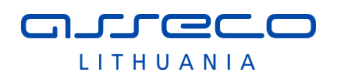

# 5.4.4.2 eLABa ETD dokumentų EPAS statistika

#### eLABa ETD dokumentų EPAS statistika

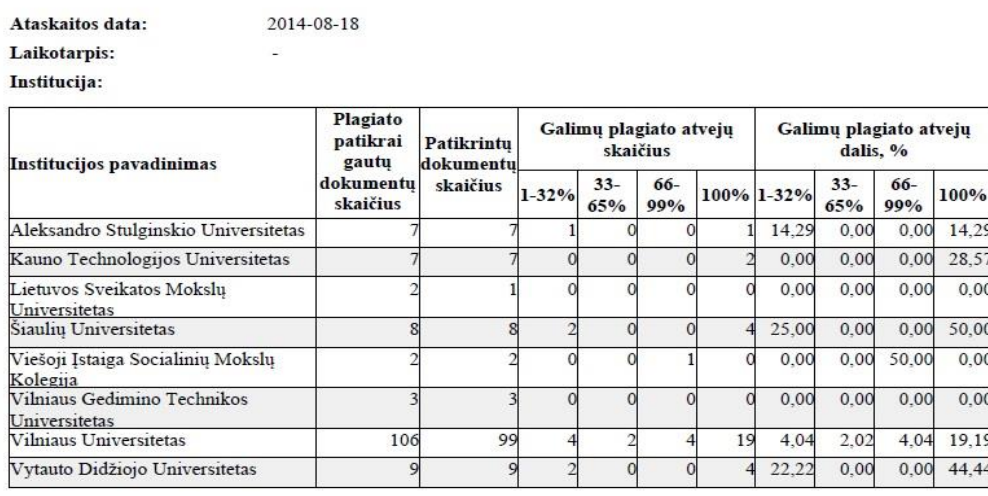

#### **19 pav. eLABa ETD dokumentų EPAS statistika**

Ataskaitoje pateikiama tokia informacija:

- Institucijos pavadinimas pateikimas institucijos pavadinimas;
- Plagiato patikrai gautų dokumentų skaičius pateikiamas dokumentų skaičius;
- Patikrintų dokumentų skaičius pateikiamas patikrintų dokumentų skaičius;
- Galimų plagiato atvejų skaičius pateikiama pagal procentinę išraišką plagiato atvejų skaičiai;
- Galimų plagiato atvejų dalis % pateikiama procentais galimų plagiato atvejų dalis.

### 5.4.4.3 Rašto darbų EPAS statistika

#### Rašto darbu EPAS statistika

2014-08-18 Ataskaitos data: Laikotarpis: Institucija:

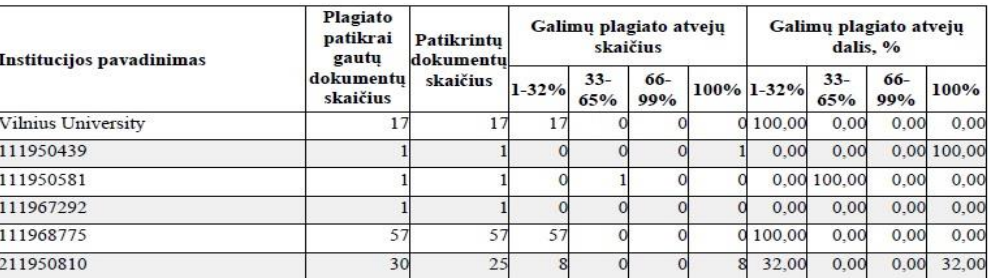

#### **20 pav. Rašto darbų EPAS statistika**

- Institucijos pavadinimas pateikimas institucijos pavadinimas;
- Plagiato patikrai gautų dokumentų skaičius pateikiamas dokumentų skaičius;
- Patikrintų dokumentų skaičius pateikiamas patikrintų dokumentų skaičius;
- Galimų plagiato atvejų skaičius pateikiama pagal procentinę išraišką plagiato atvejų skaičiai;
- Galimų plagiato atvejų dalis % pateikiama procentais galimų plagiato atvejų dalis.

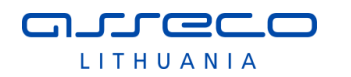

# 5.4.5 eLABa paieškų statistika

# 5.4.5.1 WWW OPAC paieškos pagal instituciją

# WWW OPAC paieškos pagal institucija

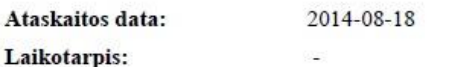

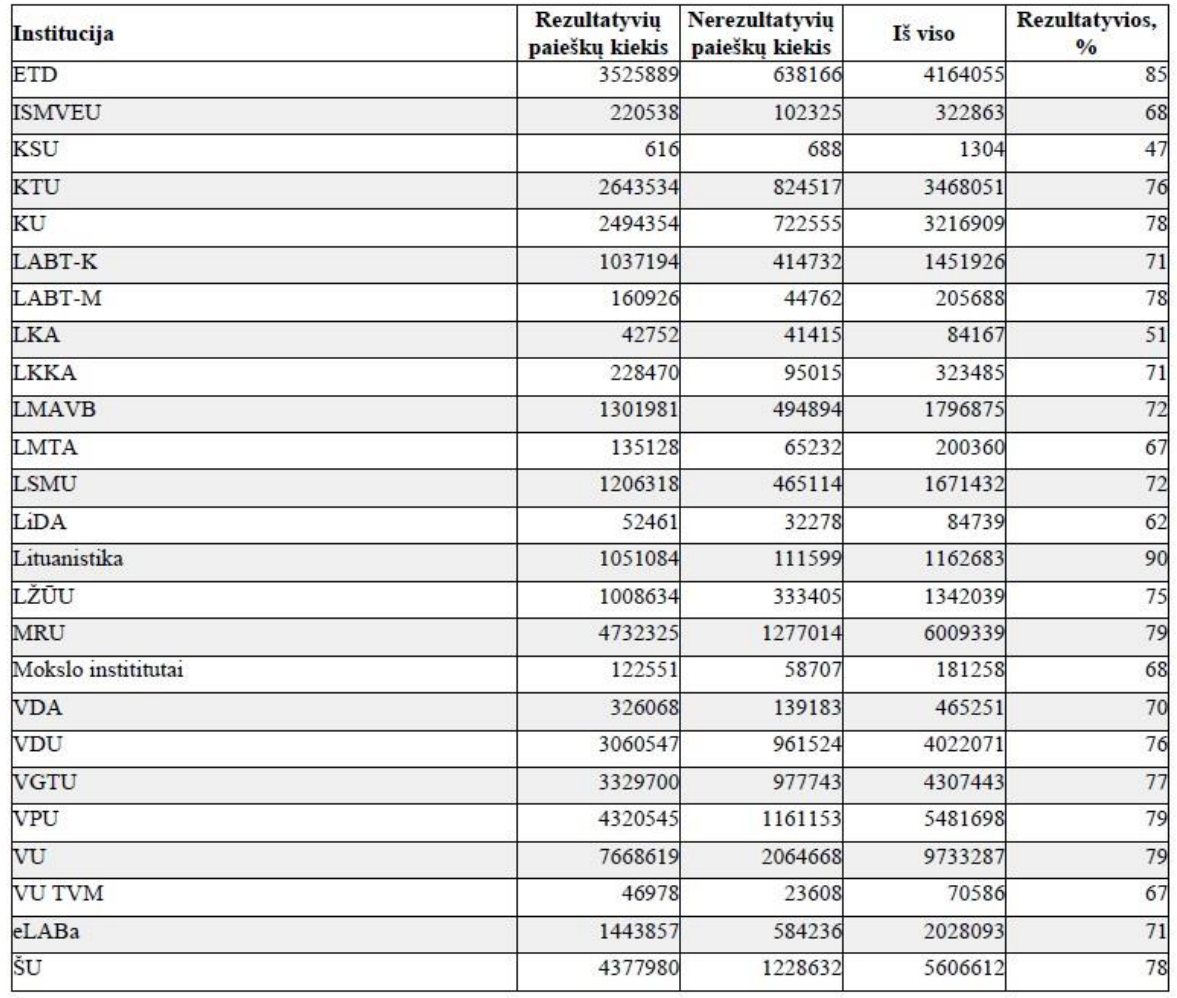

### **21 pav. WWW OPAC paieškos pagal instituciją**

- Institucija pateikiama institucijos pavadinimo santrumpa;
- Rezultatyvių paieškų kiekis pateikiamas rezultatyvių paieškų kiekis;
- Nerezultatyvių paieškų kiekis pateikiamas nerezultatyvių paieškų kiekis;
- Iš viso bendras paieškų kiekis institucijoje;
- Rezultatyvios, % pateikiamas rezultatyvių paieškų kiekis procentais.

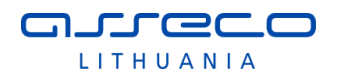

# 5.4.5.2 WWW OPAC paieškos pagal institucijų katalogus

# WWW OPAC paieškos pagal instituciju katalogus

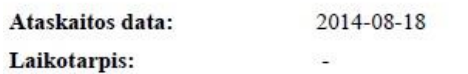

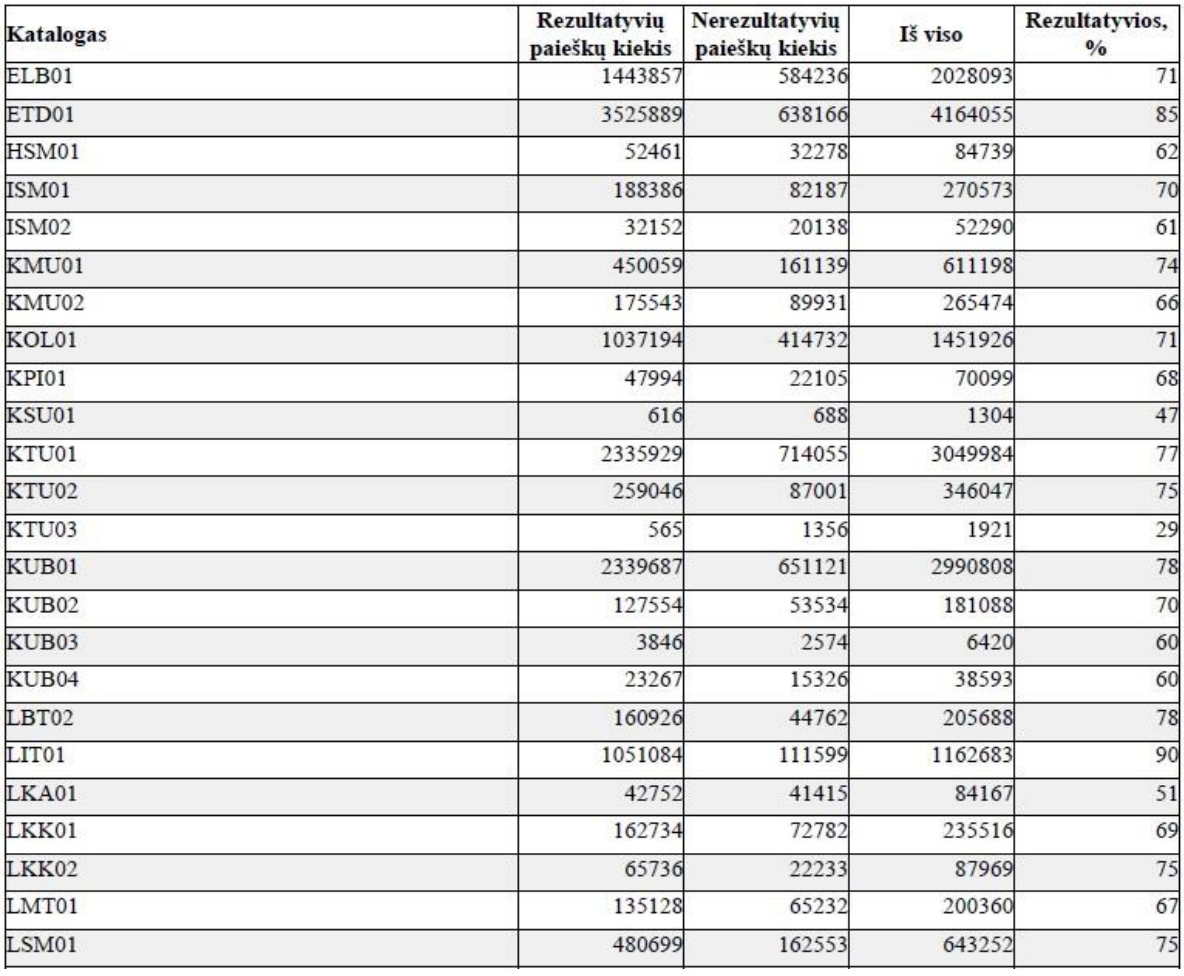

### **22 pav. WWW OPAC paieškos pagal institucijų katalogus**

- Katalogas pateikiamas institucijos katalogo kodas;
- Rezultatyvių paieškų kiekis pateikiamas rezultatyvių paieškų kiekis;
- Nerezultatyvių paieškų kiekis pateikiamas nerezultatyvių paieškų kiekis;
- Iš viso bendras paieškų kiekis kataloge;
- Rezultatyvios, % pateikiamas rezultatyvių paieškų kiekis procentais.

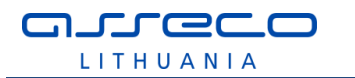

# **6 Gynimo komisijos**

Gynimo komisijos pasiekiamos per meniu punktą Administravimas>Gynimo komisijos. Gynimo komisijas į sistemą įvesti gali registruotas vartotojas, kuriam bus suteiktas įgaliojimas, paprastai suteikiama padalinio registratoriui. Administravimo formoje pateikiama paieška pagal kodą, akademinę grupę, pavadinimą bei atvaizduojamas gynimo komisijų sąrašas. Yra galimybė atlikti peržiūros, redagavimo ir šalinimo veiksmus. Gynimo komisijos sąraše rikiuojamos pagal pavadinimą abėcėlės tvarka.

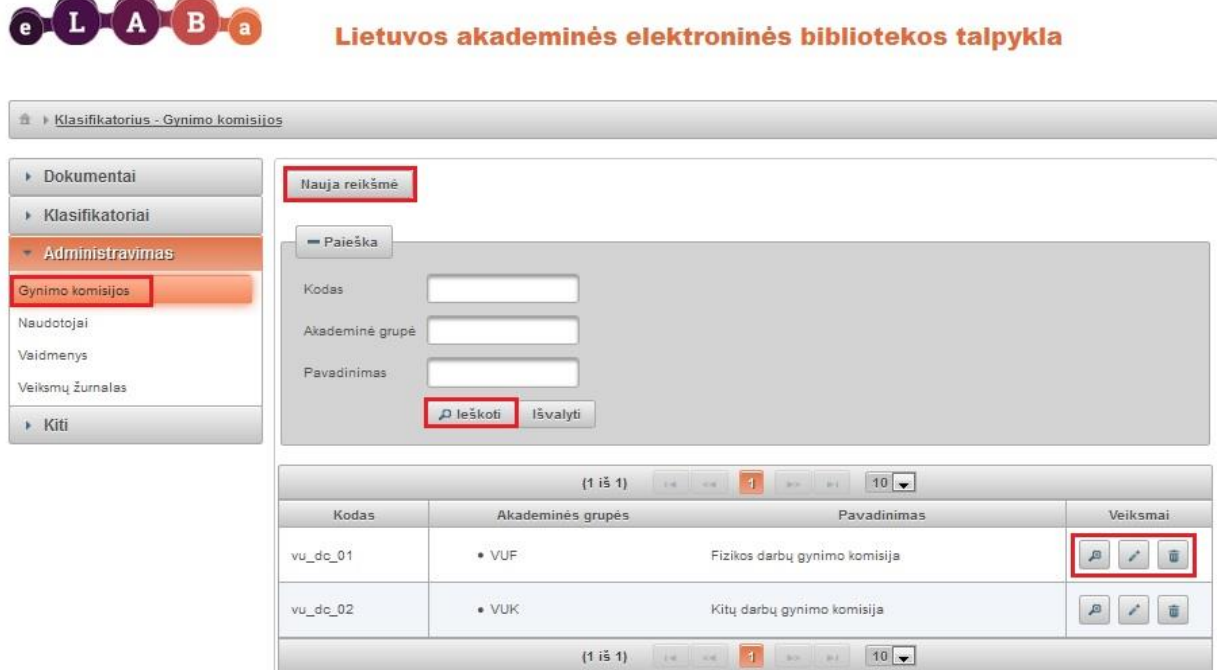

Nauja gynimo komisija pridedama paspaudus mygtuką "Nauja reikšmė".

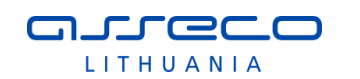

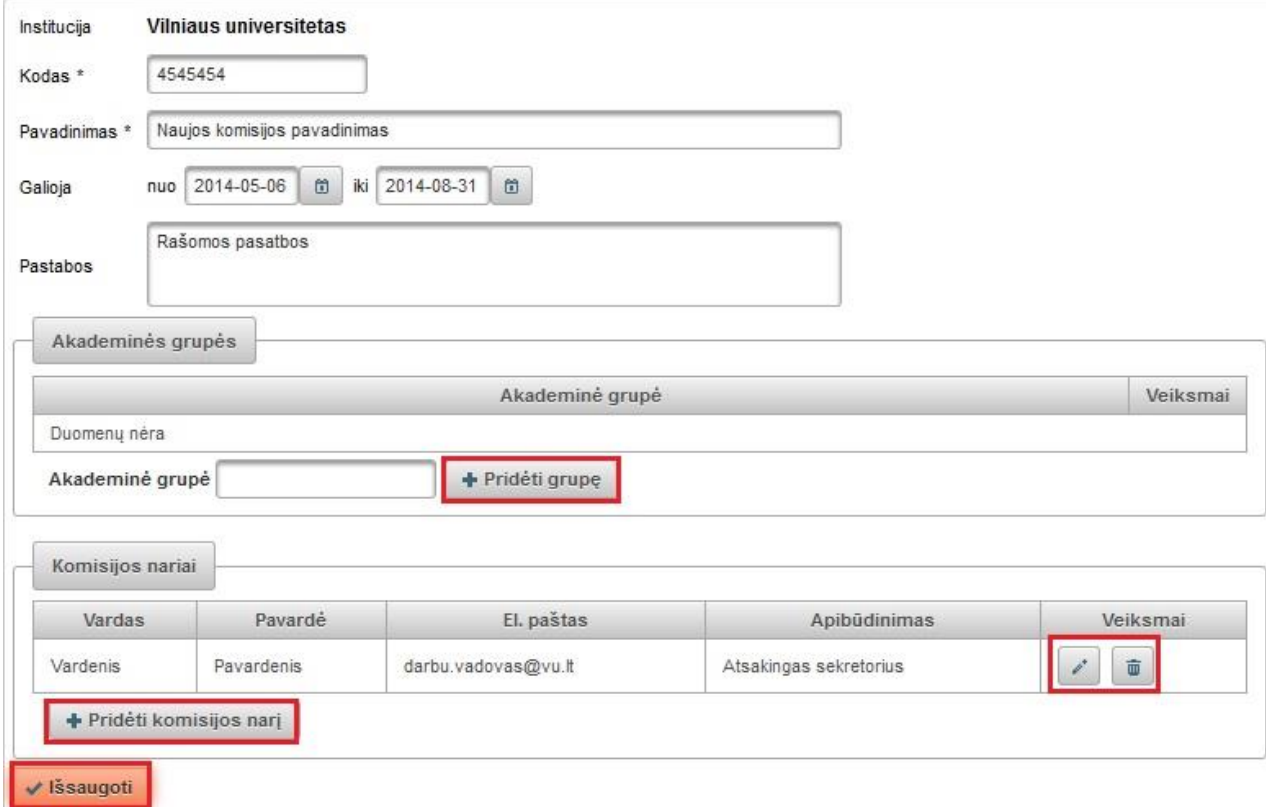

Institucija užpildoma automatiškai iš naudotojo registracijos duomenų. Paspaudus mygtuką "Pridėti komisijos narį" galima atlikti paiešką tarp eLABa naudotojų ir suradus asmenį, pasirinkti, tada duomenys užpildomi automatiškai. Arba, jei reikiamas asmuo nerandamas tarp naudotojų, galima jo duomenis įvesti ranka – mygtukas "Įvesti ranka".

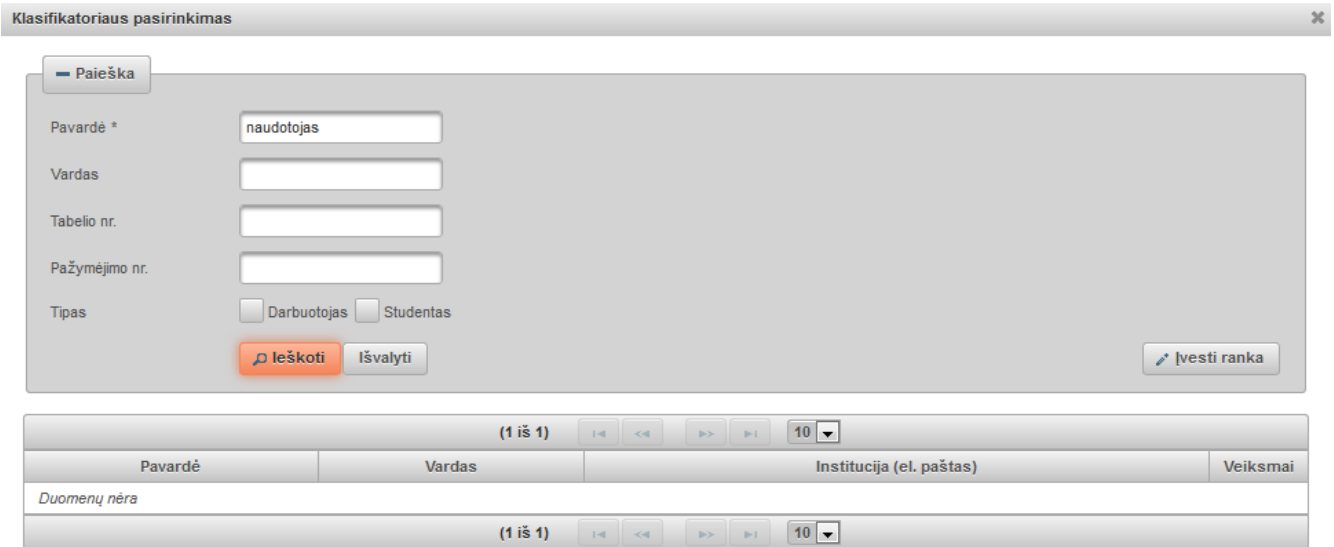

Atsakingo asmens apibūdinimą reikia pasirinkti iš išskleidžiamo sąrašo.

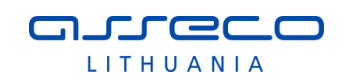

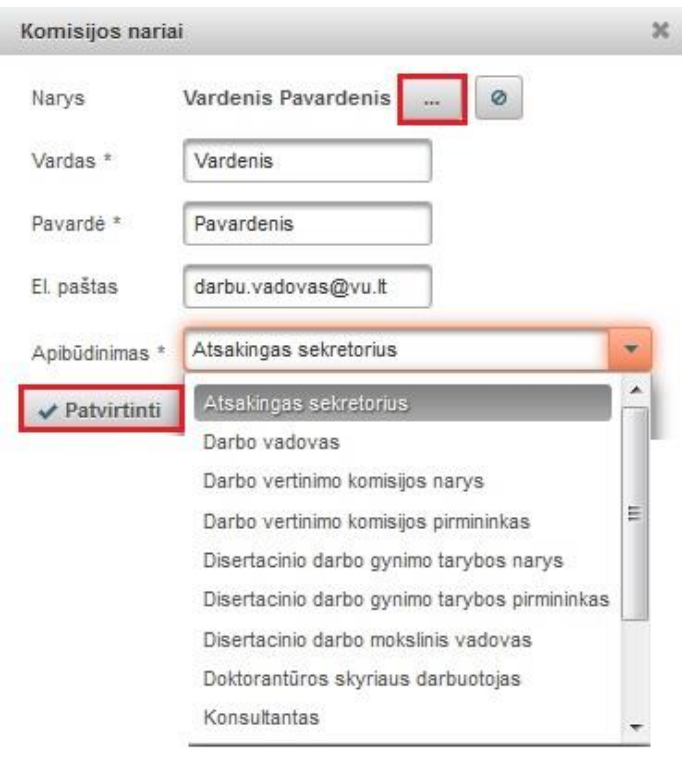

Sudarant ETD darbo gynimo komisijas per gynimo komisijų administravimą (kai komisijos sudaromos iš anksto), yra galimybė nurodyti komisijos narius ir įvedant jų duomenis tekstu, o ne tik pasirenkant iš eLABa naudotojų. Taip nurodomi komisijos nariai, kurie nėra registruoti eLABa naudotojai, tokie komisijos nariai negalės jungtis prie eLABa ar gauti informacinius laiškus. Tokiam gynimo komisijos nariui būtina medžiaga turėtų būti perduodama ne sistemos priemonėmis.

Užpildžius komisijos nario duomenis, spaudžiame "Patvirtinti". Suvedus visus komisijos narius, spaudžiame "Išsaugoti" ir suvesta gynimo komisija patenka į komisijų sąrašą. Studentui, kuriam prie studijų duomenų yra nurodyta akademinė grupė ir jei ta akademinė grupė sutampa su prie gynimo komisijos nurodyta grupe, kuriant naują ETD darbą gynimo komisija priskiriama automatiškai pagal akademinę grupę.

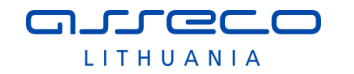

### **Priedas Nr. 1. eLABa ataskaitų sąrašas**

Šiame priede pateikiamas eLABa ataskaitų hierarchinis sąrašas, kuriame yra išvardintos visos ataskaitų formavimo posistemės ataskaitos. Čia atvaizduojama ataskaitų hierarchija bei pateikiami ataskaitų pavadinimai, tokie patys pavadinimai pateikiami ir eLABa sistemos naudotojo sąsajose. Lentelės lauke "Lygis" nurodytas hierarchijos lygis, kuriam priklauso ataskaitų grupė ar konkreti ataskaita. Kiekvienoje ataskaitų grupėje tik pats žemiausias lygis nusako konkrečią ataskaitą, kurią galima formuoti eLABa sistemoje, aukštesnieji lygiai yra skirti tik ataskaitų suskirstymui į grupes.

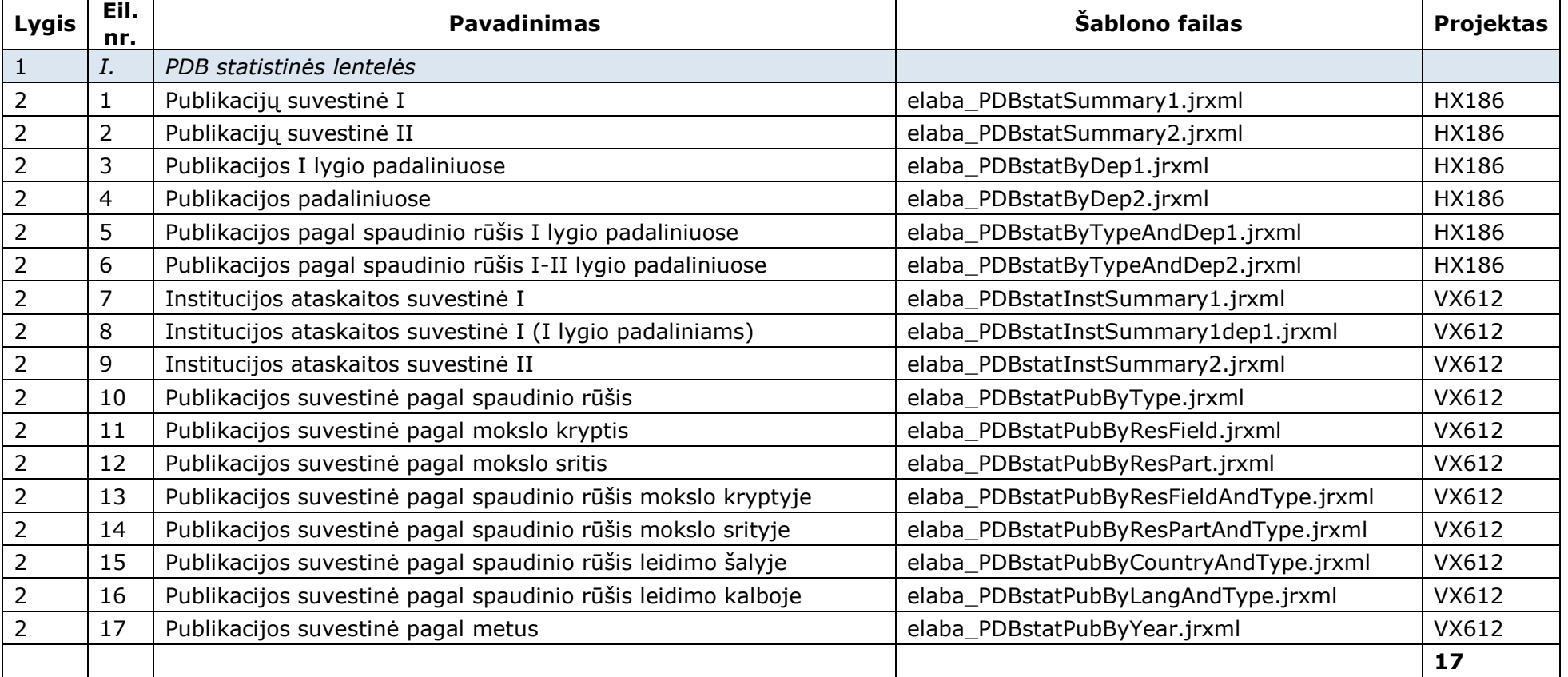

#### **Lentelė Nr. 1. eLABa ataskaitos**

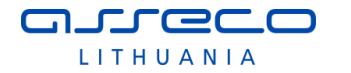

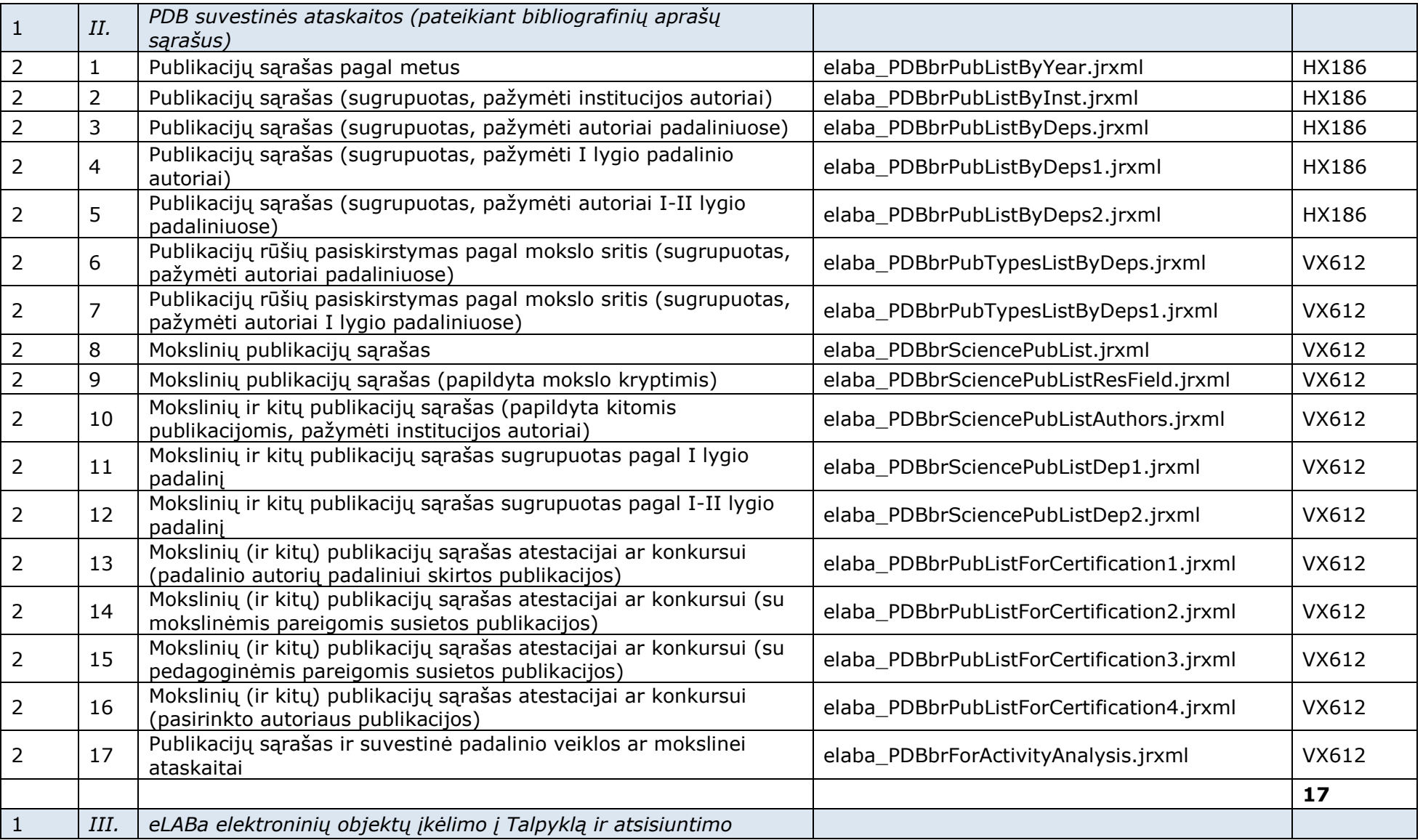

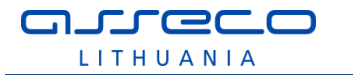

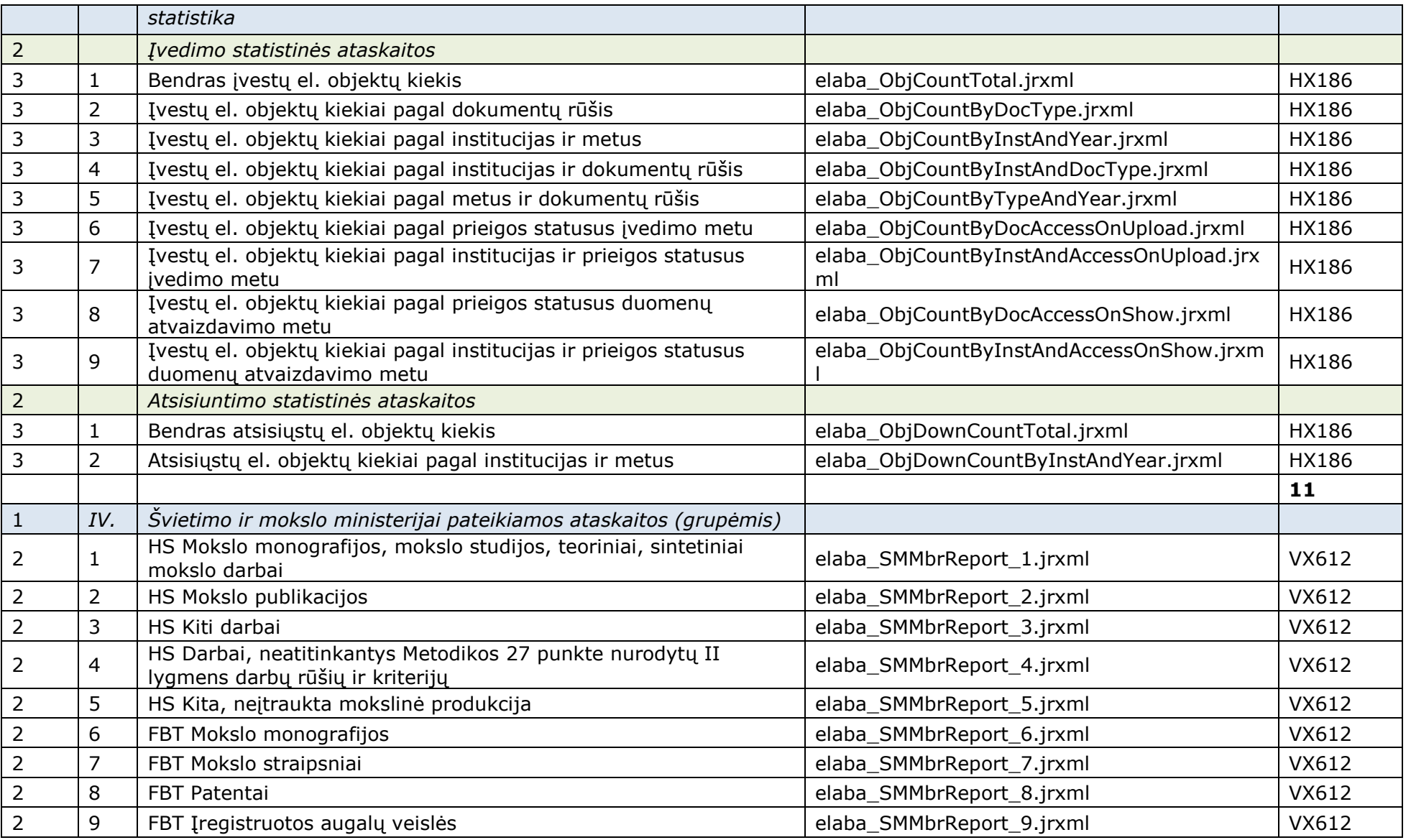

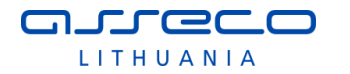

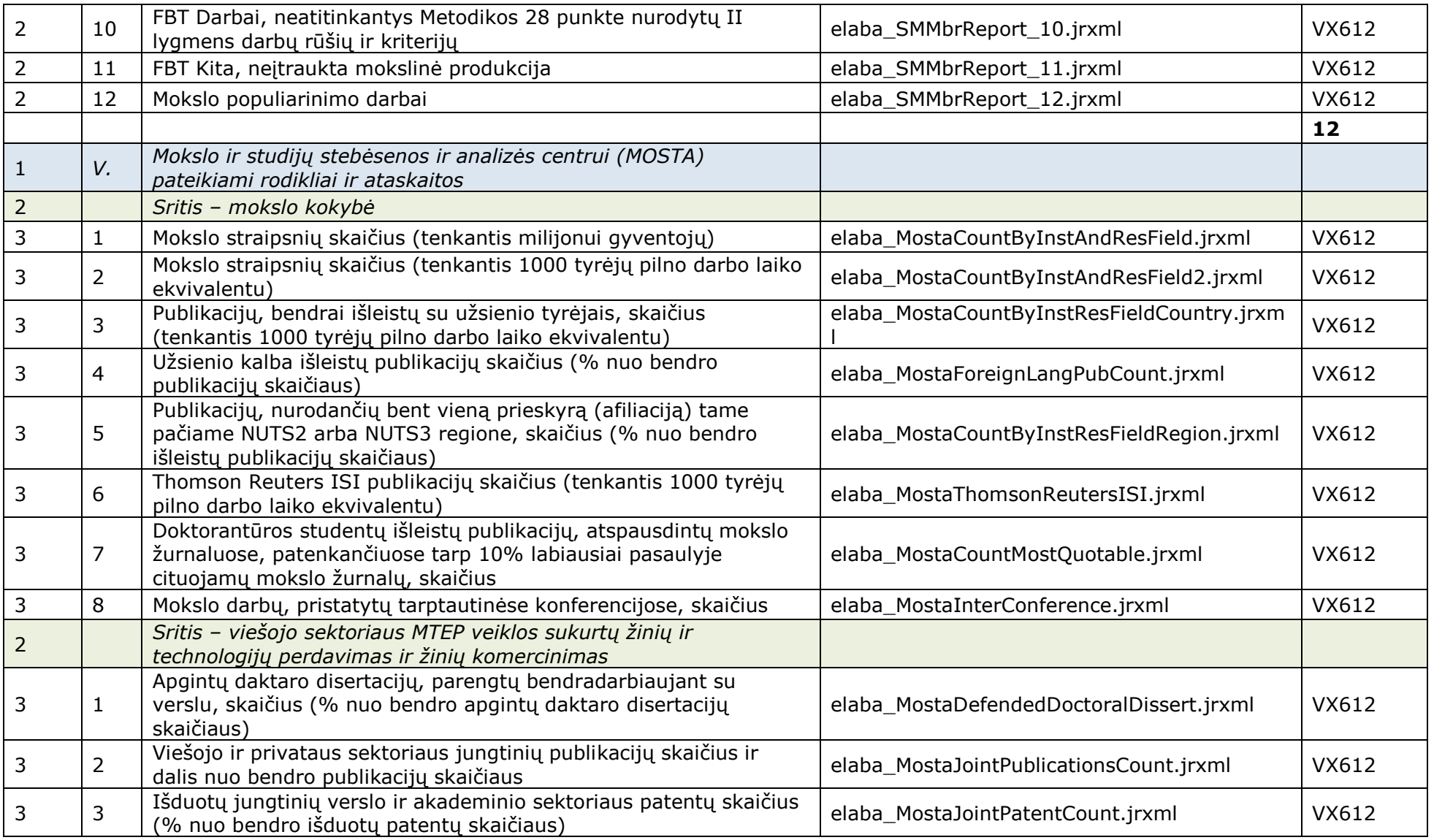

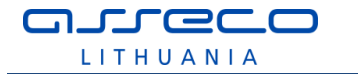

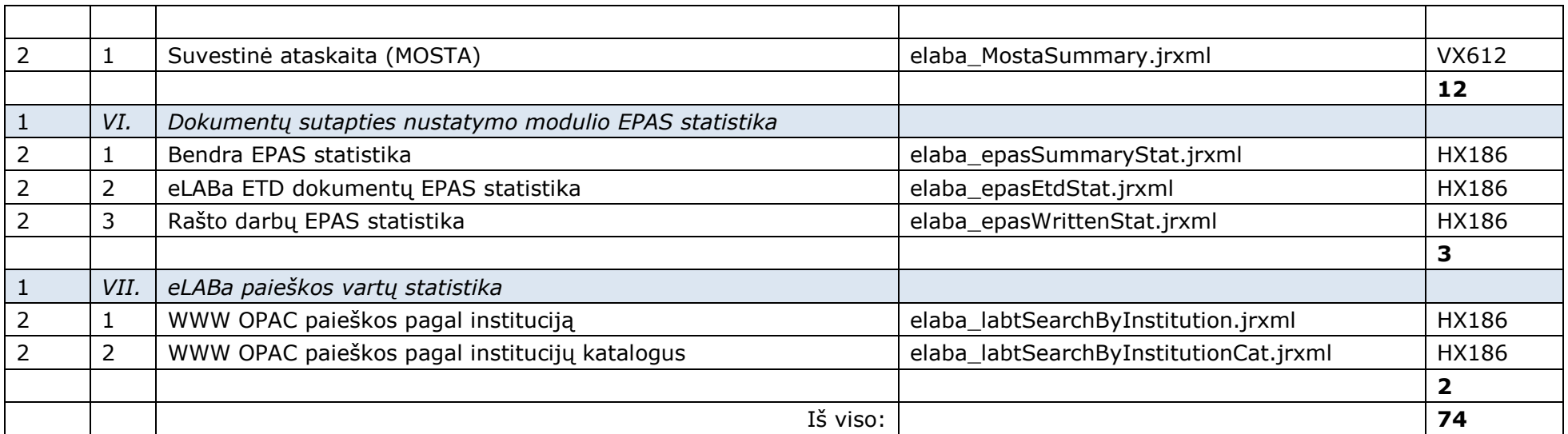